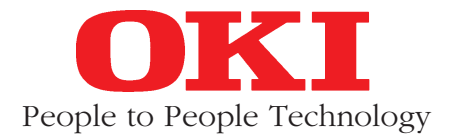

# **MICROLINE 520/521** IBM-/EPSON/ML-kompatibel

## **Handbuch**

### **Euro-Zeichen-Ergänzung**

Diese Ergänzung gilt für die Drucker MICROLINE 520 Elite und MICROLINE 521 Elite mit den neuen Artikel-Nummern 00035913 und 00036013. Die alten Artikel-Nummern 0152051 und 01521051 (Anhang A) sind ungültig.

Das Euro-Zeichen ist bei diesem Nadeldrucker ab der Firmware-Version 6.00 »eingebaut«. Sie können die Version Ihres Druckers feststellen, indem Sie einen Selbsttest drucken. Halten Sie dazu beim Einschalten des Druckers die *LF*-Taste gedrückt. Oben auf der Seite wird **F/W x.xx** gedruckt. »x.xx« zeigt die aktuelle Firmware an.

### **Euro-Zeichen aktivieren**

Um das Euro-Zeichen drucken zu können, muß es im Menü aktiviert werden. In der Menügruppe **Symbol Sets** finden Sie den Punkt **Euro Sign**. Wenn Sie den Standardwert **Disable** auf **Enable** ändern, wird das Euro-Zeichen an der entsprechenden Stelle »eingeblendet«. Das Einstellen des Menüs beschreibt das Handbuch.

Nachfolgend finden Sie eine Übersicht der Zeichensätze, in denen das Euro-Zeichen aktiviert werden kann:

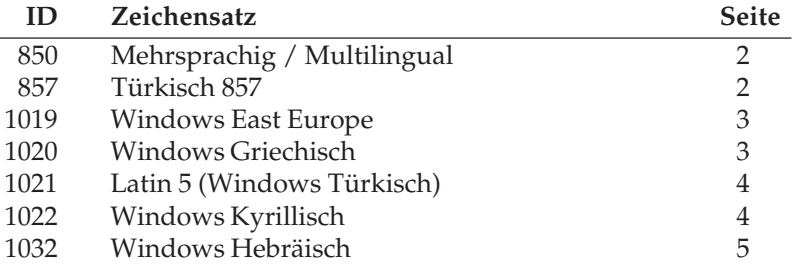

### **Übersicht der Zeichensätze**

Nachfolgend sind lediglich die Zeichensätze aufgeführt, bei denen das Euro-Zeichen aktiviert werden kann. Die vollständige Übersicht aller Zeichensätze und deren Auswahl ist im Handbuch ausführlich beschrieben.

### **Mehrsprachig / Multilingual (ID 850)**

IBM / MICROLINE: 1B 5B 54 05 00 00 00 03 52 00

#### EPSON: 1B 52 1A

*Das Euro-Zeichen auf Position D5 (hex) ist nur dann druckbar, wenn im Menü in der Gruppe Symbol Sets der Menüpunkt Euro-Sign auf Enable steht. Steht Euro-Sign auf Disable, wird das Zeichen* ı *(kleines i ohne Punkt) gedruckt.*

### **Türkisch 857 (ID 857)**

IBM / MICROLINE: 1B 5B 54 05 00 00 00 03

EPSON: 1B 52 39

*Das Euro-Zeichen auf Position D5 (hex) ist nur dann druckbar, wenn im Menü in der Gruppe Symbol Sets der Menüpunkt Euro-Sign auf Enable steht.*

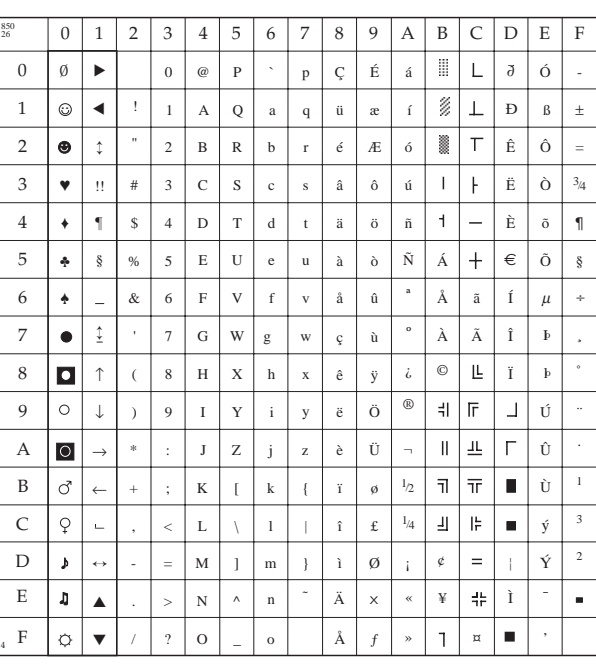

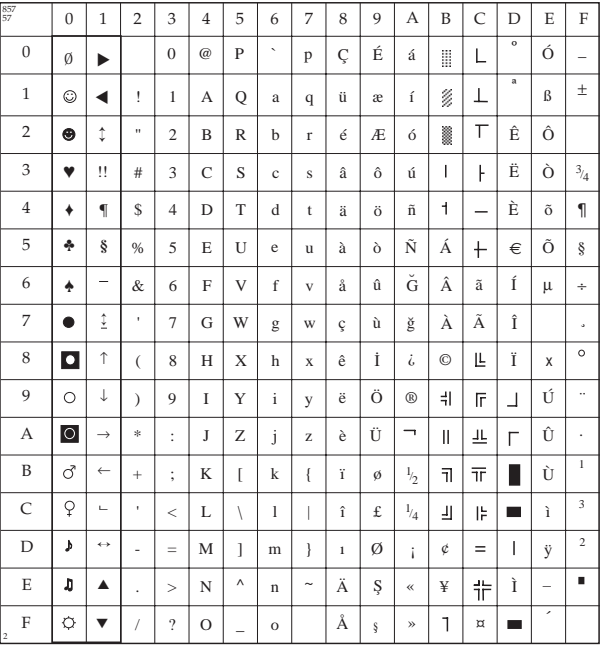

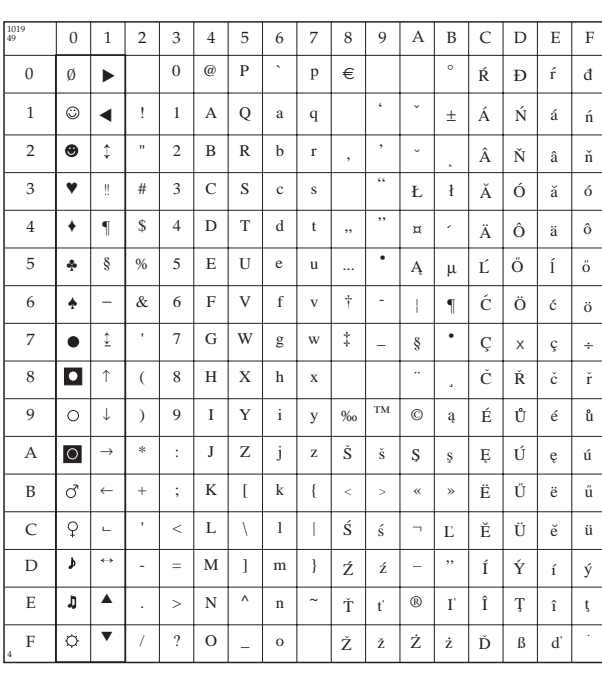

### **Windows East Europe (ID 1019)**

#### IBM / MICROLINE: 1B 5B 54 05 00 00 00 03 FB 00

#### EPSON: 1B 52 31

*Das Euro-Zeichen auf Position 80 (hex) ist nur dann druckbar, wenn im Menü in der Gruppe Symbol Sets der Menüpunkt Euro-Sign auf Enable steht.*

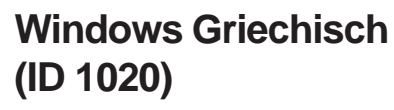

IBM / MICROLINE: 1B 5B 54 05 00 00 00 03 FC 00

#### EPSON: 1B 52 32

*Das Euro-Zeichen auf Position 80 (hex) ist nur dann druckbar, wenn im Menü in der Gruppe Symbol Sets der Menüpunkt Euro-Sign auf Enable steht.*

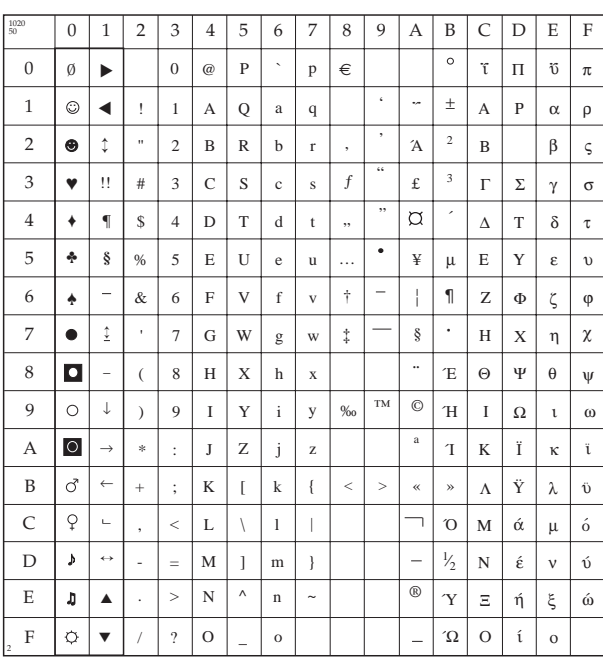

### **Latin 5 (Win. Türkisch) (ID 1021)**

#### IBM / MICROLINE: 1B 5B 54 05 00 00 00 03 FD 00

#### EPSON: 1B 52 33

*Das Euro-Zeichen auf Position 80 (hex) ist nur dann druckbar, wenn im Menü in der Gruppe Symbol Sets der Menüpunkt Euro-Sign auf Enable steht.*

### **Windows Kyrillisch (ID 1022)**

IBM / MICROLINE: 1B 5B 54 05 00 00 00 03 FE 00

EPSON: 1B 52 34

*Das Euro-Zeichen auf Position 88 (hex) ist nur dann druckbar, wenn im Menü in der Gruppe Symbol Sets der Menüpunkt Euro-Sign auf Enable steht.*

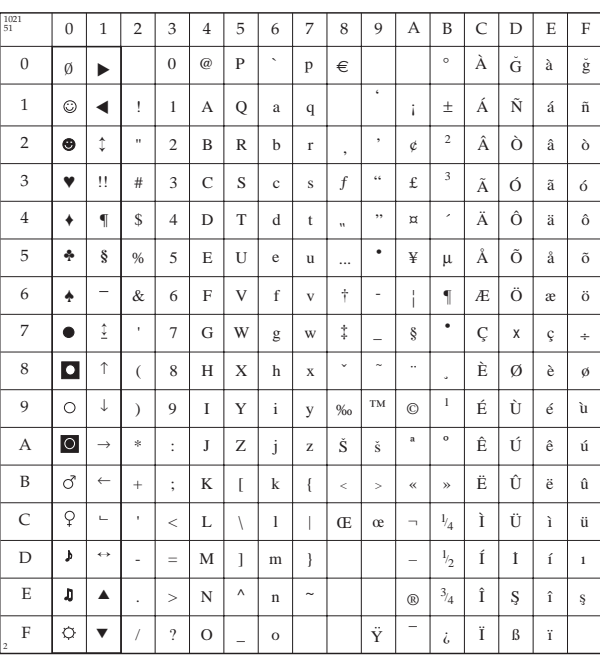

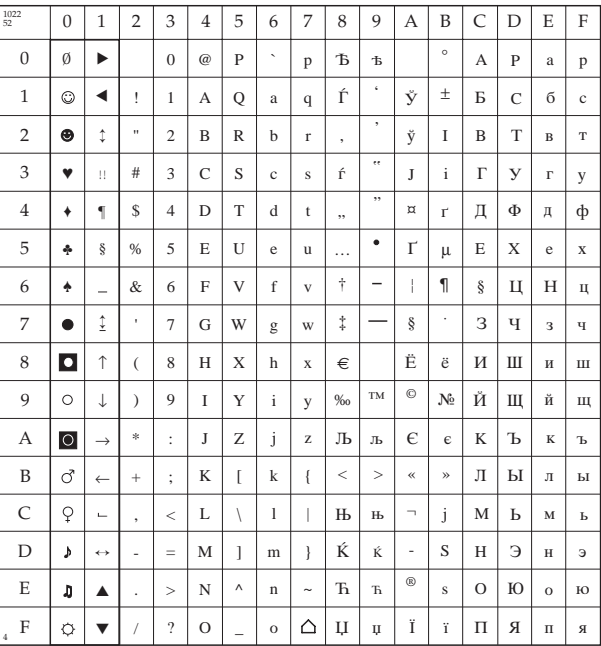

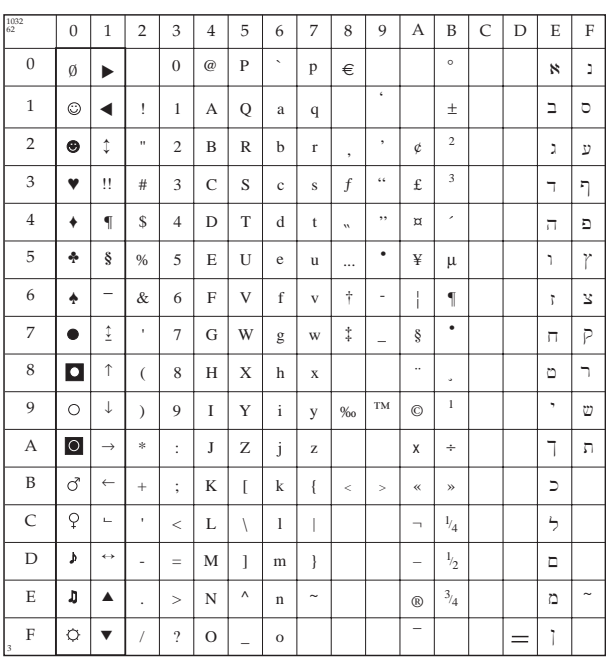

### **Windows Hebräisch (ID 1032)**

IBM / MICROLINE: 1B 5B 54 05 00 00 00 04 08 00

#### EPSON: 1B 52 3E

*Das Euro-Zeichen auf Position 80 (hex) ist nur dann druckbar, wenn im Menü in der Gruppe Symbol Sets der Menüpunkt Euro-Sign auf Enable steht.*

Diese Seite bleibt aus technischen Gründen frei.

### **Zubehör**

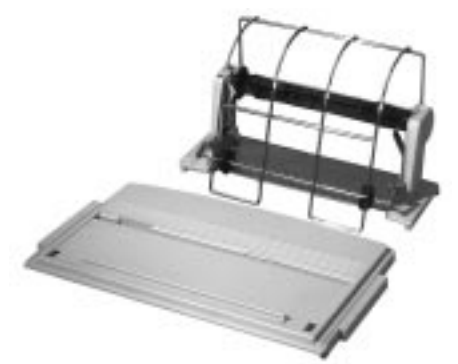

Rollenpapierhalter (nur schmale Version)

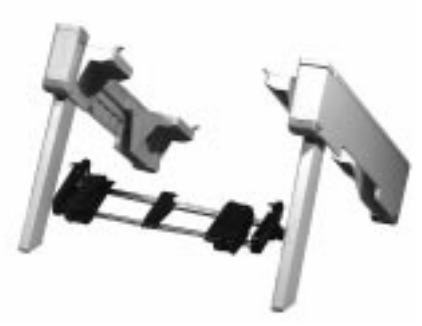

Schubtraktor (schmale, breite Version), Schubtraktorständer

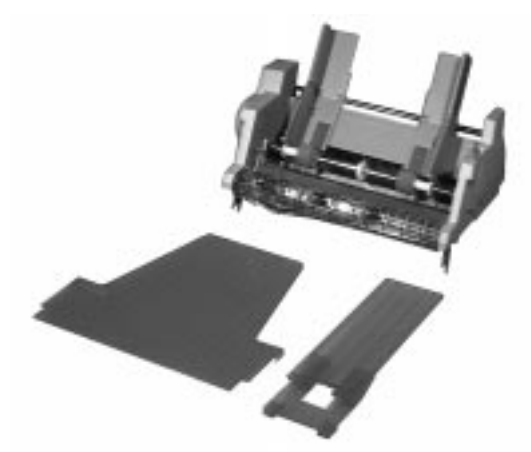

Einzelblatteinzug, CSF (1-Schacht, 2-Schacht; schmale, breite Version)

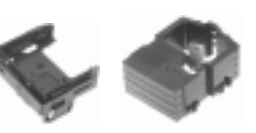

Mehrfarbbandkassette mit Halterung

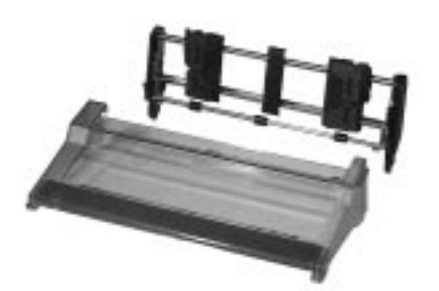

Zugtraktor (schmale, breite Version)

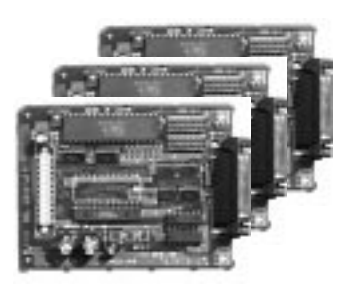

Serielle Schnittstellen: RS-232C, RS-232C / Current Loop, RS-422A

### **Rechtliche Hinweise**

Die in diesem Handbuch enthaltenen Informationen sind so vollständig, genau und aktuell wie möglich. Soweit gesetzlich zulässig, schließen wir jegliche Haftung für Folgeschäden aus, die sich aus der Verwendung dieses Handbuches ergeben. Im übrigen haften wir nur für Vorsatz und grobe Fahrlässigkeit. Wir gewährleisten nicht, daß Änderungen an Softwareprogrammen und Geräten anderer Hersteller, auf die in diesem Handbuch Bezug genommen wird, ohne Auswirkungen auf die Anwendbarkeit der in diesem Handbuch enthaltenen Informationen bleiben.

Der Urheber behält sich alle Rechte vor, einschließlich des Rechts, dieses Handbuch vollständig oder teilweise in irgendeiner Form zu vervielfältigen.

Änderungen des Inhaltes ohne vorherige Ankündigungen bleiben vorbehalten.

Technische Änderungen des Produktes ohne vorherige Ankündigung bleiben vorbehalten.

**Beachten Sie auch die Hinweise im Anschluß an das Inhaltsverzeichnis.**

### **Wegweiser durch das Handbuch**

Der erste Teil dieses Handbuch richtet sich vorrangig an Anwender, die keine oder nur geringe technische Kenntnisse besitzen. Erfahrene Anwender, Lieferanten und Techniker finden zusätzlich im Teil »Programmierung« und in den Anhängen weitere technische Informationen.

Die Informationen des Handbuchs stehen Ihnen über drei Zugriffsmöglichkeiten zur Verfügung.

- Sie lesen den Text in der Reihenfolge des Handbuches.
- Über die nebenstehende Übersicht oder das Inhaltsverzeichnis finden Sie die gesuchten Textstellen im Zusammenhang.
- Das Stichwortverzeichnis im Anhang F führt Sie über die einzelnen Begriffe und Meldungen des Druckers zu den passenden Stellen im Handbuch.

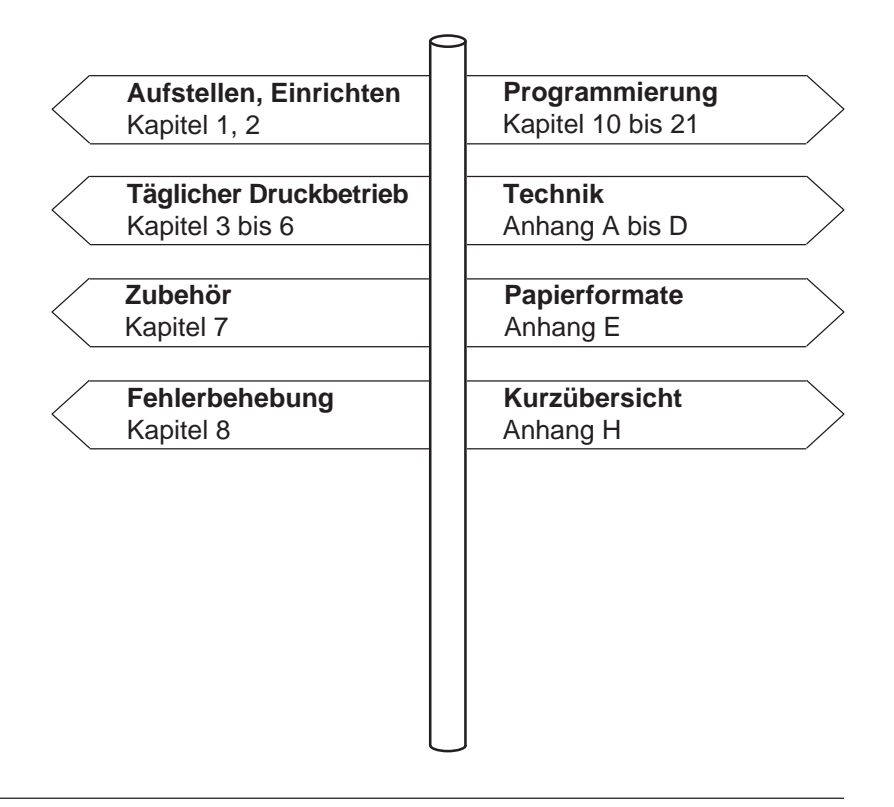

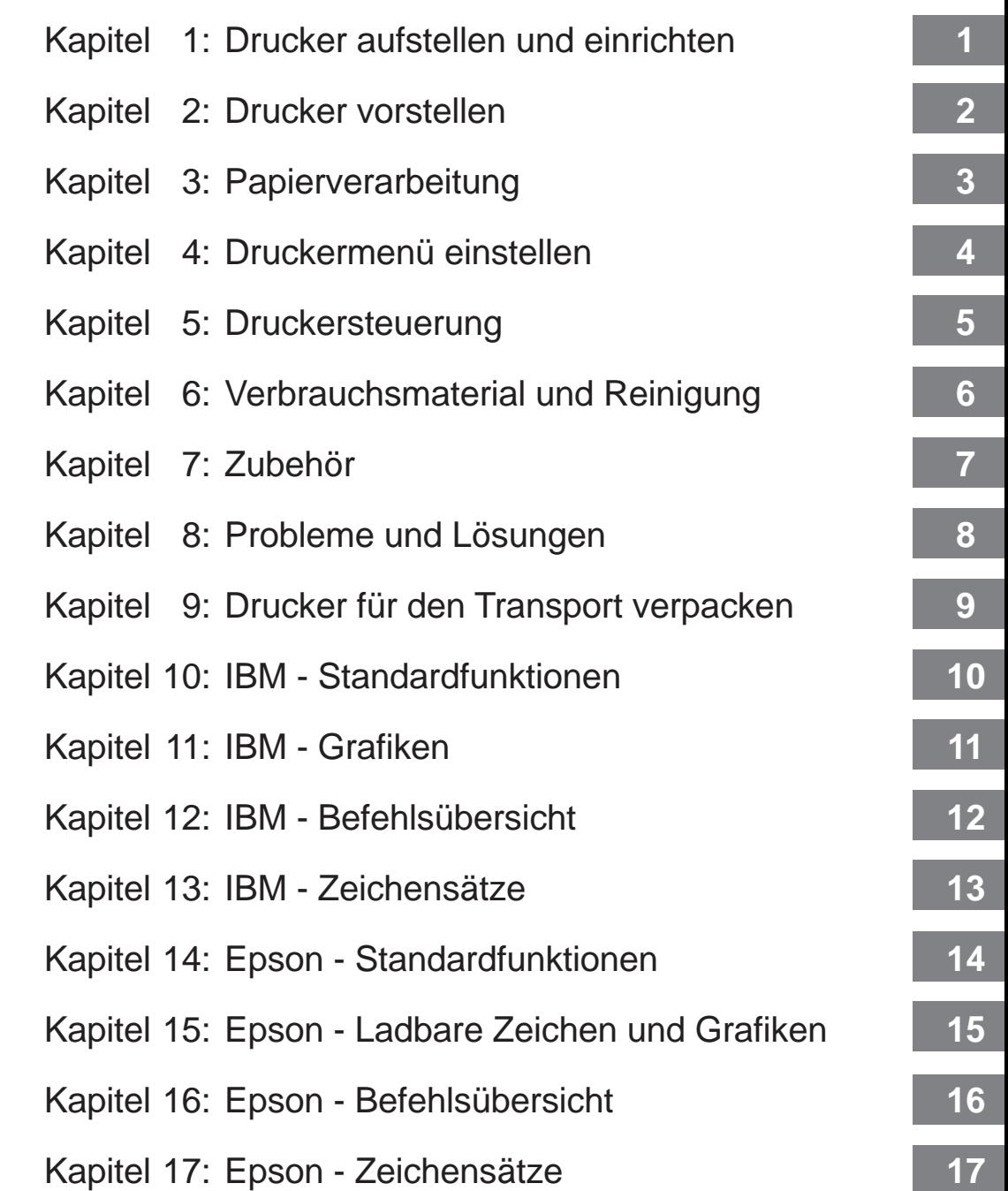

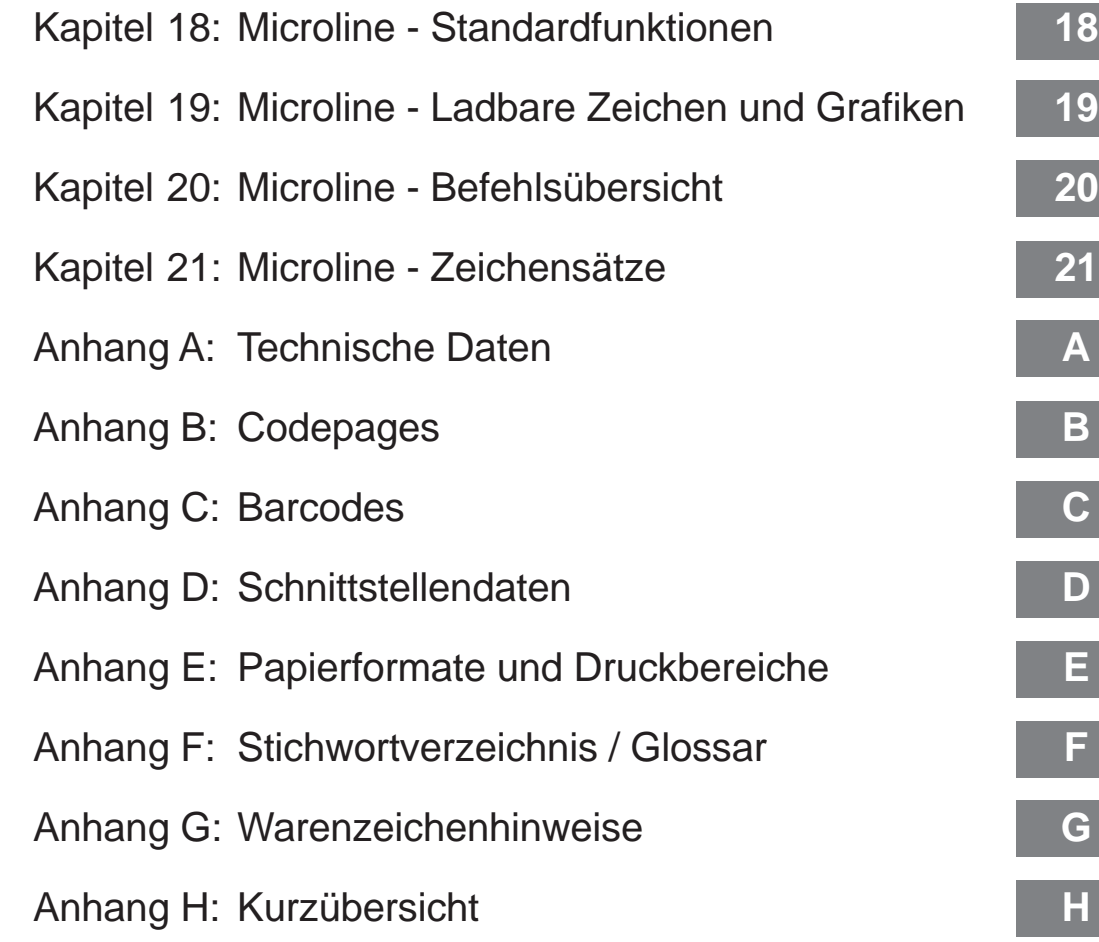

### **Inhaltsverzeichnis**

- III Rechtliche Hinweise
- IV Wegweiser durch das Handbuch / Kapitelübersicht
- Sicherheitshinweise
- XVII Servicearbeiten / Wartung
- XVIII Hinweis- und Warnsymbole
- XIX Schreibweisen des Handbuches
- XIX Verbrauchsmaterial / Zubehör
- XX Maschinenlesbare Schriften
- XX Weitere Hinweise

#### **Kapitel 1: Auspacken und Einrichten**

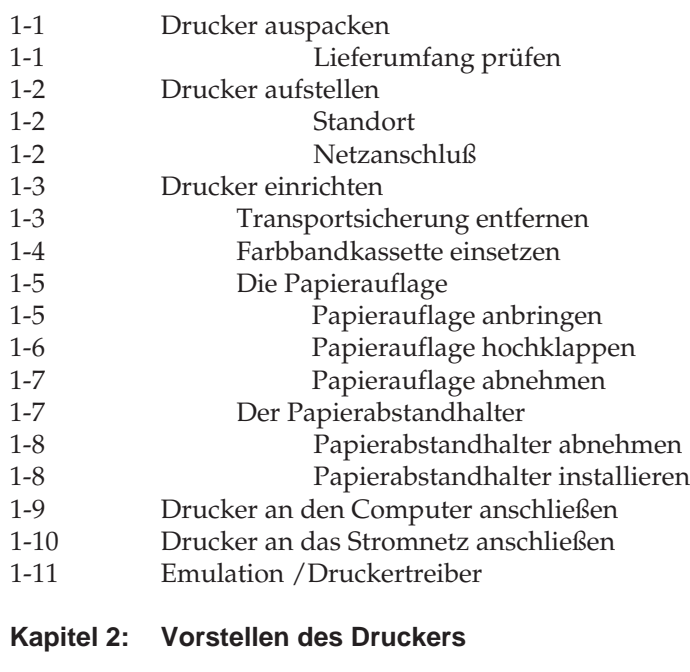

- 2-1 Der Drucker und seine Teile
- 2-1 Vorderseite
- 2-2 Innenansicht
- 2-3 Rückansicht
- ...

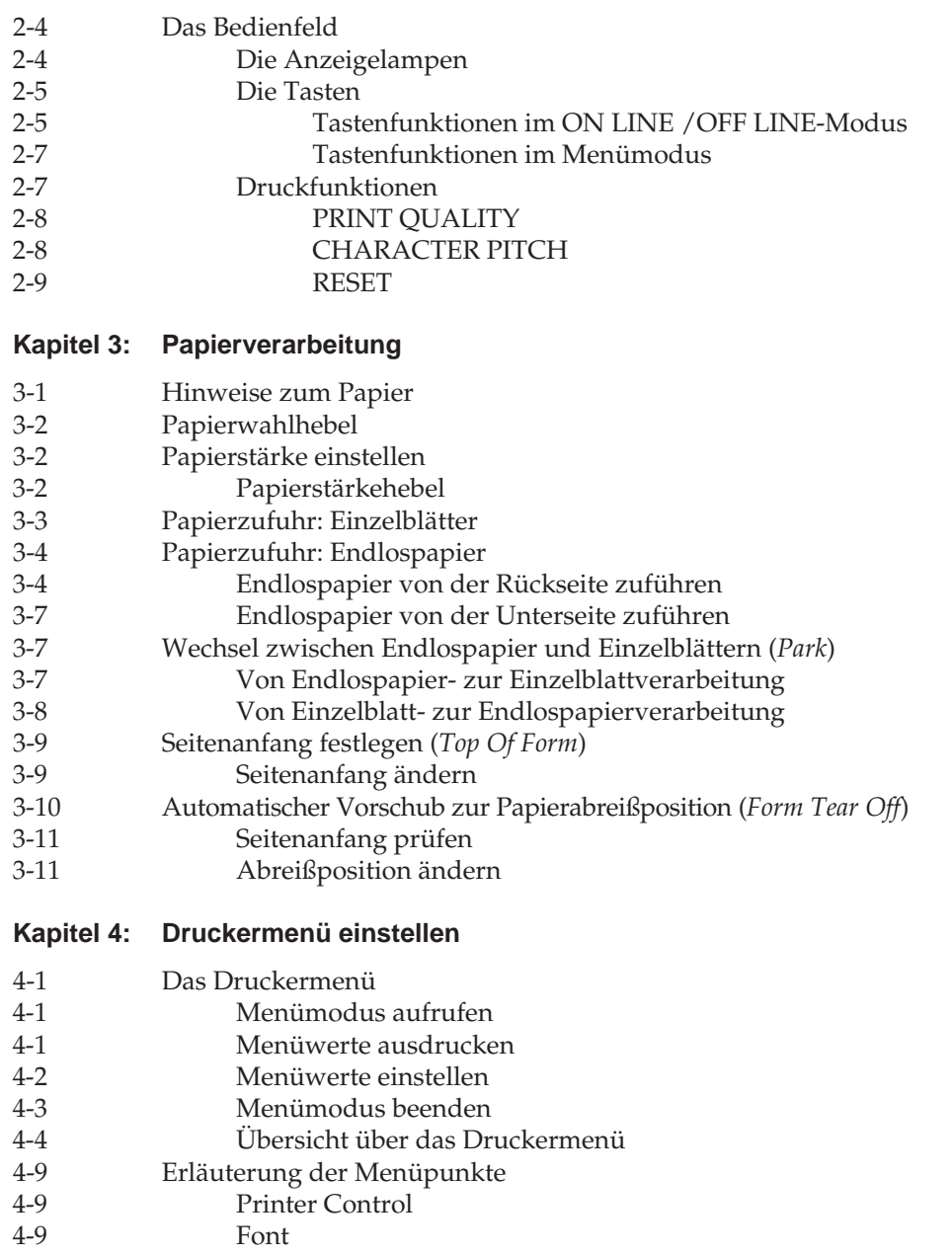

#### **Kapitel 4: Druckermenü einstellen (Forts.)**

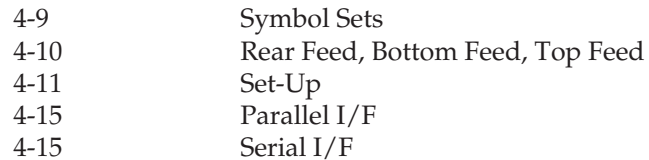

#### **Kapitel 5: Druckersteuerung**

- 5-1 Emulation
- 5-1 Druckertreiber<br>5-3 Zeichen und St
- 5-3 Zeichen und Steuerzeichen<br>5-3 Ausdruck unter DOS
- 5-3 Ausdruck unter DOS
- 5-5 Ausdruck unter DOS mit serieller Schnittstelle
- 5-6 Fehlersuche

#### **Kapitel 6: Verbrauchsmaterial und Reinigung**

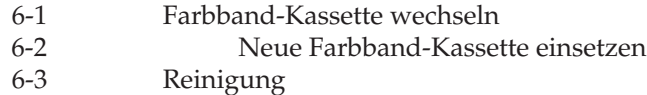

#### **Kapitel 7: Zubehör**

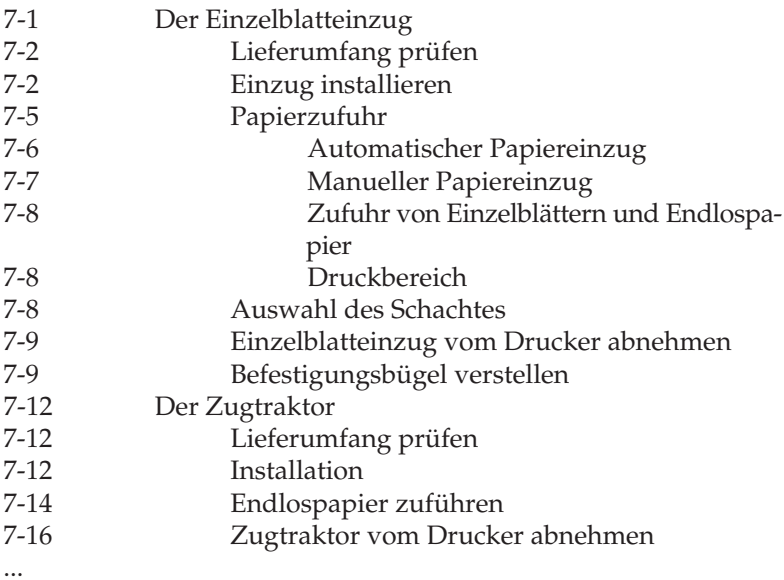

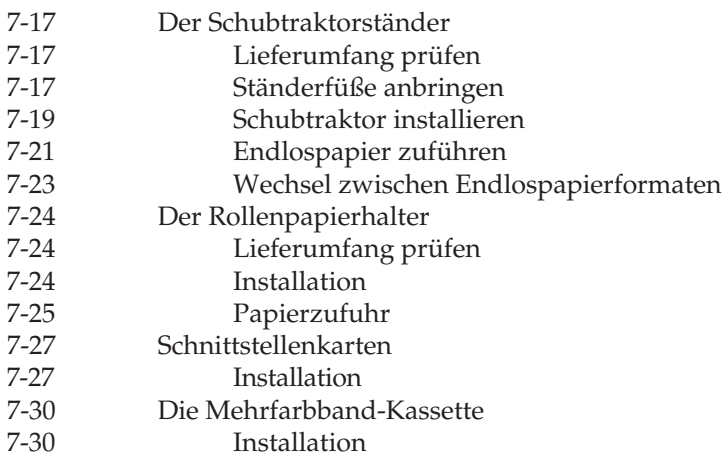

**Kapitel 8: Probleme und Lösungen**

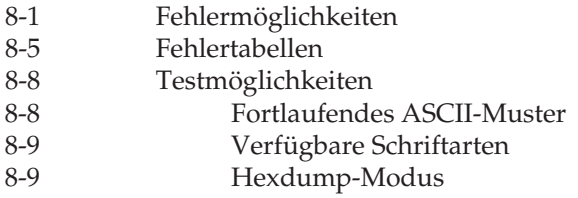

#### **Kapitel 9: Drucker für den Transport verpacken**

#### **Kapitel 10: IBM - Standardfunktionen**

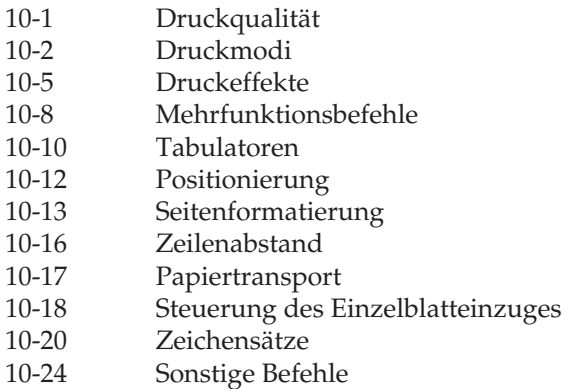

#### **Kapitel 11: IBM - Grafiken**

- 11-1 Ladbare Zeichen
- 11-4 Daten laden
- 11-12 Punktadressierbare Grafiken
- 11-14 Grafiken programmieren
- 11-19 Grafikdichten
- 11-22 Text und Grafik drucken<br>11-25 Druckausrichtung
- **Druckausrichtung**

#### **Kapitel 12: IBM - Befehlsübersicht**

#### **Kapitel 13: IBM - Zeichensätze**

- 13-1 IBM-Zeichensätze<br>13-1 Nationale Zeichen
- Nationale Zeichensätze
- 13-2 Codepages

#### **Kapitel 14: Epson - Standardfunktionen**

- 14-1 Druckqualität
- 14-2 Druckmodi
- 14-6 Druckeffekte
- 14-8 Mehrfunktionsbefehle
- 14-9 Tabulatoren
- 14-13 Positionierung
- 14-15 Seitenformatierung
- 14-17 Zeilenabstand
- 14-18 Papiertransport
- 14-19 Steuerung des Einzelblatteinzuges
- 14-20 Zeichensätze
- 14-24 Sonstige Befehle

#### **Kapitel 15: Epson - Ladbare Zeichen und Grafiken**

- 15-1 Ladbare Zeichen
- 15-12 Punktadressierbare Grafiken
- 15-14 Grafiken programmieren
- 15-22 Text und Grafik drucken
- 15-29 Druckausrichtung

#### **Kapitel 16: Epson - Befehlsübersicht**

#### **Kapitel 17: Epson - Zeichensätze**

- 17-1 Epson-Zeichensätze
- 17-1 Nationale Zeichensätze
- 17-2 Codepages

#### **Kapitel 18: Microline - Standardfunktionen**

- 18-1 Druckqualität
- 18-2 Druckmodi
- 18-6 Druckeffekte
- 18-8 Zeichensätze<br>18-13 Seitenformati
- 18-13 Seitenformatierung
- 18-16 Positionierung
- 18-18 Papiertransport
- 18-19 Zeilenabstand
- 18-18 Steuerung des Einzelblatteinzuges
- 18-20 Tabulatoren
- 18-26 Mehrfunktionsbefehle
- 18-30 Sonstige Befehle

#### **Kapitel 19: Microline - Ladbare Zeichen und Grafiken**

- 19-1 Ladbare Zeichen
- 19-6 Kundenspezifische Zeichen drucken
- 19-7 Punktadressierbare Grafiken
- 19-8 Grafiken programmieren
- 19-18 Weitere Grafikbefehle
- 19-21 Druckausrichtung

#### **Kapitel 20: Microline - Befehlsübersicht**

#### **Kapitel 21: Microline - Zeichensätze**

- 21-1 Standard-Zeichensätze
- 21-1 Nationale Zeichensätze
- 21-2 Codepages

#### **Anhang A: Technische Daten**

#### **Anhang B: Codepages**

- B-1 Übersicht
- B-2 Umrechnungstabelle
- B-3 Darstellung der Codepages

#### **Anhang C: Barcodes**

- C-2 Barcodetypen
- C-2 Positionierung<br>C-3 Auswahl von T
- C-3 Auswahl von Typ und Größe des Barcodes
- C-10 Barcode drucken<br>C-18 Beispiele
- **Beispiele**
- C-20 Postnetz-Barcode (Zip Code)
- C-21 Setzen der Druckposition

#### **Anhang D: Schnittstellendaten**

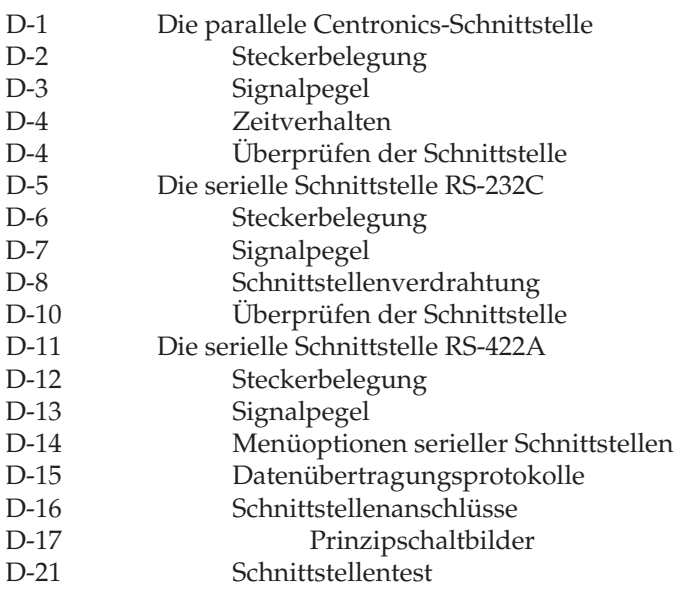

...

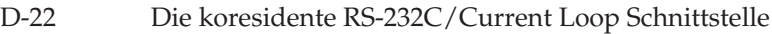

- D-23 Technische Daten
- D-23 Steckerbelegung
- D-24 Schnittstellenauswahl<br>D-26 Beschreibung der Übe
- Beschreibung der Übertragungsprotokolle
- D-30 Schnittstellenanschlüsse
- D-31 Prinzipschaltbilder
- Schnittstellentest

#### **Anhang E: Papierformate und Druckbereiche**

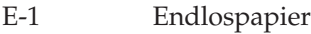

- E-4 Einzelblätter
- E-5 Etiketten (auf Einzelblattträger)
- E-6 Etiketten (auf Endlospapierträger)
- **Anhang F: Stichwortverzeichnis / Glossar**
- **Anhang G: Warenzeichen**

#### **Anhang H: Kurzübersicht**

### **Sicherheitshinweise**

Wie bei allen elektrischen Geräten gibt es einige grundlegende Vorsichtsmaßnahmen, die Sie beachten sollten. Diese Vorsichtsmaßnahmen dienen in erster Linie Ihrer eigenen Sicherheit, schützen aber auch den Drucker vor eventuellen Beschädigungen. Nicht im Handbuch beschriebene Eingriffe in das Gerät durfen nur vom autorisierten Lieferanten vorgenommen werden.

Lesen Sie das Handbuch sorgfältig durch und bewahren Sie es auf.

#### ● Der Drucker muß auf einer stabilen, geraden Oberfläche stehen. Um einer Überhitzung vorzubeugen, sollte der Drucker rundum frei stehen, die Öffnungen dürfen nicht verdeckt werden. Drucker aufstellen

- Elektrische Geräte strahlen Wärme zu allen Seiten ab. Beachten Sie dies beim Aufstellen auf Holz und anderen empfindlichen Oberflächen.
- Stellen Sie den Drucker nicht in die direkte Nähe eines Heizkörpers, an den Luftauslaß einer Klimaanlage oder in staubige Umgebeung.
- Setzen Sie den Drucker nicht dem direkten Sonnenlicht aus.
- Der Drucker darf nicht direkt mit Flüssigkeiten in Berührung kommen. Verwenden Sie keine Flüssigkeiten in der Nähe des Druckers.
- Es dürfen keine Gegenstände in die Lüftungsschlitze des Drukkers gesteckt werden. Dies kannn zu einem elektrischen Schlag führen oder einen Brand auslösen.
- Wie alle elektronischen Geräte kann auch Ihr Drucker durch elektrostatische Ladungen beschädigt werden. Statische Ladungen können sich beispielsweise beim Laufen auf ungeeigneten Bodenbelägen bilden und beim Berühren des geschlossenen Gehäuses auf das Gerät übertragen werden. Beachten Sie dies bei der Auswahl des Standortes.

#### Netzanschluß

● Die Werte des Netzanschlusses und die Bezeichnung auf der Rückseite des Druckers müssen einander entsprechen. Eine erforderliche Änderungder Eingangsspannung darf nur durch einen autorisierten Lieferanten vorgenommen werden.

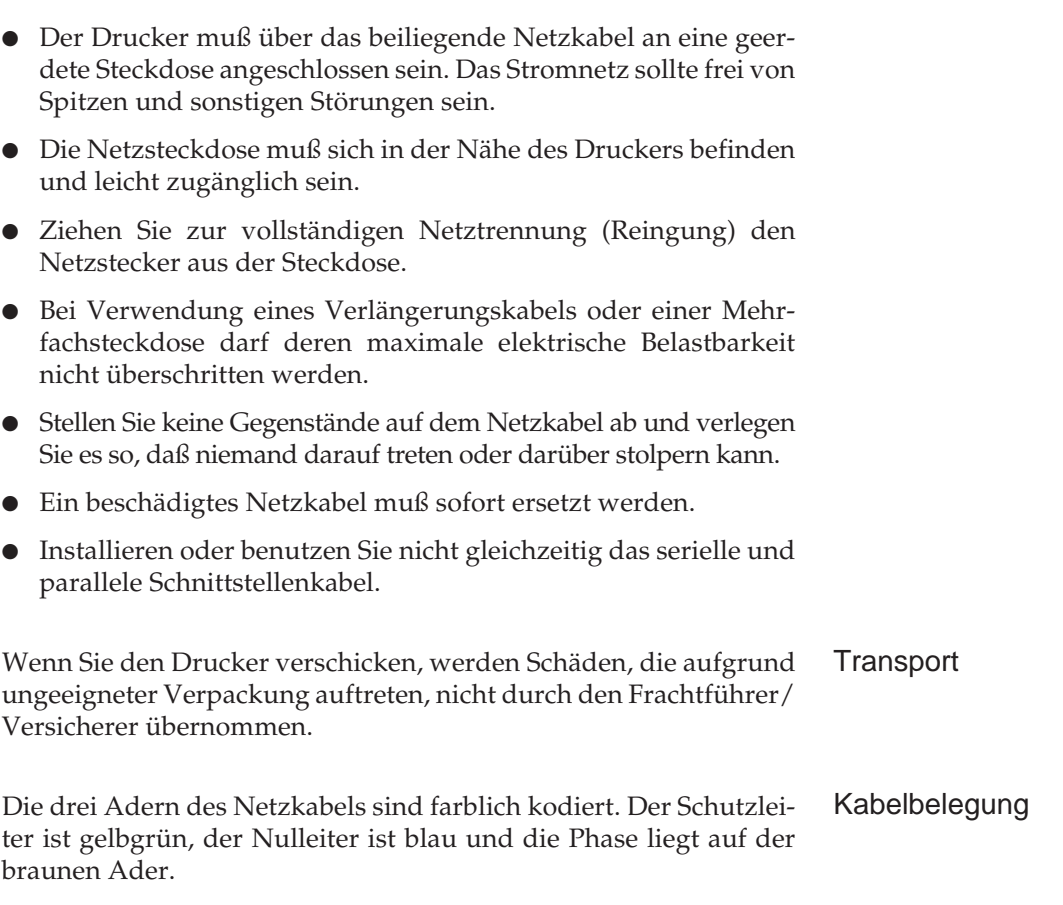

### **Servicearbeiten / Wartung**

Die Gerät anfallenden Servicearbeiten, die über die routinemäßige, im Handbuch beschriebene Wartung hinausgehen, sollten Sie von einem autorisierten Lieferanten durchführen lassen. Wir haften nicht für Schäden, die durch einen unbefugten Service bzw. durch eine unsachgemäße Wartung seitens unbefugter Personen entstanden sind.

- Verwenden Sie zur Reinigung des Bedienfeldes und des Gehäuses lediglich ein trockenes Tuch. Benutzen Sie keine Flüssigoder Aerosolreiniger.
- Ölen oder Schmieren irgendwelcher beweglicher Teile durch den Anwender ist nicht erforderlich.

### **Hinweis- und Warnsymbole**

Beachten Sie alle auf dem Produkt selbst angegebenen und beiliegenden Warnungen und Anweisungen. An besonders wichtigen Stellen werden im Handbuch Warnungen durch die entsprechenden Symbole gekennzeichnet.

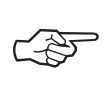

**HINWEIS**: Die so gekennzeichneten Textabschnitte enthalten ergänzende Informationen oder Hinweise.

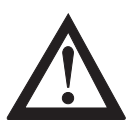

**ACHTUNG - Sachschaden**: Dieses Zeichen deutet auf eine mögliche Schadensquelle hin. Befolgen Sie alle Hinweise, um eine Sachbeschädigung zu vermeiden.

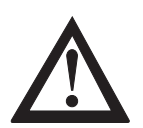

**VORSICHT - Verletzungsgefahr**: Dieses Zeichen zeigt eine mögliche Gefahrenquelle. Befolgen Sie alle Sicherheitshinweise, um eine Verletzung zu vermeiden.

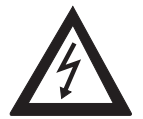

**VORSICHT - Strom**: Dieses Zeichen deutet auf eine mögliche Gefahrenquelle hin. Befolgen Sie alle Sicherheitshinweise, um eine Verletzung durch Stromschlag zu vermeiden.

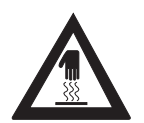

**VORSICHT - Heiß**: Dieses Zeichen weist auf eine mögliche Gefahrenquelle hin. Befolgen Sie alle Sicherheitshinweise, um eine Verletzung durch Hitze zu vermeiden.

Wollen Sie ein Farbband wechseln, berühren Sie den Druckkopf nicht eher, bis dieser stillsteht und abgekühlt ist.

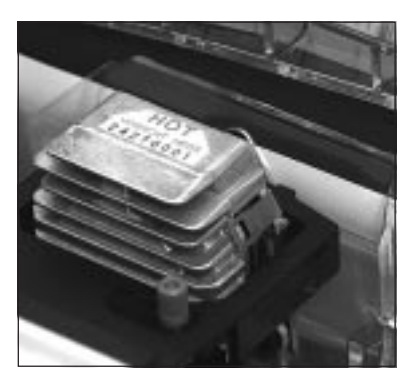

Der Druckkopf ist **HEISS**!

### **Schreibweisen des Handbuches**

Um wichtige Textstellen oder die Bedeutung einer Druckerfunktion von einer Druckermeldung zu unterscheiden, werden im Handbuch folgende Schreibweisen bzw. Hervorhebungen verwandt:

- **FETTE GROSSBUCHSTABEN** stellen die Anzeigelampen des Bedienfeldes dar.
- **Fette Buchstaben** bezeichnen die Gruppen, Positionen und Werte des Druckermenüs.
- GROSSBUCHSTABEN geben den Betriebszustand des Drukkers wieder.
- *Kursive GROSSBUCHSTABEN* zeigen die Tasten des Bedienfeldes.
- Eine »Klammer« zeigt eine Druckerfunktion an.

### **Verbrauchsmaterial / Zubehör**

Um einen einwandfreien Druckbetrieb mit entsprechender Druckqualität sicherzustellen, empfehlen wir, nur das von uns angebotenen Original-Verbrauchsmaterial (Farbband) bzw. nur das von uns angebotene Zubehör zu verwenden. Wir haften nicht für Schäden, die sich aus dem Gebrauch von Nicht-Original-Verbrauchsmaterial bzw. Nicht-Original-Zubehör ergeben und beim Gebrauch von Original-Verbrauchsmaterial bzw. Original-Zubehör vermieden worden wären.

Original-Verbrauchsmaterial und Original-Zubehör ist bei Ihrem Lieferanten erhältlich.

Um gute Druckergebnisse zu gewährleisten, sollten Sie die Lagerzeiten für Verbrauchsmaterial (Farbband) und Druckmaterial (Papier, Folien usw.) geringhalten. Die Lagerzeit sollte ein Jahr nicht überschreiten.

### **Maschinenlesbare Schriften**

Die tatsächliche maschinelle und fehlerfreie Lesbarkeit von Schriften wie OCR-A, OCR-B oder Barcodes (EAN, UPC, Zip) wird unter anderem beeinflußt durch ...

- das Druckverfahren (Auflösung, Kantenschärfe);
- den technischen Zustand des Druckers und des Lesegerätes;
- die Beschaffenheit des Druckmediums (Toner, Farbband);
- den Zustand des Druckmaterials (Glanz, Glätte, Beschichtung, Alter, Reflexion, Gleichmäßigkeit der Oberfläche);

### **Weitere Hinweise**

- Lassen Sie die Komponenten Ihres Druckers in der Verpackung, bis deren Einbau ausdrücklich beschrieben wird.
- Bevor Sie sich an den Kundendienst Ihres Lieferanten wenden, sollten Sie die Hinweise in Kapitel 6 beachten. Auch in der Gewährleistungsfrist können bei Inanspruchnahme des Kundendienstes Kosten entstehen, wenn der Fehler oder Mangel vom Kunden selbst und wie in Kapitel 6 beschrieben zu beheben ist.
- Maschinenlärminformationsverordnung 3. GSGV, 18.01.1991: Der arbeitsplatzbezogene Schalldruckpegel beträgt 70 db(A) oder weniger gemäß ISO 7779.

### **Kapitel 1: Aufstellen und Einrichten**

### **Drucker auspacken**

Der Drucker wird zusammen mit den Einzelteilen in einem Karton geliefert.

- **1.** Nehmen Sie den Drucker und die Teile aus dem Karton.
- **2.** Entfernen Sie das Verpackungsmaterial. Heben Sie die Originalverpackung auf, um den Drucker im Bedarfsfall sicher transportieren können.

Prüfen Sie die gelieferten Teile auf ihre Vollständigkeit bzw. auf Beschädigungen. Zum Lieferumfang gehört neben dem Drucker:

Lieferumfang prüfen

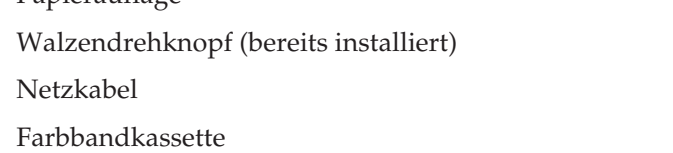

- Entstörfilter (je nach Modellreihe)
- Handbuch

● Netzkabel

● Papierauflage

● Farbbandkassette

Zusätzlich benötigen Sie ein Centronics-Schnittstellenkabel für den Anschluß des Druckers an den Computer. Fragen Sie Ihren Lieferanten.

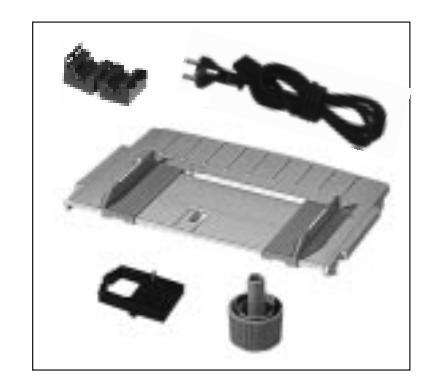

### **Drucker aufstellen**

**Standort** 

Stellen Sie den Drucker auf einen geeigneten Stellplatz. Achten Sie darauf, daß ...

- der Drucker auf einer stabilen, geraden Oberfläche steht. Um einer Überhitzung vorzubeugen, sollte der Drucker rundum frei stehen, die Öffnungen dürfen nicht verdeckt werden. Stellen Sie den Drucker in keinem Fall in die direkte Nähe eines Heizkörpers oder an den Luftauslaß einer Klimaanlage. Setzen Sie den Drucker nicht dem direkten Sonnenlicht aus;
- der Drucker nicht mit Flüssigkeiten in Berührung kommt;
- keine Gegenstände in die Lüftungsschlitze des Druckers gesteckt werden, da Sie sich damit der Gefahr eines elektrischen Schlags aussetzen oder einen Brand auslösen können;
- Sie nur die im Handbuch beschriebene routinemäßige Wartung am Drucker vornehmen. Das Öffnen des Gehäuses kann zu einem elektrischen Schlag und anderen Schäden führen. Ziehen Sie vor dem Öffnen des Druckergehäuses unbedingt den Netzstecker. Nehmen Sie keine Änderungen am Drucker vor, die nicht im Handbuch beschrieben sind, dies könnte den Drucker beschädigen und kostenpflichtige Reparaturen zur Folge haben.

Wie alle elektronischen Geräte kann auch Ihr Drucker durch elektrostatische Ladungen beschädigt werden. Statische Ladungen können sich beispielsweise beim Laufen auf ungeeigneten Bodenbelägen bilden und beim Berühren des geschlossenen Gehäuses auf das Gerät übertragen werden. Beachten Sie dies bei der Auswahl des Standortes.

#### Vergewissern Sie sich, daß ... **Netzanschluß**

- die Werte des Netzanschlusses und die Bezeichnung auf der Rückseite des Druckers einander entsprechen. Wenden Sie sich im Zweifelsfall an Ihren Lieferanten;
- der Drucker über das beiliegende Netzkabel an eine geerdete Steckdose angeschlossen wird;
- bei Verwendung eines Verlängerungskabels oder einer Mehrfachsteckdose deren maximale elektrische Belastbarkeit nicht überschritten wird;
- einer Beschädigung des Netzkabels vorgebeugt wird. Stellen Sie keine Gegenstände auf dem Netzkabel ab und verlegen Sie es so, daß niemand darauf treten oder darüber stolpern kann;
- ein beschädigtes Netzkabel sofort ersetzt wird;
- Sie zur vollständigen Netztrennung den Netzstecker gezogen haben. Die dafür vorgesehene Steckdose muß sich in der Nähe des Druckers befinden und leicht zugänglich sein.

### **Drucker einrichten**

### **Transportsicherung entfernen**

**1.** Klebt auf der Abdeckung des Druckers ein durchsichtiger Schutzfilm, entfernen Sie diesen.

Druckerabdeckung

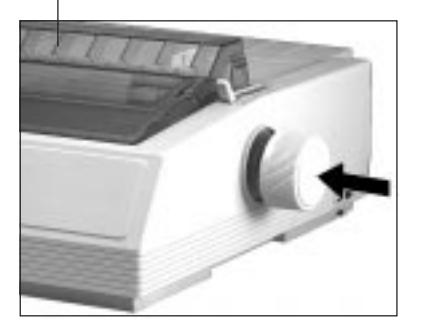

*Je nach Baureihe ist der Walzendrehknopf bereits ab Werk installiert.*

**2.** Öffnen Sie die Abdeckung des Druckers und entfernen Sie die Transportsicherung. Bewahren Sie diese unbedingt mit dem übrigen Verpackungsmaterial für den Fall auf, daß Sie Ihren Drukker transportieren müssen.

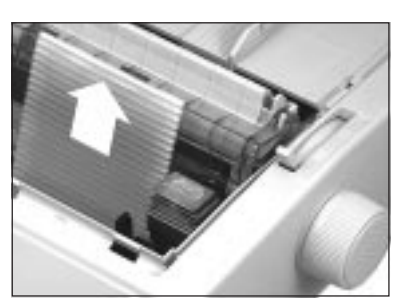

### **Farbband-Kassette einsetzen**

*Das Einsetzen der Mehrfarbband-Kassette wird in Kapitel 7 beschrieben.*

Original-Farbband-Kassetten des Herstellers sind speziell für Ihren Drucker entwickelt worden. Dies betrifft unter anderem die Tinte, die auch Schmierstoffe enthält, und das Farbbandgewebe.

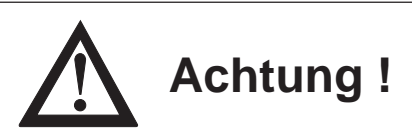

Nicht-Original-Farbbänder können den Druckkopf beschädigen. Verwenden Sie nur Original-Farbbänder des Herstellers.

An der Vorderseite der Kassette ist ein transparenter Farbbandschutz angebracht. Dieser darf nicht entfernt werden!

- **1.** Nehmen Sie das Farbband aus der Kunststoffverpakkung.
- **2.** Öffnen Sie die Druckerabdeckung und richten Sie den Druckkopf in der Mitte der Druckwalze aus.

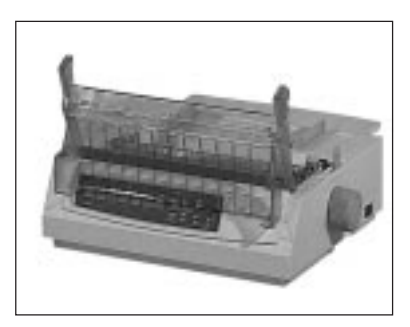

- **3.** Setzen Sie die Farbband-Kassette mit den Aussparungen auf die Halterungsstifte der Kassettenhalterung.
- **4.** Kippen Sie die Kassette dann leicht über den Druckkopf nach unten, bis sie spürbar einrastet.

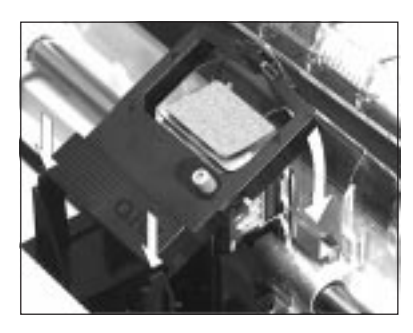

Farbband in Aussparungen einsetzen

- **5.** Drehen Sie den blauen Transportknopf der Farbbandkassette in Pfeilrichtung, um das Farbband zu spannen.
- **6.** Schließen Sie die Druckerabdeckung wieder.

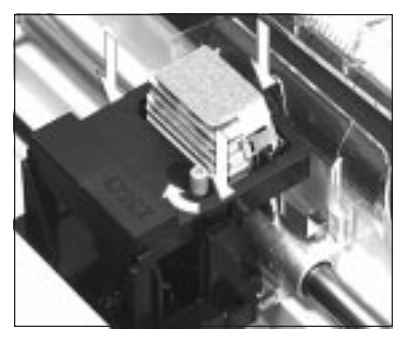

Über den Kopf herunterdrücken und Farbband mit Knopf spannen.

### **Die Papierauflage**

Die Papierauflage ermöglicht mit ihren Führungsschienen den exakten Einzug eines Einzelblattes.

**1.** Setzen Sie die Auflage waagrecht auf den Drucker auf, so daß die seitlich angebrachten Stifte in die Aussparungen einrasten. Durch leichten Druck auf den hinteren Teil der Papierauflage wird sie an den Halterungen der Druckerrückseite befestigt.

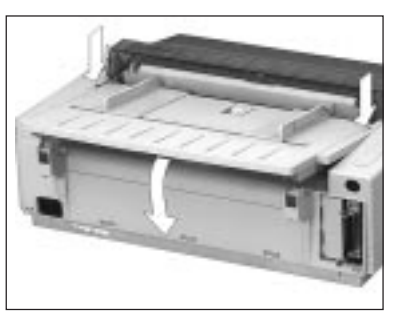

Papierauflage anbringen

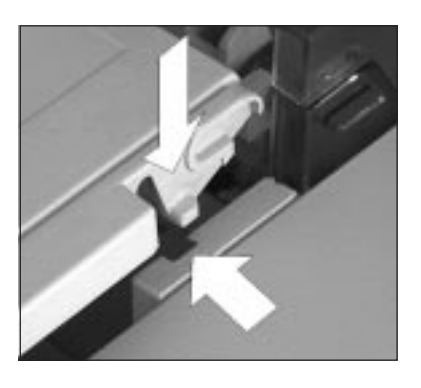

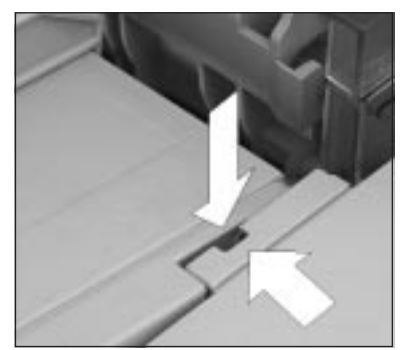

Papierauflage hochklappen

**1.** Heben Sie die Papierauflage an der Rückseite ein wenig an.

**2.** Ziehen Sie die Auflage nach vorne, bis sie in der abgewinkelten Position in ihre endgültige Lage gleitet.

**3.** Richten Sie die Führungsschienen so aus, daß diese die Papierkanten gerade berühren. An der linken Seite der Papierauflage befindet sich eine Markierung für die linke Papierkante  $(\Box)$ .

Um die Papierauflage wieder in ihre waagerecht Position zu bringen, ziehen Sie diese leicht hoch und klappen Sie sie nach hinten herunter.

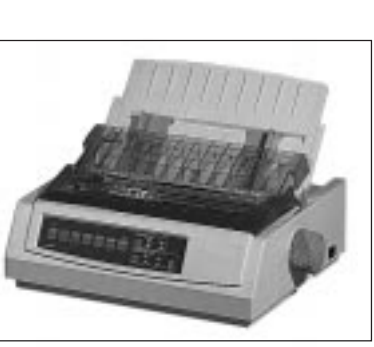

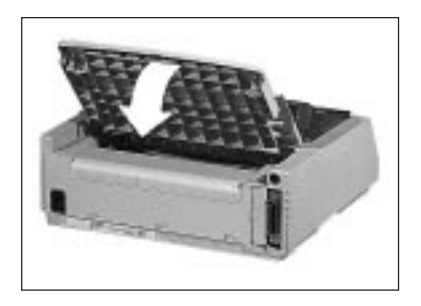

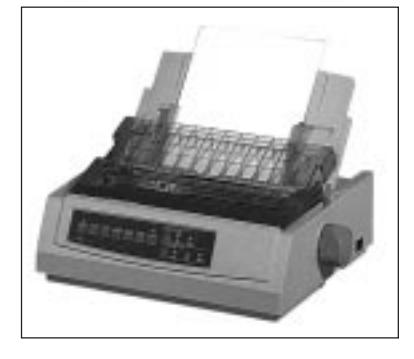

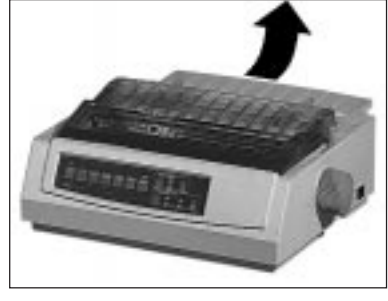

Für den Einsatz von Zubehör wie Einzelblatteinzug oder Rollenpapierhalter muß die Papierauflage abgenommen werden:

Papierauflage abnehmen

**1.** Bringen Sie die Papierauflage in die waagerechte Grundstellung.

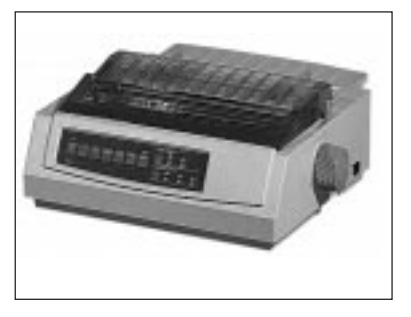

- **2.** Heben Sie die Papierauflage an der Rückseite ein wenig an; sie rastet aus der Befestigung aus.
- **3.** Ziehen Sie sie anschließend zur Vorderseite, so daß die seitlichen Stiftre aus der Arretierung springen.

Nach dem Abnehmen des Zubehörs ist der Wiedereinbau der Papierauflage erforderlich.

### **Der Papierabstandhalter**

Der Papierabstandhalter verhindert, daß ein bereits ausgegebenes Blatt Papier wieder in den Drucker zurückgezogen wird.

Wollen Sie einen Zugtraktor oder Einzelblatteinzug (Zubehör) verwenden, müssen Sie den Abstandhalter entfernen. Soll der Drucker wieder ohne dieses Zubehör genutzt werden, müssen Sie den Abstandhalter erneut installieren.

*Der Papierabstandhalter ist ab Werk bereits auf dem Drucker installiert.*

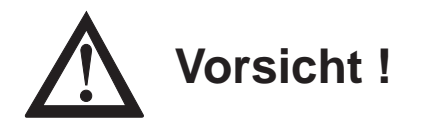

Der Druckkopf kann sich bewegen. Verletzungen an den Händen sind möglich. Schalten Sie den Drucker OFF LINE und warten Sie, bis der Druckkopf stillsteht.

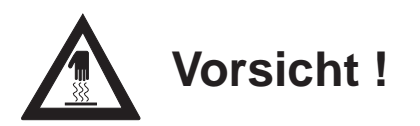

Der Druckkopf kann heiß sein. Verbrennungen an den Händen sind möglich. Warten Sie, bis sich der Druckkopf abgekühlt hat.

#### Papierabstandhalter abnehmen

Entfernen Sie den Papierabstandhalter, indem Sie ihn an beiden Seiten anfassen und leicht zur Rückseite des Drukkers drücken. Nehmen Sie den Abstandhalter anschließend ganz ab.

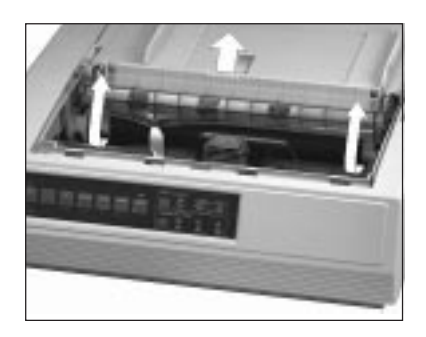

#### Papierabstandhalter anbringen

- **1.** Wollen Sie den Abstandhalter erneut anbringen, setzen Sie die beidseitigen Stifte des Abstandhalters in die Nuten ein.
- **2.** Drücken Sie dann den Abstandhalter herunter, bis die Klammern beidseitig und hörbar auf der Walzenachse einrastet.

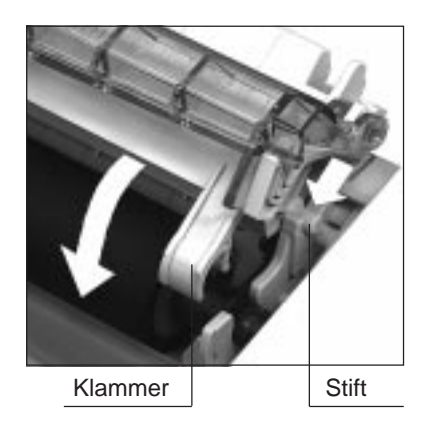

### **Drucker an den Computer anschließen**

Beachten Sie unbedingt die Sicherheitshinweise auf den ersten Seiten des Handbuches. Bevor Sie den Drucker benutzen können, müssen Sie ihn an Ihren Computer und das Stromnetz anschließen.

Ihr Drucker wird ab Werk mit einer parallelen Centronics-Schnittstelle geliefert. Eine serielle Schnittstelle kann als Erweiterung eingebaut werden. Dies wird in Kapitel 7 beschrieben, Schnittstellendaten finden Sie im Anhang D.

Ihrem Drucker liegt je nach Baureihe ein Entstörfilter bei. Diese rechteckige Kabelhülse dämpft mit seinem Ferritkern unerwünschte elektromagnetische Störungen anderer elektrischer Stellen.

- **1.** Öffnen Sie die Kabelhülse des Filters und setzen Sie Ihn nahe am druckerseitigen Anschluß des parallelen Schnittstellenkabels auf.
- **2.** Schließen Sie die Hülse durch Zuschnappen, daß Kabel ist somit entstört.

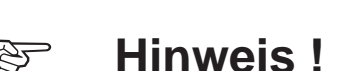

Das parallele und serielle Schnittstellenkabel dürfen nicht zur gleichen Zeit installiert oder benutzt werden, da es sonst zu Fehlfunktionen kommen kann.

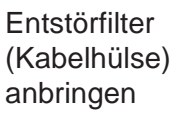

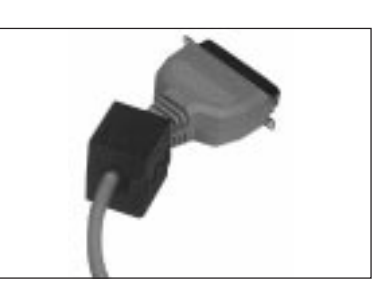
Schnittstellenkabel anschließen

- **1.** Stecken Sie das druckerseitige Ende des parallelen Schnittstellenkabels in den Anschluß auf der Rückseite des Druckers. Sichern Sie das Kabel mit den beiden Klammern.
- **2.** Verbinden Sie das andere Ende des Schnittstellenkabels mit dem entsprechenden Anschluß Ihres Computers. Beachten Sie die entsprechenden Hinweise in Ihrem Computer-Handbuch.

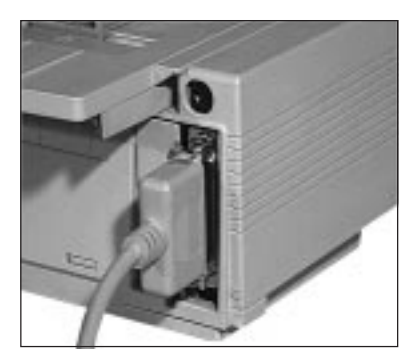

Paralleles Schnittstellenkabel und Anschluß

#### **Drucker an das Stromnetz anschließen**

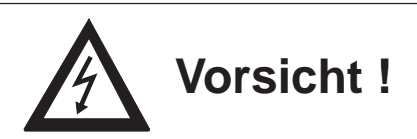

Gefahr durch elektrischen Strom. Ein Stromschlag ist möglich. Schalten Sie den Drucker aus.

- **1.** Schließen Sie das Netzkabel an den Netzanschluß auf der Rückseite des Druckers an. Achten Sie darauf, daß der Drucker dabei **ausgeschaltet** ist (POWER OFF).
- **2.** Stecken Sie das andere Ende des Netzkabels in eine geerdete Steckdose.

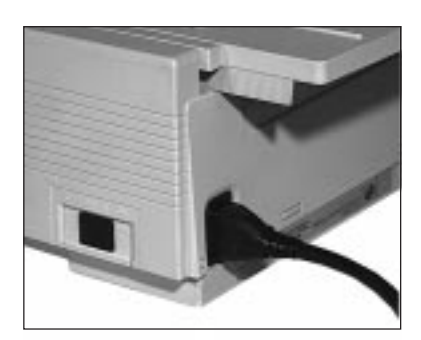

Netzschalter Netzanschluß

**3.** Schalten Sie den Drucker und den Computer über den jeweiligen Netzschalter ein.

Ihr Drucker ist nun betriebsbereit.

### **Emulation / Druckertreiber**

Im Kapitel »Druckersteuerung« finden Sie Hinweise, wie Sie die Emulation (Sprache) Ihres Druckers und den Treiber Ihres Anwendungsprogrammes bestmöglich aufeinander abstimmen, um die Funktionen des Druckers nutzen zu können.

Die Wahl der Emulation über das Druckermenü wird in Kapitel »Druckermenü einstellen« beschrieben.

# **Kapitel 2: Vorstellen des Druckers**

#### **Der Drucker und seine Teile**

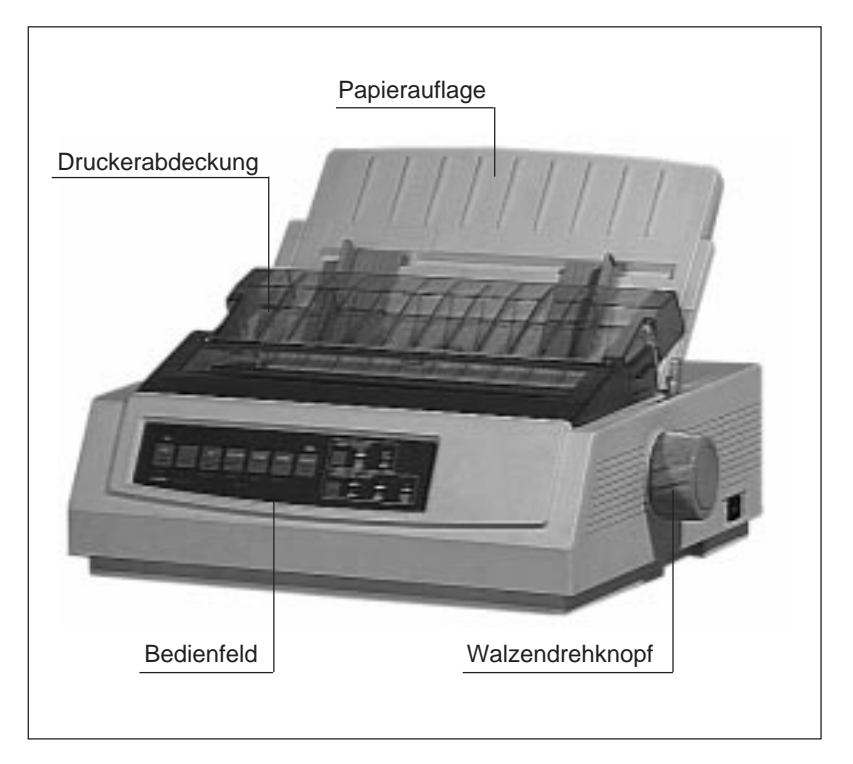

Über das **Bedienfeld** erhalten Sie die Meldungen über den Betriebszustand Ihres Druckers. Weiterhin können Sie Ihren Drucker hier einstellen und testen.

Mit dem **Walzendrehknopf** transportieren Sie bei ausgeschaltetem Drucker Papier weiter.

Die **Papierauflage** ermöglicht den exakten Einzug eines Einzelblattes.

Die **Druckerabdeckung** ist zweigeteilt und schützt das Druckwerk vor Verschmutzung und reduziert das Druckgeräusch.

Vorderansicht

#### Innenansicht

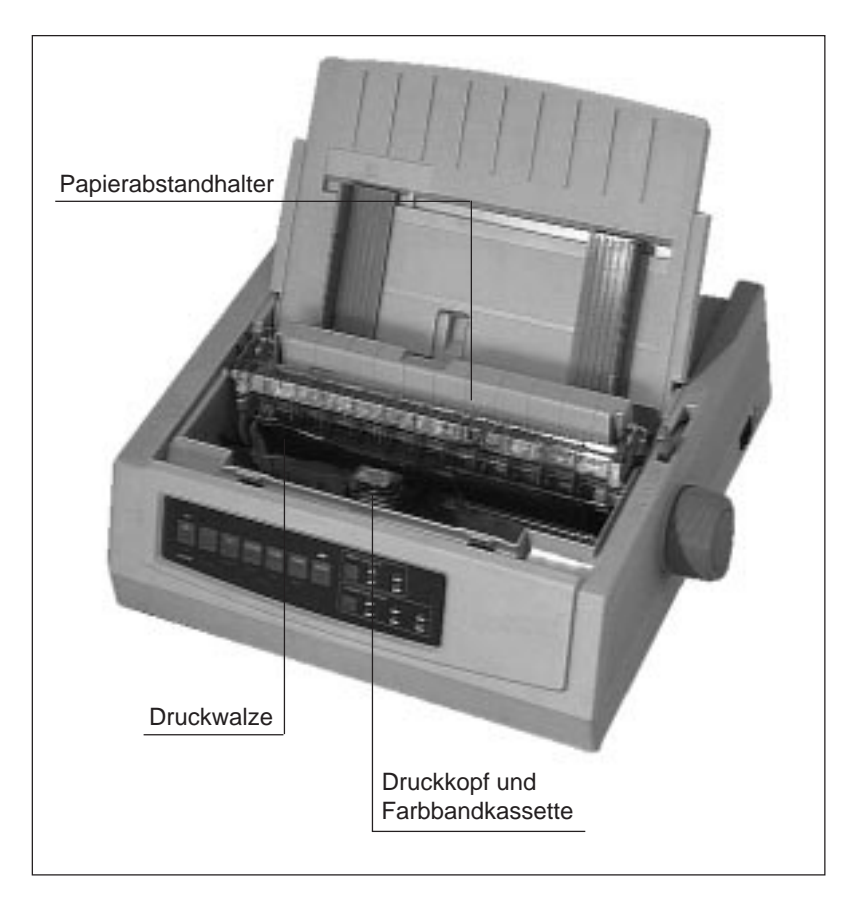

Der **Druckkopf** ist der Teil des Druckers, in dem sich die Nadeln befinden.

Die Original-**Farbbandkassette** beinhaltet die für einen einwandfreien Druckbetrieb notwendige Tinte.

Das Papier wird während des Druckvorganges mit der **Druckwalze** weitertransportiert.

Der **Papierabstandhalter** verhindert, daß ein bereits ausgegebenes Blatt wieder in den Drucker eingezogen wird.

Rückansicht

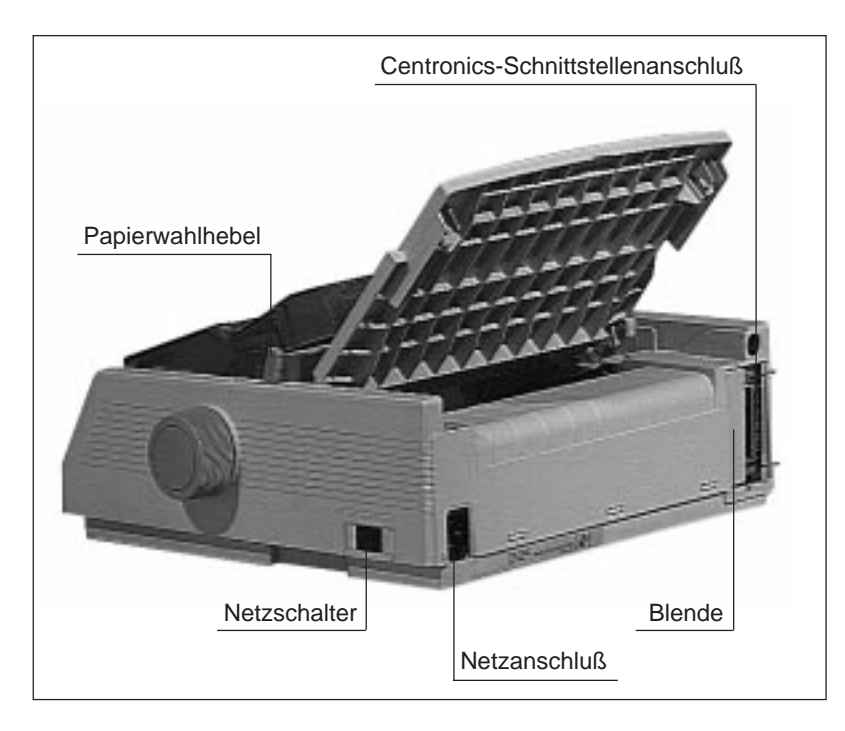

Die Verbindung vom Drucker zum Computer erfolgt über den Schnittanschluß. Dabei stehen die parallele **Centronics-Schnittstellen** oder die serielle **RS-232C-Schnittstelle** (Zubehör) zur Verfügung.

Für den Einbau einer RS-232C-Schnittstelle muß die **Anschlußblende** herausgebrochen werden.

Über den **Netzanschluß** und das beliegende Netzkabel erfolgt die Stromversorgung des Druckers.

Mit Hilfe des **Netzschalters** schalten Sie den Drucker ein und aus.

Mit dem **Papierwahlhebel** stellen Sie den Papiereinzug ein.

# **Das Bedienfeld**

Über das Bedienfeld können Sie den Drucker steuern und einstellen. Die Anzeigelampen zeigen den aktuellen Druckerzustand. Die Bedeutung und die Funktion der Tasten ist abhängig von der jeweiligen Betriebsart des Druckers.

## **Die Anzeigelampen**

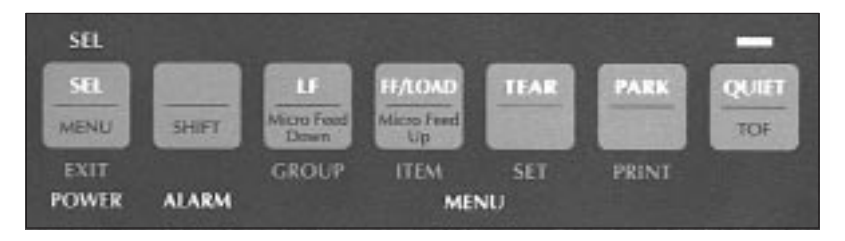

**POWER**: Der Drucker ist eingeschaltet.

**ALARM**: Es liegt ein Fehler vor, der einen normalen Druckvorgang beeinträchtigt (Papierstau, Papierende).

**SEL**: Der Drucker ist betriebsbereit (ON LINE), Daten vom Computer zu empfangen. Leuchtet diese Anzeige nicht, ist der Drucker im OFF LINE-Modus und nicht empfangsbereit. Blinkt die Anzeige, ist der Drucker im Druckunterdrückungs-Modus und ignoriert alle gesendeten Daten, bis diese Betriebsart aufgehoben ist.

**MENU**: Der Menümodus ist aktiviert. In dieser Betriebsart können Sie den Drucker Ihren Wünschen gemäß einstellen und diese Einstellungen dauerhaft speichern. Der Menümodus wird in Kapitel 4 ausführlich beschrieben. Setzt die Temperaturkontrolle die Druckgeschwindigkeit herab, um einer Überhitzung des Druckkopfes vorzubeugen, blinkt die **MENU**-Lampe.

### **Die Tasten**

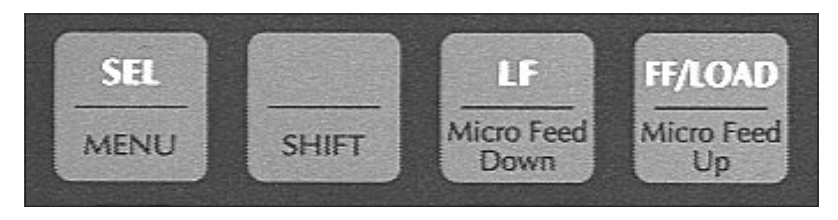

*Micro Feed Down:* Das Papier wird in Schritten von 1/144 Zoll rückwärts (nach unten) transportiert. Drücken Sie gleichzeitig die *SHIFT*- und die *Down*-Taste, um die Funktion »Micro Feed Down« nutzen zu können.

*Micro Feed Up:* Das Papier wird in Schritten von 1/144 Zoll vorwärts (nach oben) transportiert . Drücken Sie gleichzeitig die *SHIFT*- und die *Up*-Taste, um die Funktion »Micro Feed Up« nutzen zu können.

*SHIFT*: Um die unteren Tastenfunktionen wie *MENU* oder *TOF* zu erreichen, drücken Sie gleichzeitig die *SHIFT* sowie die entsprechende Taste.

*SEL:* Schaltet den Drucker wahlweise ON LINE oder OFF LINE. Dabei leuchtet oder erlischt die zugehörige Anzeigelampe. Die Betätigung der *SEL*-Taste unterbricht auch einen gerade laufenden Selbsttest, welcher in Kapitel 6 beschrieben wird.

Die Belegung der nachfolgend genannten Tasten ist unabhängig vom Betriebszustand Ihres Drucker. Befindet sich der Drucker im ON LINE- oder im OFF LINE-Modus, sind die oben auf den Tasten genannten Funktionen gültig.

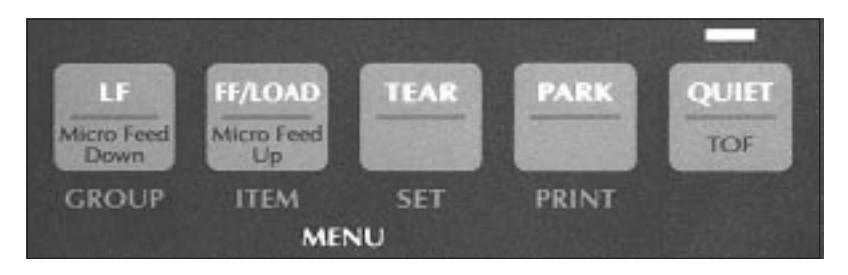

Tastenfunktionen im ON LINE- / OFF LINE-Modus

*LF*: Mit dieser Taste (Line Feed) wird das Papier eine Zeile vorwärts transportiert. Ist ein Einzelblatteinzug (Zubehör) installiert und befindet sich noch kein Papier vor der Druckwalze, wird bei Betätigung dieser Taste ein neues Blatt Papier aus dem aktuellen Papierschacht bis zur ersten bedruckbaren Zeile eingezogen.

*FF/LOAD*: Durch Betätigung der Taste (Form Feed) wird ein Einzelblatt zum nächsten Seitenanfang transportiert, bzw. ausgegeben. Bei Einsatz eines Einzelblatteinzuges wird ein neues Blatt Papier bis zum Seitenanfang eingezogen. Wird Endlospapier von hinten oder unten verarbeitet, erfolgt ein Vorschub auf den Seitenanfang.

*TEAR*: Die Blattoberkante wird über den Blattanfang hinaus an die Abreißposition transportiert, so daß bereits bedrucktes Endlospapier abgetrennt werden kann. Die Änderung der Abreißposition (Form Tear Off) wird weiter hinten beschrieben.

*PARK*: *B*enutzen Sie die Taste bei Einsatz von Endlospapier, um vorübergehend zur Einzelblattverarbeitung umzuschalten, ohne das Endlospapier aus dem Drucker entnehmen zu müssen. Durch Betätigung dieser Taste wird von der Druckerrückseite oder über den Schubtraktor von der Druckerunterseite (Zubehör) zugeführtes Endlospapier zurückgezogen (Parkposition), um den Papierweg für Einzelblätter frei zu machen. Die Funktion »Park« wird weiter hinten beschrieben.

*QUIET*: Im Quiet-Modus wird das für Matrixdrucker typische Druckgeräusch durch Verringerung der Druckgeschwindigkeit reduziert. Aktivieren bzw. deaktivieren Sie den Quiet-Modus durch Drücken dieser Taste. Ist der Quiet-Modus aktiviert, leuchtet die zugehörige Anzeigelampe.

*TOF*: Mit dieser Taste kann die erste bedruckbare Zeile bzw. der Seitenanfang (Top Of Form, TOF) für Endlospapier gesetzt werden. Befindet sich kein Blatt im Papierweg, wird der Seitenanfang auf den Standardwert (8,9 mm bzw. 1/3 Zoll) zurückgesetzt.

In diesem Modus können Sie den Drucker Ihren individuellen Anforderungen anpassen, wobei die gewählten Funktionen beim Einschalten des Druckers automatisch aktiviert werden.

Die im Druckermenü durchgeführten Änderungen werden im Drucker gespeichert und somit zu Standardwerten. Sie können jedoch über Softwarebefehle, über das Bedienfeld oder durch Rücksetzen des Menüs wieder geändert werden.

Die Möglichkeiten und die Handhabung des Menüs werden in Kapitel 4 ausführlich beschrieben.

### **Druckfunktionen**

Über die nachfolgend erläuterten Funktionstasten können grundlegende Druckfunktionen eingestellt werden. Betätigen Sie dazu die entsprechende Taste, bis die gewünschte Anzeigelampe aufleuchtet. Sie können die Funktionen im ON LINE und OFF LINE-Modus ändern.

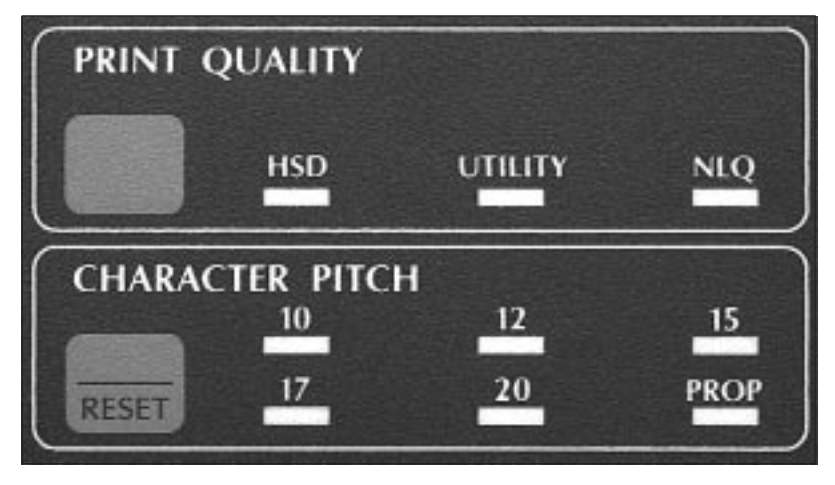

Um eine Druckfunktion wie »Print Quality« (Schriftart) bzw. »Character Pitch« (Zeichenbreite) zu ändern, betätigen Sie die entsprechende Taste, bis die von Ihnen gewünschte Einstellung aufleuchtet.

Dieser Teil des Bedienfeldes zeigt immer den jeweils aktuellen Druckerstatus. Wird eine Funktion durch einen Programmierbefehl beeinflußt, ändert sich die zugehörige Anzeige ebenfalls.

**Tastenfunktion** im Menümodus

#### PRINT QUALITY

*Weiterführende Informationen zu Druckgeschwindigkeit und Druckqualität finden Sie im »Anhang A: Technische Daten«.*

Mit der Taste *PRINT QUALITY* bestimmen Sie die gewünschte Druckqualität und Schriftart für das zu druckende Dokument. Eine Anzeigelampe zeigt die zur Zeit aktivierte Schriftart und Druckqualität an.

Es stehen drei Druckqualitäten zur Verfügung:

- **NLQ**, Near Letter Quality: In der Schönschrift wird mit der höchsten Auflösung gedruckt. In dieser Qualität sind die Schriftarten »Courier« und »Gothic« verfügbar. Verwenden Sie eine dieser Schriftarten, wenn Sie anspruchsvolle Dokumente drucken möchten.
- **UTILITY**: In der Datenverarbeitungsqualität erfolgt der Ausdruck schneller, allerdings wird nicht die Auflösung der Briefqualität erreicht. In der Datenverarbeitungsqualität gibt es keine verschiedenen Schriftarten.
- **HSD**: Benutzen Sie diesen Schnelldruck (HSD: High Speed Draft) wenn Sie mit der größtmöglichen Geschwindigkeit drukken wollen.

Eine Übersicht über die verfügbaren Schriftarten und deren Aussehen können Sie ausdrucken lassen. Dieses wird in Kapitel 6 beschrieben.

#### **CHARACTER** PITCH

Diese Werte bestimmen die Breite eines Zeichens in Zeichen pro Zoll (cpi, characters per inch). Es stehen **10**, **12**, **15**, **17.1** und **20** cpi zur Verfügung. Der auch als »Pitch« bezeichnete Wert liegt bei Standardtexten in der Regel bei 10 oder 12 cpi. Wollen Sie jedoch mehr Informationen auf eine Seite drucken, beispielsweise bei Kalkulationsblättern, so empfiehlt sich eine Zeichenbreite von 15, 17 oder 20 cpi. Durch die Proportionalschrift (**PROP**) wird ein Text besser lesbar und erhält ein schriftsatzähnliches Aussehen. Beim Schnelldruck (**HSD**) ist Proportionalschrift nicht verfügbar.

Bedenken Sie, daß sich die Druckgeschwindigkeit bei Schriftarten höherer Druckqualität verlangsamt.

Die Funktionen »Print Quality« und »Character Pitch« können auch über die Software gesteuert werden.

Um den Drucker auf die im Menü gewählten Werte zurückzusetzen, schalten Sie den Drucker OFF LINE und betätigen Sie die Tastenkombination *SHIFT* und *RESET*. Der Drucker wechselt in den Zustand der Betriebsbereitschaft (ON LINE). RESET

*Beachten Sie auch die Hinweise in Anhang A*

*und E.*

# **Kapitel 3: Papierverarbeitung**

In diesem Kapitel werden die verschiedenen Arten der Papierverarbeitung (Zufuhr, Setzen der Druckposition, Wechsel zwischen verschiedenen Papierarten) erläutert.

#### **Hinweise zum Papier**

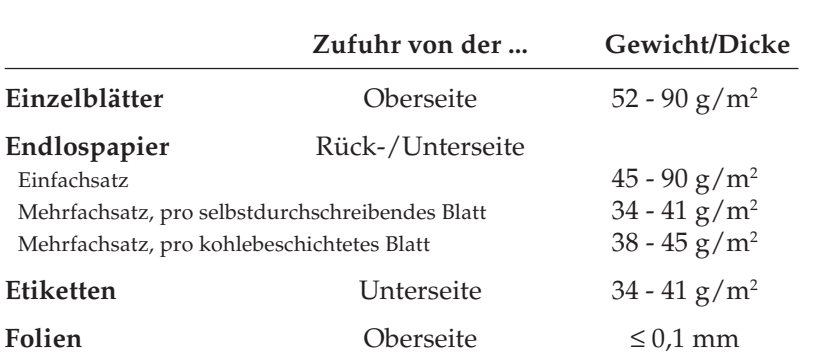

● Benutzen Sie stets qualitativ hochwertiges Normalpapier!

- Verarbeitet werden auch stärkere Einzelblätter; mehrlagige Formulare (kopfverleimte Mehrfachsätze) sind bedingt verwendbar.
- Umwelt-Recyclingpapier ist benutzbar, sofern es den allgemeinen Papierspezifikationen entspricht. Mit leichten Qualitätseinbußen durch die allgemein rauhere Beschaffenheit des Papiers ist zu rechnen.
- Verwenden Sie keine beschädigten Blätter, da es sonst zu Fehleinzügen und Papierstaus kommen kann.
- Ungeöffnete Papierpackungen sollten bis zum Verbrauch in einem kühlen, trockenen Raum flach liegend gelagert werden. Sobald ein Paket angebrochen ist, sollten Sie den Rest in einer Kunststofftüte aufbewahren. So schützen Sie das Papier vor Luftfeuchtigkeit.
- **Um eine problemlose Verarbeitung und eine optimale Druckqualität zu gewährleisten, sollten Sie in jedem Fall vor größeren Druckaufträgen einen oder mehrere Probedrucke vornehmen.**

#### **Papierwahlhebel**

Stellen Sie je nach Zufuhrweg des Papiers den Papierwahlhebel an der rechten Druckerseite in die entsprechende Position.

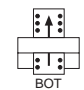

Endlospapierzufuhr (Unterseite): Für Endlospapier, das von der Unterseite über den Schub- oder Zugtraktor zugeführt wird, muß der Hebel auf BOT (Bottom, Unterseite) stehen.

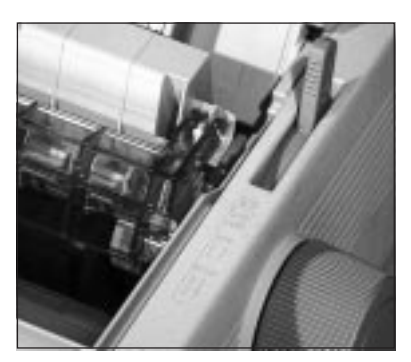

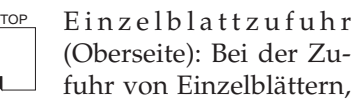

ob über die Papierauflage oder den Einzelblatteinzug, muß der Hebel in der Position TOP stehen.

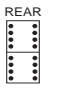

Endlospapierzufuhr (Rückseite): Wird Endlospapier von der Rückseite über den Schub- oder Zugtraktor zugeführt, stellen Sie den Hebel auf REAR.

# **Papierstärke einstellen**

Der »Intelligente Druckkopf«

Die »INTELLIGENT HEAD TECHNOLOGY« Ihres Druckers vereinfacht die Papierhandhabung und erhöht die Qualität des Ausdrucks.

- Die Stärke des zugeführten Papiers wird gemessen, indem vor dem Druck einige Nadeln zum Test »abgefeuert« werden. Der Druckkopf wird der gemessenen Papierstärke entsprechend justiert. Diese Einstellung bleibt für das gesamte Blatt erhalten.
- Die automatische Einstellung des Kopfabstandes (Auto Head Gap Technology) erhöht besonders die Druckqualität bei Mehrfachsätzen.
- Bei Mehrfachsätzen wird die Druckgeschwindigkeit automatisch der Papierstärke angepaßt, um die beste Druckqualität zu erhalten.

Der Kopfabstand kann bei gleichbleibendem Druckmaterial fest eingestellt werden. Dies erhöht den Durchsatz.

Wahlweise kann aber auch die Einstellung des Kopfabstandes für jedes neue Blatt oder nur bei Wechsel der Papierzufuhr automatisch vorgenommen werden. Eine ausführliche Beschreibung des Menüpunktes **Gap Control** und die Tabelle für die Druckkopfeinstellung finden Sie im Kapitel 4.

#### **Papierzufuhr: Einzelblätter**

Die Papierauflage ermöglicht den exakten automatischen Einzug eines Einzelblattes.

- **1.** Stellen Sie den Papierwahlhebel auf der rechten Seite des Druckers auf die Stellung TOP (Einzelblatt).
- **2.** Schalten Sie den Drucker ein.

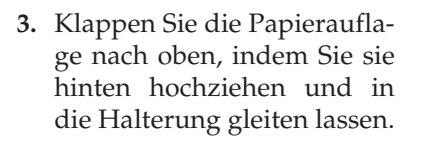

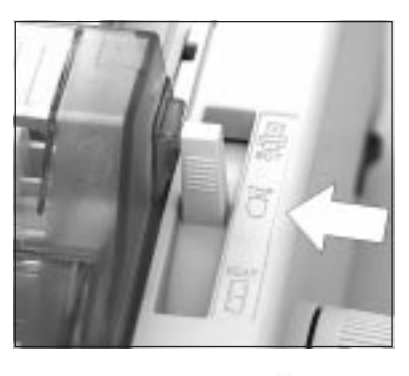

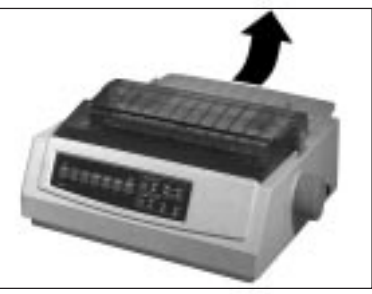

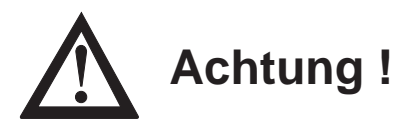

Bei direktem Druck auf die Walze können Druckkopf und Nadeln beschädigt werden. Achten Sie auf die richtige Einstellung der Papierführung. **4.** Legen Sie ein Blatt Papier in die Papierauflage ein und richten Sie die Führungsschienen der Papierführung so aus, daß die Papierkanten gerade berührt werden. Gehen Sie dabei von der Markierung für die linke Blattkante aus  $\Box$ ). Das Papier wird nach der im Menü fest-

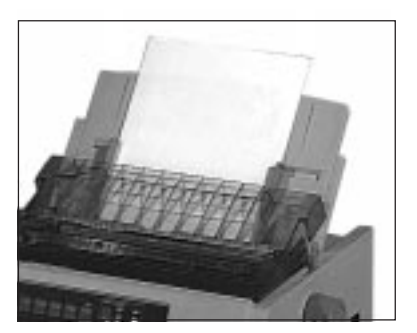

gelegten Zeit automatisch in den Drucker eingezogen.

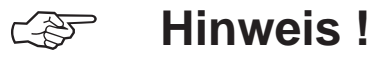

Die linke Papierkante darf höchstens 1,2 Zentimeter vom Ende der Druckwalze entfernt sein.

**5.** Bestimmen Sie gegebenenfalls den Seitenanfang mit der Funktion »Top Of Form« neu, wie weiter hinten beschrieben.

Die Papierzufuhr und -verarbeitung mit einem Einzelblatteinzug wird im Kapitel »Zubehör« beschrieben.

#### **Papierzufuhr: Endlospapier**

**1.** Stellen Sie den Papierwahlhebel auf der rechten Drukkerseite auf Positon »Endlospapier, REAR«.

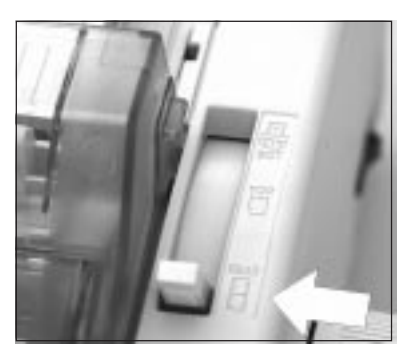

Papierzufuhr von der Rückseite (interner Schubtraktor)

**2.** Ziehen Sie die Papierauflage an ihrem hinteren Ende nach oben. Sie rastet aus der Arretierung aus. Nehmen Sie sie ab und legen Sie sie beiseite.

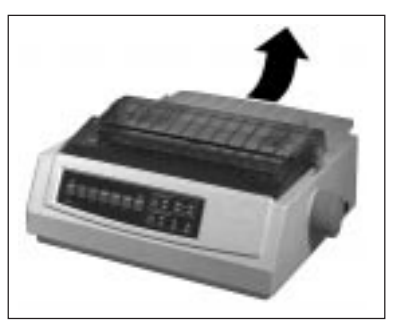

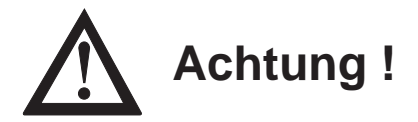

Bei direktem Druck auf die Walze können Druckkopf und Nadeln beschädigt werden. Achten Sie auf die richtige Einstellung der Papierführung.

**3.** Lösen Sie den Sperrhebel des linken Stachelriemens, stellen Sie den Riemen auf die gewünschte Position ein und setzen Sie ihn anschließend wieder fest.

Sperrhebel

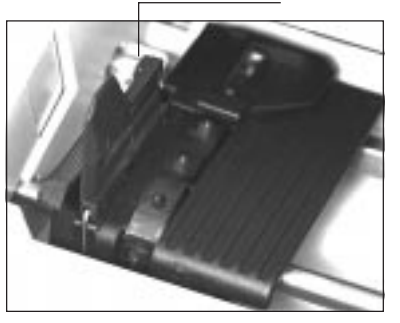

**4.** Klappen Sie den unteren Teil der Abdeckung auf.

**5.** Setzen Sie das Endlospapier in die ersten Transportstacheln ein und schließen Sie die Abdeckung wieder.

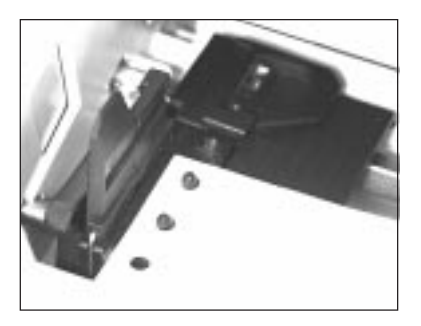

- **6.** Stellen Sie nun den rechten Stachelriemen entsprechend der Papierbreite in der oben beschriebenen Weise ein. Öffnen Sie die Abdeckung des rechten Stachelriemens, setzen Sie das Endlospapier in die ersten Transportstacheln ein und schließen Sie die Abdeckung.
- **7.** Setzen Sie die Papierauflage wieder ein und schalten Sie den Drucker ein. Der Druckkopf bewegt sich anschließend an den linken Rand der Druckwalze, die aktiven Lampen des Bedienfeldes leuchten auf. Die leuchtende **ALARM**-Lampe weist in diesem Fall darauf hin, daß sich noch kein Papier an der Druckposition befindet.
- **8.** Drücken Sie die *FF/LOAD*-Taste, das Papier wird nun bis zur ersten Druckposition transportiert.

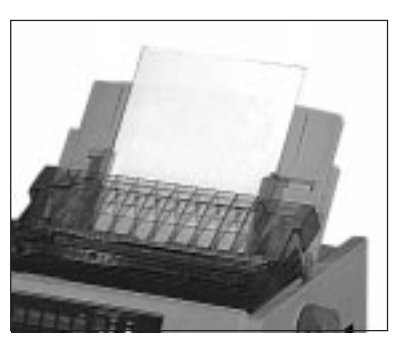

**9.** Bestimmen Sie gegebenenfalls den Seitenanfang mit der Funktion »Top Of Form« neu. Wie dieses geschieht, wird weiter hinten beschrieben.

Ist der Zugtraktor installiert, können Sie mit Ihrem Drucker auch Endlospapier von der Unterseite zuführen und verarbeiten. Diese Möglichkeit bietet ein Druckerständer oder Druckertisch, bei dem ein Schlitz die durchgehende Zufuhr von Endlospapier von unten ermöglicht.

Der Einbau des Zugtraktors und die Papierverarbeitung werden im Kapitel »Zubehör« beschrieben.

Ein zusätzlicher Schubtraktor gibt Ihnen eine weitere Möglichkeit, Endlospapier von der Unterseite des Druckers zuzuführen. Um diese Funktion nutzen zu können, müssen Sie zunächst den Schubtraktorständer einbauen, um den Drucker auf die eingebauten Stützen stellen zu können.

Der Einbau des Schubtraktors und die Papierverarbeitung werden im Kapitel »Zubehör« beschrieben.

## **Wechsel zwischen Endlospapier und Einzelblättern (PARK-Funktion)**

Mit Ihrem Drucker können Sie problemlos Endlospapier und Einzelblätter im Wechsel bedrucken. Per Tastendruck wird das Endlospapier aus dem Papierweg entfernt. Nach dem Einlegen wird das Einzelblattpapier automatisch eingezogen.

# **Hinweis!**

Verwenden Sie die PARK-Funktion nicht in Verbindung mit dem Zugtraktor, da andernfalls das Endlospapier vollständig aus der Traktorführung läuft.

Ist Endlospapier von der Rückseite zugeführt und Sie möchten auf Einzelblattverarbeitung wechseln, gehen Sie wie folgt vor:

Papierzufuhr von der Unterseite (Zugtraktor, Zubehör)

Papierzufuhr von der Unterseite (Schubtraktor, Zubehör)

Von Endlospapierzur Einzelblattverarbeitung

*Transportieren Sie das Papier nicht mit dem Walzendrehknopf zur PARK-Position*

- **1.** Trennen Sie bedruckte Seiten entlang der Perforation ab.
- **2.** Drücken Sie im ON LINE-Modus die *PARK*-Taste. Das Endlospapier wird rückwärts transportiert, bleibt aber im Schubtraktor eingespannt.
- **3.** Stellen Sie den Papierwahlhebel an der rechten Druckerseite auf die mittlere Position. Das Symbol für die Einzelblattverarbeitung (TOP) zeigt Ihnen die korrekte Hebelstellung an.
- **4.** Klappen Sie die Papierauflage hoch.
- **5.** Legen Sie ein Blatt Papier in die Papierauflage. Stellen Sie die Papierführung auf die korrekte Blattbreite ein. Gehen Sie dabei von der Markierung ( ) für die linke Papierkante aus.
- **6.** Nach der im Menü festgelegten Zeit wird das Blatt automatisch eingezogen. Bestimmen Sie gegebenfalls den Seitenanfang neu.

Von Einzelblatt- zur Endlospapierverarbeitung

Wollen Sie nach einem beendeten Druckauftrag zur Endlospapierverarbeitung zurückkehren, ist der Ablauf wie folgt:

- **1.** Drücken Sie die *FF/LOAD*-Taste, um das noch im Drucker eingespannte Einzelblatt auszugeben. Benutzen Sie dabei nicht den Walzendrehknopf, da in diesem Fall die eingestellte Seitenanfangsposition verloren geht.
- **2.** Stellen Sie den Papierlösehebel an der rechten Druckerseite nach vorne; das Symbol für die Endlospapierverarbeitung (REAR) zeigt Ihnen die korrekte Hebelstellung an.
- **3.** Drücken Sie erneut die *FF/LOAD*-Taste. Das zuvor aus dem Papierweg entfernte Endlospapier wird erneut um die Druckwalze gezogen.

Diese Funktion steht Ihnen auch bei Einsatz eines automatischen Einzelblatteinzuges (Zubehör) zur Verfügung.

#### **Seitenanfang festlegen (TOP OF FORM-Funktion)**

Mit der Funktion »Top Of Form« können Sie die erste Druckzeile, den sogenannten Seitenanfang, bestimmen.

Vorne auf dem Druckkopfschlitten ist ein transparenter Papierschutz angebracht. Die rote Linie (Pfeil) ist die Grundlinie der aktuellen Zeile, auf der die Zeichen aufsitzen. Diese Linie ist beim Einstellen der Seitenanfangsposition und im täglichen Druckbetrieb sehr hilfreich.

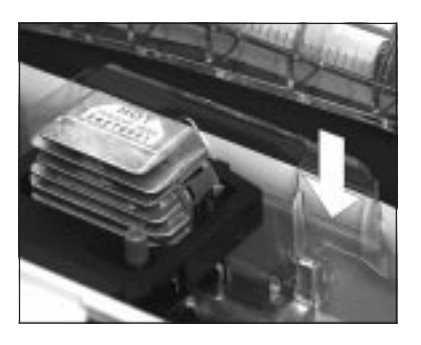

# **Hinweis**!

Falls Sie die Funktion »Form Tear Off« verwenden, müssen Sie diese im Druckermenü zunächst ausschalten.

Wollen Sie den Seitenanfang in vertikaler Ausrichtung ändern, gehen Sie wie nachfolgend beschrieben vor:

- **1.** Transportieren Sie Endlospapier zum nächsten Seitenanfang oder lassen Sie ein eingelegtes Einzelblatt automatisch einziehen. Beides geschieht durch Drücken der *FF/LOAD-*Taste.
- **2.** Schalten Sie den Drucker OFF LINE, indem Sie die *SEL*-Taste drücken; die **SEL**-Lampe erlischt.
- **3.** Bestimmen Sie nun den Seitenanfang, indem Sie die *SHIFT*-Taste gedrückt halten und gleichzeitig eine der *Micro Feed*-Taste drücken. Dadurch wird das Papier nach oben (*Up*) oder unten (*Down*) in Schritten von 1/180 Zoll transportiert.
- **4.** Der gewählte Seitenanfang ist nach dem Loslassen der Tasten gespeichert. Schalten Sie den Drucker wieder ON LINE, indem Sie die *SEL*-Taste betätigen.

#### Seitenanfang ändern

*Benutzen Sie beispielsweise ein Textverarbeitungsprogramm, das automatisch einen oberen Rand definiert, ist als Seitenanfang die Blattoberkante einzustellen.*

*Transportieren Sie das Papier nicht mit dem Walzendrehknopf zum neuen Seitenanfang.*

## **Hinweis**!

Um den Seitenanfang auf den Standardwert zu setzen, müssen Sie die Tastenkombination PARK und QUIET betätigen. Dabei darf sich kein Papier im Druckweg befinden.

**5.** Der Seitenanfang kann für jede Papiereinzugsart individuell eingestellt werden, unabhängig davon, ob Sie gerade Einzelblätter manuell zuführen, den Einzelblatteinzug (CSF) benutzen oder Endlospapier verarbeiten.

#### **Automatischer Vorschub zur Papierabreißposition (FORM TEAR OFF-Funktion)**

Ist diese Funktion aktiv, werden bedruckte Endlosseiten vom Seitenanfang (TOF-Position) zur Abreißposition (Form Tear Off-Position) transportiert, um sie dort abtrennen zu können. Dazu muß das Endlospapier von der Rückseite oder über den zusätzlichen Schubtraktor (Zubehör) von unten zugeführt werden.

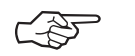

## **Hinweis**!

Benutzen Sie »Form Tear Off« nicht in Verbindung mit Endlosetiketten auf Trägerpapier oder bei mehrlagigen Formularen, da dies zu einem Papierstau führen kann.

*Die Handhabung des Druckermenüs wird in Kapitel 4 beschrieben.*

Aktivieren Sie diese Funktion, nachdem Sie den Seitenanfang festgelegt haben, über den Menüpunkt **Form Tear Off** für den Papierweg **Rear Feed** (Druckerrückseite) oder **Bottom Feed** (unterer Schubtraktor), indem Sie ihn von **Off** auf die gewünschte Pause einstellen. Nach 500 ms, einer oder zwei Sekunden Pause ohne weitere Druckdaten erfolgt dann der Papiertransport an die Abreißposition. Dort können Sie die bedruckte Seite bei Bedarf abtrennen.

Dazu dient die gezahnte Abreißkante, die Sie benutzen können, wenn der obere Teil der Druckerabdeckung nach vorne geklappt ist. Treffen weitere Daten ein, wird die Seite an die aktuelle Druckposition bzw. den Seitenanfang zurückgezogen.

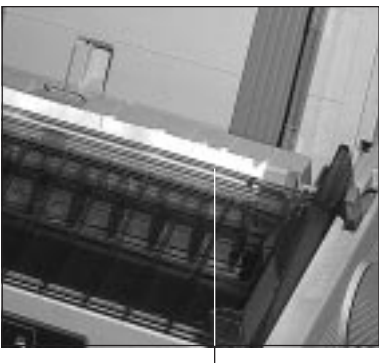

**Abreißkante** 

Sie können bei aktivierter »Form Tear Off«-Funktion den Seitenanfang prüfen und festlegen, indem Sie im OFF LINE-Modus die Taste *TEAR* betätigen; das Papier wird bis zum Seitenanfang zurückgezogen. Setzen Sie bei gedrückter *SHIFT*-Taste mit Hilfe der Tasten *Micro Feed Up/Down* den Seitenanfang neu. Das Papier wird nach dieser Einstellung zur Abreißposition transportiert.

Möchten Sie die Einstellung der Abreißposition ändern, schalten Sie den Drucker bei aktivierter »Form Tear Off«-Funktion OFF LINE. Achten Sie darauf, daß sich das Papier an der Abreißposition befindet. Ändern Sie die Abreißposition bei gedrückter *SHIFT*-Taste mit Hilfe der Tasten *Micro Feed Up/Down.*

Bei Grafikpogrammen können durch rechnerseitige Aufbereitung Wartezeiten entstehen, die ebenfalls den Vorschub zur Abreißposition zur Folge haben. Der Papiertransport kann die Ausrichtung der Grafiken verschlechtern. Schalten Sie in diesem Fall **»Form Tear Off«** aus.

#### Seitenanfang prüfen

#### Abreißposition ändern

*Transportieren Sie das Papier nicht mit dem Walzendrehknopf zur neuen Abreißposition*

# **Kapitel 4: Druckermenü einstellen**

## **Das Druckermenü**

Mit Hilfe des Druckermenüs können Sie den Drucker Ihrer Anwendung entsprechend einstellen. So erfolgt beispielsweise die Auswahl der Emulation über das Druckermenü. Sie können die Seitenlänge für Endlos- und Einzelblätter, die Schriftart und weitere Werte einstellen. Die im Menü durchgeführten Änderungen werden im Drucker gespeichert und bleiben auch nach dem Ausschalten des Druckers erhalten. Diese Einstellungen können durch Softwarebefehle eines Anwendungsprogrammes oder über das Bedienfeld geändert werden. Nach dem Aus- und Einschalten des Druckers sind die im Menü gesetzten Werte wieder gültig. Änderungen des Druckermenüs bleiben auch dann gespeichert, wenn der Netzstecker des Druckers gezogen wird.

Das Druckermenü ist wie folgt aufgebaut: Auf der obersten Ebene sind die Funktionen in sogenannte Menügruppen (GROUP) eingeteilt. Innerhalb jeder Gruppe sind mehrere Menüpunkte (ITEM) zu finden. Jedem Punkt wiederum kann ein Menüwert (SET) zugewiesen werden.

Um den Wert eines Menüpunktes zu ändern, muß zunächst der Menümodus aufgerufen werden. Halten Sie dazu die Taste *SHIFT* gedrückt und betätigen Sie die *MENU*-Taste, während sich der Drucker im ON LINE-Modus befindet. Der Menümodus kann auch aktiviert werden, indem Sie beim Einschalten des Druckers die *MENU*-Taste gedrückt halten. Diese zweite Möglichkeit bleibt auch dann bestehen, wenn das Bedienfeld über den Menüpunkt **Operator Panel Function** gesperrt wurde. Der Menümodus ist aktiviert, wenn die Anzeigelampe **MENU** leuchtet. Dann sind die unterhalb der Tasten angegebenen Funktionen gültig.

Möchten Sie sich die aktuellen Menüeinstellungen ausdrucken lassen, spannen Sie Papier ein und betätigen Sie die Taste *PRINT.* Der Ausdruck des Menüs erfolgt in Datenverarbeitungsqualität. Tritt im Menümodus ein Papierende auf, führen Sie neues Papier zu und schalten Sie den Drucker wieder ON LINE, der Ausdruck wird fortgesetzt.

#### Menümodus aufrufen *Im Drucker muß sich Papier befinden.*

Menüwerte ausdrucken

#### ● Durch Betätigen der Taste *GROUP* wird die jeweils nächste Gruppe und der dazugehörende erste Menüpunkt ausgegeben. Bei gleichzeitig gedrückter *SHIFT*-Taste wird die vorhergehende Menügruppe angewählt. Menüwerte einstellen

- Mit Hilfe der Taste *ITEM* können Sie innerhalb einer Gruppe zum nächsten Menüpunkt wechseln. Bei gleichzeitig gedrückter *SHIFT*-Taste wird der vorhergehende Menüpunkt gewählt.
- Das Drücken der Taste *SET* bewirkt die Änderung des aktuellen Wertes eines Menüpunktes, indem der nächste verfügbare Wert angezeigt und aktiviert wird. Bei gleichzeitig gedrückter *SHIFT*-Taste wird der vorhergehende Wert gedruckt und aktiviert.
- Nach der Einstellung des gewünschten Wertes können Sie den nächsten Punkt (ITEM) oder die nächste Gruppe (GROUP) anwählen, um dort Änderungen der Werte vornehmen zu können.
- Nach der Änderung aller gewünschten Punkte beendet bei gedrückter *SHIFT*-Taste die Betätigung von *EXIT* den Menümodus, die vorgenommenen Änderungen sind nun wirksam.
- Um das Menü auf seine Werkseinstellung zurückzusetzen, halten Sie die beiden Tasten *LF* und *SEL* beim Einschalten des Drukkers gedrückt.

# **Hinweis**!

Innerhalb des Menümodus können Sie mit der PRINT-Taste eine vollständige Liste der Menüpunkte mit den jeweils aktiven Werten ausdrucken lassen.

#### **Beispiel**

Ab Werk ist der Drucker auf die Zeichenbreite 10 cpi eingestellt. Für die Darstellung einer breiten Tabelle möchten Sie die Zeichenbreite 17,1 cpi nutzen. Gehen Sie folgendermaßen vor:

**1.** Der Drucker befindet sich im ON LINE-Modus. Drücken Sie zunächst die Taste *SHIFT*, halten Sie diese gedrückt und betätigen Sie dann die Taste *MENU*.

- **2.** Betätigen Sie die *GROUP*-Taste, um von der ersten Gruppe **Printer Control** zur nächsten Gruppe **Font** zu gelangen.
- **3.** Drücken Sie die *ITEM*-Taste, um vom ersten Menüpunkt **Print Mode** zum nächsten Punkt **Pitch** zu gelangen.
- **4.** Sie können nun einen Wert für **Pitch** wählen. Da der erste Wert **10 CPI** ist, müssen Sie dreimal die *SET*-Taste drücken, bis der Wert 17,1 CPI erscheint.

Halten Sie nun die *SHIFT*-Taste gedrückt und betätigen Sie die *EXIT*-Taste. Die zuletzt gewählten Werte sind nun gültig und der Drucker kehrt zum Druckmodus zurück. Menümodus beenden

Zusammengefaßt finden Sie noch einmal die Funktionen der Tasten im Menümodus:

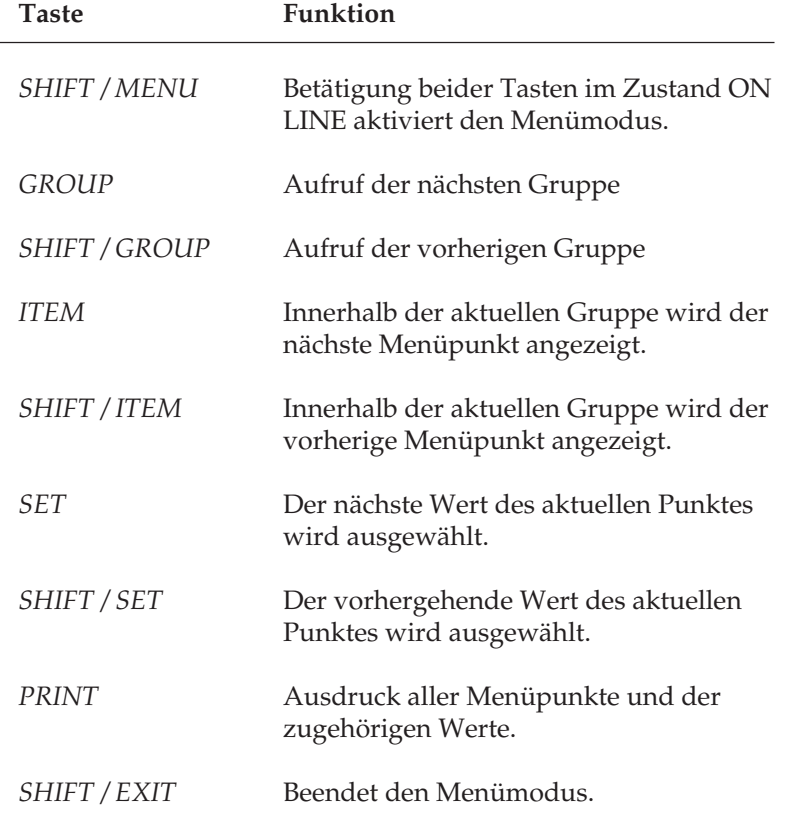

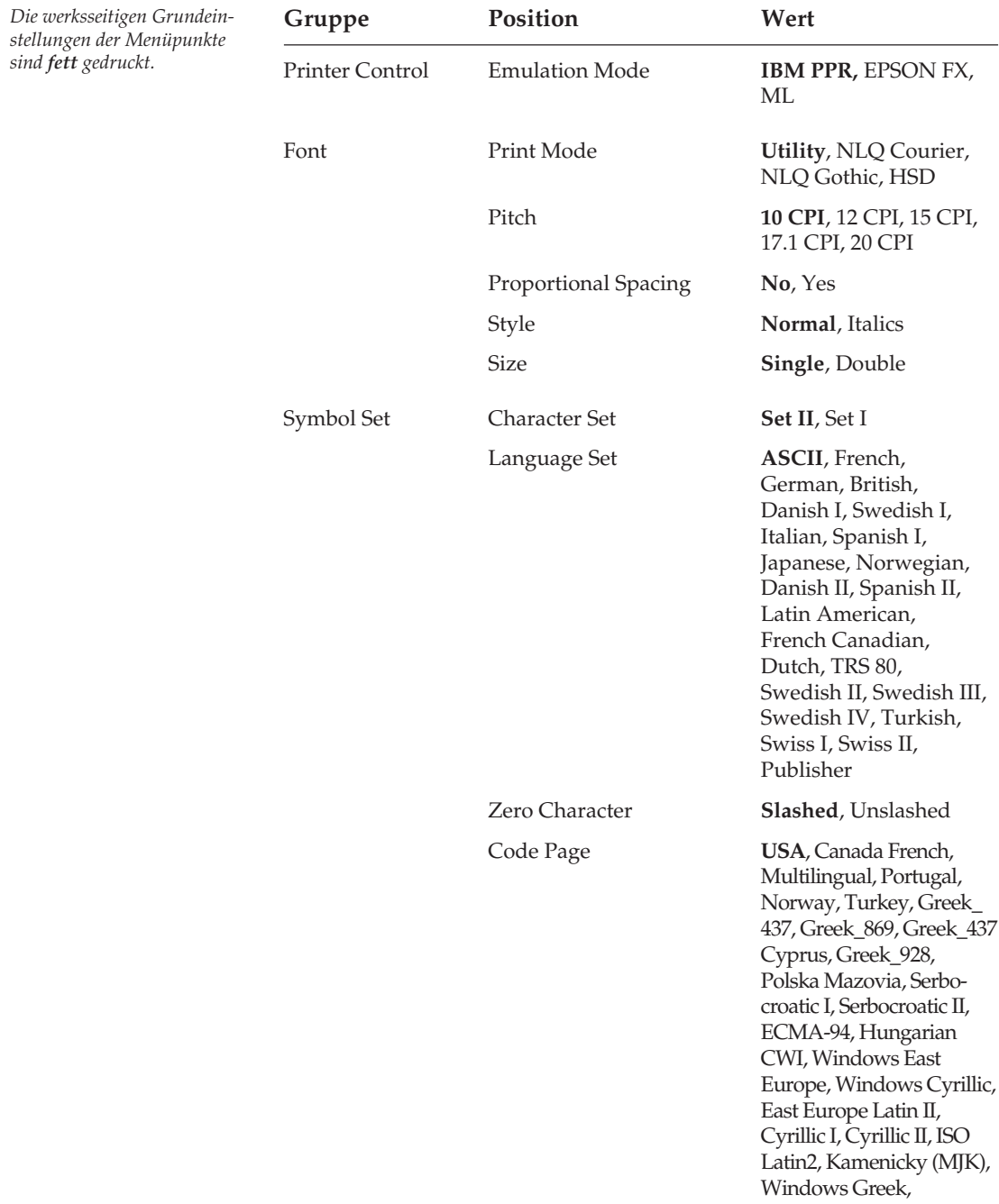

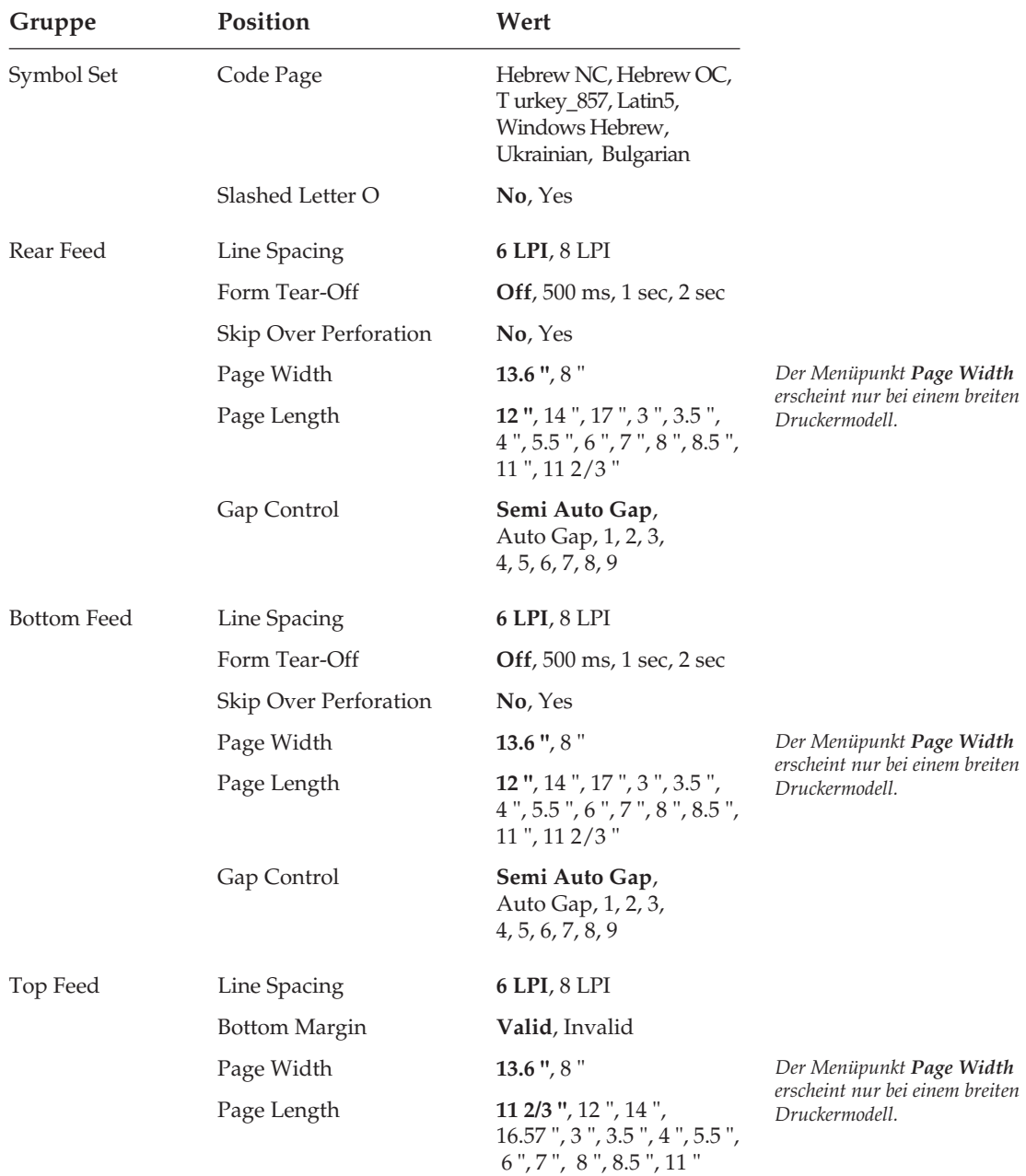

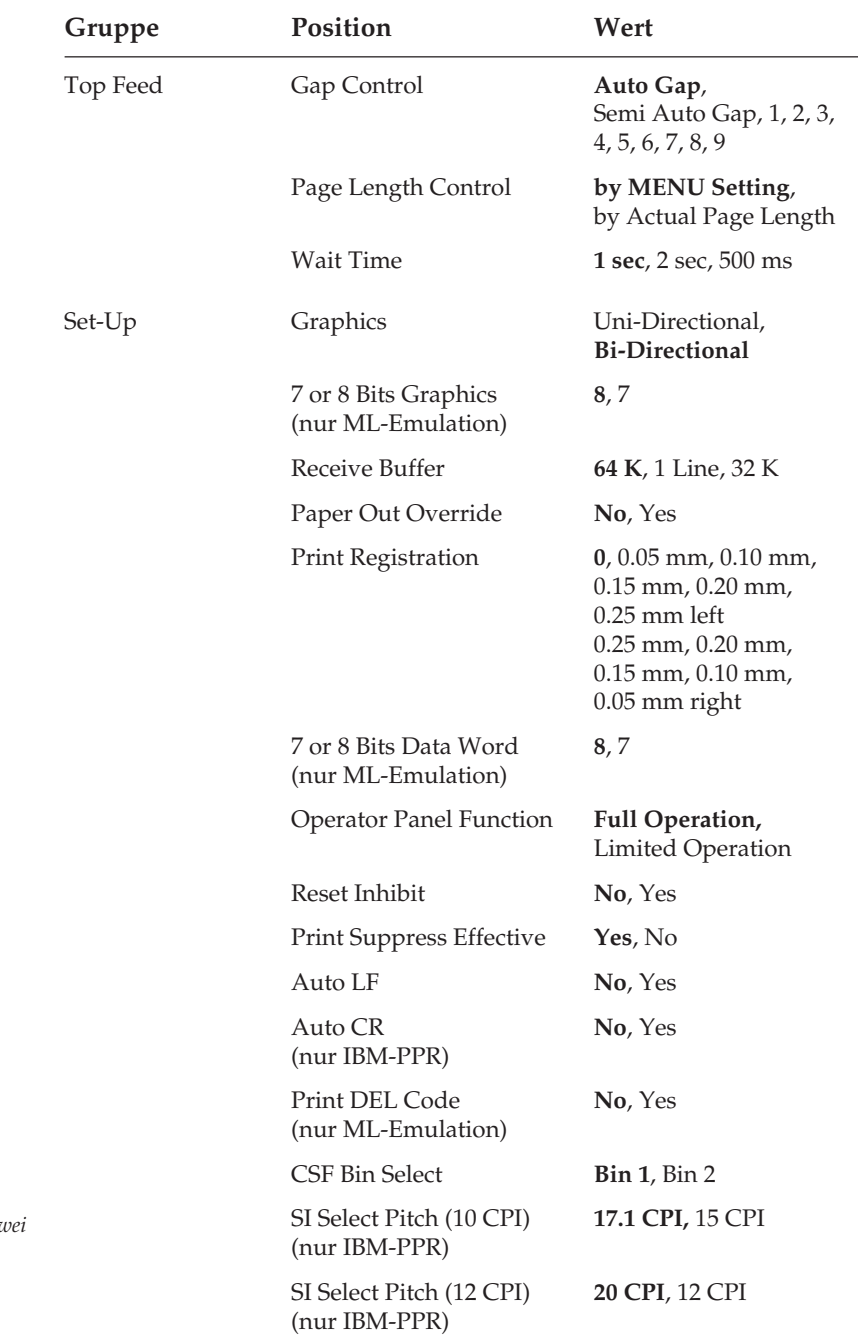

*Der Menüpunkt CSF Bin Select erscheint nur, wenn der Einzelblatteinzug mit zwei Schächten (Zubehör) installiert ist.*

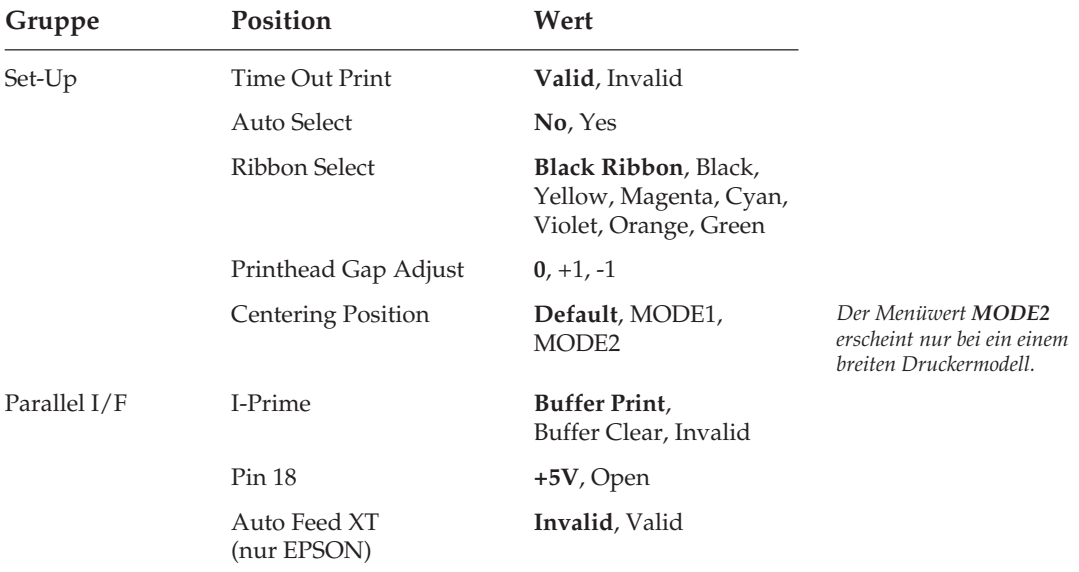

Die Menüpunkte der Gruppe **Serial I/F** erscheinen nur, wenn eine serielle Schnittstelle installiert ist. Die Installation wird im Kapitel »Zubehör« beschrieben, technische Informationen entnehmen Sie »Anhang D: Schnittstellendaten«.

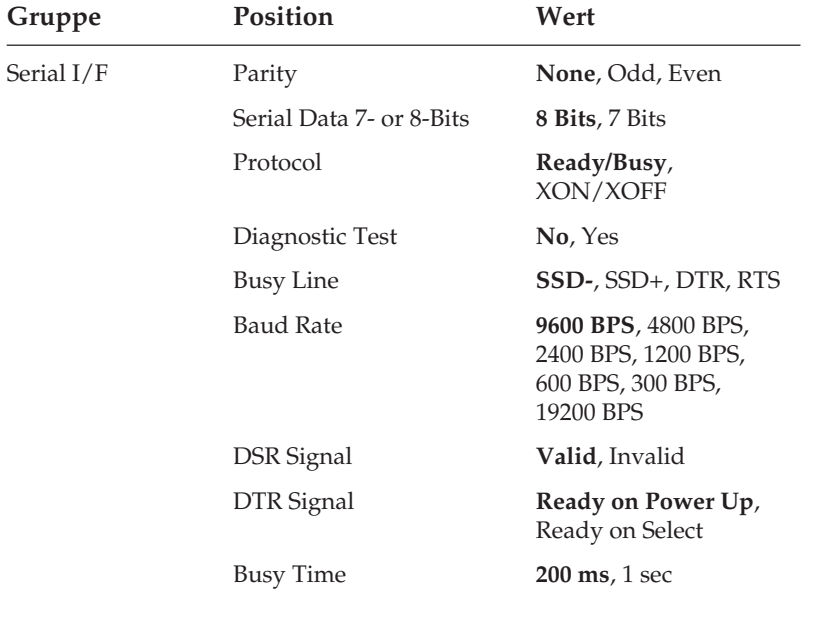

Die nachfolgend aufgeführten Menüpunkte der Gruppe **CSF Bin 1** erscheinen nur bei installiertem Einzelblatteinzug. Die Menüpunkte der Gruppe **CSF Bin 2** erscheinen dementsprechend bei installiertem Einzelblatteinzug mit zwei Schächten.

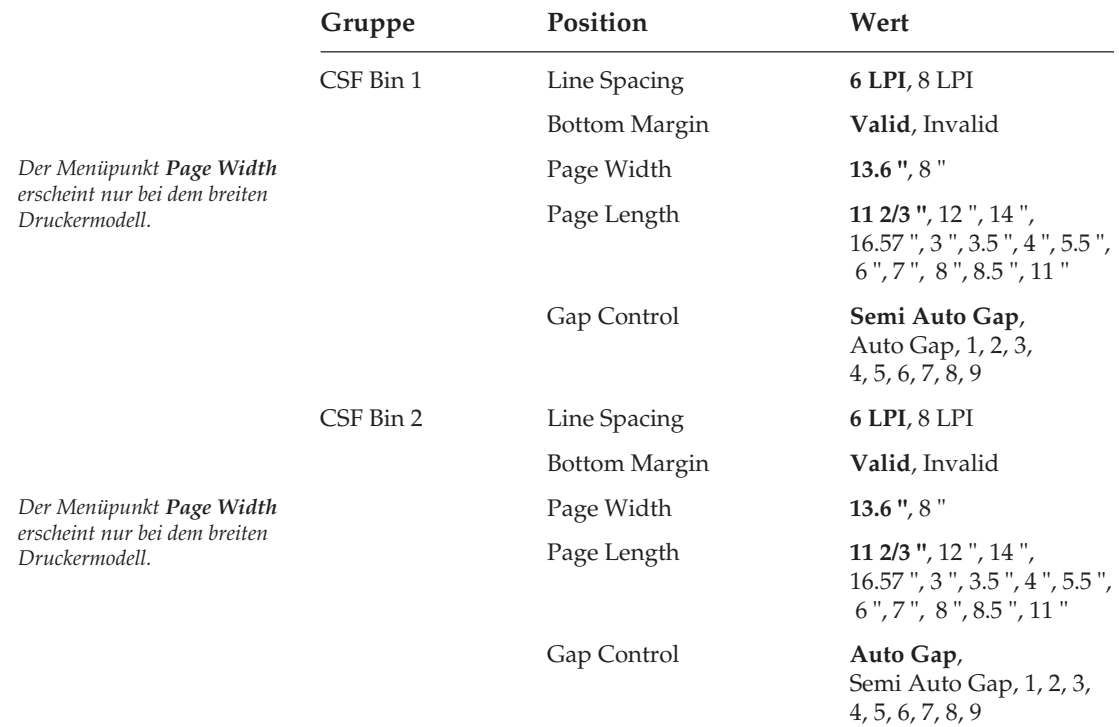

# **Erläuterung der Menüpunkte**

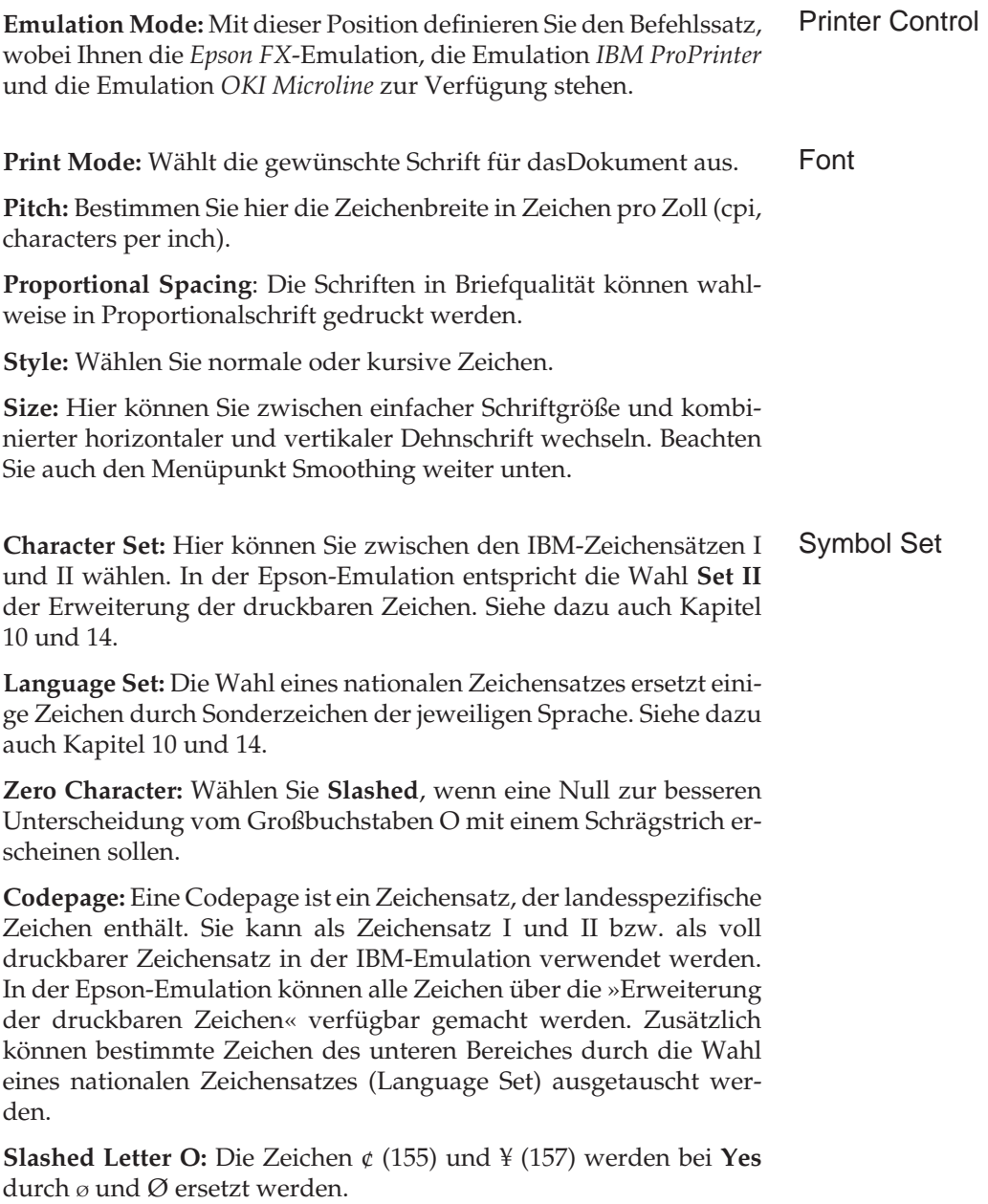

#### Rear Feed, Bottom Feed, Top Feed

*Diese Menüpunkte können für die drei Papierwege separat eingestellt werden.*

**Line Spacing:** Wählen Sie hier zwischen **6 lpi** (lines per inch, Zeilen pro Zoll, entspricht 1/6-Zoll-Zeilenabstand) oder **8 lpi** (entspricht 1/8-Zoll-Zeilenabstand).

**Form Tear-Off:** Ist diese Funktion aktiviert, wird nach der im Menü eingestellten Zeit Endlospapier automatisch zur Abreißposition transportiert (500 ms, 1 Sekunde, 2 Sekunden). Die Einstellung **OFF** schaltet die Funktion **Form Tear-Off** ab. Weitere Informationen zu dieser Funktion finden Sie in »Kapitel 3: Papierverarbeitung«.

**Skip Over Perforation:** Wählen Sie **Yes**, wenn das Endlospapier 2,54 Zentimeter (1 Zoll) vor Erreichen der unteren Blattkante automatisch an den nächsten Blattanfang transportiert werden soll. Erfolgt die Seitenformatierung über die Software, sollten Sie diesen Punkt auf **No** setzen, um Probleme zu vermeiden.

**Page Length:** Wählen Sie hier die jeweils benutzte Seitenlänge für Papier, damit die erste Druckposition (Blattanfang) auf jeder Seite gleich ist.

**Page Width:** Dieser Menüpunkt wird nur beim breiten Druckermodell angeboten. Wählen Sie die jeweils benutzte Seitenbreite für Papier. Die Standardeinstellung ist **13,6 Zoll**.

**Wait Time**: Bei der Zuführung von Einzelblätter über die Papierauflage von oben erfolgt der automatische Einzug der Blätter nach der hier zu wählenden Zeit.

**Bottom Margin:** Bei der Einstellung **Valid** wird bei Verwendung einzelner Blätter über die Papierauflage oder beim Einsatz eines automatischen Einzelblatteinzugs in jedem Fall ein unterer Rand von einem Zoll (2,54 cm) freigehalten.

**Gap Control:** Die Standardeinstellung des Menüpunktes **Gap Control** ist für die Gruppen **Rear Feed**, **Bottom Feed**, **CSF Bin 1** und **CSF Bin 2** der Wert **Semi Auto Gap**, d.h., die Papierstärke wird nur bei der ersten Seite des jeweiligen Papierweges neu gemessen. Dadurch erhöht sich der Durchsatz Ihres Druckers. Bei der Papierzufuhr von oben (**Top Feed**) ist die Standardeinstellung **Auto Gap**; jedes von oben eingelegte Blatt wird bei dieser Einstellung einzeln gemessen.

Im allgemeinen können maximal ein Original und vier Durchschläge bedruckt werden. Je nach Anwendung (z.B. Mehrfachsätze auf Endlosträger) und Beschaffenheit des Papiers können Sie auch mehr Nutzen verarbeiten. Die Tabelle schlägt Werte für den Menüpunkt

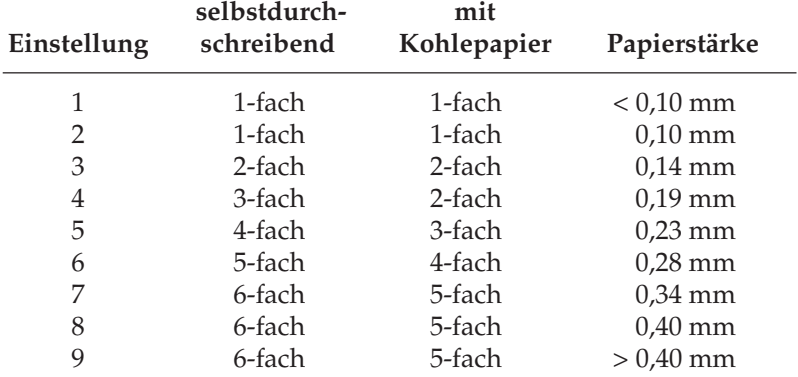

**Gap Control** in Abhängigkeit von der Papierstärke vor. Den optimalen Wert ermitteln Sie durch einen Testdruck.

Für Umschläge sollten Sie einen Wert zwischen 6 und 9 wählen.

**Page Length Control:** Bei der Zufuhr einzelner Blätter von oben (**Top Feed**) kann die Seitenlänge über das Menü oder Programmbefehle erfolgen (**by MENU Setting**). Wählen Sie dagegen den Wert **by Actual Page Length** aus, wird die Erkennung der Seitenlänge automatisch über den Papierendesensor vorgenommen.

**Graphics:** Wählen Sie **Uni-Direktionaldruck** (nur von links nach rechts) zur genaueren Druckausrichtung Ihrer Grafiken. Durch Bi-Direktionaldruck wird die Druckgeschwindigkeit erhöht.

**7 or 8 Bits Graphics:** Wählen Sie hier 7- oder 8-Bit Grafik. Weitere Informationen finden Sie in » Kapitel 15: Microline-Standardfunktionen«.

**Receive Buffer Size:** Wählt die Größe des Empfangspuffers. Wird der Empfangspuffer groß gewählt, kann das System größere Datenmengen zum Drucker senden, die dann im Puffer gespeichert werden, ohne das der Drucker seine Empfangsbereitschaft verliert und den Datentransfer vom System unterbricht. Bei voll belegtem Empfangspuffer ist der Drucker wegen des groß gewählten Puffers eine längere Zeit nicht empfangsbereit, um die Daten abzuarbeiten. Bringt Ihr System aber bei groß gewähltem Puffer eine Fehlermeldung (z.B. *Einheitfehler durch Zeitüberschreitung*), müssen Sie einen kleineren Empfangspuffer wählen. Damit werden die Zeitintervalle, in denen Ihr Drucker nicht empfangsbereit ist, kürzer. Somit kann Ihr System auch in kürzeren Abständen Daten zum Drucker senden.

#### Set-Up

*Dieser Menüpunkt gilt nur für die Microline-Emulation.*

Im allgemeinen bietet sich an, den Empfangspuffer so klein wie möglich zu wählen, wenn der Rechner die Druckdaten beispielsweise über einen Druckmanager zwischenspeichert (»spooling«). Dies gilt für Groß- und Mittel-EDV sowie beim Einsatz des Druckers in Netzwerken.

**Paper Out Override:** Erkennt der Papierende-Sensor, daß weniger als 2,54 Zentimeter (1 Zoll) Papier im Drucker verblieben sind, unterbricht er einen laufenden Druckvorgang. Durch Wahl von **Yes** wird der Sensor deaktiviert, so daß Sie bei Einsatz von Einzelblättern bis an den unteren Rand einer Seite drucken können. Achten Sie bei der Wahl von **Yes** darauf, daß nicht auf der Walze gedruckt wird.

**Print Registration:** Benutzen Sie diese Position beim bidirektionalen Ausdruck von Grafiken, um die horizontale Druckausrichtung zu verbessern. In der Regel ist **0.00 mm** der geeignete Wert, doch können durch Wahl eines anderen Wertes mögliche Ausrichtungsprobleme bei einem Grafikpaket behoben werden.

*Der Menüpunkt gilt nur für die Microline-Emulation.*

**7 or 8 Bit Data Word:** Die ab Werk vorgegebene Einstellung auf 8- Bit-Format braucht nur geändert werden, wenn Ihr Computer Daten im 7-Bit-Format überträgt.

**Operator Panel Functions:** Normalerweise sind sämtliche Tasten des Bedienfeldes aktiv, doch werden bei Wahl von **Limited Operation** die Tasten *PRINT QUALITY* und *CHARACTER PITCH* gesperrt. Die entsprechenden Funktionen können dann nur softwaremäßig gesteuert werden. Diese Funktion eignet sich insbesondere für einen von mehreren Personen genutzten Drucker, dessen Werte nicht geändert werden sollen. Halten Sie die Taste *MENU* während des Einschaltens gedrückt, um das Menü im Modus **Limited Operation** aufzurufen.

**Reset Inhibit:** Wählen Sie **Yes** aus, wenn Sie den vom Softwareprogramm oder vom System gesendeten Initialisierungsbefehl unterdrücken wollen. Dieser Initialisierungsbefehl setzt alle Funktionen auf die Werte zurück, die Sie im Menü eingestellt haben.

**Print Supress Effective:** Ist bei dieser Menüposition der Wert **Yes** angewählt, sind die Befehle zur Druckunterdrückung in allen Emulationen aktiv. Ist der Wert **No** angewählt, werden die Befehle zur Druckunterdrückung ignoriert.

**Auto LF:** Nach Wahl von **Yes** ergänzt der Drucker bei Empfang eines Wagenrücklaufbefehls automatisch einen Zeilenvorschub. Prüfen Sie, ob Ihr Computer ebenfalls einen Zeilenvorschub hinzufügt. Erhalten Sie stets zweizeilige Ausdrucke, sollten Sie **No** wählen. Werden Zeilen übereinandergedruckt, ist **Yes** der richtige Wert.

**Auto CR:** Soll der Drucker bei Empfang eines Zeilenvorschubbefehls zusätzlich automatisch einen Wagenrücklauf ausführen, müssen Sie an dieser Stelle **Yes** selektieren.

**Printable DEL-Code:** Bei der Anwahl von **Yes** wird das ASCII-Zeichen DEL (dezimal 127) als Kästchen dargestellt.

**CSF Bin Select:** Benutzen Sie einen Einzelblatteinzug mit zwei Schächten, können Sie mit dieser Menüposition einen der Schächte als Standardschacht anwählen und für beide Schächte verschiedene Positionen der ersten Druckzeile (Blattanfang) setzen. Nach Verlassen des Menüs können Sie die Blattanfangsposition für den im Menü angewählten Schacht ändern.

**SI Select Pitch (10 CPI):** Hier können Sie bestimmen, ob der Befehl SI in der *IBM*-Emulation bei 10 cpi eine Zeichenbreite von 17,1 cpi oder 15 cpi anwählt.

**SI Select Pitch (12 CPI):** Hier können Sie bestimmen, ob der Befehl SI in der *IBM*-Emulation bei 12 cpi eine Zeichenbreite von 20 cpi anwählt oder 12 cpi beibehält.

**Time Out Print:** Ist diese Funktion aktiviert und empfängt der Drucker für 150 ms keine Daten, so werden die Daten aus dem Druckerspeicher gedruckt.

**Auto Select:** Wurde ein Blatt automatisch über die Papierauflage eingezogen, bleibt der Drucker bei der Stellung **No** im Zustand OFF LINE. Bei gewähltem Wert **Yes** schaltet der Drucker nach dem Einziehen eines Blattes in den Zustand ON LINE, die **SEL**-Lampe leuchtet.

**Ribbon Select**: Verwenden Sie eine Mehrfarbbandkassette, können Sie mit diesem Menüpunkt die Standardfarbe festlegen. Bei Wahl von **Black** ist Schwarz die Standardfarbe. Benutzen Sie eine Kassette mit schwarzen Farbband, müssen Sie den Punkt auf **Black Ribbon** einstellen.

*Der Menüpunkt Auto CR gilt nur für die IBM - Emulation.*

*Der Menüpunkt Printable DEL-Code gilt nur für die Microline-Emulation.*

*Der Menüpunkt CSF Bin Select erscheint nur, wenn ein optionaler Einzelblatteinzug (CSF) installiert ist.*

*Die Menüpunkte SI Select Pitch (10 CPI) und SI Select Pitch (12 CPI) gelten nur für die IBM-Emulation.*

*Der Menüpunkt Ribbon Selection ist nur bei eingebauter Farboption gültig.* **Printhead Gap Adjust:** Sollte der Ausdruck trotz einer neuen Farbbandkassette weiterhin blaß wirken, können Sie diesen Menüpunkt auf **-1** setzten. Tritt vermehrt Papierstau auf, sollte der Wert **0** oder **+1** gewählt werden.

**Graphics Speed:** Über diesen Menüpunkt kann die Druckgeschwindigkeit bei Grafiken niedriger Auflösung erhöht werden, indem Sie **High** wählen.

**Centering Position:** Über diesen Menüpunkt kann die Vorzugsposition des Druckkopfes an die Breite des zu bedruckenden Papierformates angepaßt werden. Eine daraus resultierende Verringerung der Druckkopfbewegung optimiert den Durchsatz, außerdem wird ein Übertränken des Farbbandes weitgehend vermieden.

Die folgende Abbildung zeigt die Vorzugsposition des Druckkopfes in Abhängigkeit von dem gewählten Menüwert. Von dieser Position aus wird der Kopf zur nächsten Druckposition gefahren, dabei wird die kleinstmögliche Strecke gewählt.

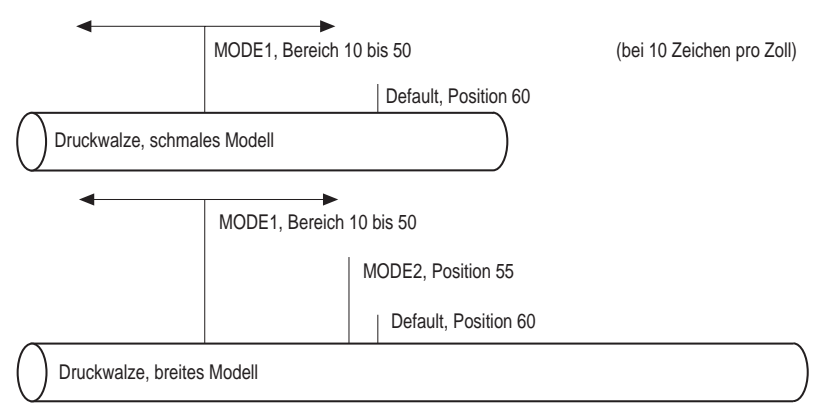

Wählen Sie aus der untenstehenden Tabelle die empfohlenen Menüeinstellungen entsprechend der Breite des zu bedruckenden Papierformates. Möglicherweise können die Einstellungen **MODE1** oder **MODE2** je nach verwendeter Papiersorte auch bei größeren Papierbreiten als in der Tabelle angegeben benutzt werden. Bei stärkerem Papier, das breiter als A4 ist, kann die Einstellung **DE-FAULT** erforderlich sein.
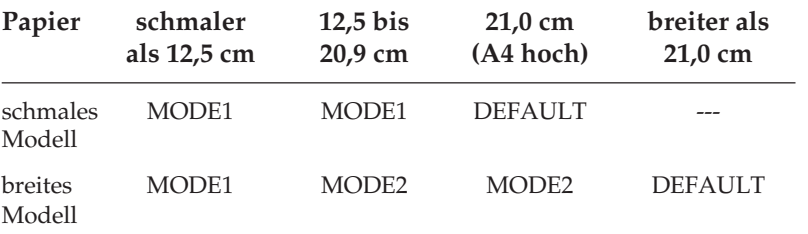

**I-Prime:** Das Signal der I-Prime Leitung der parallelen Schnittstelle kann ignoriert werden (**Invalid**), den Ausdruck des aktuellen Puffers veranlassen (**Buffer print**) oder den Druckpuffer löschen (**Buffer clear**). Parallel I/F

**Pin 18:** Der Anschluß 18 der parallelen Schnittstelle kann wahlweise auf 5 Volt oder offen geschaltet werden.

**Auto Feed XT (Epson):** Grundsätzlich wird nach einem Wagenrücklauf (CR) kein Zeilenvorschub (LF) ausgeführt, wenn **Auto LF** auf **No** steht. Steht jedoch im Epson-Modus **Auto LF** auf **NO** und **Auto Feed XT** auf **Valid**, so wird bei einem externen Auto Feed Signal (Centronics Pin 14) ein Zeilenvorschub ausgeführt. Dieser Sonderfall kann bei einigen Kombinationen von Hard- und Software erforderlich sein. *Dieser Menüpunkt gilt nur für die Epson-Emulation.*

Bei der seriellen Datenübertragung werden die Datenbits eines Byte nacheinander über eine Leitung zum Drucker übertragen. Für eine korrekte Übertragung ist möglicherweise eine Änderung der Schnittstellenwerte erforderlich, damit sie der Einstellung auf Seiten Ihres Rechners entsprechen. Serial I/F

Ist die serielle Schnittstelle installiert und ist diese im Menü aktiviert worden, erscheinen die nachfolgend beschriebenen Menüpunkte.

**Parity:** Wählt die Parität. Pro Datenbyte wird ein Startbit mit dem logischen Wert 1 übertragen, dann folgen die 7 oder 8 Datenbits entsprechend der Festlegung der Datenlänge. Wahlweise kann ein Paritätsbit zur Datensicherung folgen.

**Serial Data 7/8 Bits:** Bestimmt das Datenformat. Es ist zwischen dem Datenformat (7 oder 8 Bits) und dem Übertragungsformat (Datenbits plus Paritätsbit gesetzt oder nicht gesetzt) zu unterscheiden.

**Protocol:** Wählt das Schnittstellenprotokoll. Zwei mögliche Protokolle stellen die Übergabe und Übernahme der Daten sicher. Beim Ready/Busy-Protokoll zeigt die Leitung DTR, RTS oder SSD die Empfangsbereitschaft des Druckers über Spannungspegel an. Beim X-ON/X-OFF-Protokoll erfolgt die Übergabe-/Übernahmesteuerung (Handshake) über Sonderzeichen, welche auf den Datenleitungen übertragen werden.

**Diagnostic Test:** Aktiviert eine Schnittstellendiagnose. Weiterführende Informationen entnehmen Sie dem Anhang E.

**Busy Line:** Legt die für das Busy-Signal zu benutzende Leitung fest.

**Baud Rate:** Bestimmt die Datenübertragungsgeschwindigkeit.

**DSR Signal:** Aktiviert bzw. deaktiviert das DSR-Signal (Betriebsbereitschaft).

**DTR Signal:** Bestimmt den Status des DTR-Signals (Endgerät betriebsbereit).

**Busy Time:** Wählt die Dauer des Busy-Signals.

# **Kapitel 5: Druckersteuerung**

# **Emulation**

Eine Emulation ist eine »Nachbildung« einer Druckerfunktion eines vorgegebenen Gerätes. Dies bedeutet, daß Ihr Drucker in einer bestimmten Emulation in der Lage ist, die Befehle und Funktionen dieses vorgegebenen Druckers auszuführen. Ergänzend dazu werden meist zusätzliche Funktionen angeboten, die über den Leistungsumfang des emulierten Gerätes hinausgehen.

Um Ihren Drucker mit möglichst vielen Anwendungsprogrammen verwenden zu können, verfügt er über die Emulationen *IBM Proprinter, Epson FX* und *OKI Microline.*

# **Druckertreiber**

Um Anwendungsprogramme unabhängig von einem bestimmten Ausgabegerät wie Bildschirm oder Drucker schreiben zu können, werden diese meistens mit austauschbaren Programmteilen zur Ausgabe von Daten, sogenannten Treibern versehen. Ein Treiber erhält vom eigentlichen Programm allgemein gehaltene Anweisungen für die Ausgabe und setzt diese dann in die besonderen Befehle und Funktionen des Druckers um, für welchen der Treiber geschrieben wurde. Bei der Installation bzw. Anpassung von Druckertreibern sollten Sie in jedem Fall das Handbuch des jeweiligen Programmes zu Rate ziehen, da die Programme sowohl in unterschiedlichen Revisionen als auch in nationalen Versionen vorliegen können. Deshalb sind die hier gegebenen Hinweise auch nicht immer ohne weiteres auf Ihr Programm anwendbar, sondern eher allgemein zu verstehen.

Die beste Unterstützung Ihres Druckers erhalten Sie, wenn Sie einen Druckertreiber verwenden, der genau der Produktbezeichnung Ihres Druckers entspricht.

Sollte in Ihrem Programm kein passender Treiber vorhanden sein, so wählen Sie einen Treiber für eine der nachfolgend genannten Emulationen. Achten Sie darauf, daß der Druckertreiber mit der im Menü des Druckers gewählten Emulation übereinstimmt.

Zur Auswahl eines anderen geeigneten Druckertreibers sollten Sie die folgende Liste von oben nach unten durchgehen und den nächsten passenden Treiber wählen, welcher der Bezeichnung Ihres Drucker am nächsten kommt.

## **Hinweis**!

Je tiefer ein Druckertreiber in der Liste zu finden ist, desto weniger Funktionen werden unterstützt.

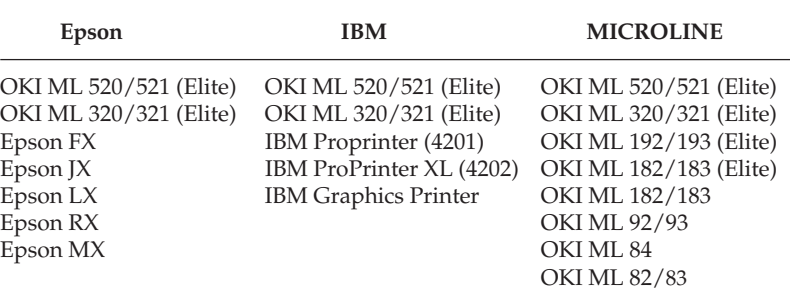

Einige Softwarepakete erlauben eine Modifizierung des Druckertreibers. Solch eine Änderung setzt jedoch eine intensive Auseinandersetzung mit dem Programm und den Steuerbefehlen des Drukkers voraus. Eine Auflistung der zur Verfügung stehenden Funktionen sowie die zugehörigen Steuerbefehle finden Sie in Kapiteln 10, 14 und 18 dieses Handbuches. Genauere Hinweise zur Installation und Modifizierung des Druckertreibers entnehmen Sie dem Handbuch Ihres Anwendungsprogramms. Wenden Sie sich im Zweifelsfall an Ihren Softwarehersteller oder -lieferanten.

# **Zeichen und Steuerzeichen**

Die Übertragung der Druckdaten geschieht zeichenweise. Jedes Zeichen wird durch 8 Bits dargestellt und gibt damit eine bestimmte Position innerhalb des zur Zeit gewählten Zeichensatzes wieder.

Die meisten Zeichensätze basieren auf dem ASCII-Code (*American Standard Code for Information Interchange*).

Es gibt verschiedene nationale Varianten dieses Zeichensatzes. Gemeinsam sind allen Zeichensätzen die sogenannten Steuerzeichen. Diese sind auf den dezimalen Positionen 0 bis 31 zu finden und bewirken Funktionen wie Seitenvorschub, Zeilenvorschub oder Wagenrücklauf. Einige dieser Steuerzeichen ändern Zeichenbreiten und sind in den entsprechenden Kapiteln beschrieben.

Eine Sonderposition bei den Steuerzeichen nimmt das sogenannte Escape-Zeichen ein, das sich auf der dezimalen Position 27 (hexadezimal 1B) befindet. Dieses Steuerzeichen leitet die meisten Befehle für Drucker ein. Es folgen ein oder mehrere ASCII-Zeichen, die in Verbindung mit dem Escape-Zeichen Druckfunktionen aktivieren oder deaktivieren. Auf den Positionen 32 bis 255 sind üblicherweise druckbare Zeichen zu finden. Vielfach ist es auch möglich, auf den Plätzen der Steuerzeichen besondere, druckbare Zeichen zu erreichen, wenn diese über einen entsprechenden Befehl freigegeben werden.

Die Befehle sind in ASCII-, dezimaler und hexadezimaler Darstellung aufgeführt. Falls Sie eine Programmiersprache verwenden, sollten sie die Übertragung von Zeichen und Steuerzeichen ihrem Programmierhandbuch entnehmen.

# **Ausdruck unter DOS**

Die meisten IBM PC und kompatiblen Personalcomputer benutzen MS-DOS, PC-DOS, DR-DOS o.ä. als Betriebssystem. Obwohl DOS keine Druckfunktionen wie ein Textverarbeitungs- oder Grafikprogramm besitzt, ist ein direkter Ausdruck von ASCII- oder Druckdateien unter DOS dennoch möglich. In den nachfolgend aufgeführten Beispielen wird davon ausgegangen, daß der Drucker an die parallele Schnittstelle LPT1: des PC angeschlossen ist.

Wird eine andere Schnittstelle verwendet (z.B. LPT2:, LPT3:, COM1:, COM2:), muß die Adresse in den Beispielen entsprechend geändert werden. Nähere Hinweise zur seriellen Schnittstelle finden Sie weiter unten.

Mit Hilfe des Befehls TYPE und einer Umleitung auf das Gerät LPT1: ist es möglich, eine ASCII- oder Druckdatei zu drucken. TYPE

#### **Beispiel:**

TYPE C:\AUTOEXEC.BAT > LPT1: TYPE C:\TEXTE\BRIEF.TXT > LPT1:

Im ersten Fall wird die Datei AUTOEXEC.BAT aus dem Hauptverzeichnis, im zweiten Fall die Datei BRIEF.TXT aus dem Unterverzeichnis TEXTE gedruckt.

Mit dem Befehl COPY werden Dateien zwischen Datenträgern (Diskette, Platte) und anderen Geräten kopiert. So können mittels COPY druckbare Dateien auch zum Drucker übertragen werden. Bei Verwendung des COPY-Befehls sollte die Option »/B« aktiviert werden, damit auch Binär- oder Grafikdateien ohne Einschränkungen kopiert werden können. **COPY** 

#### **Beispiel:**

COPY /B C:\AUTOEXEC.BAT LPT1: COPY /B C:\TEXTE\BRIEF.TXT LPT1:

Ebenso kann man mit dem Befehl COPY Zeichen direkt von der Tastatur zum Drucker kopieren.

#### **Beispiel:**

COPY CON: LPT1: DIES IST EIN KLEINER TEST Ctrl-Z bzw. F6 Nach dem Steuerzeichen CTRL-P (CONTROL-Taste gedrückt halten und Taste P betätigen) werden die am Bildschirm ausgegebenen Texte gleichzeitig zur aktuellen Drucker-Ausgabeeinheit ausgegeben und dort protokolliert. Wird beispielsweise dann der Befehl DIR über die Tastatur eingegeben, erfolgt die Ausgabe des aktuellen Dateiverzeichnisses (Dateinamen) nicht nur auf dem Bildschirm, sondern auch auf dem Drucker.

Genauere Informationen zum Ausdruck unter DOS und zu den oben genannten Befehlen entnehmen Sie bitte dem Handbuch des Betriebssystems.

Eine nochmalige Eingabe des Steuerzeichens CTRL-P schaltet die Protokollierung der Bildschirmdaten auf dem Drucker wieder ab.

## **Ausdruck unter DOS mit serieller Schnittstelle (RS-232C)**

Beim Ausdruck unter DOS ist zu beachten, daß nur das Übertragungsprotokoll Ready/Busy (Hardware-Handshake) unterstützt wird. Der Ausdruck mit dem Übertragungsprotokoll X-ON/X-OFF (Software-Handshake) ist nur mit einer Software für Datenfernübertragung wie beispielsweise Telix, Procom oder MS-Windows Terminal möglich.

DFÜ-Programme dieser Art eignen sich zum Test von Schnittstellen, da eine Veränderung, bzw. eine Einstellung der Parameter leicht möglich ist.

Beachten Sie außerdem folgende Punkte:

- Die Einstellungen der Optionen für die serielle Schnittstelle im Menü des Druckers müssen mit den Einstellungen der seriellen Schnittstelle im PC übereinstimmen.
- Das Schnittstellenkabel muß den Menüoptionen entsprechend verdrahtet sein.

CTRL-P

#### **Beispiel:**

Die Optionen der seriellen Schnittstelle des Druckers sind werkseitig folgendermaßen eingestellt:

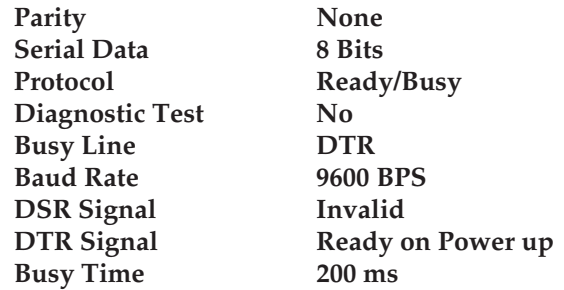

● Die Einstellungen der seriellen Schnittstelle im Computer werden mit dem Befehl MODE folgendermaßen festgelegt:

MODE COM1: 9600,n,8,1,p

Nähere Informationen zum Befehl MODE entnehmen Sie bitte dem DOS-Handbuch.

● Hinweise und weiterführende Informationen (Verdrahtung, Pin-Belegung, etc.) zur seriellen Schnittstelle finden Sie im Anhang Schnittstellendaten.

## **Fehlersuche**

Sollte Ihr seriell angeschlossener Drucker unter DOS nicht drucken, gehen Sie bei der Fehlersuche bitte nach folgender »Checkliste« vor:

- **1.** Prüfen Sie, ob an der seriellen Schnittstelle ein technischer Defekt vorliegt. Führen Sie dazu den in Anhang D beschriebenen Schnittstellentest durch.
- **2.** Überprüfen Sie die Einstellungen der Punkte im Druckermenü, welche die serielle Schnittstelle betreffen. Diese Einstellungen müssen mit den Einstellungen in Ihrem System übereinstimmen.
- **3.** Stellen Sie sicher, daß die serielle Schnittstelle unter DOS richtig eingestellt ist.

**4.** Überprüfen Sie das Schnittstellenkabel. Bei der Vielzahl der verfügbaren seriellen Kabel ist es oft sehr schwer, ein für die jeweiligen Erfordernisse taugliches Kabel zu finden. Das im Anhang D beschriebene Schnittstellenkabel kann für die beiden Übertragungsprotokolle *X-ON/X-OFF* und *Ready/Busy* (Busy Line DTR) verwendet werden.

# **Kapitel 6: Verbrauchsmaterial und Reinigung**

# **Farbband-Kassette wechseln**

Läßt der Kontrast der gedruckten Zeichen nach, sollten Sie das Farbband wechseln. Gehen Sie wie nachfolgend beschrieben vor:

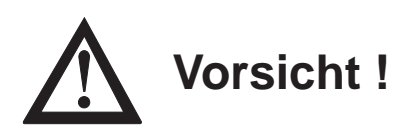

Der Druckkopf kann sich bewegen. Verletzungen an den Händen sind möglich. Schalten Sie den Drucker OFF LINE und warten Sie, bis der Druckkopf stillsteht.

- **1.** Schalten Sie den Drucker OFF LINE, indem Sie die *SEL*-Taste drücken; die **SEL**-Lampe erlischt.
- **2.** Öffnen Sie die Druckerabdeckung.

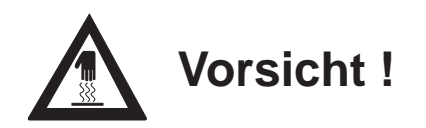

Der Druckkopf kann heiß sein. Verbrennungen an den Händen sind möglich. Warten Sie, bis sich der Druckkopf abgekühlt hat. **3.** Schieben Sie den Druckkopf in die Mitte der Druckerwalze.

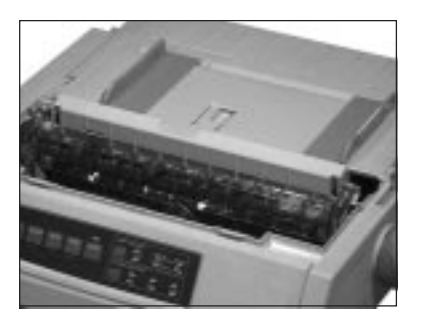

**4.** Fassen Sie die verbrauchte Farbbandkassette an der oberen Seite an und ziehen Sie sie vorsichtig nach oben über den Druckkopf ab.

#### Neue Farbband-Kassette einsetzen

Original-Farbband-Kassetten des Herstellers sind speziell für Ihren Drucker entwickelt worden. Dies betrifft unter anderem die Tinte, die auch Schmierstoffe enthält, sowie das Farbbandgewebe.

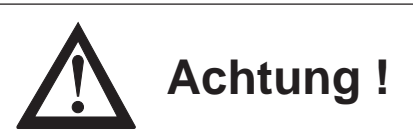

Nicht-Original-Farbbänder können den Druckkopf beschädigen. Verwenden Sie nur Original-Farbbänder des Herstellers.

An der Vorderseite der Kassette ist ein transparenter Farbbandschutz angebracht. Dieser darf nicht entfernt werden!

- **1.** Nehmen Sie das Farbband aus der Kunststoffverpackung.
- **2.** Setzen Sie die Farbbandkassette mit den Aussparungen auf die Halterungsstifte der Kassettenhalterung.
- **3.** Kippen Sie die Kassette dann leicht über den Druckkopf nach unten, bis sie spürbar einrastet.

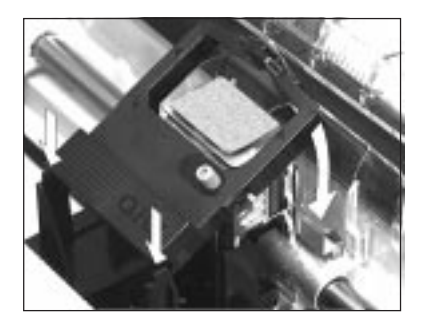

**4.** Drehen Sie abschließend den blauen Farbbandknopf im Uhrzeigersinn, um das Farbband zu spannen.

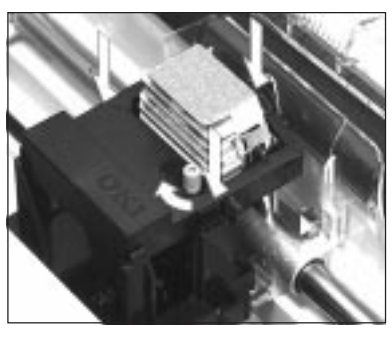

Kassette über den Kopf nach unten kippen

**5.** Schließen Sie die Druckerabdeckung und schalten Sie den Drukker über die *SEL*-Taste wieder ON LINE.

# **Reinigung**

Um einen reibungslosen Druckbetrieb zu gewährleisten, sollten Sie etwa alle sechs Monate (oder nach ca. 300 Betriebsstunden) den Drucker reinigen.

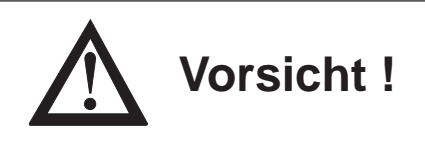

Der Druckkopf kann sich bewegen. Verletzungen an den Händen sind möglich. Schalten Sie den Drucker AUS.

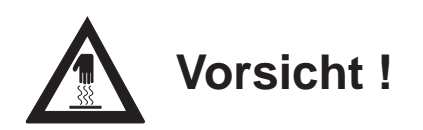

Der Druckkopf kann heiß sein. Verbrennungen an den Händen sind möglich. Warten Sie, bis sich der Druckkopf abgekühlt hat.

- Nehmen Sie vor einer Reinigung alle Zubehörteile wie Einzelblatteinzug oder Zugtraktor vom Drucker ab.
- Reinigen Sie den Bereich um die Achse des Druckkopfschlittens und die Druckwalze mit einem sauberen, trockenen Tuch.
- Entfernen Sie Papierreste und Staub nur mit einem weichen Pinsel oder einer Bürste.
- Schmieren oder ölen Sie keine Teile im Inneren des Druckers, er kann dadurch beschädigt werden.
- Benutzen Sie am Gehäuse und im Gerät keine Lösungs- oder scharfen Reinigungsmittel, er kann dadurch beschädigt werden.

# **Kapitel 7: Zubehör**

Das in diesem Kapitel beschriebene Zubehör erweitert den Funktionsumfang Ihres Druckers. Zu Ihrer eigenen Sicherheit, und um Schäden am Gerät vorzubeugen,

- ... schalten Sie vor jeder Installation den Drucker aus,
- ... ziehen Sie den Netzstecker vom Drucker ab.

Beachten Sie außerdem die Sicherheitshinweise am Anfang des Handbuches.

# **Der Einzelblatteinzug**

Ein Einzelblatteinzug führt dem Drucker automatisch Einzelblätter zu, so daß das Papier bei umfangreichen Druckaufträgen (Serienbriefe, etc.) nicht seitenweise manuell nachgelegt werden muß. Die bedruckten Blätter werden im Ausgabeschacht abgelegt.

Den Einzelblatteinzug gibt es in vier Versionen:

- Schmaler Einzug mit einem Einzugsschacht
- Schmaler Einzug mit zwei Einzugsschächten (Doppelschacht)
- Breiter Einzug mit einem Einzugsschacht
- Breiter Einzug mit zwei Einzugsschächten (Doppelschacht)

Vorderer Papierhalter (Ausgabe) Hinterer Papierhalter (Einzug)

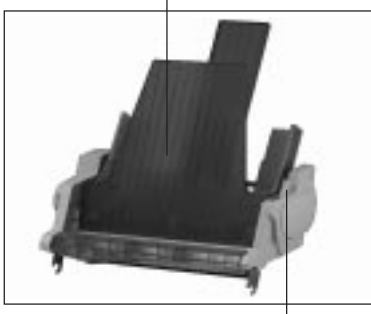

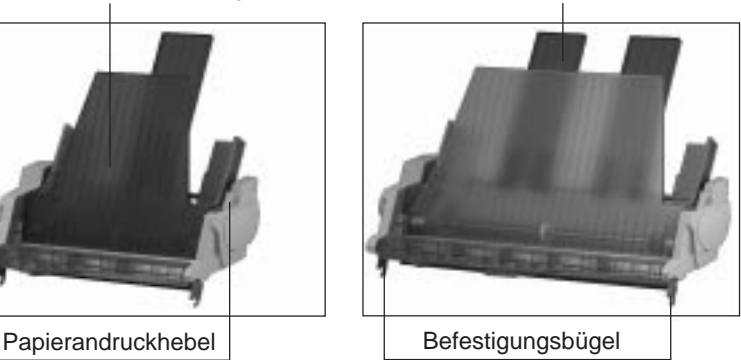

Prüfen Sie die gelieferten Einzelteile auf ihre Vollständigkeit bzw. auf Beschädigungen. Zum Lieferumfang gehört je nach Einzelblatteinzug: Lieferumfang prüfen

- 1 Zufuhrschiene (wird bei diesem Modell nicht verwendet)
- 1 vorderer Papierhalter
- 1 bis 4 hintere Papierhalter

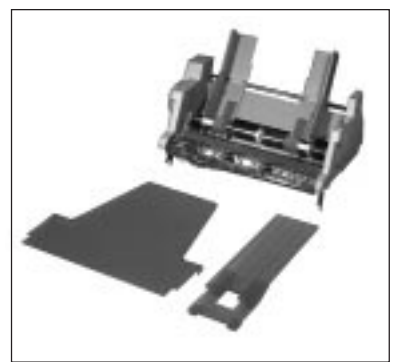

Entfernen Sie das Verpackungsmaterial. Heben Sie die Originalverpackung auf, damit sie den Einzelblatteinzug im Bedarfsfall sicher transportieren können.

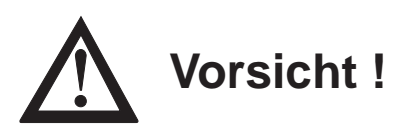

Der Druckkopf kann sich bewegen. Verletzungen an den Händen sind möglich. Schalten Sie den Drucker AUS.

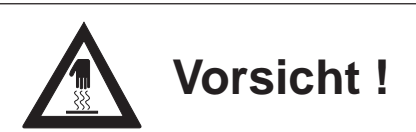

Der Druckkopf kann heiß sein. Verbrennungen an den Händen sind möglich. Warten Sie, bis sich der Druckkopf abgekühlt hat.

Einzelblatteinzug installieren

- **1.** Öffnen Sie die Druckerabdeckung.
- **2.** Entfernen Sie die Papierauflage, indem Sie sie zunächst vorne und dann hinten aus der Halterung lösen (siehe auch Kapitel 1).
- **3.** Entfernen Sie den Papierabstandhalter (siehe auch Kapitel 1).

**4.** Setzen Sie den Einzelblatteinzug mit den Befestigungsbügeln beidseitig auf die Druckwalzenwelle auf, so daß er fest aufsitzt.

- **5.** Drehen Sie den Walzendrehknopf, damit die Zahnräder an der linken Einzugsseite und der Walze ineinandergreifen.
- **6.** Schließen Sie die Druckerabdeckung wieder.
- **7.** Verbinden Sie das Kabel des Einzelblatteinzuges mit dem Drucker, indem Sie es in die dafür vorgesehene Buchse an der linken hinteren Seite des Druckers stecken. Der Pfeil auf dem Anschlußstekker zeigt Ihnen den richtigen Anschluß an.

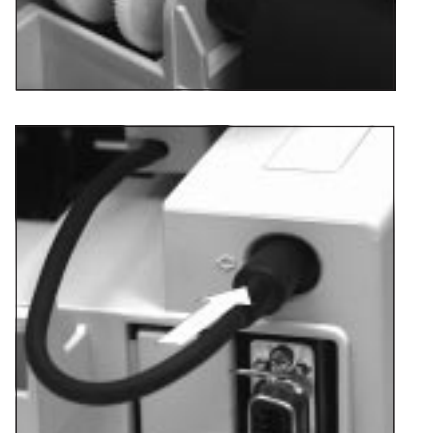

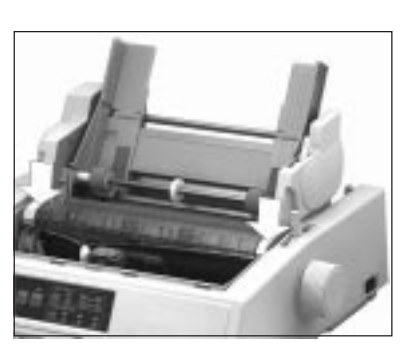

**8.** Setzen Sie den bzw. die hinteren Papierhalter auf die Stange der Papierführung auf.

**9.** Setzen Sie nun den vorderen Papierhalter ein.

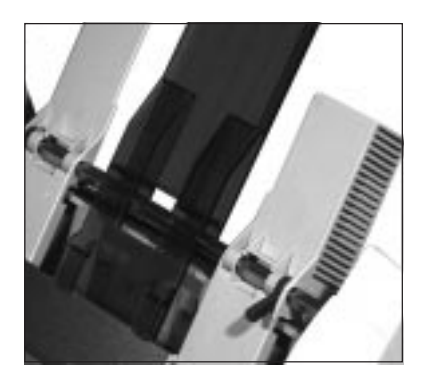

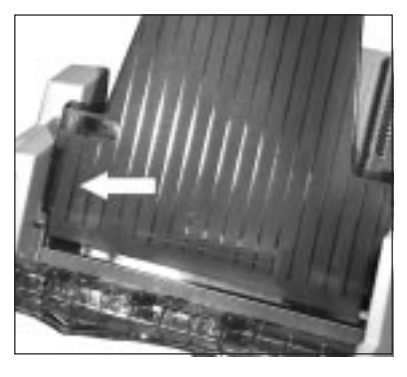

- **10.** Für eine einwandfreie Papierzufuhr und -verarbeitung muß der Papierwahlhebel an der rechten Druckerseite auf das Einzelblattsymbol (mittlere Position, TOP) weisen.
- **11.** Schalten Sie den Drucker ein.

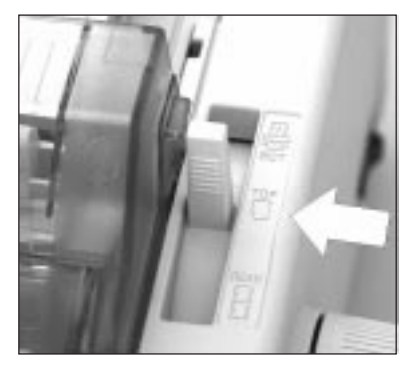

Der Papierschacht des Einzelblatteinzuges hat ein maximales Fassungsvermögen von 100 Blatt (90 g/m²) bzw. 170 Blätter (60 g/m²) Normalpapier. Eine Markierung an der linken Führungsschiene zeigt die Füllhöhe an. Beachten Sie auch die weiterführenden Papierhinweise in Kapitel 3.

#### Papierzufuhr

*Mehrlagige Formulare (Mehrfachsätze) dürfen nicht verarbeitet werden!*

**1.** Stellen Sie den Papierandruckhebel an der rechten Seite des Einzelblatteinzuges nach oben auf die RE-SET-Einstellung. Der Papierschacht öffnet sich, indem er nach hinten klappt.

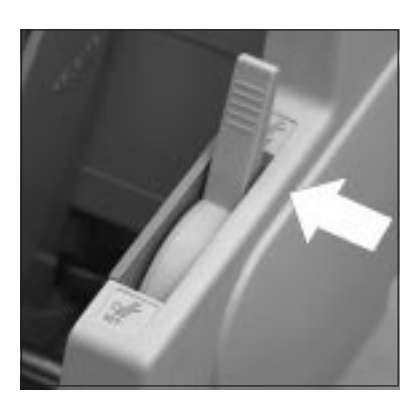

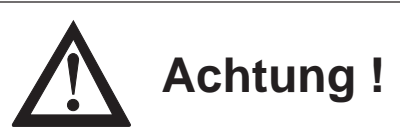

Bei direktem Druck auf die Walze können Druckkopf und Nadeln beschädigt werden.

Achten Sie auf die richtige Einstellung der Papierführung.

- **2.** Nehmen Sie einen Stapel Papier, fächern ihn auf und legen ihn in den Einzug ein. Achten Sie darauf, daß der Papierstapel auf dem Schachtboden aufliegt.
- **3.** Achten Sie darauf, daß die hinteren Papierhalter gleichmäßig zwischen den Papierführungen ausgerichtet sind.

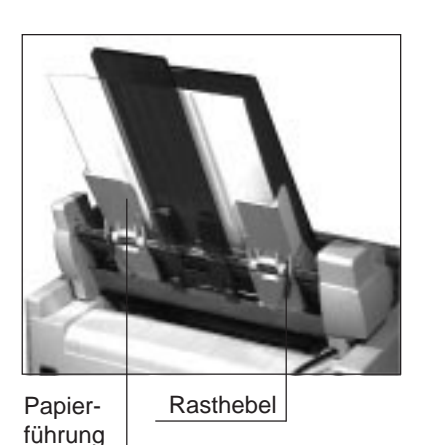

**4.** Verstellen Sie die rechte Papierführung so, daß die rechte Seite der Führung bündig an der rechten Blattkante liegt. Drücken Sie die Stützen nicht zusammen. Die Führungsschiene läßt sich lösen und arretieren, indem Sie den Rasthebel in die entsprechende Position (Lösen = RELEASE, Feststellen = LOCK) bringen.

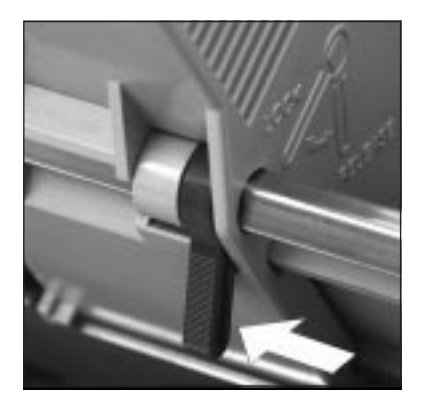

- **5.** Achten Sie darauf, daß die hinteren Papierhalter zwischen den Papierführungen ausgerichtet sind.
- **6.** Setzen Sie den Papierandruckhebel des Einzuges in die Position SET. Bleibt er geöffnet, können die Friktionswalzen das Papier nicht erfassen und bei einem Druck ohne Papier können Druckkopf und Druckwalze beschädigt werden.

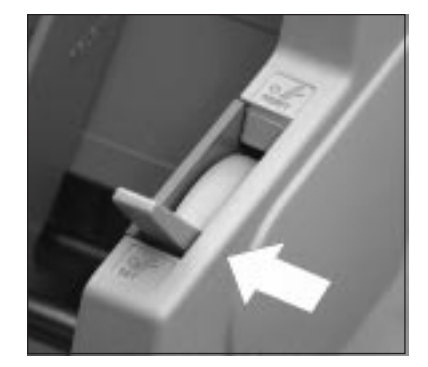

#### Automatischer Papiereinzug

- **1.** Stellen Sie sicher, daß der Wert der Menüposition **Page Length** dem von Ihnen benutzten Papierformat entspricht. Weiterführende Informationen dazu finden Sie in »Kapitel 4: Druckermenü einstellen«.
- **2.** Ziehen Sie im ON LINE-Modus des Druckers mit der *LF* oder der *FF/LOAD*-Taste das erste Blatt Papier ein.
- **3.** Bestimmen Sie gegebenenfalls den Seitenanfang neu. Dieses wird in »Kapitel 3: Papierverarbeitung« beschrieben.
- **4.** Um ein Blatt auszugeben, drücken Sie erneut die *FF/LOAD*-Taste. Verwenden Sie nicht den Walzendrehknopf.

Einzelne Blätter können dem Drucker auch bei installiertem Einzelblatteinzug von Hand zugeführt werden. Voraussetzung ist, daß sich kein Papier im regulären Papierweg des Druckers befindet. Bei der manuellen Zufuhr gibt es zwei Betriebsarten:

**Manueller** Papiereinzug

● Einzelnes Blatt zuführen:

Ist der Drucker im Zustand ON LINE, während in den manuellen Zufuhrschlitz Papier eingelegt wird, dient er als Vorrangschacht für ein einzelnes Blatt. Bei einem mehrseitigen Druckauftrag zieht der Drucker lediglich das erste Blatt aus dem manuellen Zufuhrschlitz. Alle weiteren Blätter werden automatisch aus dem aktuellen

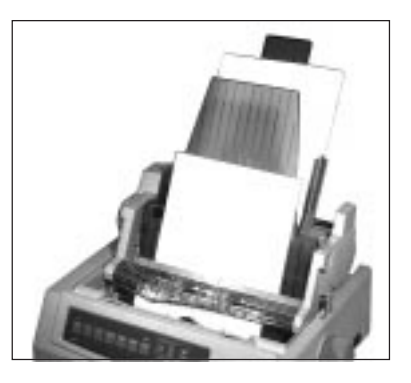

Papierschacht des Einzelblatteinzugs genommen.

Umschaltung auf den manuellen Zufuhrschlitz:

Ist der Drucker OFF LINE, während Papier in den manuellen Zufuhrschlitz des Druckers eingelegt wird, dient er als manueller Einzugschacht. Das eingelegte Blatt wird nach der im Menüpunkt **Wait Time** gewählten Zeit automatisch eingezogen.

Ist die Menüpunkt **Auto Select** auf **No** gesetzt, muß nach jedem automatischen Einzug die Taste *SEL* gedrückt werden. Ist **Auto Select** auf **Yes** gesetzt, beginnt der Druck direkt nach dem automatischen Einzug.

Bei den nachfolgenden Seiten eines Druckauftrags wartet der Drucker nach dem Bedrucken und Ausgeben des Blattes auf ein weiteres vom manuellen Zufuhrschlitz. Dabei leuchtet die Lampe **ALARM** und die Lampe **SEL** erlischt. Bis zum Ende des Druckauftrages müssen Blätter über den manuellen Zufuhrschlitz nachgelegt werden.

● Umschaltung auf den normalen Duckbetrieb: Um wieder auf die normale Betriebsart zurückzuschalten, brauchen Sie nach der Beendigung des Druckauftrages lediglich den Drucker wieder in den ON LINE-Zustand zu schalten. Danach zieht der Drucker das nächste zu bedruckende Blatt wieder aus dem aktuellen Schacht des Einzelblatteinzugs. Falls Sie nur einlagiges Endlospapier verwenden, können Sie den Einzelblatteinzug auf dem Drucker belassen und wechselweise Endlospapier und Einzelblätter aus dem Einzug zuführen und verarbeiten. Transportieren Sie dazu das Endlospapier in die **PARK**-Position, wie in Kapitel 3 beschrieben. Die Verarbeitung von Mehrfachformularen bei gleichzeitiger Installation des Einzelblatteinzuges ist nicht möglich. Benutzen Sie für die Verarbeitung von Mehrfachformularen den Zugtraktor (Zubehör). Bietet auch der Einzelblatteinzug die Möglichkeit, Einzelblätter von der ersten Zeile an zu bedrucken, so wird dennoch empfohlen, einen oberen Rand von 1/3 Zoll (0,85 cm) und einen unteren Rand von einem Zoll (2,54 cm) freizulassen, da in diesem Bereich die Druckqualität nicht sichergestellt werden und vermehrt Papierstau auftreten kann. Das Bedrucken des unteren Randes wird durch den Menüpunkt **Bottom Margin** bestimmt. Steht dieser Menüpunkt **Bottom Margin** auf **Valid**, ist ein unterer Seitenrand von 1/2 Zoll (13 mm) vorgegeben. Ist dieser Menüpunkt dagegen auf **Invalid** gesetzt, hängt der untere Seitenrand von der im Menü gewählten Seitenlänge ab. Der kleinstmögliche untere Seitenrand kann 0,5 mm betragen. Achten Sie in jedem Fall auf eine korrekt eingestellte Seitenlänge. Haben Sie auf Ihren Drucker einen Einzelblatteinzug mit zwei Einzugsschächten installiert, können Sie wahlweise aus dem vorderen oder hinteren Schacht Einzelblätter zuführen. Bei vielen Anwenderprogrammen läßt sich die Schachtanwahl über die Software einstellen. Im Druckermenü kann der Schacht angewählt werden, der nach Einschalten des Druckers standardmäßig aktiv sein soll. Darüberhinaus gibt es in den jeweiligen Emulationen Programmierbefehle für die Schachtanwahl. Anwahl des **Schachtes** Zufuhr von Einzelblättern und Endlospapier **Druckbereich** 

Nehmen Sie den Einzelblatteinzug vom ausgeschalteten Drucker ab, indem Sie die Installationsschritte in umgekehrter Reihenfolge ausführen. Auch die Papierzufuhrschiene muß entfernt werden. Installieren Sie anschließend wieder den Papierabstandhalter und die Papierauflage, dieses wird in Kapitel 1 beschrieben.

Wollen Sie einen schmalen Einzelblatteinzug auf ein breites Drukkermodell setzen, müssen Sie wie nachfolgend beschrieben den Befestigungsbügel für die breite Walze einrichten. Hierfür benötigen Sie einen Kreuzschlitzschraubendreher.

- **1.** Lösen und entfernen Sie Schraube (A) an der Innenseite des Ausgabeschachtes.
- **2.** Drehen Sie den Einzelblatteinzug herum und legen Sie ihn kopfüber auf eine ebene, feste Fläche. Nun sind die beiden Schrauben (B) zugänglich.

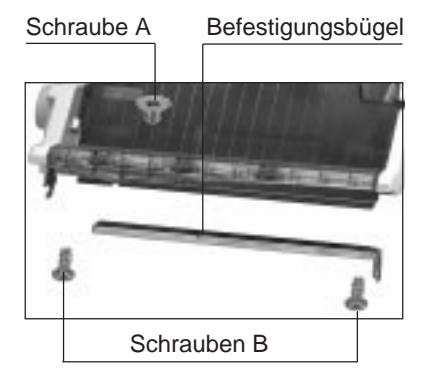

**3.** Lösen und entfernen Sie nun die Schrauben (B) an beiden Ende des Befestigungsbügels.

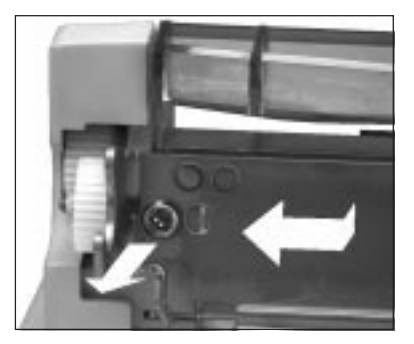

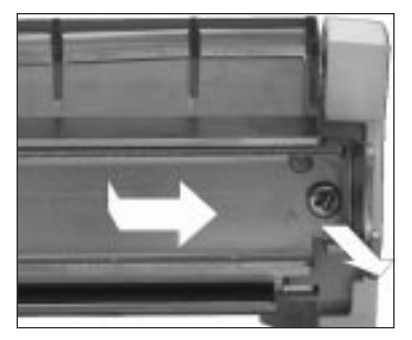

Die Abbildungen zeigt die Schraube (B) auf der linken und rechten Seite der Verlängerungsschiene (C).

Einzelblatteinzug vom Drucker abnehmen

#### Befestigungsbügel verstellen

- **4.** Nehmen Sie den Befestigungsbügel vom Einzelblatteinzug ab.
- **5.** Setzen Sie die linke Bügelschiene etwa 5 mm nach links. Richten Sie das Befestigungsloch genau nach dem Stift und dem Gewindeloch am Einzelblatteinzug aus und drehen Sie die linke Schraube (B) wieder ein.
- **6.** Setzen Sie die rechte Schiene ca. 15 cm nach rechts; der so verlängerte Befestigungsbügel ist nun ca. 45 cm breit. Richten Sie das rechte Befestigungsloch genau nach dem Stift und dem Gewindeloch am Einzelblatteinzug aus und drehen Sie die rechte Schraube (B) wieder ein.

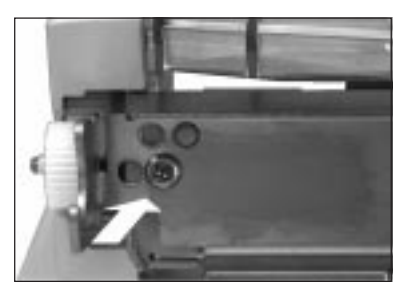

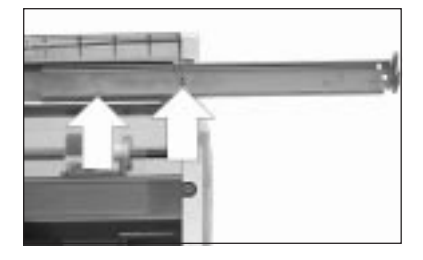

**7.** Drehen Sie den Einzug um und befestigen Sie Schraube (A) an der rechten Innenseite des Ausgabeschachtes. Setzen Sie den Einzelblatteinzug auf den Drucker wie weiter vorne beschrieben.

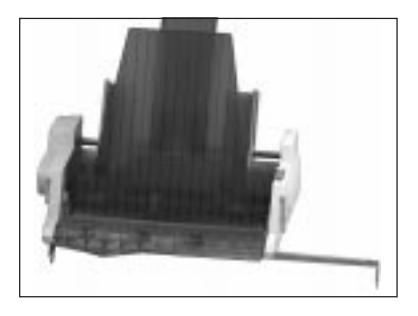

### **Hinweise zum Papier**

- Benutzen Sie stets qualitativ hochwertiges, zwischen 60 und 90 g/m2 schweres Normalpapier.
- Der Einzelblatteinzug faßt einen Papierstapel von 100 Blatt (90 g/m<sup>2</sup>) beziehungsweise 170 Blatt (60 g/m<sup>2</sup>) Normalpapier.
- Legen Sie stets Papier desselben Gewichts in den Einzugsschacht, um einen reibungslosen Papiereinzug zu gewährleisten.
- Es können auch stärkere Einzelblätter verarbeitet werden, jedoch keine mehrlagigen Formulare (Mehrfachsätze).
- Entfernen Sie beschädigte Blätter, da es sonst zu Fehleinzügen und Papierstaus kommen kann.
- Benutzen Sie nicht mehrere Papierformate gleichzeitig.
- Bei unbedruckten Einzelblättern, und besonders bei der Verarbeitung von Blättern mit bedruckten Seiten (Briefkopf, Firmenlogo usw.), müssen Sie auf den korrekten Einzug achten. Legen Sie derartiges Papier so in den CSF ein, daß die bedruckte Seite quasi »auf dem Kopf steht« und die vorgedruckte Seite nach hinten weist.
- Neben Einzelblättern können Sie auch Briefumschläge über den CSF zuführen. Sie können bis zu zehn Standard-Briefumschläge in den Einschacht-Einzelblatteinzug oder in den vorderen Schacht (Schacht 1) des Doppelschacht-Einzelblatteinzuges einlegen.
- Um einen korrekten Druck zu gewährleisten, sollten Sie beim Einlegen der Briefumschläge darauf achten, daß die Umschläge mit der Spitze nach oben weisen. Stellen Sie sicher, daß nicht in den Bereichen gedruckt wird, in denen die Umschlagklappe den Briefumschlag überlappt, da der Druck bei unterschiedlichen Papierstärken ungleichmäßig werden kann.
- Beachten Sie auch die Hinweise zum Papier in »Kapitel 3: Papierverarbeitung« bzw. Anhang E »Papierformate und Druckbereiche«.

## **Der Zugtraktor**

Die Möglichkeit, Endlospapier von der Unterseite zuzuführen, wird dann genutzt, wenn Papiersorten bedruckt werden sollen, die für eine Führung um die Druckwalze nicht geeignet sind. Dazu gehören beispielsweise Mehrfachformulare, Aufkleber auf Trägerpapier sowie anderes Spezialpapier.

- Prüfen Sie die gelieferten Einzelteile auf Vollständigkeit bzw. Beschädigungen. Zum Lieferumfang gehört je nach Modell: Lieferumfang prüfen
	- 1 Zugtraktor (schmal oder breit)
	- 1 Schallschluckabdeckung (schmal oder breit)

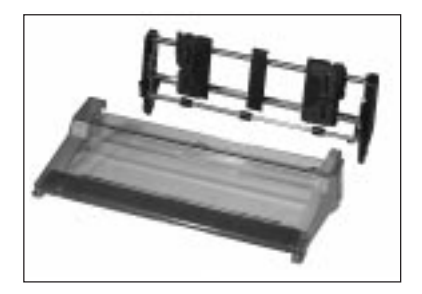

Entfernen Sie das Verpackungsmaterial und heben Sie es auf, damit sie den Zugtraktor im Bedarfsfall sicher transportieren können.

Installation

Gehen Sie zur Installation wie nachfolgend beschrieben vor:

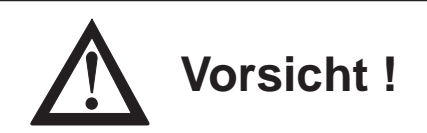

Der Druckkopf kann sich bewegen. Verletzungen an den Händen sind möglich. Schalten Sie den Drucker AUS.

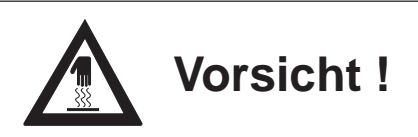

Der Druckkopf kann heiß sein. Verbrennungen an den Händen sind möglich. Warten Sie, bis sich der Druckkopf abgekühlt hat. **1.** Schalten Sie den Drucker aus und öffnen Sie die Druckerabdeckung.

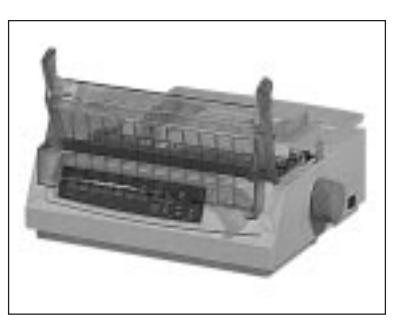

- **2.** Entfernen Sie den geriffelten Papierabstandhalter, indem Sie ihn zunächst nach hinten kippen und dann nach oben aus der Halterung nehmen (siehe auch Kapitel 1).
- **3.** Installieren Sie nun den Zugtraktor auf dem Drukker. Setzen Sie dabei die Nut an beiden Seiten des Zugtraktors in die Stifte der Halterung am Drucker ein (Pfeil).

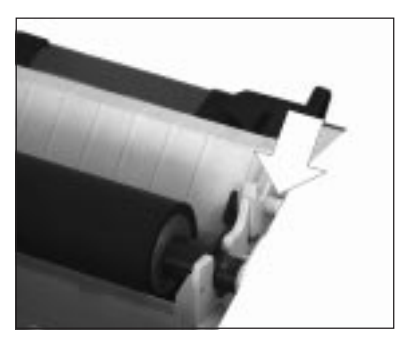

**4.** Kippen Sie den Traktor nach vorne. Ziehen Sie die Haken an den beiden Außenseiten des Traktors nach vorne, bis dieser auf der Druckerwalze beidseitig hörbar einrastet.

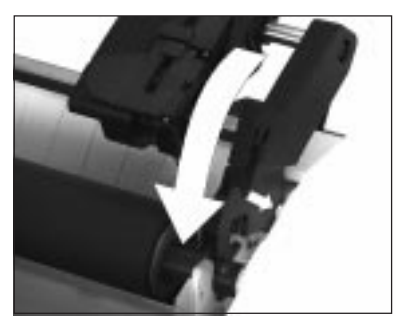

- **5.** Tauschen Sie die mit dem Zugtraktor gelieferte Schallschluckabdeckung gegen die Druckerabdeckung aus und schließen Sie sie.
- **6.** Schalten Sie den Drucker ein.

 Papierführung Schallschluckabdeckung Zugtraktor

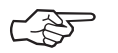

# **Hinweis**!

Verwenden Sie die »Park«-Funktion nicht in Verbindung mit dem Zugtraktor, da andernfalls das Endlospapier vollständig aus der Traktorführung läuft.

Endlospapier zuführen Ist der Zugtraktor installiert, können Sie Endlospapier von der Unterseite des Druckers zuführen und bedrucken lassen. Stellen Sie zuvor den Drucker auf einen Druckertisch mit einem Zufuhrschlitz. Der Stapel Endlospapier befindet sich unter dem Tisch. **1.** Schalten Sie den Drucker aus. **2.** Stellen Sie den Papierwahlhebel an der rechten Druckerseite auf die Endlospapierposition nach vorne (REAR); das Symbol ( $\left[\begin{matrix} 1 \end{matrix}\right]$ zeigt die korrekte Hebelstellung an.

> **3.** Schieben Sie das Endlospapier durch den Zufuhrschlitz im Druckerboden bis auf Höhe der Druckwalze. Ziehen Sie das Papier dann nach oben bis über den Zugtraktor weiter.

7-14

# **Achtung !**

Bei direktem Druck auf die Walze können Druckkopf und Nadeln beschädigt werden.

Achten Sie auf die richtige Einstellung der Papierführung.

**4.** Lösen Sie den Sperrhebel der linken Stachelwalze und stellen Sie diese auf die gewünschte Position ein. Stellen Sie anschließend die linke Walze mit dem Sperrhebel wieder fest.

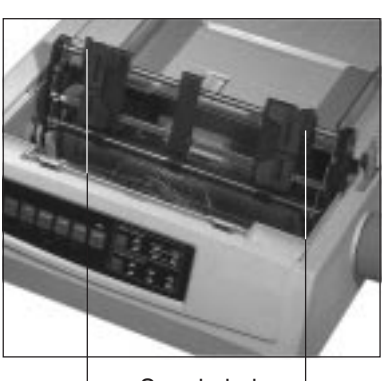

Sperrhebel

**5.** Öffnen Sie die Abdeckung der linken Stachelwalze, setzen Sie das Endlospapier in die ersten zwei Transportstacheln ein

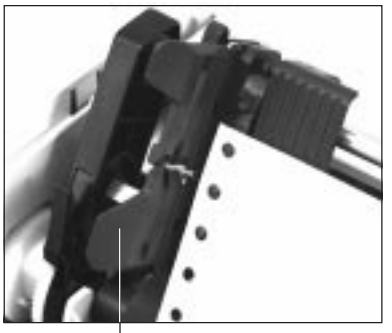

 Abdeckung der **Stachelwalze** 

**6.** Schließen Sie die Abdeckung wieder.

**7.** Stellen Sie nun die rechte Stachelwalze entsprechend der Papierbreite in gleicher Weise ein. Achten Sie darauf, daß das Papier leicht gespannt ist.

- **8.** Schalten Sie den Drucker ein. Der Druckkopf bewegt sich an den linken Rand der Druckwalze, und die aktiven Anzeigen des Bedienfeldes leuchten auf.
- **9.** Bringen Sie die neue Schallschluckabdeckung an.

Über das Druckermenü, in der

Gruppe **Bottom Feed**, haben Sie die Möglichkeit, die Werte für die Papierverarbeitung Ihren Wünschen entsprechend einzustellen.

#### Zugtraktor vom Drucker abnehmen

Nehmen Sie den Zugtraktor vom ausgeschalteten Drucker ab, indem Sie die Installationsschritte in umgekehrter Reihenfolge ausführen. Installieren Sie anschließend den Papierabstandhalter, dieses wird in Kapitel 1 beschrieben.

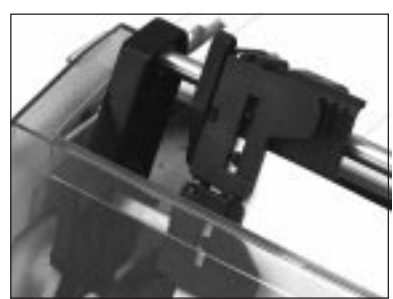

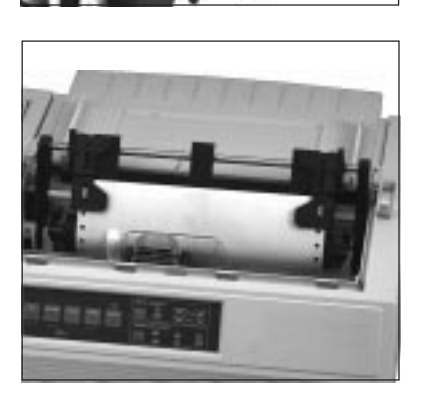

# **Der Schubtraktor**

Der Schubtraktor gibt Ihnen die Möglichkeit, Endlospapier von der Unterseite des Druckers zuzuführen. Dazu wird der Drucker mit Hilfe der beiden mitgelieferten Ständerfüße hochgestellt.

Prüfen Sie die gelieferten Einzelteile auf ihre Vollständigkeit bzw. auf Beschädigungen. Zum Lieferumfang gehört je nach Modell:

- 1 Schubtraktor (schmal oder breit)
- 2 Schubtraktorfüße

Entfernen Sie das Verpackungsmaterial. Heben Sie die Originalverpackung auf, um den Traktor im Bedarfsfall sicher zu transportieren.

Vor der eigentlichen Installation des Schubtraktors müssen Sie zuerst die Standfüße des Schubtraktors anbringen:

Schubtraktorfüße anbringen

Der Druckkopf kann sich bewegen. Verletzungen an den Händen sind möglich. Schalten Sie den Drucker AUS.

**Vorsicht !**

**Vorsicht !**

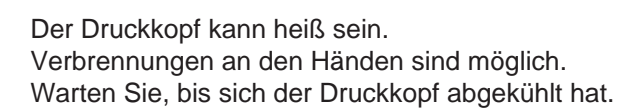

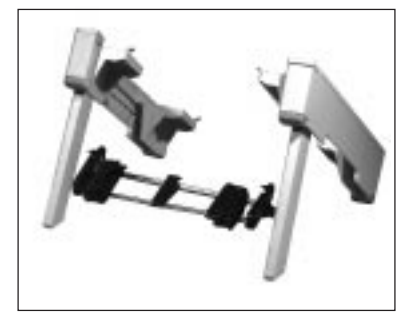

Lieferumfang prüfen

- **1.** Schalten Sie den Drucker aus.
- **2.** Stellen Sie den Drucker zur Installation der beiden Ständerfüße hochkant auf die linke Seite, so daß der Walzen– drehknopf nach oben weist. Zunächst wird der rechte Ständerfuß installiert.

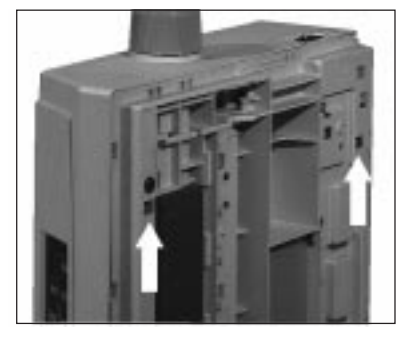

Aussparungen

**3.** Haken Sie den Ständerfuß mit den Ecken in die dafür vorgesehenen Aussparungen im Unterboden des Druckers ein.

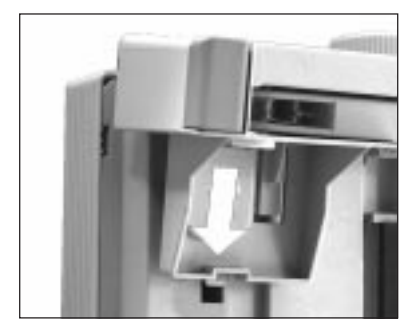

- **4.** Drücken Sie nun den Ständerfuß leicht in Pfeilrichtung zum Druckerboden, so daß er kantengleich aufsitzt.
- **5.** Entfernen Sie vor der Installation des linken Ständerfußes vorübergehend den Walzendrehknopf, damit er nicht beschädigt wird. Stellen Sie den Drucker auf die

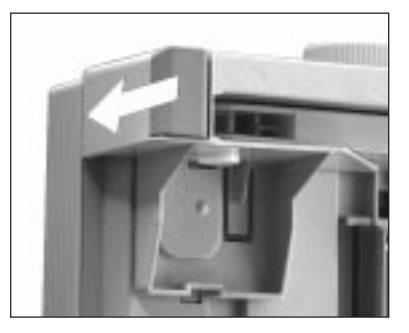

rechte Seite, um den linken Ständerfuß entsprechend zu installieren.

**6.** Haben Sie beide Traktorständerfüße installiert, müssen Sie für den Einbau des Schubtraktors die beiden Füße ausklappen. Dadurch neigt sich der Drucker nach hinten. Installieren Sie wieder den Walzendrehknopf.

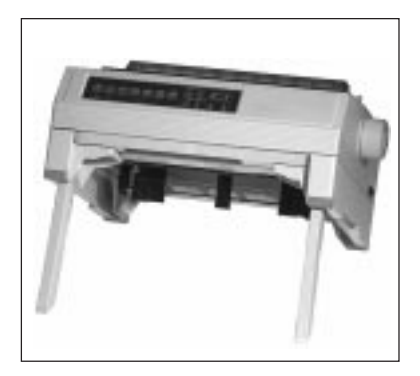

Zur Installation des Schubtraktors müssen Sie zunächst die beiden Ständerfüße ausklappen. Gehen Sie anschließend wie nachfolgend beschrieben vor:

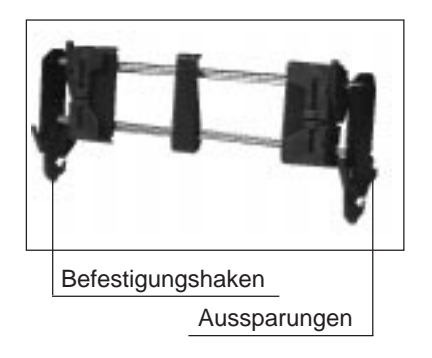

**Schubtraktor** installieren

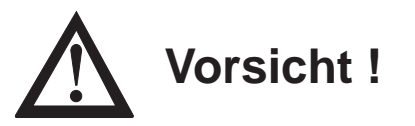

Der Druckkopf kann sich bewegen. Verletzungen an den Händen sind möglich. Schalten Sie den Drucker AUS.

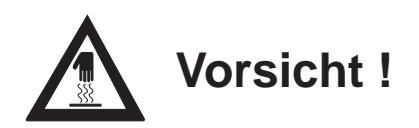

Der Druckkopf kann heiß sein. Verbrennungen an den Händen sind möglich. Warten Sie, bis sich der Druckkopf abgekühlt hat. **1.** Setzen Sie den Schubtraktor mit den beidseitigen Aussparungen auf die Halterungsstifte am Druckerboden auf (Pfeil).

**2.** Ziehen Sie den Traktor leicht nach vorne zur Druckervorderseite.

**3.** Die Befestigungshaken des Traktors müssen beidseitig hörbar einrasten.

- **4.** Stellen Sie den Drucker zurück auf die Ständerfüße.
- **5.** Schalten Sie den Drucker ein.

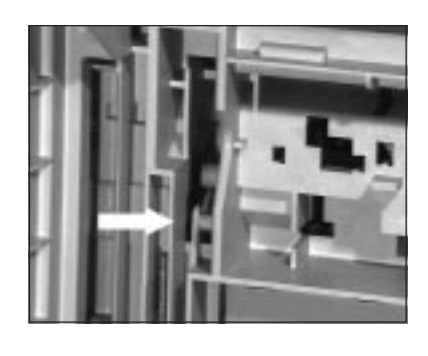

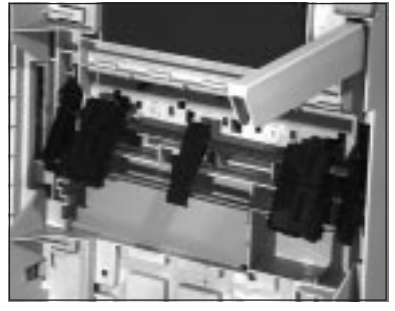

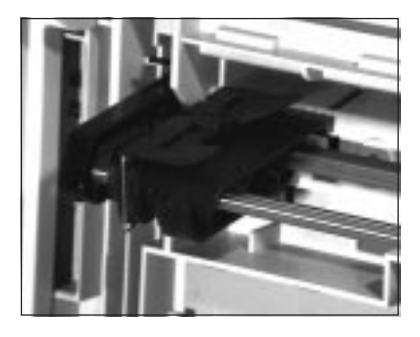

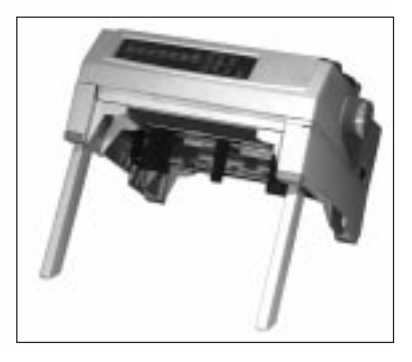

**1.** Stellen Sie den Papierwahlhebel an der rechten Drukkerseite auf die Endlospapierposition nach hinten (BOT); das Symbol  $(\frac{\mathbb{H}}{\mathbb{H}})$  zeigt die korrekte Hebelstellung an.

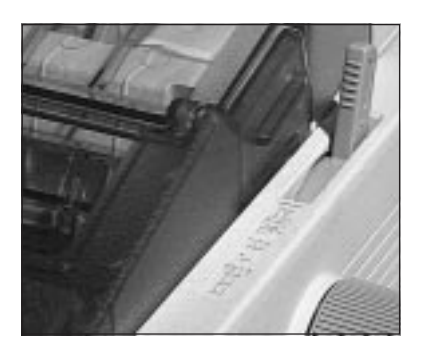

Endlospapier zuführen

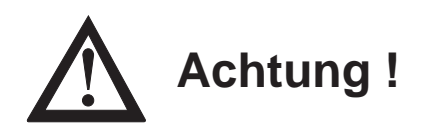

Bei direktem Druck auf die Walze können Druckkopf und Nadeln beschädigt werden.

Achten Sie auf die richtige Einstellung der Papierführung.

- **2.** Legen Sie einen Stapel Endlospapier unter den Drucker, bzw. führen Sie das Endlospapier von unten durch den Zufuhrschlitz eines Druckertisches zu.
- **3.** Öffnen Sie die Abdeckung der linken Stachelwalze und setzen Sie das Endlospapier in die ersten zwei Transportstacheln ein. Schließen Sie die Walzenabdeckungen anschließend wieder.

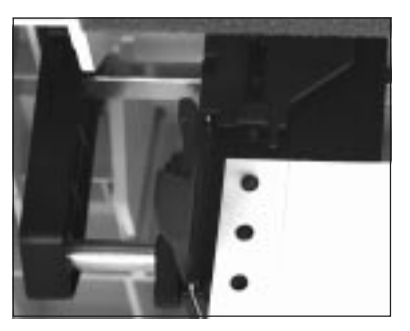

**4.** Um die linke Stachelwalze entsprechend der jeweiligen Papierbreite zu verschieben, lösen Sie den Sperrhebel (nach vorne ziehen). Verschieben Sie die Walze bis zur gewünschten Position und arretieren Sie die Verriegelung anschließend wieder.

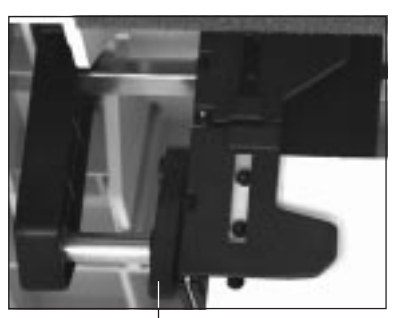

Sperrhebel

**5.** Stellen Sie nun die rechte Walze entsprechend der Papierbreite in gleicher Weise ein. Öffnen Sie die Abdekkung der rechten Stachelwalze, setzen Sie das Endlospapier in die ersten zwei Transportstacheln ein und schließen Sie die Abdekkung. Arretieren Sie die Verriegelung anschließend wieder.

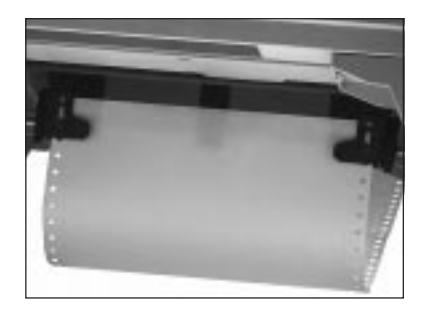

- **6.** Achten Sie darauf, daß das Papier leicht gespannt ist. Klappen Sie die beiden Ständerfüße wieder ein.
- **7.** Schalten Sie den Drucker ein. Der Druckkopf bewegt sich an den linken Druckwalzenrand, und die aktiven Anzeigen des Bedienfeldes leuchten auf. Die ebenfalls leuchtende **ALARM**-Anzeige

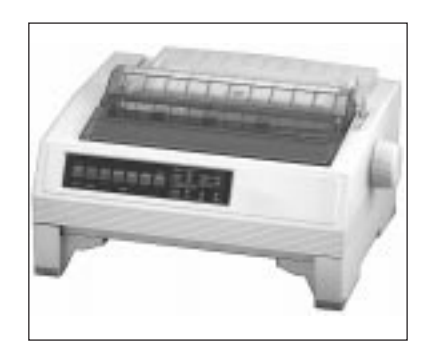

weist in diesem Fall darauf hin, daß sich noch kein Papier an der Druckposition befindet.

**8.** Das Papier kann nun bis hin zur ersten Druckposition transportiert werden, indem Sie die *FF/LOAD-*Taste drücken. Bestimmen Sie gegebenenfalls den Seitenanfang mit der Funktion »Top Of Form« neu. Dies wird in »Kapitel 3: Papierverarbeitung« beschrieben.

Über das Druckermenü, in der Gruppe **Bottom Feed**, haben Sie die Möglichkeit, die Werte für die Papierverarbeitung Ihren Wünschen entsprechend einzustellen.

Ist Endlospapier von der Rückseite zugeführt und Sie möchten Endlospapier aus dem Schubtraktorständer verwenden, gehen Sie wie folgt vor:

- **1.** Trennen Sie die bedruckten Seiten entlang der Perforation ab.
- **2.** Drücken Sie im ON LINE-Modus die *PARK-*Taste. Das Endlospapier wird rückwärts transportiert, bleibt aber im hinteren Schubtraktor eingespannt.
- **3.** Stellen Sie den Papierlösehebel an der rechten Druckerseite nach hinten; das Symbol für die Endlospapierverabeitung von unten zeigt Ihnen die korrekte Hebelstellung an.
- **4.** Drücken Sie die *FF/LOAD*-Taste. Nun wird das in den Schubtraktorständer eingespannte Endlospapier eingezogen. Bestimmen Sie gegebenenfalls den Blattanfang neu.

Ist der Druckauftrag beendet, und Sie wollen das Endlospapier aus dem Schubtraktor verwenden, ist der Ablauf wie folgt:

- **5.** Trennen Sie die bedruckten Seiten entlang der Perforation ab. Drücken Sie die *PARK-*Taste. Das Endlospapier wird rückwärts transportiert, bleibt aber im Schubtraktorständer eingespannt.
- **6.** Stellen Sie den Papierwahlhebel an der rechten Druckerseite nach vorne; das Symbol für die Endlospapierverarbeitung von hinten zeigt Ihnen die korrekte Hebelstellung an.
- **7.** Drücken Sie die *FF/LOAD*-Taste. Das Endlospapier wird erneut von der Druckerrückseite vor die Druckwalze gezogen.

Wechsel zwischen unterschiedlichen Endlospapierformaten
# **Der Rollenpapierhalter**

Dieser Rollenpapierhalter bietet Ihnen die Möglichkeit, Rollenpapier oder spezielles Papier für besondere Anwendungen zu verwenden.

- Prüfen Sie die gelieferten Einzelteile auf ihre Vollständigkeit bzw. auf Beschädigungen. Zum Lieferumfang gehört je nach Modell: Lieferumfang prüfen
	- 1 Rollenpapierhalter (nur schmal)
- 

● 1 Papierauflage

Entfernen Sie das Verpackungsmaterial. Heben Sie die Originalverpackung auf, damit sie den Rollenpapierhalter im Bedarfsfall sicher transportieren können.

Installation

Zur Installation gehen Sie wie nachfolgend beschrieben vor:

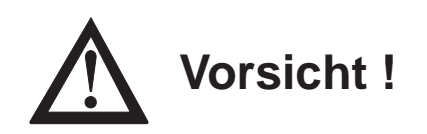

Der Druckkopf kann sich bewegen. Verletzungen an den Händen sind möglich. Schalten Sie den Drucker aus.

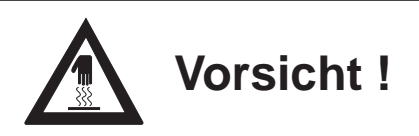

Der Druckkopf kann heiß sein. Verbrennungen an den Händen sind möglich. Warten Sie, bis sich der Druckkopf abgekühlt hat.

- **1.** Wechseln Sie die mit dem Rollenpapierhalter mitgelieferte neue Papierauflage gegen die alte Auflage aus. Die Installation der Papierauflage wird in Kapitel 1 beschrieben.
- **2.** Setzen Sie die Haken des Rollenpapierhalters exakt in die Aussparungen der Papierauflage ein und kippen die Auflage nach hinten. Das Anschlußkabel zeigt dabei zur Rückseite.
- **3.** Verbinden Sie den Kabelstecker des Rollenpapierhalters mit der Buchse an der Rückseite des Druckers. Der Pfeil auf dem Stecker zeigt Ihnen den richtigen Anschluß an.

7-25

- Papierzufuhr
- **1.** Führen Sie die Rollenwelle in die Rollenpapierhülse ein und öffnen Sie die Papierführung des Rollenpapierhalters. Setzen Sie die Welle so in den Rollenpapierhalter ein, daß das genutete Ende der Welle in die Nut des linken Halters eingreift und das Papier von unten abgerollt wird.

Legen Sie nun das Rollenpapier wie nachfolgend beschrieben ein:

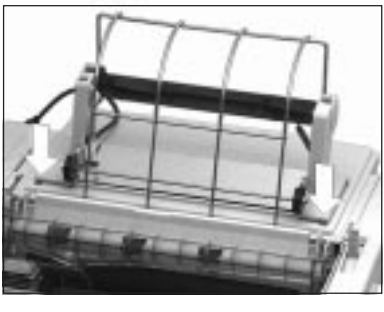

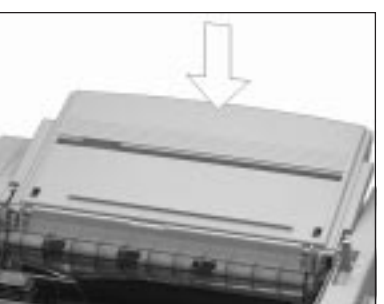

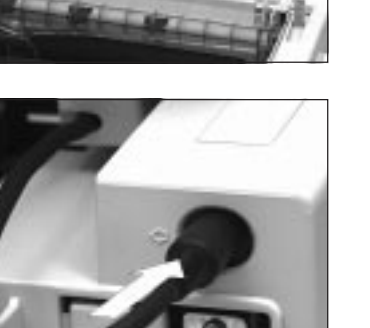

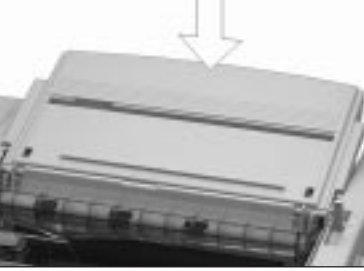

**2.** Stellen Sie den Papierwahlhebel an der rechten Druckerseite auf die Stellung TOP (Einzelblatt):

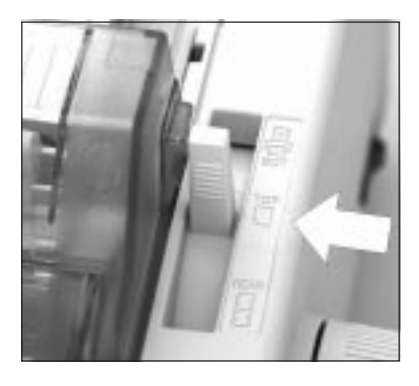

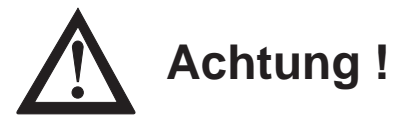

Bei direktem Druck auf die Walze können Druckkopf und Nadeln beschädigt werden.

Achten Sie auf die richtige Einstellung der Papierführung.

- **3.** Schieben Sie das Papier von hinten dh den Schlitz unter die Walze, wobei die Papierkanten auf der Walze liegen müssen. Drehen Sie dann den Walzendrehknopf, um das Papier um die Walze herum zu führen.
- **4.** Stellen Sie den Papierwahlhebel auf die Position BOT. Richten Sie die linke und

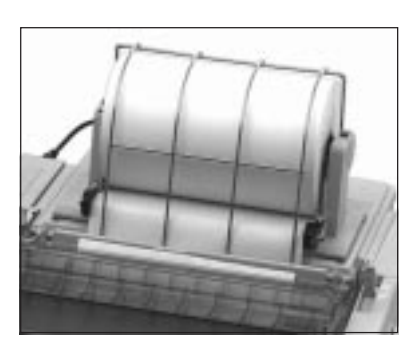

rechte Kante des Papiers mit den Kanten des von hinten zugeführten Papiers aus. Ist das Rollenpapier bündig ausgerichtet, stellen Sie den Papierwahlhebel wieder auf die mittlere Position (TOP) zurück.

**5.** Schalten Sie den Drucker ein. Der Druckkopf bewegt sich an den linken Rand der Druckwalze, und die aktiven Anzeigen des Bedienfeldes leuchten auf.

**6.** Das Papier kann nun bis hin zur ersten Druckposition transportiert werden, indem Sie die *FF/LOAD-*Taste drücken.

Beachten Sie, daß Sie für den Einsatz eines Rollenpapierhalters spezielles Endlospapier benötigen.

# **Serielle Schnittstellenkarte**

Neben der eingebauten parallelen Schnittstelle ist zusätzlich drei verschiedene serielle Schnittstellenkarten lieferbar:

- $RS-232C$
- RS-232C/Current Loop
- $RS-422A$

Dieser Abschnitt erläutert den Einbau der Schnittstellenkarte.

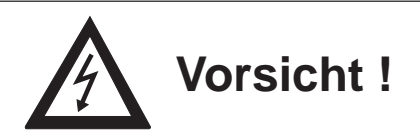

Installation

*Technische Einzelheiten dieser Schnittstelle wie Steckerbelegung, Konfiguration über das Druckermenü und Schnittstellendiagnose finden Sie in »Anhang D: Schnittstellendaten«.*

Gefahr durch elektrischen Strom. Ein Stromschlag ist möglich. Schalten Sie das Gerät aus und ziehen Sie den Netzstecker ab.

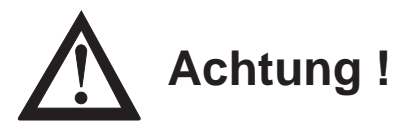

Statische Ladungen können die Schnittstellenkarte beschädigen. Lassen Sie die Schnittstellenkarte in ihrer schützenden Verpackung, bis der tatsächliche Einbau beschrieben wird.

**1.** Schalten Sie Drucker aus und nehmen Sie das parallele Schnittstellenkabel ab.

- **2.** Entfernen Sie die Blende an der rechten hinteren Drukkerseite, indem Sie sie entweder mit einem Schlitzschraubendreher herausbrechen oder mit einem Messer ausschneiden.
- **3.** Nehmen Sie die Schnittstellenkarte aus der Verpackung und schieben Sie sie entlang der Führungsschiene bis zum Anschlag in das Gehäuse, bis die Karte spürbar Kontakt findet. Sie rastet dort automatisch ein.
- **4.** Befestigen Sie die Schnittstellenkarte mit der beigelegten Befestigungsklammer, indem Sie sie von der Drukkerunterseite in den dafür vorgesehenen Schlitz schieben. Drücken Sie die Karte nochmals nach unten, falls sie sich beim Einschieben der Klammer heben sollte.

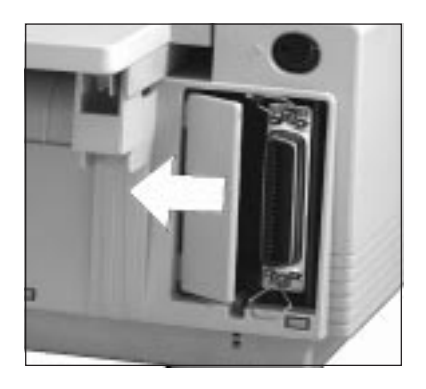

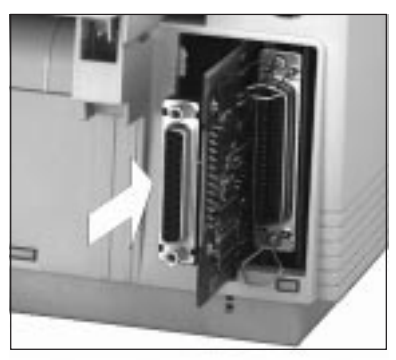

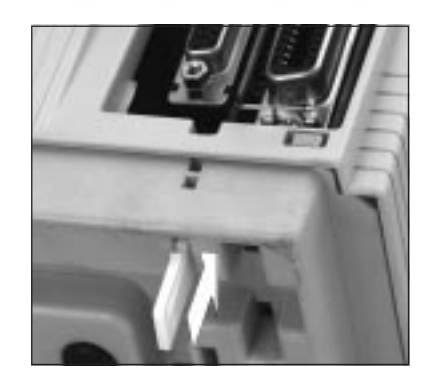

# **Hinweis**!

Stellen Sie sicher, daß das parallele und serielle Schnittstellenkabel nicht zur gleichen Zeit installiert ist oder benutzt wird, da es sonst zu Fehlfunktionen kommen kann.

- **5.** Stecken Sie das druckerseitige Ende des seriellen Schnittstellenkabels in den Anschluß auf der Rückseite des Druckers. Sichern Sie das Kabel mit den beiden Schrauben.
- **6.** Verbinden Sie das andere Ende des Schnittstellenkabels mit dem entsprechenden Anschluß Ihres Computers. Beachten Sie die entsprechen-

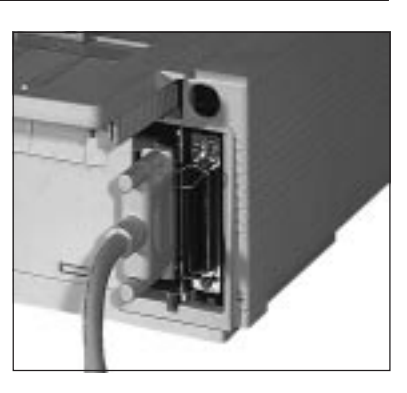

den Hinweise in Ihrem Computer-Handbuch.

**7.** Schalten Sie den Drucker wieder ein.

### **Die Mehrfarbband-Kassette**

Der Einsatz eines Mehrfarbbandes ermöglicht den Druck farbiger Grafiken, Zeichnungen und Bilder. Um das Mehrfarbband nutzen zu können, muß zunächst die Mehrfarbband-Halterung (Colour Option Kit) in den Drucker eingesetzt werden. Dieser verfügt über einen besonderen Transportmechanismus, mit dem die Positionierung des Mehrfarbbandes erfolgt.

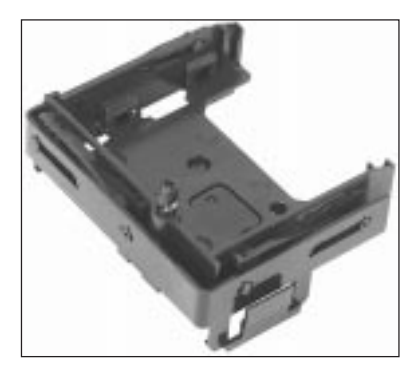

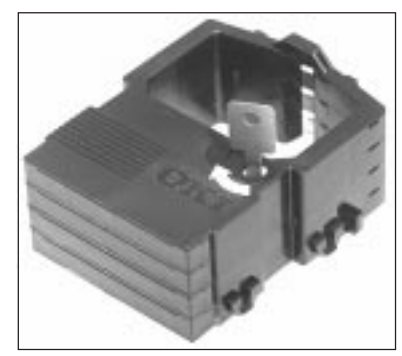

Mehrfarbbandhalterung Mehrfarbbandkassette mit Schlüssel

Verwenden Sie den beiliegenden Schlüssel, um das Farbband durch einige Drehungen im Uhrzeigersinn vorzuspannen.

Installation

Gehen Sie zur Installation folgendermaßen vor:

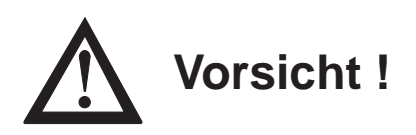

Der Druckkopf kann sich bewegen. Verletzungen an den Händen sind möglich. Schalten Sie den Drucker aus.

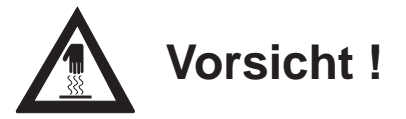

Der Druckkopf kann heiß sein. Verbrennungen an den Händen sind möglich. Warten Sie, bis sich der Druckkopf abgekühlt hat.

- **1.** Schalten Sie den Drucker aus.
- **2.** Öffnen Sie die vordere Druckerabdeckung und nehmen Sie die Farbbandkassette heraus.
- **3.** Schieben Sie die Bodenplatte des Druckkopfschlittens nach rechts, um die Kontaktleiste für die Steckverbinder an der Unterseite der Farbband-Halterung freizugeben.

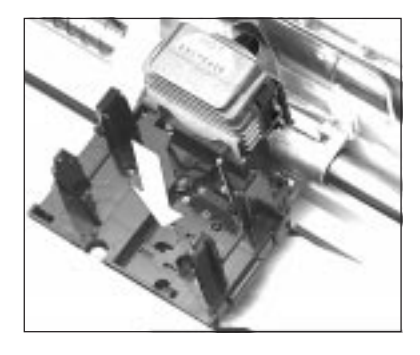

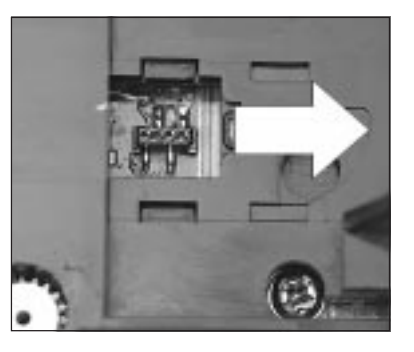

**4.** Setzen Sie die Mehrfarbband-Halterung, wie in der Abbildung gezeigt, auf den Druckkopfschlitten auf, und drücken Sie ihn herunter (große Pfeile). Er rastet rechts und links auf dem Druckkopfschlitten ein.

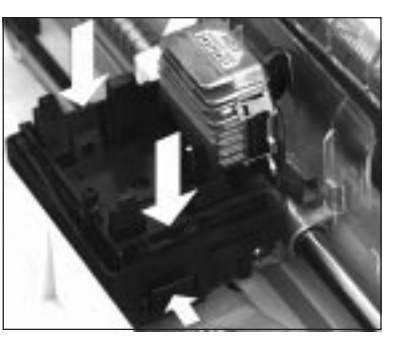

- **5.** Die Mehrfarbband-Kassette wird in die Farbbandhalterung eingesetzt und leicht heruntergedrückt, bis sie spürbar Halt findet.
- **6.** Schalten Sie den Drucker wieder ein.

Denken Sie daran, den Menüpunkt **Ribbon** von **Black Ribbon** auf **Black** oder eine andere

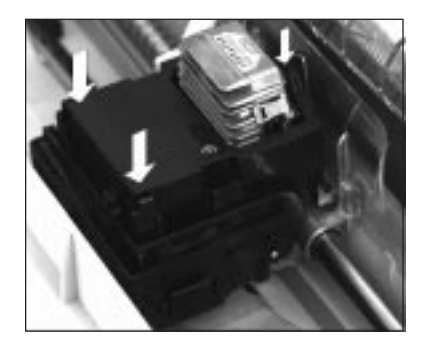

Farbe umzustellen. Auch bei eingebauter Farboption können Sie ein normales, schwarzes Farbband benutzen. Dann müssen Sie lediglich den Menüpunkt **Ribbon** im Menü von **Black** auf **Black Ribbon** zu ändern.

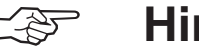

# **Hinweis!**

Die Verwendung der Mehrfarbband-Kassette in Verbindung mit Endlospapier kann zu vermehrten Papierstau führen. Verwenden Sie beim Einsatz der Mehrfarbband-Kassette Einzelblätter.

# **Kapitel 8: Probleme und Lösungen**

Die meisten Druckprobleme lassen sich leicht beheben. Bevor Sie den Kundendienst rufen, sollten Sie erst die untenstehenden Fehlermöglichkeiten prüfen. Kleine Störungen lassen sich in der Regel leicht und schnell selbst beheben.

# **Fehlermöglichkeiten**

Diese Übersicht enthält sowohl das Fehlerbild als auch mögliche Abhilfe. Stellen Sie fest, in welchem Bereich die Störung vorliegt und beachten Sie die beschriebenen Hinweise. Sollten sich Fehler nicht beheben lassen, wenden Sie sich an Ihren Lieferanten.

### **Was ist zu tun, wenn ...**

### **... beim Einschalten des Druckers nichts geschieht?**

Der Drucker ist möglicherweise nicht an das Stromnetz angeschlossen. Prüfen Sie, ob das Netzkabel sowohl mit dem Drucker als auch mit einer geerdeten Steckdose verbunden ist.

### **... die ALARM-Lampe leuchtet?**

Eventuell ist der Papiervorrat aufgebraucht, oder der Papierlösehebel ist nicht entsprechend der momentanen Papierverarbeitung (Endlospapier bzw. Einzelblätter) eingestellt. Haben Sie die möglichen Fehlerbedingungen beseitigt, sollten Sie den Drucker gegebenenfalls aus- und erneut einschalten, damit die **ALARM**-Lampe erlischt.

### **... die ALARM-Lampe blinkt?**

Es liegt ein interner Fehler vor. Wenden Sie sich an Ihren Lieferanten.

### **.. die MENU-Lampe blinkt?**

Der Temperatursensor im Druckkopf hat eine zu hohe Temperatur festgestellt. Der Durchsatz wird automatisch reduziert, damit sich der Kopf wieder abkühlen kann. Danach wird der Ausdruck mit normaler Geschwindigkeit fortgesetzt, ohne daß Daten verloren gehen.

*Weitere Hinweise zu ALARM-Meldungen finden Sie am Ende des Kapitels.*

### **... nichts gedruckt wird, obwohl der Computer Daten sendet?**

Möglicherweise ist der Drucker OFF LINE geschaltet. Leuchtet die **SEL**-Lampe nicht, müssen Sie die *SEL-*Taste betätigen. Überprüfen Sie auch den korrekten Anschluß des Schnittstellenkabels an Ihrem Drucker und Computer.

### **... Papierstau auftritt?**

Ein Papierstau tritt selten auf, selbst wenn Endlospapier und Einzelblätter im Wechsel verarbeitet werden. Beachten Sie dennoch vorsorglich insbesondere folgende Punkte:

- Endlospapier wurde nicht richtig in die Transportstacheln des Zug- oder Schubtraktors eingelegt.
- Möglicherweise wurde ungeeignetes Papier verwandt. Beachten Sie die Papierhinweise in Kapitel 3.

Sollte dennoch Papierstau auftreten, gehen Sie wie folgt vor:

- Schalten Sie den Drucker aus.
- Offnen Sie die Druckerabdeckung.

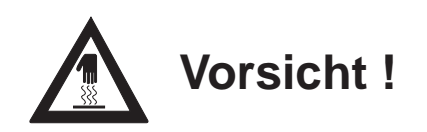

Der Druckkopf kann heiß sein. Verbrennungen an den Händen sind möglich. Warten Sie, bis sich der Druckkopf abgekühlt hat.

● Trennen Sie bei der Verwendung von Endlospapier bereits bedrucktes Papier ab.

● Trat der Papierstau am Farbbandschutz auf, schieben Sie den Druckkopf vorsichtig beiseite. Die Schrauben des Farbbandschlittens dürfen auf keinen Fall gelöst werden, da sonst die Justage des Druckkopfes verloren geht. Stellen Sie sicher, daß sich kein Papier mehr zwischen Farbbandschutz und Walze befindet. Drehen Sie das Papier mit dem Walzendrehknopf vorsichtig heraus. Entfernen Sie dann alle Papierschnitzel aus dem Drucker.

Der Drucker ist nun wieder betriebsbereit.

#### **... Punkte in einem Ausdruck fehlen?**

Eventuell ist der Druckkopf beschädigt. Wenden Sie sich an Ihren Lieferanten.

#### **... der Ausdruck blaß wirkt?**

Ist der Ausdruck trotz Verwendung einer neuen Farbbandkassette blaß und nur schwach zu erkennen, setzen Sie den Punkt **Printhead Gap Adjust** im Druckermenü versuchsweise auf den Wert -1. Sollte dies zu keinem deutlicheren Druckergebnis führen, wenden Sie sich an Ihren Lieferanten.

### **... Textverarbeitungsdateien anders als über das Druckermenü oder das Bedienfeld festgelegt gedruckt werden?**

Zu Beginn und während der Datenübertragung senden viele Anwendungsprogramme Steuerbefehle an den Drucker. Dieser »Initialisierungsstring« enthält Steuerzeichen und Befehle, die den Drucker für den folgenden Druckauftrag einstellen. Diese Befehle haben Vorrang vor den Werten, die über das Bedienfeld oder das Menü gewählt wurden. Prüfen Sie im zugehörigen Handbuch, ob Sie den Initialisierungsstring ändern können. Ist dies der Fall, sollten Sie die nicht gewünschten Befehle löschen.

#### **... die Menü- und Druckfunktionstasten unwirksam sind?**

Die Funktion dieser Tasten kann über den Menüpunkt **Operator Panel Functions** des Druckmenüs deaktiviert werden. Ist der Drukker Teil eines Netzes oder wird er von mehreren Personen gemeinsam genutzt, hat der jeweilige Systemverwalter diese Option wahrscheinlich benutzt, damit die Druckereinstellung nicht wahllos geändert wird. Halten Sie beim Einschalten die *MENU-*Taste gedrückt, um diesen Punkt ändern zu können.

#### **... die vom Computer an den Drucker gesendeten Daten geprüft werden sollen?**

Benutzen Sie dazu den Hexdumpmodus. Um diesen Modus zu aktivieren, müssen Sie die *FF/LOAD-* und die *SEL-*Taste beim Einschalten des Druckers festhalten. Alle an den Drucker gesendeten Daten einschließlich Text und Druckerbefehlen werden dann in hexadezimaler Form und im ASCII-Format gedruckt. Wollen Sie zum normalen Druckmodus zurückkehren, müssen Sie den Drukker aus- und wieder einschalten.

#### **... auf der DOS-Ebene keine Umlaute gedruckt werden ?**

Achten Sie darauf, daß die nachfolgenden Werte im Druckermenü richtig eingestellt sind: Codepage: USA, Language Set: German, Character Set: Set II.

# **Fehlertabellen**

Betriebsstörungen werden durch das Blinken der **ALARM**-Lampe angezeigt. Die anderen Lampen zeigen die Art des Fehlers an.

Die aufgeführten Meldungen deuten auf Fehler hin, die in der Regel vom Anwender behoben werden können. Erscheint die Fehlermeldung nach Durchführung der beschriebenen Abhilfe erneut, wenden Sie sich an Ihren Lieferanten.

### Vom Anwender behebbare Fehler

*- Zustand der Anzeigelampe bleibt unverändert* ● *Anzeigelampe leuchtet* ✕ *Anzeigelampe blinkt*

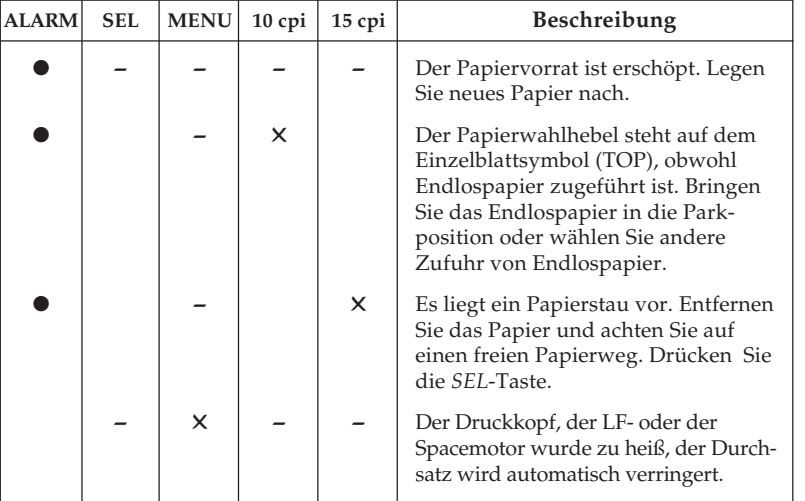

Für den Fall, daß die Anzeigelampe **ALARM** blinkt, verwenden Sie die nachfolgenden Tabelle.

Führen die beschriebenen Abhilfemaßnahmen nicht zum Erfolg, wenden Sie sich an Ihren Lieferanten.

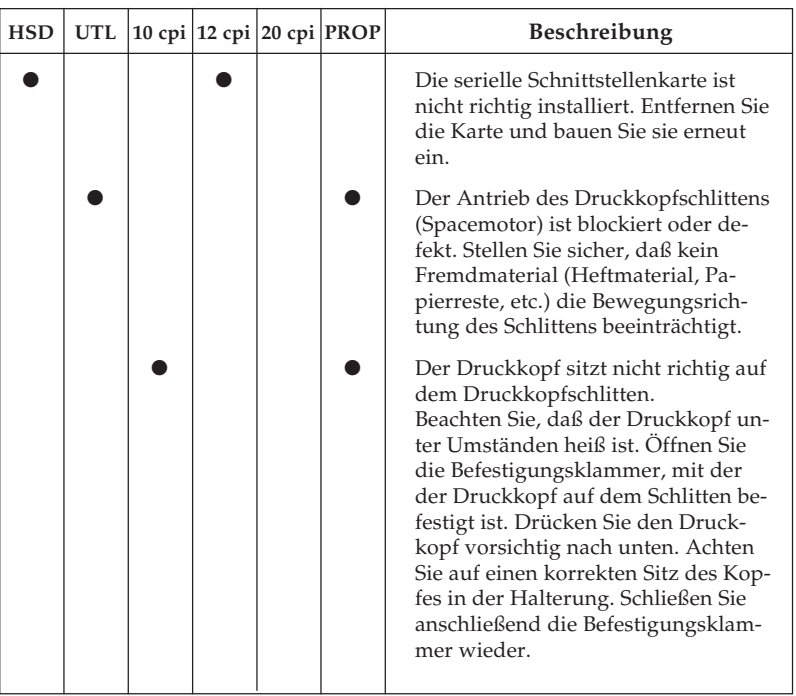

Bei anderen Meldungen handelt es sich um schwerwiegende Fehler, siehe auch nachfolgende Tabelle.

Die nachfolgenden Fehlermeldungen sollten im Normalbetrieb nicht angezeigt werden. Der Vollständigkeit halber sind sie hier aufgeführt. Wenden Sie sich in diesen Fällen an Ihren Lieferanten.

Schwerwiegende Fehler

Bei diesen Fehlermeldungen blinkt ebenfalls die **ALARM**-Lampe; zusätzlich leuchten folgende Anzeigelampen konstant:

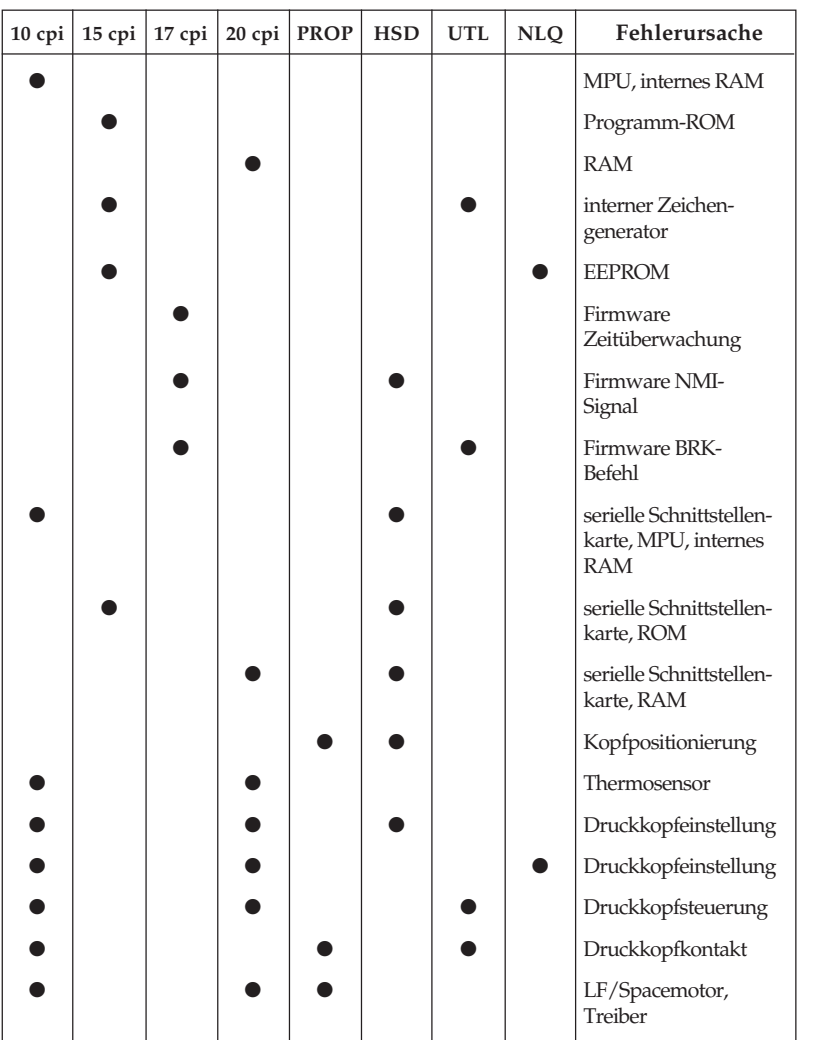

# **Testmöglichkeiten**

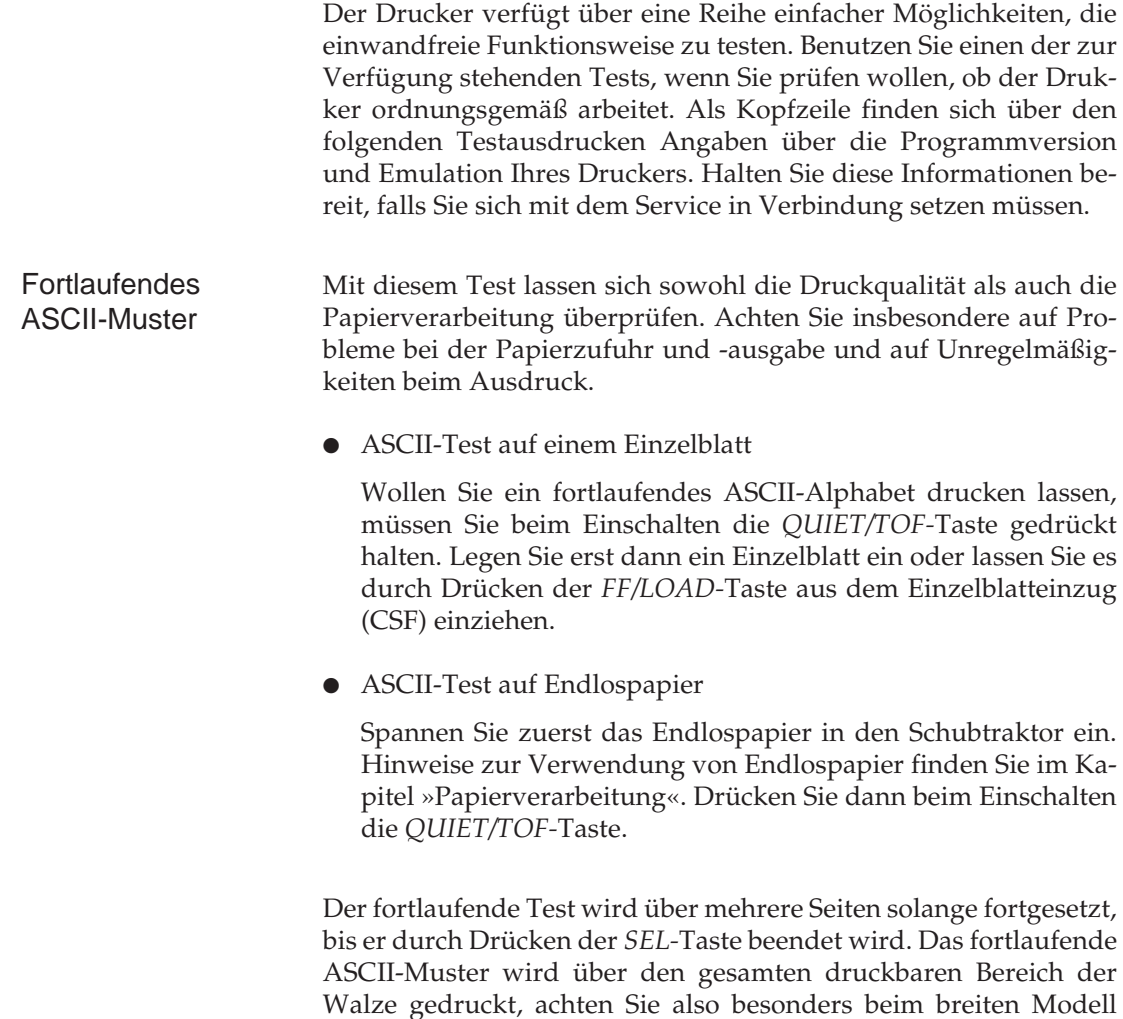

darauf, entsprechendes Papier einzulegen.

Dieser Test überprüft die aktuellen Druckqualität sowie der verfügbaren Schriftarten. Der Ausdruck verfügbarer Schriftarten umfaßt eine Seite und beendet sich selbst, kann aber auch vorzeitig durch Betätigung der *SEL*-Taste abgebrochen werden. ● Schriftarten-Test auf einem Einzelblatt Einen Ausdruck erhalten Sie, indem Sie beim Einschalten die *LF-*Taste gedrückt halten. Legen Sie dann erst ein Einzelblatt ein oder oder lassen Sie es durch Drücken der *FF/LOAD-*Taste aus dem Einzelblatteinzug (CSF) einziehen. ● Schriftarten-Test auf Endlospapier Spannen Sie zuerst das Endlospapier in den Schubtraktor ein. Hinweise zur Verwendung von Endlospapier finden Sie im Kapitel »Papierverarbeitung«. Halten Sie dann beim Einschalten die *LF-*Taste gedrückt. Wollen Sie die vom System an den Drucker gesendeten Daten prüfen, benutzen Sie die hexadezimale Darstellung. Alle an den Drukker gesendeten Daten einschließlich Text und Druckerbefehlen werden dann sowohl in hexadezimaler Form als auch im ASCII-Format gedruckt, wobei im ASCII-Format alle nicht druckbaren Codes als Punkte dargestellt werden. Um diesen Modus zu aktivieren, müssen Sie die *FF/LOAD-* und die *SEL-*Taste bei Einschalten des Druckers gedrückt halten. Achten Sie auch bei diesem Test auf die unterschiedliche Handhabung der Papierzufuhr bei Einzelblättern bzw. Endlospapier. Die BASIC-Zeile: 10 LPRINT CHR\$(27);"0";CHR\$(30); This is an example of a hexadecimal dump!" würde zum Beispiel wie folgt gedruckt: Hex Data Dump 1B 30 1E 54 68 69 73 20 69 73 20 61 6E 20 65 78 .0.This is an ex 61 6D 70 6C 65 20 6F 66 20 61 20 68 65 78 61 64 ample of a hexad 65 63 69 6D 61 6C 20 64 75 6D 70 2E 0D 0A ecimal dump!.. Hexdump-Modus Verfügbare Schriftarten

Wollen Sie zum normalen Druckmodus zurückkehren, müssen Sie den Drucker aus- und wieder einschalten.

# **Kapitel 9: Drucker für den Transport verpacken**

Falls Sie den Drucker verschicken oder transportieren müssen, halten Sie sich an folgende Hinweise, um eine sichere Verpackung des Gerätes zu gewährleisten. Drucker, die nicht dieser Anweisung entsprechend verpackt sind, können während des Transportes Schaden nehmen. **Es wird jegliche Gewährleistung für Nadeldrukker abgelehnt, die nicht wie beschrieben verpackt werden. Schäden, die aufgrund ungeeigneter Verpackung auftreten, werden nicht durch den Frachtführer / Versicherer übernommen.** Reinigungsarbeiten und Reparaturen gehen in diesem Fall zu Ihren Lasten. Verwenden Sie für den Transport die **komplette Originalverpackung**.

- **1.** Schalten Sie den Drucker aus. Ziehen Sie das Netzkabel und das Schnittstellenkabel ab.
- **2.** Zubehörteile müssen einzeln verpackt werden.

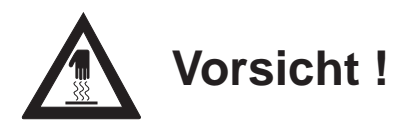

Der Druckkopf kann heiß sein. Verbrennungen an den Händen sind möglich. Warten Sie, bis sich der Druckkopf abgekühlt hat.

- **3.** Entfernen Sie die Farbband-Kassette. Schieben Sie den Druckkopf an den linken Rand der Druckwalze und sichern Sie den Druckkopf mit der Transportsicherung.
- **4.** Packen Sie den Drucker in die mitgelieferte Kunststofftüte. Sichern Sie den Drukker im Karton mit der Styroporverpackung.

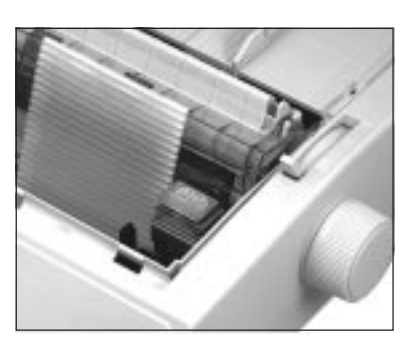

**5.** Verschließen Sie den Karton und kleben Sie ihn zu.

# **Kapitel 10: IBM - Standardfunktionen**

Dieses Kapitel enthält die Befehle für die Steuerung von Druckerfunktionen der *IBM Proprinter XL*-Emulation. Innerhalb der Funktionsgruppen wie Druckqualität, Seitenformatierung usw. sind die einzelnen Befehle aufgeführt.

Nachfolgend werden die Funktionen der einzelnen Steuerbefehle erklärt. Die Befehle sind zu Beginn eines jeden Abschnittes in dezimaler (Dez.), hexadezimaler (Hex.) sowie in ASCII-Darstellung aufgeführt.

# **Druckqualität**

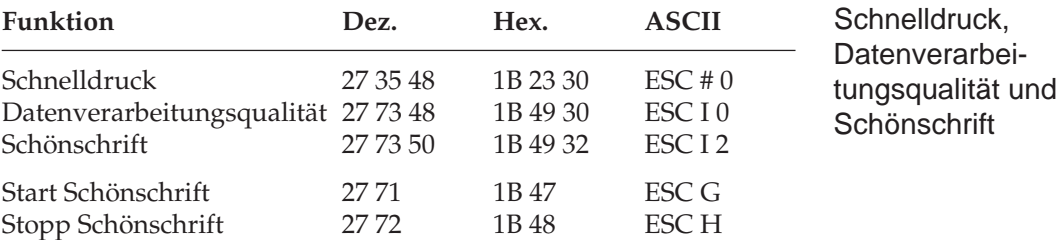

Der Drucker stellt Ihnen drei verschiedene Druckqualitäten zur Verfügung: In der Datenverarbeitungsqualität wird eine Druckgeschwindigkeit von 325 Zeichen pro Sekunde (cps) erreicht, wobei bidirektional gedruckt wird, d.h. eine Zeile von links nach rechts, die nächste Zeile von rechts nach links usw. Diese Qualität eignet sich insbesondere für umfangreiche Listen und Entwürfe. Im Schnelldruck erreicht der Drucker eine Geschwindigkeit von 433 Zeichen pro Sekunde mit etwas verringerter Druckqualität gegenüber der Datenverarbeitungsqualität. Der Schnelldruck läßt sich nicht mit Fettdruck, Kursiv- oder Proportionalschrift kombinieren.

Zum Erstellen von Korrespondenzen oder Dokumenten sollten Sie die Schönschriftqualität benutzen, die eine Geschwindigkeit von 81 cps erreicht. Bei dieser Druckqualität wird jede Zeile in zwei vertikal versetzten Durchgängen gedruckt, wobei die Zeichen in einer hohen Punktmusterauflösung gedruckt werden. In Verbindung mit einem Textverarbeitungssystem können damit ansprechende Schriftstücke gestaltet werden.

Diese Druckqualitäten können auch über den Menüpunkt **Print Mode** oder das Bedienfeld gewählt werden.

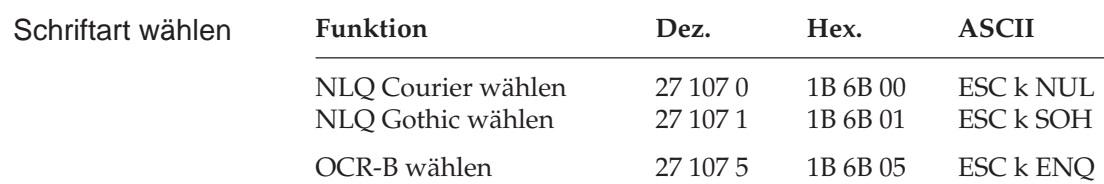

Mit diesen Befehlen können Sie zwischen verschiedenen Schriftarten im Schönschriftmodus wählen. Die Schrift »Courier« ist die gebräuchlichste Standardschrift, während die Schriftart »Gothic« Ihren Dokumenten ein ansprechenderes Aussehen verleiht.

Benötigen Sie für besondere Anwendungen eine maschinenlesbare Schriftart, wählen Sie die »OCR-B« Schrift.

*Die Schriftart OCR-B besteht aus den 14 Zeichen 0 1 2 3 4 5 6 7 8 9 + - > < ; alle anderen Zeichen liegen in der Schriftarte Courier vor.*

# **Druckmodi**

### **Funktion Dez. Hex. ASCII** Start 10 cpi (Pica) 18 12 DC2 Start 12 cpi (Elite) 27 58 1B 3A ESC : Start 15 cpi 27 103 1B 67 ESC g Start 15/17,1 cpi 15 0F SI Start 20 cpi 27 15 1B 0F ESC SI Zeichenabstand

*Wurde im Menü der Punkt SI SELECT PITCH (12 cpi) auf 20 cpi gestellt, erfolgt aufgrund von SI eine Umschaltung auf 20 cpi, falls der vorhergehende Zeichenabstand 12 cpi war.*

Der Zeichenabstand (Pitch) wird üblicherweise in Zeichen pro Zoll (cpi) gemessen. So können bei 10 cpi beispielsweise 10 Zeichen auf ein Zoll (2,54 cm) gedruckt werden. Dabei nimmt jedes Zeichen eine Breite von 1/10 Zoll ein. Der Zeichenabstand kann auch über einen Mehrfunktionsbefehl festgelegt werden.

Mit dem Befehl SI können 15 cpi bzw. 17,1 cpi nur ausgehend vom Zeichenabstand 10 cpi aktiviert werden. Ist 12 cpi angewählt, wird der Befehl SI ignoriert. Der Befehl ESC g ist dagegen bei jedem Zeichenabstand wirksam.

Der Befehl SI wählt 15 oder 17,1 cpi in Abhängigkeit von der Menüpunkt **SI Select**.

Die Tabelle auf Seite 10-3 zeigt die möglichen Zeichenabstände, die sich auch aus der Anwendung des Befehls für horizontale Dehnschrift ergeben.

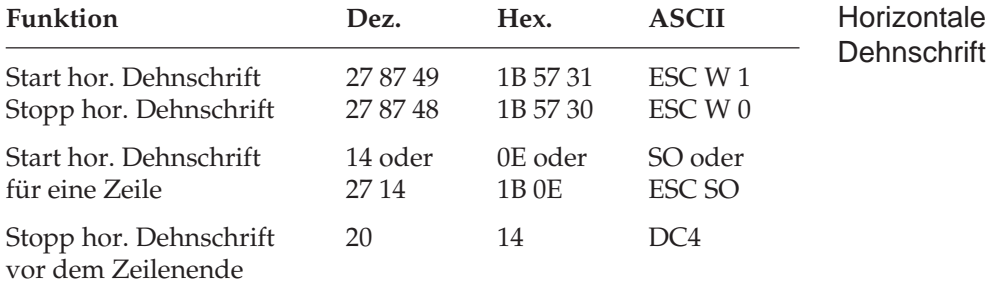

Der Zeichenabstand kann auch über den Menüpunkt **Pitch** oder über das Bedienfeld festgelegt werden. Darüberhinaus kann der Abstand über einen Mehrfunktionsbefehl festgelegt werden.

Mit diesen Befehlen können Sie Zeichen auf das Doppelte ihrer normalen Breite dehnen. Ist die aktuelle Zeichenbreite beispielsweise 12 cpi, wird nach einem Befehl für horizontale Dehnschrift mit 6 cpi gedruckt. Die nachfolgende Tabelle zeigt alle möglichen Kombinationen.

Der Befehl horizontale Dehnschrift für eine Zeile eignet sich für Titel und Überschriften, da die Funktion am Ende der Zeile automatisch deaktiviert wird. Soll ein Dehnschriftbefehl vor Ende einer Zeile zurückgenommen werden, müssen Sie einen DC4- oder ESC W 0-Befehl senden.

Wird die Dehnschrift über den Befehl ESC W 1 dauerhaft aktiviert, kann diese Funktion nur durch Eingabe von ESC W 0 zurückgenommen werden, DC4 hat in diesem Fall keine Wirkung.

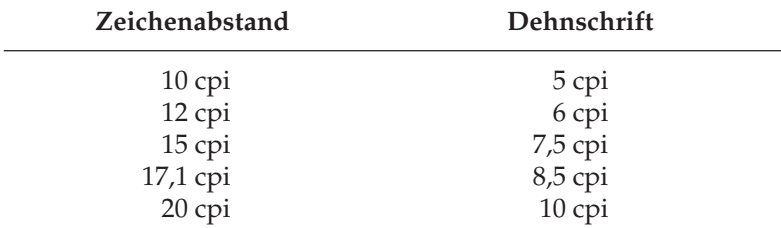

Bei aktivierter Proportionalschrift ergibt sich bei Anwendung der Dehnschrift eine gedehnte Proportionalschrift. Da diese keinen festen Zeichenabstand hat, ist sie in der Tabelle nicht aufgeführt.

Für bestimmte Anwendungen ist die maximale Anzahl von Zeichen in einer Zeile anzugeben. Diese richtet sich nach dem Zeichenabstand. Die folgende Tabelle zeigt die maximale Anzahl von Zeichen pro Zeile.

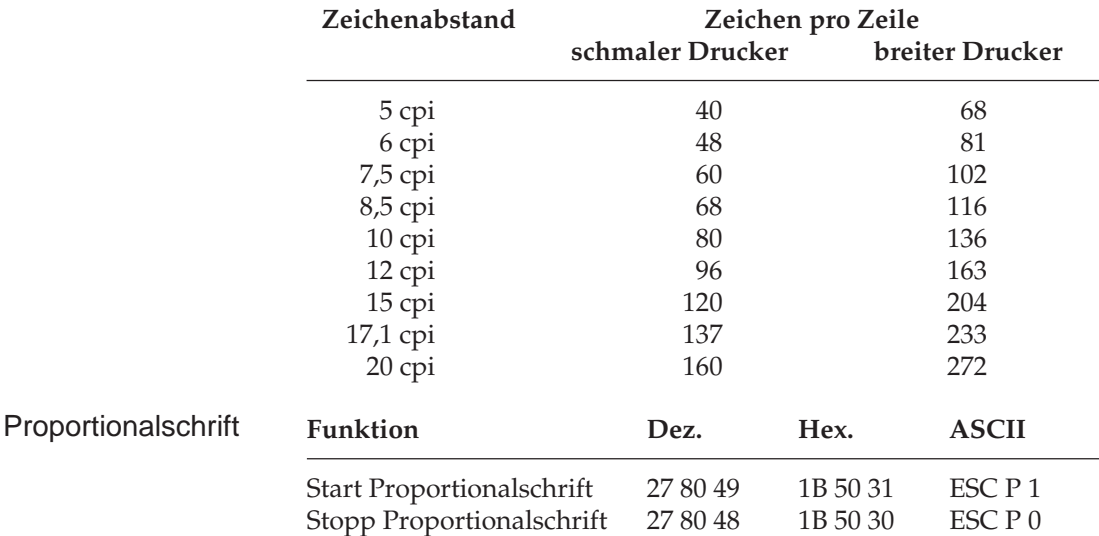

Bei Proportionalschrift variiert der Abstand zwischen den einzelnen Buchstaben entsprechend der jeweiligen Zeichenbreite. Bei festem Zeichenabstand werden alle Zeichen innerhalb einer Matrix in derselben Breite erstellt. Die Proportionalschrift dagegen räumt breiten Zeichen wie »w« oder »M« mehr, schmalen Zeichen wie »I« oder »f« weniger Platz ein. Das Ergebnis ist ein ansprechendes und besser lesbares Schriftbild als bei einem festen Zeichenabstand.

Auf Grund der unterschiedlichen Zeichenbreiten haben proportionale Schriften keinen festen Zeichenabstand. Eine genaue Randeinstellung bei Blocksatz beispielsweise ist nur möglich, wenn das Textverarbeitungsprogramm Proportionalschrift unterstützt.

Proportionalschrift steht nur in Schönschrift und Datenverarbeitungsqualität zur Verfügung. Nach Wahl von Proportionalschrift bei aktiviertem Schnelldruck (HSD) wird in Datenverarbeitungsqualität (UTL) proportional gedruckt.

Diese Funktion kann auch über den Menüpunkt **Pitch** oder über das Bedienfeld aktiviert werden. Darüber hinaus steht die Proportionalschrift über Mehrfunktionsbefehle zur Verfügung.

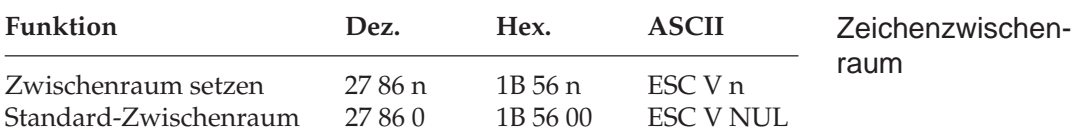

Mit diesem Befehl können Sie den Abstand zwischen den Zeichen durch Eingabe einer bestimmten Anzahl von Punktspalten festlegen. Einige Textverarbeitungsprogramme besitzen die Möglichkeit, den Abstand zwischen einzelnen Zeichen zu spezifizieren. Wird diese Möglichkeit von Ihrem Anwenderprogramm unterstützt, können Sie diese Funktion anwenden.

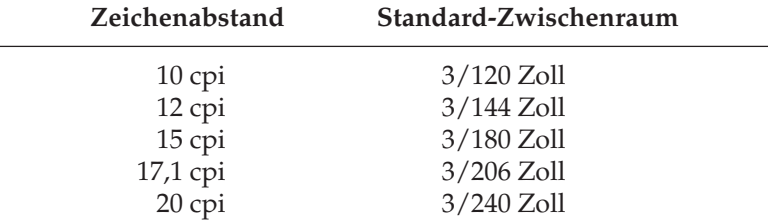

Mit Hilfe des oben genannten Befehls können Sie die Zeichenzwischenräume verändern.

# **Druckeffekte**

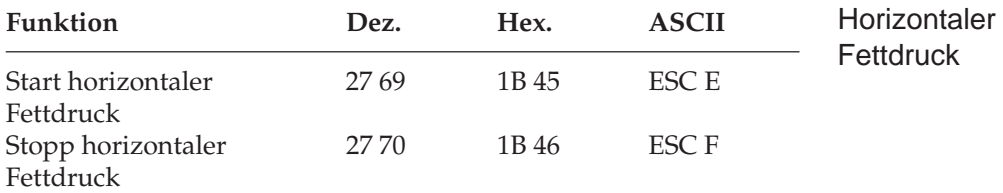

Der Drucker schreibt Zeichen fett, indem er jeden Punkt zweimal druckt. Dabei ist im horizontalen Fettdruck der zweite Punkt nach rechts versetzt.

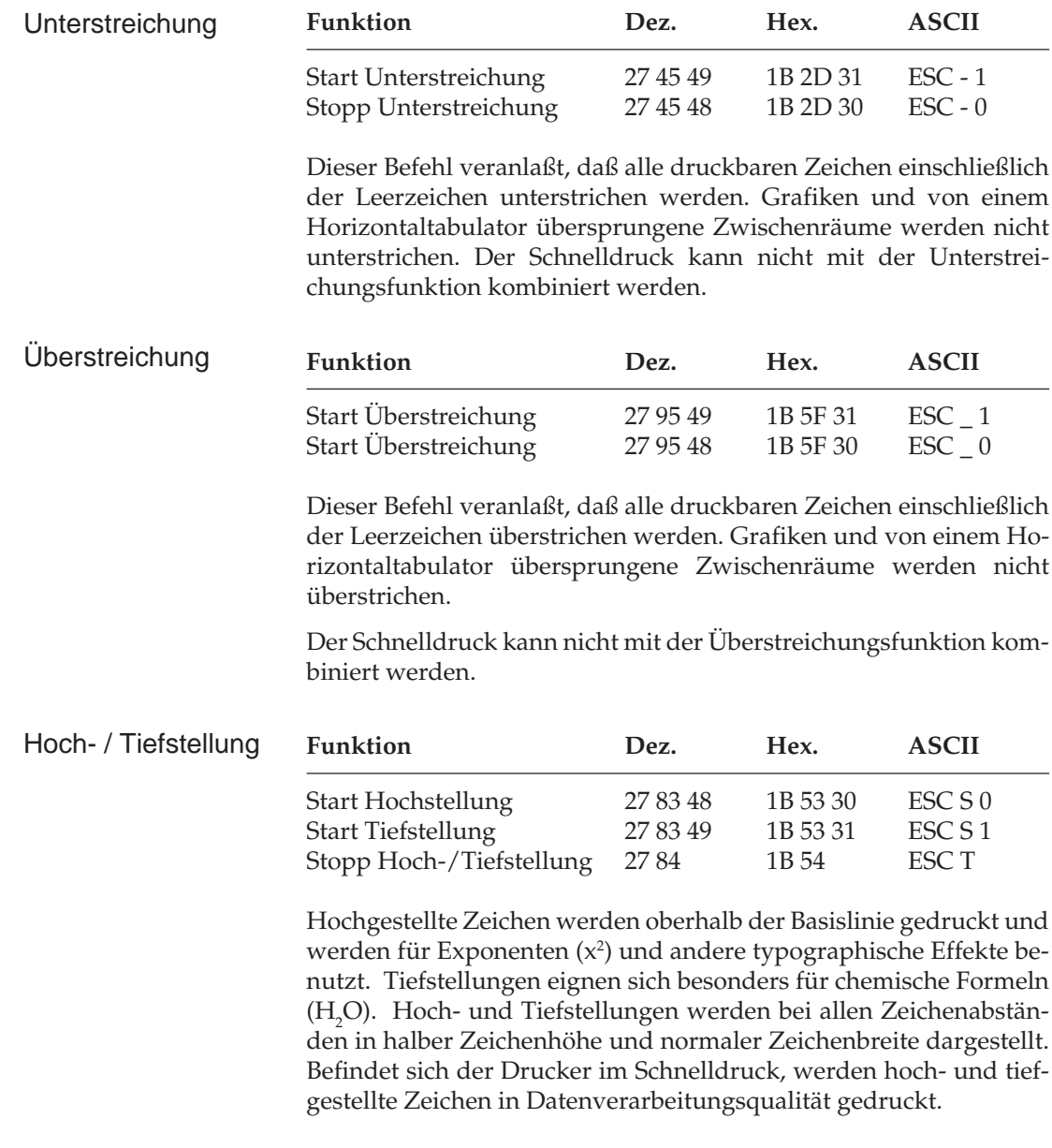

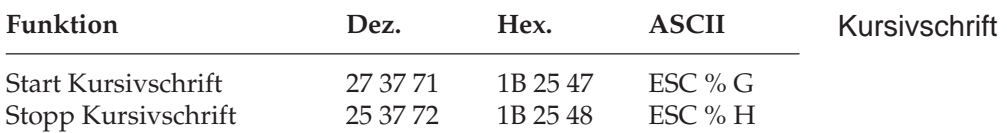

Kursive Zeichen werden *leicht nach rechts* geneigt gedruckt und heben einzelne Wörter, Sätze oder ganze Absätze besonders hervor. Um ein vollständiges Dokument kursiv zu drucken, können Sie diese Funktion auch über das Menü aktivieren.

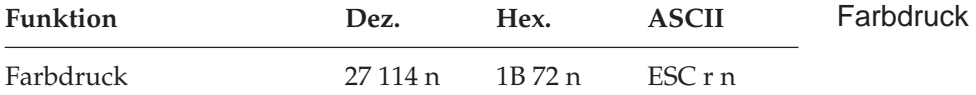

Um in Farbe drucken zu können, muß die Farboption eingebaut und eine Mehrfarbbandkassette eingesetzt sein. Die Installation wird im Anhang C beschrieben. Außerdem muß der Menüpunkt **Ribbon Selection** von **Black Ribbon** auf beispielweise **Black** geändert werden. In diesem Fall ist Schwarz die Standardfarbe, die anderen Farben können über den beschriebenen Befehl gewählt werden. Setzen Sie dazu für n einen der nachfolgenden Werte ein.

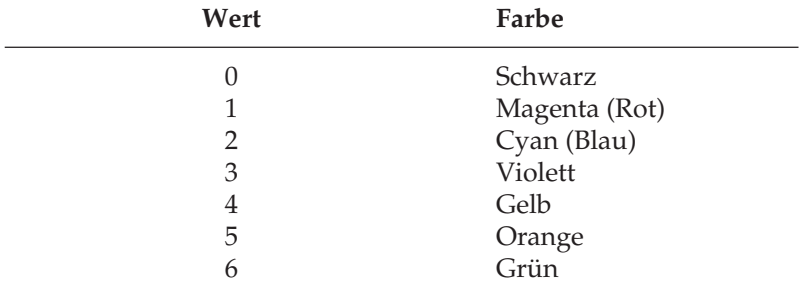

### **Mehrfunktionsbefehle**

Mit Mehrfunktionsbefehlen können verschiedene Druckfunktionen in einer einzigen Escape-Sequenz kombiniert werden.

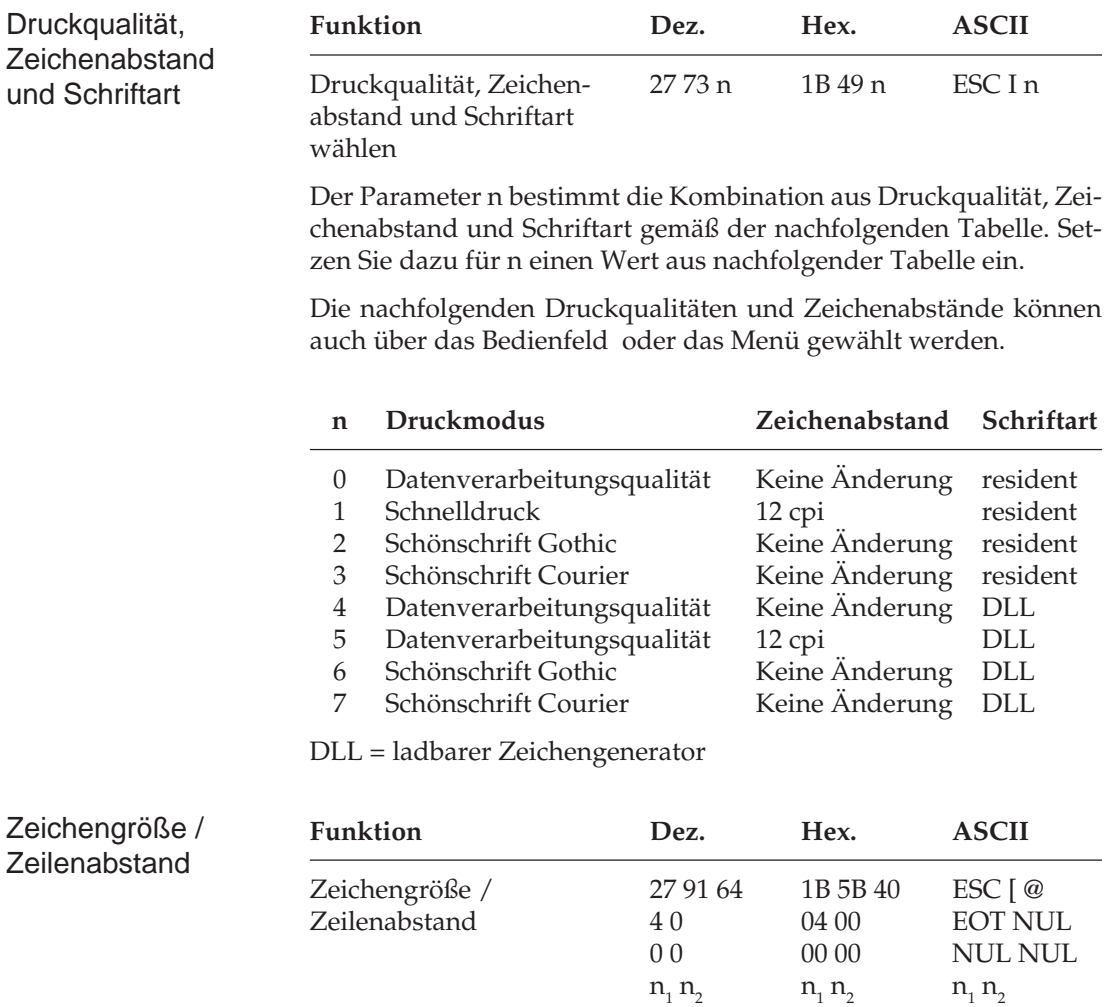

Bei Einsatz der vertikalen Dehnschrift werden Zeichen auf das Doppelte ihrer normalen Höhe gedehnt. Diese Funktion kann mit horizontaler Dehnschrift und horizontalem Fettdruck zu vielfältigen Druckeffekten kombiniert werden.

Bei der Anwendung vertikal gedehnter Zeichen sollten Sie den Zeilenabstand entsprechend vergrößern.

Mit diesem Befehl können Sie neben der Zeichenhöhe auch die Zeichenbreite und den Zeilenabstand definieren. Die verschiedenen Kombinationen dieser drei Funktionen ergeben sich aus den Werten der Variablen n<sub>1</sub> und n<sub>2</sub>, wobei n<sub>1</sub> die Zeichenhöhe und den Zeilenabstand, n<sub>2</sub> dagegen die Zeichenbreite festlegt.

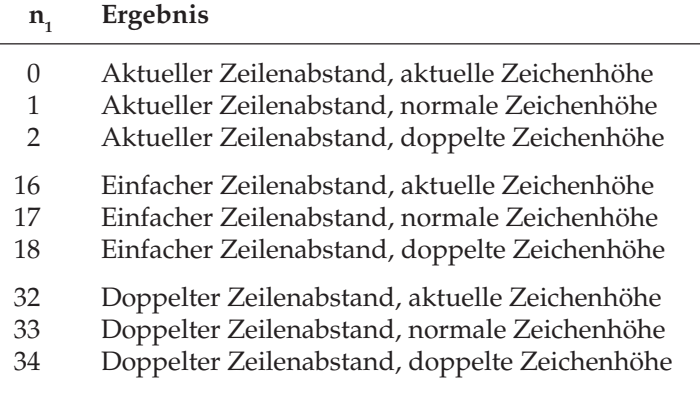

### **n2 Ergebnis**

- 0 Aktuelle Zeichenbreite
- 1 Standardmäßige Zeichenbreite
- 2 Doppelte Zeichenbreite

### **Beispiel :**

Wollen Sie vertikal gedehnte Zeichen bei doppeltem Zeilenabstand ohne Änderung der Zeichenbreite drucken, müssen Sie folgende BASIC-Anweisung eingeben:

LPRINT CHR\$(27);"[@";CHR\$(4);CHR\$(0);CHR\$(0);  $CHR$(0)$ ;  $CHR$(34)$ ;  $CHR$(0)$ 

Die Parameter  $\mathsf{n}_\text{\tiny{1}}$  und  $\mathsf{n}_\text{\tiny{2}}$ sind der Tabelle zu entnehmen.

### **Tabulatoren**

Horizontaltabulatoren

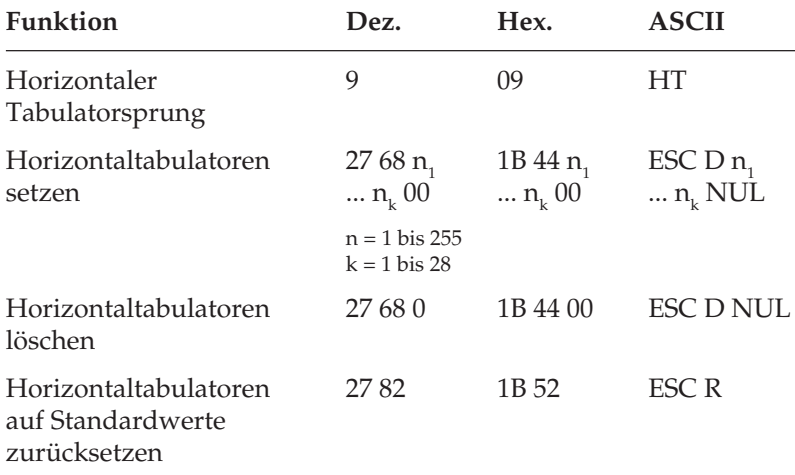

Bei Einschalten des Druckers werden automatisch beginnend mit der neunten Spalte alle acht Spalten Tabulatoren gesetzt.

Wird ein Tabulatorzeichen gesendet (HT), bewegt sich der Druckkopf vor dem Ausdruck eines nachfolgenden Zeichens zur nächsten gesetzten Tabulatorposition.

Die gesetzte Tabulatorpositionen beziehen sich auf die äußerste linke Druckspalte und nicht auf einen eingestellten linken Rand (absoluter Bezug). Die tatsächliche Position eines Tabulators richtet sich nach dem jeweils aktiven Zeichenabstand beim Laden des Horizontaltabulators. Bei einer Änderung des Zeichenabstandes verschiebt sich die Tabulatorposition entsprechend (relative Position).

Die Angabe der Tabulatorpositionen in aufsteigender Reihenfolge ist zwingend. Der Parameter n<sub>1</sub> gibt die Spaltenposition des ersten Tabulators an, $n_{\rm z}$ bis  $n_{\rm k}$  dementsprechend die Spaltenpositionen der weiteren zu setzenden Tabulatoren. Es können bis zu 28  $(n_1 ... n_{28})$ Tabulatoren festgelegt werden. Die Position eines Horizontaltabulators bezieht sich absolut auf die Zeichenspalte Null, also auf den physikalisch linken Rand. Die Befehlssequenz muß mit einem NUL-Zeichen beendet werden.

Das Kommando ESC D NUL löscht alle Horizontaltabulatoren einschließlich der Standardtabulatoren. Wird der Drucker aus- und eingeschaltet, stehen die Standardtabulatoren wieder zur Verfügung.

Ist bis zum Zeilenende kein weiterer Tabulator gesetzt, so wird der Tabulator-Sprungbefehl ignoriert.

Der Befehl ESC R setzt alle Tabulatorpositionen auf ihre Standardwerte zurück.

Entnehmen Sie der nachfolgenden Tabelle die höchstzulässigen Werte für Tabulatorpositionen.

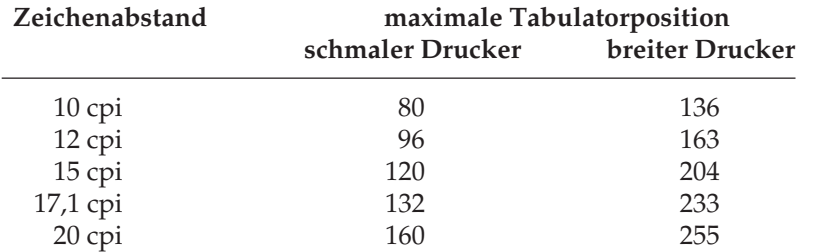

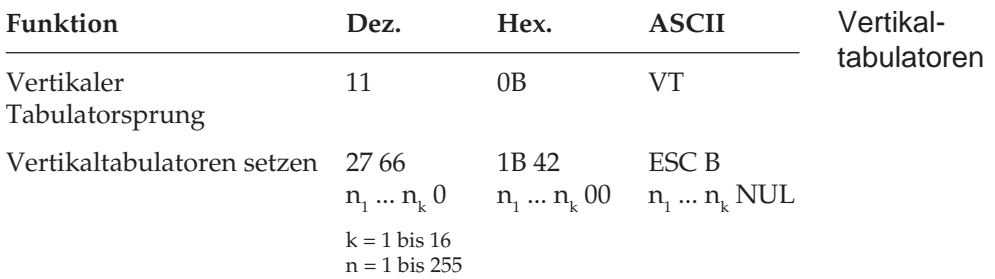

Bei Einschalten des Druckers sind keine Vertikaltabulatoren gesetzt. Bis zu 16 Vertikaltabulatorpositionen können gesetzt werden, wobei die Positionen als Zeilennummer definiert werden.

Sie müssen in aufsteigender Reihenfolge eingegeben werden und mit einem NUL-Zeichen enden. Der Parameter  $n_{\text{\tiny{l}}}$  gibt die Zeilennummer des ersten Tabulators an,  $n_{\text{z}}$  bis  $n_{\text{k}}$  dementsprechend die Zeilennummern der weiter zu setzenden Tabulatoren. Es können bis zu 16 Vertikaltabulatoren (n $_{\rm 1}$ ...n $_{\rm 16}$ ) festgelegt werden. ESC B NUL löscht sämtliche Vertikaltabulatoren. Wird der Befehl VT eingegeben, ohne daß Tabulatorpositionen definiert sind, wird lediglich ein Zeilenvorschub ausgeführt.

Die tatsächliche Position einer Tabulatormarke richtet sich nach dem jeweils aktiven Zeilenabstand beim Laden der Vertikaltabulatoren und verschiebt sich nicht mit geändertem Zeilenabstand (absolute Position). Durch den Sprungbefehl für den Vertikaltabulator wird das Papier an die nächste Tabulatorposition transportiert. Wird dann ein Sprungbefehl eingegeben, ohne daß weitere Vertikaltabulatorpositionen gesetzt sind, wird lediglich ein Zeilenvorschub ausgeführt.

## **Positionierung**

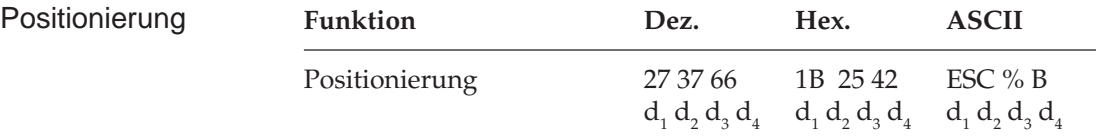

Mit dieser Funktion kann eine Zeile beispielsweise am Anfang eines Absatzes oder zur Positionierung von Überschriften eingerückt werden, wobei der Abstand relativ zum linken standardmäßigen oder gesetzten Rand durch Angabe der Punktspalten angegeben wird. Als Punktspalte bezeichnet man den Abstand von der Mitte eines Punktes bis zur Mitte des nächsten Punktes innerhalb eines Zeichenmusters. Dieser Abstand ist abhängig vom Zeichenabstand. Die folgende Tabelle zeigt die Grundeinheiten für die verschiedenen Zeichenabstände:

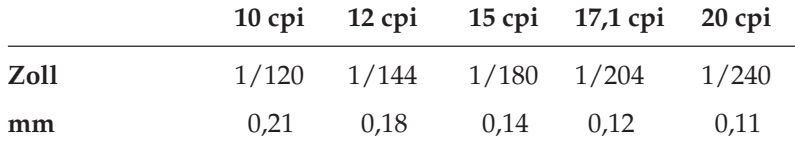

Die vierstellige Spaltennummer muß als vierstellige Dezimalzahl im ASCII-Format eingegeben werden. Ihr Bezugspunkt ist der linke Rand, jedoch darf die Spaltennummer weder kleiner als der eingestellte linke Rand noch größer als der äußere rechte Rand sein, andernfalls wird dieser Befehl ignoriert.

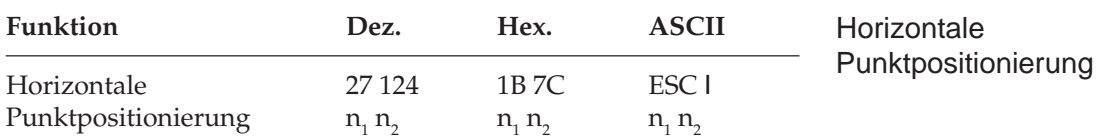

Mit den Variablen  $\mathsf{n}_\text{\tiny{1}}$  und  $\mathsf{n}_\text{\tiny{2}}$  in diesem Befehl, kann eine bestimmte Punktposition festgelegt werden, an welcher der Ausdruck beginnen soll. Die Werte der Variablen können anhand der folgenden Tabelle errechnet werden:

n2 = ganzzahliger Wert (Punktposition / 256)  $n_1$  = Punktposition - ( $n_2$  \* 256)

Sie können die aktuelle Druckposition in Schritten von 1/120 Zoll nach rechts oder links verschieben. Soll die Druckposition nach rechts verschoben werden, verwenden Sie die oben angegebene Formel. Bei einer Verschiebung der Druckposition nach links müssen Sie zunächst die Anzahl der benötigten Punkte ermitteln und diesen Wert von 65.536 (2<sup>16</sup>) abziehen. Berechnen Sie dann die Variablen n<sub>1</sub> und n<sub>2</sub> mit Hilfe der obenstehenden Formel und geben Sie die Werte als Parameter in die Befehlssequenz ein.

Befindet sich die jeweilige Punktposition außerhalb der festgelegten Ränder, wird der Befehl zur relativen Punktpositionierung ignoriert. Beim schmalen Druckermodell beträgt der maximale Wert 959, beim breiten Modell 1631 Punkte.

### **Seitenformatierung**

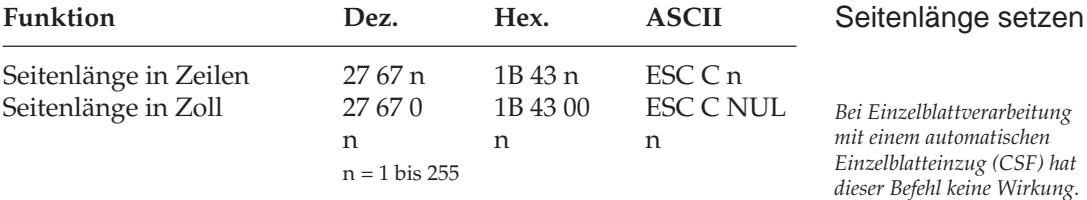

Durch Wahl der Seitenlänge können Sie dem Drucker das Format des benutzten Papiers mitteilen.

Beim Einschalten wird die aktuelle Position des Druckkopfes als Blattanfang, d.h. als erste Druckzeile auf der Seite registriert. Beim Bedrucken von Formularen ist es wichtig, daß die Seitenlänge gemäß den Abmessungen des Formulares gesetzt ist, damit nicht nur das erste, sondern auch alle nachfolgenden Formularsätze an der richtigen Position bedruckt werden.

Normalerweise kann eine der im Menüpunkt **Page Length** setzbare Standardlänge benutzt werden, doch kann die Seitenlänge auch über einen der oben genannten Befehle in der Maßeinheit Zoll oder in der Anzahl der Zeilen festgelegt werden.

Die Festlegung der Seitenlänge in Zeilen geschieht in Abhängigkeit vom aktuellen Zeilenabstand. Eine nachträgliche Änderung der Zeilenabstandes verändert die Seitenlänge allerdings nicht. Bei Verwendung dieser beiden Befehle zur Änderung der Seitenlänge wird die Blattanfangsposition neu gesetzt, ein per Befehl festgelegter Sprung über die Perforation (»Skip Over Perforation«) deaktiviert und der im Menüpunkt angewählte Wert für den Sprung über die Perforation berücksichtigt. Gesetzte Vertikaltabulatoren werden gelöscht.

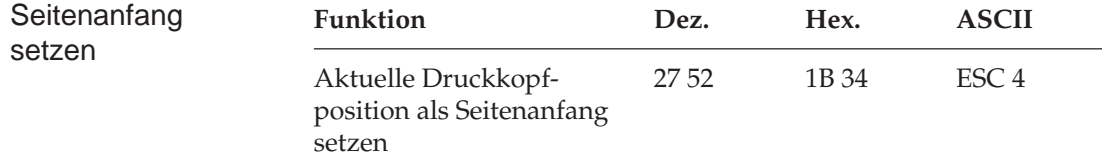

Bei Eingabe dieses Befehls wird an der jeweiligen Position des Druckkopfes der neue Seitenanfang (TOF, Top Of Form) gesetzt. Der Seitenanfang kann aber auch über das Bedienfeld festgelegt werden. Dies wird in Kapitel 2 beschrieben.

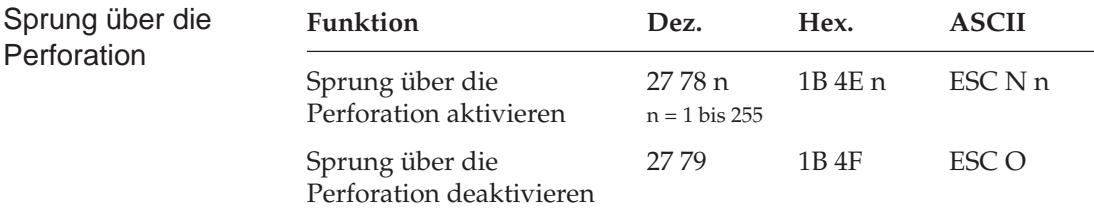

Mit dieser Funktion kann der untere Bereich einer Seite automatisch übersprungen werden. Es erfolgt ein Seitenvorschub zum Beginn der nächsten Seite (Top of Form).

Der Parameter n bezeichnet die zu überspringenden Zeilen bis zum Seitenanfang des nächsten Blattes. Der tatsächlich zu überspringende untere Rand ist abhängig vom aktuellem Zeilenabstand. Nachträgliche Änderungen des Zeilenabstandes haben keinen Einfluß auf den zu überspringenden unteren Rand. Alle Zeilentransportbefehle, die die Druckposition in den zu überspringenden Bereich legen, veranlassen einen Sprung zum Blattanfang der nächsten Seite.

Ist im Druckermenü **Skip Over Perforation** auf **Yes** gesetzt, wird ein unterer Bereich von einem Zoll (2,54 cm) bis zum nächsten Seitenanfang übersprungen. Mit dem oben genannten Sprung-Befehl kann die Anzahl der zu überspringenden Zeilen gewählt werden. Der Befehl ESC O schaltet die Funktion Sprung über die Perforation ab.

Die Befehle zum Setzen der Seitenlänge schalten den Sprung über die Perforation ebenfalls ab. Der als Menüpunkt gewählte Wert der Funktion »Skip Over Perforation« wird aktiviert.

Falls die Seitenformatierung von der Software, beispielsweise von einem Textverarbeitungsprogramm, übernommen wird, sollten Sie den Sprung über die Perforation ausschalten, indem Sie **Skip Over Perforation** im Druckermenü auf **No** setzen.

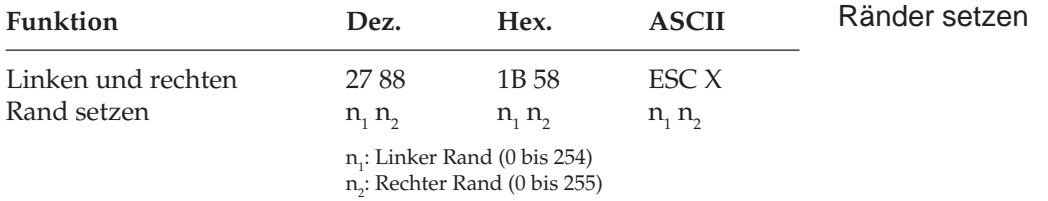

In diesem Befehl legen die Parameter  $\mathsf{n}_1$  und  $\mathsf{n}_2$  den linken und rechten Rand fest. Die Angabe der Randwerte erfolgt in Zeichenspalten. Die tatsächlichen Randpositionen richten sich dabei nach dem aktuellen Zeichenabstand. Sind die Ränder einmal gesetzt, werden die Positionen auch bei einer Änderung des Zeichenabstands beibehalten, sofern die Ränder nicht ausdrücklich zurückgesetzt werden (absolute Position). Wollen Sie lediglich eine Randposition ändern, müssen Sie für den nicht zu ändernden Rand den Wert 0 einsetzen.

*Ränder sollten immer am Anfang einer Zeile gesetzt werden.*

Achten Sie darauf, daß der Wert für den rechten Rand mindestens eine Zeichenspalte größer ist als der für den linken Rand. Der rechte Rand darf die unten angegebenen Maximalwerte (siehe Tabelle unten) nicht überschreiten.

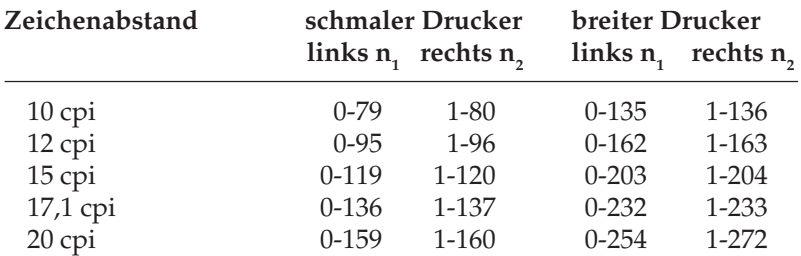

### **Zeilenabstand**

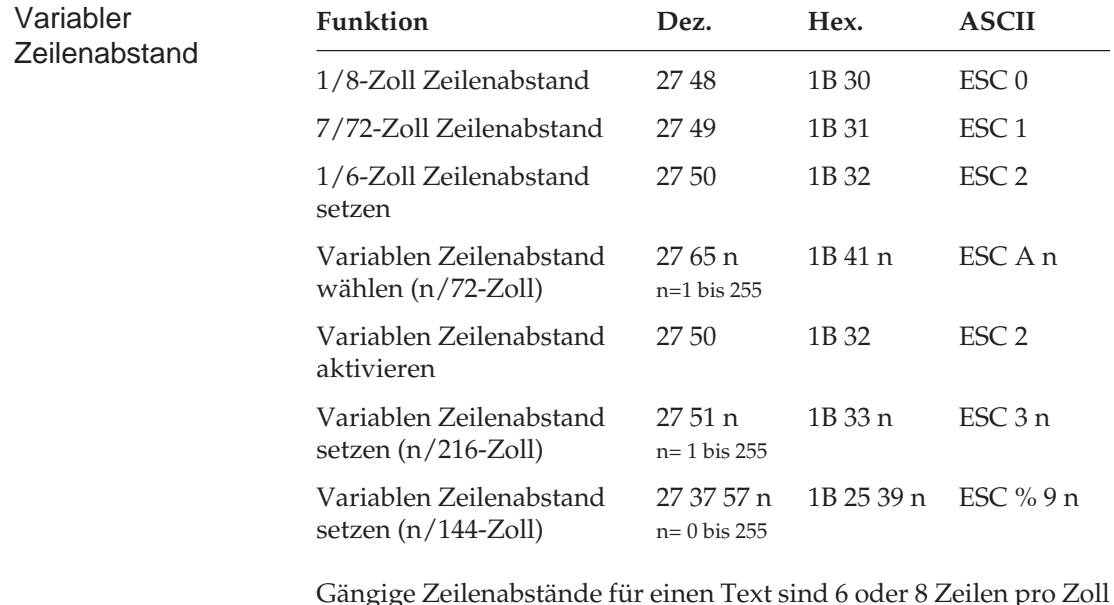

Gängige Zeilenabstände für einen Text sind 6 oder 8 Zeilen pro Zoll (lpi, lines per inch).

Mit den drei variablen Abstandbefehlen können die Zeilenabstände über den Parameter n in Vielfachen von 1/72 Zoll, 1/144 Zoll oder 1/216 Zoll festgelegt werden.

Mit diesen Befehlen wird kein Zeilenvorschub ausgeführt, sondern nur der Zeilenabstand gesetzt, der von einem nachfolgenden Zeilenvorschubbefehl benutzt wird.

Der Befehl ESC A n für einen variablen Zeilenabstand von n/72 Zoll ordnet der Zeilenabstandsvariablen den gewünschten Wert zu. Der neu gewählte Zeilenabstand wird erst gültig, wenn er durch den Befehl ESC 2 aktiviert wird.

Wird ESC 2 gesendet, ohne daß der Zeilenabstand durch den vorangehenden Befehl ESC A geändert wurde, setzt der Drucker den Zeilenabstand auf den Wert zurück, welcher im Menü unter **Line Spacing** gewählt wurde.

Der aufgrund der Konstruktion Ihres Drucker vorgegebene kleinstmögliche Schritt für den Papiervorschub beträgt 1/144 Zoll. Bei der Festlegung eines Zeilenabstandes in n/216-Zoll-Schritten (ESC 3 n) erfolgt eine Umrechnung des gewünschten Wertes. Rundungsfehler werden dabei soweit als möglich kompensiert.

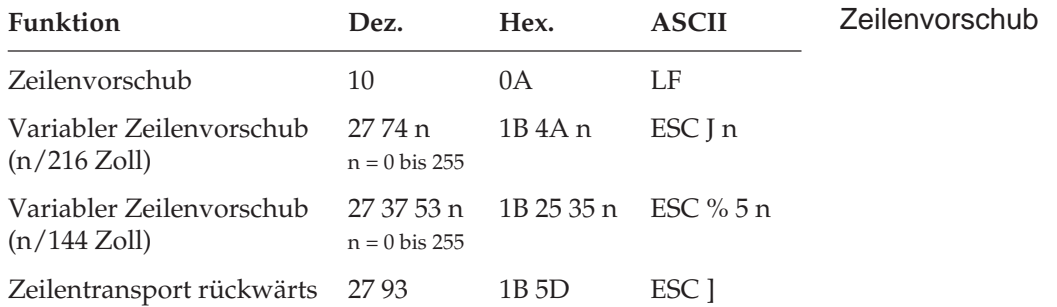

### **Papiertransport**

Ein Zeilenvorschubbefehl veranlaßt den Drucker, eine Zeile zu drucken und dann die jeweilige Druckposition um den angewählten Zeilenabstand nach unten zu verschieben. Ist im Druckermenü der Punkt **Auto CR** auf **Yes** gesetzt, wird außerdem ein Wagenrücklauf ausgeführt und die aktuelle Druckposition auf den linken Rand gesetzt.
Wird in einem der variablen Vorschubbefehle für den Parameter n der Wert 0 gesetzt, wird kein Zeilenvorschub ausgeführt.

Der kleinstmögliche Wert für den Papiervorschub beträgt 1/144 Zoll. Bei einem variablen Zeilenvorschub in n/216-Zoll-Schritten (ESC J n) erfolgt eine Umrechnung des gewünschten Wertes. Rundungsfehler werden dabei soweit als möglich kompensiert.

Der Befehl für den Zeilentransport rückwärts schiebt das Papier um den gewählten Zeilenabstand zurück. Dieser Befehl wird bei aufgesetztem Einzelblatteinzug ignoriert.

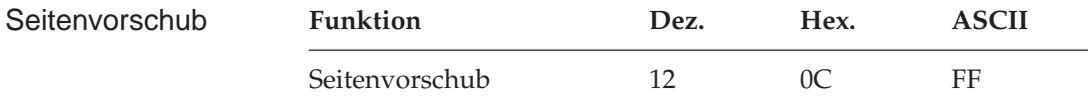

Wird ein Seitenvorschubbefehl gesendet, druckt der Drucker die sich im Zeilenpuffer befindenden Daten und setzt die aktuelle Druckposition an den nächsten Seitenanfang. Sie können ein Blatt auch durch Betätigen der *FF*-Taste auf dem Bedienfeld an den nächsten Blattanfang transportieren.

### **Steuerung des Einzelblatteinzuges**

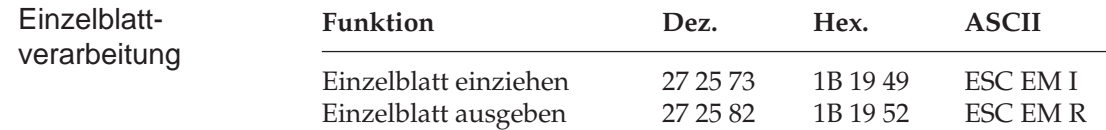

Der Einzugsbefehl zieht ein Blatt Papier aus dem Einzelblatteinzug (CSF, Cut Sheet Feeder) bis an den gesetzten Seitenanfang ein. Dabei wird ein bereits im Drucker befindliches Blatt Papier ausgegeben und ein neues eingezogen. Durch den Ausgabebefehl werden die Daten im Zeilenpuffer gedruckt und die betreffende Seite wird ausgegeben. Werden das Seitenende oder der am Seitenende zu überspringende Bereich durch einen Zeilenvorschubbefehl erreicht, wird das Blatt ausgeworfen und automatisch ein neues Blatt eingezogen und an die Druckposition transportiert. Eine definierte Seitenanfangsposition wird jedoch nicht berücksichtigt. Daher muß bei installiertem Einzelblatteinzug der Seitenwechsel bei mehrseitigen Dokumenten über den Seitenvorschubbefehl vorgenommen werden.

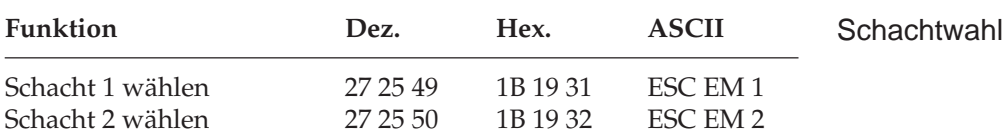

Über die beiden Schachtwahlbefehle können Sie bei Verwendung eines Einzelblatteinzuges mit zwei Zufuhrschächten festlegen, aus welchem Schacht Papier eingezogen werden soll.

Bei Benutzung des Doppelschacht-Einzuges können für jeden Schacht Blattanfangspositionen gesetzt werden. Im Druckermenü können Sie in der Gruppe SET UP über den Menüpunkt **CSF Bin Select** den Vorrangschacht wählen. Für das Papier aus dem über das Menü angewählten Schacht können Sie dann die Blattanfangsposition über das Bedienfeld bestimmen. So können Sie zum Beispiel von einem Schacht ein Formblatt mit vorgedrucktem Briefkopf mit einer Seitenanfangsposition zuführen, die einen großen Abstand von der Blattoberkante hat, gefolgt von Einzelblättern aus dem anderen Schacht mit einer Seitenanfangsposition in der Nähe der Blattoberkante.

*Diese Befehle sind nur bei Einsatz eines als Zubehör erhältlichen Einzelblatteinzugs (CSF) mit zwei Einzugsschächten wirksam.*

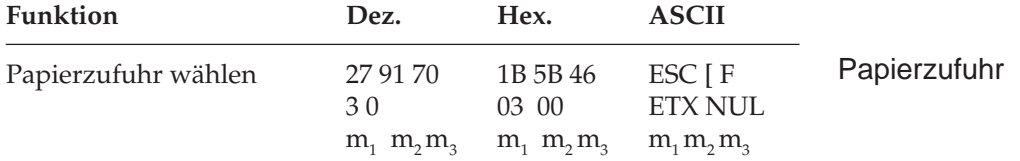

Der Parameter  $m_{_1}$  legt die Papierzufuhr fest:  $m_{_1}$  = 1 bedeutet manuelle Papierzufuhr. Bei m<sub>1</sub> = 3 wird wieder der aktuelle Schacht angewählt.

Der Parameter  $m_{_2}$  ist reserviert und muß auf 0 oder 1 stehen.

Der Parameter  $\mathsf{m}_{_{\!3}}$  wählt bei installiertem Einzelblatteinzug mit zwei Schächten einen Schacht aus:  $m_{3} = 1$  wählt Schacht 1 aus, bei  $m_{3} = 2$ wird das nächste Blatt aus Schacht 2 genommen.

## **Zeichensätze**

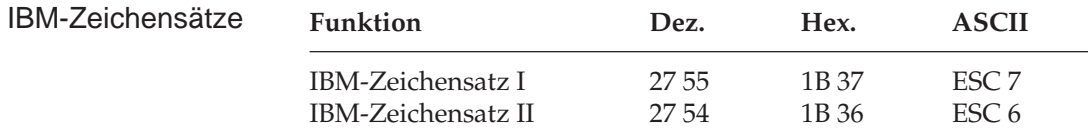

Die IBM-Zeichensätze sind als 8-Bit-Zeichensätze aufgebaut, d.h. jeder Bit-Kombination eines Byte ist ein Zeichen zugeordnet, wobei im Wertebereich von dezimal 0 bis 31 einige Werte mit Steuerbefehlen belegt sind. Dem Bereich von dezimal 32 bis 127 sind die Standard-ASCII-Zeichen zugewiesen. Der Bereich vom dezimal 128 bis 159 ist im IBM-Zeichensatz I mit dem von dezimal 0 bis 31 identisch, während beim IBM-Zeichensatz II in diesem Bereich Sonderzeichen zu finden sind. Der Bereich von dezimal 160 bis 255 ist für den IBM-Zeichensatz I und II identisch und beinhaltet die IBM-Grafiksymbole und weitere Sonderzeichen.

In den beiden nachfolgenden Darstellungen sind die nicht druckbaren Bereiche grau gekennzeichnet. Falls sich in diesen Bereichen druckbare Zeichen befinden, können Sie diese über den Befehl »Voll druckbarer Zeichensatz« ausdrucken.

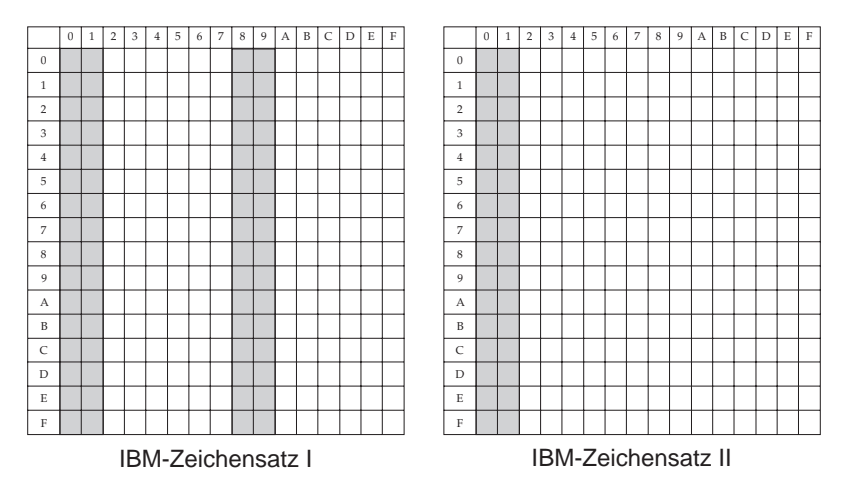

Die IBM-Zeichensätze I und II unterscheiden sich auch im Bereich von dezimal 0 bis 31, wobei im Zeichensatz II den Dezimalwerten 3 bis 6 sowie 21 druckbare Zeichen zugeordnet sind, welche im Zeichensatz I nicht vorhanden sind.

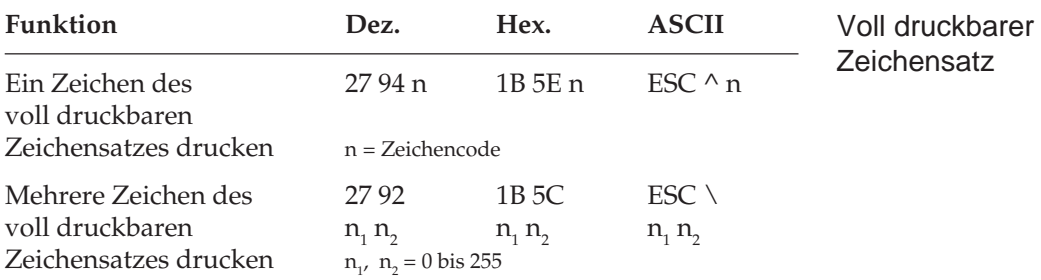

Mit diesen Befehlen können Steuerzeichen aus den Bereichen dezimal 0 bis 31 des IBM-Zeichensatzes I und II und 128 bis 159 des IBM-Zeichensatzes I als druckbare Zeichen angesprochen werden. Dieser voll druckbare Zeichensatz wird auch als IBM-Zeichensatz III oder All Character Set bezeichnet. Soll lediglich ein Zeichen aus dem Befehlsbereich gedruckt werden, ist ESC ^ n zu verwenden, wobei n den Wert des zu druckenden Zeichens hat.

Bei ESC \  $\mathsf{n}_\text{\tiny{1}}$   $\mathsf{n}_\text{\tiny{2}}$  muß die Gesamtzahl der aus dem Befehlsbereich zu druckenden Zeichen mit den Parametern  $\mathsf{n}_\text{\tiny{1}}$  und  $\mathsf{n}_\text{\tiny{2}}$  festgelegt werden:

n<sub>2</sub> = ganzzahliger Wert (Gesamtzahl Zeichen / 256)  $n_1$  = Gesamtzahl Zeichen - ( $n_2$  \* 256)

Wollen Sie weniger als 256 Zeichen drucken, müssen Sie n<sub>ı</sub> durch die jeweilige Anzahl Zeichen ersetzen und für n<sub>2</sub> den Wert 0 eingeben. Sollen mehr als 255 Zeichen gedruckt werden, müssen Sie die Anzahl zu druckender Zeichen durch 256 teilen. Setzen Sie dann den ganzzahligen Wert für n<sub>2</sub> und den Rest für n<sub>1</sub> ein. Wird dieser Befehl gesendet, werden die nächsten  $n_1 + (n_2 \times 256)$  Zeichen aus einem der in Anhang B gezeigten vollständig druckbaren Zeichensätze gedruckt.

Wollen Sie die 80 Zeichen aus dem vollständig druckbaren Zeichensatz entnehmen, müssen Sie folgende BASIC-Anweisung eingeben:

LPRINT  $CHR$(27)$ ;"\";CHR\$(80);CHR\$(0)

Um die nächsten 600 Zeichen in diesem Zeichensatz zu drucken, müssen Sie folgende Anweisung benutzen:

```
LPRINT CHR$(27); "\";CHR$(88); \nCHR$(2)
```
(600 geteilt durch 256 ist 2, Rest 88.)

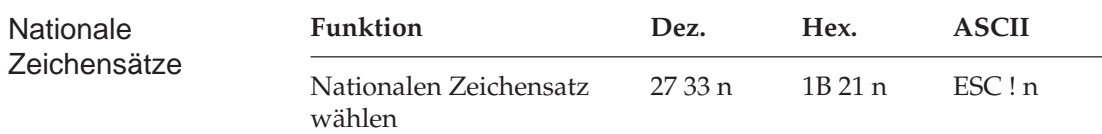

Mit diesem Befehl können einige Zeichen im Bereich 32 bis 127 durch nationale Sonderzeichen ersetzt werden. Wollen Sie einen dieser Zeichensätze aktivieren, müssen Sie für den Parameter n den entsprechenden Wert aus der Tabelle der nationalen Zeichensätze einsetzen.

Es werden zwei verschiedene ASCII-Zeichensätze unterstützt, in denen die Ziffer 0 mit bzw. ohne Schrägstrich dargestellt wird und 16 weitere nationale Zeichensätze. Eine Null mit Schrägstrich eignet sich insbesondere für Dokumente, in denen eine Unterscheidung zwischen der Null und dem Großbuchstaben O wichtig ist.

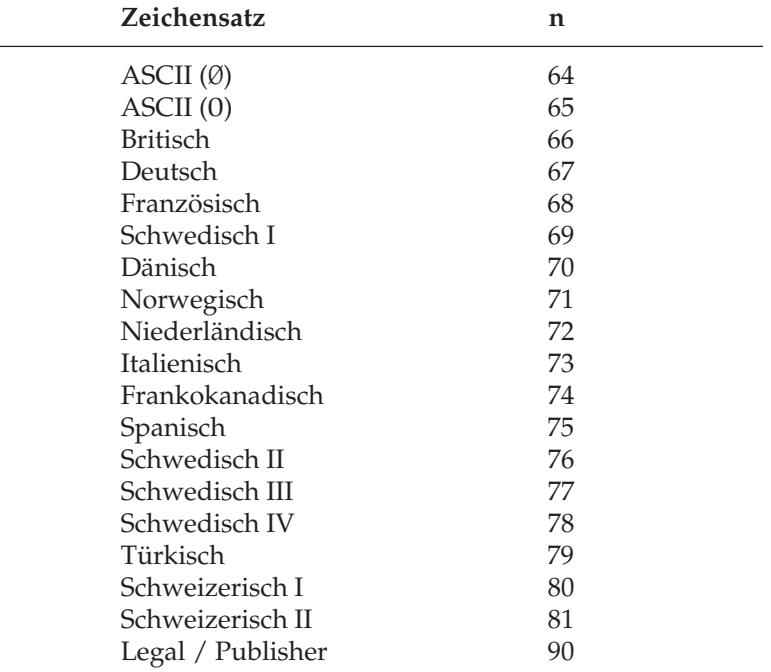

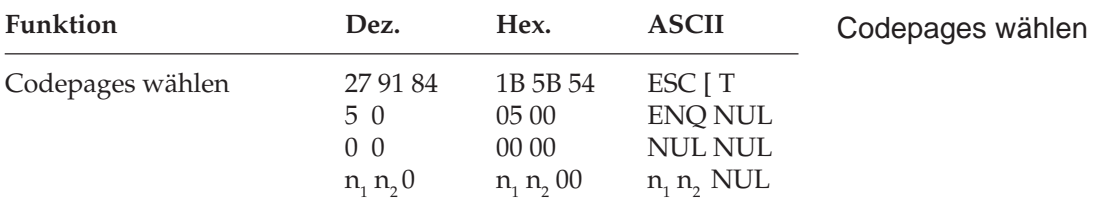

Codepages sind nationale Varianten des IBM-Zeichensatzes. Im Gegensatz zu nationalen Zeichensätzen bestehen die Unterschiede im Bereich 0 bis 255. Die Codepages stehen als IBM-Zeichensatz I, II und als vollständig druckbarer Zeichensatz zur Verfügung. Mit oben genanntem Befehl lassen sich die Codeseiten über deren ID-Nummern anwählen.

Die Parameter  $\mathsf{n}_\text{\tiny{1}}$  und  $\mathsf{n}_\text{\tiny{2}}$  bestimmen die ID-Nummer der anzuwählenden Codeseite nach folgender Formel:

n<sub>1</sub> = ganzzahliger Wert (ID-Nummer / 256)

 $n_2 = ID\text{-}Number - (n_1 * 256)$ 

Die Übersicht zeigt die verfügbaren Codeseiten und ihre ID-Nummern. In Anhang B finden Sie die Darstellung der Codepages.

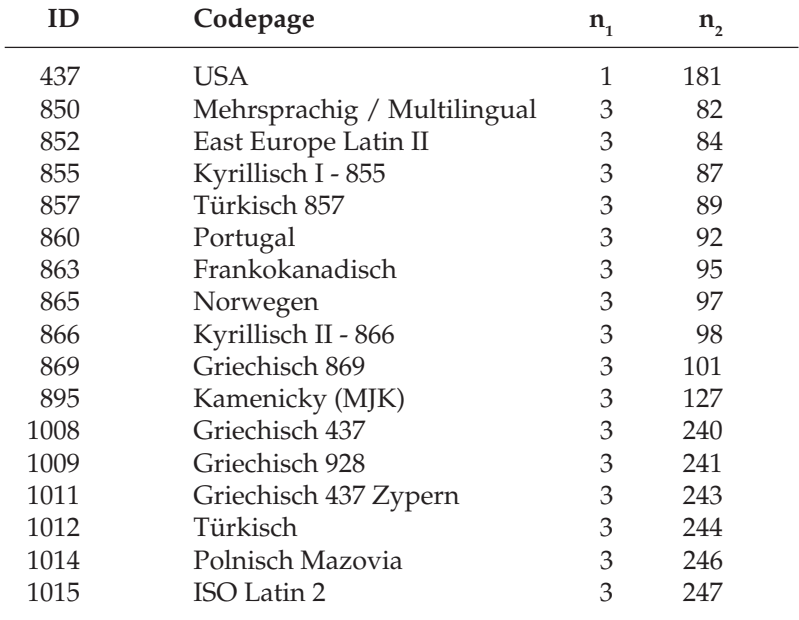

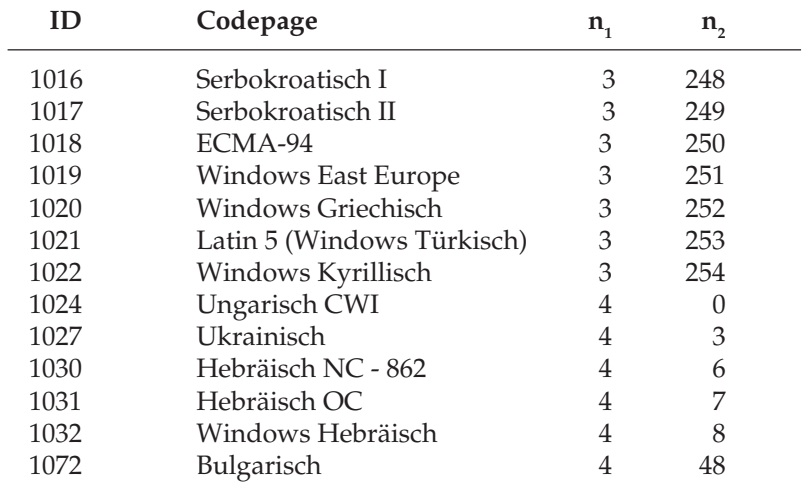

Folgende BASIC-Zeile wählt die Codeseite 437 an:

```
LPRINT CHR\{}(27); CHR{}(91); CHR{}(84); CHR{}(5);
          CHR\(0); CHR\(0); CHR\(0); CHR\(1);
          CHR$(181); CHR$(0);
```
Die Codeseiten lassen sich auch über das Druckermenü durch Ändern der Werte im Menüpunkt **Code Page** zum Beispiel von **USA** auf **Multilingual** anwählen.

## **Sonstige Befehle**

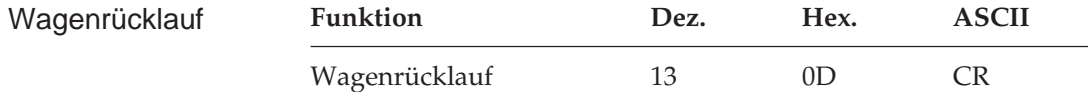

Wird der Befehl eingegeben, werden alle Daten im Zeilenpuffer gedruckt und die nächste Druckposition an den linken Rand gesetzt. Wegen der Druckwegoptimierung führt der Druckkopf die Bewegung nicht sofort aus, es wird nur die Druckposition logisch an den linken Rand gesetzt. Ist der Menüpunkt **AUTO LF** auf den Wert **Yes** gesetzt, führt der Drucker nach jedem Wagenrücklauf einen Zeilenvorschubbefehl aus. Der Befehl deaktiviert die horizontale Dehnschrift für eine Zeile.

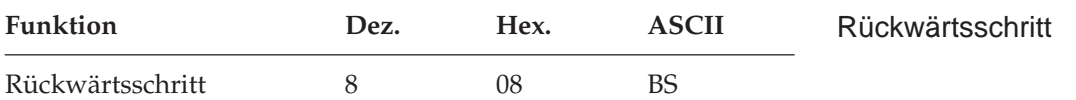

Durch diesen Befehl wird die Druckposition auf das zuletzt empfangene druckbare Zeichen gesetzt. Dieser Befehl wird nur ausgeführt, wenn danach ein druckbares Zeichen oder ein Druckbefehl folgt.

Die tatsächliche Weite eines Rückwärtsschrittes richtet sich nach dem jeweiligen Zeichenabstand. Bei Einsatz von Proportionalschrift bewegt der Rückwärtsschrittbefehl die Druckposition 1/10 Zoll nach links. Wird die Druckposition auf ein hochgestelltes Zeichen rückgesetzt, wird ein Zeilentransport rückwärts an die betreffende Position des Zeichens ausgeführt und das nächste Zeichen hochgestellt gedruckt, wobei die Ausrichtung jedoch möglicherweise nicht ganz exakt ist.

Soll die Druckposition um mehrere Zeichen zurückgesetzt werden, muß für jedes zu überdruckende Zeichen ein Rückwärtsschrittbefehl eingegeben werden. Die Druckposition kann jedoch nicht über den linken Rand hinaus zurückgesetzt werden.

Mit diesem Befehl lassen sich spezielle zusammengesetzte Symbole drucken, die nicht in dem benutzten Zeichensatz vorhanden sind.

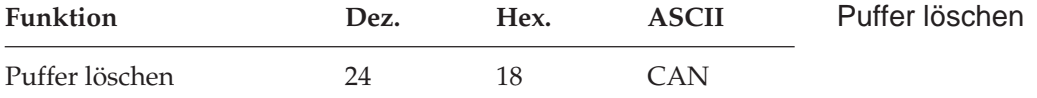

Dieser Befehl löscht alle im Zeilenpuffer befindlichen druckbaren Zeichen. Durch Befehle gesetzte Funktionen werden nicht zurückgesetzt, auch der Empfangspuffer wird nicht gelöscht.

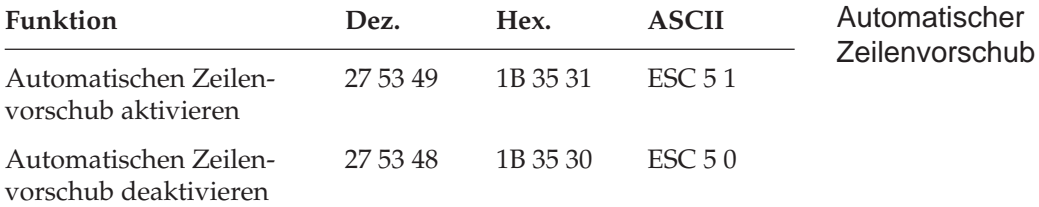

Wird der automatische Zeilenvorschub aktiviert, führt der Drucker bei Empfang eines Wagenrücklaufbefehls zusätzlich einen Zeilenvorschub aus. Diese Funktion kann auch über den Menüpunkt **Auto LF** gesteuert werden.

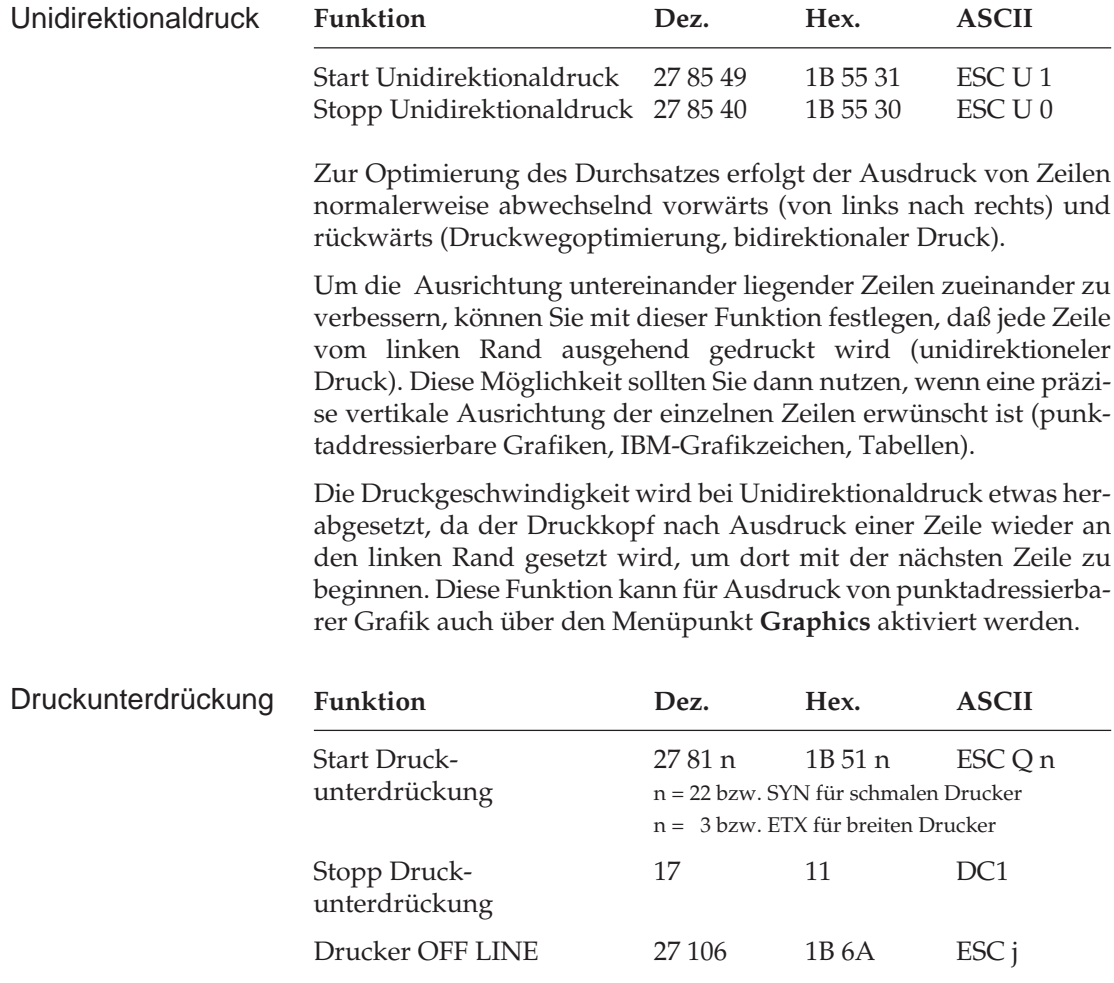

Nach Empfang eines ESC Q n ignoriert der Drucker alle nachfolgenden Daten mit Ausnahme des Befehls zum Beenden der Druckunterdrückung. Im Zustand der Druckunterdrückung blinkt die **SEL**-Lampe. Nach Beendigung der Druckunterdrückung leuchtet

die **SEL**-Lampe konstant, und der Drucker ist im ON LINE-Modus. Die Druckunterdrückung kann auch über die *SEL-*Taste auf dem Bedienfeld deaktiviert werden Bei aktivierter Druckunterdrückung können dem Drucker weiterhin Daten gesendet werden, ohne daß sie gespeichert oder gedruckt werden, diese Daten werden unterdrückt Im OFF LINE-Zustand dagegen können Daten an den Drukker übertragen werden, bis der Empfangspuffer belegt ist. Dann signalisiert der Drucker dem System, daß er keine weiteren Daten aufnehmen kann. Die Daten bleiben also erhalten.

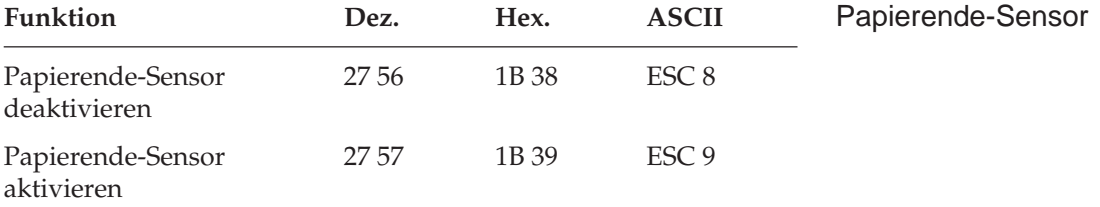

Bei aktiviertem Papierendesensor leuchtet die **ALARM**-Lampe, wenn bis zum Ende des Papiers weniger als ein Zoll verbleibt. Der Drucker geht in den Zustand OFF LINE. Bei jeder Betätigung des *SEL*-Taste wird eine einzelne Zeile gedruckt und ein Zeilenvorschub ausgeführt. Soll bis zum unteren Rand eines Blatts gedruckt werden, kann der Papierendesensor durch oben aufgeführten Befehl deaktiviert werden. Der Drucker berücksichtigt dann die im Menü oder durch einen Befehl eingestellte Seitenlänge, um ein Papierende festzustellen.

Der Papierendesensor läßt sich über ESC 9 wieder aktivieren.

Die Funktion kann auch über die Menüposition **Paper Out Override** aktiviert bzw. deaktiviert werden.

# **Kapitel 11: IBM - Ladbare Zeichen und punktadressierbare Grafiken**

## **Ladbare Zeichen**

Zusätzlich zu dem standardmäßigen Zeichensatz verfügt der Drukker in der Proprinter-Emulation einen Speicher für speziell benötigte Sonderzeichen oder Schriftarten.

Es ist möglich, bis zu 256 Zeichen zu laden, also einen kompletten Zeichensatz. Der Speicher des ladbaren Zeichensatzes (DLL) steht solange zur Verfügung, bis der Drucker ausgeschaltet ist oder durch einen anderen ladbaren Zeichensatz überschrieben wird.

Es können Zeichensätze in Datenverarbeitungsqualität und zusätzlich in Schönschrift geladen werden. Die Ladesequenz unterscheidet sich für die verschiedenen Schriftqualitäten im ID-Byte und in der Anzahl der zu schickenden Daten.

Die Gestaltung der zu ladenden Zeichen ist mit Aufwand verbunden. Deshalb sollte auf handelsübliche Software zurückgegriffen werden, die fertige ladbare Zeichensätze zur Verfügung stellt oder zumindest den Entwurf der Zeichen auf dem Bildschirm und nachträgliches Abspeichern und Laden in den Drucker unterstützt.

*Wegen der englischen Bezeichnung »Downline Loadable« wird auch die Bezeichnung DLL für den ladbaren Zeichengenerator verwandt.*

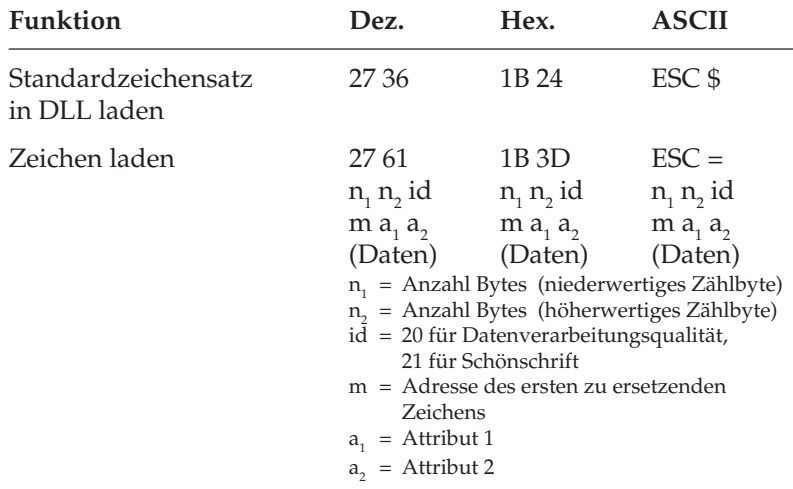

### Ladbare Zeichen in Datenverarbeitungsqualität entwerfen

Jedes zu ladende Zeichen muß in einer Punktmatrix entworfen werden. Jeder gesetzte Punkt entspricht dem Anschlag einer Nadel des Druckkopfes an einer bestimmten Position. Die Matrix für Datenverarbeitungsqualität besteht aus 12 Spalten und 9 Zeilen (9 Nadeln). In die 12. Spalte dürfen keine Punkte gesetzt werden, sie wird bei der Programmierung nicht berücksichtigt. Normalerweise werden für den Zeichenentwurf nur die ersten 9 Spalten benutzt, die restlichen Spalten bleiben frei, um einen Zeichenabstand zu realisieren. Ferner unterscheidet man Zeichen mit Unterlänge und Zeichen mit Oberlänge.

Jedes Zeichen wird mit maximal 8 Nadeln pro Spalte gedruckt, Zeichen mit Unterlänge benutzen hierfür die unteren 8 Nadeln, Zeichen mit Oberlänge die oberen 8 Nadeln. Normalerweise sind die Zeichen nur 7 Zeilen hoch, die Grundlinie befindet sich auf der Zeile 7.

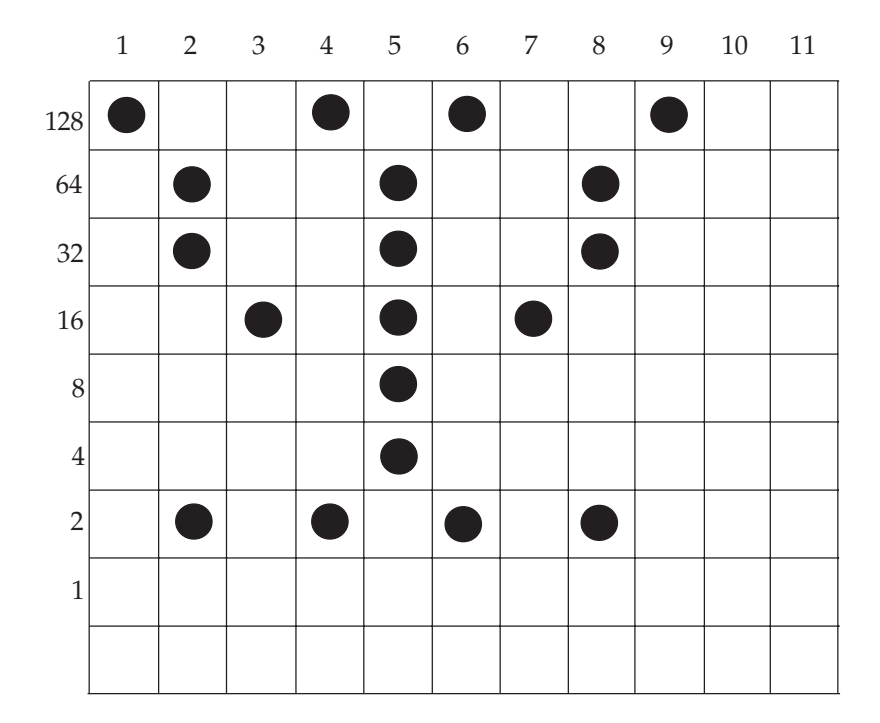

#### **Zeichen mit Unterlänge**

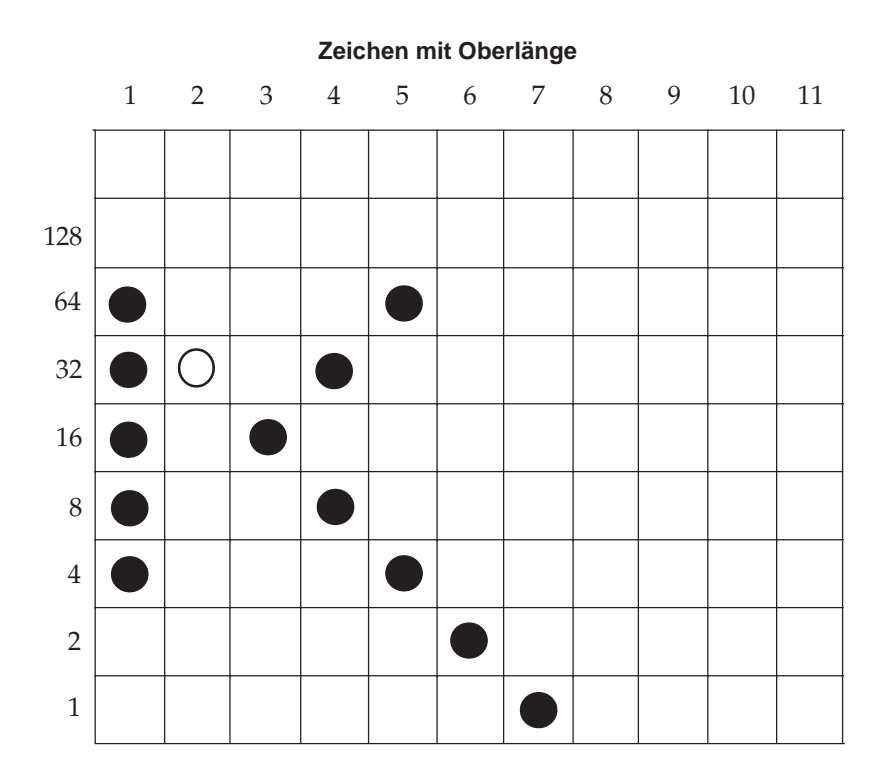

Plazieren Sie Punkte in zwei benachbarten Spalten einer Zeile, werden die Daten zwar geladen, der zweite Punkt, im Beispiel (O), jedoch nicht gedruckt.

Nach der Erstellung der Zeichenmatrix muß das Punktmuster in für den Drucker interpretierbare Daten umgewandelt werden. Jede Matrixspalte wird durch eine aus 8 Bits bestehenden Binärzahl dargestellt (1 Byte). Jeder zu druckende Punkt wird durch eine »1« repräsentiert, eine Leerstelle durch eine »0«. Die dezimalen Wertigkeiten für jede Zeile sind in den obigen Abbildungen angegeben. Die erste Matrixspalte des Zeichens mit Unterlänge hat den dezimalen Wert:

 $4 + 8 + 16 + 32 + 64 = 124$ 

Diese Ermittlung der Daten muß für jede der 11 Matrixspalten durchgeführt werden. Für das Zeichen mit Unterlänge lauten die Zeichendaten:

124, 32, 16, 40, 68, 2, 1, 0, 0, 0, 0

Zeichenmatrix in Daten umwandeln

Nach Ermittlung der Zeichendaten werden sie mit folgender Steuerbefehlssequenz zum Drucker geschickt: Daten laden

> $\text{ESC} = \text{n}_1 \text{n}_2 \text{ DC4}$  Zeichenadresse Attr<sub>1</sub> Attr<sub>2</sub> Zeichendaten (Spalte 1...Spalte 11)

Die Parameter  $\mathsf{n}_\text{\tiny{1}}$  und  $\mathsf{n}_\text{\tiny{2}}$  werden dabei aus einer Formel abgeleitet, welche die Gesamtzahl der Bytes für den Ladevorgang der zu ladenden Zeichen angibt.

*DC4* ist das ID-Byte für Datenverarbeitungsqualität.

Die Zeichenadresse bezeichnet die Adresse in der ASCII-Tabelle für das erste zu ladende Zeichen.

Bei mehreren zu ladenden Zeichen muß dieser Teil der Befehlssequenz einmal geschickt werden, die folgenden Daten für jedes Zeichen.

Attr<sub>1</sub> bestimmt, ob das Zeichen mit Oberlänge, mit Unterlänge oder als Grafikzeichen geladen werden soll.

Attr, bestimmt die Breite des Zeichens bei Proportionalschrift. Spalte 1 bis Spalte 11 sind die Spaltendaten der zu ladenden Zeichen. Nachfolgend sind die einzelnen Schritte des Ladevorgangs aufgeführt:

#### **Schritt 1: Anzahl zu ladender Zeichen bestimmen**

Legen Sie zunächst fest, wie viele Zeichen geladen werden sollen (in diesem Fall lediglich ein Zeichen). Multiplizieren Sie diese Zahl mit 13 und addieren Sie 2. In unserem Beispiel lautet das Ergebnis 15. Die zugehörige Formel sieht folgendermaßen aus:

```
Gesamtwert = Anzahl Zeichen x 13 + 2
```
#### **Schritt 2: Gesamtwert eingeben**

Ist der Gesamtwert kleiner als 256, entspricht diese Zahl n<sub>1</sub>, während  $\mathsf{n}_{\mathsf{2}}$  gleich  $0$  ist. In diesem Beispiel ist  $\mathsf{n}_{\mathsf{1}}$  gleich  $15$  und  $\mathsf{n}_{\mathsf{2}}$  gleich  $0.$ Geben Sie für die Parameter  $\mathsf{n}_1$  und  $\mathsf{n}_2$  diese Werte ein. Beträgt der Gesamtwert mehr als 255, ist er durch 256 zu teilen, wobei  $n_i$  dem Rest und  $n_{\text{2}}$  dem ganzzahligen Teil des Ergebnisses entspricht. Dies soll anhand eines Beispieles verdeutlicht werden.

Soll ein vollständiger Zeichensatz mit 94 Zeichen geladen werden, ergibt sich folgende Berechnung:

 $94 \times 13 + 2 = 1224$  $n_{2}$  = ganzzahliger Wert (1224/256) = 4  $n_1 = 1224 - (n2 * 256) = 200$ 

### **Schritt 3: ID-Byte eingeben**

Fügen Sie nun *DC4* als ID-Byte für Datenverarbeitungsqualität ein.

#### **Schritt 4: Startadresse eingeben**

Nun folgt die Startadresse, das ist der ASCII-Wert des ersten zu ladenden Zeichens. Sollen mehrere Zeichen geladen werden, müssen sämtliche zu ladende Zeichen dem der Startadresse entsprechenden Zeichen aufeinander folgen. Ein ladbarer Zeichensatz kann zwar an einer beliebigen Position in der Zeichentabelle beginnen, doch werden Zeichen dann fortlaufend ab der Startposition ersetzt. Werden also beispielsweise beginnend bei »A« (dezimal 65) drei Zeichen geladen, werden die Buchstaben »A«, »B« und »C« ersetzt.

### **Schritt 5: Attribut-Bytes bestimmen**

Nun müssen die zu ladenden Zeichen definiert werden, wobei jedes Zeichen aus dreizehn Bytes, nämlich den zwei Attribut-Bytes und den elf Bytes für die Zeichenbeschreibung besteht, deren Bestimmung weiter oben erläutert wurde.

### **Attribut-Byte 1**

Die Bits des Attribut-Bytes 1 haben folgende Bedeutung:

Bit 0 bis 1: **00**: Alphanumerische Zeichen: Die Zeichenmatrix wird nicht auf 12 Punktreihen (Liniengrafikzeichen) erweitert. Bit 7 des Attribut-Bytes 1 ist gültig.

> **01**: Liniengrafikzeichen: Der Wert des Bits 7 der Zeichenmatrix wird in den Punktreihen 9 bis 12 der Zeichenmatrix wiederholt. Bit 7 des Attribut-Bytes 1 wird ignoriert.

> **10**: Schattengrafikzeichen: Der Wert der Bits 0 bis 3 der Zeichenmatrix wird in den Punktreihen 9 bis 12 der Zeichenmatrix wiederholt. Bit 7 des Attribut-Bytes 1 wird ignoriert.

 $11: = 01$ 

- Bit 2 bis 6: Die Bits 2 bis 7 sind reserviert und daher auf den Wert 0 zu setzen.
- Bit 7: **0**: Das Zeichen hat eine Oberlänge. Die Bits der Zeichenmatrix sind den oberen 8 Nadeln des Druckkopfes zugeordnet.

**1**: Das Zeichen hat eine Unterlänge. Die Bits der Zeichenmatrix sind den unteren 8 Nadeln des Druckkopfes zugeordnet.

#### Attribut-Byte 2

Soll die Proportionalschrift benutzt werden, muß sowohl die Position der ersten Druckspalte als auch die Anzahl zu druckender Spalten definiert werden. Wird die Startspalte 4 sowie eine Zeichenbreite von 5 Punkten gewählt, werden die Spalten 3, 4, 5, 6 und 7 gedruckt. Das Attribut-Byte 2 hat dann den Wert 53.

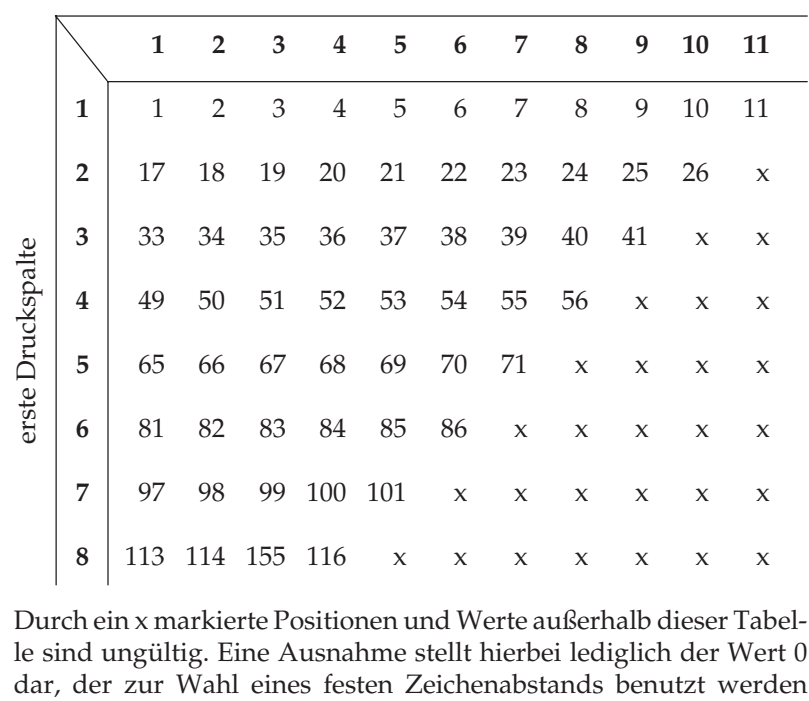

**Werte des Attribut-Byte 2** Zeichenbreite

Durch ein x markierte Positionen und Werte außerhalb dieser Tabelle sind ungültig. Eine Ausnahme stellt hierbei lediglich der Wert 0 kann. Um den DLL in Proportionalschrift benutzten zu können, müssen Sie diese Funktion vor dem Druck mit *ESC P 1* aktivieren. Ist die Proportionalschrift nicht aktiviert, werden die Zeichen in normaler Breite gedruckt, wobei das Attribut-Byte 2 ignoriert wird.

Folgendes BASIC-Programm lädt das oben abgebildete Zeichen mit Unterlänge auf den Adreßplatz "@":

```
CHR$(27); "=": CHR$(15); CHR$(0); CHR$(20);CHR$(64); CHR$(128); CHR$(0); CHR$(124);CHR$(32); CHR$(16); CHR$(40); CHR$(68); CHR$(2);CHR\{5(1)}; CHR\{6(0)}; CHR\{6(0)}; CHR\{6(0)}; CHR\{6(0)};
```
#### **Schritt 7: Zeichen drucken**

Soll ein Zeichen in schönschriftähnlicher Qualität gedruckt werden, müssen Sie den DLL in Quasi-NLQ-Qualität mit dem Befehl *ESC I 6* aktivieren. Die Datenverarbeitungs-Qualität wird mit *ESC I 4* gewählt. Durch Wahl einer Druckqualität können Sie zum normalen Zeichensatz zurückkehren.

*Im Quasi-NLQ-Modus wird aus den geladenen Bildpunktmuster in DV-Qualität durch das Setzen von Zwischenpunkten ein schönschriftähnliches Schriftmuster erzeugt.*

| <b>Funktion</b>                       | Dez.                | Hex.                | <b>ASCII</b>                      | Ladbare Zeichen<br>anwählen |
|---------------------------------------|---------------------|---------------------|-----------------------------------|-----------------------------|
| DLL aktivieren,<br>DV-Qualität        | 27 73 54            | 1B 49 36            | ESC <sub>I6</sub>                 |                             |
| DLL aktivieren,<br>Ouasi-NLO          | 27 73 52            | 1B 49 34            | ESC I 4                           |                             |
| residente DV-Qualität<br>aktivieren   | 27 73 48            | 1B 49 30            | ESC I 0                           |                             |
| residente Briefqualität<br>aktivieren | 27 73 50            | 1B 49 32            | ESC I 2                           |                             |
| <b>Funktion</b>                       | Dez.                | Hex.                | <b>ASCII</b>                      | Ladbare Zeichen             |
| DLL-Speicher löschen                  | 27 61 0<br>$\Omega$ | 1B 25 00<br>$00 \,$ | $\text{ESC} = \text{NULL}$<br>NUL | löschen                     |

Mit diesem Befehl wird der DLL-Speicher gelöscht.

Ladbare Zeichen in **Schönschriftqualität** entwerfen

In der Proprinter-Emulation können bis zu 256 Zeichen auch in Schönschriftqualität geladen werden.

Der wesentliche Unterschied zum DLL in Datenverarbeitungsqualität ist die Verdopplung der Zeichendaten in der Horizontalen wie auch in der Vertikalen. Die Matrix besteht aus 24 Spalten und aus zweimal 8 Zeilen. Im ersten Druckdurchgang werden die ungeraden Zeilen, im zweiten Druckdurchgang die geraden Zeilen um vertikal 1/144 Zoll versetzt gedruckt. In die 24. Spalte dürfen keine Punkte gesetzt werden, sie wird bei der Programmierung nicht berücksichtigt.

Für normale und Zeichen mit Oberlänge werden die 16 oberen Zeilen, für Zeichen mit Unterlänge werden die 16 unteren Zeilen benutzt. Normalerweise sind die Zeichen nur 13 Zeilen hoch, die Grundlinie befindet sich auf Zeile 13.

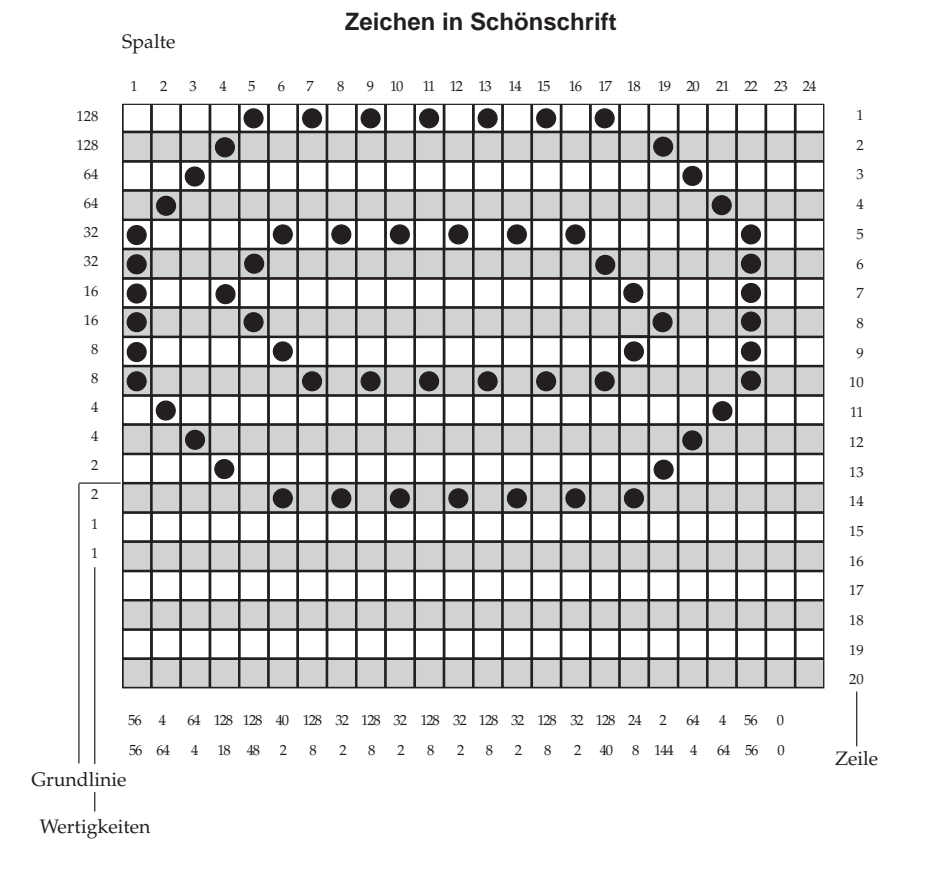

Plazieren Sie Punkte in zwei benachbarten Spalten einer Zeile, dann werden die Daten zwar geladen, der zweite Punkt jedoch nicht gedruckt.

Nach der Erstellung der Zeichenmatrix muß das Punktmuster in für den Drucker interpretierbare Daten umgewandelt werden. Jede Matrixspalte wird durch zwei aus 8 Bits bestehenden Binärzahlen dargestellt (2 Bytes). Jeder zu druckende Punkt wird durch eine »1« repräsentiert, eine Leerstelle durch eine »0«. Die dezimalen Wertigkeiten für jede Zeile sind in den obigen Abbildungen angegeben.

Das Datenbyte 1 für jede Spalte enthält die Punktdaten der Zeilen 1, 3 ... 15 für Zeichen mit Oberlänge oder 3, 5 ... 17 für Zeichen mit Unterlänge.

Das Datenbyte 2 für jede Spalte enthält die Punktdaten der Zeilen 2, 4 ... 16 für Zeichen mit Oberlänge oder 4, 6 ... 18 für Zeichen mit Unterlänge.

Die Anzahl der zu ladenden Daten für jedes Zeichen ist 23 x 2. Das Datenformat ist:

Datenbyte 1 (Zeilen 1, 3..15 oder für Zeichen mit Unterlänge 3, 5 ... 17), Spalte 1;

Datenbyte 2 (Zeilen 2, 4..16 oder für Zeichen mit Unterlänge 4, 6 ... 18), Spalte 1 ...

Datenbyte 1, Spalte 23; Datenbyte 2, Spalte 23

Dies wird fortgesetzt bis Spalte 23, die Spalte 24 ist immer leer und wird bei der Programmierung nicht berücksichtigt.

Zusammen entstehen für jedes Zeichen 46 Datenbytes. Hinzukommen 2 Attributbytes, insgesamt also 48 Datenbytes pro Zeichen.

Die Formel zur Berechnung der Anzahl der Datenbytes lautet dann wie folgt:

Gesamtzähler Datenbytes= (Anzahl Zeichen x 48) + 2

Nach Ermittlung der Zeichendaten werden sie mit folgender Befehlssequenz zum Drucker geschickt:

 $\text{ESC} = \text{n}_1 \text{n}_2 \text{NAK}$  Zeichenadresse Attr<sub>1</sub> Attr<sub>2</sub> Zeichendaten (Byte 1, Spalte 1; Byte 2, Spalte 1 ... Byte 1, Spalte 23; Byte 2, Spalte 23)

### Zeichenmatrix in Daten verwandeln

Die einzelnen Schritte zum Laden der Daten entsprechen denen der ladbaren Zeichen in Datenverarbeitungsqualität, mit Ausnahme des ID-Bytes für Schönschrift (NAK) und der Bedeutung der Attribute-Bytes.

### **Attribut-Byte 1**

Die Bits des Attribut-Bytes 1 haben folgende Bedeutung:

Bit 0 bis 1: **00**: Alphanumerische Zeichen: Die Zeichenmatrix wird nicht auf 12 Punktreihen (Liniengrafikzeichen) erweitert. Bit 7 des Attribut-Bytes 1 ist gültig.

> **01**: Liniengrafikzeichen: Punkte in der Zeile 15 werden expandiert zu den Zeilen 17, 19, 21, 23. Punkte in der Zeile 16 werden expandiert zu den Zeilen 18, 20, 22, 24. Bit 7 wird ignoriert.

> **10**: Schattengrafikzeichen: Punkte in der Zeilen 1, 3, 5, 7 werden expandiert zu den Zeilen 17, 19, 21, 23. Punkte in den Zeilen 2, 4, 6, 8 werden expandiert zu den Zeilen 18, 20, 22, 24. Bit 7 wird ignoriert.

 $11: = 01$ 

- Bit 2 bis 6: Die Bits 2 bis 6 sind reserviert und daher auf den Wert 0 zu setzen.
- Bit 7: **0**: Das Zeichen hat eine Oberlänge. Zeilen 1, 3 ... 15 Datenbyte 1; Zeilen 2, 4 ... 16 Datenbyte 2.

**1**: Das Zeichen hat eine Unterlänge. Die Zeilen 3, 5 ... 17 Datenbyte 1; Zeilen 4, 6 ... 18 Datenbyte 2

### **Attribut-Byte 2**

Das Attribute-Byte 2 ist konstant 0.

### **Beispiel**

Anhand der oben abgebildeten Zeichenmatrix soll der Ladevorgang veranschaulicht werden. Da nur ein Zeichen geladen werden soll, sind 50 Bytes zu schicken.

Das ID-Byte für Schönschrift ist dezimal 21, die Adresse dezimal 64 (@).

Das Attribute-Byte 1 ist 0 (Zeichen mit Oberlänge), das Attribute-Byte 2 ist konstant 0.

Das erste Datenbyte einer jeden Spalte enthält die Punktdaten für die ungeraden Zeilen (weiß), das zweite Datenbyte die für die geraden Zeilen (grau). Das erste Byte der ersten Matrixspalte des Zeichens hat den dezimalen Wert:

 $8 + 16 + 32 = 56$ 

Das zweite Byte der ersten Spalte hat den dezimalen Wert:

 $8 + 16 + 32 = 56$ 

Diese Ermittlung der 2 x 23 Datenbytes muß für jede der 23 Matrixspalten durchgeführt werden. Für das oben abgebildete Zeichen lauten die Zeichendaten:

56, 56, 4, 64, 128, 18, 128, 48, 40, 2, 128, 8, 32, 2, 128, 8, 32, 2, 128, 8, 32, 2, 128, 8, 32, 2, 128, 40, 24, 8, 2, 144, 64, 4, 4, 64, 56, 56, 0, 0

Laden des Symbols an die Stelle @ (dez. 64) in Schönschriftqualität:

```
10 LPRINT CHR$(27); "="; CHR$(50); CHR$(0); CHR$(21);
   CHR$(64);REM ESC Startsequenz zum Laden eines Zeichens im
   NLQ Mode
20 LPRINT CHR$(0); CHR$(0);
   REM Attributbyte 1 und 2 gleich 0, normales Zeichen
   mit Oberlänge
   REM Folgend die Zeichendaten
30 LPRINT CHR$(56); CHR$(56); CHR$(4); CHR$(64);
   CHR$(128); CHR$(18); CHR$(128);40 LPRINT CHR$(48); CHR$(40); CHR$(2); CHR$(128);
   CHR$(8); CHR$(32); CHR$(2);50 LPRINT CHR$(128); CHR$(8); CHR$(32);CHR$(2);
   CHR\{5}(128); CHR\{8}; CHR\{32};
60 LPRINT CHR$(2); CHR$(128); CHR$(8);CHR$(32);
   CHR$(2); CHR$(128);70 LPRINT CHR$(8); CHR$(32); CHR$(2);CHR$(128);
   CHR\(40); CHR\(24); CHR\(8);
80 LPRINT CHR$(2); CHR$(144); CHR$(64);
   CHR$(4); CHR$(4); CHR$(64); CHR$(56);90 LPRINT CHR$(56); CHR$(0); CHR$(0);CHR$(0); CHR$(0);
```

```
100 LPRINT CHR$(27); "I"; CHR$(7); "Dies ist das
   Symbol:@"
```
Beachten Sie, daß sich bei den ladbaren Zeichen in Schönschrift die Datenmenge vervierfacht hat. Das ID-Byte hat jetzt den Wert 21 (dez.) und die Einschaltsequenz lautet *ESC I 7*.

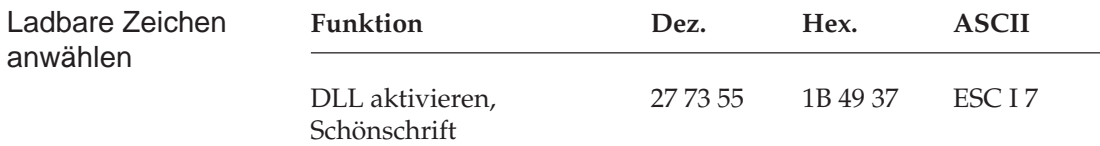

## **Punktadressierbare Grafiken**

Einer der Vorzüge der Matrixdrucktechnik ist die Flexibilität beim Ausdruck von Punktmustern. Da Sie jeden Punkt innerhalb des druckbaren Bereiches ansprechen können, können Sie fast jedes grafische Bild drucken. (Wenn Sie sich ein Foto in einer Zeitung genauer ansehen, werden Sie feststellen, daß es aus Tausenden winziger Punkte besteht.)

Die Programmierung derartiger Punktmuster ist aufwendig. Bereits ein einfaches Grafikbild kann mehrere hundert Punkte enthalten, und die Gestaltung eines lesbaren Zeichens ist häufig mit Ausprobieren, Fehlern sowie erheblichem Programmieraufwand verbunden. Aus diesem Grund sollten Sie eines der handelsüblichen Anwenderprogramme für Grafik oder Plakatdruck benutzen, das eine in diesem Drucker verfügbare Emulation unterstützt. Diese Programme ermöglichen je nach Umfang den Entwurf von Zeichnungen, Bildern oder Plakatschriften am Bildschirm, erlauben das Abspeichern der Entwürfe, Zusammenführen mehrerer Bilder oder Objekte und natürlich das Ausdrucken in verschiedenen Grafikdichten, wobei das Programm die Grafik auf dem Bildschirm in für den Drucker interpretierbare Grafikdaten umsetzt.

Wollen Sie eigene Programme für Grafiken und individuelle Zeichen schreiben, sollten Sie zunächst die Funktionsweise der punktadressierbaren Grafiken im einzelnen kennenlernen.

Ihr Programm muß unabhängig davon, ob Sie ein Bild drucken oder ladbare Zeichen entwerfen und in den Drucker laden wollen, stets das Muster der zu druckenden Punkte definieren.

Da der Druckkopf Ihres Druckers neun senkrecht angeordnete Nadeln besitzt, sind die Grafikdaten in Spalten zu je 8 bzw. 9 Punkzeilen strukturiert. Da die Grafikdaten als eine Folge von Bytes zu je 8 Bits zum Drucker geschickt werden, arbeiten die meisten Grafiksequenzen mit 8 Punktzeilen. Jedes der acht Bits eines Bytes ist nun einer Nadel des Druckkopfs zugeordnet und kann den Wert 1 oder 0 annehmen. Bei einem Wert von 1 wird mit der entsprechenden Nadel gedruckt, hat ein Bit den Wert 0, wird die zugehörige Nadel nicht benutzt.

Stellen Sie sich ein Byte als eine Spalte mit 8 Punktzeilen vor, die jeweils einem Bit entsprechen. Bei den punktadressierbaren Grafiken werden Daten in derartigen Spalten nebeneinander gedruckt.

Wenn Sie Ihr eigenes Grafikprogramm schreiben, müssen Sie die bitweisen Punkmusterdaten in ein dezimales oder hexadezimales Format umwandeln und byteweise an den Drucker senden. Die nachfolgende Abbildung zeigt, wie Sie den Dezimalwert eines bestimmten Nadelmusters ermitteln.

#### **Werte der Spaltenpositionen**

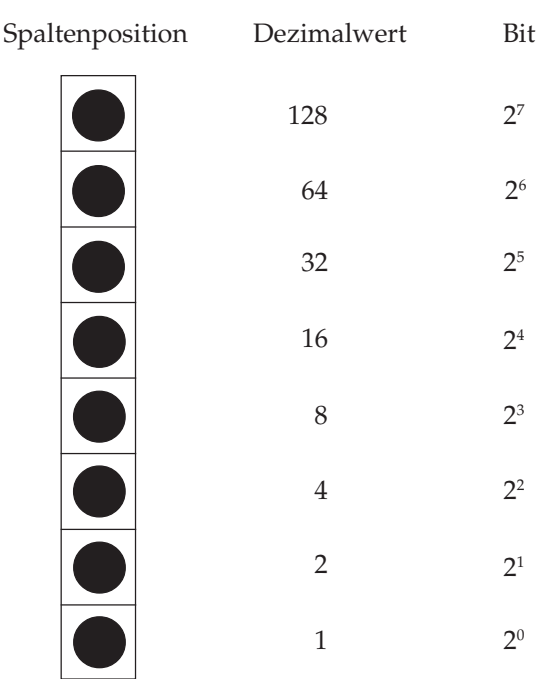

## **Grafiken programmieren**

Die Befehlssequenz für punktadressierbare Grafiken ist wie folgt aufgebaut:

- **1.** Steuerbefehlssequenz, die den Grafikdruck einleitet und die Auflösung bestimmt,
- **2.** Anzahl zu druckender Grafikspalten und
- **3.** Punktmusterdaten, die dem Drucker die in den Grafikspalten zu druckenden Punkte mitteilen.

Die einzelnen Schritte werden zunächst getrennt erläutert und dann zu einer Anweisung zusammengefaßt.

In der IBM-Emulation stehen vier Grafikfunktionen zur Verfügung. Sie unterscheiden sich durch ihre horizontale Auflösung oder Dichte, die in Punkten pro Zoll gemessen wird und angibt, wie nahe die einzelnen Punkte aneinanderliegen. Als vertikale Auflösung gilt für alle Grafikdichten 72 Punkte pro Zoll (der Punktdurchmesser beträgt 0,4 mm oder 1/72 Zoll). Die einzelnen Grafikdichten sind im nächsten Abschnitt erläutert. Die maximale Breite eines Grafikbildes beträgt beim schmalen Modell 203,2 mm (8 Zoll), beim breiten Drucker 345,5 mm (13,6 Zoll).

### **Festlegen der Grafikauflösung (1.)**

Die einleitende Befehlssequenz für den Grafikdruck bestimmt eine der vier nachstehenden möglichen Auflösungen.

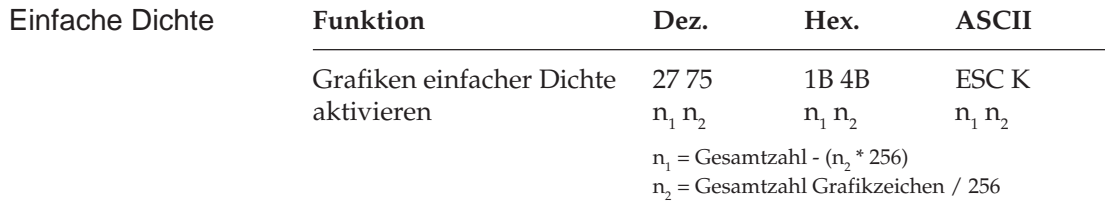

Grafiken einfacher Dichte haben eine Auflösung von 60 x 72 Punkten pro Zoll sowie eine maximale Breite von 480 bzw. 816 Punkten (schmales bzw. breites Modell).

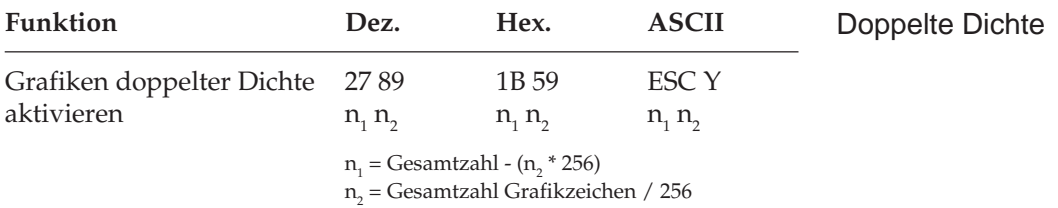

Grafiken doppelter Dichte haben eine Auflösung von 120 x 72 Punkten pro Zoll sowie eine maximale Breite von 960 bzw. 1632 Zeichen pro Zoll (schmales bzw. breites Modell). Punkte können mit einer horizontalen Genauigkeit von 1/120 Zoll positioniert werden. Direkt benachbarte Punkte in der Horizontalen werden nicht gedruckt. Erscheint also in einer bestimmten Zeile ein Punkt, darf in der nächsten Spalte derselben Zeile kein Punkt gesetzt sein. Bei dennoch aneinander gesetzten Punkten wird jeder zweite Punkt ignoriert.

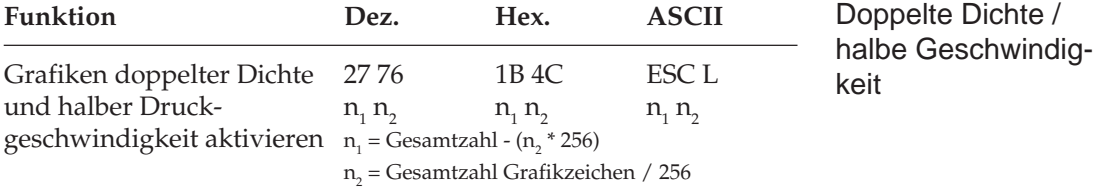

Grafiken doppelter Dichte und halber Druckgeschwindigkeit haben eine Auflösung von 120 x 72 Punkten pro Zoll sowie eine maximale Breite von 960 bzw. 1632 Punkten pro Zoll (schmales bzw. breites Modell). In diesem Modus wird mit reduzierter Geschwindigkeit gedruckt. Auch direkt benachbarte Punkte in der Horizontalen werden gedruckt.

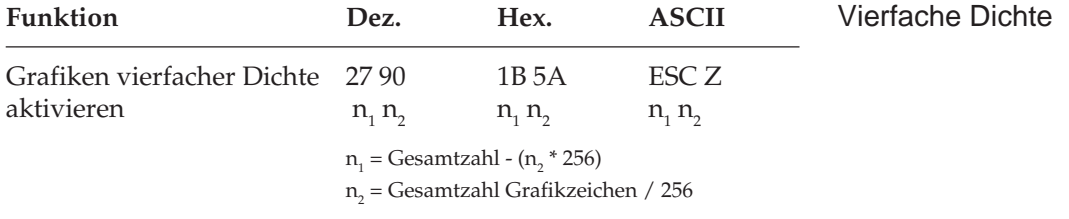

Grafiken vierfacher Dichte haben eine Quasi-Auflösung von 240 x 72 Punkten pro Zoll sowie eine maximale Breite von 1920 bzw. 3264 Punkten pro Zoll (schmales bzw. breites Modell). In dieser Dichte überlappen Punktspalten um eine 3/4 Punktbreite, wobei nur jeder zweite Punkt in einer Zeile gedruckt werden kann. Erscheint also in einer bestimmten Zeile ein Punkt, darf in der nächsten Spalte derselben Zeile kein Punkt gesetzt sein. Direkt benachbarte Punkte in der Horizontalen werden gedruckt.

Die Beschränkung für die über ESC Y und ESC Z aktivierbaren Grafik-Modi bedeuten lediglich, daß keine horizontale Linie mit vollständig überlappenden Punkten gedruckt werden kann. Die Punkte liegen jedoch in jedem Fall so dicht aneinander, daß eine Linie durchgezogen erscheint. Da in nicht benachbarten Zeilen dagegen beliebig viel Punkte gesetzt werden können, werden in diesen hochauflösenden Modi wesentlich feinere Kurven und diagonale Linien gezeichnet.

### **Anzahl Grafikspalten (2.)**

Auf den Befehl zum Einstieg in den Grafikdruck in der jeweiligen Dichte folgen zwei als  $n_1$  und  $n_2$  bezeichnete Parameter, die dem Drucker die Anzahl zu druckender Grafikspalten mitteilen. Um die Werte dieser Zahlen zu ermitteln, müssen Sie die Anzahl der zu druckenden Grafikspalten pro Zeile bestimmen und sie durch 256 teilen. Der Wert  $\mathsf{n}_{\mathsf{2}}$  ist dabei der ganzzahlige Teil des Ergebnisses,  $\mathsf{n}_{\mathsf{1}}$ der als ganze Zahl ausgedrückte Rest.

Beispiel: 400 Grafikspalten drucken

 $n_{2}$  = ganzzahliger Wert (400/256) = 1  $n_{1}$  = 400 - 256 \*  $n_{2}$  = 144

Soll in der Grafikauflösung einfacher Dichte gedruckt werden, lautet der erste Teil der Anweisung:

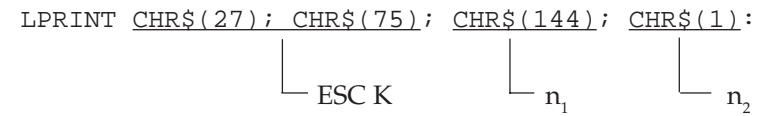

Die meisten BASIC-Versionen beinhalten zwei Funktionen, die die Berechnung von  $n_1$  und  $n_2$  vereinfachen:

- **1.** MOD teilt zwei Zahlen und übergibt den ganzzahligen Rest
- **2.** FIX entfernt den Bruchteil eines numerischen Ausdrucks ohne abzurunden.

Einzelheiten zu diesen Funktionen und Hinweise für andere Sprachen finden Sie in den entsprechenden Handbüchern.

Mit Hilfe dieser Funktionen können die Beispielzahlen wie folgt ausgedrückt werden:

10 NDOTS = 400 20 LPRINT CHR\$(27);CHR\$(75);CHR\$(NDOTS MOD 256); CHR\$(FIX(NDOTS/256);...

### **Grafikdaten (3.)**

Der letzte Teil einer Grafikanweisung enthält numerische Daten, die den Drucker anweisen, Punkte an bestimmten Positionen in einer Spalte zu drucken. Am besten skizzieren Sie Ihr Bild auf Millimeterpapier, wobei Sie einen zu druckenden Punkt durch Ausfüllen des betreffenden Kästchens markieren.

Beachten Sie bei der Arbeit mit Grafiken höherer Auflösung, daß die Punktspalten überlappen und je nach Dichte bestimmte Beschränkungen gelten.

Jeder Position in einer Spalte ist, wie in der folgenden Darstellung gezeigt wird, ein numerischer Wert zugeordnet. Addieren Sie die Werte der Spaltenpositionen, an denen Punkte erscheinen sollen, und geben Sie die Gesamtsumme für jede Spalte von links beginnend in Ihre LPRINT-Anweisung ein.

Jede Spalte wird durch eine 8 Bit umfassende Binärzahl dargestellt, wobei ein Punkt einer "1", eine Leerstelle dagegen einer "0" entspricht. Der oberste Punkt ist das MSB (most significant bit = Höchstwertiges Bit), der unterste Punkt das LSB (least significant bit = Niedrigstwertiges Bit).

*Die Anzahl über n1 und n2 spezifizierten Punktspalten darf die maximale Anzahl Punktspalten pro Zeile für die jeweilige Grafikdichte nicht überschreiten.*

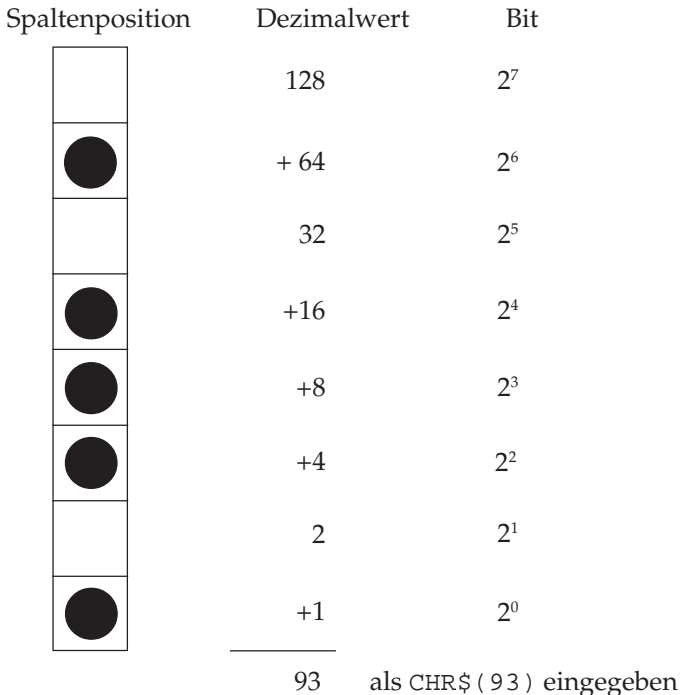

#### **Berechnung der Spaltensumme**

Nach Ermittlung der Werte für jede Spalte ( $\mathrm{s}_\mathrm{i}$ ,  $\mathrm{s}_\mathrm{2}$  etc.) lautet die vollständige Anweisung:

```
LPRINT CHR$(27); CHR$(75); CHR$(144); CHR$(1);
        CHR\zeta(s_1); CHR\zeta(s_2);... CHR\zeta(s_{400})
```
Das Befehlsformat ist für alle Grafikdichten gleich, wobei lediglich die Befehle zur Eröffnung der Grafiken in den jeweiligen Auflösungen sowie die maximalen Anzahl Spaltendaten variieren. Der in einer Spalte ein bestimmtes Punktmuster darstellende Wert ist unabhängig von der Grafikauflösung stets gleich.

Nachfolgend sollen als Beispiel zwei diagonale Linien gezeichnet werden.

- **1.** Geben Sie zunächst den Befehl für die Aktivierung von Grafiken einfacher Dichte ein:
- 10 LPRINT CHR\$(27); CHR\$(75);
- **2.** Zählen Sie die Spalten des Bildes. In diesem Fall sind es 11, so daß  $n_{1}$  und  $n_{2}$  wie folgt berechnet werden:

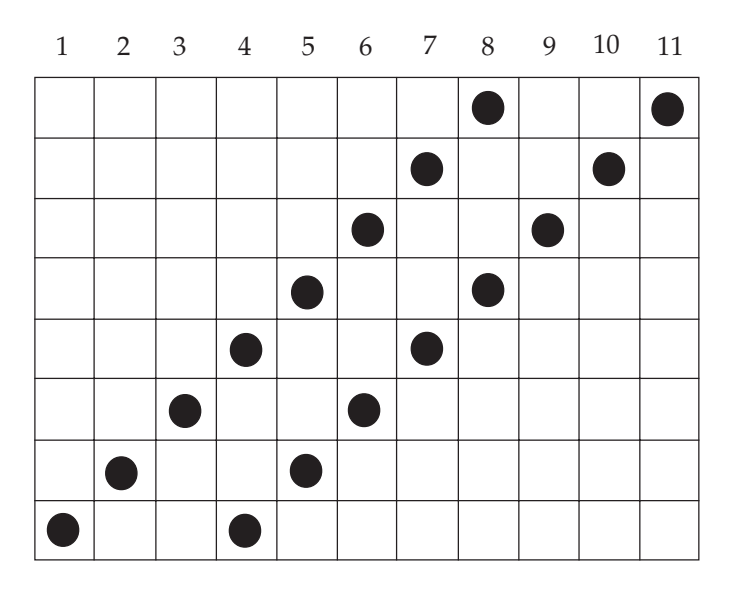

**Spalte**

 $n_{2}$  = ganzzahliger Wert (11/256) = 0  $n_1 = 11 - n_2 * 256 = 11$ 

Geben Sie die ermittelten Werte in die Anweisung ein:

10 LPRINT CHR\$(27); CHR\$(75); CHR\$(11); CHR\$(0)

**3.** Addieren Sie dann die Punktwerte der einzelnen Spalten und ergänzen Sie sie in der LPRINT-Anweisung :

Verschiedene Grafikdichten benutzen

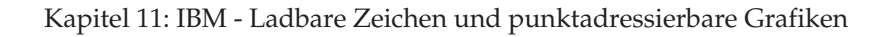

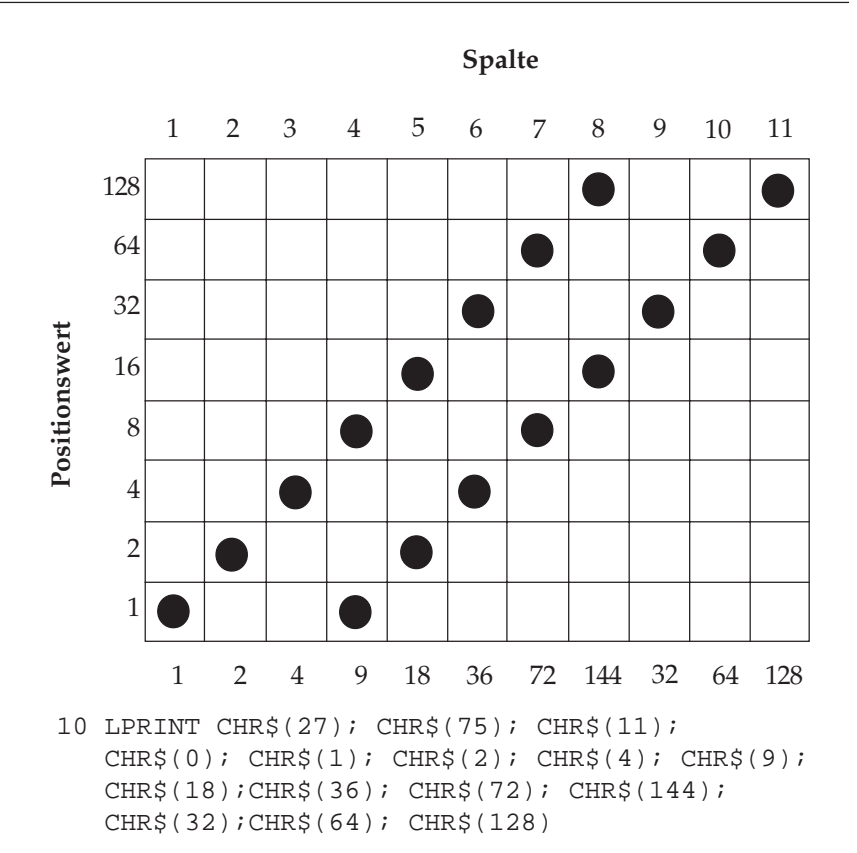

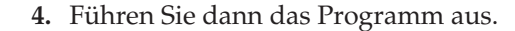

Geben Sie nun als Startsequenz den Befehl für Grafiken doppelter Dichte und halber Druckgeschwindigkeit ein:

20 LPRINT CHR\$(27); CHR\$(76); CHR\$(11); CHR\$(0);  $CHR\$ {}(1); CHR\{}(2); CHR\{}(4); CHR\{}(9); CHR\{}(18);  $CHR\$  $(36)$ ;  $CHR\$  $(72)$ ;  $CHR\$  $(144)$ ;  $CHR\$  $(32)$ ; CHR\$(64); CHR\$(128)

Führen Sie dann das Programm aus.

Durch die größere Überlappung der Punktspalten wird der Winkel steiler und die Linien liegen dichter nebeneinander. Außerdem wird in dieser Dichte langsamer gedruckt. Bei diesem Beispiel ist die Datenmenge zu gering, um einen Unterschied zu merken.

Wählen Sie nun Grafiken doppelter Dichte und normaler Druckgeschwindigkeit:

```
30 LPRINT CHR$(27); CHR$(89); CHR$(11); CHR$(0);
   CHR\{}(1); CHR\{}(2); CHR\{}(4); CHR\{}(9); CHR\{}(18);
    CHR$(36); CHR$(72); CHR$(144); CHR$(32);
    CHR$(64); CHR$(128)
```
Abgesehen von der Druckgeschwindigkeit dürfte es bei diesem Muster keine Unterschiede geben, da hier keine Punkte in benachbarten Spalten gesetzt sind. Wäre das der Fall, würden derartige Punkte ignoriert.

Zum Schluß soll mit vierfacher Dichte gedruckt werden:

```
40 LPRINT CHR$(27); CHR$(90); CHR$(11); CHR$(0);
   CHR\{}(1); CHR\{}(2); CHR\{}(4); CHR\{}(9); CHR\{}(18);
   CHR$(36); \text{CHR$(72); \text{CHR$(144); \text{CHR$(32)}$;} CHR$(64); CHR$(128)
```
Hier ist der Winkel noch steiler, und die beiden Linien sind zu einer Linie verschmolzen, da die einzelnen Punkte noch stärker überlappen.

Die maximale Zeilenlänge in BASIC beträgt normalerweise 80 Zeichen. Der »WIDTH«-Befehl in Zeile 06 setzt diese Beschränkung außer Kraft. Nachfolgend ein weiteres Beispielprogramm, das mit Hilfe einer FOR-NEXT-Schleife sämtliche möglichen Kombinationen aus Punkten und Zwischenräumen in numerischer Reihenfolge druckt:

```
05 REM Beispiel 2
06 WIDTH "LPT1:", 255
10 NDOTS = 256
20 REM MAXIMALE ANZAHL MÖGLICHER KOMBINATIONEN
30 LPRINT CHR$(27); CHR$(75);
  CHR$(NDOTS MOD 256); CHR$(FIX(NDOTS/256));
40 REM 256 SPALTEN GRAFIKEN
50 FOR X = 0 TO NDOTS - 1
60 LPRINT CHR$(X);
70 NEXT X
80 LPRINT: REM ZEILENVORSCHUB
```
Die Länge einer Grafikzeile kann durch Änderung des Wertes von NDOTS variiert werden.

## **Text und Grafik drucken**

Sie können normalen Text und Grafiken auf einer Zeile mischen. Das nachfolgende Beispiel benutzt dazu das im letzten Abschnitt erstellte Bild:

```
05 REM Beispiel 3
```
10 LPRINT "Druckt Text"; CHR\$(27); CHR\$(75);  $CHR\$  $(11)$ ;  $CHR\$  $(0)$ ;  $CHR\$  $(1)$ ;  $CHR\$  $(2)$ ;  $CHR\$  $(4)$ ; CHR\$(9); CHR\$(18); CHR\$(36); CHR\$(72); CHR\$(144); CHR\$(32); CHR\$(64); CHR\$(128); "und druckt wieder Text."

Achten Sie darauf, daß Sie stets die dem Drucker mitgeteilte Anzahl von Grafikdaten eingeben, da ansonsten möglicherweise nicht die gewünschten Ergebnisse erzielt werden.

Bis zum Empfang eines Befehles für den Einstieg in den Grafikdruck wird normaler Text gedruckt, dann folgen die über  $\mathsf{n}_\text{\tiny{1}}$  und  $\mathsf{n}_\text{\tiny{2}}$  spezifizierten Grafikspalten und anschließend kehrt der Drucker zum Textdruck zurück.

Mit einer LPRINT-Anweisung kann lediglich eine Zeile Grafiken gedruckt werden, so daß für jede nachfolgende Grafikzeile ein separater LPRINT-Befehl eingegeben werden muß.

Um dies zu verdeutlichen, sollen die folgenden Zeilen in das Beispielgrogramm 2 eingefügt werden.

25 FOR J = 1 TO 4 75 NEXT J

Diese Schleife veranlaßt eine viermalige Wiederholung der LPRINT-Anweisung.

Zwischen den einzelnen Zeilen erscheinen weiße Linien, da der Standardabstand von der Oberkante einer Zeile bis zur Oberkante der nächsten Zeile 1/6 Zoll beträgt, sofern zuvor kein anderer Zeilenabstand gewählt wurde, eine Grafikspalte jedoch nur 1/9 Zoll hoch ist (8 Punkte x  $1/72$  Zoll pro Punkt =  $8/72$  Zoll =  $1/9$  Zoll). Soll ein durchgehendes Bild ohne Abstände zwischen den einzelnen Linien gedruckt werden, müssen Sie den Zeilenabstand auf 8/72 Zoll ändern.

Das folgende Programm wurde so geändert, daß ein durchgehendes Bild entsteht.

```
05 REM Beispiel 4
06 WIDTH "LPT1:", 255
10 NDOTS = 256
12 REM MAXIMALE ANZAHL MÖGLICHER KOMBINATIONEN
15 LPRINT CHR$(27); CHR$(65); CHR$(8)
16 REM HÖHE AUF 8/72 ZOLL SETZEN
18 LPRINT CHR$(27); CHR$(50)
20 REM ZEILENABSTAND AKTIVIEREN
25 FOR J = 1 TO 4
30 LPRINT CHR$(27); CHR$(75);
   CHR$(NDOTS MOD 256); CHR$(FIX(NDOTS/256))
40 REM 256 SPALTEN GRAFIKEN
50 FOR X = 0 TO NDOTS - 1
60 LPRINT CHR$(X);
70 NEXT X: LPRINT: REM ZEILENVORSCHUB
73 NEXT J
```
Beachten Sie bei der Grafikprogrammierung:

- **1.** Geben Sie unbedingt genauso viele Spaltendaten ein, wie durch  $\mathsf{n}_\text{\tiny{1}}$  und  $\mathsf{n}_\text{\tiny{2}}$  in der LPRINT-Anweisung spezifiziert wurden, da ansonsten möglicherweise nicht die gewünschten Ergebnisse erzielt werden.
- **2.** Es kann lediglich die für die jeweilige Kombination aus Druckermodell und Grafikdichte maximal zulässige Anzahl von Spalten gedruckt werden. Enthält eine LPRINT-Anweisung mehr Daten, werden die überzähligen Informationen ignoriert.
- **3.** Beachten Sie die bei der doppelten Dichte mit normaler Druckgeschwindigkeit und vierfachen Dichte für die Punktplazierung geltenden Beschränkungen. Überspringen Sie in diesen Fällen zumindest eine Punktposition zwischen zwei Punkten in derselben Punktzeile. Benachbarte Punkte werden nicht gedruckt.

Die verschiedenen BASIC-Funktionen bieten dem erfahrenen Benutzer beinahe unbegrenzte Möglichkeiten der Grafikprogrammierung. Im nachfolgenden Abschnitt finden Sie einige zusätzliche Hinweise.

MOD und FIX eignen sich insbesondere zur Berechnung der Anzahl von Grafikspalten.

Die in Beispielprogramm gezeigte FOR-NEXT-Schleife kann benutzt werden, wenn ein Punktmuster durch eine mathematische Funktion wie beipielsweise eine Gerade oder eine Sinuskurve beschrieben werden kann.

Um die Eingabe von Spaltendaten zu vereinfachen, können die Informationen in eine DATA-Anweisung aufgenommen, dann über einen READ-Befehl in eine Schleife eingelesen und anschließend ausgedruckt werden. Nachfolgend ein Beispiel:

```
30 LPRINT CHR$(27); CHR$(75);
    CHR$(NDOTS MOD 256); CHR$(FIX(NDOTS/256);
40 FOR X = 1 TO NDOTS
50 READ C
60 LPRINT CHR$(C);
70 NEXT X
100 DATA 2,4,8,16,32,...
```
Auf diese Weise wird die Überprüfung und Änderung von Daten vereinfacht. Durch Einsatz einer Variablen wie NDOTS kann sichergestellt werden, daß die in das Programm eingegebenen Datenmengen der Anzahl spezifizierter Spalten entspricht.

## **Druckausrichtung**

Wenn Sie auf die horizontale Ausrichtung über mehrere Grafikzeilen hinweg sehr viel Wert legen und eine geringere Druckgeschwindigkeit in Kauf nehmen können, sollten Sie über die Menüposition **Graphics** den Wert **Unidirectional** anwählen. Dann wird nur von links nach rechts gedruckt und eventuelle horizontale Positionsabweichungen vermieden, die durch einen Bidirektionaldruck entstehen könnten.

Möchten Sie jedoch auf eine hohe Druckgeschwindigkeit nicht verzichten und dennoch eine präzise horizontale Ausrichtung erreichen, kann es notwendig sein, über die Menüposition **Print Registration** eine optimale Justierung vorzunehmen. Der Standardwert für die Druckausrichtung ist **0**. Wenn Sie mit der Ausrichtung nicht zufrieden sind, können Sie diesen Wert von **0.25 mm Right** nach links bis **0.25 mm Left** verstellen.

Wählen Sie dann den Wert, bei dem die im Menümodus ausgedruckten Strichmuster die beste horizontale Ausrichtung ergibt.

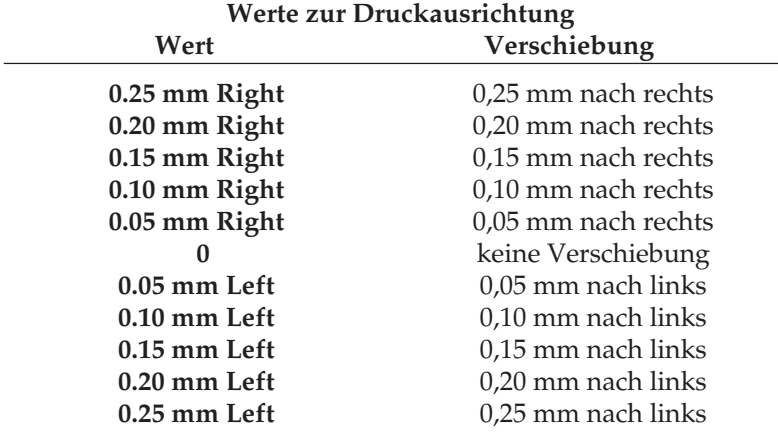

# **Kapitel 12: IBM - Befehlsübersicht**

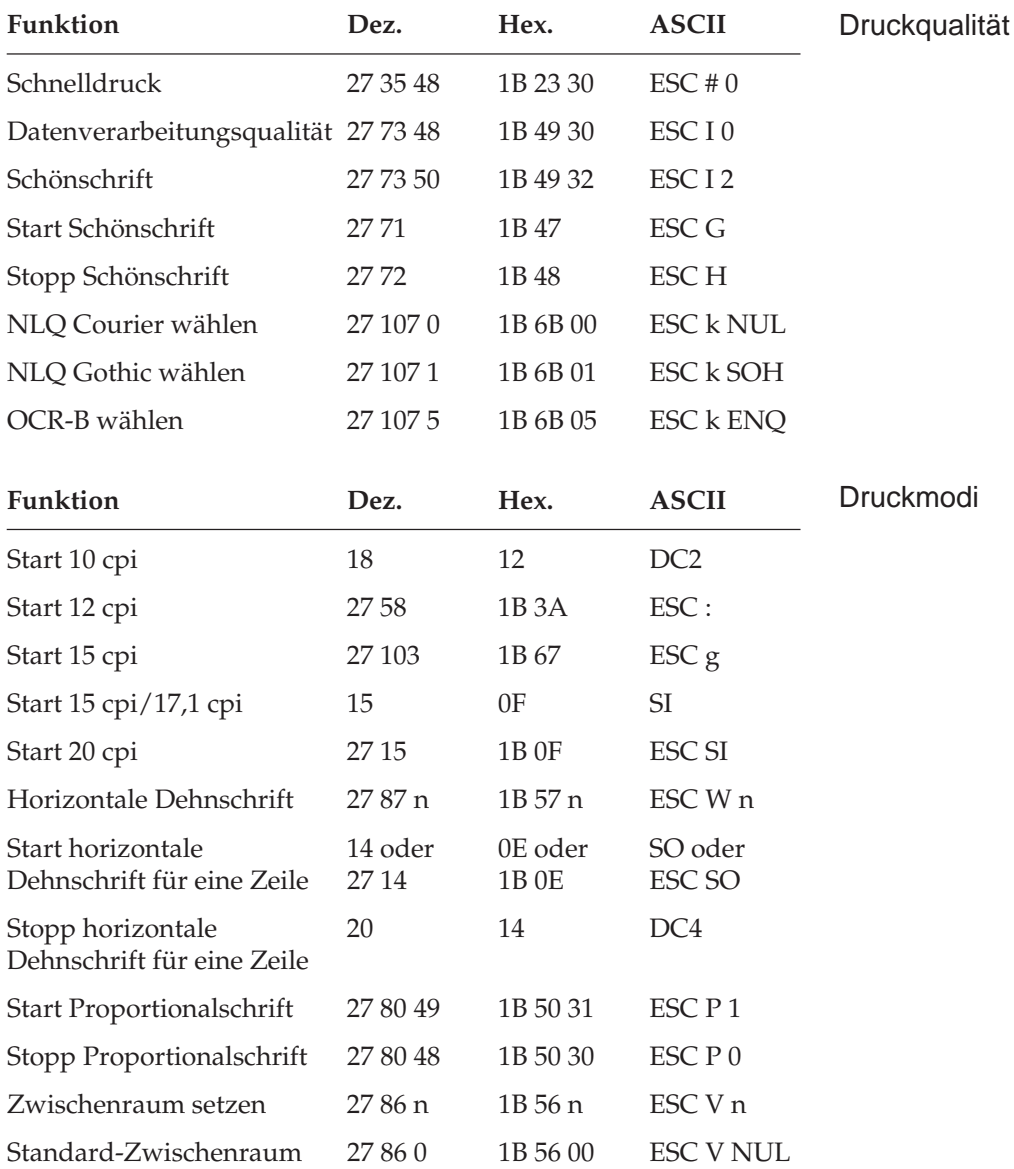
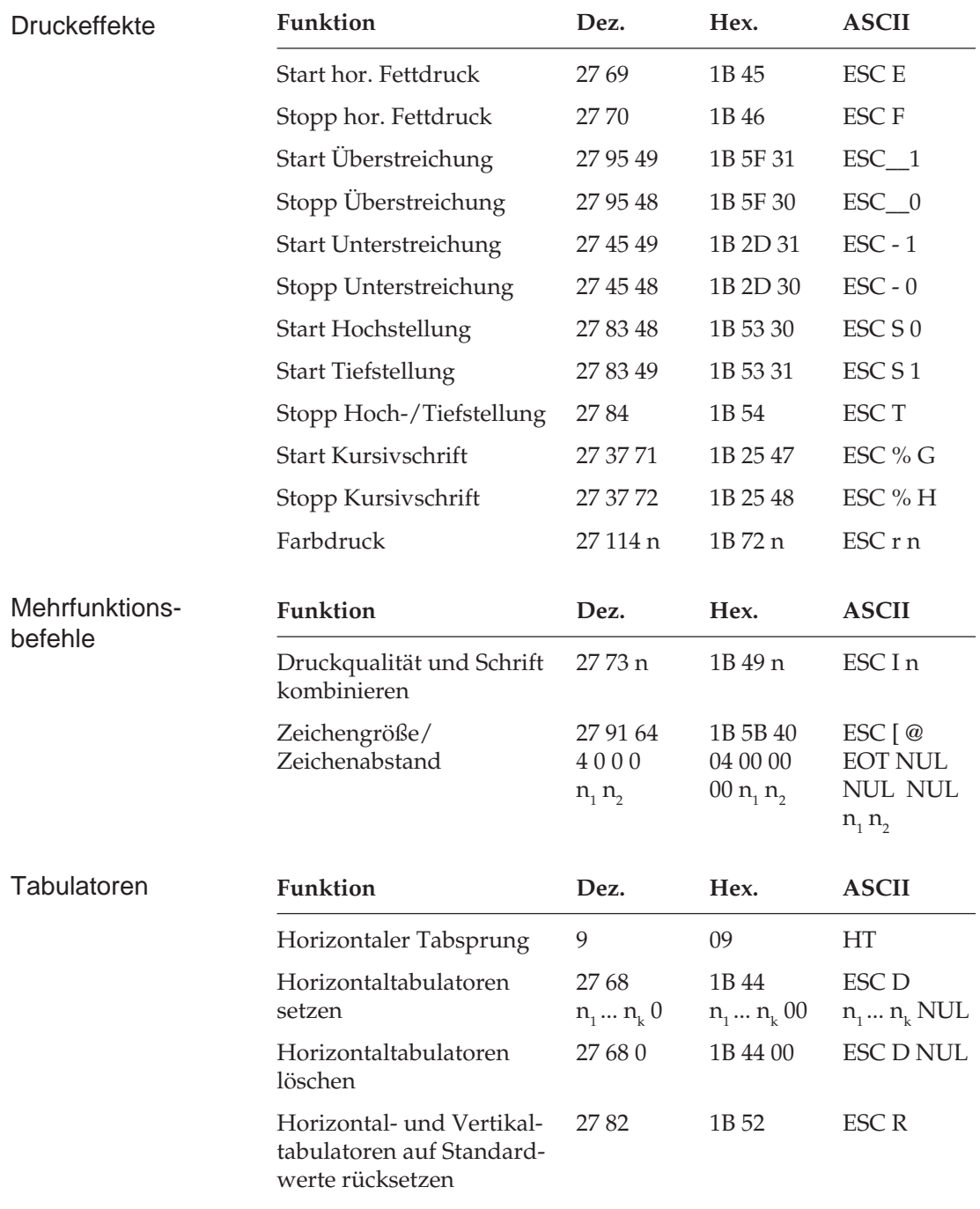

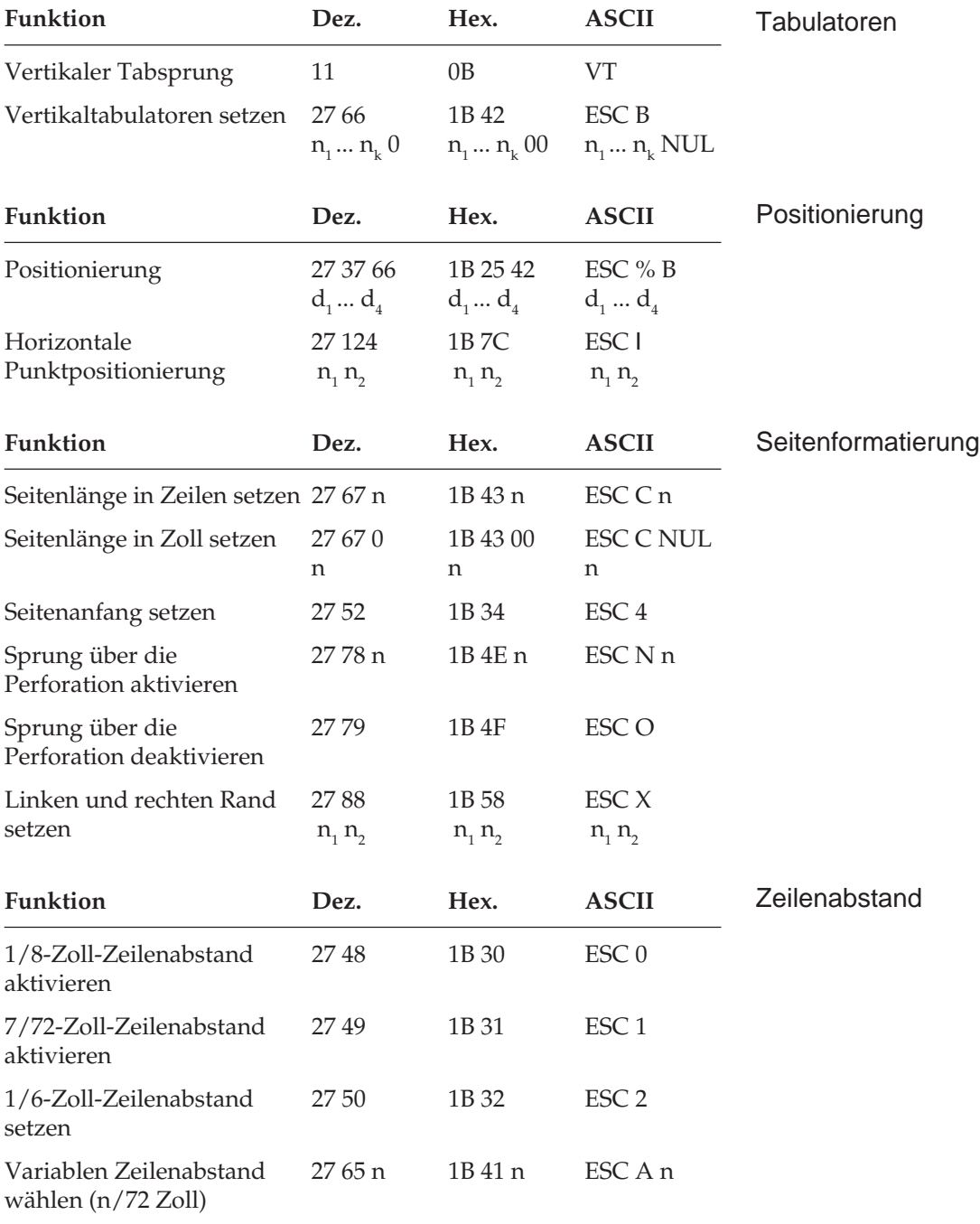

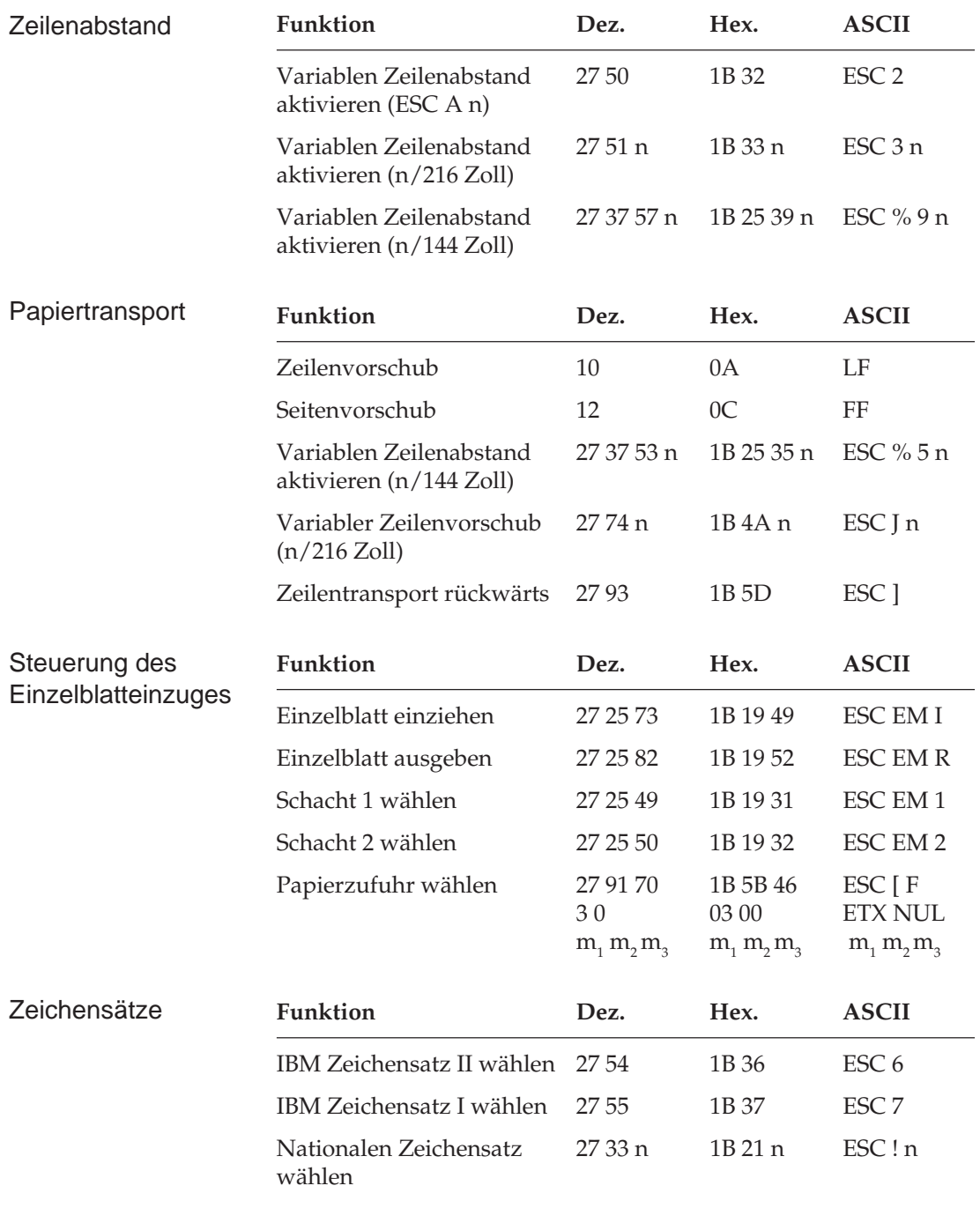

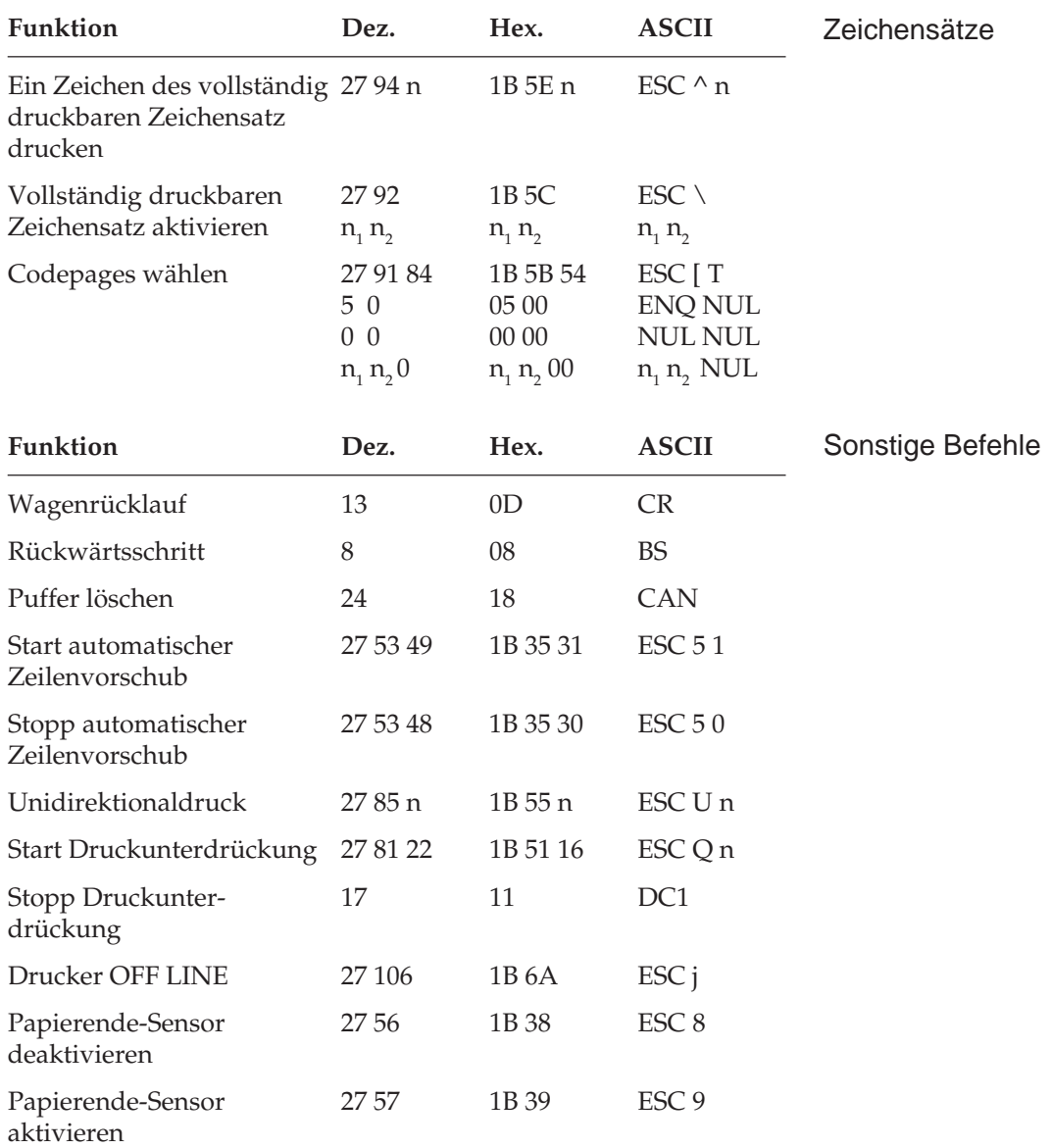

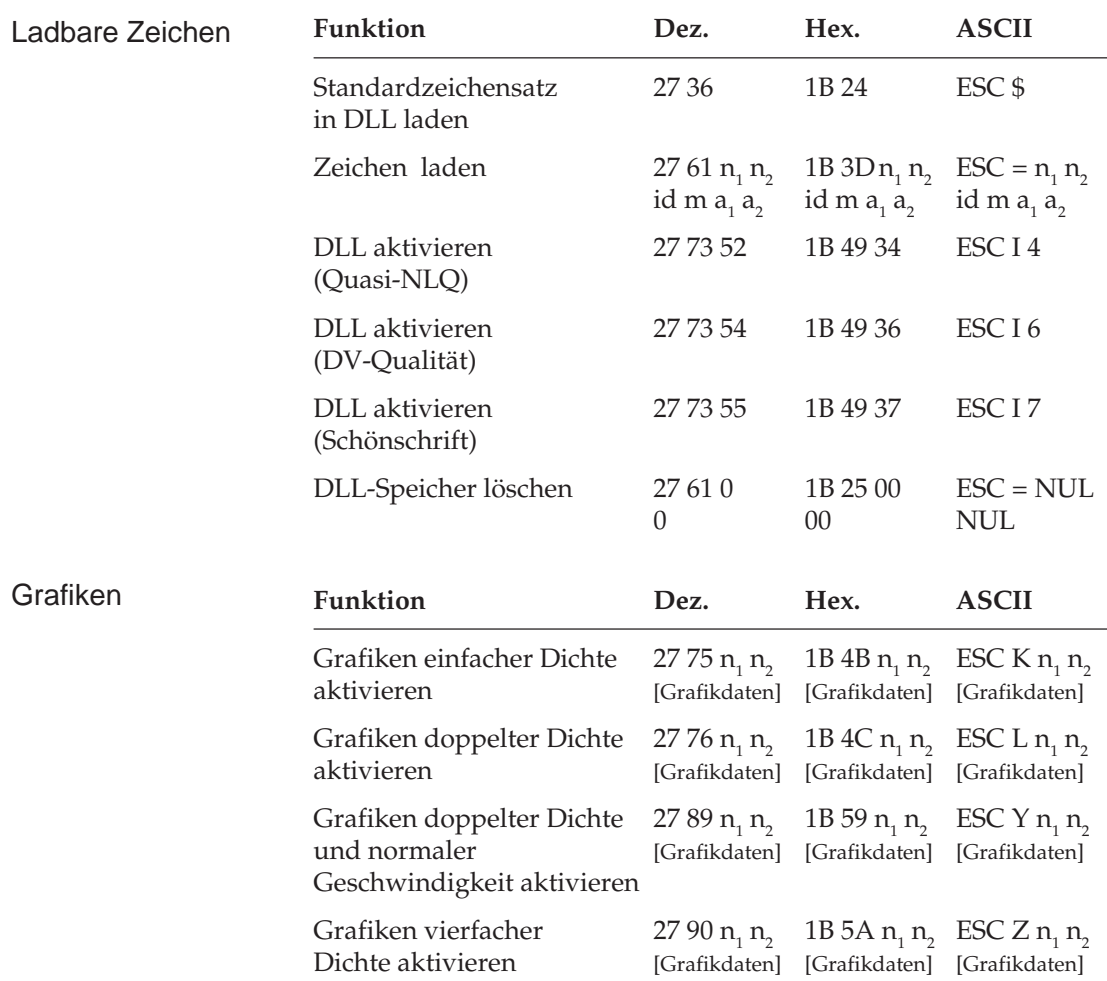

# **Kapitel 13: IBM - Zeichensätze**

Nachfolgend finden Sie die Zeichensätze, die innerhalb der IBM-Emulation verfügbar sind. Die Auswahl erfolgt über die angegebene Escapesequenz.

In diesem Kapitel finden Sie eine Umrechnungstabelle, der Sie im Bedarfsfall die dezimalen und oktalen Werte der Zeichenpositionen entnehmen können.

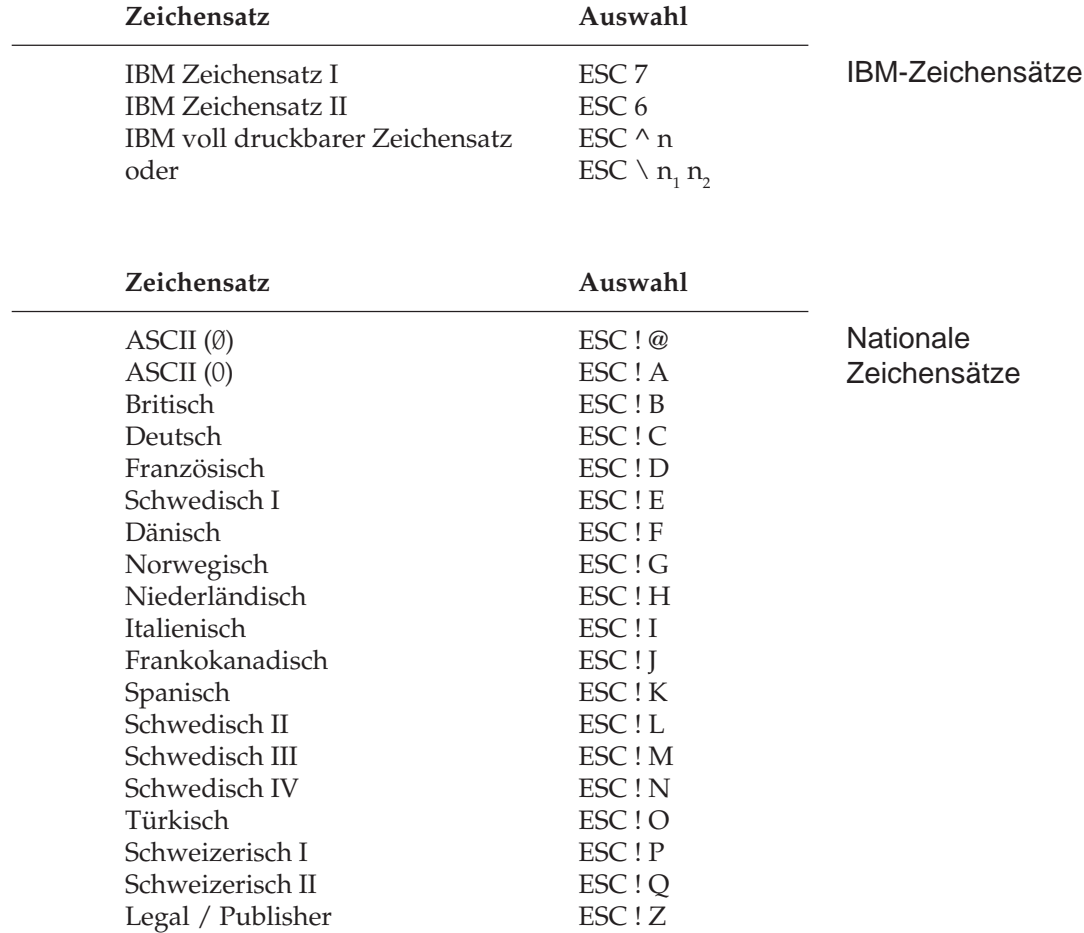

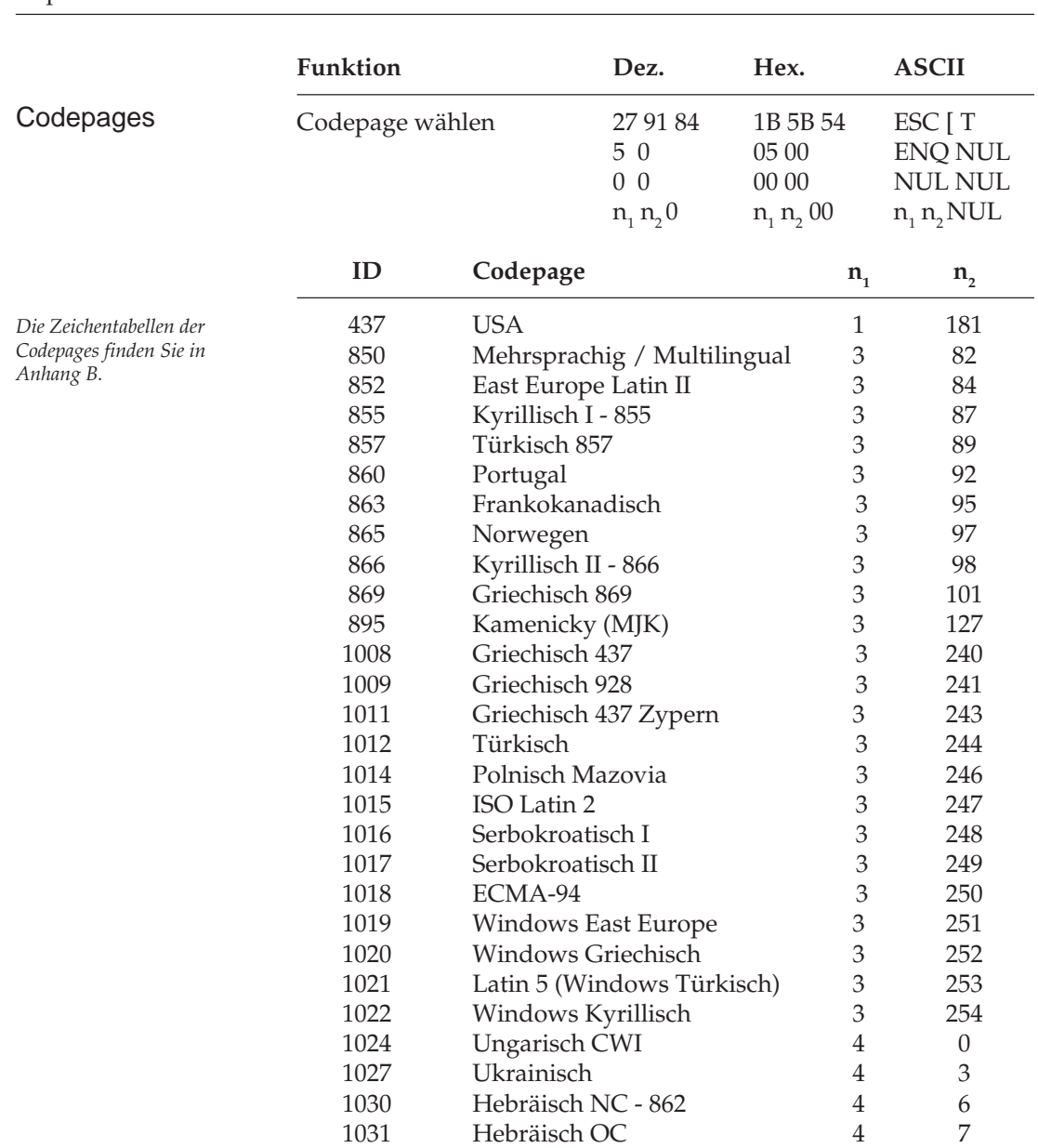

1032 Windows Hebräisch 1072 Bulgarisch 1072 Bulgarisch 12

**Bulgarisch** 

#### Kapitel 13: IBM - Zeichensätze

# **ASCII-Zeichensatz**

Der »American Standard Code for Information Interchange« ist ein genormter Zeichensatz aus druckbaren Zeichen (**fett** ) und Steuerzeichen. Die Namen der Steuerzeichen ergeben sich aus der Verwendung für die Maschinensteuerung und Datenübertragung. Einige Steuerzeichen aktivieren Druckerfunktionen, die in den entsprechenden Kapiteln erklärt werden. Je nach Programm werden Steuerzeichen unterschiedlich dargestellt.

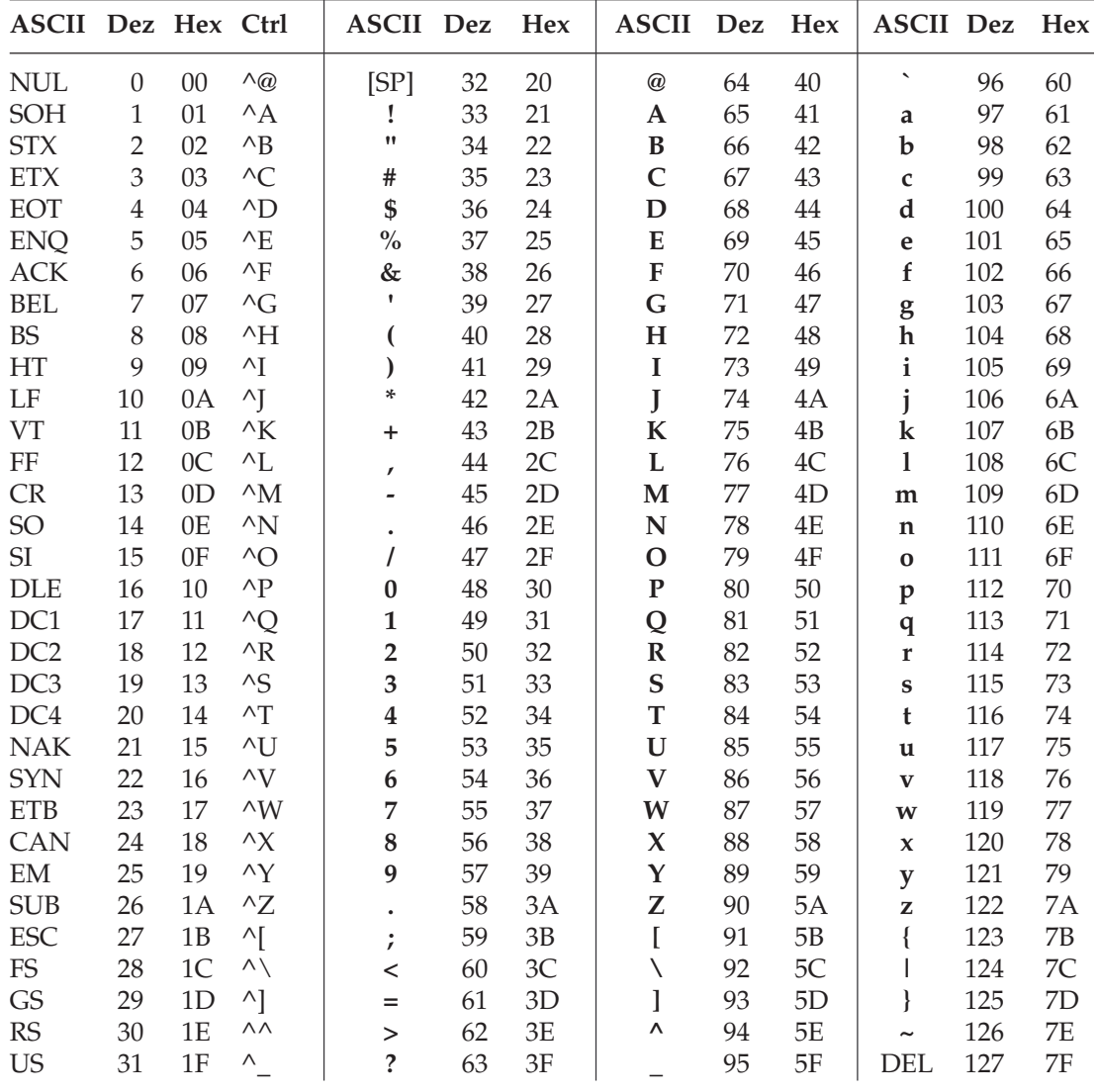

# **Umrechnungstabelle**

Diese Tabelle entspricht im Aufbau den nachfolgenden Zeichensätzen. Die Zeilen- und Spaltenköpfe zeigen die hexadezimalen Werte der Zeichen. In der Tabelle finden Sie die entsprechenden **dezimalen** und *oktalen* Werte. Beispiel: hexadezimal 23 (Spalte 2, Zeile 3) entspricht dezimal 35.

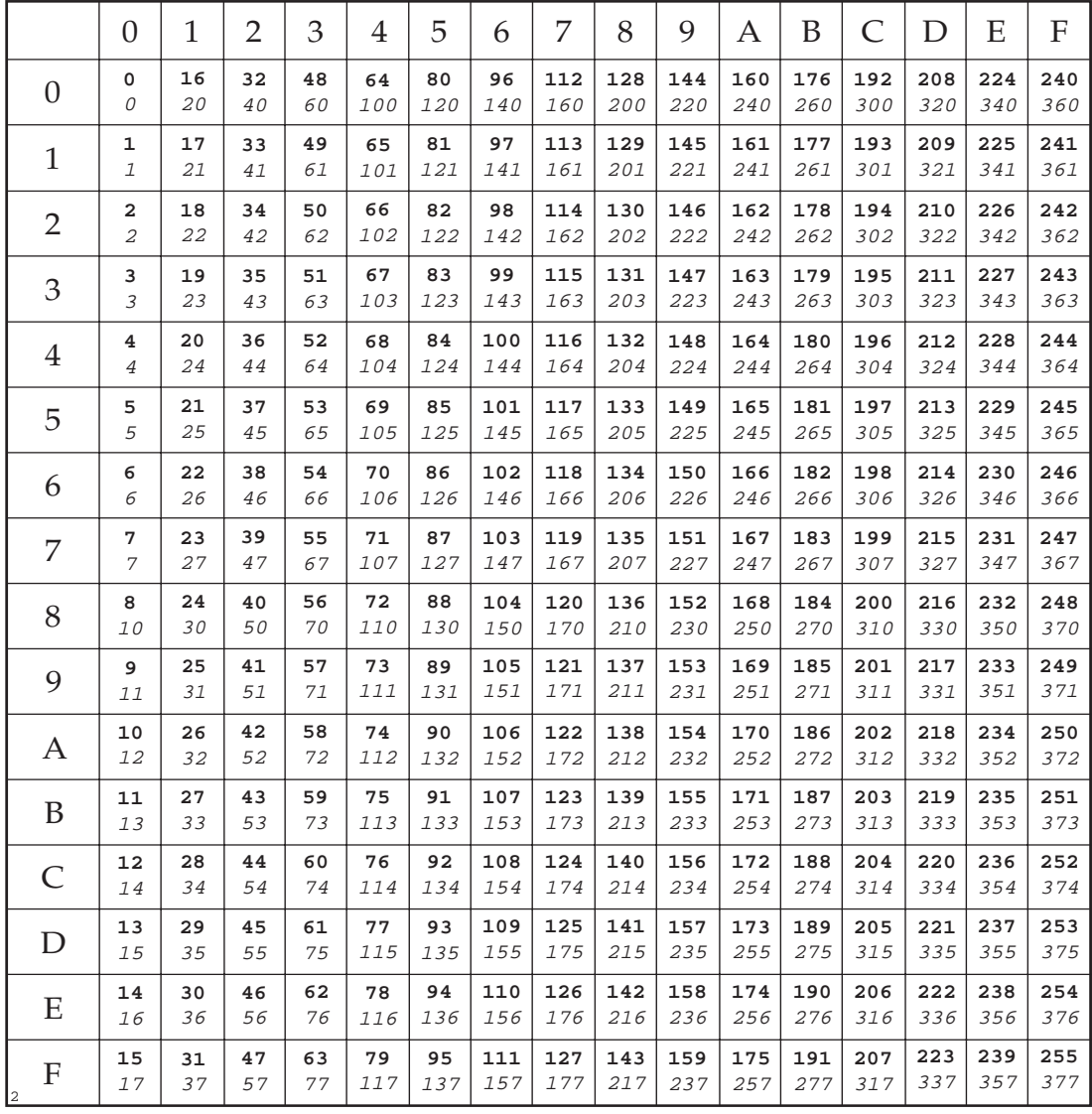

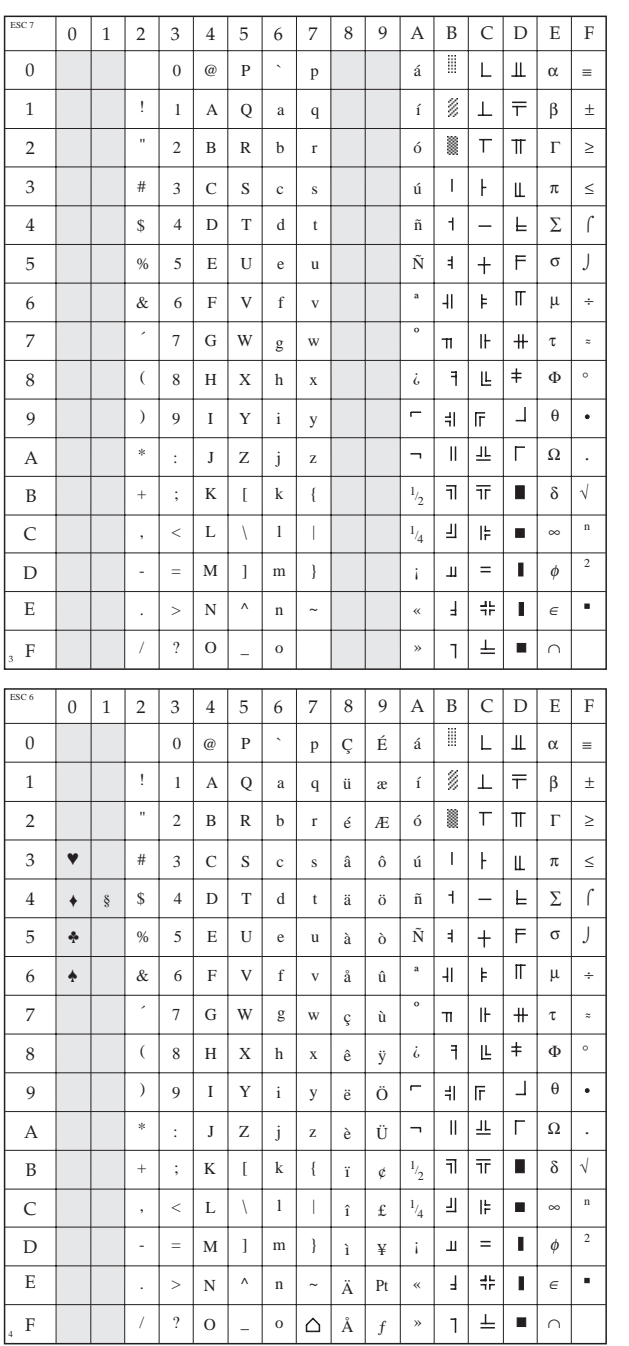

# **IBM Zeichensatz I**

ESC 7

# **IBM Zeichensatz II**

ESC 6

### **IBM voll druckbarer Zeichensatz**

ESC ^ n oder ESC \  $n_1 n_2$ 

# **Nationale Zeichensätze**

ESC ! n

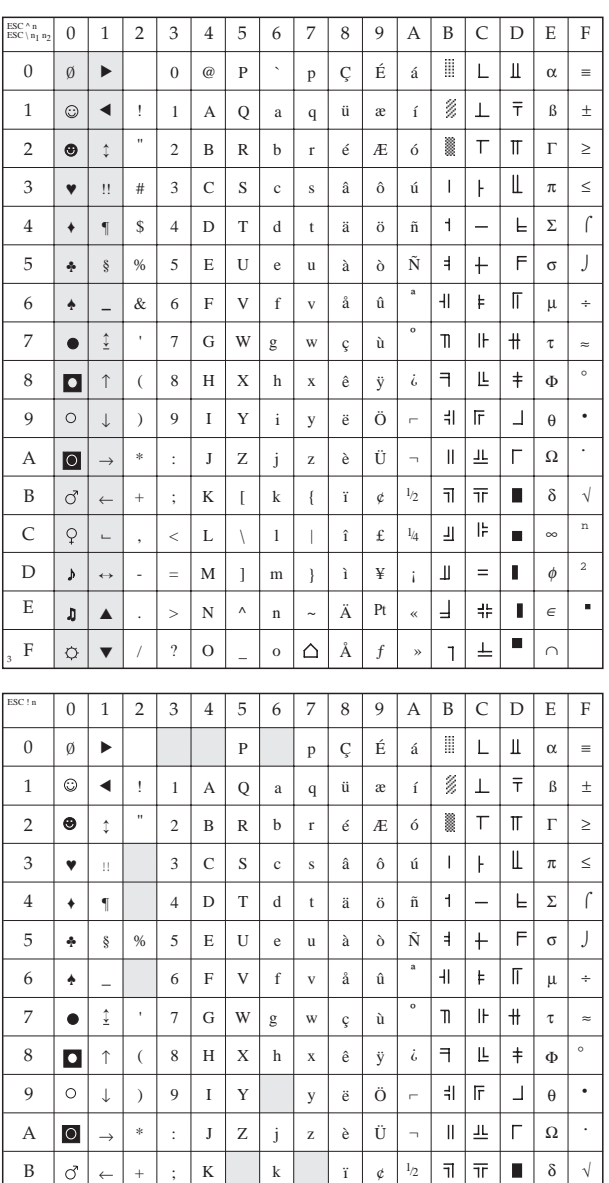

▼ ▲ ↔  $\sim$ ←

 $\overline{Q}$ 

 $\mathbf{y}$ 

 $\mathfrak g$ 

 $\ddot{\mathcal{Q}}$ 

+

 $\bar{<}$ = > ? L M N l m n o

 $\triangle$ 

¡ « »

2

 $\blacksquare$ 

n

∩ ∈ φ ∞

 $_{4}$ 

 $\parallel_\Gamma$ 

 $\equiv$  $\mathbf{I}$ 

 $\pm$ 

 $\blacksquare$ 

 $\mathbf{I}$ 

 $\blacksquare$ 

 $\overline{\mathbb{F}}$ 

 $\perp$ 

 $\perp$  $\frac{4}{3} \frac{6}{5}$ 

 $\mathbf{I}$ 

£ ¥

ƒ

Pt

î ì Ä Å

- . /

,

F

3

E  $\mathbf D$ C

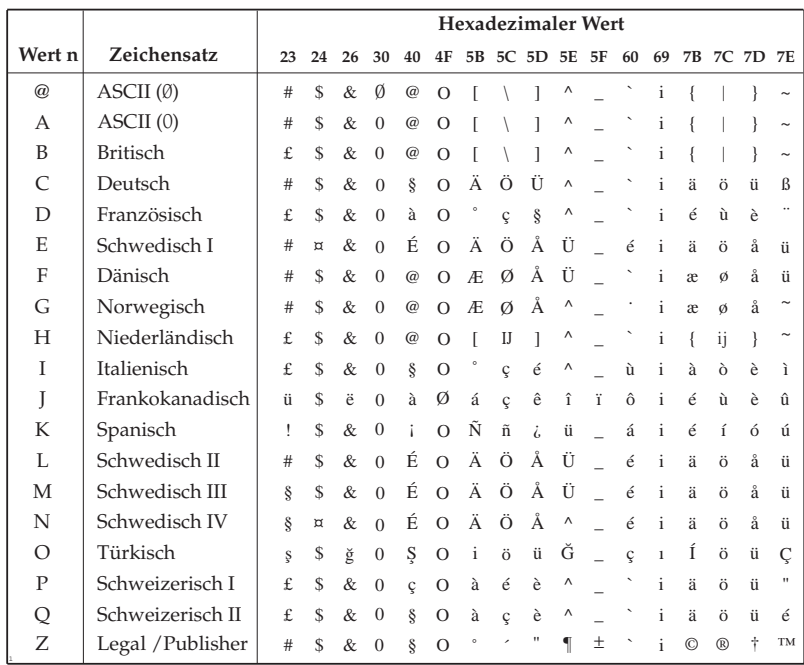

# **Kapitel 14: Epson - Standardfunktionen**

Dieses Kapitel enthält die Befehle für die Steuerung von Druckerfunktionen der *Epson FX*-Emulation. Innerhalb der Funktionsgruppen wie Druckqualität, Seitenformatierung usw. sind die einzelnen Befehle aufgeführt.

Nachfolgend werden die Funktionen der einzelnen Steuerbefehle erklärt. Die Befehle sind zu Beginn eines jeden Abschnittes in dezimaler (Dez.), hexadezimaler (Hex.) sowie in ASCII-Darstellung aufgeführt.

# **Druckqualität**

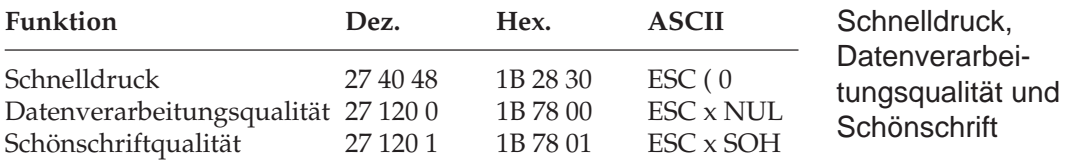

Der Drucker stellt Ihnen drei verschiedene Druckqualitäten zur Verfügung: In der Datenverarbeitungsqualität wird eine Druckgeschwindigkeit von 325 Zeichen pro Sekunde (cps) erreicht, wobei bidirektional gedruckt wird, d.h. eine Zeile von links nach rechts, die nächste Zeile von rechts nach links usw. Diese Qualität eignet sich insbesondere für umfangreiche Listen und Entwürfe. Im Schnelldruck erreicht der Drucker eine Geschwindigkeit von 433 Zeichen pro Sekunde mit etwas verringerter Druckqualität gegenüber der Datenverarbeitungsqualität. Der Schnelldruck läßt sich nicht mit Fettdruck, Kursiv- oder Proportionalschrift kombinieren.

Zum Erstellen von Korrespondenzen oder Dokumenten sollten Sie die Schönschriftqualität benutzen, die eine Geschwindigkeit von 81 cps erreicht. Bei dieser Druckqualität wird jede Zeile in zwei vertikal versetzten Durchgängen gedruckt, wobei die Zeichen in einer hohen Punktmusterauflösung gedruckt werden. In Verbindung mit einem Textverarbeitungssystem können damit ansprechende Schriftstücke gestaltet werden.

Diese Druckqualitäten können auch über den Menüpunkt **Print Mode** oder das Bedienfeld gewählt werden.

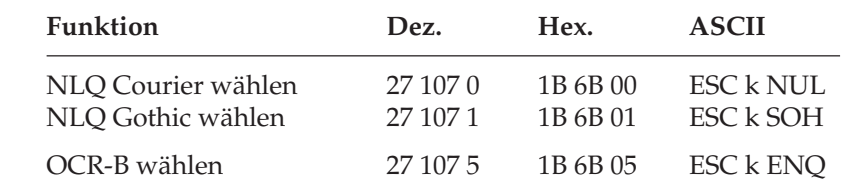

Mit diesen Befehlen können Sie zwischen verschiedenen Schriftarten im Schönschriftmodus wählen. Die Schrift »Courier« ist die gebräuchlichste Standardschrift, während die Schriftart »Gothic« Ihren Dokumenten ein ansprechenderes Aussehen verleiht.

Benötigen Sie für besondere Anwendungen eine maschinenlesbare Schriftart, wählen Sie die »OCR-B« Schrift.

*Die OCR-B Schriftart besteht aus den 14 Zeichen 0, 1, 2, 3, 4, 5, 6, 7, 8, 9, 0, +, -, >, <. Alle anderen Zeichen liegen in der Schriftart Courier vor.*

**Schriftart wählen** 

### **Druckmodi**

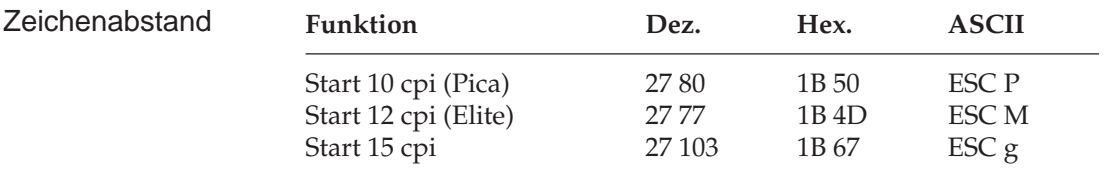

Der Zeichenabstand (Pitch) wird in Zeichen pro Zoll (cpi) gemessen. So können bei 10 cpi beispielsweise 10 Zeichen auf ein Zoll (2,54 cm) gedruckt werden. Dabei nimmt jedes Zeichen eine Breite von 1/10 Zoll ein. Der Zeichenabstand kann auch über den Menüpunkt **Pitch** oder über das Bedienfeld festgelegt werden. Darüberhinaus kann der Abstand über einen Mehrfunktionsbefehl festgelegt werden.

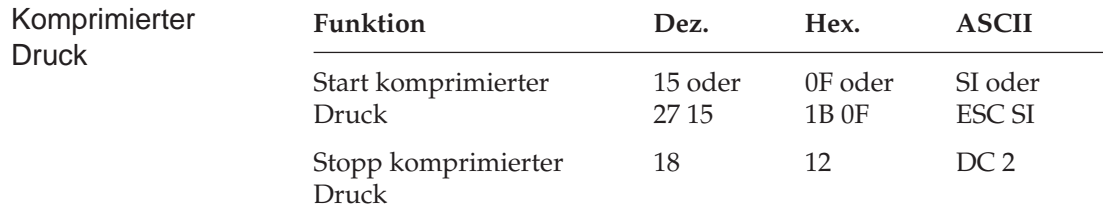

Die Befehle SI und ESC SI haben identische Funktionen. Beträgt der Zeichenabstand 10 cpi, werden im komprimierten Druck 17,1 cpi benutzt. Bei einem Zeichenabstand von 12 cpi erfolgt der komprimierte Druck mit 20 cpi. Wird ein DC2-Befehl gesendet, kehrt der Drucker zu dem Zeichenabstand zurück, der vor SI gültig war.

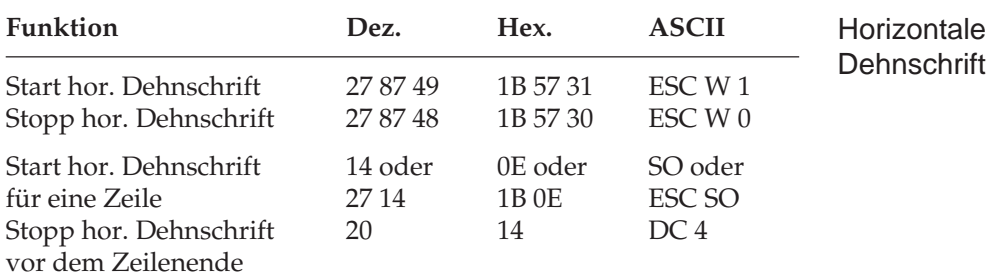

Mit diesen Befehlen können Sie Zeichen auf das Doppelte ihrer normalen Breite dehnen. Ist die aktuelle Zeichenbreite beispielsweise 12 cpi, wird nach einem Befehl für horizontale Dehnschrift mit 6 cpi gedruckt. Die nachfolgende Tabelle zeigt alle möglichen Kombinationen.

Der Befehl »Horizontale Dehnschrift für eine Zeile« eignet sich für Titel und Überschriften, da die Funktion am Ende der Zeile automatisch deaktiviert wird. Soll ein Dehnschriftbefehl vor Ende einer Zeile zurückgenommen werden, müssen Sie einen DC4- oder ESC W 0- Befehl senden.

Wird die Dehnschrift über den Befehl ESC W 1 dauerhaft aktiviert, kann diese Funktion nur durch Eingabe von ESC W 0 zurückgenommen werden, DC4 hat in diesem Fall keine Wirkung.

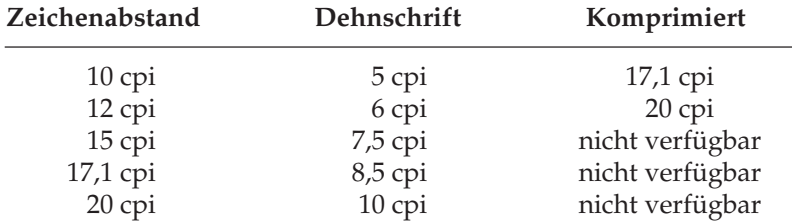

Bei aktivierter Proportionalschrift ergibt sich bei Anwendung der Dehnschrift bzw. der Komprimierung gedehnte oder komprimierte Proportionalschrift. Da diese keinen festen Zeichenabstand hat, ist sie in der Tabelle nicht aufgeführt.

Für bestimmte Anwendungen ist die maximale Anzahl von Zeichen in einer Zeile anzugeben. Diese richtet sich nach dem Zeichenabstand. Die folgende Tabelle zeigt die maximale Anzahl von Zeichen pro Zeile.

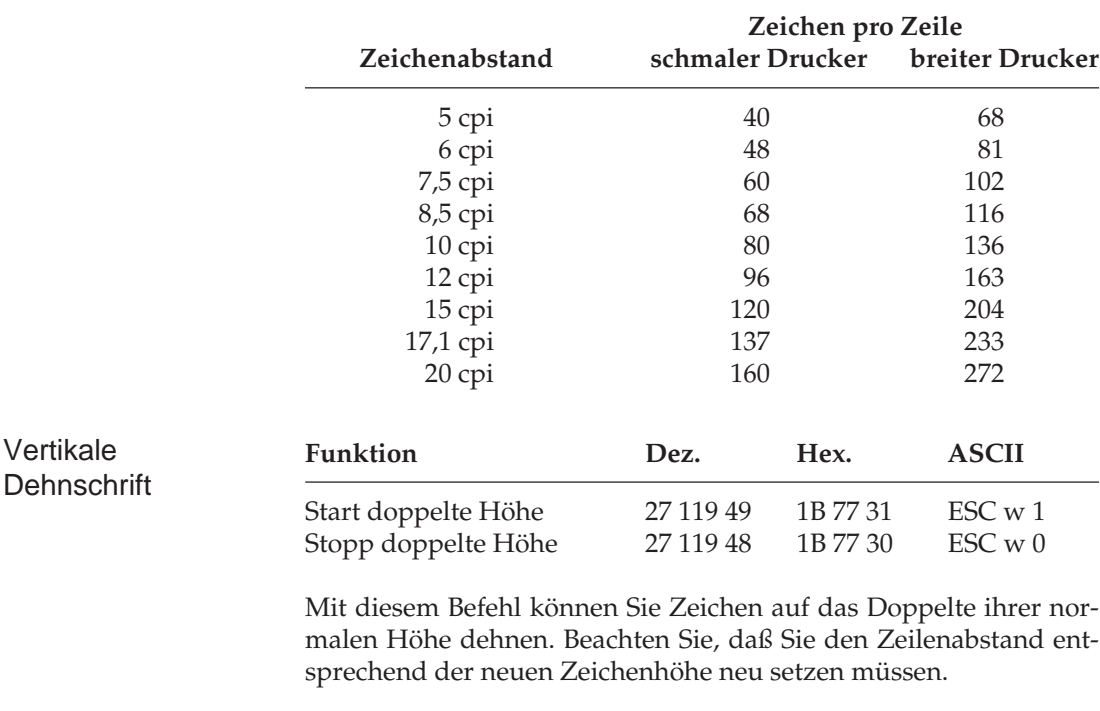

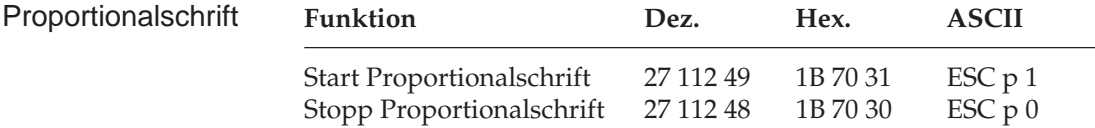

Bei Proportionalschrift variiert der Abstand zwischen den einzelnen Buchstaben entsprechend der jeweiligen Zeichenbreite. Bei festem Zeichenabstand werden alle Zeichen innerhalb einer Matrix in derselben Breite erstellt. Proportionalschrift dagegen räumt breiten Zeichen wie »w« oder »M« mehr, schmalen Zeichen wie »I« oder »f« weniger Platz ein. Das Ergebnis ist ein ansprechendes und besser lesbares Schriftbild als bei einem festen Zeichenabstand.

Auf Grund der unterschiedlichen Zeichenbreiten haben proportionale Schriften keinen festen Zeichenabstand. Eine genaue Randeinstellung bei Blocksatz beispielsweise ist nur möglich, wenn das Textverarbeitungsprogramm Proportionalschrift unterstützt.

Proportionalschrift steht nur in Schönschrift und Datenverarbeitungsqualität zur Verfügung. Nach der Wahl von Proportionalschrift bei aktiviertem Schnelldruck (HSD) wird in Datenverarbeitungsqualität (UTILITY) proportional gedruckt.

Diese Funktion kann auch über den Menüpunkt **Pitch** oder über das Bedienfeld aktiviert werden. Darüber hinaus steht die Proportionalschrift über Mehrfunktionsbefehle zur Verfügung.

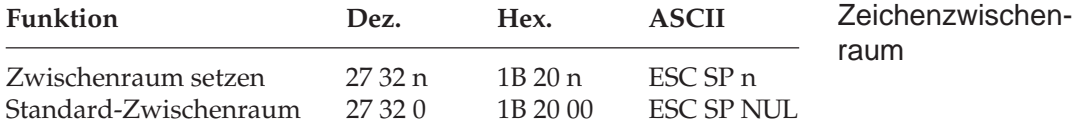

Mit diesem Befehl können Sie den Abstand zwischen den Zeichen durch Eingabe einer bestimmten Anzahl von Punktspalten festlegen. Einige Textverarbeitungsprogramme besitzen die Möglichkeit, den Abstand zwischen einzelnen Zeichen zu spezifizieren. Wird diese Möglichkeit von Ihrem Anwenderprogramm unterstützt, können Sie diese Funktion anwenden. Dieser Befehl ist nur in der Datenverarbeitungsqualität und in der Schönschrift wirksam.

Der Standard-Zwischenraum für die einzelnen Zeichenabstände beträgt:

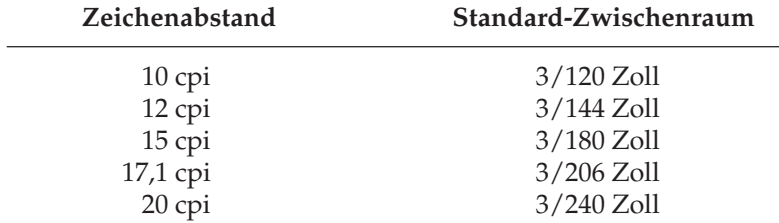

Mit Hilfe des oben genannten Befehls können Sie die Zeichenzwischenräume verändern.

### **Druckeffekte**

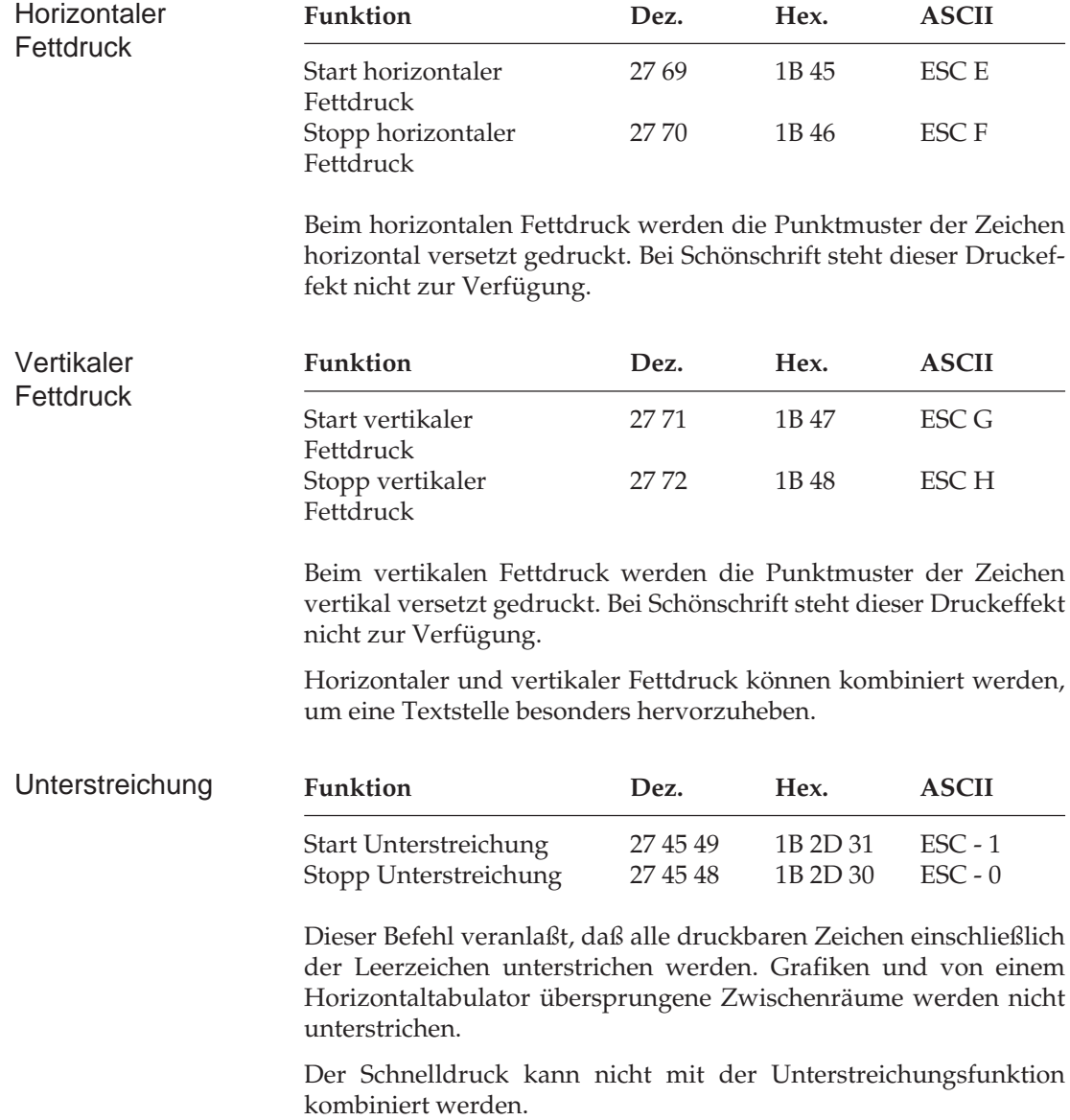

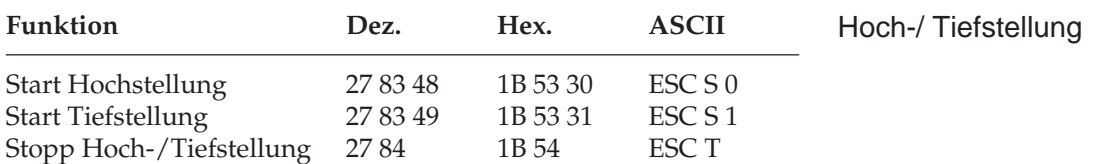

Hochgestellte Zeichen werden oberhalb der normalen Zeichen  $g$ edruckt und werden für Exponenten  $(x^2)$  und andere typographische Effekte benutzt. Tiefstellungen eignen sich besonders für chemische Formeln ( $H_2O$ ). Hoch- und Tiefstellungen werden bei allen Zeichenabständen in halber Zeichenhöhe und normaler Zeichenbreite dargestellt. Befindet sich der Drucker im Schnelldruckmodus, werden hoch- und tiefgestellte Zeichen in Datenverarbeitungsqualität gedruckt.

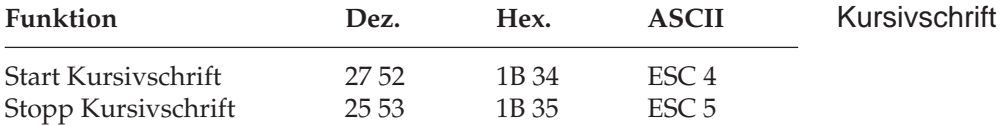

Kursive Zeichen werden *leicht nach rechts* geneigt gedruckt und heben einzelne Wörter, Sätze oder ganze Absätze besonders hervor. Um ein vollständiges Dokument kursiv zu drucken, können Sie diese Funktion auch über das Menü aktivieren.

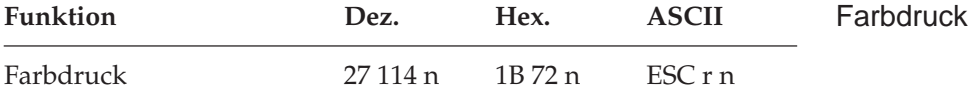

Um fargig zu können, muß der Mehrfarbbandhalter (Colour Option Kit) eingebaut und eine Mehrfarbband-Kassette eingesetzt sein. Außerdem muß der Menüpunkt **Ribbon Selection** von **Black Ribbon** auf beispielweise **Black** geändert werden. Dann ist schwarz die Standardfarbe, die anderen Farben können über den beschriebenen Befehl gewählt werden. Setzen Sie dazu für n einen der nachfolgenden Werte ein.

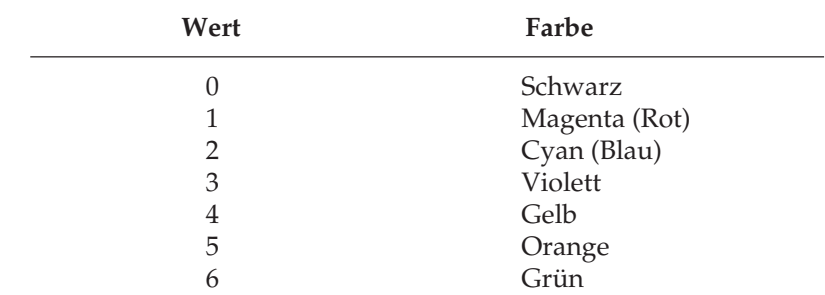

#### **Mehrfunktionsbefehle**

Mit Mehrfunktionsbefehlen können verschiedene Druckfunktionen in einer einzigen Escape-Sequenz kombiniert werden.

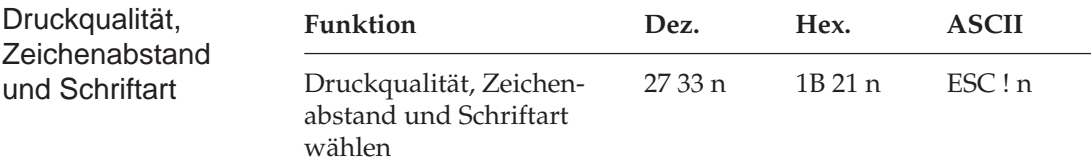

Mit diesem Befehl können verschiedene Druckfunktionen durch eine einzige Sequenz angewählt werden. Der Parameter n bestimmt dabei die Kombination aus Druckqualität, Zeichenabstand und Schriftart gemäß der folgenden Tabelle:

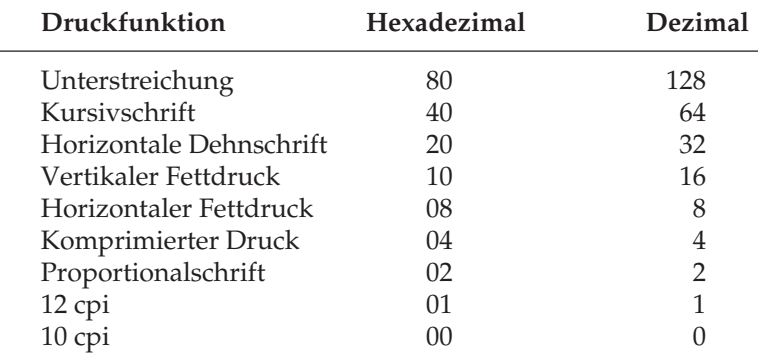

Wollen Sie beispielsweise einen Abschnitt in einem Dokument unterstreichen, horizontal dehnen und mit horizontalem und vertikalen Fettdruck drucken, müßten Sie normalerweise vier verschiedene Steuerbefehle zum Drucker senden. Bei Verwendung eines Mehrfunktionsbefehles brauchen Sie lediglich die Werte für die einzelnen Funktionen aus der nachfolgenden Tabelle ablesen:

Unterstreichung = 128 Horizontale Dehnschrift = 32 Vertikaler Fettdruck = 16 Horizontaler Fettdruck = 8

Addieren Sie die ermittelten Werte und setzen Sie das Ergebnis für den Parameter n des Mehrfunktionsbefehls.

 $n = 128 + 32 + 16 + 8 = 164$ 

Sobald Sie diesen Befehl senden, werden alle neun oben aufgeführten Funktionen dem Parameter n entsprechend aktiviert bzw. deaktiviert.

Um festzustellen, welche Druckeffekte Sie mit diesem Befehl erzielen können, sollten Sie das folgende BASIC-Programm ausführen, das je ein Muster der möglichen Kombinationen druckt. Da insgesamt 256 Kombinationsmöglichkeiten zur Verfügung stehen, dauert es einige Zeit, bis alle Beispiele auf etwa 12 Seiten ausgedruckt sind.

```
10 FOR I=0 TO 255
20 LPRINT: LPRINT
30 LPRINT CHR$(27);"!";CHR$(I);"ESC !";I; "wählt
    diese Kombination."
40 NEXT I
```
# **Tabulatoren**

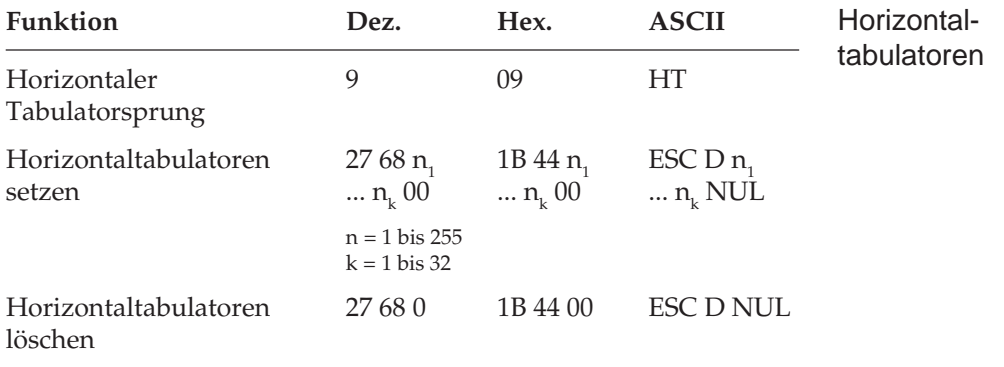

Bei Einschalten des Druckers werden automatisch beginnend mit der neunten Spalte alle acht Spalten Tabulatoren gesetzt. Wird ein Tabulatorzeichen gesendet (HT), bewegt sich der Druckkopf vor dem Ausdruck eines nachfolgenden Zeichens zur nächsten gesetzten Tabulatorposition.

Die gesetzte Tabulatorposition bezieht sich auf den eingestellten linken Rand (absoluter Bezug). Die tatsächliche Position eines Tabulators richtet sich nach dem jeweils aktuellen Zeichenabstand beim Laden des Horizontaltabulators. Bei einer Änderung des Zeichenabstandes verschiebt sich die Tabulatorposition nicht (absolute Position).

Die Angabe der Tabulatorpositionen in aufsteigender Reihenfolge ist zwingend. Der Parameter  $n_1$  gibt die Spaltenposition des ersten Tabulators an, $\mathsf{n}_\textsf{2}$ bis  $\mathsf{n}_\textsf{k}$  dementsprechend die Spaltenpositionen der weiteren zu setzenden Tabulatoren. Es können bis zu 32  $(n_1 ... n_{32})$ Tabulatoren festgelegt werden. Die Position eines Horizontaltabulators bezieht sich relativ auf den eingestellten linken Rand. Die Befehlssequenz muß mit einem NUL-Zeichen beendet werden.

Der Befehl ESC D NUL löscht alle Horizontaltabulatoren und die Standardtabulatoren. Wird der Drucker aus- und eingeschaltet, stehen die Standardtabulatoren wieder zur Verfügung.

Ist bis zum Zeilenende kein weiterer Tabulator gesetzt, so wird der Tabulator-Sprungbefehl ignoriert.

Entnehmen Sie der nachfolgenden Tabelle die höchstzulässigen Werte für Tabulatorpositionen.

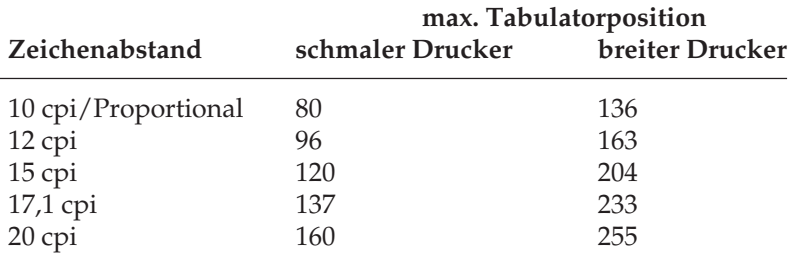

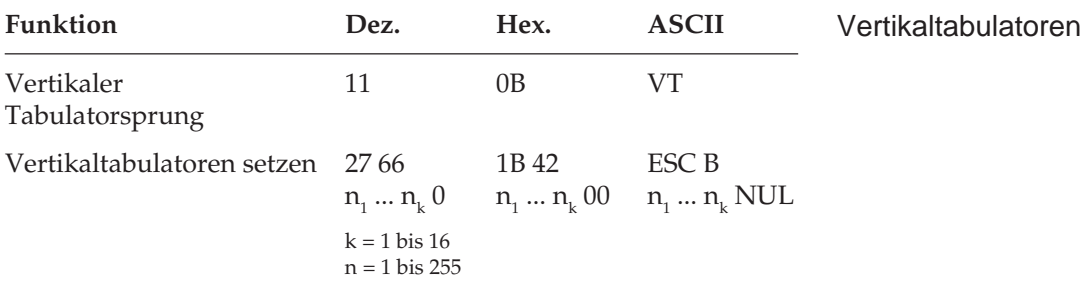

Bei Einschalten des Druckers sind keine Vertikaltabulatoren gesetzt. Bis zu 16 Vertikaltabulatorpositionen können gesetzt werden, wobei die Positionen als Zeilennummer definiert werden. Sie müssen in aufsteigender Reihenfolge eingegeben werden und mit einem NUL-Zeichen enden. Der Parameter  $\mathsf{n}_\text{\tiny{1}}$  gibt die Zeilennummer des ersten Tabulators an,  $n_{\text{z}}$  bis  $n_{\text{k}}$  dementsprechend die Zeilennummern der weiter zu setzenden Tabulatoren. Es können bis zu 16 Vertikaltabulatoren (n $_{\rm 1}$ ...n $_{\rm 16}$ ) festgelegt werden. ESC B NUL löscht sämtliche Vertikaltabulatoren.

Wird der Befehl VT ohne definierte Tabulatorposition eingegeben, wird lediglich ein Zeilenvorschub ausgeführt.

Die tatsächliche Position einer Tabulatormarke richtet sich nach dem aktuellen Zeilenabstand beim Laden der Vertikaltabulatoren und verschiebt sich nicht mit geändertem Zeilenabstand (absolute Position). Durch den Sprungbefehl für den Vertikaltabulator wird das Papier an die nächste Tabulatorposition transportiert. Wird dann ein Sprungbefehl eingegeben, ohne daß weitere Vertikaltabulatorpositionen gesetzt sind, wird lediglich ein Zeilenvorschub ausgeführt.

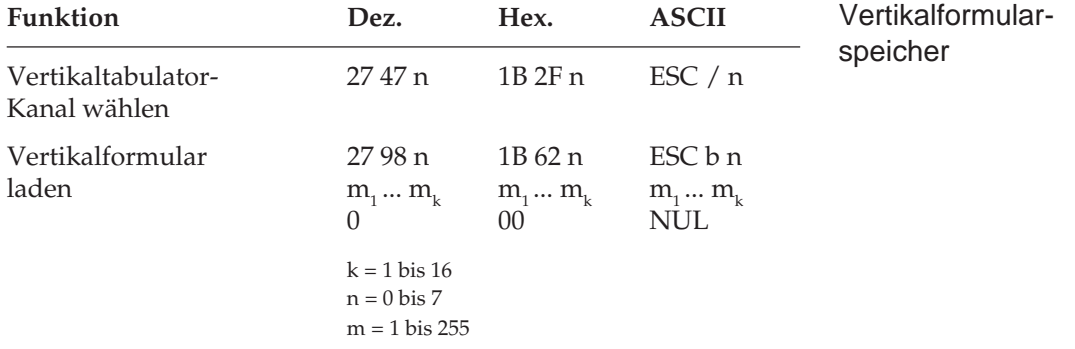

Sie können bis zu acht separate Vertikaltabulatorgruppen - auch als Kanäle bezeichnet - setzen. Der entsprechende Befehl ESC b hat dasselbe Format wie ESC B. Tabulatorpositionen müssen in aufsteigender Reihenfolge definiert und mit NUL abgeschlossen werden. Darüber hinaus müssen Sie festlegen, für welchen Kanal Tabulatoren gesetzt werden sollen, indem Sie für die Variable n einen Wert zwischen 0 und 7 einsetzen. Nach Einrichten der gewünschten Tabulatoren in dem jeweils benutzten Kanal können Sie einen Vertikaltabulator ansteuern, indem Sie mit ESC / einen Kanal spezifizieren und anschließend einen VT-Befehl senden.

#### **Beispiel:**

Das folgende BASIC-Programm setzt Tabulatoren in drei Kanälen und springt anschließend mehrere Vertikaltabulatoren in den verschiedenen Kanälen an:

- 10 REM Tabulatorstopps in Kanal 0: Zeile 10,20,30, 40,50 20 LPRINT CHR\$(27);"b";CHR\$(0);CHR\$(10);
- $CHR\$ {}(20); CHR\{}(30); CHR\{}(40); CHR\{}(50); CHR\{}(0); 30 REM Tabulatorstopps in Kanal 1: Zeile 5,15,35,
	- 45,55
- 40 LPRINT CHR\$(27);"b";CHR\$(1);CHR\$(5);  $CHR\$  $(15)$ ;  $CHR\$  $(35)$ ;  $CHR\$  $(45)$ ;  $CHR\$  $(55)$ ;  $CHR\$  $(0)$ ;
- 50 REM Tabulatorstopps in Kanal 2: Zeile 12,24,48
- 60 LPRINT CHR\$(27);"b";CHR\$(2);CHR\$(12);CHR\$(24);  $CHR$(48)$ ;  $CHR$(0)$ ;
- 70 LPRINT CHR\$(27);"/";CHR\$(1);: REM Wählt Kanal 1
- 80 LPRINT CHR\$(11);"Dies wird in Zeile 5 gedruckt"
- 90 LPRINT CHR(11); LPRINT CHR\$(11); "Dies wird in Zeile 35 gedruckt"
- 100 LPRINT CHR\$(27);"/";CHR\$(2);: REM Wählt Kanal 2
- 110 LPRINT CHR\$(11);"Dies wird in Zeile 48 gedruckt"
- 120 LPRINT CHR\$(27);"/";CHR\$(0);: REM Wählt Kanal 0
- 130 LPRINT CHR\$(11);"Dies wird in Zeile 50 gedruckt"

## **Positionierung**

Horizontale Punktpositionierung

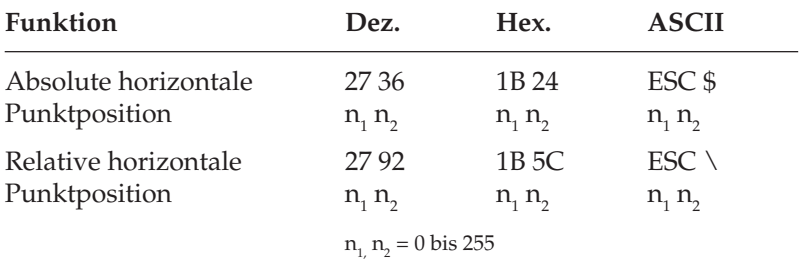

Über diese Befehle können Sie Text oder Grafiken exakt auf einer Seite positionieren. (Vertikale Positionierung wird auch durch variablen Zeilenvorschub sowie durch Zeilenabstandsbefehle erreicht). Mit den Variablen  $n_1$  und  $n_2$  in beiden Befehlen kann eine bestimmte Punktposition festgelegt werden, an welcher der Ausdruck beginnen soll. Die Werte der Variablen können anhand der folgenden Formel ermittelt werden:

 $n_{2}$  = ganzzahliger Wert (Punktposition/256)  $n_1$  = Punktposition - ( $n_2^*$  256)

Der Befehl ESC \$ benutzt den standardmäßigen oder eingestellten linken Rand als Bezugspunkt und verschiebt die jeweilige Druckposition in 1/60- Zoll-Schritten. Bei einer absoluten Positionierung von 300 Punkten vom linken Rand sieht die Berechnung der Parameter folgendermaßen aus:

 $n_{2}$  = ganzzahliger Wert (300 / 256) = 1  $n_1 = 300 - (1 * 256) = 44$ 

Der Befehl lautet in BASIC also:

CHR\$(27);"\$";CHR\$(44);CHR\$(1);

Mit dem Befehl ESC \ können Sie die aktuelle Druckposition in Schritten von 1/120 Zoll nach rechts oder links verschieben. Der Unterschied zur absoluten Positionierung besteht darin, daß die jeweils nächste Druckposition von der aktuellen Druckposition berechnet wird und die Basis der Schrittweite 1/120 Zoll beträgt. Soll die Druckposition nach rechts verschoben werden, verfahren Sie wie in dem oben angegebenen Beispiel.

*In dem dabei entstehenden Zwischenraum werden keine Unterstreichungen gedruckt.* Das Verschieben der relativen Druckposition nach links ist etwas aufwendiger. Bestimmen Sie dazu zunächst die Anzahl benötigter Punkte, und subtrahieren Sie diesen Wert von 65.536 (216). Berechnen Sie dann  $\mathsf{n}_\text{\tiny{1}}$  und  $\mathsf{n}_\text{\tiny{2}}$  mit Hilfe der obigen Formel und geben Sie die Werte als Parameter in die Befehlssequenz ein.

Befindet sich die jeweilige Punktposition außerhalb der festgelegten Ränder, werden die Befehle zur absoluten bzw. relativen Punkt-positionierung ignoriert. Benutzen Sie daher die nachstehende Tabelle, um den maximalen Wert in Anzahl Punkten zu ermitteln.

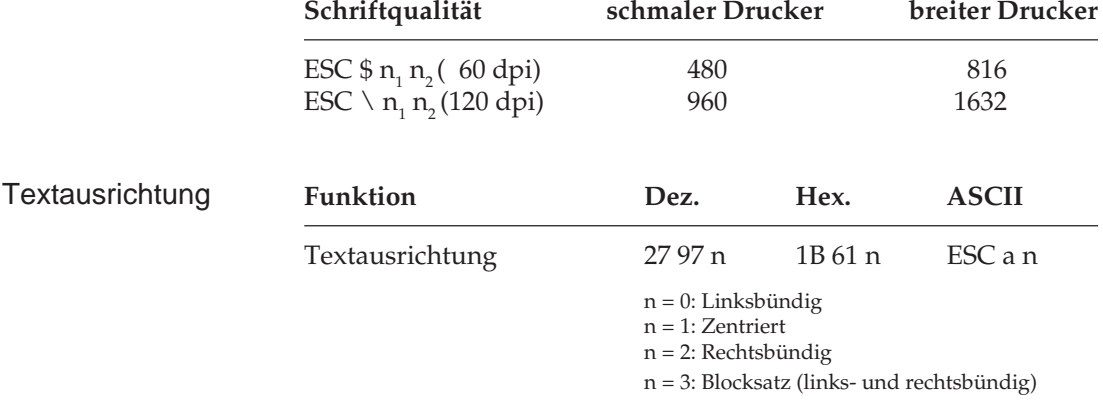

Mit diesem Befehl bestimmen Sie die Ausrichtung eines Textes auf einer Zeile:

Die Standardfunktion *linksbündig* bedeutet, daß der Text am linken Rand ausgerichtet wird, rechts jedoch ein Flatterrand besteht.

Bei der Ausrichtung *zentriert* wird der Text mittig zwischen dem linken und rechten Rand positioniert.

Bei der Funktion *rechtsbündig* wird der Text am rechten Rand ausgerichtet, links besteht jedoch ein Flatterrand.

Mit der Funktion *Blocksatz* wird ein Text durch Einfügen von Leerstellen zwischen den Wörtern bündig zwischen dem linken und rechten Rand ausgerichtet.

Bei Zentrierung, rechtsbündiger Ausrichtung und Blocksatz kann kein Rückwärtsschritt ausgeführt werden. Im Blocksatz darf ein Wagenrücklauf- bzw. Zeilenvorschubbefehl lediglich am Ende eines Absatzes, nicht jedoch nach jeder Zeile eingegeben werden, der Text muß also als sogenannter Fließtext an den Drucker geschickt werden.

Seitenlänge setzen

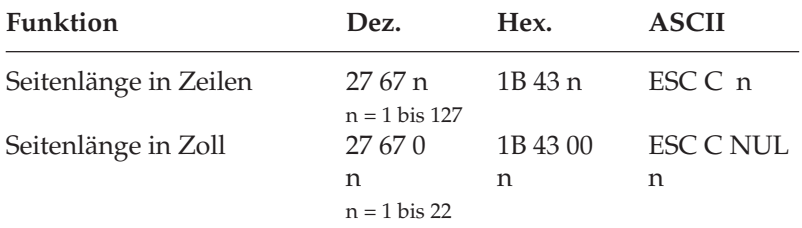

## **Seitenformatierung**

Durch Wahl der Seitenlänge können Sie dem Drucker das Format des benutzten Papiers mitteilen. Beim Einschalten wird die aktuelle Position des Druckkopfes als Seitenanfang, d.h. als erste Druckzeile auf der Seite registriert. Beim Bedrucken von Formularen ist es wichtig, daß die Seitenlänge gemäß den Abmessungen des Formulares gesetzt ist, damit nicht nur das erste, sondern auch alle nachfolgenden Formularsätze an der richtigen Position bedruckt werden.

Normalerweise kann eine der im Menüpunkt **Page Length** setzbare Standardlänge benutzt werden, doch kann die Seitenlänge auch über einen der oben genannten Befehle in der Maßeinheit Zoll oder in der Anzahl der Zeilen festgelegt werden.

Die Festlegung der Seitenlänge in Zeilen geschieht in Abhängigkeit vom aktuellen Zeilenabstand. Eine nachträgliche Änderung der Zeilenabstandes verändert die Seitenlänge allerdings nicht. Bei Verwendung dieser beiden Befehle zur Änderung der Seitenlänge wird die Blattanfangsposition neu gesetzt, ein per Befehl festgelegter Sprung über die Perforation (»Skip over Perforation«) deaktiviert und der im Menüpunkt angewählte Wert für den Sprung über die Perforation berücksichtigt. Gesetzte Vertikaltabulatoren werden gelöscht.

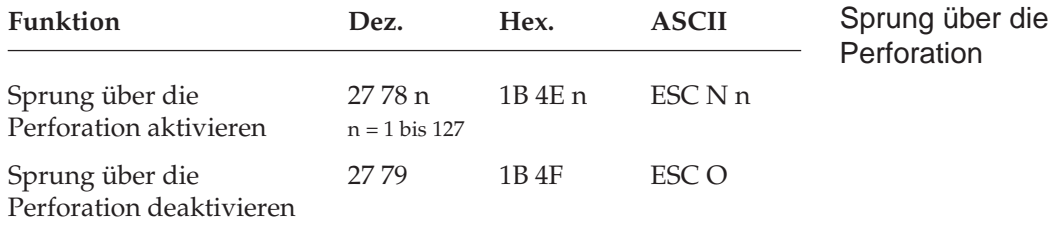

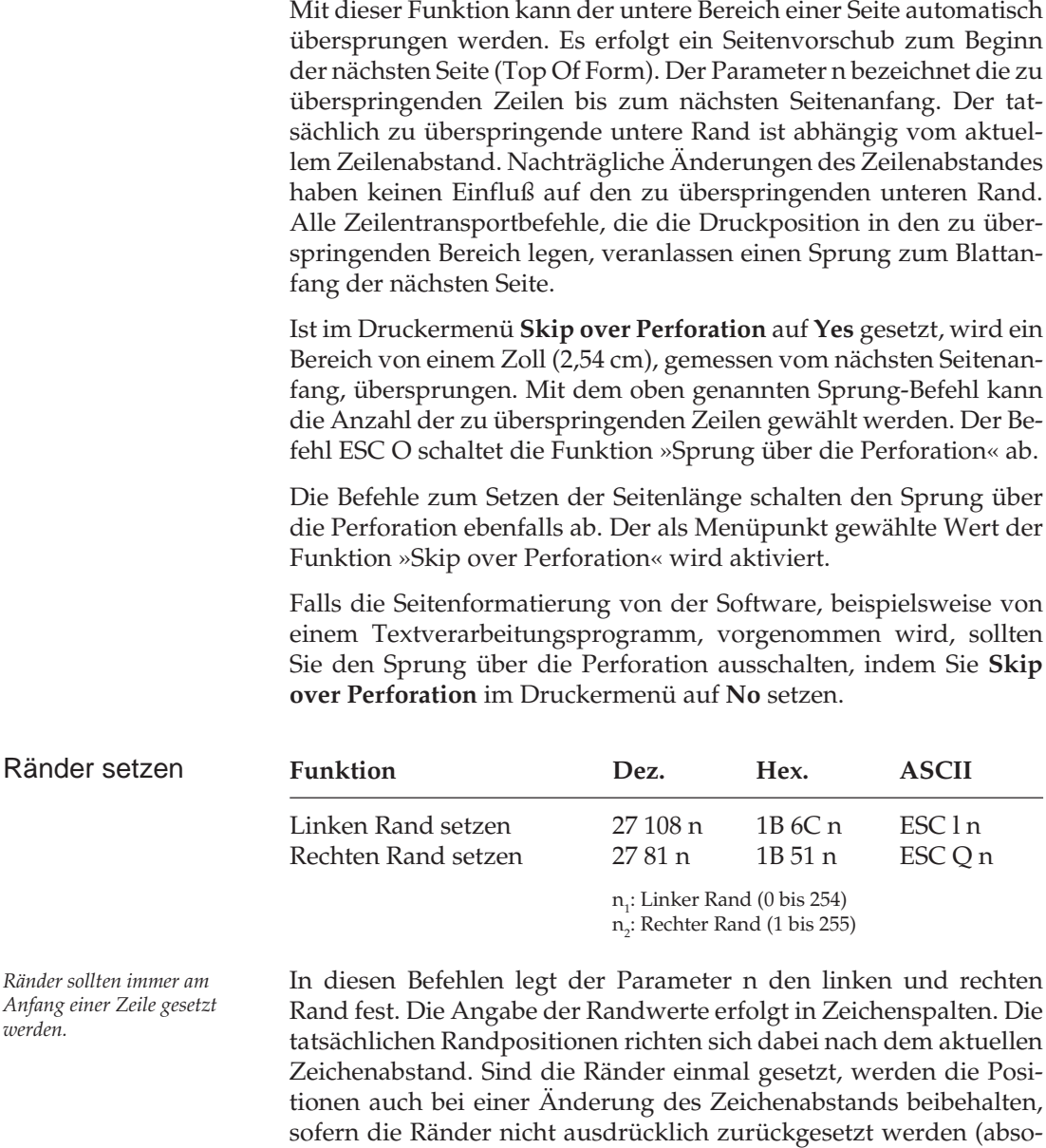

lute Position).

Achten Sie darauf, daß der Wert für den rechten Rand mindestens eine Zeichenspalte größer ist als der für den linken Rand. Der rechte Rand darf die unten angegebenen Maximalwerte (siehe Tabelle unten) nicht überschreiten. Die maximalen Werte sind gleichzeitig die Standardwerte für den rechten Rand beim Einschalten des Drukkers.

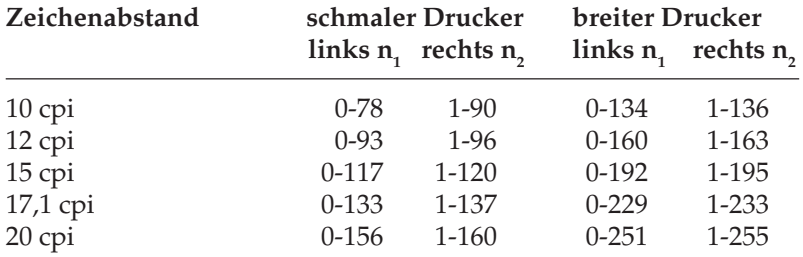

## **Zeilenabstand**

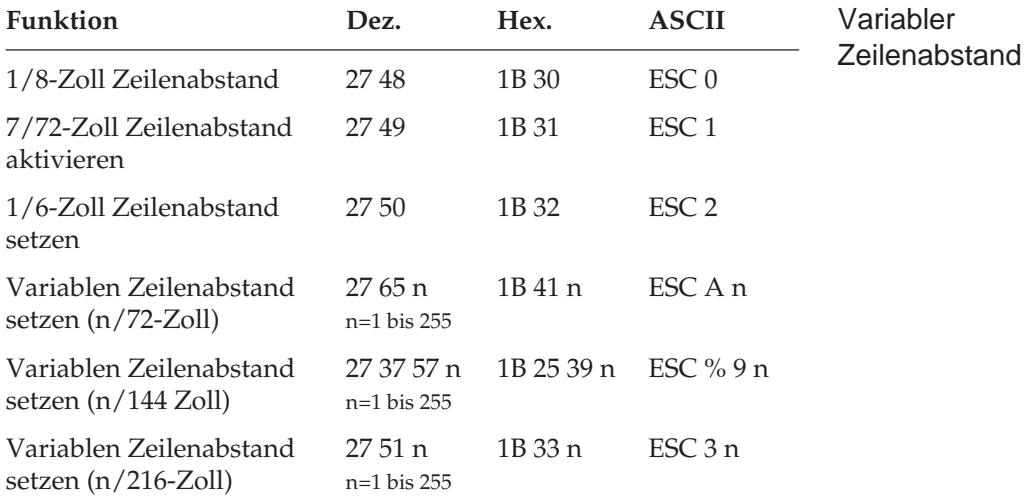

Gängige Zeilenabstände für einen Text sind 6 oder 8 Zeilen pro Zoll (lpi, lines per inch).

Mit drei der obengenannten Befehle können die Zeilenabstände über den Parameter n in Vielfachen von 1/72 Zoll, 1/144 Zoll oder 1/216 Zoll festgelegt werden. Dies hat keine Auswirkung auf die Zeichenhöhe, sondern verändert nur den Abstand zwischen den Zeilen. Mit diesen Befehlen wird kein Zeilenvorschub ausgeführt, sondern nur der Zeilenabstand gesetzt, der von einem nachfolgenden Zeilenvorschubbefehl benutzt wird.

Der kleinstmögliche Wert für den Papiervorschub beträgt 1/144 Zoll. Bei der Festlegung des Zeilenabstandes in n/216-Zoll-Schritten (ESC 3 n) erfolgt eine Umrechnung des gewünschten Wertes. Rundungsfehler werden soweit als möglich kompensiert.

#### **Papiertransport**

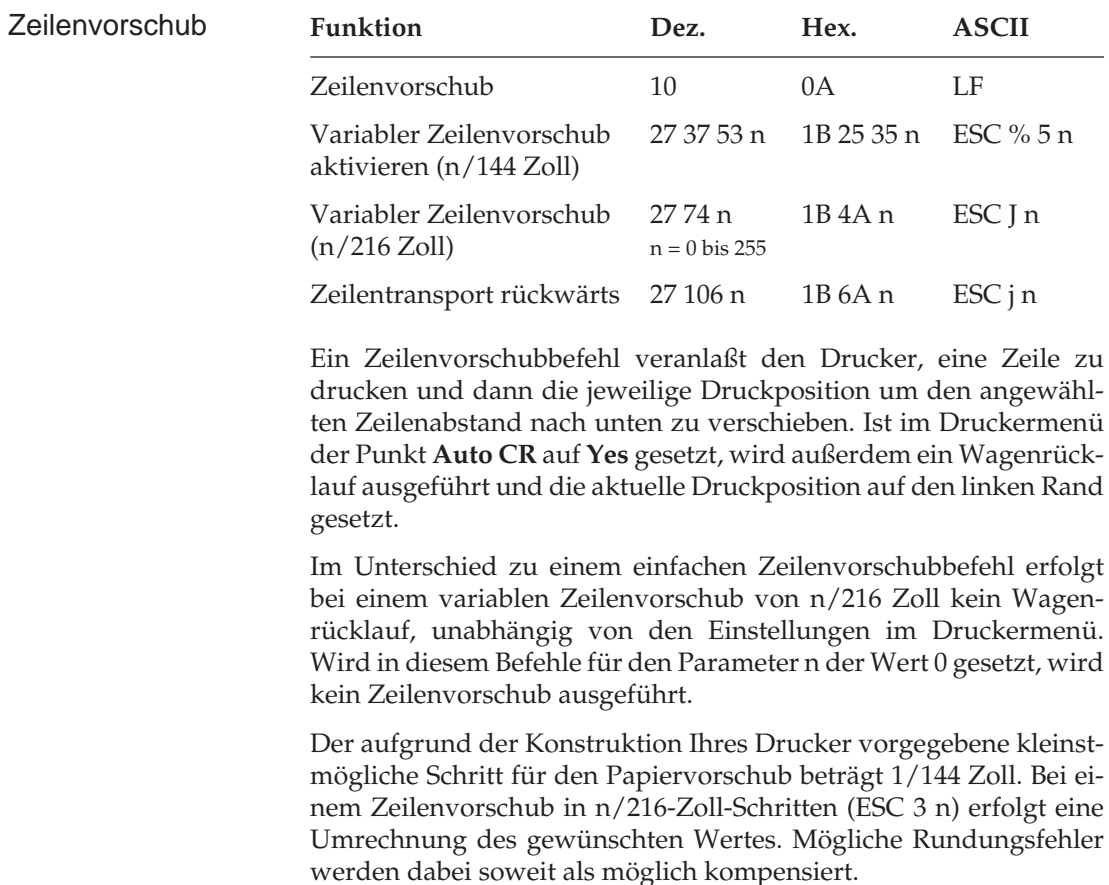

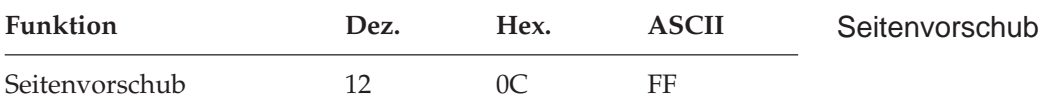

Wird ein Seitenvorschubbefehl gesendet, druckt der Drucker sämtliche im Zeilenpuffer befindlichen Daten und setzt die aktuelle Druckposition an den nächsten Seitenanfang. Sie können ein Blatt auch durch Betätigen der *FF/Load*-Taste auf dem Bedienfeld an den nächsten Seitenanfang transportieren.

#### **Steuerung des Einzelblatteinzuges**

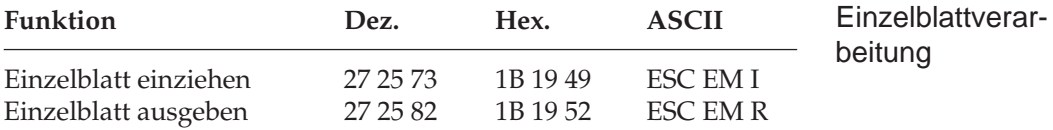

Der Einzugsbefehl zieht ein Blatt Papier aus dem Einzelblatteinzug (CSF, Cut Sheet Feeder) bis an den gesetzten Seitenanfang ein. Dabei wird ein bereits im Drucker befindliches Blatt Papier ausgegeben und ein neues eingezogen.

Durch den Ausgabebefehl werden die im Druckpuffer befindlichen Daten gedruckt, und die betreffende Seite wird ausgegeben. Wird das Seitenende oder der am Seitenende zu überspringende Bereich durch einen Zeilenvorschubbefehl erreicht, wird das Blatt ausgeworfen und automatisch ein neues Blatt eingezogen und an die Druckposition transportiert. Eine definierte Seitenanfangsposition wird jedoch nicht berücksichtigt. Daher muß bei installiertem Einzelblatteinzug der Seitenwechsel bei mehrseitigen Dokumenten über den Seitenvorschubbefehl vorgenommen werden.

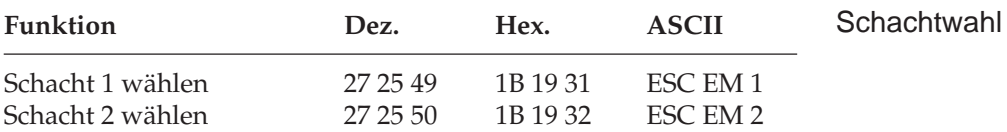

*Diese Befehle sind nur bei Einsatz eines als Zubehör erhältlichen Einzelblatteinzugs (CSF) wirksam.*

Über die beiden Schachtwahlbefehle können Sie bei Verwendung eines Einzelblatteinzuges mit zwei Zufuhrschächten festlegen, aus welchem Schacht Papier eingezogen werden soll.

Bei Benutzung des Doppelschacht-Einzelblatteinzuges können für jeden Schacht verschiedene Seitenanfangspositionen gesetzt werden. Im Druckermenü können Sie in der Gruppe **Set-Up** über den Menüpunkt **CSF Bin Select** den Vorrangschacht wählen. Für das Papier aus dem über das Menü angewählten Schacht können Sie dann den Seitenanfang über das Bedienfeld bestimmen. So können Sie zum Beispiel von einem Schacht ein Formblatt mit vorgedrucktem Briefkopf mit einer Seitenanfangsposition zuführen, die einen großen Abstand von der Blattoberkante hat, gefolgt von Einzelblättern aus dem anderen Schacht mit einer Seitenanfangsposition in der Nähe der Blattoberkante.

#### **Zeichensätze**

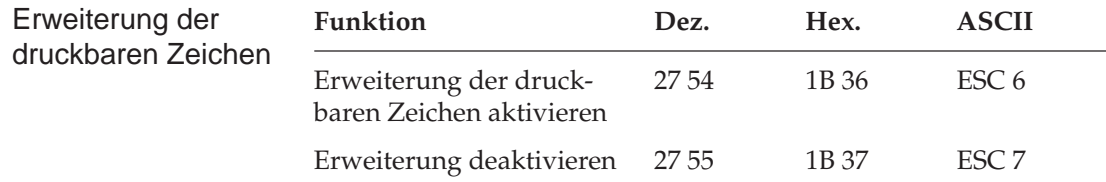

Die Epson-Zeichensätze sind als 8-Bit-Zeichensätze aufgebaut, d.h., jeder Bit-Kombination eines Byte ist ein Zeichen zugeordnet, wobei im Wertebereich von dezimal 0 bis 31 einigen Werten Steuerbefehle zugeordnet sind. Dem Bereich von dezimal 32 bis 126 sind die Standard-ASCII-Zeichen zugewiesen. Der Wert 127 (DEL) hat in der Epson-Emulation die Funktion, das letzte Zeichen im Zeilenpuffer zu löschen. Der Bereich vom dezimal 127 bis 159 ist im Standard-Epson-Zeichensatz mit dem von dezimal 0 bis 31 identisch, während bei aktivierter Erweiterung der druckbaren Zeichen in diesem Bereich Sonderzeichen zu finden sind.

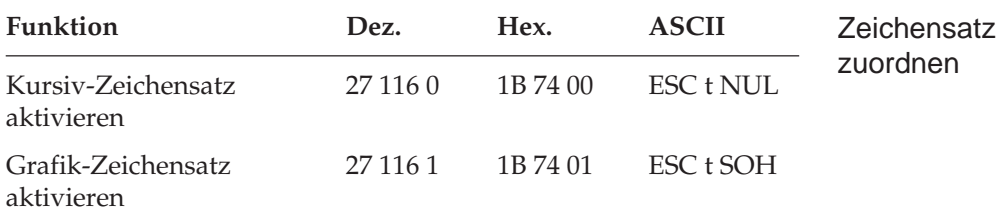

Der Bereich von dezimal 160 bis 255 kann mit diesen Befehlen im Epson-Zeichensatz entweder mit den Zeichen aus dem Bereich von dezimal 32 bis 127 in Kursivschrift belegt werden oder mit Grafiksymbolen und Sonderzeichen.

Ist der Epson-Grafikzeichensatz aktiviert und die Erweiterung deaktiviert, entspricht der angewählte Zeichensatz dem IBM-Zeichensatz I.

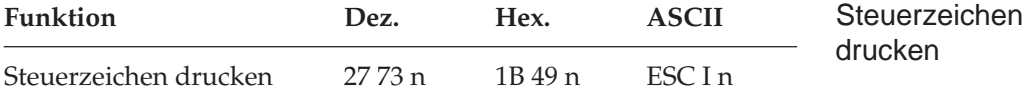

n=1: Bereich der Steuerzeichen enthält druckbare Zeichen

n=0: Bereich der Steuerzeichen enthält keine druckbaren Zeichen

Mit diesem Befehl können im Adreßbereich dezimal 0 bis 32, der für Steuerzeichen reserviert ist, bestimmte Zeichen der nationalen Zeichensätze zu druckbaren Zeichen gemacht werden, wenn der Parameter n = 1 gesetzt wird. Diese Zeichen können auch über den ladbaren Zeichensatz geladen werden. Allerdings können die Adressen, die mit Steuerzeichen für den Drucker belegt sind, wie zum Beispiel LF für Zeilenvorschub, ESC für das Einleiten einer Steuersequenz, nicht als druckbare Zeichen angesprochen werden. Nur die Adressen dezimal 0 bis 6, 16, 21 bis 23, 26 und 28 bis 31 sind mit druckbaren Zeichen belegt. Die übrigen Adressen können nur indirekt über die Anwahl von nationalen Zeichensätzen als druckbare Zeichen angesprochen werden. Das gilt auch, wenn im kundenspezifischen Zeichensatz ein nationaler Zeichensatz angewählt ist. So können die Zeichen auf den Adressen der Steuerzeichen neu definiert und indirekt ausgedruckt werden.

Wird der Parameter n = 0 gewählt, können in diesem Adreßbereich für die Steuerzeichen direkt keine druckbaren Zeichen angewählt werden.

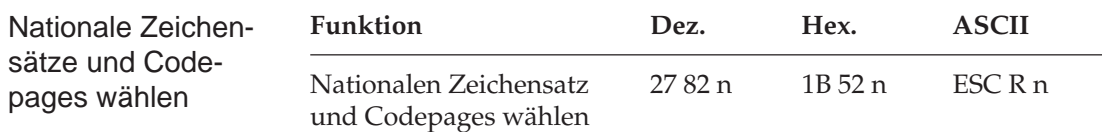

Mit diesem Befehl kann auf Sonderzeichen einer bestimmten Sprache im Wertebereich dezimal 32 bis 127 (ASCII-Standardbereich) zugegriffen werden. Wollen Sie einen dieser Zeichensätze aktivieren, müssen Sie für den Parameter n den entsprechenden Wert aus der Tabelle der nationalen Zeichensätze einsetzen.

Wird in diesem Befehl für den Parameter n der Wert 7 gesetzt, ist der gewählte Zeichensatz abhängig davon, ob zuvor der Kursiv- (für den nationalen Zeichensatz Spanisch I) oder der Grafikzeichensatz (für den Zeichensatz Kyrillisch) angewählt ist.

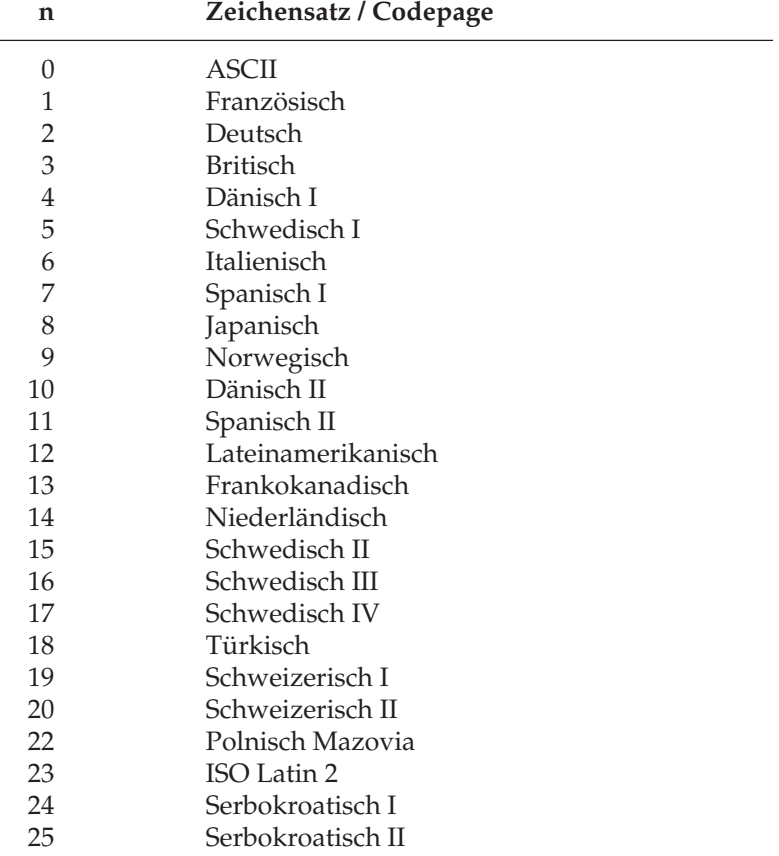

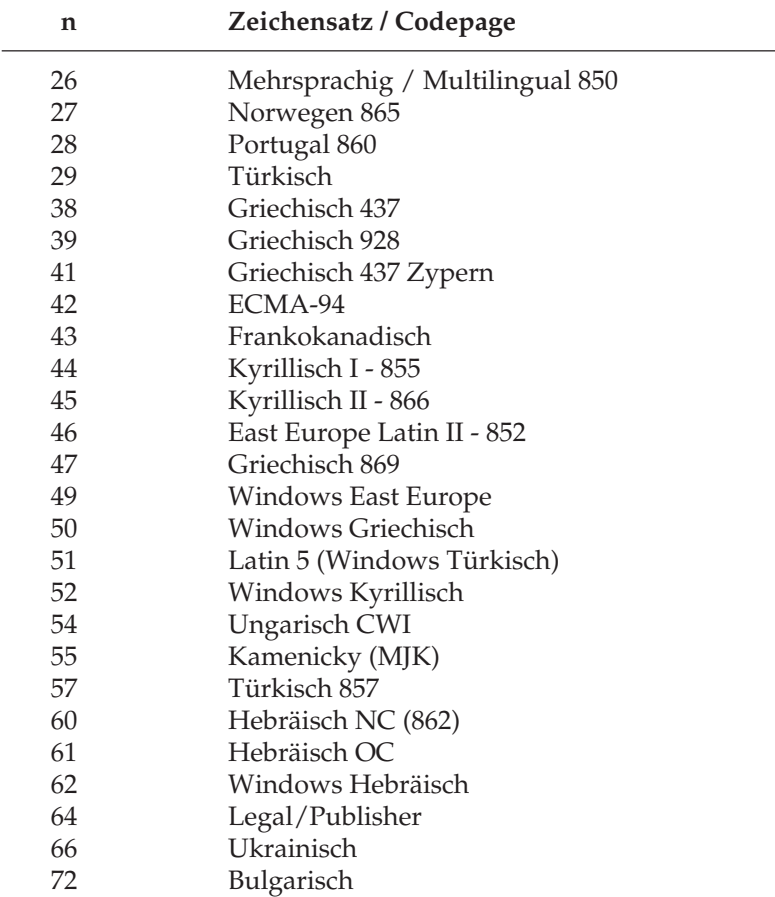

Wollen Sie einen dieser Zeichensätze aktivieren, müssen Sie für den Parameter n den entsprechenden Wert aus der Tabelle einsetzen.

# **Sonstige Befehle**

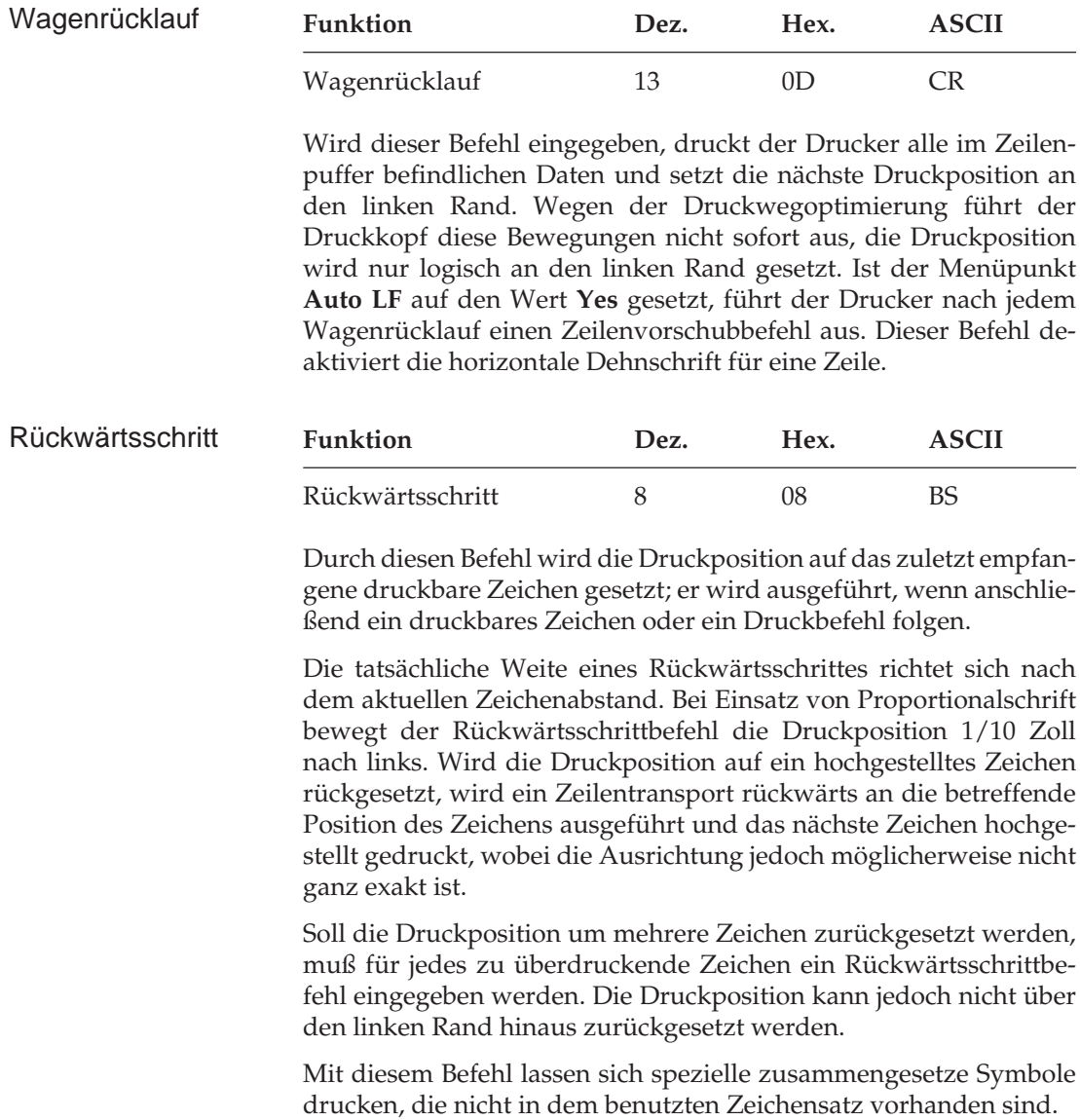
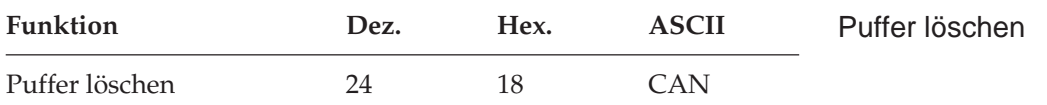

Dieser Befehl löscht alle im Zeilenpuffer befindlichen druckbaren Zeichen. Durch Befehle gesetzte Funktionen werden nicht zurückgesetzt, auch der Empfangspuffer wird nicht gelöscht.

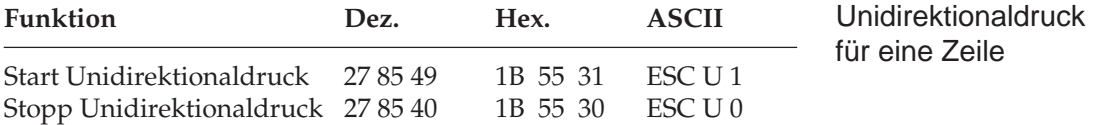

Zur Optimierung des Durchsatzes erfolgt der Ausdruck von Zeilen normalerweise abwechselnd vorwärts (von links nach rechts) und rückwärts (Druckwegoptimierung, bidirektionaler Druck).

Um die Ausrichtung untereinander liegender Zeilen zueinander zu verbessern, können Sie mit dieser Funktion festlegen, daß jede Zeile vom linken Rand ausgehend gedruckt wird (unidirektionaler Druck). Diese Möglichkeit sollten Sie dann nutzen, wenn eine präzise vertikale Ausrichtung der einzelnen Zeilen erwünscht ist (punktaddressierbare Grafiken, IBM-Grafikzeichen, Tabellen).

Die Druckgeschwindigkeit wird bei Unidirektionaldruck etwas herabgesetzt, da der Druckkopf nach Ausdruck einer Zeile wieder an den linken Rand gesetzt wird, um dort mit der nächsten Zeile zu beginnen. Diese Funktion kann für Ausdruck von punktadressierbarer Grafik auch über die Menüposition **Graphics** aktiviert werden.

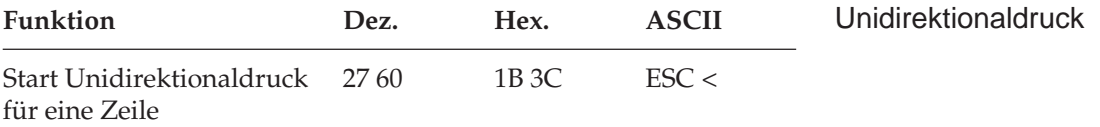

Dieser Befehl setzt den Druckkopf an den linken Rand (Druckanfangsposition) zurück, um die auf diesen Befehl folgende Zeile zu drucken. Die Auswirkung des Befehls ist ein Unidirektionaldruck für eine Zeile. Anschließend wird bidirektional weitergedruckt, sofern nicht Unidirektionaldruck angewählt ist.

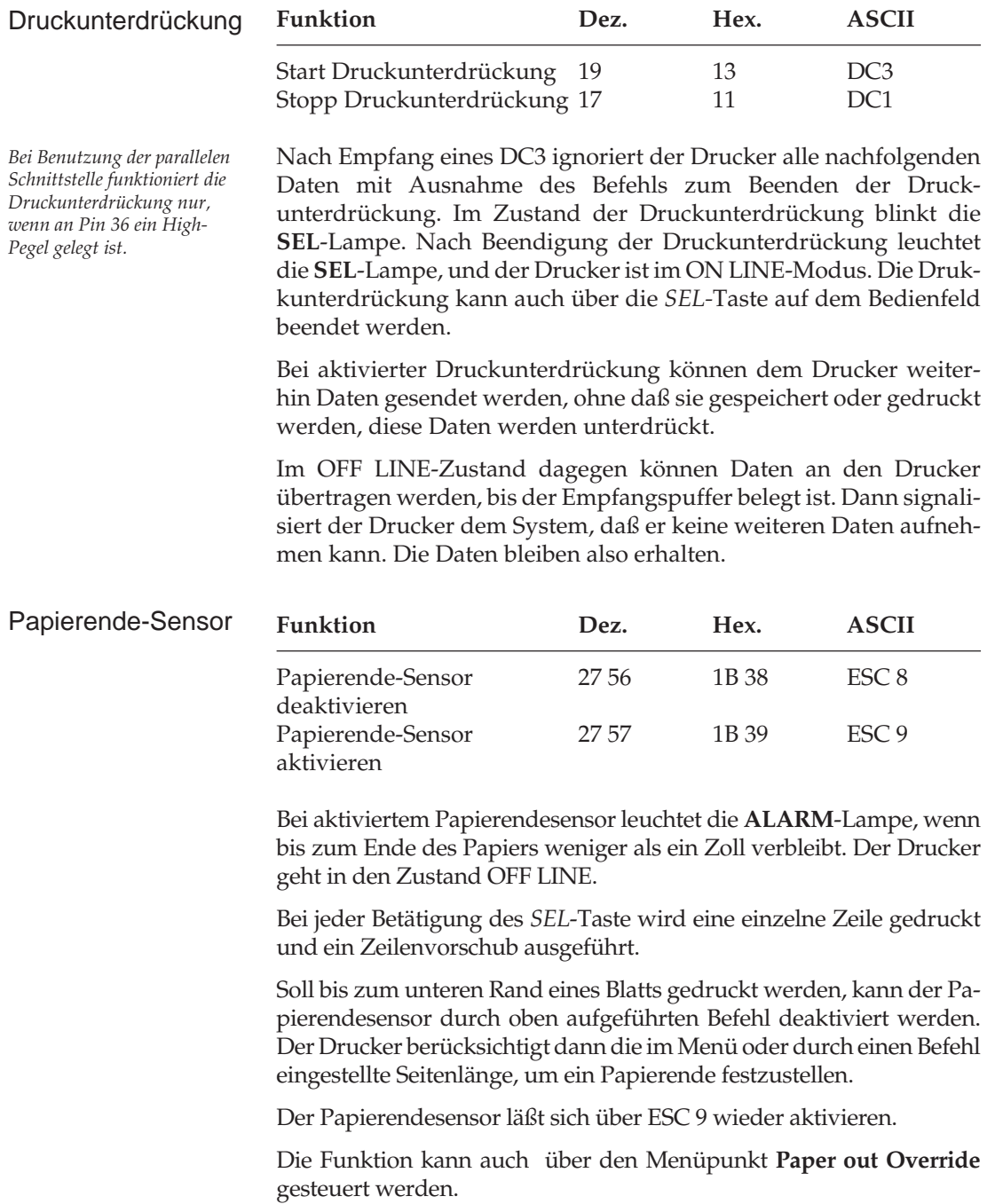

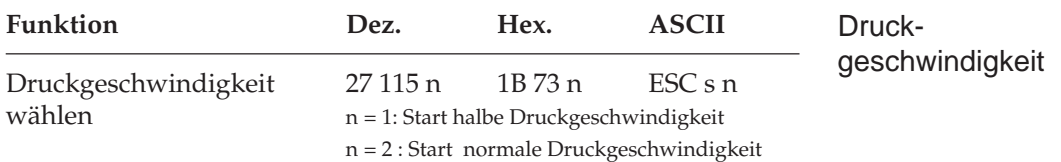

Mit diesem Befehl können Sie die Druckgeschwindigkeit auf die Hälfte herabsetzen, wobei der Druck mit halber Druckgeschwindigkeit einen geringeren Geräuschpegel verursacht als der Druck mit normaler Geschwindigkeit.

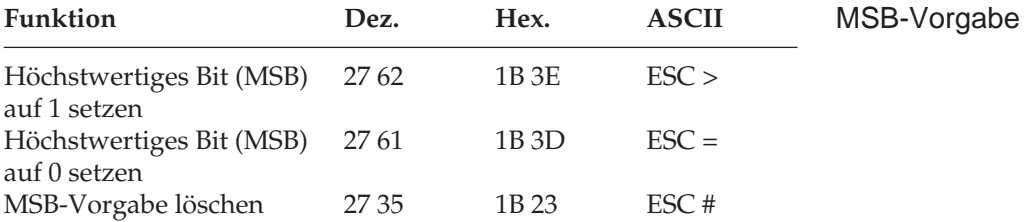

Über den Befehl ESC > wird das höchstwertige Bit (MSB) eines eingehenden 8-Bit-Datenwortes auf 1, mit ESC = dagegen auf 0 gesetzt.

ESC # deaktiviert die über ESC > oder ESC = gewählte MSB-Vorgabe, so daß alle Daten wie vom System gesendet interpretiert werden.

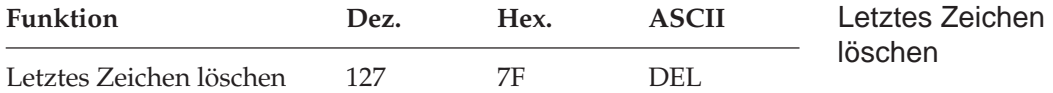

Dieser Befehl löscht das zuletzt in den Druckpuffer eingegebene Zeichen. Auch Leerzeichen werden durch diesen Befehl auch gelöscht.

War das zuletzt empfangene Zeichen ein Horizontaltabulator, wird lediglich ein Leerzeichen, nicht jedoch der gesamte Tabulatorsprung gelöscht. Definiert das zu löschende Zeichen Grafikdaten, wird der Befehl ignoriert.

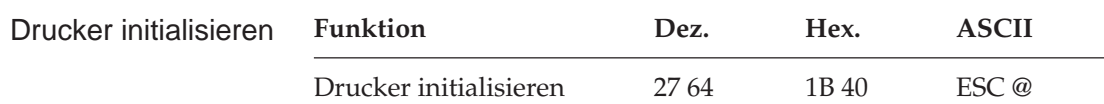

Dieser Befehl löscht alle im Druckpuffer befindlichen Daten und aktiviert die im Druckmenü gewählten Werte. Dabei werden über das Bedienfeld gesetzte Funktionen zurückgesetzt. Dieser Vorgang wird auch als Initialisierung bezeichnet. Ist im Menü die Position **Reset Inhibit** auf **Yes** gesetzt, wird der Befehl nicht ausgeführt.

Zahlreiche Softwarepakete senden einen Rücksetzbefehl, um den Drucker vor oder nach dem Drucken zu initialisieren. Auf diese Weise wird sichergestellt, daß in einem vorausgegangenen Druckvorgang benutzte Werte nicht versehentlich für einen nachfolgenden Druckauftrag übernommen werden.

# **Kapitel 15: Epson - Ladbare Zeichen und punktadressierbare Grafiken**

Neben den residenten Zeichensätzen bietet die Epson-Emulation einen Speicherbereich, in den Sie eigene Zeichen und Symbole oder sogar einen vollständigen Zeichensatz vom System in den Drucker laden können. Dabei können Sie bis zu 256 verschiedene Zeichen entwerfen und im Drucker abspeichern. Die Gestaltung eines eigenen Zeichensatzes kann jedoch recht aufwendig sein, daher sollten Sie ein Anwenderprogramm benutzen, das den DLL eines Epson-FX-Druckers unterstützt und Ihnen den Entwurf von Zeichen am Bildschirm erleichtert. Einige Programme liefern bereits fertige Zeichensätze.

*verwandt.*

*Wegen der englischen Bezeichnung "Downline Loadable" wird auch die Bezeichnung DLL für den ladbaren Zeichengenerator*

Die Gestaltung eines ladbaren Zeichens ähnelt der Erstellung einer Grafik. Bei dem Zeichen selbst handelt es sich um ein grafisches Bild, das eine Zeichenmatrix belegt. Sie können Zeichen sowohl mit festen oder auch proportionalen Zeichenabständen ausdrucken. In Proportionalschrift werden die Zeichen automatisch in horizontalem Fettdruck dargestellt.

Ein zu erstellendes Zeichen muß in einer Matrix von elf Spalten und acht Zeilen entworfen werden, wobei jedes Matrixelement in einer Spalte einer Nadel des Druckkopfes entspricht.

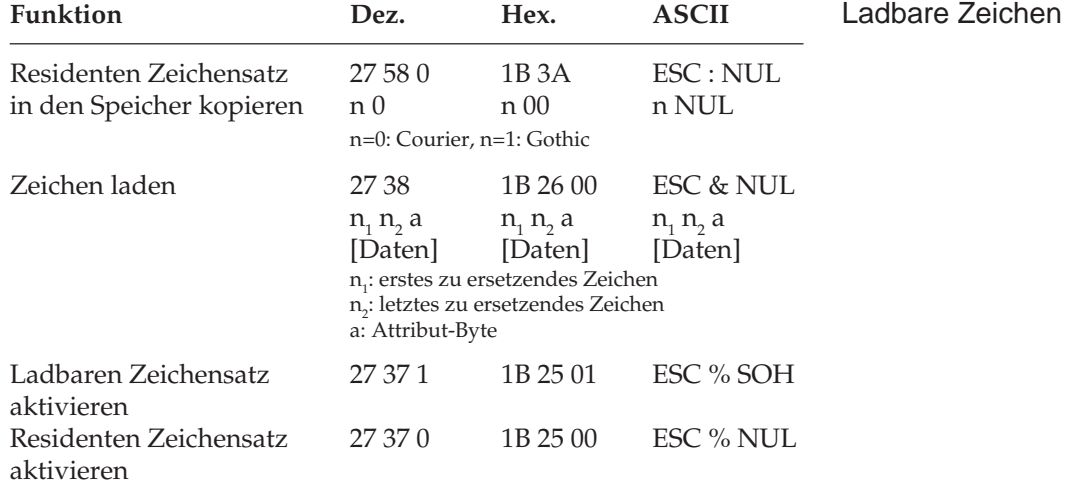

Wollen Sie den DLL ohne Anwenderprogramm laden, sollten Sie die folgenden Erläuterungen lesen, welche die Erstellung kundenspezifischer Zeichen Schritt für Schritt beschreiben.

### **Schritt 1: Kopieren des residenten Zeichensatzes in den DLL-Speicher**

Der Befehl *ESC : NUL n NUL* kopiert den gesamten residenten Zeichensatz in den Speicherbereich, der für den DLL reserviert ist. Die Variable n bestimmt die Schrift, die in den DLL kopiert werden soll, wobei n = 0 die Courier-Schrift und n = 1 die Gothic-Schrift in den DLL kopiert. Diese Funktion sollte angewandt werden, wenn Sie nicht einen vollständigen Zeichensatz neu erstellen, sondern nur bestimmte Zeichen ersetzen wollen. Dann wählen Sie die Schrift aus, in der Ihr neuer Zeichensatz erstellt werden soll, kopieren den residenten Zeichensatz in den DLL und überschreiben an den gewünschten Adressen die speziellen von Ihnen entworfenen Zeichen.

## **Schritt 2: Eröffnungssequenz zum Laden des DLL**

Der Befehl zum Laden des DLL wird mit der Sequenz *ESC & NUL* eingeleitet. Sie können bis zu 256 verschiedene Zeichen laden, wobei der Bereich von dezimal 0 bis 31 und dezimal 128 bis 159 nicht ausgedruckt werden kann, sofern die Erweiterung der druckbaren Zeichen nicht aktiviert ist. Mit dem folgenden Schritt legen Sie die Anzahl der zu ladenden Zeichen fest.

## **Schritt 3: Festlegen des zu ladenden Adreßbereiches**

Mit den beiden Parametern  $\mathsf{n}_\text{\tiny{1}}$  und  $\mathsf{n}_\text{\tiny{2}}$  legen Sie den Adreßbereich fest, in den Sie die entworfenen Zeichen laden wollen. Dabei muß für n<sub>1</sub> die Startadresse und für n<sub>2</sub> die Endadresse eingesetzt werden.

## *ESC* & *NUL n1 n2*

Wollen Sie zum Beispiel die Buchstaben A bis C ersetzen, muß für n<sub>1</sub> »A« und für n<sub>2</sub> »C« eingesetzt werden oder die entsprechenden dezimalen Werte 65 und 67. Sind die Zeichen in den Bereich A bis C geladen und ist der DLL angewählt, können die entworfenen Zeichen anstelle der Zeichen A, B oder C ausgedruckt werden.

### **Schritt 4: Festlegen des Attribute-Bytes**

Jedes in den DLL geladene Zeichen benötigt ein Byte, das einige Eigenschaften des Zeichens festlegt:

- Ober- oder Unterlänge
- Erste Druckspalte (bei Proportionalschrift)
- Letzte Druckspalte (bei Proportionalschrift)

Die Belegung der Bits für das Attribut-Byte ist wie folgt:

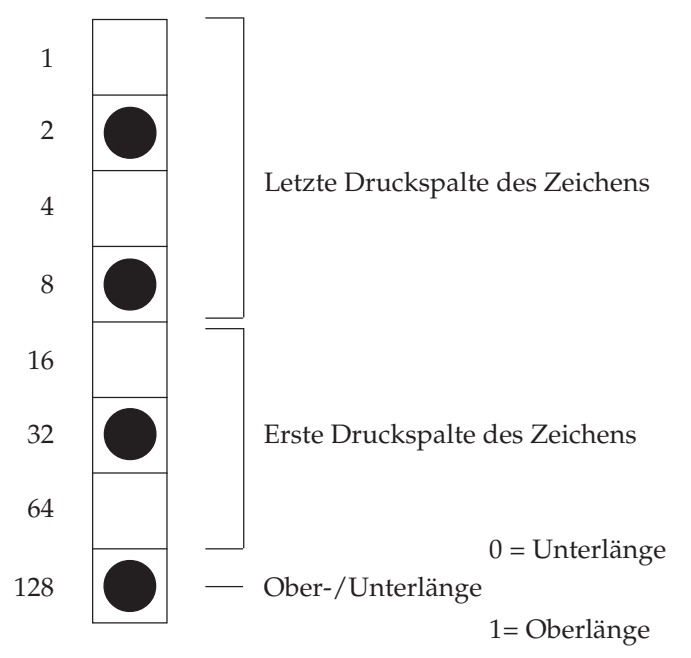

Da die Zeichen und die Position des Zeichens aus dem DLL mit fester Schrittweite oder mit proportionaler Breite ausgedruckt werden können, ist es notwendig, für jedes Zeichen eine erste und letzte Druckspalte als Zeichenbreite festzulegen. Das geschieht mit den 8 Bits des Attribute-Bytes, wobei Bit 0 bis 3 die letzte Druckspalte, Bit 4 bis 6 die erste Druckspalte festlegt. Bit 7 spezifiziert, ob das Zeichen mit Ober- oder Unterlänge gedruckt werden soll. Die maximale Breite eines Zeichens ist 12 Spalten, wobei die letzte Spalte keine Punktinformationen für das Zeichen enthalten darf, da sie für den horizontalen Fettdruck in der Proportionalschrift benötigt wird. Dieser Fettdruck wird automatisch aktiviert, wenn Zeichen aus dem DLL in Proportionalschrift gedruckt werden.

Soll ein ladbares Zeichen nicht in Proportionalschrift gedruckt werden, können die Bits für die erste und letzte Druckspalte gleich Null gewählt werden. Folgende Tabelle enthält die gültigen Werte für die möglichen Proportionalweiten:

### **Proportionalweite**

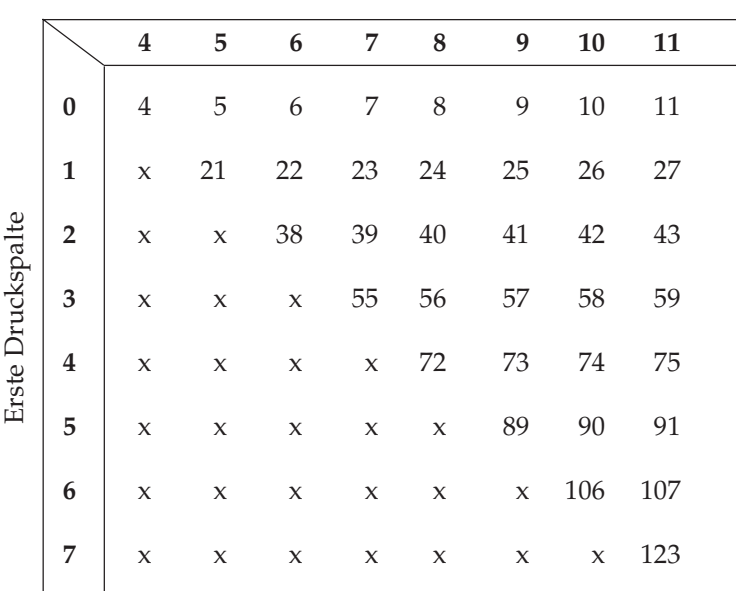

Letzte Druckspalte

Desweiteren muß festgelegt werden, ob das ladbare Zeichen eine Ober- oder eine Unterlänge hat. Wird das höchstwertige Bit im Attribut-Byte nicht gesetzt (logisch 0), wird das Zeichen mit Unterlänge gedruckt, wird es gesetzt (logisch 1), wird das Zeichen mit Oberlänge gedruckt.

Soll mit Oberlänge gedruckt werden, muß zu dem Wert für die Proportionalweite in obiger Tabelle der Wert 128 addiert werden. Für Zeichen mit Unterlänge können die Werte der Tabelle unverändert übernommen werden.

In obigem Beispiel für das Attribute-Byte wird ein Zeichen mit Oberlänge definiert mit erster Druckspalte die Spalte 2 (gezählt von Spalte 0) und letzter Druckspalte die Spalte 10. Dieses Zeichen hat also eine Proportionalbreite von neun Spalten.

*Werte außerhalb der Tabelle sind nicht zulässig.*

Das Attribut-Byte hat damit den Wert 10101010 bzw. 42 + 128  $(=170)$ .

Das Attribut-Byte muß für jedes entworfene Zeichen angegeben werden.

*ESC & NUL n<sub>1</sub> n<sub>2</sub> a* 

### **Schritt 5: Punktmuster für das Zeichen festlegen**

Nun müssen die Punktmusterinformationen für das entworfene Zeichen errechnet und an den Drucker geschickt werden.

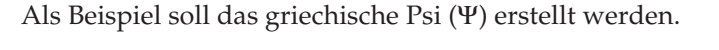

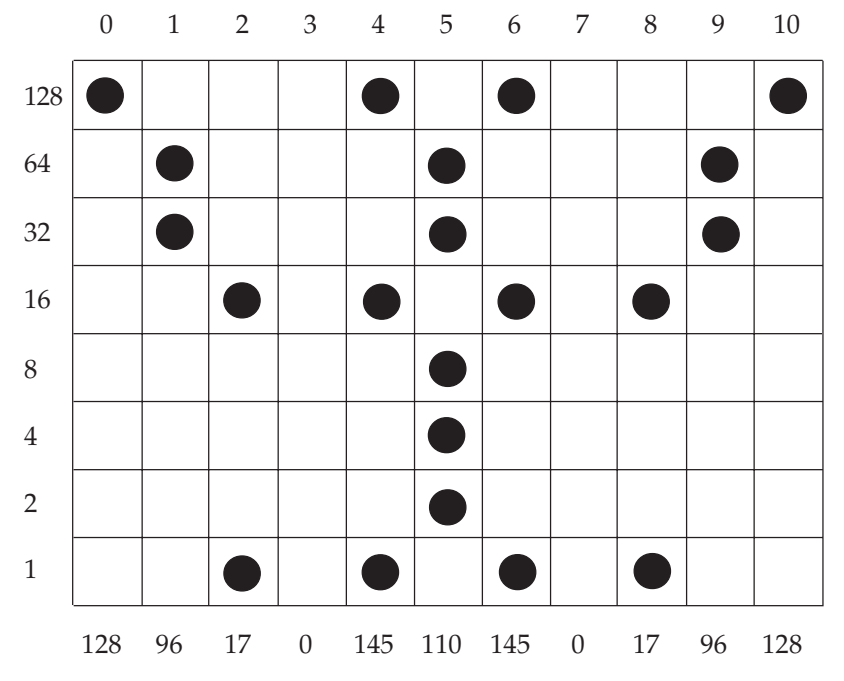

Das Zeichen wird in einer Matrix aus acht Punktzeilen und maximal elf Punktspalten entworfen. Dann werden die Punktinformationen als Bitmuster betrachtet und spaltenweise in eine Bytefolge umgewandelt. Dabei repräsentiert eine Spalte eine 8 Bits umfassende Binärzahl (Byte). Jeder Zeile einer Spalte ist ein Wert zugeordnet, welcher in der obigen Abbildung links zu sehen ist.

Die zweite Spalte enthält in der Zeile zwei und drei Punkte mit den Werten 32 und 64, daher hat das Byte für die Spalte zwei den Wert 96. Auf diese Weise werden alle Druckspalten des Zeichens berechnet und beginnend mit der ersten Druckspalte an den Drucker übermittelt.

ESC & NUL  $\mathsf{n}_1 \, \mathsf{n}_2$  a Datenbyte  $_{1}$ ... Datenbyte  $_{11}$ 

#### **Zeichen mit fester Schrittweite laden**

In dem nachfolgenden Beispiel wird der Buchstabe A durch das soeben erstellte Zeichen ersetzt.

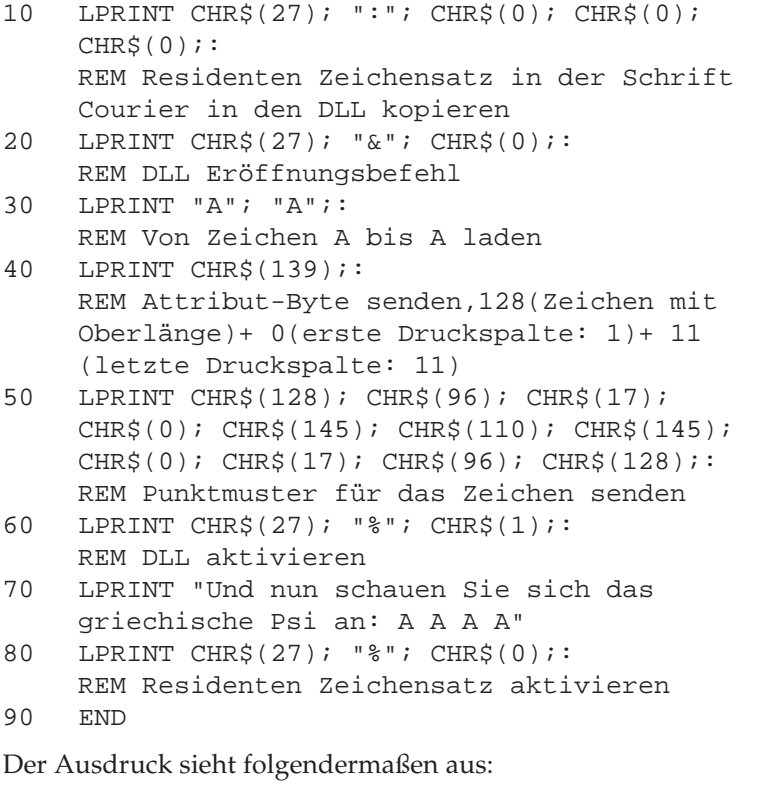

Und nun schauen Sie sich das griechische Psi an: Ψ Ψ Ψ Ψ

In dem Beispiel des letzten Abschnittes wurde ein Zeichen mit elf Druckspalten geladen, das auch in Proportionalschrift die maximale Zeichenbreite einnimmt, da die Druckspalte zwölf für den horizontalen Fettdruck reserviert ist.

Proportionale Zeichen laden

In dem folgenden Beispiel wird ein Zeichen entworfen, das nur fünf Druckspalten breit ist und daher in Proportionalschrift mit einer geringeren Breite gedruckt wird als bei einer festen Schrittweite.

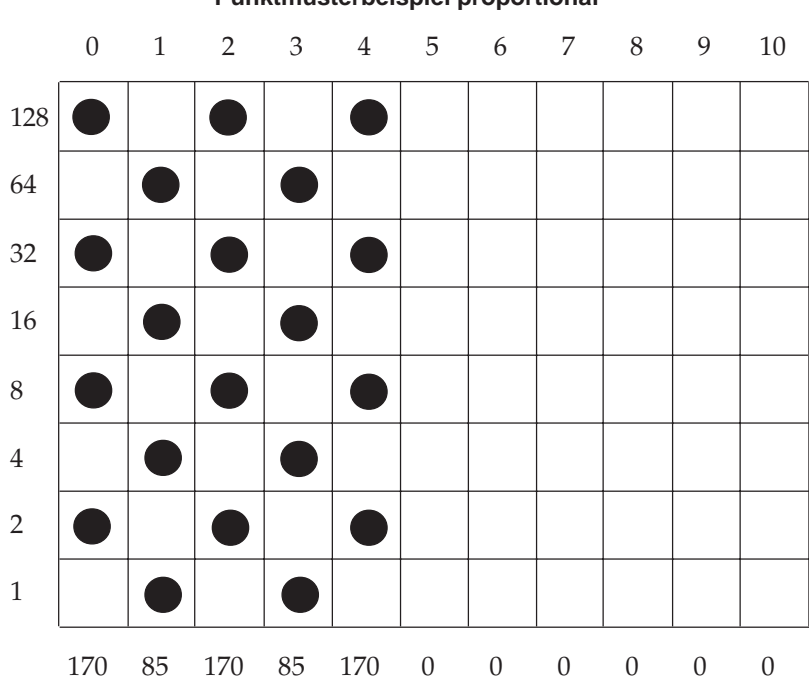

#### **Punktmusterbeispiel proportional**

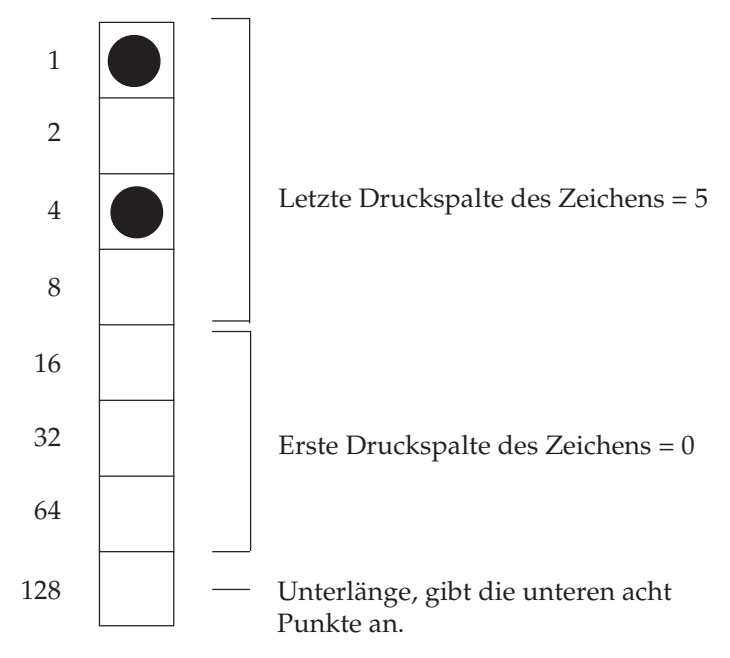

Das Attribut-Byte ist 5.

Das nachfolgende Beispielprogramm lädt das oben entworfene Zeichen.

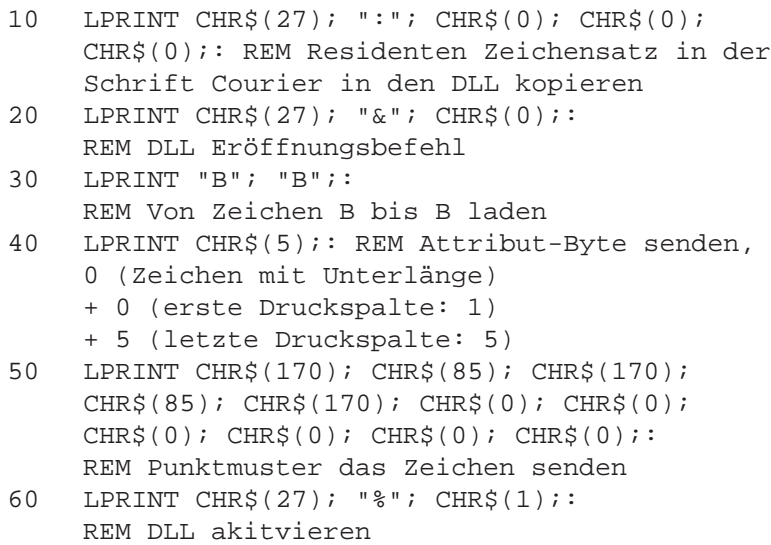

- 70 LPRINT "Und nun schauen Sie sich das BBBBBB an."
- 80 LPRINT CHR\$(27); "p"; CHR\$(1);: REM Proportionalschrift aktivieren
- 70 LPRINT "Und nun schauen Sie sich das BBBBBB in Proportionalschrift an."

```
80 LPRINT CHR$(27); "%"; CHR$0);:
    REM Residenten Zeichensatz aktivieren
90 END
```
Das Ergebnis sieht folgendermaßen aus:

Und nun schauen Sie sich das IIIIIIan.

Und schauen Sie sich das **IIIIII** in Proportionalschrift an.

Bei Aktivierung der Proportionalschrift werden Zeichen aus dem DLL in horizontaler Fettschrift gedruckt. Um die unterschiedliche Funktionsweise des Attribut-Bytes bei aktivierter Proportionalschrift zu überprüfen, sollten Sie das Beispielprogramm in Zeile 40 etwas abändern, indem Sie für das Attribute-Byte CHR\$(7) eingeben und es nochmals ausführen. Die einzelnen Zeichen sind in Proportionalschrift weiter auseinandergezogen, da Spalte sieben als letzte Druckspalte definiert wurde.

## Mehrere Zeichen in den DLL laden

Das dritte Beispiel in diesem Abschnitt erläutert, wie mehr als ein Zeichen in den DLL geladen wird. Dazu werden die in den beiden vorangegangenen Beispielen definierten Zeichen und ein selbst entworfenes »K« verwandelt.

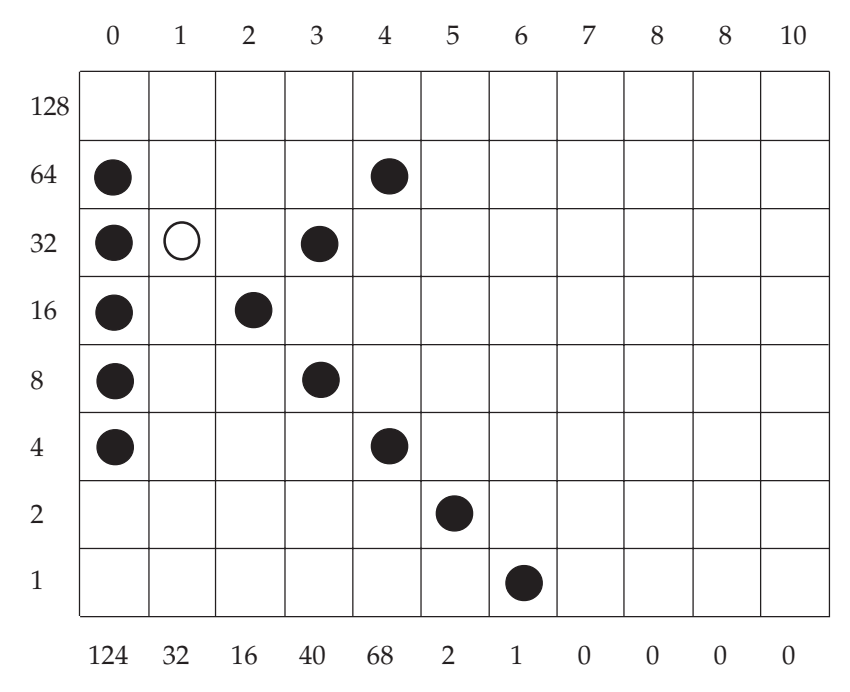

Das nachfolgende Beispielprogramm lädt das oben entworfene Zeichen.

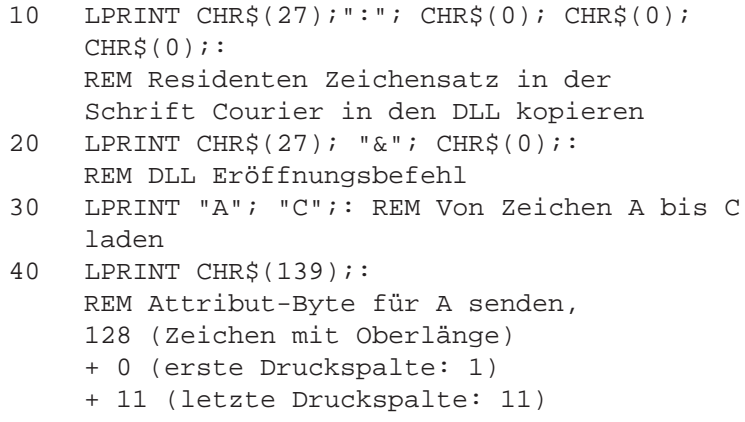

```
50 LPRINT CHR$(128); CHR$(96); CHR$(17);
    CHR$(0); CHR$(145); CHR$(110); CHR$(145);CHR$(0); CHR$(17); CHR$(96); CHR$(128);REM Punktmuster für das 1. Zeichen senden
60 LPRINT CHR$(5);: REM Attribut-Byte für B
    0 (Zeichen mit Unterlänge)
    + 0 (erste Druckspalte: 1)
    + 4 (letzte Druckspalte: 5)
70 LPRINT CHR$(170); CHR$(85); CHR$(170);
    CHR\(85); CHR\(170); CHR\(0); CHR\(0);
    CHR$(0); CHR$(0); CHR$(0); CHR$(0); CHR$REM Punktmuster für das 2. Zeichen senden
80 LPRINT CHR$(7);:
    REM Attribut-Byte für C senden,
    0 (Zeichen mit Unterlänge)
    + 0 (erste Druckspalte:1)
    + 7 (letzte Druckspalte:7)
90 LPRINT CHR$(124); CHR$(32); CHR$(16);
    CHR\(40); CHR\(68); CHR\(2); CHR\(1);
    CHR$(0); CHR$(0); CHR$(0); CHR$(0); CHR$REM Punktmuster für das 3. Zeichen senden
100 LPRINT "Und nun haben Sie die Zeichen A B C
    in die Zeichen";
110 LPRINT CHR$(27); \frac{1}{2} . CHR$(1);:
    REM DLL aktivieren
120 LPRINT "A B C";
130 LPRINT CHR$(27); "%"; CHR$(0);
140 LPRINT "geändert."
150 LPRINT CHR$(27); "p"; CHR$(1);
    REM Proportionalschrift aktivieren
160 LPRINT "Und nun haben Sie die Zeichen A B C
    in die Zeichen";
170 LPRINT "A B C";
180 LPRINT CHR$(27); "%"; CHR$(0);
190 LPRINT "in Proportionalschrift geändert."
200 LPRINT CHR$(27); "%"; CHR$(0);:
    REM Residenten Zeichensatz aktivieren
```
Das Ergebnis sieht folgendermaßen aus:

```
Und nun haben Sie die Zeichen A B C in die Zeichen
Ψ ❚ κ geändert.
```
Und nun haben Sie die Zeichen A B C in die Zeichen Ψ ❚ κ in Proportionalschrift geändert.

#### **Schritt 6: Aufruf des ladbaren Zeichengenerators**

Haben Sie die ladbaren Zeichen geladen, stehen sie Ihnen jederzeit zur Verfügung, indem Sie den ladbaren Zeichengenerator anwählen und die Adresse der speziellen Zeichen ansprechen. Möchten Sie diese Zeichen in Proportionalschrift drucken, müssen Sie den Befehl zum Einschalten der proportionalen Schrift zum Drucker senden. Zeichen aus dem DLL mit proportionaler Schrittweite werden in horizontalem Fettdruck dargestellt, sofern sie proportional entworfen und geladen wurden.

## **Punktadressierbare Grafiken**

Einer der Vorzüge der Matrixdrucktechnik ist die Flexibilität beim Ausdruck von Punktmustern. Da Sie jeden Punkt innerhalb des druckbaren Bereiches ansprechen können, können Sie fast jedes grafische Bild drucken. (Wenn Sie sich ein Foto in einer Zeitung genauer ansehen, werden Sie festellen, daß es aus Tausenden winziger Punkte besteht.)

Die Programmierung derartiger Punktmuster ist aufwendig. Bereits ein einfaches Grafikbild kann mehrere hundert Punkte enthalten, und die Gestaltung eines lesbaren Zeichens ist häufig mit Ausprobieren, Fehlern sowie erheblichem Programmieraufwand verbunden. Aus diesem Grund sollten Sie eines der handelsüblichen Anwenderprogramme für Grafik oder Plakatdruck benutzen, das eine in diesem Drucker verfügbare Emulation unterstützt. Diese Programme ermöglichen je nach Umfang den Entwurf von Zeichnungen, Bildern oder Plakatschriften am Bildschirm, erlauben das Abspeichern der Entwürfe, Zusammenführen mehrerer Bilder oder Objekte und natürlich das Ausdrucken in verschiedenen Grafikdichten, wobei das Programm die Grafik auf dem Bildschirm in für den Drucker interpretierbare Grafikdaten umsetzt.

Wollen Sie eigene Programme für Grafiken und individuelle Zeichen schreiben, sollten Sie zunächst die Funktionsweise der punktadressierbaren Grafiken im einzelnen kennenlernen, und die Daten in ein dezimales oder hexadezimales Format umwandeln und byteweise an den Drucker senden.

Ihr Programm muß unabhängig davon, ob Sie ein Bild drucken oder ladbare Zeichen entwerfen und in den Drucker laden wollen, stets das Muster der zu druckenden Punkte definieren.

Da der Druckkopf Ihres Druckers neun senkrecht angeordnete Nadeln besitzt, sind die Grafikdaten in Spalten zu je acht bzw. neun Punkzeilen strukturiert. Da die Grafikdaten als eine Folge von Bytes zu je acht Bits zum Drucker geschickt werden, arbeiten die meisten Grafiksequenzen mit acht Punktzeilen. Jedem der acht Bits eines Bytes ist nun eine Nadel des Druckkopfes zugeordnet und kann den Wert 1 oder 0 annehmen. Bei einem Wert von 1 wird mit der entsprechenden Nadel gedruckt, hat ein Bit den Wert 0, wird die zugehörige Nadel nicht benutzt.

Stellen Sie sich ein Byte als eine Spalte mit 8 Punktzeilen vor, die jeweils einem Bit entsprechen. Bei den punktadressierbaren Grafiken werden Daten in derartigen Spalten nebeneinander gedruckt.

Die nachfolgende Abbildung zeigt, wie Sie den Dezimalwert eines bestimmten Nadelmusters ermitteln.

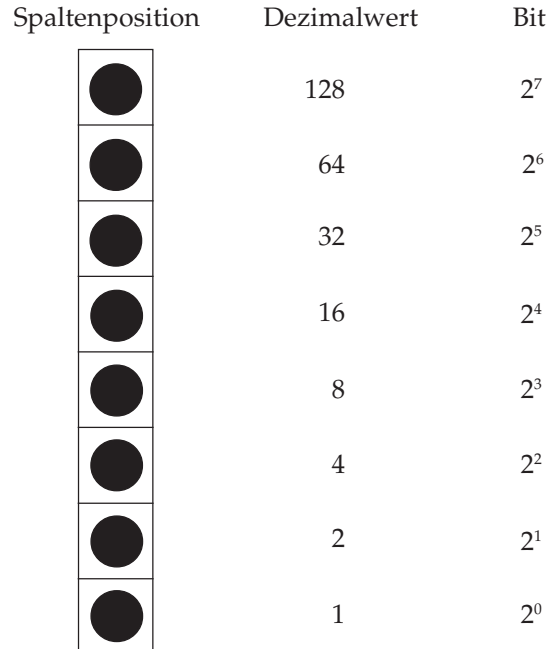

**Werte der Spaltenpositionen**

## **Grafiken programmieren**

Die Befehlssequenz für punktadressierbare Grafiken ist wie folgt aufgebaut:

- **1.** Steuerbefehlssequenz, die den Grafikdruck einleitet und die Auflösung bestimmt,
- **2.** Anzahl zu druckender Grafikspalten und
- **3.** Punktmusterdaten, die dem Drucker die in den Grafikspalten zu druckenden Punkte mitteilen.

Die einzelnen Schritte werden zunächst getrennt erläutert und dann zu einer Anweisung zusammengefaßt.

In der Epson-Emulation stehen verschiedene Grafikfunktionen zur Verfügung. Sie unterscheiden sich durch ihre horizontale Auflösung oder Dichte, die in Punkten pro Zoll gemessen wird und angibt, wie nahe die einzelnen Punkte aneinanderliegen. Als vertikale Auflösung gilt für alle Grafikdichten 72 Punkte pro Zoll (der Punktdurchmesser beträgt 0,4 mm oder 1/72 Zoll). Die einzelnen Grafikdichten sind im nächsten Abschnitt erläutert. Die maximale Breite eines Grafikbildes beträgt beim schmalen Modell 203,2 mm (8 Zoll), beim breiten Drucker dagegen 345,5 mm (13,6 Zoll).

## **Festlegen der Grafikauflösung (1.)**

Die einleitende Befehlssequenz für den Grafikdruck bestimmt eine der vier nachstehenden möglichen Auflösungen.

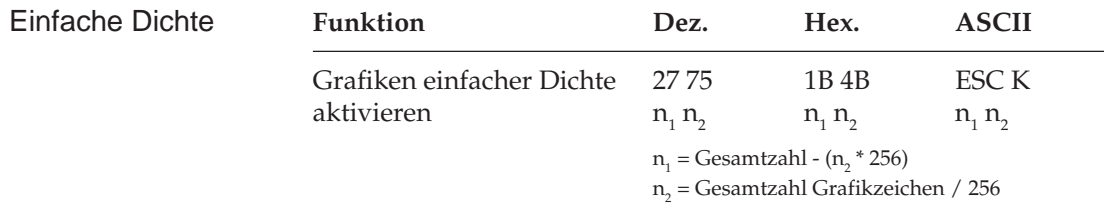

Grafiken einfacher Dichte haben eine Auflösung von 60 x 72 Punkten pro Zoll sowie eine maximale Breite von 480 Punkten (schmales Modell) bzw. 816 Punkten (breites Modell).

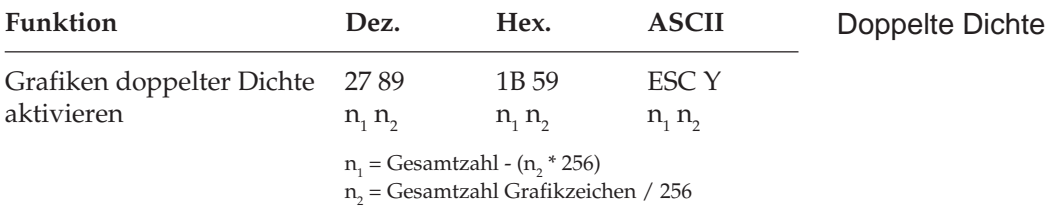

Grafiken doppelter Dichte haben eine Auflösung von 120 x 72 Punkten pro Zoll sowie eine maximale Breite von 960 bzw. 1632 Zeichen pro Zoll. Punkte können mit einer horizontalen Genauigkeit von 1/120 Zoll positioniert werden. Direkt benachbarte Punkte in der Horizontalen werden nicht gedruckt. Erscheint also in einer bestimmten Reihe ein Punkt, darf in der nächsten Spalte derselben Reihe kein Punkt gesetzt sein. Bei dennoch aneinander gesetzten Punkten wird jeder zweite Punkt ignoriert.

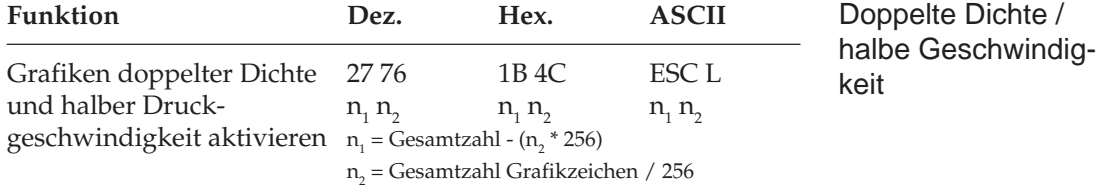

Grafiken doppelter Dichte und halber Druckgeschwindigkeit haben eine Auflösung von 120 x 72 Punkten pro Zoll sowie eine maximale Breite von 960 bzw. 1632 Punkten pro Zoll. In diesem Modus wird mit reduzierter Geschwindigkeit gedruckt. Auch direkt benachbarte Punkte in der Horizontalen werden gedruckt.

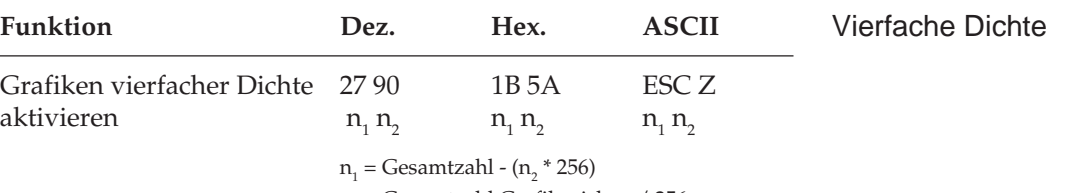

n<sub>2</sub> = Gesamtzahl Grafikzeichen / 256

Grafiken vierfacher Dichte haben eine Quasi-Auflösung von 240 x 72 Punkten pro Zoll sowie eine maximale Breite von 1920 bzw. 3264 Punkten pro Zoll. In dieser Dichte überlappen Punktspalten um eine 3/4 Punktbreite, wobei nur jeder zweite Punkt in einer Reihe gedruckt werden kann. Erscheint also in einer bestimmten Reihe ein Punkt, darf in der nächsten Spalte derselben Reihe kein Punkt

gesetzt sein. Die Beschränkung für die über ESC Y und ESC Z aktivierbaren Grafikmodi bedeuten lediglich, daß keine horizontale Linie mit vollständig überlappenden Punkten gedruckt werden kann. Die Punkte liegen jedoch in jedem Fall so dicht aneinander, daß eine Linie durchgezogen erscheint. Da in nicht benachbarten Zeilen dagegen beliebig viel Punkte gesetzt werden können, werden in diesen hochauflösenden Modi wesentlich feinere Kurven und diagonale Linien gezeichnet.

## **Anzahl Grafikspalten (2)**

Auf den Befehl zum Einstieg in den Grafikdruck in der jeweiligen Dichte folgen zwei als  $n_1$  und  $n_2$  bezeichnete Parameter, die dem Drucker die Anzahl zu druckender Grafikspalten mitteilen. Um die Werte dieser Zahlen zu ermitteln, müssen Sie die Anzahl der zu druckenden Grafikspalten pro Zeile bestimmen und sie durch 256 teilen. Der Wert n<sub>2</sub> ist dabei der ganzzahlige Teil des Ergebnisses, n<sub>ı</sub> der als ganze Zahl ausgedrückte Rest.

Beispiel: 400 Grafikspalten drucken

```
n_{2} = ganzzahliger Wert (400/256) = 1
n_{1} = 400 - 256 * n_{2} = 144
```
Soll in der Grafikauflösung einfacher Dichte gedruckt werden, lautet der erste Teil der Anweisung:

$$
\begin{array}{c}\n\text{LPRINT } \underline{\text{CHR}}\xi(27); \ \underline{\text{CHR}}\xi(75); \ \underline{\text{CHR}}\xi(144); \ \underline{\text{CHR}}\xi(1):\n\\
\begin{array}{c}\n\text{LBR} \\
\end{array}\n\end{array}
$$

Die meisten BASIC-Versionen beinhalten zwei Funktionen, die die Berechnung von  $n_1$  und  $n_2$  vereinfachen:

- **1.** MOD ermittelt den ganzzahligen Rest einer Division
- **2.** FIX bestimmt den ganzzahligen Teil einer Zahl ohne auf- oder abzurunden.

Einzelheiten zu diesen Funktionen und Hinweise für andere Sprachen finden Sie in den entsprechenden Handbüchern.

*Die durch n1 und n2 festgelegte Anzahl der Punktspalten darf die maximale Anzahl Punktspalten pro Zeile für die jeweilige Grafikdichte nicht überschreiten.*

Mit Hilfe dieser Funktionen können die Beispielzahlen wie folgt ausgedrückt werden:

10 NDOTS = 400 20 LPRINT CHR\$(27);CHR\$(75);CHR\$(NDOTS MOD 256); CHR\$(FIX(NDOTS/256);...

## **Grafikdaten (3)**

Der letzte Teil einer Grafikanweisung enthält numerische Daten, die den Drucker anweisen, Punkte an bestimmten Positionen in einer Spalte zu drucken. Am besten skizzieren Sie Ihr Bild auf Millimeterpapier, wobei Sie einen zu druckenden Punkt durch Ausfüllen des betreffenden Kästchens markieren.

Beachten Sie bei der Arbeit mit Grafiken höherer Auflösung, daß sich die Punktspalten überlappen und je nach Dichte bestimmte Beschränkungen gelten.

Jeder Position in einer Spalte ist, wie in der folgenden Darstellung gezeigt wird, ein numerischer Wert zugeordnet. Addieren Sie die Werte der Spaltenpositionen, an denen Punkte erscheinen sollen, und geben Sie die Gesamtsumme für jede Spalte von links beginnend in Ihre LPRINT-Anweisung ein.

Jede Spalte wird durch eine 8 Bit umfassende Binärzahl dargestellt, wobei ein Punkt einer »1«, eine Leerstelle dagegen einer »0« entspricht. Der oberste Punkt ist das MSB (most significant bit = Höchstwertiges Bit), der unterste Punkt das LSB (least significant bit = Niedrigstwertiges Bit).

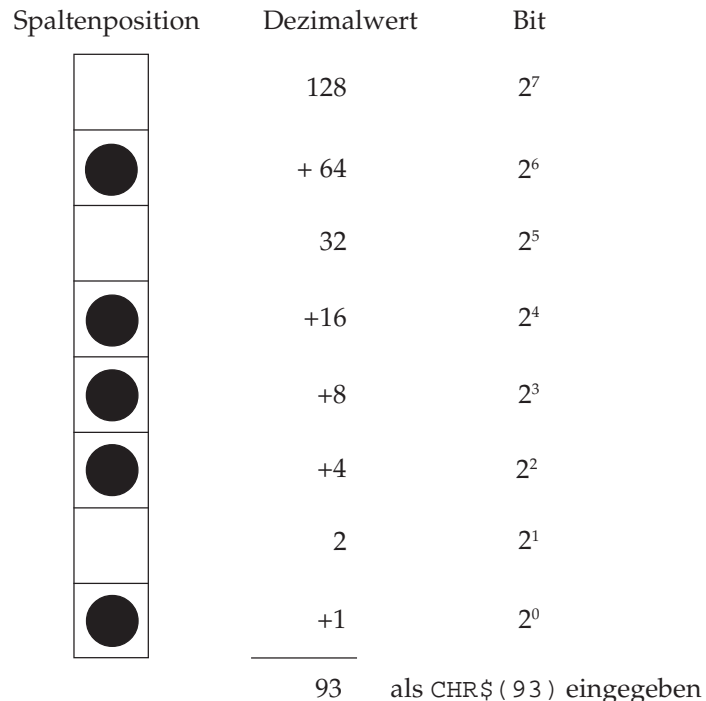

**Berechnung der Spaltensumme**

Nach Ermittlung der Werte für jede Spalte (s<sub>1</sub>, s<sub>2</sub> etc.) lautet die vollständige Anweisung:

LPRINT CHR\$(27); CHR\$(75); CHR\$(144); CHR\$(1);  $CHR$(s1); CHR$(s2); ...; CHR$(s400)$ 

Das Befehlsformat ist für alle Grafikdichten gleich, wobei lediglich die Befehle zur Eröffnung der Grafiken in den jeweiligen Auflösungen sowie die maximalen Anzahl Spaltendaten variieren. Der in einer Spalte ein bestimmtes Punktmuster darstellende Wert ist unabhängig von der Grafikauflösung stets gleich.

Nachfolgend sollen als Beispiel zwei diagonale Linien gezeichnet werden.

Verschiedene Grafikdichten benutzen

- **1.** Geben Sie zunächst den Befehl für die Aktivierung von Grafiken einfacher Dichte ein:
- 10 LPRINT CHR\$(27); CHR\$(75);
- **2.** Zählen Sie die Spalten des Bildes. In diesem Fall sind es 11, so daß  $n_{1}$  und  $n_{2}$  wie folgt berechnet werden:

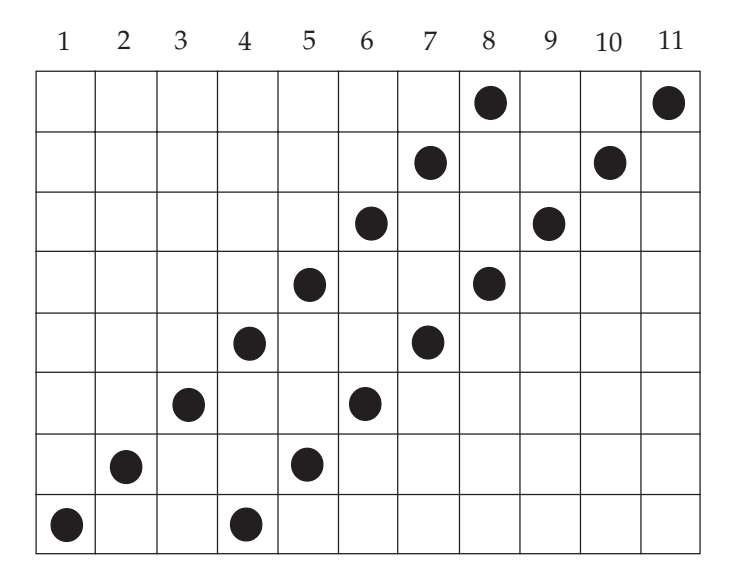

 **Spalte**

 $n_{2}$  = ganzzahliger Wert (11/256) = 0  $n_1 = 11 - n_2 * 256 = 11$ 

Geben Sie die ermittelten Werte in die Anweisung ein:

- 10 LPRINT CHR\$(27); CHR\$(75); CHR\$(11); CHR\$(0)
- **3.** Addieren Sie dann die Punktwerte der einzelnen Spalten und ergänzen Sie die LPRINT-Anweisung.

Kapitel 15: Epson - Ladbare Zeichen und punktadressierbare Grafiken

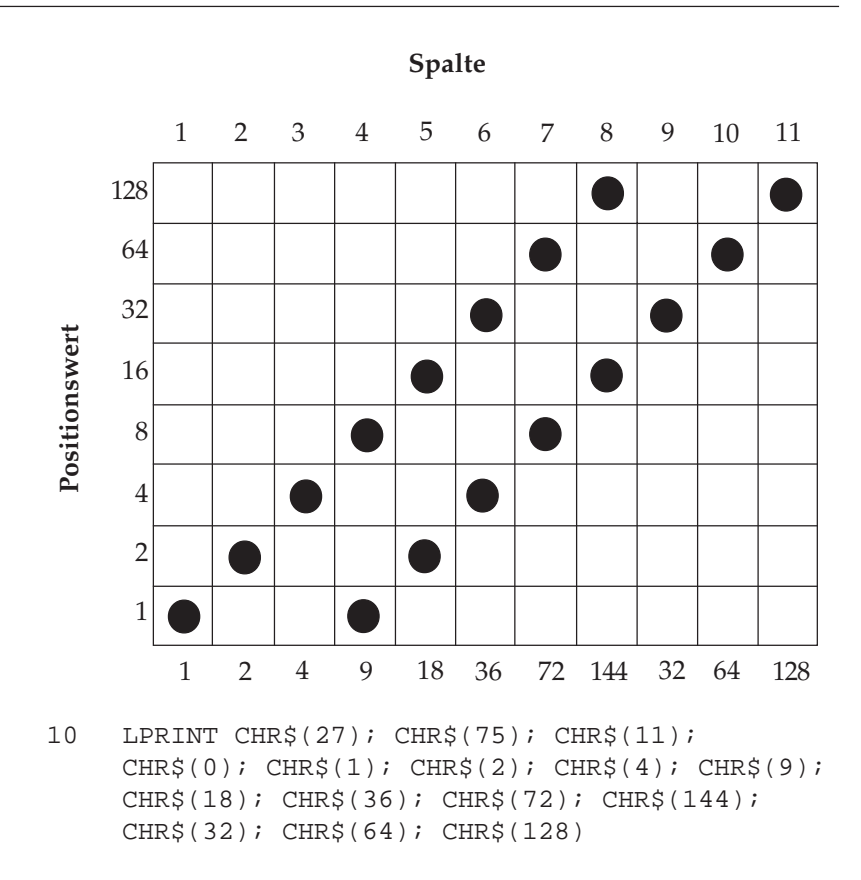

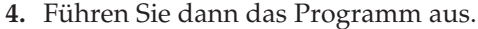

Geben Sie nun als Startsequenz den Befehl für Grafiken doppelter Dichte und halber Druckgeschwindigkeit ein:

```
20 LPRINT CHR$(27); CHR$(76); CHR$(11);
    CHR\(0);
     CHR\{5(1)}; CHR\{2)}; CHR\{4)}; CHR\{9)};
    CHR\{5}(18); CHR\{5}(36); CHR\{72}; CHR\{144};
     CHR$(32); CHR$(64); CHR$(128)
```
Führen Sie dann das Programm aus.

Durch die größere Überlappung der Punktspalten wird der Winkel steiler und die Linien liegen dichter nebeneinander. Außerdem wird in dieser Dichte langsamer gedruckt. Bei diesem Beispiel ist die Datenmenge zu gering, um einen Unterschied zu merken.

Wählen Sie nun Grafiken doppelter Dichte und normaler Druckgeschwindigkeit:

30 LPRINT CHR\$(27); CHR\$(89); CHR\$(11);  $CHR\$ {}(0); CHR\{}(1); CHR\{}(2); CHR\{}(4); CHR\{}(9);  $CHR\$ {5}(18);  $CHR\$ {5}(36);  $CHR\$ {72};  $CHR\$ {144}; CHR\$(32); CHR\$(64); CHR\$(128)

Abgesehen von der Druckgeschwindigkeit dürfte es bei diesem Muster keine Unterschiede geben, da hier keine Punkte in benachbarten Spalten gesetzt sind. Wäre das der Fall, würden derartige Punkte ignoriert.

Zum Schluß soll mit vierfacher Dichte gedruckt werden:

```
40 LPRINT CHR$(27); CHR$(90); CHR$(11);
    CHR\{}(0); CHR\{}(1); CHR\{}(2); CHR\{}(4); CHR\{}(9);
    CHR$(18); CHR$(36); CHR$(72); CHR$(144);
    CHR$(32); CHR$(64); CHR$(128)
```
Hier ist der Winkel noch steiler, und die beiden Linien sind zu einer Linie verschmolzen, da die einzelnen Punkte noch stärker überlappen.

Die maximale Zeilenlänge in BASIC beträgt normalerweise 80 Zeichen. Der »WIDTH«-Befehl in Zeile 06 setzt diese Beschränkung außer Kraft. Nachfolgend ein weiteres Beispielprogramm, das mit Hilfe einer FOR-NEXT-Schleife sämtliche möglichen Kombinationen aus Punkten und Zwischenräumen in numerischer Reihenfolge druckt:

```
05 REM Beispiel 2
06 WIDTH "LPT1:", 255
10 NDOTS = 256
20 REM MAXIMALE ANZAHL MÖGLICHER KOMBINATIONEN
30 LPRINT CHR$(27); CHR$(75);
    CHR$(NDOTS MOD 256); CHR$(FIX(NDOTS/256));
40 REM 256 SPALTEN GRAFIKEN
50 FOR X = 0 TO NDOTS - 1
60 LPRINT CHR$(X);
70 NEXT X
80 LPRINT: REM ZEILENVORSCHUB
```
Die Länge einer Grafikzeile kann durch Änderung des Wertes von NDOTS variiert werden.

## **Text und Grafik drucken**

Sie können normalen Text und Grafiken auf einer Zeile mischen. Das nachfolgende Beispiel benutzt dazu das im letzten Abschnitt erstellte Bild:

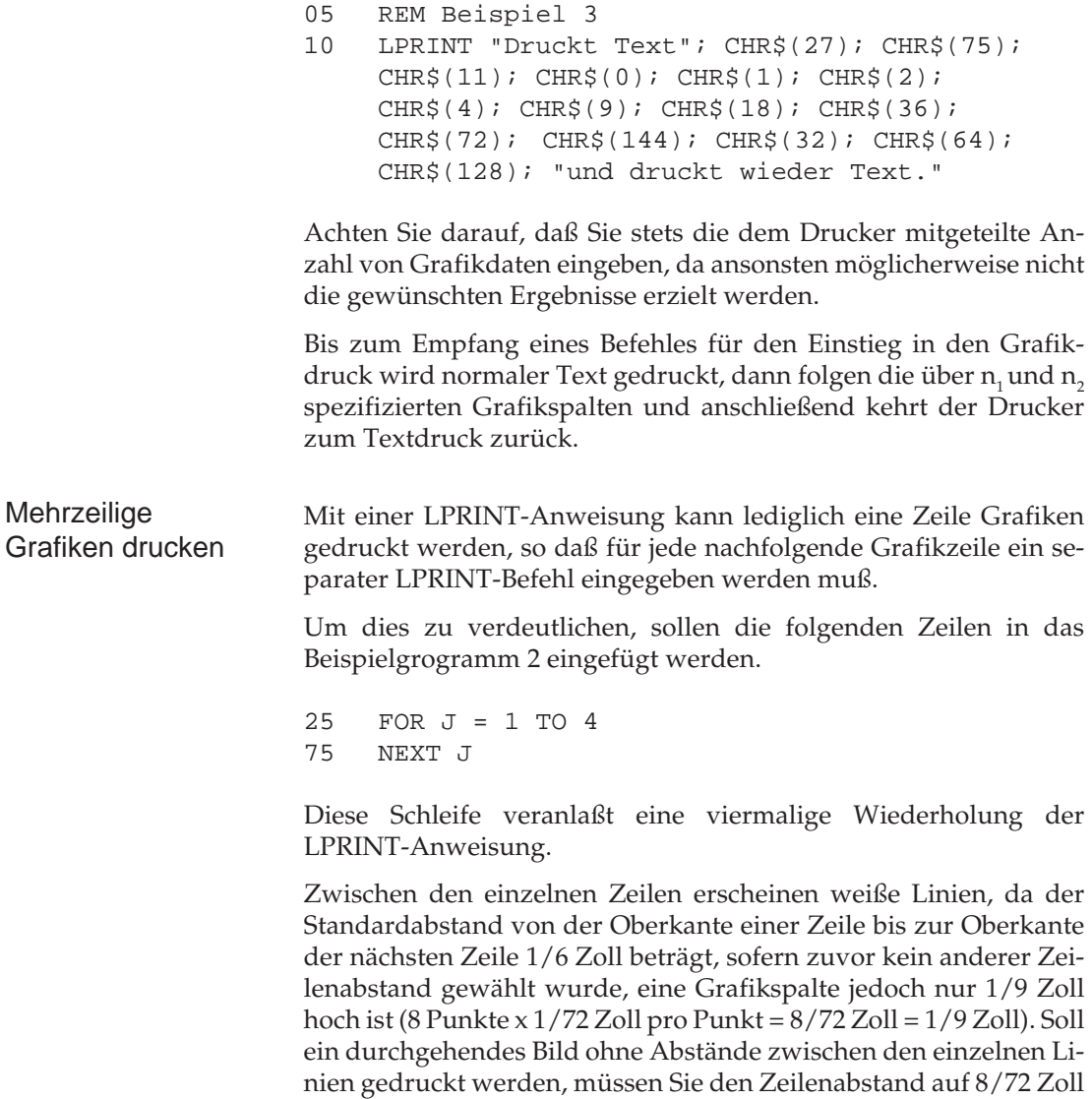

ändern.

Das folgende Programm wurde so geändert, daß ein durchgehendes Bild entsteht.

```
05 REM Beispiel 4
06 WIDTH "LPT1:", 255
10 NDOTS = 256
12 REM MAXIMALE ANZAHL MÖGLICHER KOMBINATIONEN
15 LPRINT CHR$(27); CHR$(65); CHR$(8)
16 REM HÖHE AUF 8/72 ZOLL SETZEN
18 FOR J = 1 TO 4
20 LPRINT CHR$(27); CHR$(75); CHR$(NDOTS MOD
    256); CHR$(FIX(NDOTS/256))
30 REM 256 SPALTEN GRAFIKEN
40 FOR X = 0 TO NDOTS - 1
50 LPRINT CHR$(X);
60 NEXT X: LPRINT: REM ZEILENVORSCHUB
63 NEXT J
```
Beachten Sie bei der Grafikprogrammierung:

- **1.** Geben Sie unbedingt genauso viele Spaltendaten ein, wie durch  $\mathsf{n}_1$  und  $\mathsf{n}_2$  in der LPRINT-Anweisung spezifiziert wurden. Ansonsten werden möglicherweise nicht die gewünschten Ergebnisse erzielt werden.
- **2.** Es kann lediglich die für die jeweilige Kombination aus Drukkermodell und Grafikdichte maximal zulässige Anzahl von Spalten gedruckt werden. Enthält eine LPRINT-Anweisung mehr Daten, werden die überzähligen Informationen ignoriert.
- **3.** Beachten Sie die bei der doppelten Dichte mit normaler Druckgeschwindigkeit und vierfachen Dichte für die Punktplazierung geltenden Beschränkungen. Lassen Sie in diesen Fällen jeweils eine Punktposition zwischen zwei Punkten in derselben Punktzeile aus. Benachbarte Punkte werden nicht gedruckt.

Die verschiedenen BASIC-Funktionen bieten dem erfahrenen Benutzer viele Möglichkeiten der Grafikprogrammierung. Der nachfolgende Abschnitt gibt einige zusätzliche Informationen.

MOD und FIX eignen sich insbesondere zur Berechnung der Anzahl von Grafikspalten.

Die in Beispielprogramm gezeigte FOR-NEXT-Schleife kann benutzt werden, wenn ein Punktmuster durch eine mathematische Funktion wie besipielsweise eine Gerade oder eine Sinuskurve beschrieben werden kann.

Um die Eingabe von Spaltendaten zu vereinfachen, können die Informationen in eine DATA-Anweisung aufgenommen, dann über einen READ-Befehl in eine Schleife eingelesen und anschließend ausgedruckt werden. Nachfolgend ein Beispiel:

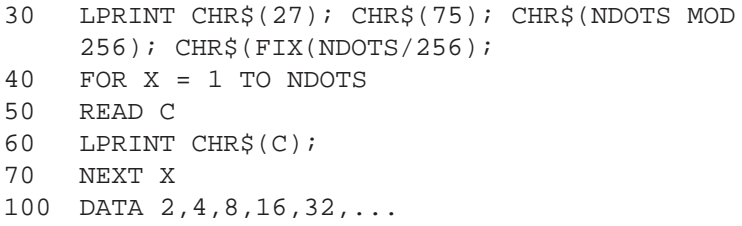

Auf diese Weise wird die Überprüfung und Änderung von Daten vereinfacht. Durch Einsatz einer Variablen wie NDOTS kann sichergestellt werden, daß die in das Programm eingegebenen Datenmengen der Anzahl spezifizierter Spalten entspricht.

Neben den weiter vorne beschriebenen Befehlen zur Auswahl der Grafikauflösung, können Sie auch die folgenden Befehle benutzen.

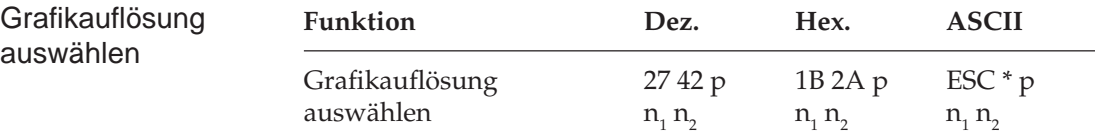

Der Paramter p definiert dabei die jeweilige Grafikauflösung:

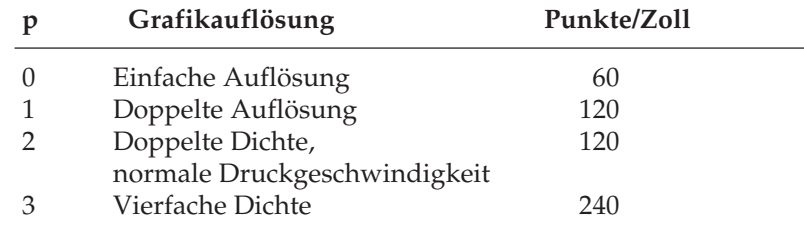

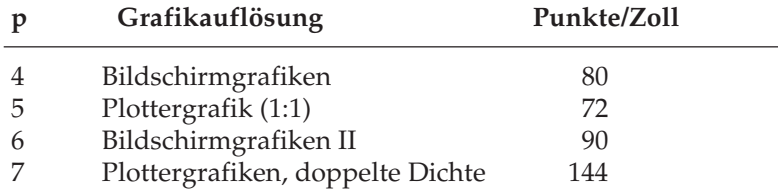

Die Programmierung der punktadressierbaren Grafiken mit diesem Befehl ist mit den weiter oben genannten Befehlen identisch. Darüberhinaus erlaubt dieser Befehl vier zusätzliche Grafikauflösungen. So eignet sich die Auflösung 4 insbesondere zum Ausdruck von Bildschirmgrafiken.

Dazu ein Beispielprogramm:

```
10 REM Demonstration unterschiedlicher Dichten
20 :
30 DATA 128, 64, 32, 144, 72, 36, 18, 9, 4, 2,
    1, 0, 0, 0, 0 : REM Musterdaten
40 :
50 WIDTH "lpt1:",255
60 RESTORE
70 AP$ = ""
80 :
90 FOR N = 1 TO 15
100 READ P
110 AP$= AP$ + CHR$(P):
    REM Grafikzeichenfolge erstellen
120 NEXT N
130 :
140 FOR P = 0 TO 7:
    REM Grafikauflösung 0 bis 7
150 LPRINT "Dies ist die Auflösung:";P; " ";
160 LPRINT CHR$(27); "*"; CHR$(P); CHR$(150);
   CHR$(0); : REM StartGrafiken
170 FOR N = 1 TO 10
180 LPRINT AP$;:REM Daten senden
190 NEXT N
200 LPRINT CHR$(10);CHR$(10);:
    REM Zeilenvorschub senden
210 NEXT P
220 END
```
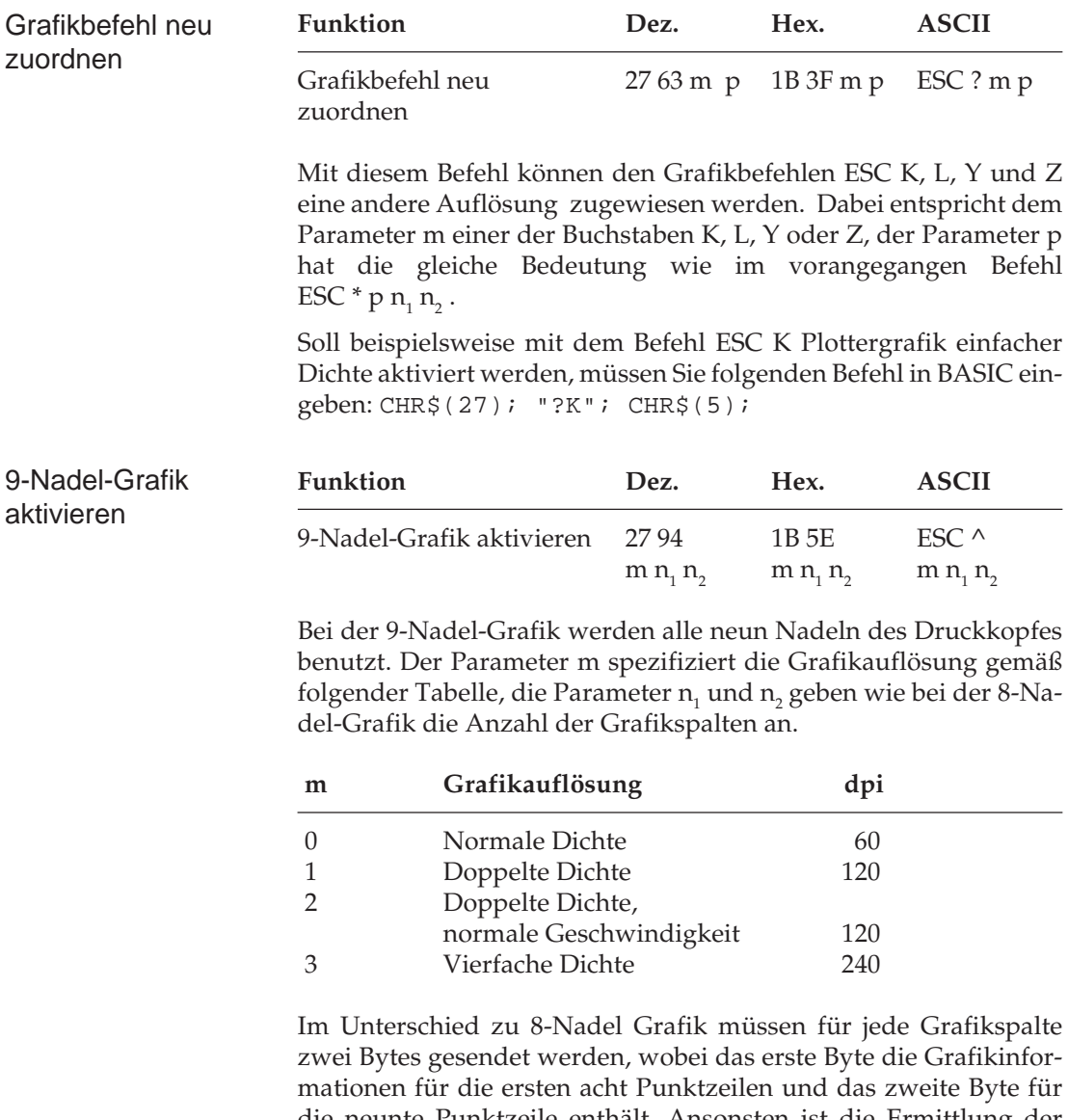

die neunte Punktzeile enthält. Ansonsten ist die Ermittlung der Grafikdaten und die Berechnung der Parameter  $n_i$  und  $n_2$  die gleiche wie bei der 8-Nadel-Grafik. Mit den Parameter  $n_1$  und  $n_2$  werden weiterhin die Grafikspalten gezählt, nicht die Anzahl Grafikbytes, die bei der 9-Nadel-Grafik doppelt so groß ist wie die Anzahl Spalten.

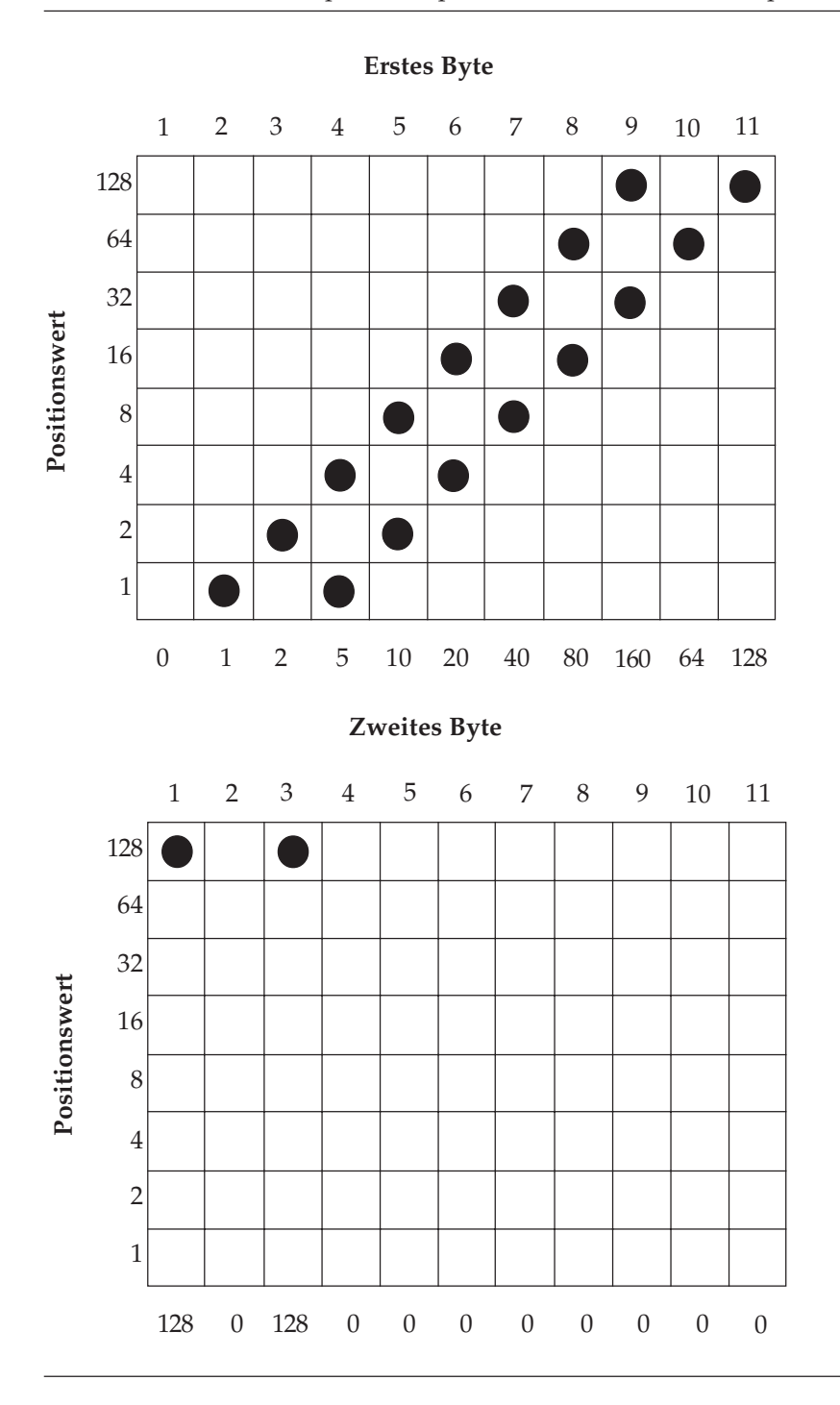

Nachfolgend ein Beispielprogramm:

```
10 REM 9-Nadel-Grafikdemo
20 :
30 DATA 0, 128, 1, 0, 2, 128, 5, 0, 10, 0, 20,
    0, 40, 0, 80, 0, 160, 0, 64, 0, 128, 0
40 REM Musterdaten
50 :
60 RESTORE
70 WIDTH "lpt1.", 255
80 :
90 FOR I = 1 TO 22:
    REM Grafikzeichenfolge generieren
100 READ A
110 AP$ = AP$ + CHR$(A)
120 NEXT I
130 :
140 FOR M = 0 TO 1:
    REM einfache und doppelte Dichte
150 LPRINT CHR$(27); "^"; CHR$(M);CHR$(220);
    CHR\(0);
155 FOR I = 1 TO 20
160 LPRINT AP$;
165 NEXT I
170 LPRINT CHR$(10);: REM Zeilenvorschub
180 NEXT M
190 END
```
## **Druckausrichtung**

Wenn Sie auf die horizontale Ausrichtung über mehrere Grafikzeilen hinweg sehr viel Wert legen und eine geringere Druckgeschwindigkeit in Kauf nehmen können, sollten Sie über die Menüposition **Graphics** den Wert **Unidirectional** anwählen. Dann wird nur von links nach rechts gedruckt und eventuelle horizontale Positionsabweichungen vermieden, die durch einen Bidirektionaldruck entstehen könnten.

Möchten Sie jedoch auf eine hohe Druckgeschwindigkeit nicht verzichten und dennoch eine präzise horizontale Ausrichtung erreichen, kann es notwendig sein, über die Menüposition Print Registration eine optimale Justierung vorzunehmen. Standardmäßig steht der Wert für die Druckausrichtung auf **0**. Wenn Sie mit der Ausrichtung nicht zufrieden sind, können Sie diesen Wert von **0.25 mm Right** bis **0.25 mm Left** verstellen. Drucken Sie dazu mehrere Spalten vertikaler Striche über mehrere Zeilen hinweg mit verschiedenen Werten der Druckausrichtung. Wählen Sie dann den Wert, der die beste horizontale Ausrichtung ergibt.

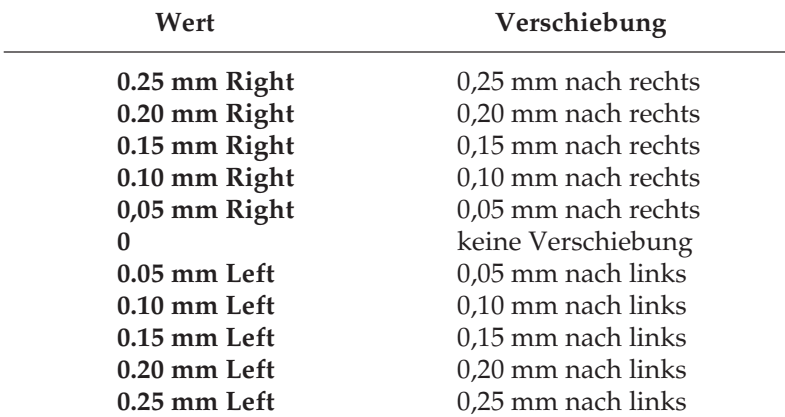

#### **Werte zur Druckausrichtung**

# **Kapitel 16: Epson - Befehlsübersicht**

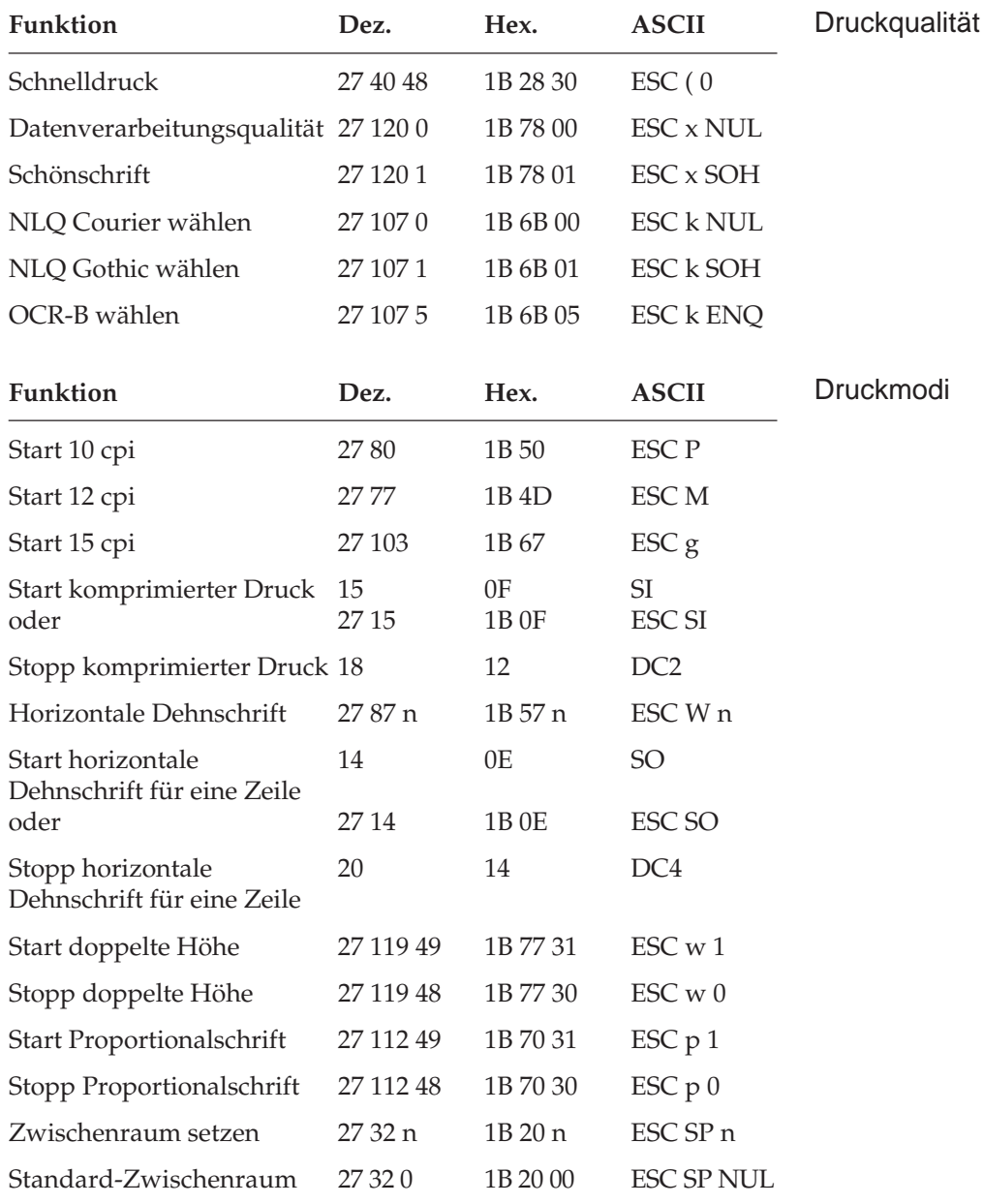

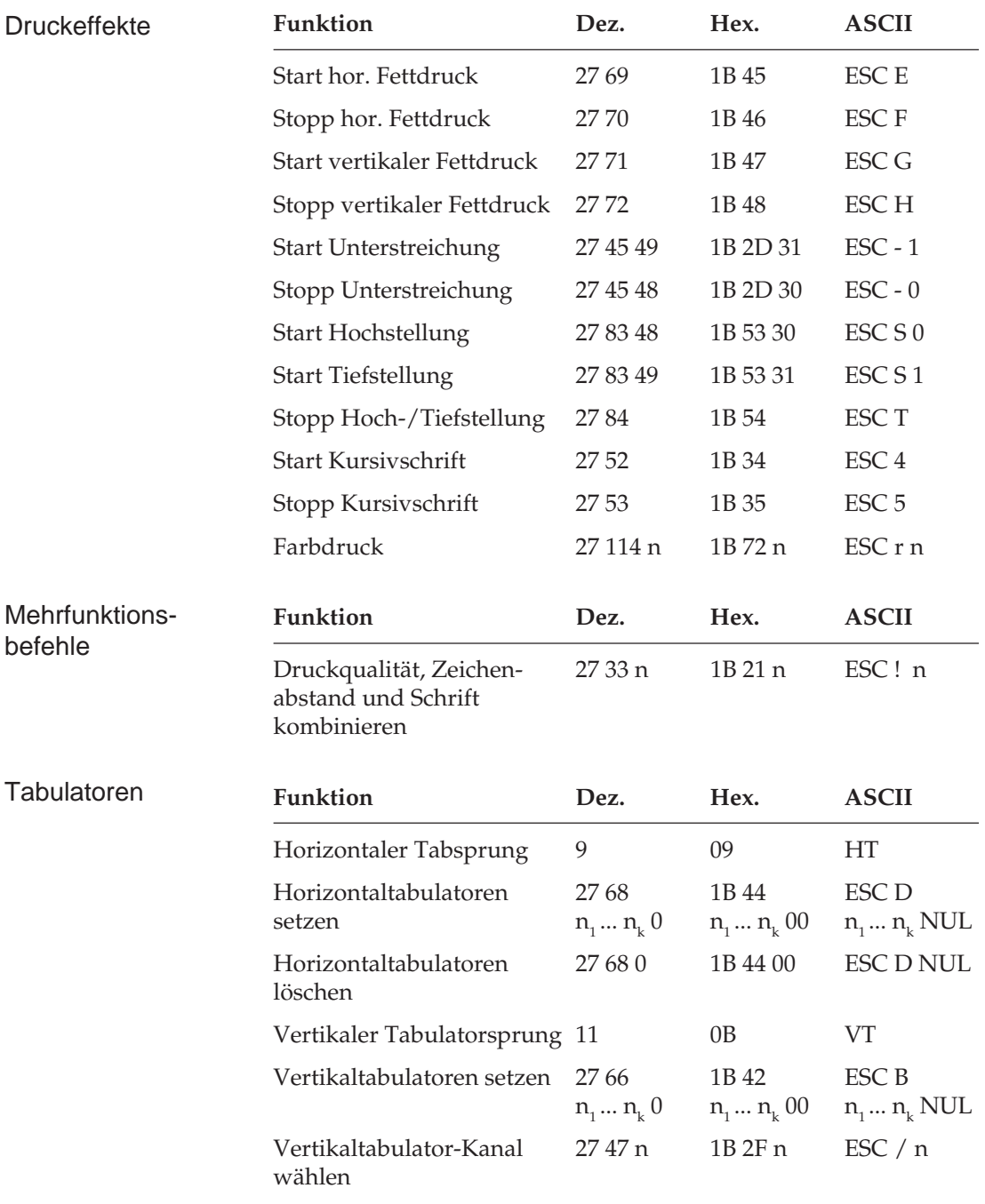

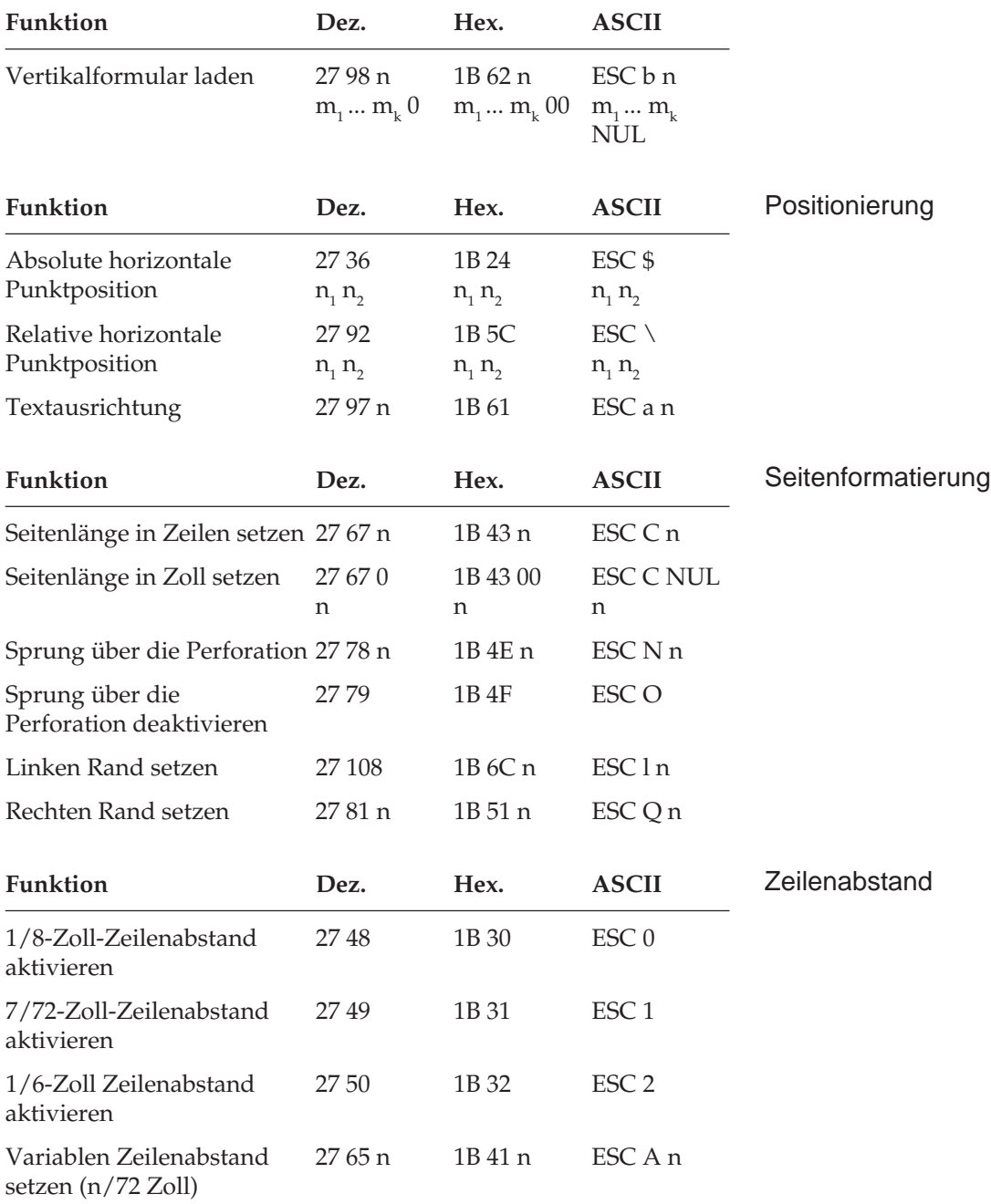
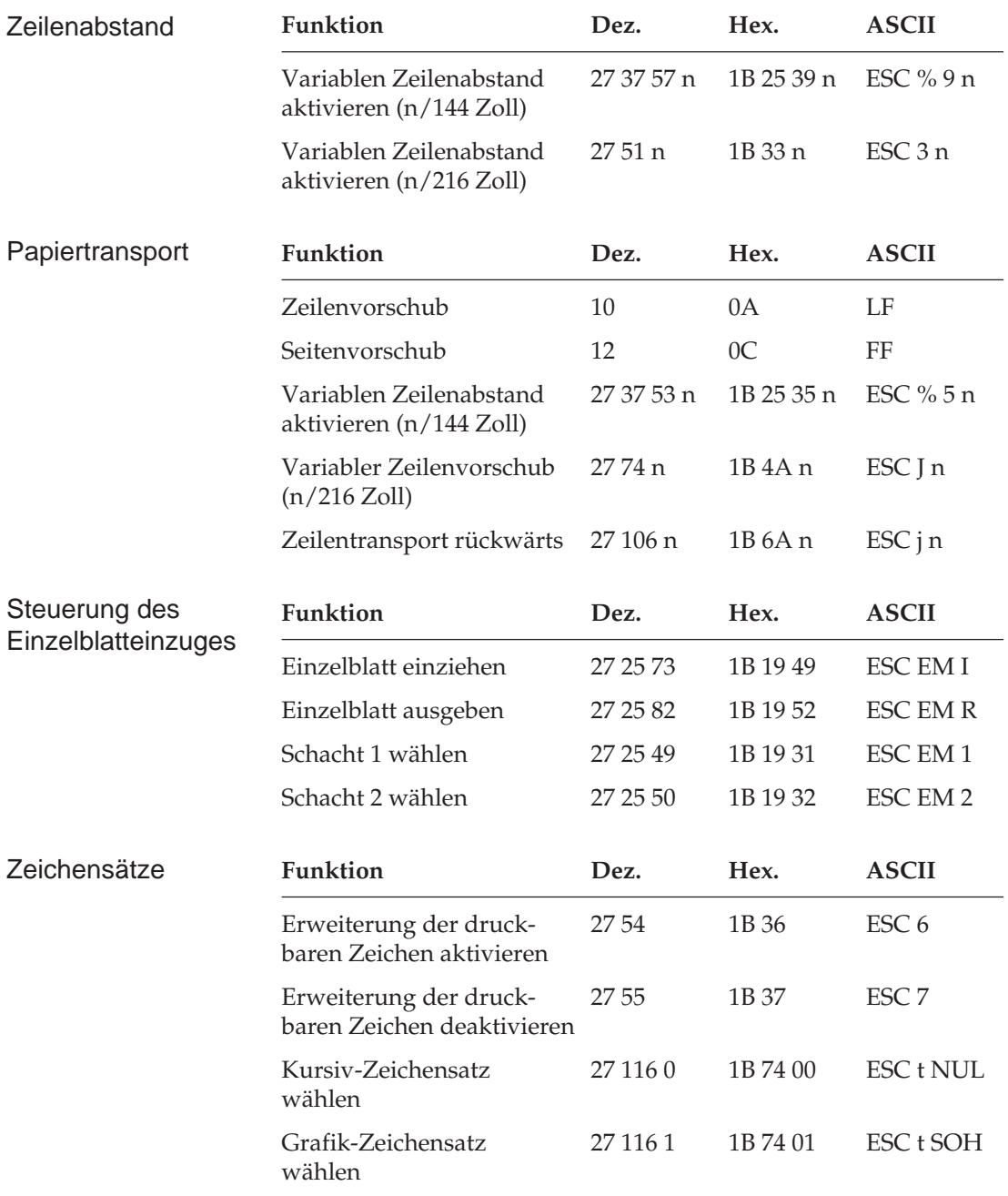

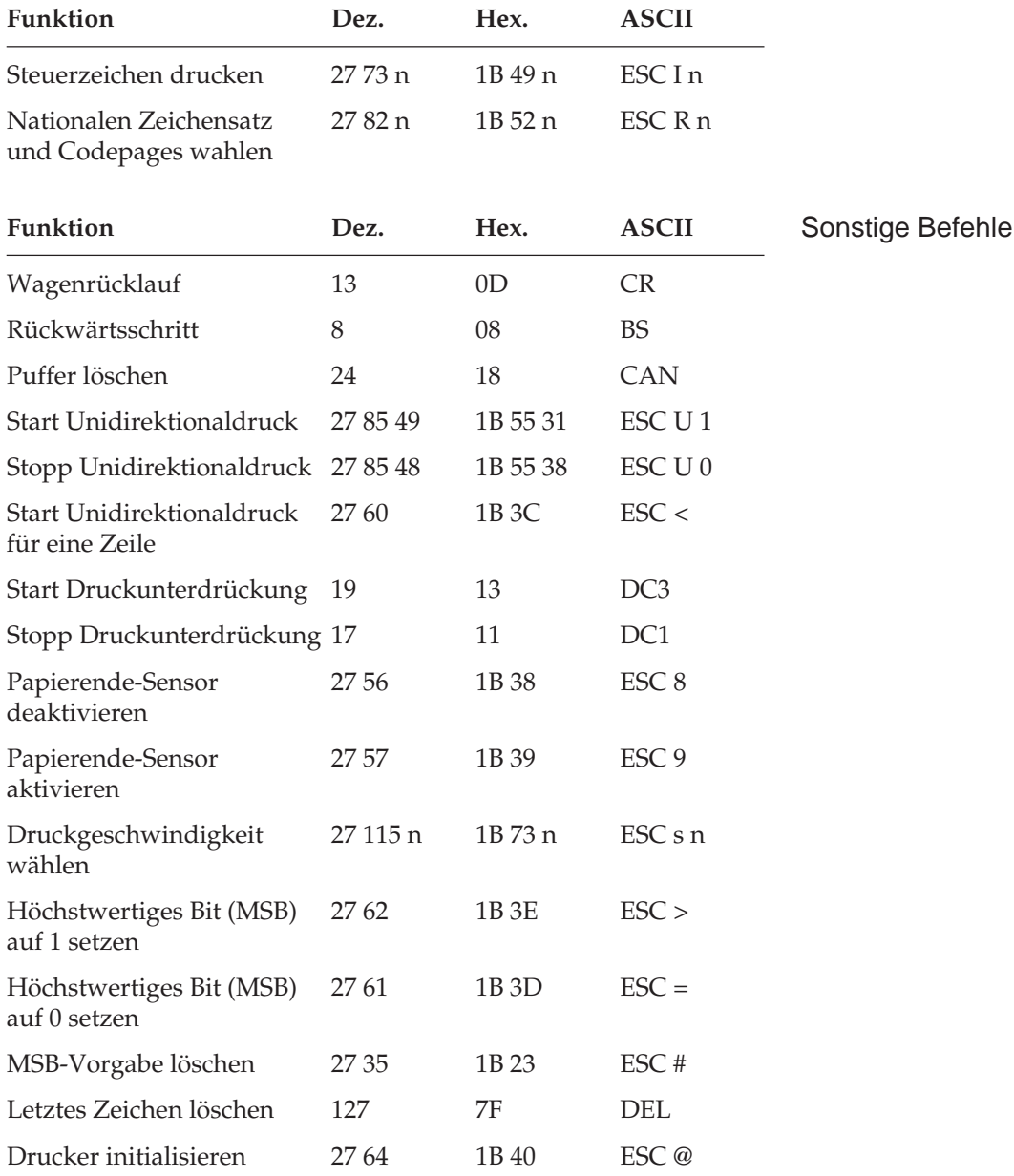

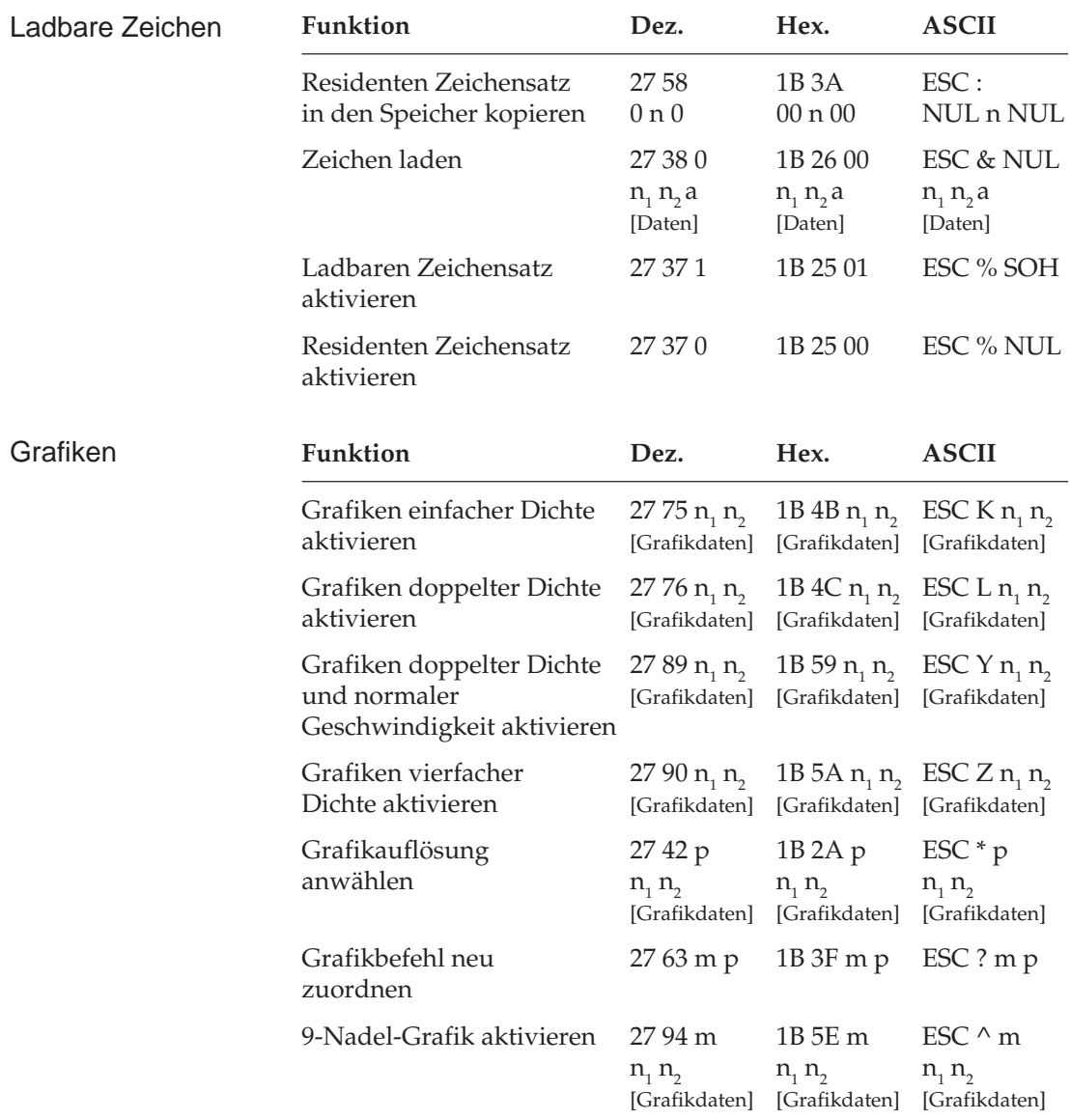

# **Kapitel 17: Epson - Zeichensätze**

Nachfolgend finden Sie die Zeichensätze, die innerhalb der Epson-Emulation verfügbar sind. Die Auswahl erfolgt über die angegebene Escapesequenz.

In diesem Kapitel finden Sie eine Umrechnungstabelle, der Sie im Bedarfsfall die dezimalen und oktalen Werte der Zeichenpositionen entnehmen können.

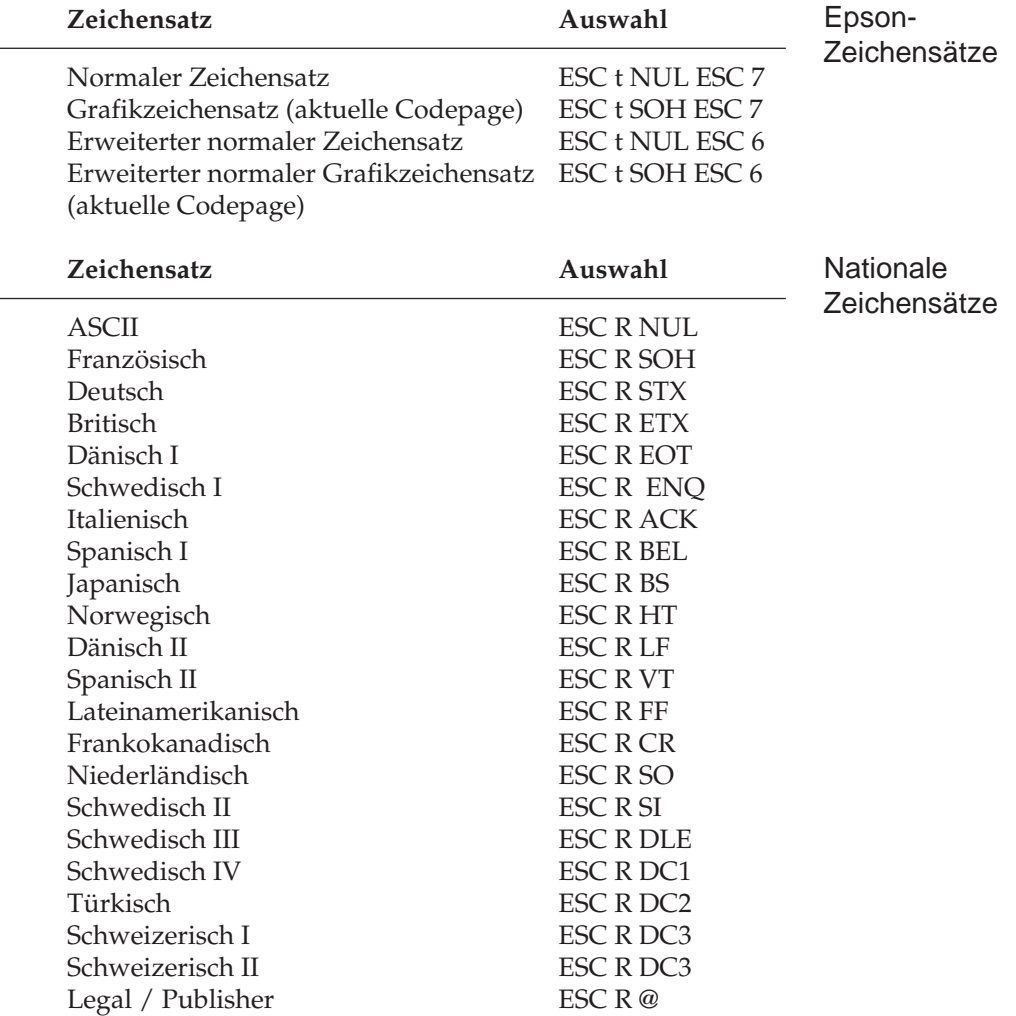

#### Codepages

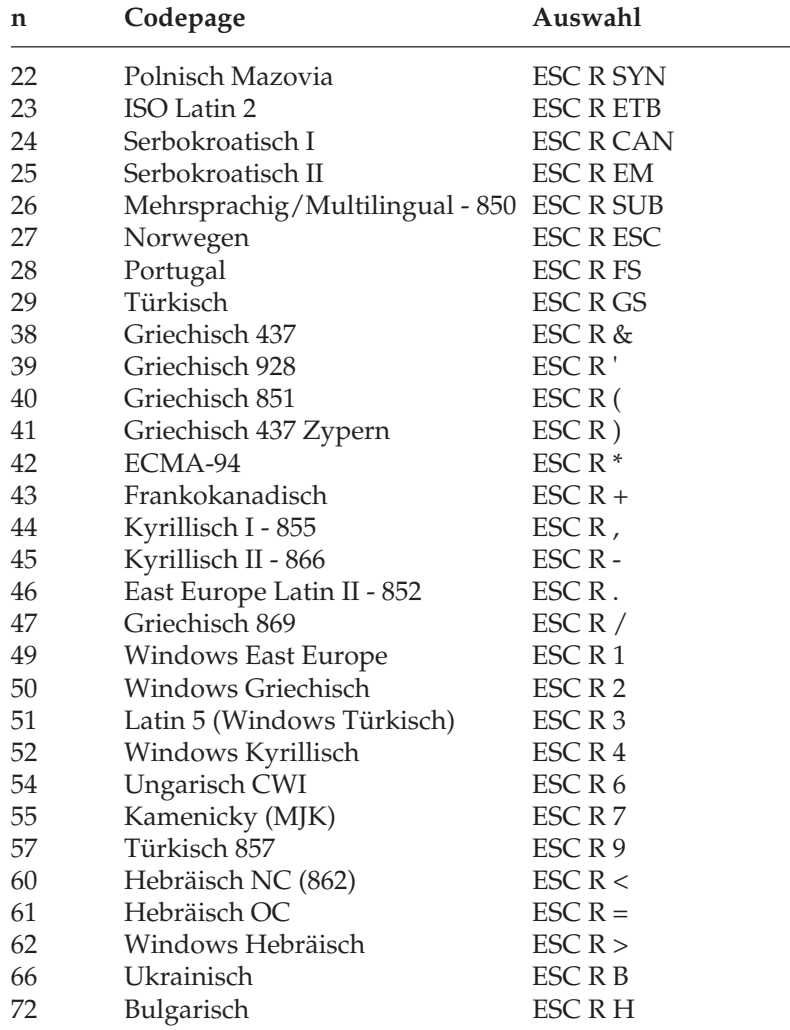

Die Zeichentabellen der Codepages finden Sie im Anhang B.

# **ASCII-Zeichensatz**

Der »American Standard Code for Information Interchange« ist ein genormter Zeichensatz aus druckbaren Zeichen (**fett** ) und Steuerzeichen. Die Namen der Steuerzeichen ergeben sich aus der Verwendung für die Maschinensteuerung und Datenübertragung. Einige Steuerzeichen aktivieren Druckerfunktionen, die in den entsprechenden Kapiteln erklärt werden. Je nach Programm werden Steuerzeichen unterschiedlich dargestellt. Siehe auch Seite 8-2.

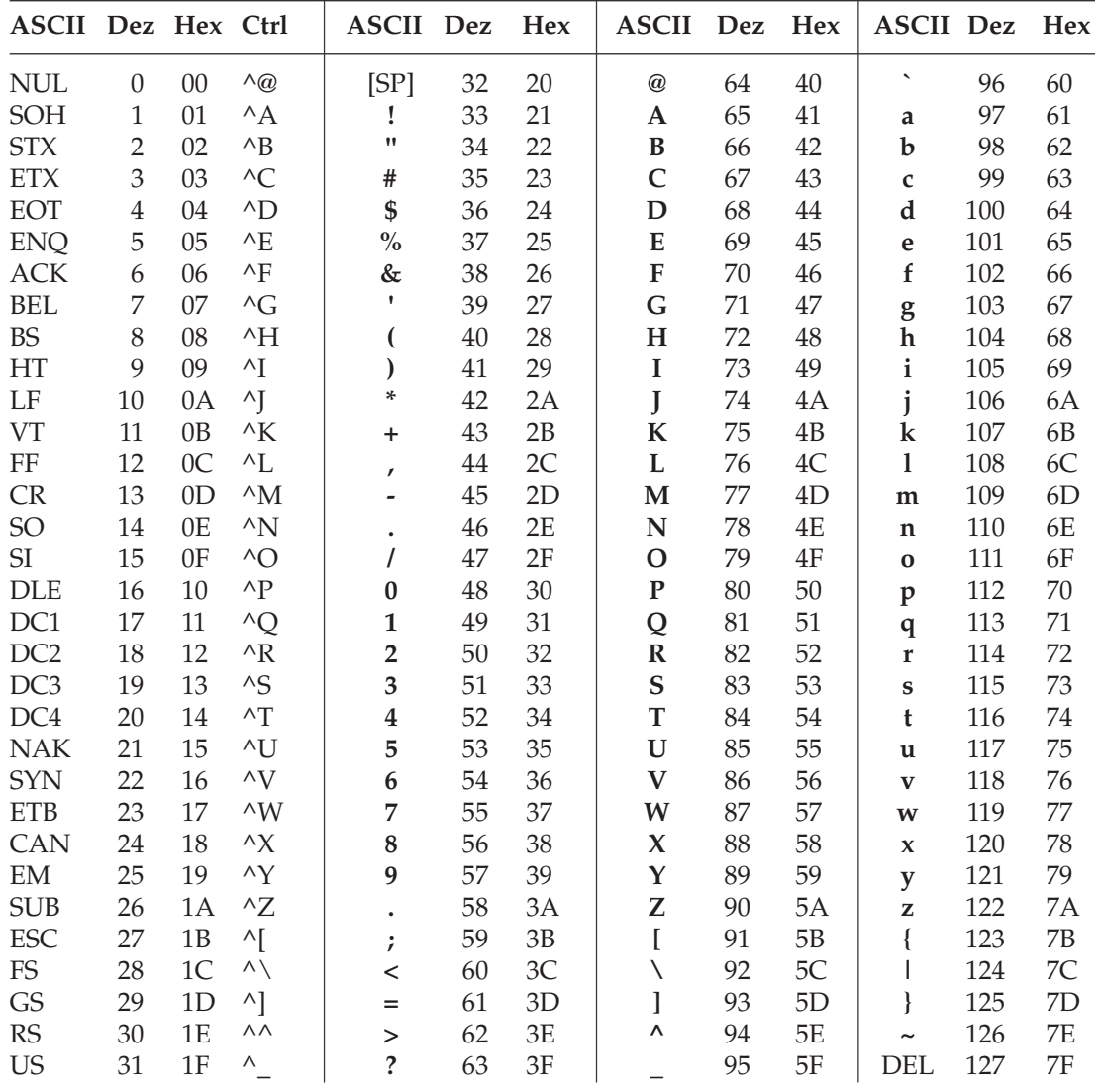

# **Umrechnungstabelle**

Diese Tabelle entspricht im Aufbau den nachfolgenden Zeichensätzen. Die Zeilen- und Spaltenköpfe zeigen die hexadezimalen Werte der Zeichen. In der Tabelle finden Sie die entsprechenden **dezimalen** und *oktalen* Werte. Beispiel: hexadezimal 23 (Spalte 2, Zeile 3) entspricht dezimal 35.

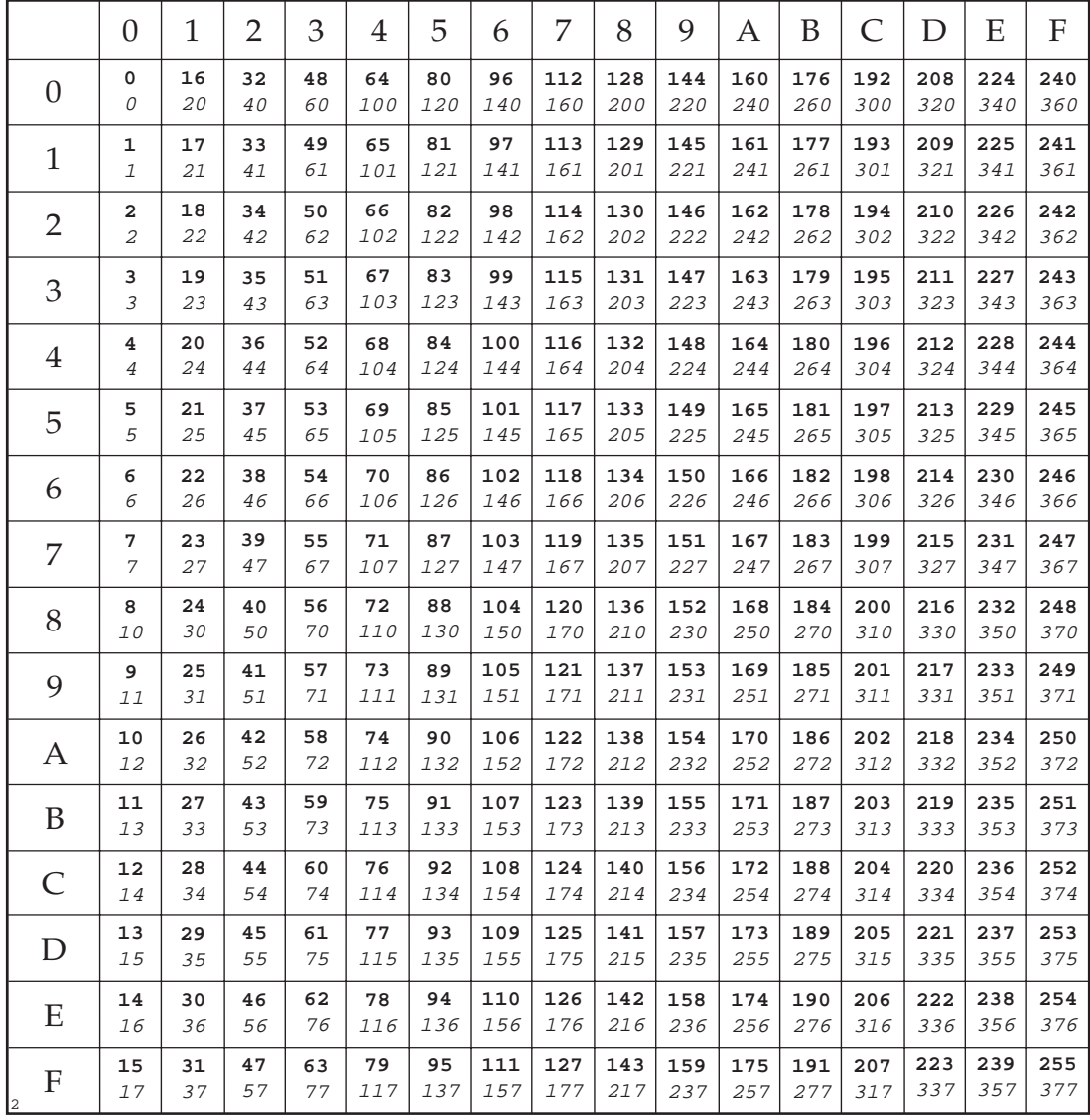

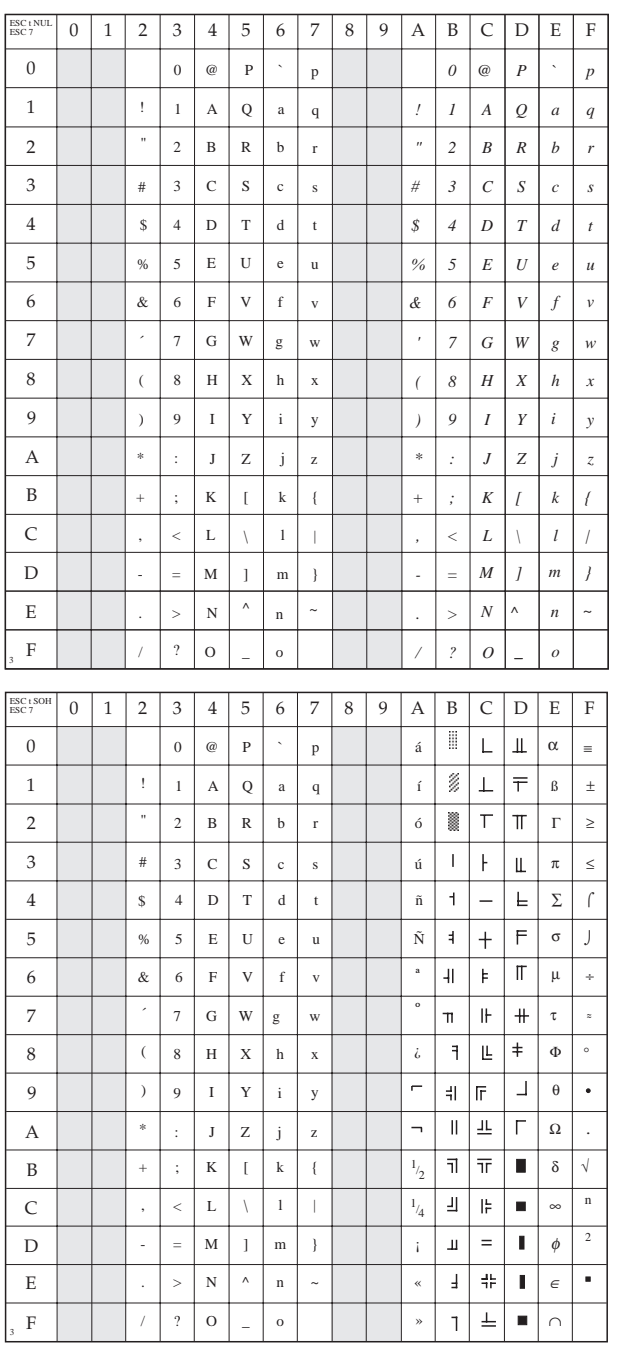

# **Normaler Zeichensatz**

ESC t NUL ESC 7

# **Grafikzeichensatz USA (ID 437)**

ESC t SOH ESC 7

### **Erweiterter normaler Zeichensatz**

ESC t NUL ESC 6

# **Erweiterter normaler Grafikzeichensatz USA (ID 437)**

ESC t SOH ESC 6

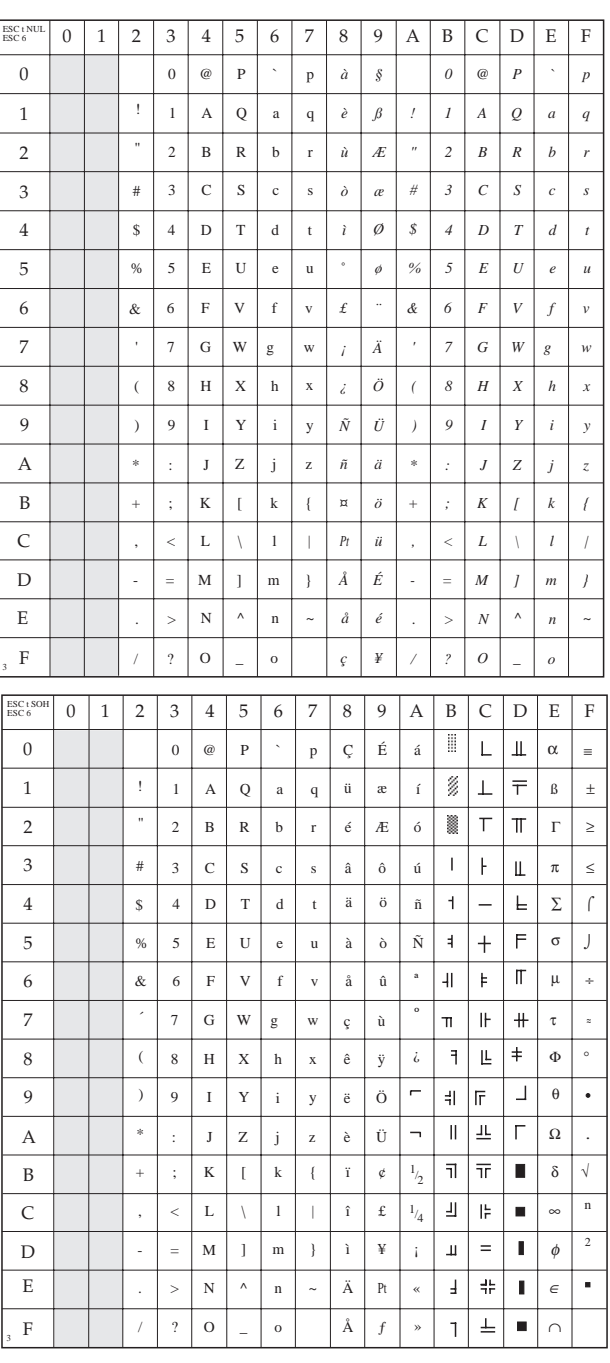

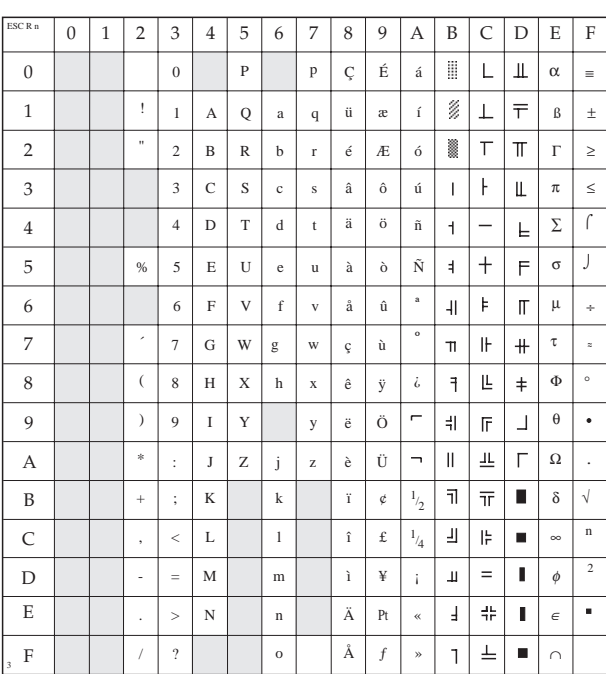

# **Nationale Zeichensätze**

ESC R n

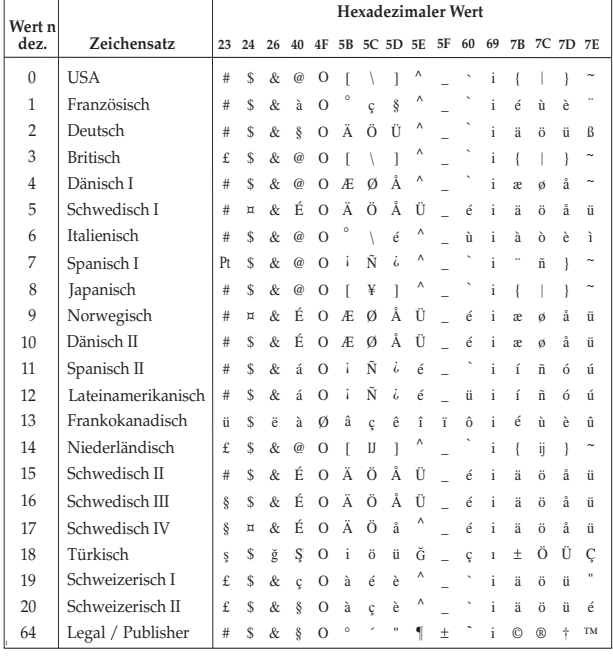

### **Erweiterte Zeichentabelle**

# **ESC I**

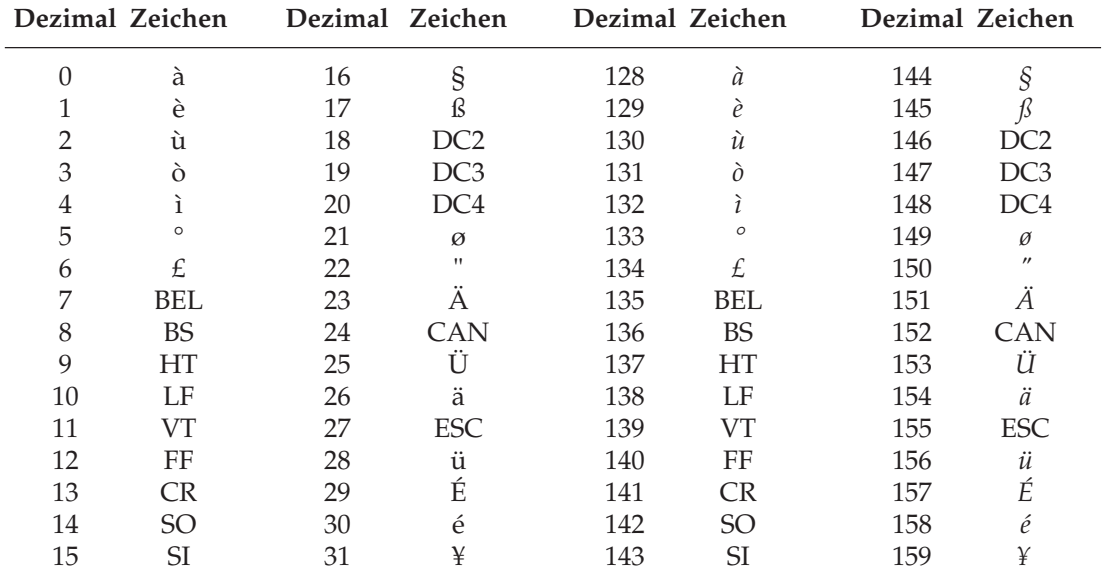

### **Erweiterung der druckbaren Codes, USA (ID 437) (über ESC t SOH ESC 6 wählbar)**

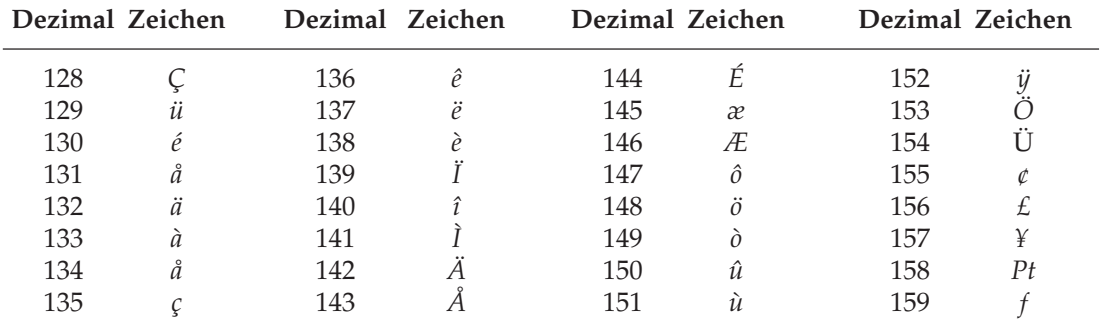

### **Erweiterung der druckbaren Codes (über ESC t NUL ESC 6 wählbar)**

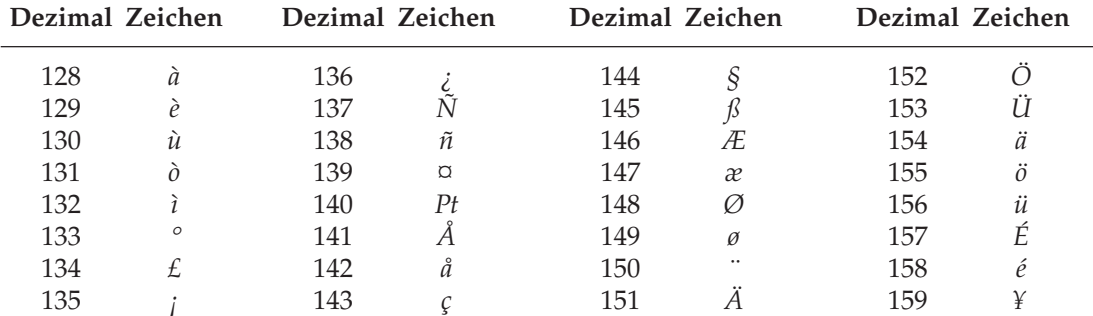

# **Kapitel 18: Microline - Standardfunktionen**

Dieses Kapitel enthält die Befehle für die Steuerung von Druckerfunktionen der Microline-Emulation. Innerhalb der Funktionsgruppen wie Druckqualität, Seitenformatierung usw. werden die einzelnen Befehle beschrieben.

Nachfolgend werden die Funktionen der einzelnen Steuerbefehle erklärt. Die Befehle sind zu Beginn eines jeden Abschnittes in dezimaler (Dez.), hexadezimaler (Hex.) sowie in ASCII-Darstellung aufgeführt.

# **Druckqualität**

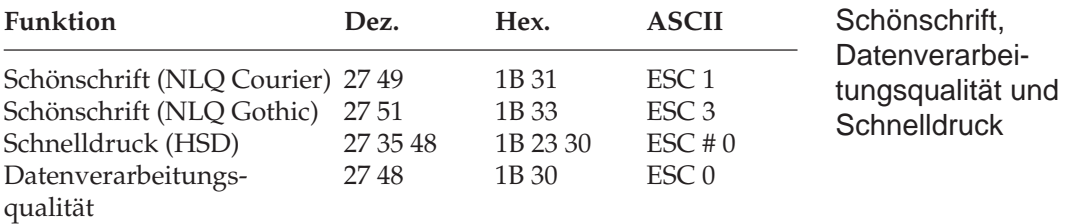

Der Drucker stellt Ihnen drei verschiedene Druckqualitäten zur Verfügung: In der Datenverarbeitungsqualität wird eine Druckgeschwindigkeit von 325 Zeichen pro Sekunde (cps) erreicht, wobei bidirektional gedruckt wird, d.h. eine Zeile von links nach rechts, die nächste Zeile von rechts nach links usw. Diese Qualität eignet sich insbesondere für umfangreiche Listen und Entwürfe. Im Schnelldruck erreicht der Drucker eine Geschwindigkeit von 433 Zeichen pro Sekunde mit etwas verringerter Druckqualität gegenüber der Datenverarbeitungsqualität. Der Schnelldruck läßt sich nicht mit Fettdruck, Kursiv- oder Proportionalschrift kombinieren.

Zum Erstellen von Korrespondenzen oder Dokumenten sollten Sie die Schönschriftqualität benutzen, die eine Geschwindigkeit von 81 cps erreicht. Bei dieser Druckqualität wird jede Zeile in zwei vertikal versetzten Durchgängen gedruckt, wobei die Zeichen in einer hohen Punktmusterauflösung gedruckt werden. In Verbindung mit einem Textverarbeitungssystem können damit ansprechende Schriftstücke gestaltet werden.

Diese Druckqualitäten können auch über den Menüpunkt **Print Mode** oder das Bedienfeld gewählt werden. In Verbindung mit einem Textverarbeitungsprogramm können Sie auf diese Weise Dokumente ansprechend gestalten.

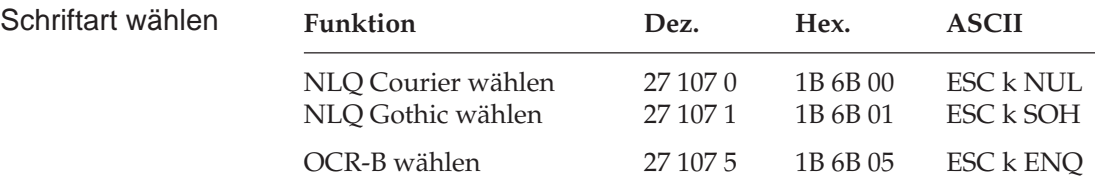

Mit diesen Befehlen können Sie zwischen verschiedenen Schriftarten im Schönschriftmodus wählen. Die Schrift »Courier« ist die gebräuchlichste Standardschrift, während die Schriftart »Gothic« Ihren Dokumenten ein ansprechenderes Aussehen verleiht.

*Die OCR-B Schriftart besteht aus den 14 Zeichen 0, 1, 2, 3, 4, 5, 6, 7, 8, 9, +, -, >, <. Alle anderen Zeichen liegen in der Schriftart Courier vor.*

Benötigen Sie für besondere Anwendungen eine maschinenlesbare Schriftart, wählen Sie die »OCR-B« Schrift.

#### **Druckmodi**

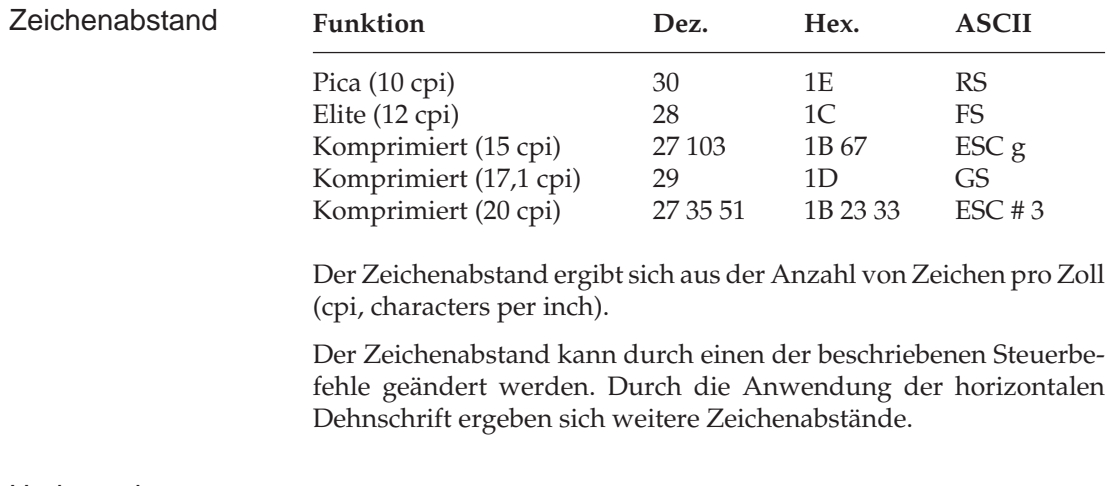

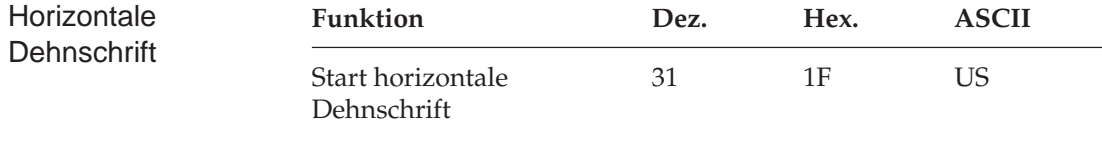

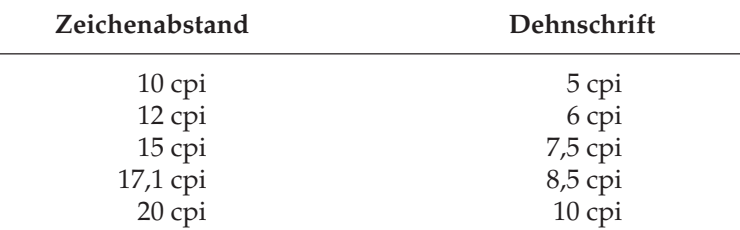

Der Befehl US dehnt Zeichen auf das Doppelte ihrer normalen Breite. Daraus ergeben sich folgende zusätzlichen Zeichenabstände:

Bei Einsatz eines Befehls für horizontale Dehnschrift werden entsprechend weniger Zeichen auf einem Zoll gedruckt. Diese Funktion eignet sich beispielsweise für die Hervorhebung von Überschriften.

Vor der Aktivierung der horizontalen Dehnschrift sollten Sie zunächst den Standardzeichenabstand wählen. Durch den Dehnschriftbefehl US werden die Zeichen des jeweils aktiven Zeichenabstandes doppelt breit gedruckt.

Die maximale Anzahl von Zeichen pro Zeile richtet sich sowohl nach der Anzahl Zeichen pro Zoll als auch nach der jeweiligen Papierbreite. Die folgende Tabelle zeigt die maximale Anzahl Zeichen pro Zeile für die verschiedenen Zeichenabstände.

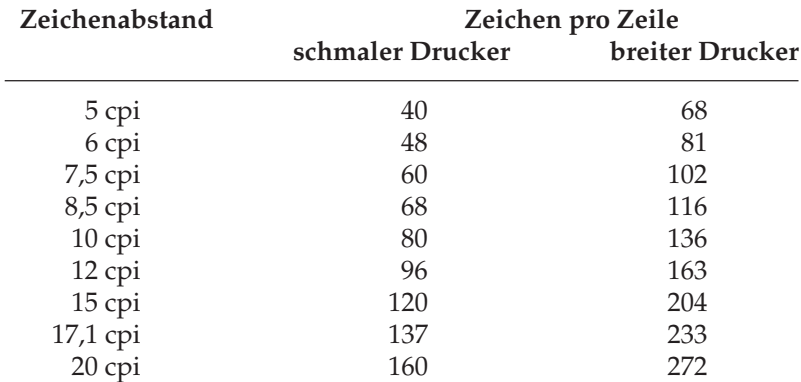

Einige Programmiersprachen (beispielsweise das IBM-BASIC) begrenzen eine Zeile auf 80 Zeichen und übertragen nach 80 Zeichen automatisch einen Wagenrücklauf, diese Beschränkungen kann jedoch in den meisten Fällen durch Eingabe eines WIDTH-Befehls umgangen werden. Beachten Sie dazu die Hinweise im zugehörigen Programmier-Handbuch.

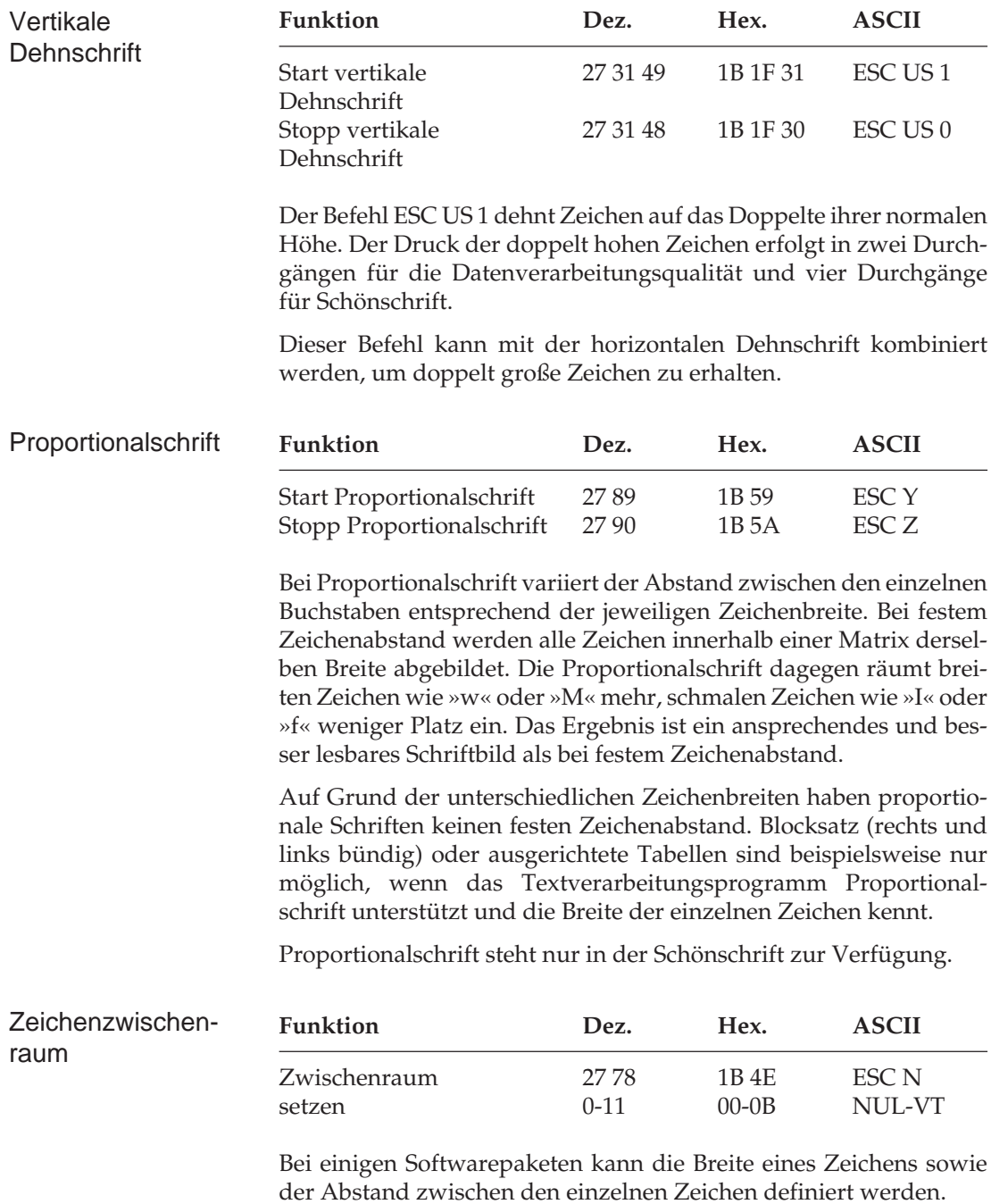

Durch Wahl des Abstands zwischen den Zeichen haben Sie einen weitere Möglichkeit, das Erscheinungsbild von Schriften zu ändern.

Unterstützt Ihr Anwendungsprogramm diese Möglichkeit, können Sie den Abstand zwischen Zeichen durch Eingabe des beschriebenen Befehls verändern. Wie Sie dabei im einzelnen vorgehen, sollten Sie den Handbüchern der betreffenden Programme entnehmen.

Die nachfolgende Tabelle zeigt die bei Einschalten des Druckers gültigen Standardwerte sowie die maximal zulässigen Werte, die Sie zur Veränderung des Abstandes zwischen Zeichen wählen können. Der Befehl erhöht den Abstand zwischen Zeichen in Abständen von 1/120, 1/144, 1/180, 1/206 bzw. 1/240 Zoll in Abhängigkeit von der angewählten Schrittweite, wobei der gewählte Abstand zum Standardabstand hinzugezählt wird. Der größtmögliche Wert der Variablen ist 11, daraus ergeben sich folgende Höchstwerte:

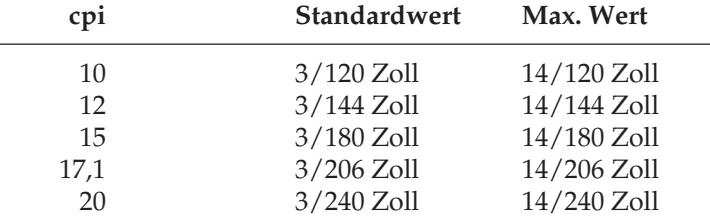

Bei punktadressierbaren Grafiken, Blockgrafiken oder den IBM-Grafikzeichen wird dieser Befehl ignoriert.

Soll diese Funktion in Verbindung mit Proportionalschrift benutzt werden, müssen Sie entsprechend die Option **Proportional Spacing** im Menü oder die Proportionalschrift über oben genannten Befehl anwählen. Proportionalschrift ist im Schnelldruck (HSD) nicht verfügbar. Der gewählte Abstand bleibt bis zum Ausschalten des Drukkers oder einer Neubestimmung des Wertes erhalten.

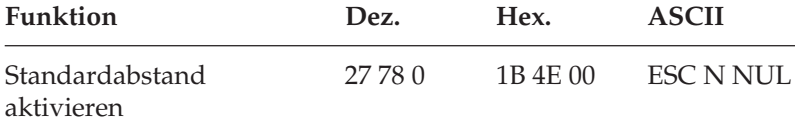

Mit Hilfe dieses Befehls wird der Standardabstand zwischen der Zeichen wieder aktiv.

### **Druckeffekte**

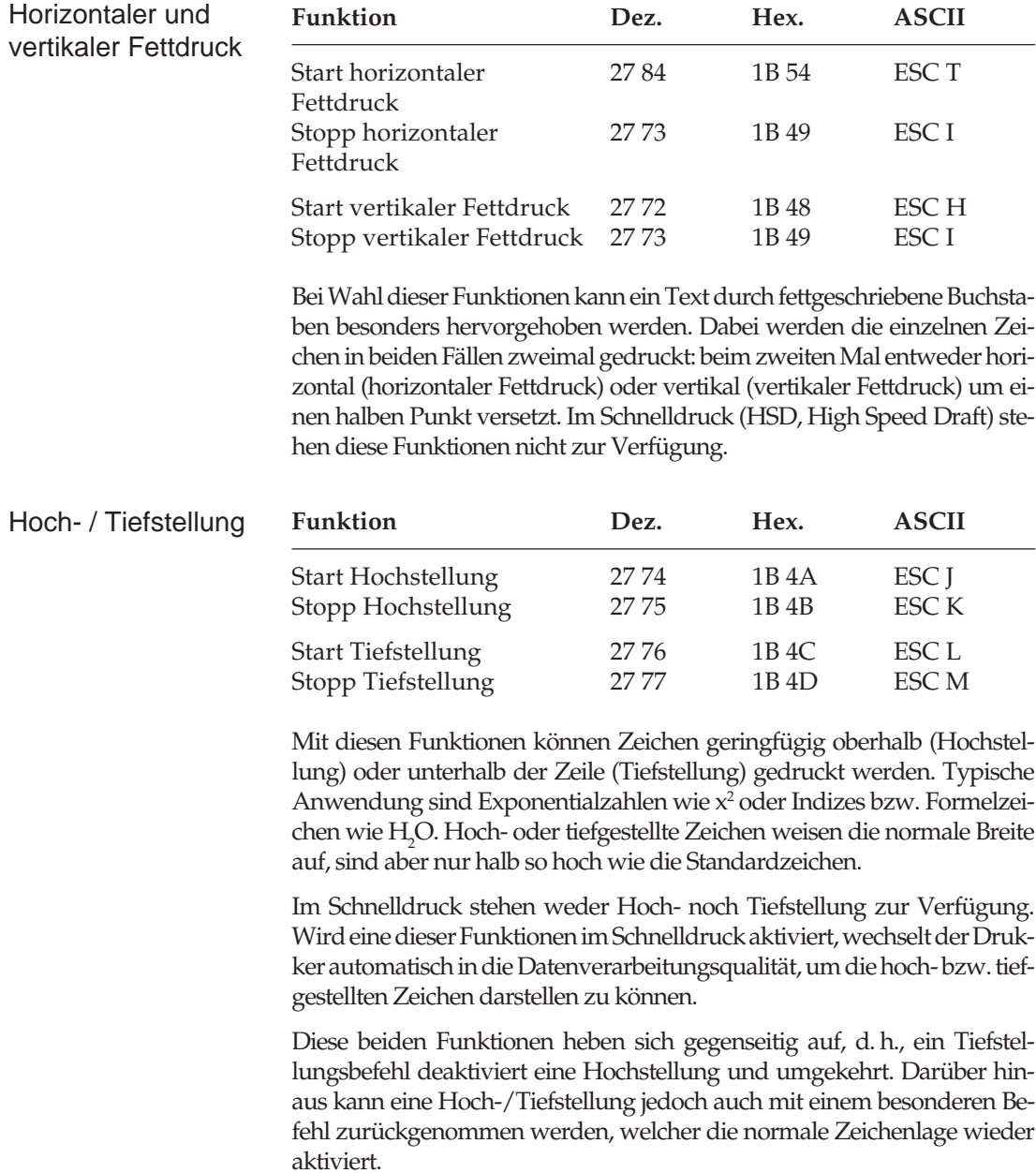

Hoch- und Tiefstellungen bleiben wirksam, bis sie ausdrücklich über einen Befehl zurückgenommen werden.

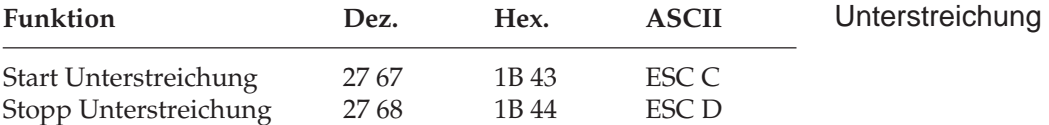

Mit dieser Funktion können Zeichen und zugehörige Leerstellen durchgehend unterstrichen werden.

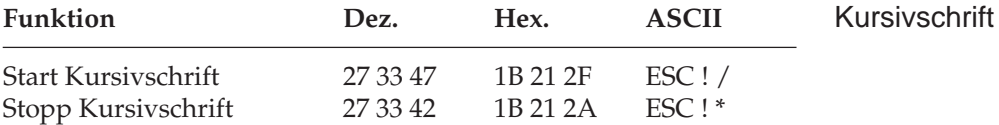

Häufig sollen ein Absatz oder ein bestimmtes Wort durch Kursivschrift besonders hervorgehoben werden. Diese Funktion kann sowohl mit der Datenverarbeitungsqualität als auch mit der Schönschrift kombiniert werden.

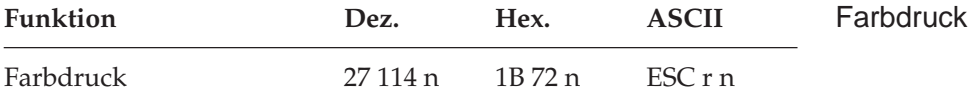

Um farbig drucken zu können, muß die Farboption eingebaut und eine Mehrfarbband-Kassette eingesetzt sein. Außerdem muß der Menüpunkt **Ribbon Selection** von **Black Ribbon** auf beispielweise **Black** geändert werden. In diesem Fall ist Schwarz die Standardfarbe, die anderen Farben können über den beschriebenen Befehl gewählt werden. Setzen Sie dazu für n einen der nachfolgenden Werte ein.

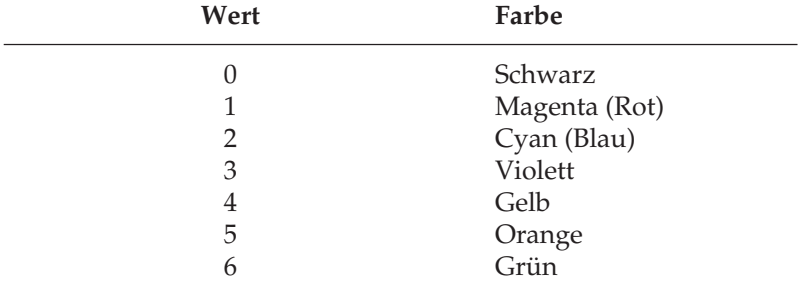

#### **Zeichensätze**

Der Drucker bietet eine Vielzahl von Zeichensätzen. Dazu gehören der Standard-Zeichensatz, der IBM-Grafikzeichensatzund ein spezieller, vom Benutzer ladbarer Zeichensatz (DLL, Down Line Loadable Character Generator).

Darüber hinaus können in diesen Zeichensätzen die ASCII-Varianten ohne und mit durchgestrichener Null und nationale Varianten gewählt werden.

Sie können diese verschiedenen Zeichensätze und nationalen Varianten über die Menüpunkte **Character Set** und **Language Set** wählen. Im folgenden wird erläutert, wie Sie die Zeichensätze auch über Programmierbefehle wählen können. Dabei ist jeweils zwischen der Anwahl eines Zeichensatzes und der Anwahl einer nationalen Variante zu unterscheiden.

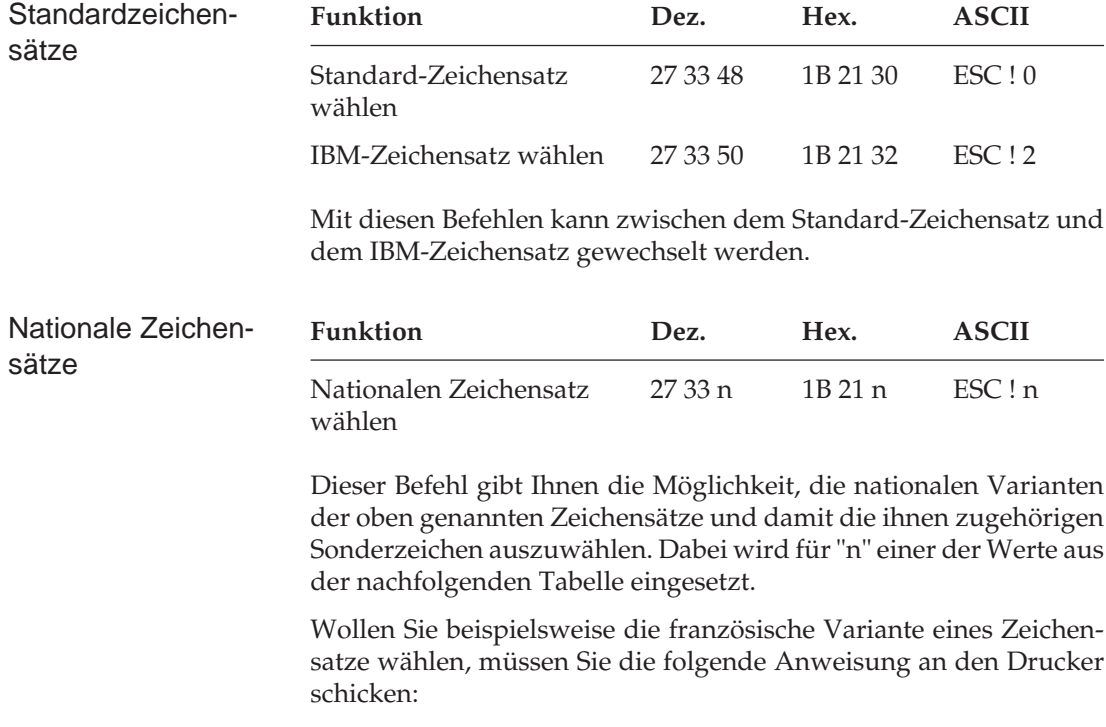

CHR\$(27);"!";CHR\$(68)

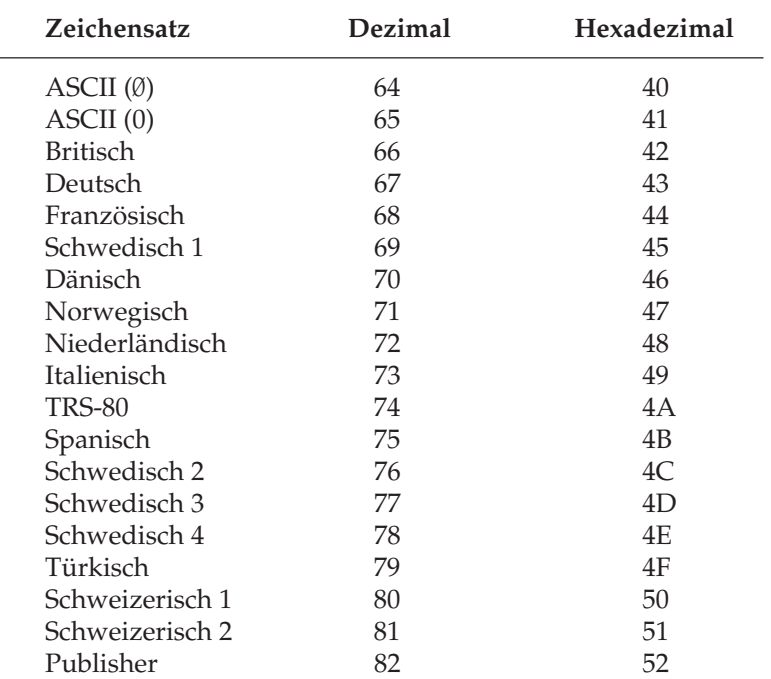

Die Tabelle der nationalen Zeichensätze in Kapitel 10 enthält die Zeichen des ASCII-Standards und deren mögliche nationale Variationen. Wollen Sie eines der Sonderzeichen eines nationalen Zeichensatzes drucken, müssen Sie das betreffende ASCII-Zeichen für diesen Buchstaben in Ihr Programm einfügen. Dazu brauchen Sie lediglich den direkt oberhalb des ASCII-Zeichens in der Tabelle angegebenen Wert einzusetzen. Wenn Sie den Text schreiben, müssen Sie zunächst mit Hilfe des zuvor beschriebenen Befehls den nationalen Zeichensatz wählen. Wenn Sie dann Text über die Tastatur eingeben, brauchen Sie an der betreffenden Stelle statt des nationalen Sonderzeichens nur das zugehörige ASCII-Zeichen einzusetzen.

Bei Wahl des IBM-Zeichensatzes steht dem Drucker der vollständige alphanumerische IBM-Zeichensatz einschließlich der speziellen IBM-Grafikzeichen zur Verfügung. Kapitel 10 enthält diesen IBM-Zeichensatz für das 7- und das 8-Bit-Datenformat. Ist der IBM-Zeichensatz aktiviert, kann Ihr Drucker diese Symbole ausgeben. Dazu brauchen Sie lediglich über den Menü-Modus oder einen Programmierbefehl den IBM-Zeichensatz zu selektieren. Wollen Sie anschließend eines der speziellen Symbole drucken, fügen Sie den betreffenden Code einfach in Ihr Programm ein.

#### IBM-Zeichensatz

Der ASCII-Zeichensatz verfügt über 96 Zeichen, die durch die Dezimalcodes 32 bis 127 dargestellt werden, wobei die Dezimalzahlen 0 bis 31 für bestimmte Sonderfunktionen - einschließlich Druckerbefehlen - reserviert sind. Im IBM-Zeichensatz sind die Dezimalcodes 3 bis 6 jedoch mit speziellen Grafikzeichen und der Code 21 mit dem Paragraphenzeichen (§) belegt. Die Druckerbefehle des IBM-Zeichensatzes sind mit denen des Standard-Zeichensatzes identisch; so lautet der Code für einen Zeilenvorschub beispielsweise CHR\$(10).

Darüber hinaus enthält der IBM-Zeichensatz eine Reihe im ASCII-Zeichensatz nicht berücksichtigter Zeichen, die durch die Dezimalcodes 128 bis 255 dargestellt werden.

Während die meisten dieser Codes mit nationalen Sonderzeichen belegt sind, stellen die Zeichen auf den Positionen 176 bis 223 Grafikzeichen dar. Die Dezimalzahlen 224 bis 253 sind mit griechischen und mathematischen Symbolen belegt, wobei auf den Positionen 244 und 245 die Zeichenhälften für den oberen bzw. unteren Teil des Integralzeichens sind. Wenn Sie eines dieser nicht im ASCII-Zeichensatz enthaltenen Zeichen drucken wollen, können Sie den betreffenden Code (dezimal oder hexadezimal) zum Beispiel in der Programmiersprache BASIC mit Hilfe der CHR\$-Funktion ebenfalls in Ihr Programm einfügen.

Sobald Sie durch Eingabe von:

 $CHR$(27); "!2"$ 

in Ihr Programm den IBM-Zeichensatz ausgewählt haben, können Sie die Dezimalcodes für eventuell benötigte Symbole entsprechend einfügen.

Sie können den IBM-Zeichensatz wie jeden anderen Zeichensatz oder zur Ausgabe von Sonderzeichen benutzen. Suchen Sie aus den Tabellen im Kapitel 18 die gewünschten Zeichen heraus und fügen Sie deren dezimale Entsprechungen in Ihr Programm ein.

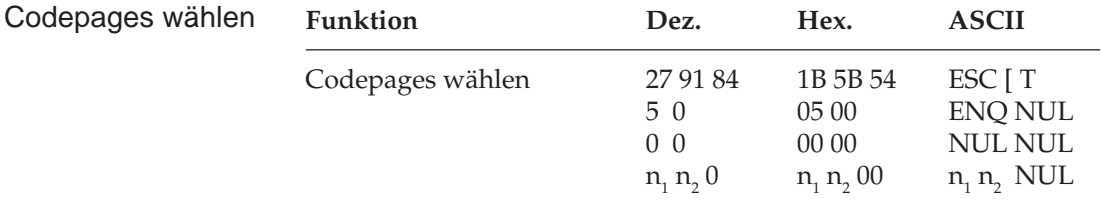

Codepages sind nationale Varianten des IBM-Zeichensatzes. Im Gegensatz zu den nationalen Zeichensätzen bestehen die Unterschiede nicht im Standard-ASCII-Bereich dezimal 32 bis 127, sondern im Bereich 128 bis 255. Die Codeseiten stehen als IBM-Zeichensatz I und II und als vollständig druckbarer Zeichensatz zur Verfügung. Mit oben genanntem Befehl lassen sich die Codeseiten über deren ID-Nummern anwählen.

Die Parameter  $\mathsf{n}_\text{\tiny{1}}$  und  $\mathsf{n}_\text{\tiny{2}}$  bestimmen die ID-Nummer der anzuwählenden Codeseite nach folgender Formel:

n<sub>1</sub> = ganzzahliger Wert (ID-Nummer / 256)  $n_2 = ID-Nummer - (n_1 * 256)$ 

Die Übersicht zeigt die verfügbaren Codeseiten und ihre ID-Nummern. In Anhang B finden Sie die Darstellung der Codepages.

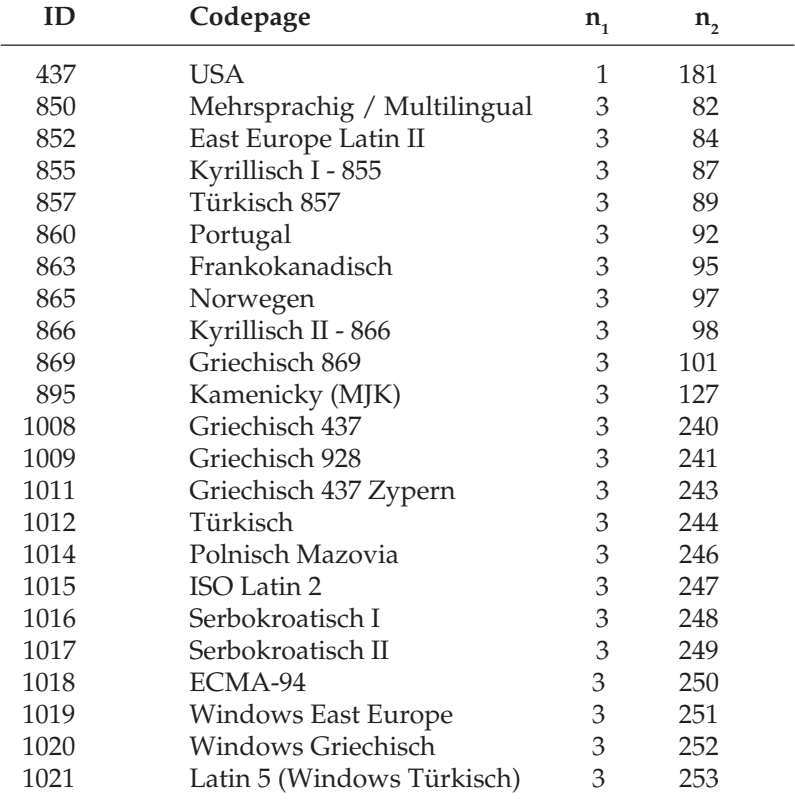

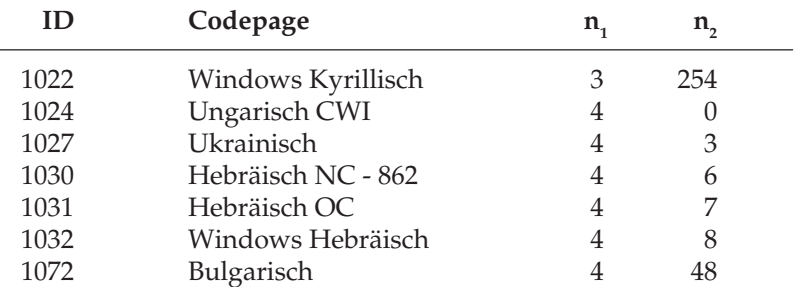

Folgende BASIC-Zeile wählt die Codeseite 437 an:

LPPRINT  $CHR\$  $(27)$ ; CHR $\$  $(91)$ ; CHR $\$  $(84)$ ; CHR $\$  $(5)$ ;  $CHR$(0)$ ;  $CHR$(0)$ ;  $CHR$(0)$ ;  $CHR$(1)$ ; CHR\$(181);CHR\$(0);

Die Codeseiten lassen sich auch über das Druckermenü durch Ändern der Werte im Menüpunkt **Code Page** zum Beispiel von **USA** auf **Multilingual** anwählen.

#### **Besonderheiten beim 7-Bit-Datenformat**

Wenn Ihr Computer das 7-Bit-Format benutzt, kann er die Dezimalcodes zwischen 128 und 255 nicht verarbeiten. Aus diesem Grund benötigen Sie einen zusätzlichen Befehl, um Zeichen aus diesem Bereich drucken zu können:

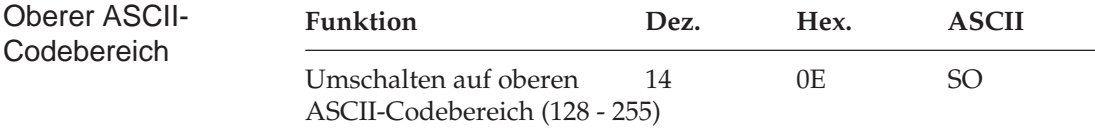

Durch die Umschaltung auf den oberen Bereich können Sie auch mit einer 7 Bit-Zahl (Wert 0 bis 127) die Zeichen im oberen Bereich adressieren. Ziehen Sie dazu vom Dezimalcode des zu druckenden Zeichens 128 ab und fügen Sie das Ergebnis hinter der Umschaltung in Ihr Programm ein. Wollen Sie beispielsweise das mit dezimal 171 definierte Zeichen (1/2) ausgeben, müssen Sie 128 von 171 subtrahieren und das Ergebnis (43) wie folgt in Ihr Programm eingeben:

LPRINT  $CHR\$  $(14)$ ; CHR $\$  $(43)$ 

Dadurch wird der Drucker angewiesen, das Zeichen 1/2 auszugeben. Haben Sie alle gewünschten Zeichen zwischen 128 und 255 gedruckt, können Sie mit folgendem Befehl in den unteren Zeichenbereich zurückschalten.

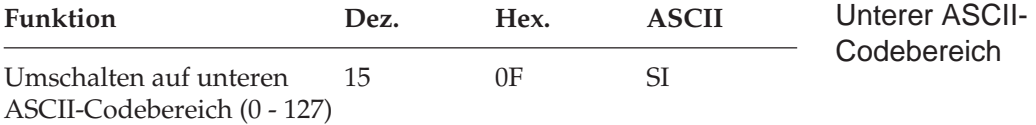

Anschließend sind erneut die mit den Dezimalcodes 0 bis 127 definierten Zeichen aktiviert.

Weiterhin verfügt der IBM-Zeichensatz über Grafikzeichen, die durch die Dezimalcodes 176 bis 223 dargestellt werden. Einige Anwendungsprogramme verwenden diese Zeichen. Bei der Erstellung von Bildschirmmasken und einfachen grafischen Darstellungen sind die IBM-Grafikzeichen sehr hilfreich.

# **Seitenformatierung**

Durch Wahl der Seitenlänge teilen Sie dem Drucker das Papierformat mit. Beim Einschalten wird die aktuelle Position des Druckkopfes als Seitenanfang, d. h. als erste Druckzeile auf der Seite festgelegt. Beachten Sie, daß bei Benutzung eines Anwendungsprogrammes möglicherweise zusätzlich ein oberer Rand festgelegt wird.

Wird nach dem Ausdruck mehrerer Zeilen ein Seitenvorschubbefehl gegeben, transportiert der Drucker das Papier an die festgelegte erste Druckzeile der nächsten Seite.

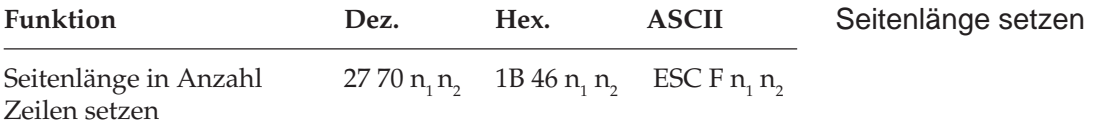

Für die beiden Parameter  $\mathsf{n}_\text{\tiny{1}}$  und  $\mathsf{n}_\text{\tiny{2}}$  muß in diesen Steuerbefehl eine zweistellige Zahl (00 bis 99) für die Anzahl der Zeilen eingesetzt werden.

Jede dieser beiden Zahlen muß als druckbares ASCII-Zeichen im Bereich von 0 bis 9 (dezimal 48 bis 57) eingegeben werden. Die Seitenlänge errechnet sich aus der Anzahl Zeilen und dem vorher festgelegten Zeilenabstand.

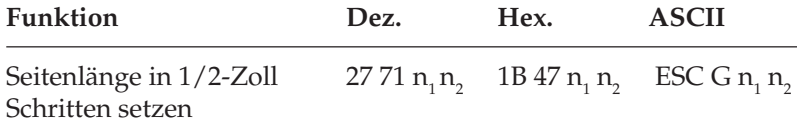

Für die beiden Parameter  $\mathsf{n}_1$  und  $\mathsf{n}_2$  muß in diesen Befehl eine zweistellige Zahl (00 bis 99) für die Länge der Seite in Halbzollschriftten eingesetzt werden. Jede dieser beiden Zahlen muß als druckbares ASCII-Zeichen im Bereich von 0 bis 9 (dezimal 48 bis 57) eingegeben werden. Die Seitenlänge errechnet sich, indem die mit den Parametern  $\mathsf{n}_\text{\tiny 1}\mathsf{n}_\text{\tiny 2}$ dargestellte Zahl mit der Länge eines Halbzollschrittes (0,5 Zoll bzw. 1,27 cm) multipliziert wird. Diese Befehle setzten auch den Seitenanfang neu.

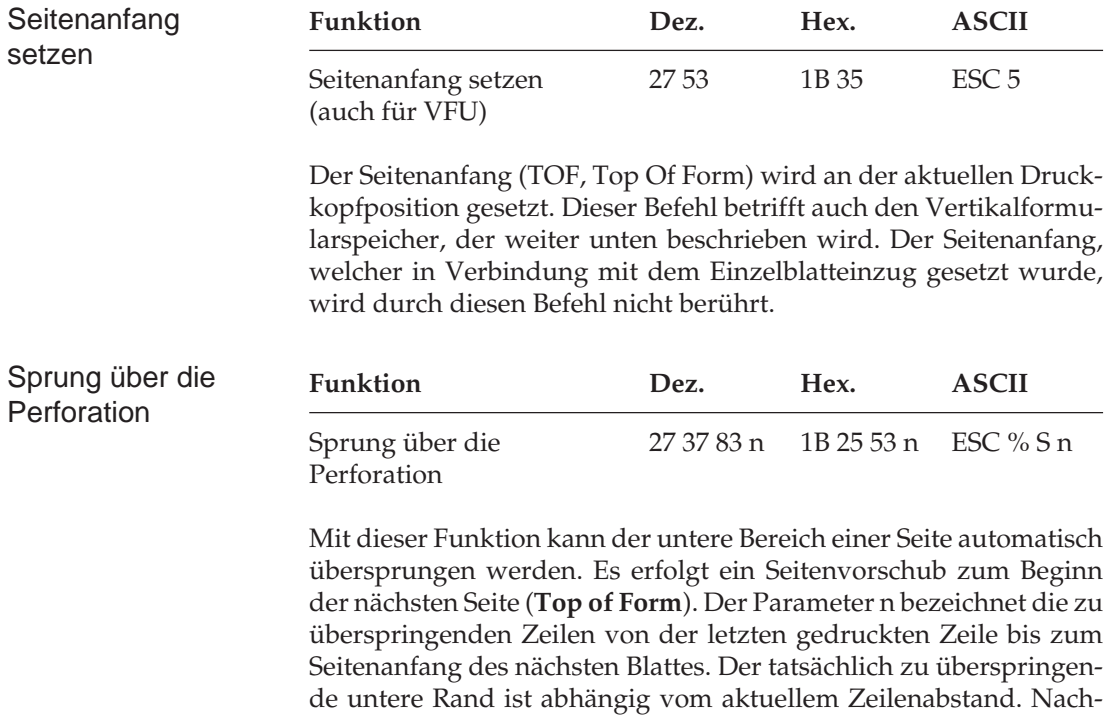

trägliche Änderungen des Zeilenabstandes haben keinen Einfluß auf den zu überspringenden unteren Rand. Zeilentransportbefehle, die die Druckposition in den zu überspringenden Bereich legen, veranlassen einen Sprung zum Blattanfang der nächsten Seite. Ist im Druckermenü **Skip Over Perforation** auf **Yes** gesetzt, wird ein unterer Bereich von einem Zoll (2,54 cm), gemessen von der nächsten Seite, übersprungen.

Der Befehl ESC % S 0 schaltet die Funktion Sprung über die Perforation ab.

Vor Festlegung des Sprungs über die Perforation sollten zunächst die Seitenlänge und der Seitenanfang festgelegt werden.

Die Angabe des zu überspringenden Bereiches erfolgt in 1/3 Zoll-Schritten. Der Wert n ist eine ASCII-Zahl im Bereich zwischen 1 und 9 (dezimal 48 bis 57). Die Sprungweite vom unteren Rand einer Seite bis zum Blattanfang der nächsten Seite kann folglich 0 (keine Sprung) bis 9/3 Zoll, also 3 Zoll betragen.

Bei einem vorgegebenen, zu überspringenden Bereich, ergibt sich n, wenn der Wert in Zoll mit 3 multipliziert wird.

Wollen Sie beispielsweise bei einer Seitenlänge von 11 Zoll je 1 Zoll am oberen und unteren Rand unbedruckt lassen(also insgesamt 2 Zoll), muß der Seitenanfang auf ein Zoll gesetzt werden und der Wert für die Sprungweite n errechnet sich aus 3 x 2 (Zoll). Hieraus ergibt sich für n der Wert 6. Anschließend können Sie den entsprechenden Befehl wie folgt in Ihr Programm einfügen:

CHR\$(27);"%S";"6"

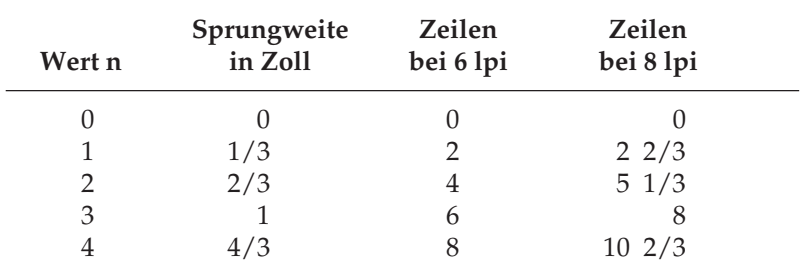

Die folgende Tabelle zeigt die möglichen Werte für n und die zugehörende zu überspringende Anzahl von Zeilen bzw. Zoll.

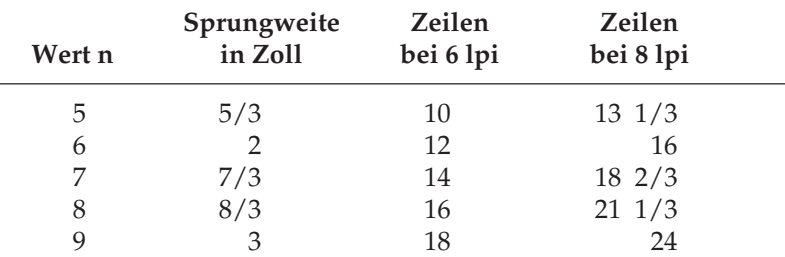

Im Menü kann ebenfalls ein automatischer Sprung über die Perforation festgelegt werden. Der vorgegebene Wert für den Sprung beträgt 1 Zoll.

#### **Positionierung**

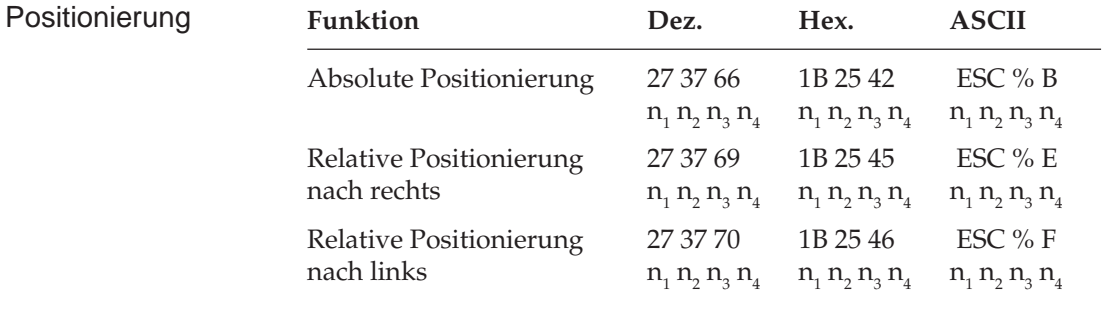

Mit der Funktion »Absolute Positionierung« kann der Beginn einer Zeile nach rechts eingerückt werden, um beispielsweise einen neuen Absatzes oder eine Überschrift hervorzuheben. Über die Funktion »Relative Positionierung« kann die nächste Druckposition punktspaltenweise nach rechts oder links verschoben werden. Die Positionierung wird in Punktspalten angegeben. Als Punktspalte bezeichnet man den Abstand von der Mitte eines Punktes bis zur Mitte des nächsten Punktes innerhalb eines Zeichenmusters. Dieser Abstand ändert sich entsprechend mit der Schrittweite. Die folgende Tabelle zeigt die Punktspaltenbreiten für die verschiedenen Zeichenabstände:

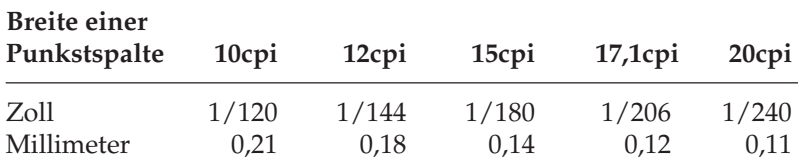

Die Positionierung wird innerhalb des Befehls als vierstellige Zahl angeben, setzt sich also aus vier Ziffern einschließlich möglicher führender Nullen zusammen.  $n_{1}$  bis  $n_{4}$  können jeweils einen Wert zwischen 0 und 9 (dezimal 48 bis 57) annehmen

Die Spaltennummer darf weder kleiner als der linke Rand noch größer als der rechte Rand sein.

Die Positionierung wird nur in der aktuellen Zeile ausgeführt.

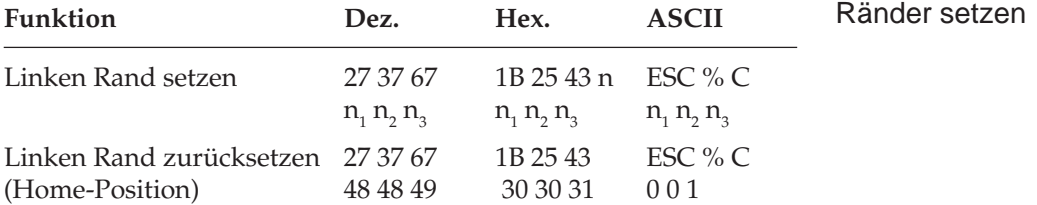

Normalerweise startet der Druckvorgang entweder ab der Druckanfangsposition des Druckkopfs (unter der 1 auf dem Spaltenanzeiger) oder ab dem vom Anwendungsprogramm gesetzten Rand.

Über diesen Befehl können Sie den linken Rand absolut zur äußerst linken Druckposition auch in 1/120 Zoll-Schritten ändern.

In diesen Befehl muß für n eine dreistellige Zahl zwischen 001 und 999 eingegeben werden, wodurch die Punktspalte für den linken Rand definiert wird.  $n_{_1}$  bis  $n_{_3}$  können jeweils einen Wert zwischen  $0$ und 9 (dezimal 48 bis 57) annehmen.

Mit dem Befehl ESC % C 0 0 1 können Sie den linken Rand erneut auf die äußerst linke Druckposition setzen.

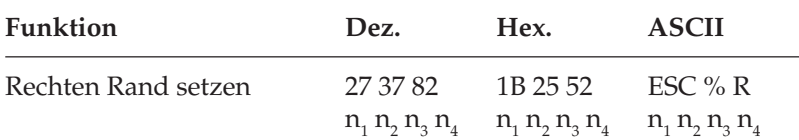

Der rechte Rand wird innerhalb des Befehls als vierstellige Zahl angeben, setzt sich also aus vier Ziffern einschließlich möglicher führender Nullen zusammen.  $n_1$  bis  $n_4$  können jeweils einen Wert zwischen 0 und 9 (dezimal 48 bis 57) annehmen. Der rechte Rand muß mindestens 5 Zeichen (60 Punktspalten) rechts vom linken Rand im Bereich 0060 und 960 beim schmalen sowie 1632 beim breiten Modell liegen.

#### **Papiertransport**

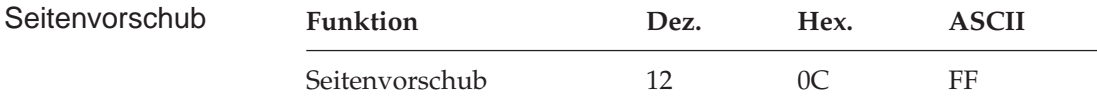

Im Zeilenpuffer befindliche Daten werden gedruckt und das Papier wird zum nächsten festgelegten Seitenanfang transportiert.

Bei installiertem Einzelblatteinzug wird ein im Drucker befindliches Blatt ausgegeben. Erst beim Empfang druckbarer Daten oder aufgrund eines weiteren FORM FEED-Befehls wird ein neues Blatt eingezogen.

#### **Steuerung des Einzelblatteinzuges**

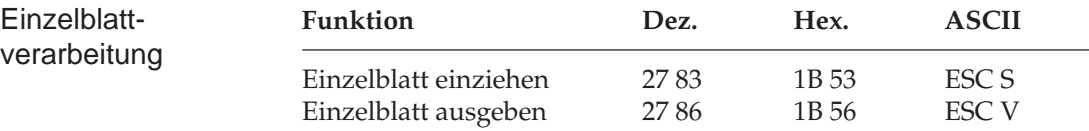

Bei Einsatz eines als Zubehör erhältlichen Einzelblatteinzugs können Sie den Drucker über den Befehl ESC S veranlassen, ein einzelnes Blatt aus dem Einzelblatteinzug in den Drucker einzuziehen. Befindet sich bereits Papier im Drucker, wird dieses vor Einzug eines neuen Blattes automatisch ausgegeben.

Wollen Sie am Ende eines Druckauftrages ein einzelnes Blatt ausgeben, können Sie dazu auch den Befehl ESC V verwenden.

Diese Funktion muß von einem Anwendungsprogramm über oben genannte Befehle oder den FF-Befehl ausgeführt werden. Am Ende einer Seite bewirkt der Befehl LF (Zeilenvorschub) ebenfalls, daß das aktuelle Blatt ausgegeben und ein neues Blatt eingezogen wird, das allerdings nicht an den gesetzten Seitenanfang, sondern an die erstmögliche Druckposition der Seite transportiert wird (Endlos-Verarbeitung).

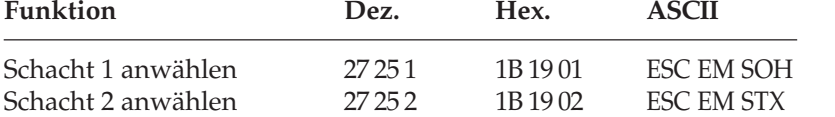

Über die beiden Schachtwahlbefehle können Sie bei Verwendung eines Einzelblatteinzuges mit zwei Zufuhrschächten festlegen, aus welchem Schacht Papier eingezogen werden soll.

Bei Benutzung des Doppelschacht-Einzelblatteinzuges können für jeden Schacht verschiedene Seitenanfangspositionen gesetzt werden. Im Druckermenü können Sie in der Gruppe **Set-Up** über den Menüpunkt **CSF Bin Select** den Vorrangschacht wählen. Für das Papier aus dem über das Menü angewählten Schacht können Sie dann den Seitenanfang über das Bedienfeld bestimmen. So können Sie zum Beispiel von einem Schacht ein Formblatt mit vorgedrucktem Briefkopf mit einer Seitenanfangsposition zuführen, die einen großen Abstand von der Blattoberkante hat, gefolgt von Einzelblättern aus dem anderen Schacht mit einer Seitenanfangsposition in der Nähe der Blattoberkante.

#### **Schachtwahl**

*Diese Befehle sind nur bei Einsatz eines als Zubehör erhältlichen Enzelblatteinzuges (CSF) wirksam.*

# **Zeilenabstand**

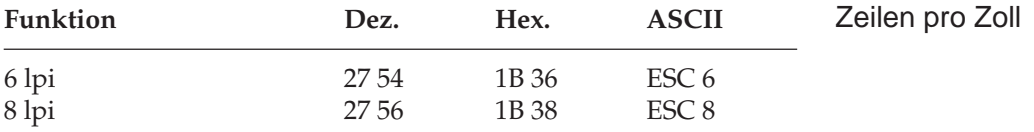

Setzen Sie den Zeilenabstand auf 6 oder 8 Zeilen pro Zoll fest. Der Seitenanfang wird von diesen Befehlen nicht beeinflußt.

Normalerweise beträgt der Zeilenabstand sechs Zeilen pro Zoll (lpi, lines per inch). Dabei beträgt der Abstand von der Unterkante eines Zeichens bis zur Unterkante des Zeichens in der nächsten Zeile 1/ 6␣ Zoll (4,2 mm). Dies ist auch der Standard-Zeilenabstand der meisten Schreibmaschinen.

Sollen mehr Zeilen pro Seite gedruckt werden, müssen Sie 8␣ lpi (1/8␣ Zoll) wählen oder den Zeilenabstand in 1/144-Zoll-Schritten festlegen. Diese Befehle wirken sich nur auf den Abstand zwischen den Zeilen, nicht jedoch auf die Zeichenhöhe aus.

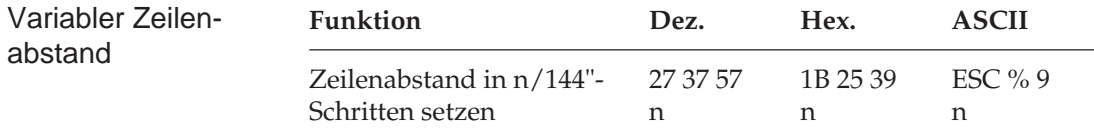

Über diesen Befehl können Sie den Zeilenabstand in 1/144 Zoll-Schritten festlegen. Der Wert n repräsentiert die Anzahl von 1/144 Zoll-Schritten, die einen Zeilenvorschub bewirken. Zulässige Werte für n liegen im Bereich zwischen 0 und 127. Der Zeilenabstand kann zwischen 0 und 127/144 Zoll gesetzt werden, n kann also die ASCII-Werte NUL bis DEL annehmen.

Wird NUL eingegeben, veranlaßt das nächste Zeilenvorschubkommando (LF) einen Ausdruck der Daten ohne Zeilenvorschub.

#### **Tabulatoren**

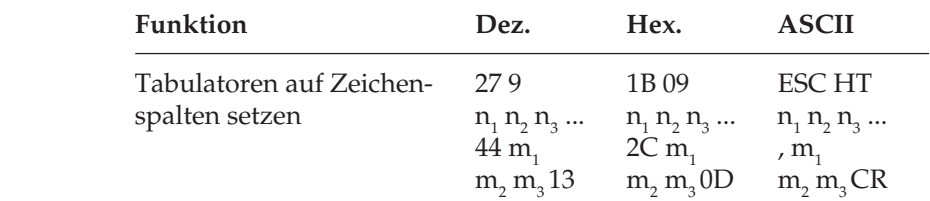

Bei Einschalten des Druckers werden automatisch Standardtabulatoren auf jede achte Zeichenspalte beginnend ab Spalte 9 gesetzt. Mit Hilfe des oben aufgeführten Befehls können Sie bis zu 16 beliebige Tabulatoren festlegen. Die Tabulatoren sollten zu Beginn eines Programm gesetzt werden und können dann durch Eingabe des HT-Befehls (Horizontaltabulator) angesprungen werden.

Horizontaltabulatoren

Über diesen Befehl können max. 16 Tabulatorstopps in numerisch aufsteigender Reihenfolge definiert werden. Jeder einzelne zu setzende Tabulator muß als dreistellige Zahl  $(n_1n_2n_3)$ , also auch mit führenden Nullen angegeben werden. Die Parameter  $\mathsf{n}_\text{\tiny{1}}$  bis  $\mathsf{n}_\text{\tiny{3}}$  können jeweils einen Wert zwischen 0 und 9 (dezimal 48 bis 57) annehmen.

Bei der Festlegung mehrerer Tabulatoren innerhalb eines Befehls müssen die einzelnen dreistelligen Werte durch Kommata voneinander getrennt werden. Wollen Sie Tabulatoren auf die Zeichenspalten 10, 20 und 40 setzen, lautet die Befehlsfolge.

CHR\$(27); CHR\$(9); "010,020,040"; CHR\$(13)

Die hier beschriebenen Horizontaltabulatoren werden auf Zeichenspalten gesetzt. Weiter unten werden auch Punktspalten-Tabulatoren beschrieben.

Die gesetzten Tabulatorpositionen beziehen sich auf die äußerste linke Druckspalte und nicht auf einen eingestellten linken Rand (absoluter Bezug). Die tatsächliche Position eines Tabulators richtet sich nach dem jeweils aktiven Zeichenabstand beim Laden des Horizontaltabulators. Bei einer Änderung des Zeichenabstandes verschiebt sich die Tabulatorposition entsprechend (relative Position).

Die nachfolgende Tabelle zeigt die maximale Anzahl Zeichen pro Zeile bei den verschiedenen Zeichenabständen.

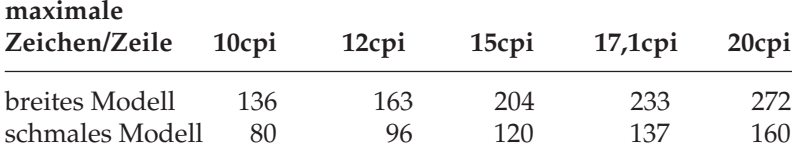

Wird versucht, einen über den rechten Rand einer Seite hinausgehenden oder nicht gesetzten Tabulator anzuspringen, transportiert der Drucker das Papier eine Zeile vorwärts und beginnt mit dem Ausdruck in der ersten Spalte der nächsten Zeile.

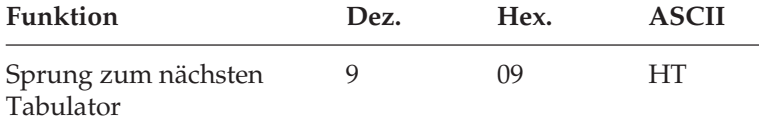

Die Anzahl der beim HT-Befehl zu überspringenden Zeichenspalten ist durch die vorher definierten Tabulatoren festgelegt. Die effektive Sprungweite richtet sich nach dem aktuellen Zeichenabstand.

Mit einem der folgendem Befehl werden alle Tabulatoren gelöscht:

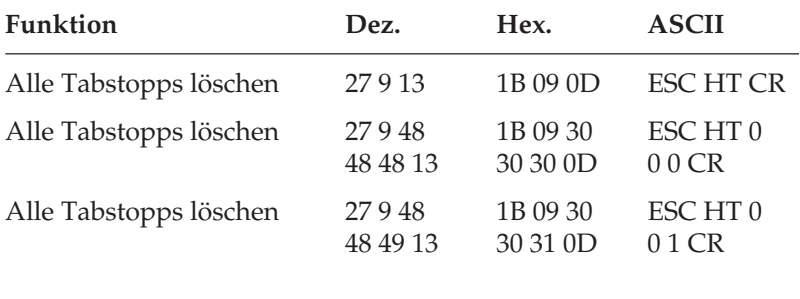

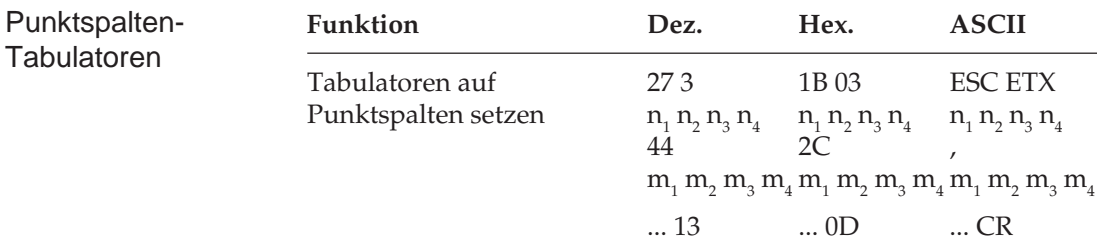

Mit dieser Funktion werden Horizontaltabulatoren auf Punktspalten gesetzt, wobei eine Punktspalte als Entfernung zwischen dem Mittelpunkt eines und dem Mittelpunkt eines in der folgenden Spalte befindlichen zweiten Punkts definiert ist. Wie bei der Definition von Tabulatoren nach Zeichenspalten können Sie auch hier 16 unterschiedliche Tabulator-Positionen setzen.

Jeder einzelne zu setzende Tabulator muß als vierstellige Zahl (n<sub>ı</sub>n<sub>2</sub>n<sub>3</sub>n<sub>4</sub>), einschließlich möglicher führender Nullen angegeben werden.  $\mathsf{n}_\text{\tiny{1}}$  bis  $\mathsf{n}_\text{\tiny{4}}$  können jeweils einen Wert zwischen 0 und 9 (dezimal 48 bis 57) annehmen. In jedem Fall müssen die Tabulatorstopps in numerisch aufsteigender Reihenfolge definiert werden (zum Beispiel: 0200, 0400, 0500).

Bei der Festlegung mehrerer Tabulatoren innerhalb eines Befehls müssen die einzelnen vierstelligen Werte durch Kommata voneinander getrennt werden. Wollen Sie Tabulatoren auf die Zeichenspalten 10, 20 und 40 setzen, lautet die Befehlsfolge:

CHR\$(27); CHR\$(9); "0200,0400,0500"; CHR\$(13)

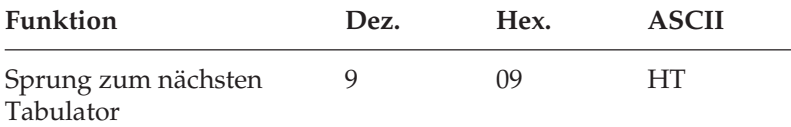

Wie bei Tabulatoren auf Zeichenspalten, ändert sich die Breite einer Punktspalte, sobald eine andere Zeichengröße definiert wird (Die Zeichen werden schmaler, da der Abstand zwischen den Punktspalten reduziert wird). Nachfolgende Tabelle zeigt die Breite einer Punktspalte bei den unterschiedlichen Zeichengrößen.

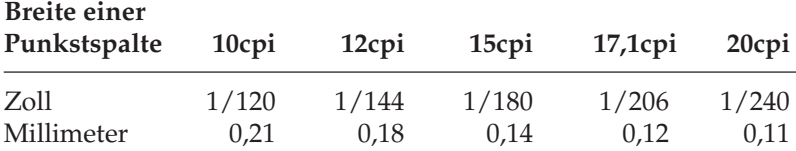

Die maximale Anzahl der auf einer Zeile verfügbaren Punktspalten abhängig von der Zeichengröße entnehmen Sie der nachfolgenden Tabelle.

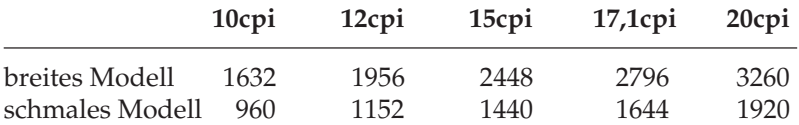

Mit den folgenden Befehlen können Sie alle auf Punktspalten gesetzten Tabulatoren löschen:

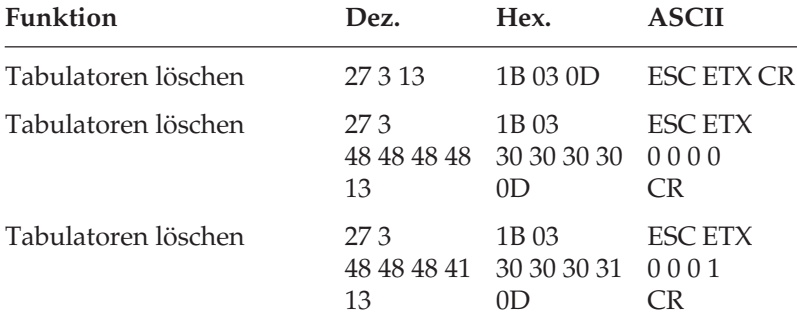

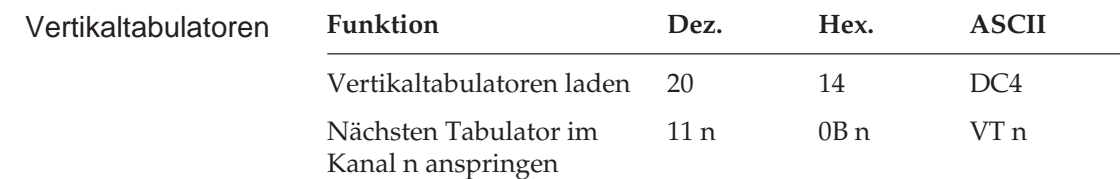

Im Vertikalformular-Speicher (VFU, Vertical Format Unit) können Sie bis zu 12 verschiedene Gruppen vertikaler Tabulatoren, sogenannte Kanäle, programmieren. Die maximale Anzahl zu setzender Tabulatoren beträgt 54 unabhängig von der Anzahl der verwendeten Kanäle. Wenn Sie Formulare ausfüllen wollen, können Sie vertikale und horizontale Tabulatoren in einem Programm zur exakten Plazierung der Einträge kombinieren. Zu Beginn des Programms geben Sie mit der Ladesequenz den Kanal und die Position der Tabulatoren an.

Sobald der Drucker dann einen Vertikaltabulator-Befehl CHR\$(11) gefolgt von einem Kanalcode empfängt, springt er den nächsten Tabulator in diesem Kanal an.

Die folgende Tabelle enthält die Codes zur Ansteuerung der einzelnen Kanäle:

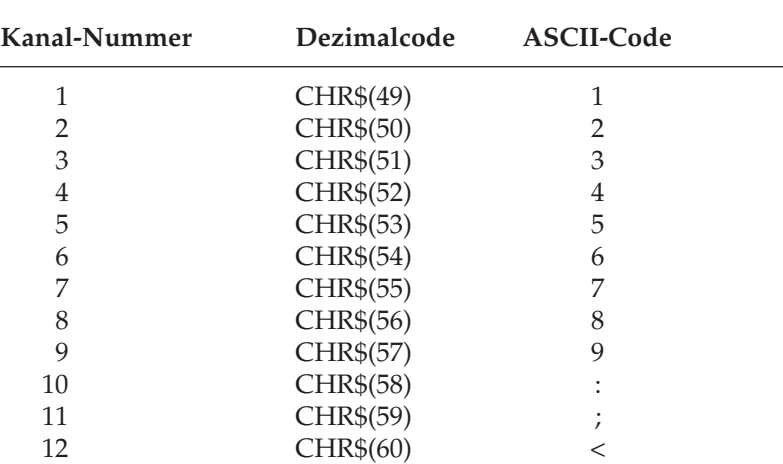

**Codes für VFU-Kanäle**

Jede Ladesequenz beginnt mit CHR\$(20). Bestimmen Sie dann gemäß der Formularlänge die maximal mögliche Anzahl druckbarer Zeilen Ihres Formulars und geben Sie dann diese Anzahl Leerzei-
chen bzw. CHR\$(32) ein. Ein Vertikaltabulator in einer bestimmten Zeile wird gesetzt, indem hinter das Leerzeichen, das die entsprechende Zeile Ihres Formulars repräsentiert, eine Kanalnummer aus obenstehender Tabelle eingesetzt wird. Es können in einer Zeile bis zu 12 Kanäle gesetzt werden. Fahren Sie auf diese Weise fort, bis Sie alle gewünschten Tabulatoren gesetzt haben. Vergessen Sie nicht, hinter der letzten Kanalnummer im Vertikal-Formularspeicher so viele Leerzeichen zu ergänzen, daß die Gesamtanzahl der Leerzeichen der Gesamtzahl Zeilen auf Ihrer Seite entspricht.

Beenden Sie die Sequenz mit dem Befehl CHR\$(63), der dezimalen Entsprechung des Fragezeichens (?).

Jede Zeile auf einer Formularseite wird also durch ein Leerzeichen bzw. den entsprechenden ASCII-Code (dezimal 32) dargestellt und an den gewünschten Stellen wird der jeweilige Kanalcode eingefügt.

Folgendes Beispiel verdeutlicht diesen Vorgang. Sie möchten auf einem 12 Zeilen (2 Zoll) langen Formular Tabulatoren in der dritten, fünften und neunten Zeile setzen. Im Beispiel soll Kanal Nummer 1 verwendet werden.

```
10 LPRINT CHR$(20); CHR$(32); CHR$(32);
    CHR$(32); CHR$(49); CHR$(32); CHR$(32);
    CHR$(49); CHR$(32); CHR$(32); CHR$(32);
    CHR$(32); CHR$(49); CHR$(32); CHR$(32);
    CHR$(32); CHR$(63)
```
Es werden insgesamt 12 Leerzeichen verwandt, dies entspricht der Anzahl Zeilen der aktuellen Seiten, einschließlich der Zeilen nach dem letzten Vertikaltabulator. Jeweils zwischen den Zeilen, wo ein Vertikaltabulator gesetzt werden soll, wird die Kanalnummer eingefügt.

Durch das Laden des Vertikal-Formularspeichers wird der Seitenanfang neu gesetzt.

Die maximale Anzahl Leerzeichen in diesem Befehl beträgt 127, dadurch wird gleichzeitig die maximale Seitenlänge von 127 Zeilen festgelegt. Steuern Sie den nächsten Tabulator im Kanal 1 folgendermaßen an:

```
LPRINT CHR$(11); CHR$(49)
```
oder

LPRINT CHR\$(11);"1"

#### **Mehrfunktionsbefehle**

Mehrfunktionsbefehle reduzieren die Menge der zu übertragenden Daten an den Drucker, da sie mehrere häufig benutzte Funktionen in einem Befehl zusammenfassen. In einem Mehrfunktionsbefehl können Sie beispielsweise den Zeichenabstand, verschiedene Drukkeffekte (horizontaler/vertikaler Fettdruck, Hoch-/Tiefstellung), die Druckqualität (Datenverarbeitungsqualität oder Schönschrift) festlegen.

Ein anderer Mehrfunktionsbefehl faßt den Wagenrücklauf und den Zeilenvorschubzusammen: Zeilentransport rückwärts, Zeilenvorschub, Wagenrücklauf plus Zeilenvorschub oder einfacher Wagenrücklauf. Ein weiterer Mehrfunktions-Grafikbefehl wird in Kapitel 16 beschrieben.

Wie bei der Programmierung ladbarer Zeichen und Grafiken sind auch bei Mehrfunktionsbefehlen einige Rechenvorgänge erforderlich.

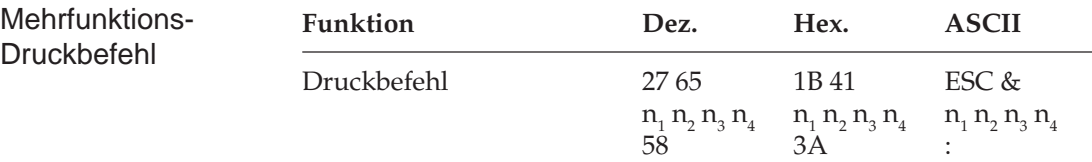

Da Sie in diesem Befehl unterschiedliche Druckfunktionen miteinander kombinieren können, sollten Sie ihn bevorzugt einsetzen, wenn Sie häufig die Druckeffekte wechseln:

Die Variablen  $n_{1}$  bis  $n_{4}$  stellen Werte dar, die anhand der Tabelle zum Mehrfunktions-Druckbefehl ermittelt werden. Dabei definiert die Variable  $n_{\text{\tiny{l}}}$  den Zeichenabstand sowie normale oder gedehnte Zeichen, die Variable n<sub>2</sub> wählt vertikalen/horizontalen Fettdruck, Hoch-/Tiefstellungen oder normalen Druck, die Variable n<sub>3</sub> setzt Datenverarbeitungs- oder Schönschriftqualität, Kursivschrift oder kundenspezifische Zeichen, und die Variable  $n_{\text{\tiny{4}}}$  selektiert den Schnelldruck oder die Unterstreichung. Wählen Sie zunächst die gewünschte Funktion, ermitteln Sie dann die Variablen-Gesamtsummen aus der Tabelle auf der folgenden Seite, und fügen Sie diese Summen anschließend in den Mehrfunktions-Druckbefehl ein.

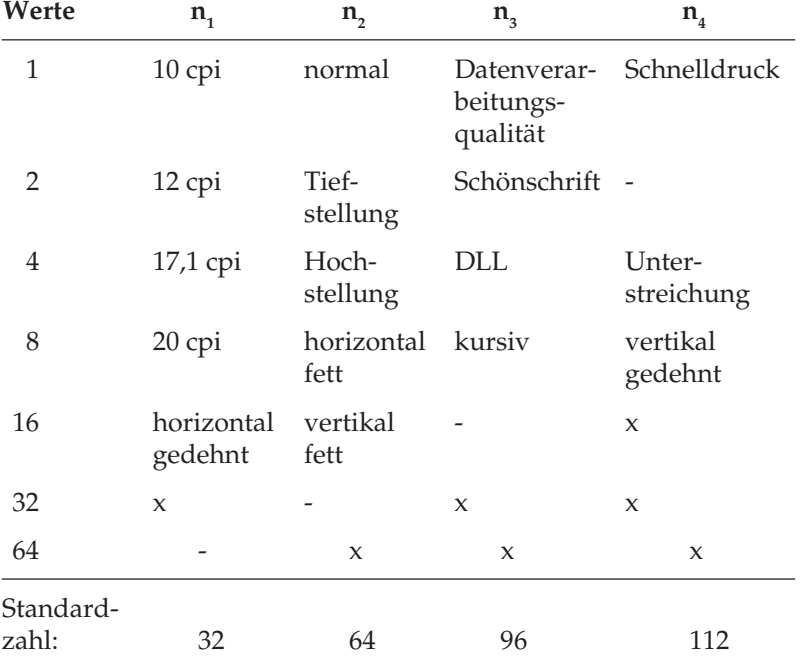

#### **Tabelle für den Mehrfunktions-Druckbefehl**

Die Tabelle ist wie folgt anzuwenden: Für den Mehrfunktionsbefehl sind die vier Werte  $n_{1'}$ ,  $n_{2'}$ ,  $n_{3}$  und  $n_{4}$  zu ermitteln. Wählen Sie die gewünschte Funktion aus der Tabelle aus. Jeder Funktion ist ein Wert zwischen 1 und 64 zugeordnet. Errechnen Sie dann die vier Werte.

Die in der Tabelle mit x markierten Felder sind Standardzahlen, die in jedem Fall zu addieren sind. Ihr Gesamtwert pro Spalte erscheint bereits in der mit Standardzahl bezeichneten Zeile.

Wollen Sie beispielsweise mit 12 cpi, horizontaler Dehnschrift, ohne Hoch-/Tiefstellungen und kursiv drucken und den gesamten Text anschließend unterstreichen, errechnen sich die Werte für  $\rm\,n_{_{1'}}$ ,  $\rm n_{_{2'}}$ ,  $\rm n_{_{3}}$ und  $n_4$  wie folgt:

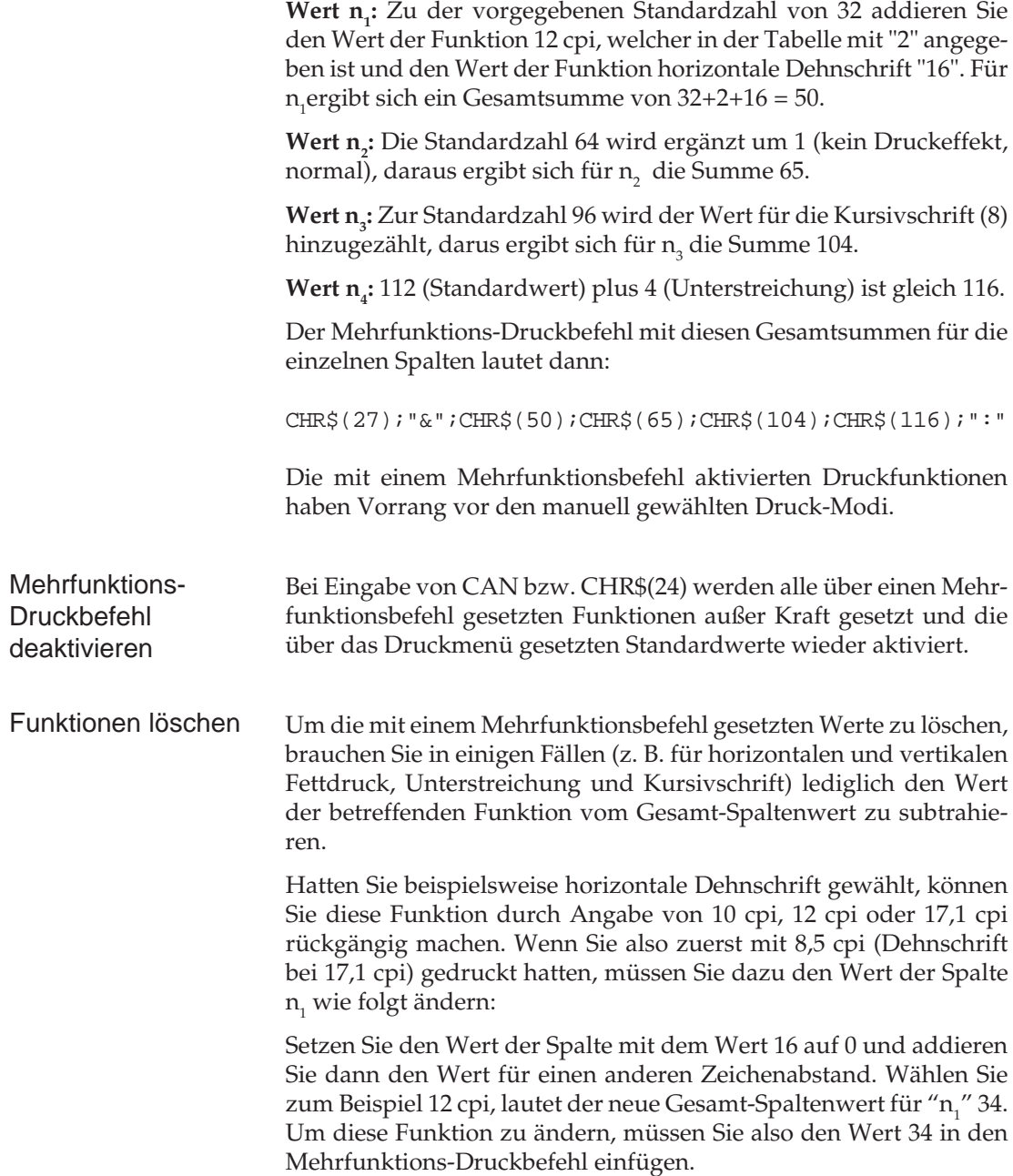

Hoch- oder Tiefstellungen können Sie beispielsweise löschen, indem Sie die Gesamt-Spaltensumme " $n^{\;\prime\prime}_2$  ändern. Zur Deaktivierung von Hochstellungen müssen Sie dazu statt 68 den Wert 65 eingeben (68 minus dem Funktionswert 4 plus dem Wert 1 für normale Schrift = 65). Anschließend ist der Wert 65 für Spalte " $n^{\;\prime\prime}_2$  in den Mehrfunktions-Druckbefehl einzugeben.

Um ladbare Zeichen oder die Schönschrift zu deaktivieren, müssen Sie den Gesamt-Spaltenwert " $\mathsf{n}_{\mathsf{3}}$ " ändern. Setzen Sie den Wert der Spalte 2 bzw. 3 auf 0, und addieren Sie dann den Wert 1 für den Datenverarbeitungs-Modus. Anschließend ist der neue Wert für Spalte " $\mathsf{n}_\mathsf{3}$ " in den Mehrfunktions-Druckbefehl einzugeben.

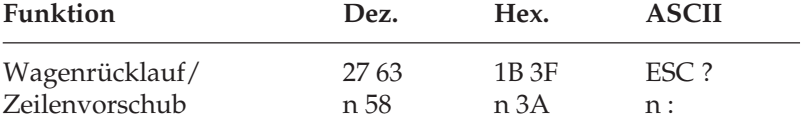

Mehrfunktionsbefehl für Wagenrücklauf / Zeilenvorschub

Bei Eingabe dieses Befehls kann ein Zeilenvorschub (LF) oder ein Zeilentransport rückwärts (reverse LF), ein Wagenrücklauf oder ein Wagenrücklauf plus Zeilenvorschub veranlaßt werden. In diesen Befehl ist nur eine Variable einzugeben:

CHR\$(27);"?";CHR\$(n);CHR\$(58)

Die Variable n bezeichnet dabei eine Zahl, die anhand folgender Tabelle bestimmt wird:

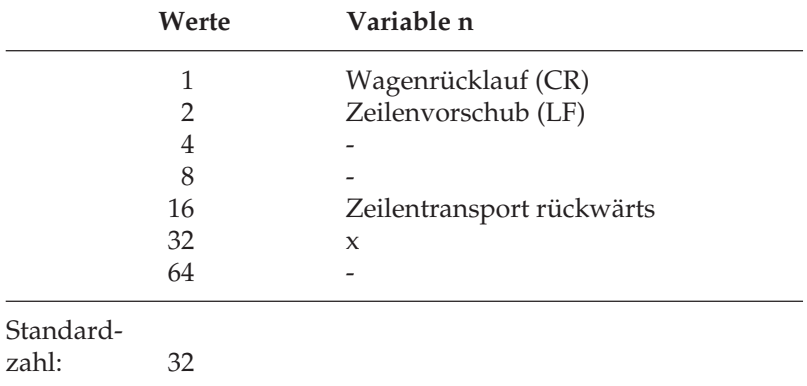

Über diesen Befehl können Sie Wagenrücklauf und Zeilenvorschub kombinieren. Die Kombination der Funktionen Zeilenvorschub vorwärts und Zeilentransport rückwärts macht selbstverständlich keinen Sinn.

Wollen Sie beispielsweise Wagenrücklauf und Zeilenvorschub aktivieren, müssen Sie die Werte 1 für die Funktion Wagenrücklauf und 2 für den Zeilenvorschub zu der Standardzahl 32 addieren und die Gesamtsumme in den Mehrfunktionsbefehl einfügen:

```
CHR($27);"?";CHR$(35);CHR$(58)
```
#### **Sonstige Befehle**

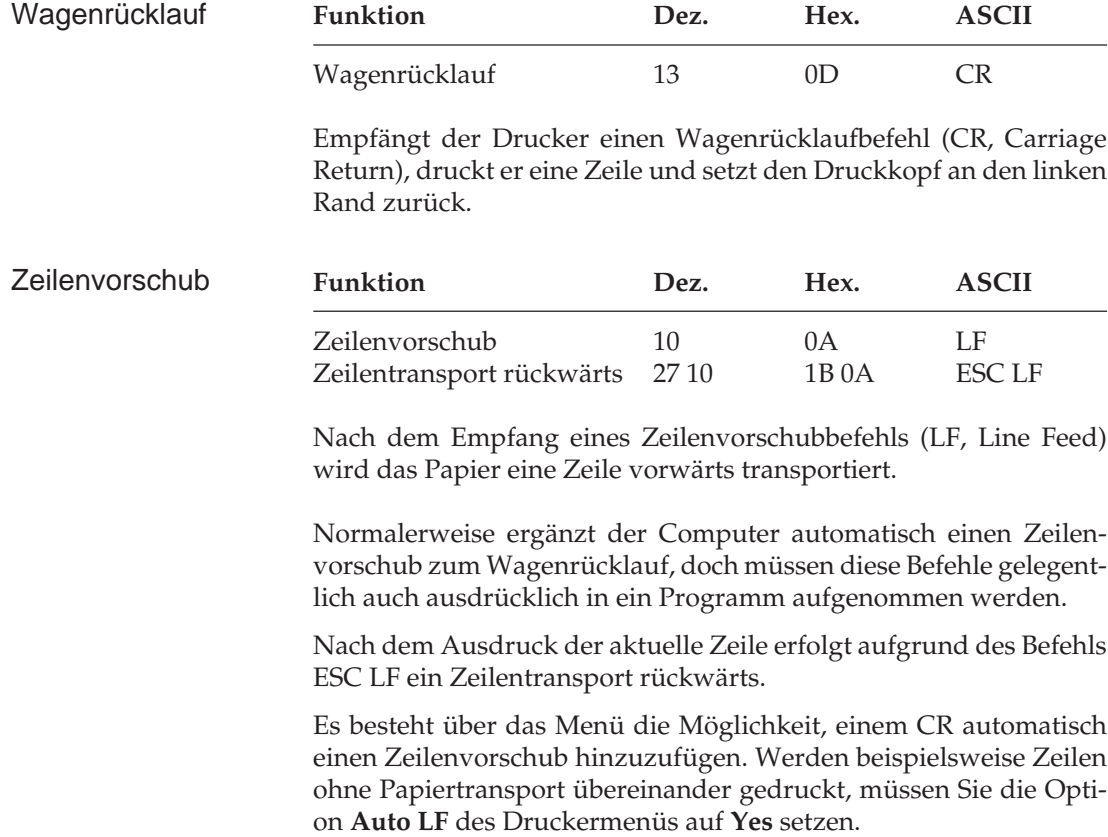

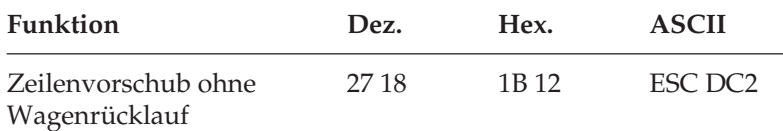

Mit dem Befehl für einen Zeilenvorschub ohne Wagenrücklauf veranlassen Sie den Drucker, eine Zeile zu drucken und das Papier um eine Zeile vorwärts zu transportieren, ohne den Druckkopf an den linken Rand zu setzen.

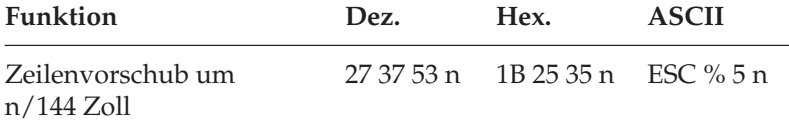

Mit diesem speziellen Zeilenvorschubbefehl können Sie den Drukker anweisen, Daten auszugeben, das Papier in n/144 Zoll-Schritten vorwärts zu transportieren und den Druckkopf anschließend an den linken Rand setzen:

Für n kann ein Wert zwischen 1 und 127 (ASCII: NUL bis DEL) eingegeben werden.

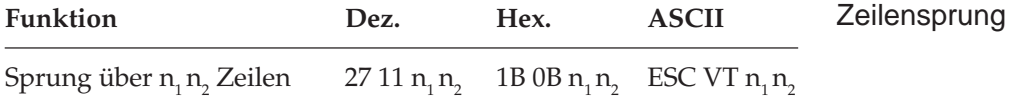

Mit dieser Funktion kann der Drucker bis zu 99 Zeilen auf einer Seite überspringen. Empfängt er diesen Befehl, druckt er die zuvor empfangenen Daten, führt einen Wagenrücklauf aus und transportiert das Papier um die mit  $n_1n_2$  definierte Anzahl Zeilen weiter.

Für n<sub>1</sub> n<sub>2</sub> muß eine zweistellige Zahl zwischen 01 und 99 eingegeben werden. Je für n<sub>1</sub> und n<sub>2</sub> sind also Werte zwischen 0 und 9 (dezimal 48 bis 57) zulässig.

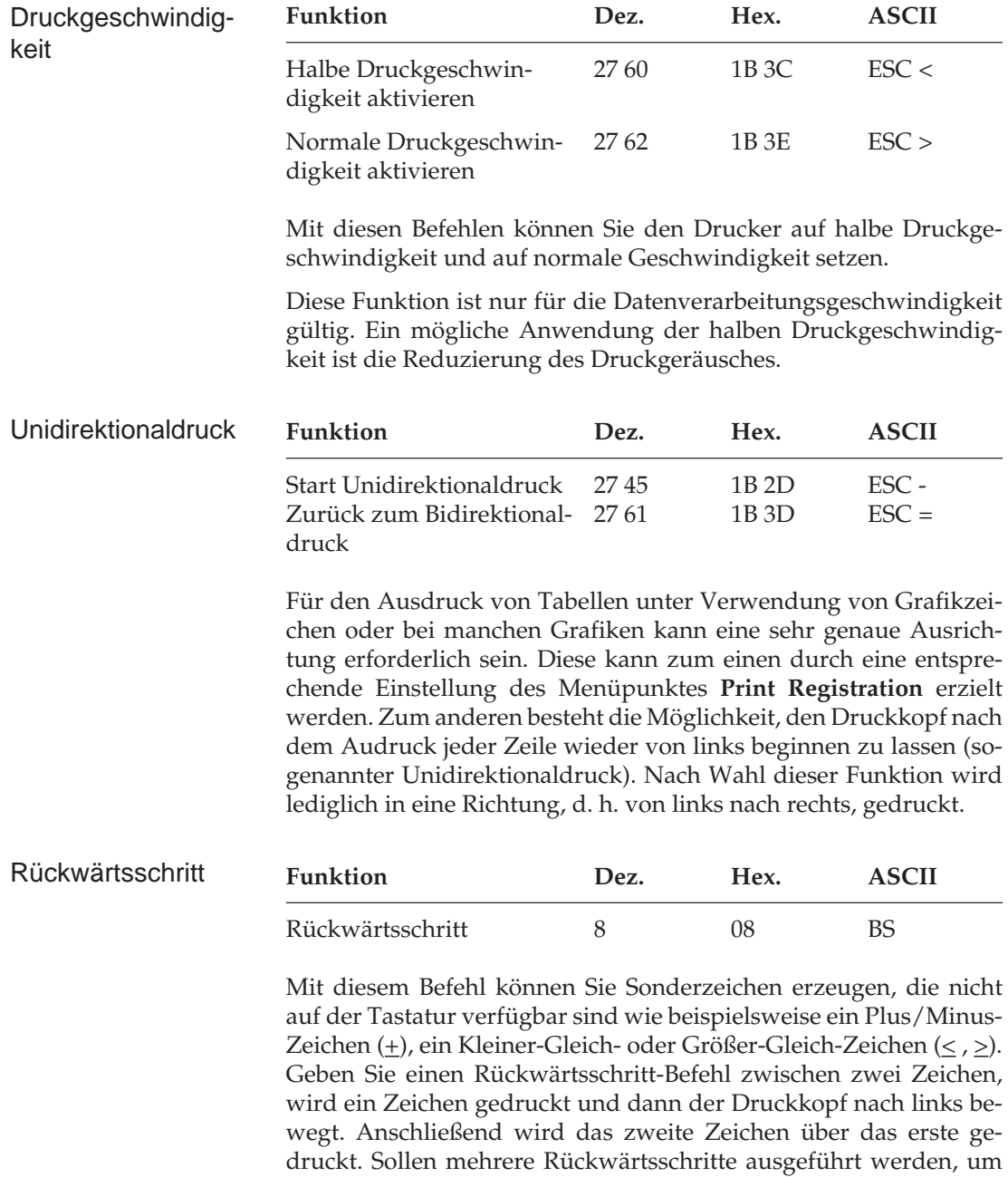

unterschiedliche Symbole zu kombinieren, müssen Sie jeweils zwischen dem zu überdruckenden und dem folgenden Zeichen einen BS-Befehl einfügen.

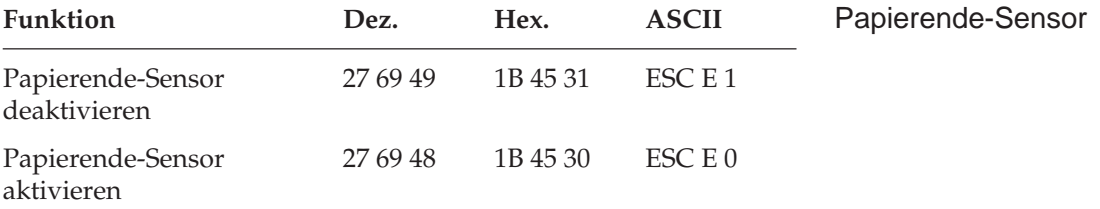

Der Papierende-Sensor kann durch Eingabe der folgenden Befehle deaktiviert bzw. erneut aktiviert werden. Ist der Papierendesensor aktiviert, meldet der Drucker Papierende, wenn sich die aktuelle Druckposition 1 Zoll vom unteren Papierrand entfernt ist, das heißt, ein unterer Rand von 1 Zoll kann nicht bedruckt werden.

Ist der Papierendesensor deaktiviert, meldet der Drucker zwar auch Papierende, wenn die aktuelle Druckposition sich 1 Zoll von der unteren Blattkante entfernt befindet, es kann aber bis zu nächsten Blattanfangsposition (TOF) weitergedruckt werden, bei größerer Anzahl von Druckdaten auch auf die Druckwalze.

Prüfen Sie darum vor der Anwendung, ob sich alle Druckdaten auf dem benutzten Papierformat darstellen lassen, um eine Beschädigung von Walze und Druckkopf zu vermeiden.

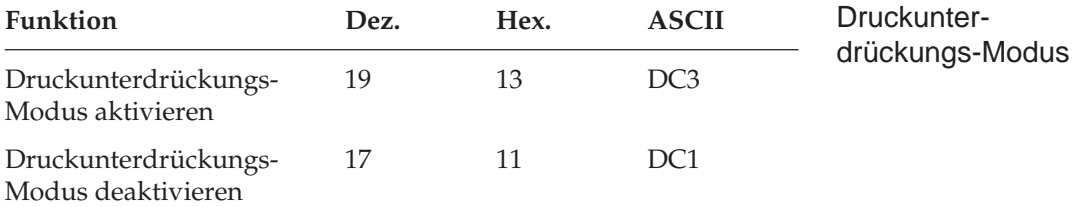

Mit dieser Funktion kann die Verbindung zwischen Drucker und Computer durch Eingabe eines Steuercodes in einem Programm vorübergehend unterbrochen werden. Der Steuercode DC3 weist den Drucker an, die nachfolgenden Daten mit Ausnahme eines DC1-Codes zu ignorieren. DC1 beendet den Druckunterdrückungs-Modus.

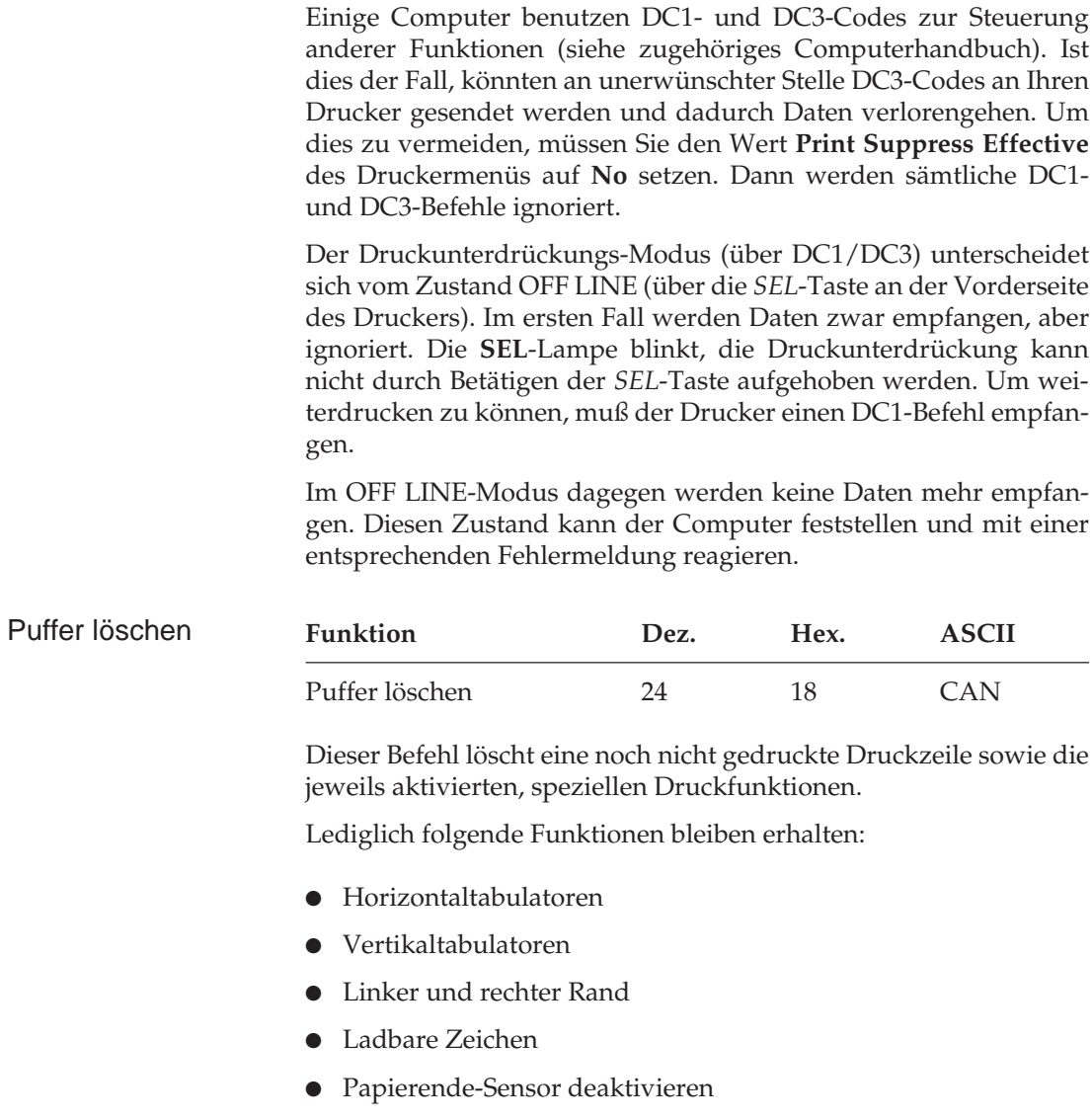

- Sprung über die Perforation
- Seitenanfang
- Seitenlänge

Sie können diesen Befehl auch am Ende eines Programms verwenden, um den Drucker auf die Standardwerte rückzusetzen, lediglich die Werte der oben aufgeführten Funktionen bleiben erhalten.

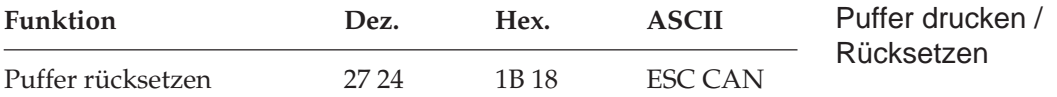

Wenn der Drucker diesen Befehl erhält, druckt er zunächst alle im Puffer befindlichen Daten, führt einen Zeilenvorschub aus und löscht dann die jeweils aktiven Druckfunktionen, so daß erneut die im Menümodus gesetzten Standardwerte benutzt werden.

Wurde der Menüpunkt **Reset Inhibit** auf **Yes** gesetzt, hat der Befehl ESC CAN keine Auswirkungen und wird ignoriert.

Dieser Befehl bewirkt folgende Aktionen:

- Horizontaltabulatoren werden beginnend ab Spalte 9 alle acht Spalten gesetzt.
- die Daten im Vertikalformatspeicher sowie der linke und rechte Rand werden gelöscht.
- der Seitenanfang wird auf die aktuelle Druckposition gesetzt.
- Unterstreichung, Hoch- und Tiefstellung werden ausgeschaltet.
- Der Drucker wird auf Bidirektionaldruck gesetzt.
- Der Abstand zwischen Zeichen wird auf den Standardwert gesetzt.

Schließlich setzt dieser Befehl alle im Druckermenü aufgeführten Positionen auf die gesetzten Standardwerte zurück.

# **Kapitel 19: Microline - Ladbare Zeichen und punktadressierbare Grafiken**

## **Ladbare Zeichen**

Zusätzlich zu dem Standard-Zeichensatz und den verschiedenen nationalen Zeichensätzen verfügt der Drucker über einen separaten Speicher für benutzerdefinierbare, ladbare Zeichen.

Die Gestaltung eigener Zeichen erfordert ein wenig Aufwand. Zunächst müssen Sie Ihre Zeichen oder Symbole als Punktmuster in einer Matrix skizzieren und das Muster dann in für den Drucker verständliche, numerische Daten übersetzen. Anschließend wird jedem Zeichen eine bestimmte Adresse zugeordnet. Über diese Adresse können die neuen Zeichen dann von einem Programm aus erreicht werden. Sichern Sie das Programm zum Laden ihrer Zeichen auf einer Diskette oder Festplatte, damit Sie jederzeit Ihre Zeichen laden oder ändern können.

Jedes Zeichen wird in einem als Matrix bezeichneten Raster dargestellt, das aus elf Punktspalten zu je sieben Zeilen besteht. Somit stehen für ein Zeichen insgesamt 77␣ Punktpositionen zur Verfügung.

Nicht alle 77 Punkte eines Zeichen sind voll adressierbar. Zwei in der Horizontalen direkt benachbarte Punkte können nicht hintereinander gesetzt werden. Sie können also zum Beispiel einen Punkt in Zeile 1 der Spalten 1 und 3 oder der Spalten 2 und 4, jedoch nicht in Zeile 1 der Spalten 1 und 2 setzen. Werden zwei Punkte in der selben Zeile in unmittelbar benachbarte Spalten gesetzt, wird der zweite Punkt nicht gedruckt.

Zuerst muß das Zeichen skizziert und die Matrix anschließend in für den Drucker verständliche Daten übersetzt werden. Als Beispiel wird an dieser Stelle ein einfaches Zeichen erstellt.

Ladbarer Zeichengenerator

Ladbare Zeichen entwerfen

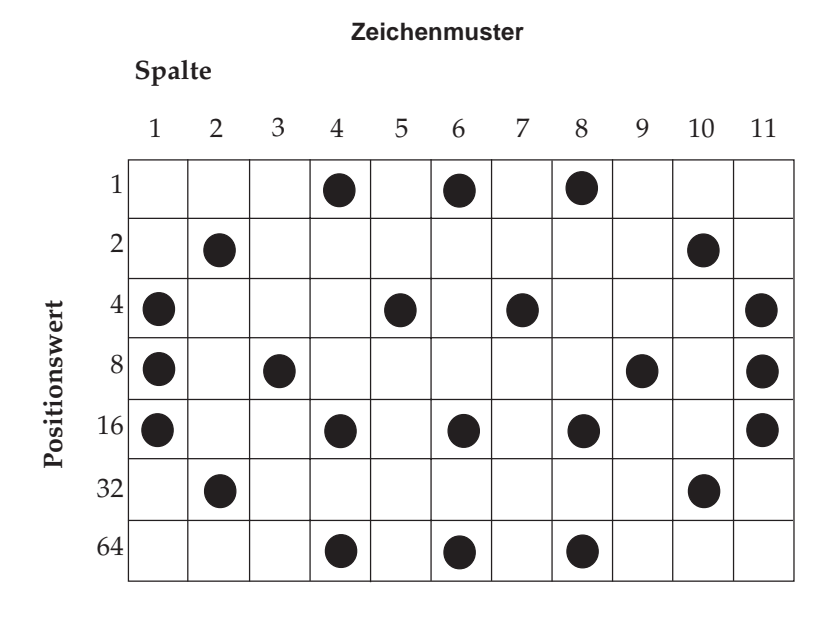

#### Punktmuster in Druckdaten umwandeln

Nach dem Entwurf des Zeichens soll das Punktmuster in einen für Drucker und Computer verständliche Zahlenfolge übersetzt werden. Jeder Zeile der Matrix ist ein Wert zugeordnet. Für jede Spalte müssen die Positionswerte der Zeilen, in welchen Punkte gesetzt sind, zusammengezählt werden.

Jede Spalte wird durch eine aus 7 Bits bestehenden Binärzahl dargestellt, wobei ein Punkt durch eine »1«, eine Leerstelle durch eine »0« gekennzeichnet ist. Der oberste Punkt einer Spalte wird als LSB (Least Significant Bit = Niedrigstwertiges Bit), der unterste Punkt als MSB (Most Significant Bit = Höchstwertiges Bit) bezeichnet. Die einzelnen Bitpositionen und deren Wertigkeiten sind in der nachfolgenden Tabelle aufgelistet.

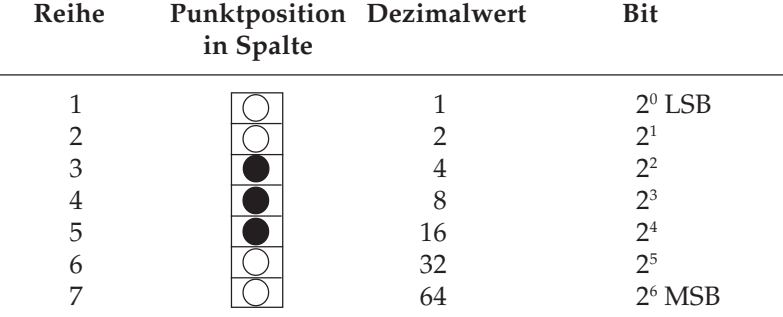

In diesem Beispiel enthält Spalte 1 des Zeichens Punkte in den Zeilen 3, 4 und 5, so daß folgende Werte zu addieren sind:

 $4 + 8 + 16 = 28$ 

Spalte 2 enthält Punkte in den Reihen 2 und 6, so daß hier folgendes zu addieren ist:

 $2 + 32 = 34$ 

Fahren Sie auf diese Weise für die gesamte Punktmatrix fort:

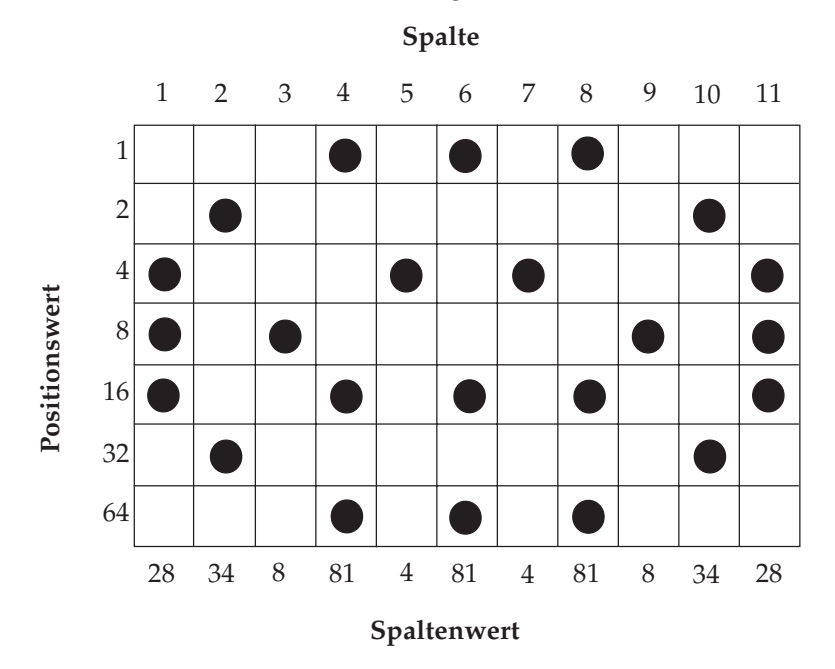

#### **Zeichen mit Ober- und Unterlänge**

Obwohl lediglich 7␣ Zeilen des Musters definiert werden können, besteht die Zeichenmatrix tatsächlich aus 9␣ Zeilen.

Bei der Ansteuerung des Druckkopfes kann nämlich angegeben werden, ob von den neun Nadeln des Druckkopfes die oberen sieben oder die unteren sieben Nadeln das festgelegte Muster Drukken sollen. Im Normalfall werden die oberen sieben Nadeln verwandt, um die sogenannten Zeichen mit Oberlänge zu drucken. Diese Zeichen sitzen auf der Grundlinie auf und verwenden die oberen sieben Nadeln (1 bis 7).

Zeichen mit Unterlänge wie »g«, »j« oder »p« liegen zum Teil unterhalb der Grundlinie und werden mit den unteren sieben Nadeln 3 bis 9 gedruckt.

Die Matrix eines Zeichens bzw. die sich daraus ergebenden Zahlen legen lediglich das Aussehen fest, durch den Befehl zum Laden des Zeichens wird festgelegt, ob es als Ober- und Unterlängenzeichen geladen werden soll. Um dies zu zeigen, soll das erstellte Zeichen nun auf beide Arten geladen werden.

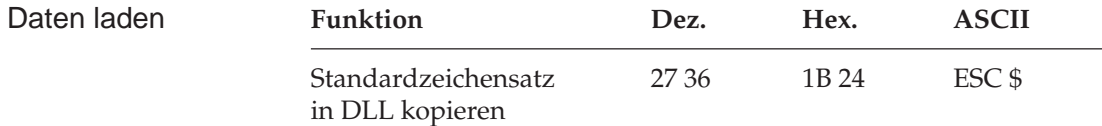

Zeichen können entweder einzeln oder als kompletter Zeichensatz mit bis zu 160␣ Zeichen in den DLL geladen werden. Mit Hilfe des Befehls *ESC \$* kann der Standardzeichensatz (dezimal 32 bis 127) in den DLL kopiert werden, um anschließend einige Zeichen zu ändern, bzw. neu zu laden.

Der Inhalt des DLL-Speichers wird mit dem Ausschalten des Drukkers gelöscht, so daß er bei erneutem Einschalten des Druckers neu geladen oder kopiert werden muß.

Ab Werk enthält der DLL die Standard ASCII-Zeichen. Als Beispiel soll nun je ein Zeichen mit Ober- und Unterlänge geladen werden.

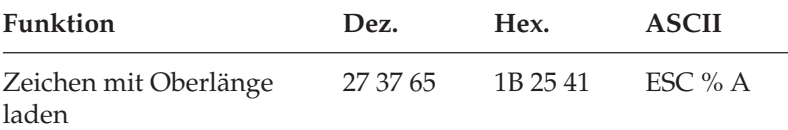

Wählen Sie aus dem Standard-Zeichensatz ein Zeichen aus, welches durch das neu definierte Muster ersetzt werden soll. Dies kann ein beliebiges ASCII-Zeichen zwischen dezimal 32 und 127 oder dezimal 160 bis 223 sein. Wollen Sie keinen vollständigen Zeichensatz, sondern nur einige Zeichen erstellen, sollten Sie ein selten benötigtes ASCII-Zeichen wählen. Dann können Sie ladbare und Standardzeichen kombinieren.

Im nachfolgenden Beispiel soll @ durch das zuvor entworfene Zeichen ersetzt werden.

Geben Sie zunächst folgende Anweisung ein:

```
10 LPRINT CHR$(27);"$"
```
Und dann die Ladesequenz und die errechneten Daten:

```
20 LPRINT CHR$(27); "%A"; "@"; CHR$(28);
    CHR\{5}(34); CHR\{8}; CHR\(81); CHR\{4};
    CHR\(81); CHR\(4); CHR\(81); CHR\(8);
    CHR$(34); CHR$(28)
```
Die Anweisung endet nach den Daten für die 11. Spalte, wobei Daten für sämtliche 11 Spalten eingegeben werden müssen. Für jedes zu ladende Zeichen wird eine eigene Anweisung erforderlich.

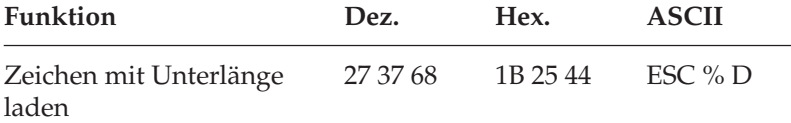

Nun soll das gleiche Zeichen mit Unterlänge geladen und "^" zugeordnet werden:

```
30 LPRINT CHR$(27); "%D"; "^"; CHR$(28);
    CHR\(34); CHR\(8); CHR\(81); CHR\(4);
    CHR\ (81); CHR\ (4); CHR\ (81); CHR\ (8);
    CHR$(34); CHR$(28)
```
In diesem Beispiel wurden lediglich zwei ASCII-Zeichenpositionen des ladbaren Zeichengenerators benutzt.

#### **Kundenspezifische Zeichen drucken**

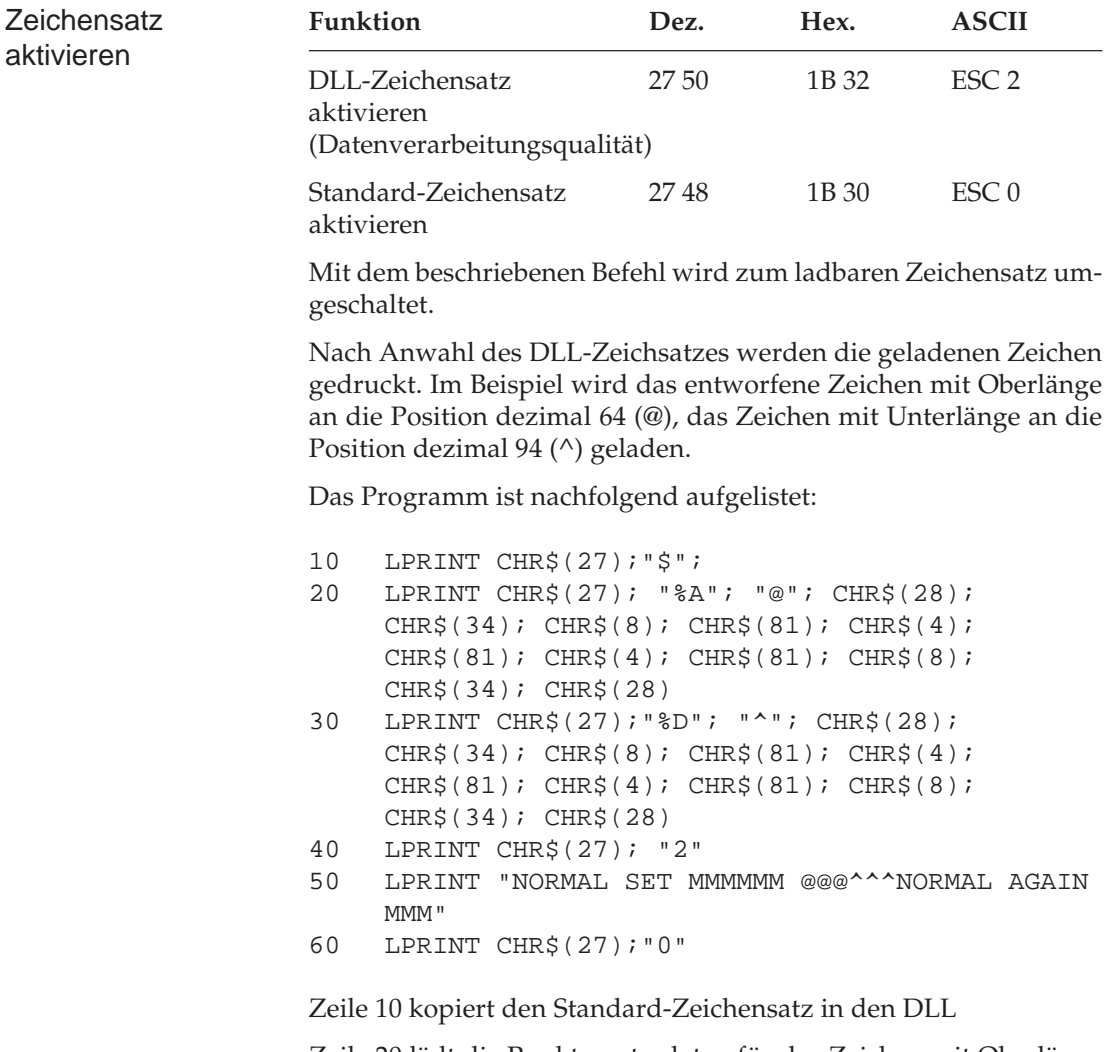

Zeile 20 lädt die Punktmusterdaten für das Zeichen mit Oberlänge an die durch @ dargestellte Adresse.

Zeile 30 lädt die Punktmusterdaten für das Zeichen mit Unterlänge an die durch ^ dargestellte Adresse.

Zeile 40 wählt den DLL-Zeichensatz an.

Zeile 50 druckt die Zeichen mit Ober- und Unterlänge.

Zeile 60 wählt den Standard-Zeichensatz an.

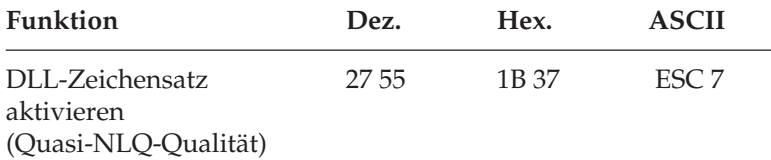

Um auch ladbare Zeichen in Schönschriftqualität (NLQ) drucken zu können, kann die sogenannte Quasi-NLQ-Qualität aktiviert werden. Dabei wird aufgrund der Punktmusterinformationen eines geladenen Zeichens ein »Füllmuster« errechnet. Es erfolgt ein zweiter Druckdurchgang, in welchem diese Zwischenpunkte gedruckt werden, so daß es wie ein echtes NLQ-Zeichen wirkt.

Entwerfen und laden Sie die Punktmusterdaten für Ihre DLL-Zeichen wie bereits erläutert, und wählen Sie dann die Quasi-NLQ-Qualität, um die Zeichen in Schönschrift drucken zu lassen.

### **Punktadressierbare Grafiken**

Eine der Vorzüge der Matrixdrucktechnik ist die Flexibilität beim Ausdruck von Punktmustern. Da jeder einzelne Punkt innerhalb des druckbaren Bereiches angesprochen werden kann, ist es möglich, grafische Darstellungen zu drucken.

Die einfachste Lösung ist in diesem Fall der Einsatz einer Grafiksoftware, mit der Sie ein Bild auf dem Bildschirm erstellen und es anschließend ausdrucken lassen. Zahlreiche dieser Programme können Sie mit Ihrem Drucker einsetzen, indem Sie bei der Konfiguration der betreffenden Software im Druckermenü den jeweils installierten Drucker definieren.

Wollen Sie jedoch eigene Programme für Grafiken erstellen, sollten Sie zunächst die Funktionsweise der punktadressierbaren Grafiken im einzelnen kennenlernen.

Da der Druckkopf Ihres Druckers neun untereinander angeordnete Nadeln besitzt, die einzeln angesteuert werden können, sind die Grafikdaten in Spalten zu je 8 Punktzeilen gruppiert. Da die Grafikdaten als eine Folge von Bytes zum Drucker übertragen werden, arbeiten die Grafiksequenzen mit 8 Punktzeilen.

Jedem dieser acht Bits eines Byte ist eine Nadel des Druckkopfes zugeordnet und kann den Wert 0 oder 1 annehmen. Bei einem Wert von 1 wird mit der entsprechenden Nadel gedruckt, hat ein Bit den Wert 0, wird die zugehörige Nadel nicht benutzt.

Die nachfolgenden Seiten enthalten eine grundsätzliche Erläuterung zur Programmierung von Grafiken.

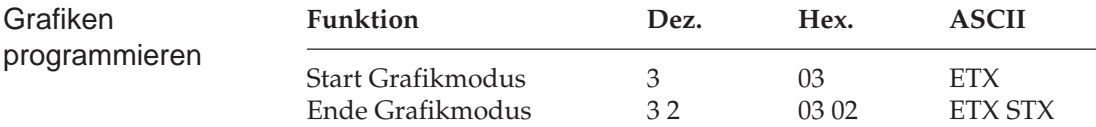

Um Grafiken drucken zu können, muß zunächst ein Wechsel in den sogenannten Grafikmodus erfolgen.

Nach dem Ausdruck einer Grafik muß dieser Modus ausdrücklich beendet werden.

Im Grafikmodus wird jedes übertragene Byte als Grafikmuster interpretiert und die den besetzten Bits zugeordneten Nadeln werden gedruckt.

Um den Wert einer Druckspalte zu ermitteln, gehen Sie wie folgt vor. Eine Druckspalte besteht aus 7 oder 8 Punktpositionen, denen numerische Werte zugeordnet sind. Zählen Sie für jede Spalte die Positionswerte der Zeilen, in denen Punkte erscheinen sollen, zusammen.

Jede Spalte wird je nach dem im Druckmenü für **7- or 8-Bit Graphics** gesetzten Wert und dem vom Computer benutzten Datenformat durch eine aus 7 (bzw. 8) Bits bestehende Binärzahl definiert. Dabei wird ein Punkt durch eine »1«, eine Leerstelle durch eine »0« dargestellt; der oberste Punkt wird als LSB (Least Significant Bit = Niedrigstwertiges Bit), der unterste Punkte als MSB (Most Significant Bit = Höchstwertiges Bit) bezeichnet. Die einzelnen Bitpositionen sind in nachfolgender Tabelle aufgelistet.

*Wird die koresidente RS232C/Current Loop-Schnittstelle mit dem Übertragungsprotokoll »Centronics Blocked Duplex« (CBD) benutzt, muß der Startbefehl für die punktadressierbare Grafik ETX durch den Befehl EOT (dezimal 4, hexadezimal 04) ersetzt werden, da beim CBD-Protokoll ETX als Block-Endzeichen verwandt wird. Alle anderen Grafik-*

*Verarbeitet Ihr System nur 7- Bit-Daten, müssen Sie den Wert 7- or 8-Bit Graphics im Druckermenü auf 7 Bit, andernfalls auf 8 Bit setzen.*

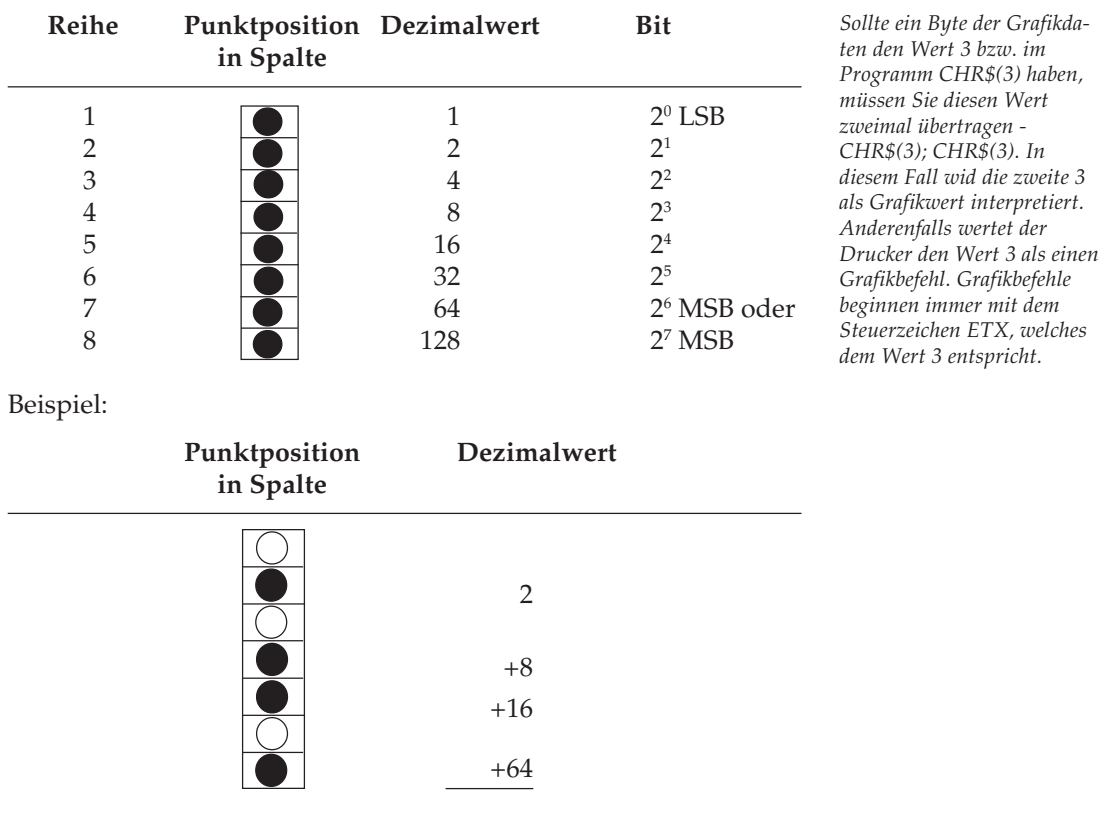

Eingeben: 90 (als **CHR\$(90)**)

Die bisherigen Beispiele galten für 7-Bit-Grafiken. Wollen Sie im 8- Bit-Format programmieren, brauchen Sie lediglich eine Reihe Daten hinzuzufügen.

Werden bei aktiviertem 8-Bit-Format 7-Bit-Daten gesendet, erscheinen auf dem Ausdruck 1 Punkt breite, horizontal verlaufende, weiße Linien. Zur Erstellung von Grafiken skizzieren Sie zunächst das Bild auf Papier, zum Beispiel dieses einfache Kästchenmuster:

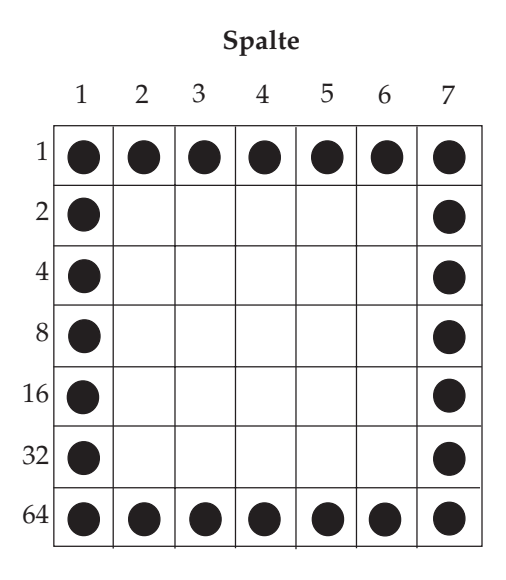

Erscheint ein Punkt in einer Reihe, müssen Sie die betreffenden Positionswerte zu einer Spalten-Gesamtsumme addieren:

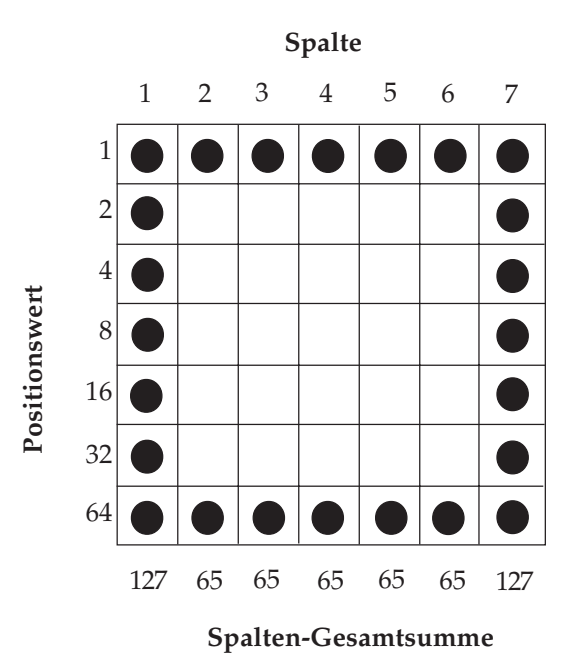

19-10

Durch folgende, mit CHR\$(3) eingeleitete LPRINT-Anweisung wird der Drucker zunächst in den Grafikmodus geschaltet. Dann folgen die Dezimalwerte für die sieben Punktspalten und abschließend die Befehlsfolge CHR\$(3);CHR\$(2) zum Verlassen des Grafikmodus.

10 LPRINT CHR\$(3); CHR\$(127); CHR\$(65); CHR\$(65); CHR\$(65); CHR\$(65); CHR\$(65);  $CHR\$ {5(127)};  $CHR\$ {3};  $CHR\$ {2}

Bei genauer Betrachtung werden Sie feststellen, daß das im vorigen Beispiel erstellte Kästchen nicht exakt rechtwinklig ist. Zwar verfügt es sowohl horizontal als auch vertikal über 7 Punkte, der Abstand der Punkte (d. h. die Auflösung) ist jedoch horizontal und vertikal unterschiedlich.

Dies läßt sich am besten in einem Beispiel verdeutlichen. Jeder Punkt hat einen Durchmesser von 1/72 Zoll, und die Auflösung wird in Anzahl Punkte pro Zoll (dpi) gemessen. Im Grafikmodus beträgt die vertikale Auflösung 72 dpi, so daß sich die einzelnen Punkte berühren, während bei der horizontalen Auflösung von nur 60 dpi eine geringe Lücke zwischen den Punkten bleibt. Eine aus sieben Punkten bestehende (horizontale) Reihe ist demnach geringfügig länger als eine aus sieben Punkten bestehende (vertikale) Spalte. Deshalb wird das Kästchen auf der vorigen Seite nicht quadratisch, sondern rechteckig.

Dies läßt sich vermeiden, indem Sie folgende Zeile in Ihr Programm aufnehmen:

05 LPRINT CHR\$(28)

Im normalen Textmodus aktiviert dieser Befehl 12 cpi (Elite). Wechseln Sie jedoch in den Grafikmodus, ändert dieser Befehl die horizontale Auflösung in 72 dpi, so daß horizontale und vertikale Auflösung gleich sind und damit keine keine Verzerrungen mehr auftreten.

Sind sowohl vertikale als auch horizontale Auflösung auf 72 dpi gesetzt, wird ein quadratisches Kästchen gedruckt.

Im nächsten Beispiel veranlaßt eine FOR - NEXT-Schleife den Ausdruck sämtlicher möglichen Punktmuster:

*Wenn Ihre BASIC-Version die STRING\$-Funktion unterstützt, brauchen Sie statt der wiederholten CHR\$(65)-Anweisungen lediglich STRING\$(5,65) einzugeben.*

Auflösung im Grafikmodus

```
10 LPRINT CHR$(30)
20 LPRINT CHR$(3);
30 FOR I = 1 TO 127
40 LPRINT CHR$(I);
45 IF I = 3 THEN LPRINT CHR$(3);
50 NEXT I
60 LPRINT CHR$(3); CHR$(2)
```
Zeile 10 setzt den Zeichenabstand auf 10 cpi, um eine Auflösung von 60 x 72 dpi zu aktivieren.

Zeile 20 schaltet den Drucker in den Grafikmodus.

Die Zeilen 30 bis 50 enthalten das Punktmuster für die Werte 1 bis 127.

Zeile 40 veranlaßt die Ausgabe des Punktmusters für den Wert 3. Da es sich bei »03« um einen Grafikbefehl handelt, muß dieser Wert zweimal gesendet werden, damit der Drucker die zweite Anweisung als Daten und nicht als Grafikbefehl interpretieren und das mit 03 definierte Zeichen ausdrucken kann.

Zeile 50 veranlaßt den Drucker, den Grafikmodus zu verlassen.

Setzen Sie nun die Auflösung auf 72 x 72 dpi, indem Sie Zeile 10 in LPRINT CHR\$(28) ändern, und vergleichen Sie anschließend die beiden Ausdrucke:

Befindet sich der Drucker im Grafikmodus, wird jeder eingehende ASCII-Code als Punktspalte interpretiert. Manche Computer senden automatisch einen Wagenrücklauf plus Zeilenvorschub nach jedem 80. bzw. 132. Zeichen, die ebenfalls jeweils als Punktmuster ausgegeben werden. Wie Sie diese Funktion außer Kraft setzen können, wird im zugehörigen Computerhandbuch beschrieben (in der Regel ist dazu eine WIDTH-Anweisung einzugeben).

Wird versucht, punktadressierbare Grafiken mit 15 oder 17,1 oder 20 cpi zu drucken, ignoriert der Drucker diesen Befehl und setzt den Druckvorgang mit 10 cpi fort:

60 x 72 dpi bei einfacher Punktdichte oder

120 x 72 dpi bei doppelter Punktdichte.

Erst wenn Sie den Grafikmodus verlassen, wird mit 17,1 cpi weitergedruckt.

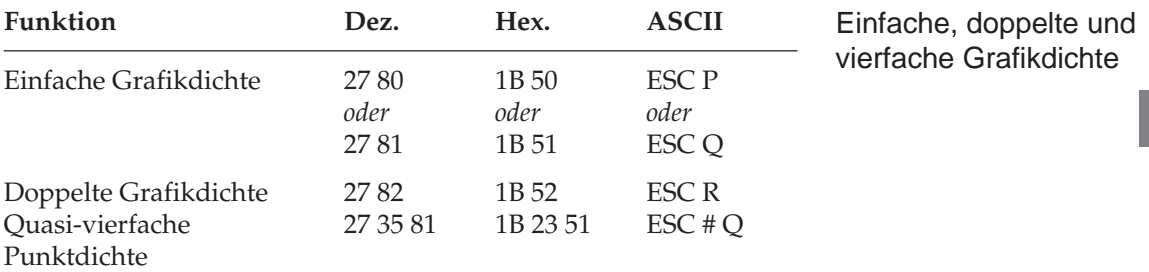

Im Grafikmodus können Sie zwischen einfacher, doppelter und vierfacher Grafikdichte wählen.

Die Angabe der jeweiligen Grafikdichte erfolgt in dpi (dots per inch, Punkte pro Zoll).

Grafiken einfacher Dichte haben eine Auflösung von 60 x 72 dpi bei 10 cpi bzw. 72 x 72 dpi bei 12 cpi.

Bei doppelter Punktdichte ist die Auflösung entsprechend doppelt so hoch wie bei einfacher Dichte. Dieselbe Anzahl horizontaler Punkte wird näher aneinander gedruckt, so daß das Punktmuster insgesamt dichter und dadurch schärfer wird. Es ergibt sich eine Auflösung von 120 x 72 dpi (bei 10 cpi) bzw. 144 x 72 dpi (bei 12 cpi).

Die vierfache Grafikdichte bietet demnach 240 Punkte pro Zoll bei 10 cpi bzw. 288 Punkte pro Zoll bei 12 cpi. Bei dieser Grafikdichte ist es nicht erlaubt, zwei in der Horizontalen direkt benachbarte Punkte zu setzen.

Die Aktivierung der vierfachen Dichte ist auch Bestandteil des Mehrfunktions-Grafikbefehl, der weiter hinten erläutert wird.

Nachfolgende Abbildung verdeutlicht den Unterschied zwischen den drei Punktdichten:

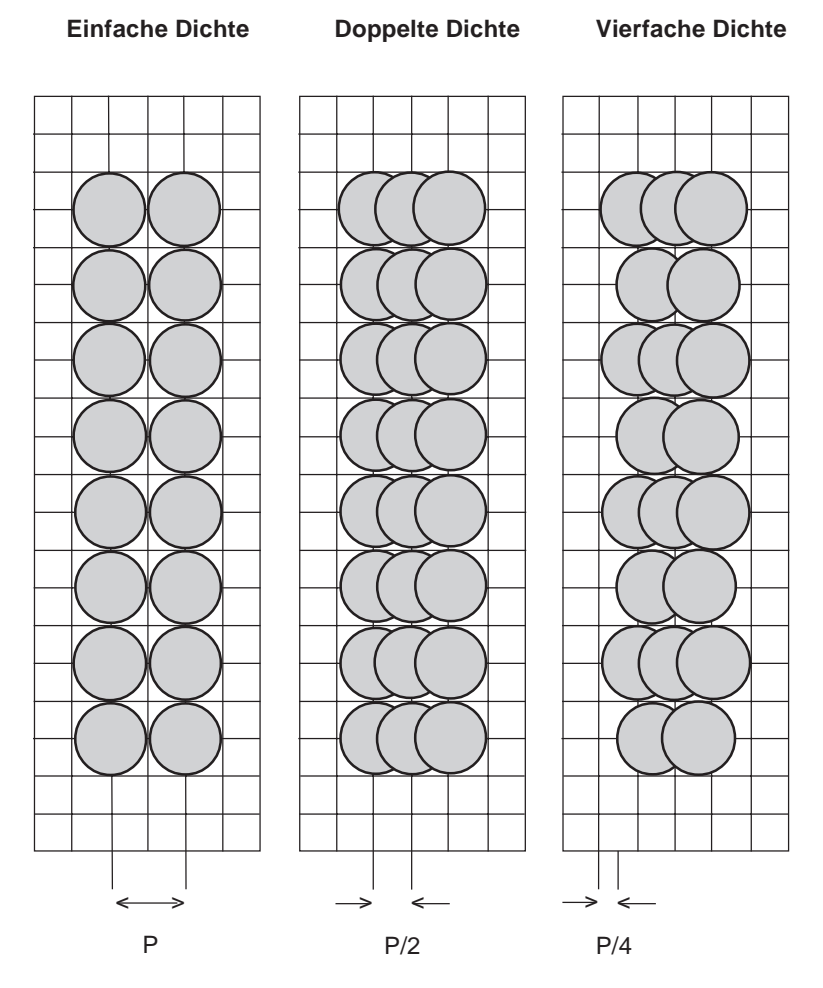

P = 1/60 Zoll bzw. 1/72 Zoll

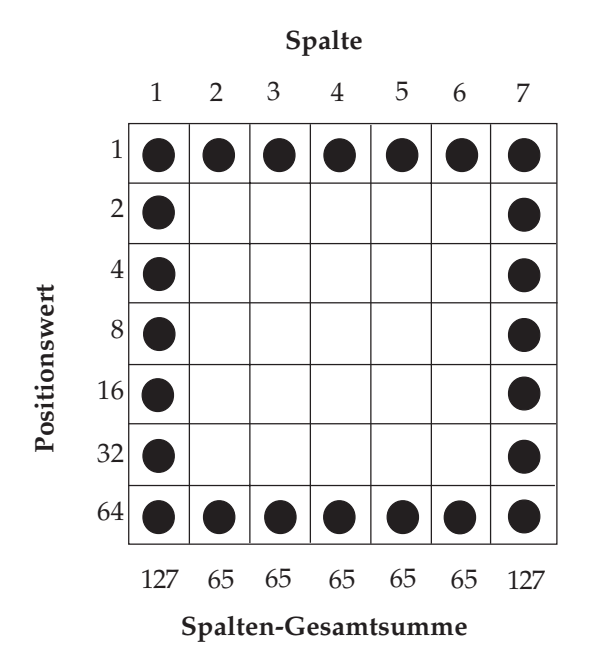

Nachfolgendes Beispiel veranlaßt den Ausdruck des Kästchen mit einfacher Punktdichte. Durch Benutzung der Anweisung STRING\$(5,65) anstatt von fünf CHR\$(65)-Anweisungen wird das BASIC-Programm verkürzt.

```
10 LPRINT CHR$(27); "P";
20 LPRINT CHR$(3);
30 LPRINT CHR$(127); STRING$(5,65); CHR$(127);
40 LPRINT CHR$(3); CHR$(2);
50 LPRINT CHR$(27); "%5"; CHR$(14);
```
Zeile 10 aktiviert Grafiken einfacher Punktdichte.

Zeile 20 wechselt in den Grafikmodus, Zeile 30 sendet die Punktmusterdaten und Zeile 40 verläßt den Grafikmodus anschließend wieder.

Zeile 50 veranlaßt einen Zeilenvorschub um 14/144 Zoll und setzt den Druckkopf an den linken Rand zurück, um an der korrekten Position die nächste Grafikzeile drucken zu können.

Die Darstellung der horizontalen Linien des Kästchens können Sie verbessern, indem der Grafikmodus doppelter Dichte benutzt wird:

```
10 LPRINT CHR$(27); "R";
20 LPRINT CHR$(3);
30 LPRINT CHR$(127); STRING$(11,65); CHR$(127);
40 LPRINT CHR$(3); CHR$(2);
50 LPRINT CHR$(27); "%5"; CHR$(14);
```
Zeile 10 aktiviert Grafiken doppelter Punktdichte.

Zeile 20 aktiviert den Grafikmodus, Zeile 30 sendet die Punktmusterdaten (über eine STRING\$-Anweisung, die den Befehl CHR\$(65) elfmal wiederholt) und Zeile 40 verläßt den Grafikmodus anschließend wieder.

Zeile 50 veranlaßt einen Zeilenvorschub um 14/144 Zoll und setzt den Druckkopf an den linken Rand zurück, um an der korrekten Position die nächste Grafikzeile drucken zu können.

Der Grafikmodus vierfacher Dichte, anwählbar mit CHR\$(27); "%Q" verbessert in diesem Beispiel die horizontale Auflösung nicht, da direkt benachbarte Punkte in der Horizontalen nicht gedruckt werden können und deshalb nicht gesetzt werden sollten. Die vertikale Auflösung läßt sich allerdings verbessern, indem nach einem Zeilenvorschub von 1/144 Zoll weitere Grafikdaten geschickt werden, die die Lücken in der Vertikalen ausfüllen. In folgendem Beispiel wird die Grafik vierfacher Dichte benutzt und die Lücken der vertikalen Linien nach einem Zeilenvorschub über zusätzliche Grafikdaten gefüllt.

```
10 LPRINT CHR$(27); "%Q";
20 LPRINT CHR$(3);
30 LPRINT CHR$(127);
40 FOR I=1 TO 11: LPRINT CHR$(0); CHR$(65);:
    NEXT
50 LPRINT CHR$(0); CHR$(127);
60 LPRINT CHR\zeta(3); CHR\zeta(2);
70 LPRINT CHR$(27); "%5"; CHR$(1);
80 LPRINT CHR$(3);
90 LPRINT CHR$(127);
100 FOR I=1 TO 23: LPRINT CHR$(0);: NEXT
110 LPRINT CHR$(127);
120 LPRINT CHR$(3); CHR$(2);
130 LPRINT CHR$(27); "%5"; CHR$(13);
```
Zeile 10 aktiviert Grafiken vierfacher Dichte.

Zeile 20 wechselt in den Grafikmodus, Zeile 30 sendet die Grafikdaten für die erste Punktspalte und Zeile 40 sendet die Grafikdaten für die 22 folgenden Punktspalten. Beachten Sie, daß direkt benachbarte Punkte in der Horizontalen nicht gesetzt sind. Zeile 50 sendet die Grafikdaten der beiden letzten Punktspalten, mit Zeile 60 wird der Grafikmodus verlassen.

Zeile 70 veranlaßt einen Zeilenvorschub um 1/144 Zoll und setzt den Druckkopf an den linken Rand zurück.

Die Zeilen 80 bis 110 senden die Punktmusterdaten zum Füllen der Lücken der vertikalen Linien. Mit Zeile 120 schließlich wird der Grafikmodus wieder verlassen und Zeile 50 veranlaßt einen Zeilenvorschub um 13/144 Zoll und setzt den Druckkopf an den linken Rand zurück an die Position einer folgenden Grafikzeile.

Die nächste Zeile Ihrer Grafik können Sie in derselben Weise ausdrucken.

Bei der Programmierung von Grafiken müssen Sie bedenken, daß sich die maximale Anzahl Punkte pro Zeile bei doppelter Punktdichte wie folgt verändert:

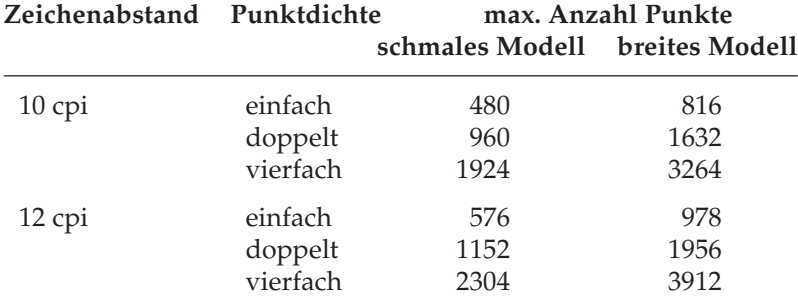

#### **Weitere Grafikbefehle**

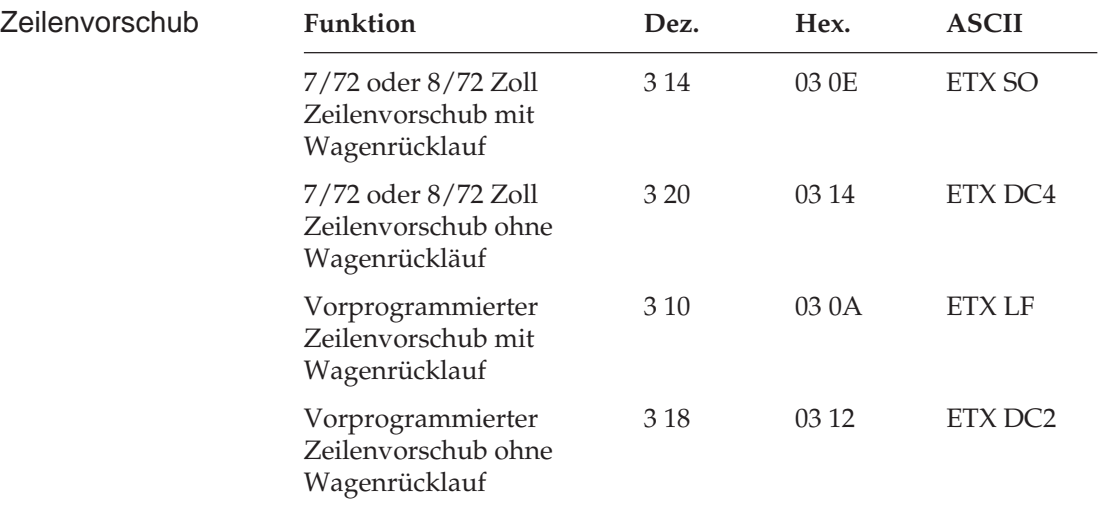

In den bisherigen Beispielen wurde am Ende jeder Zeile der Grafikmodus verlassen, dann ein Zeilenvorschub ausgeführt und für eine nächste Grafikzeile der Grafikmodus wieder angewählt.

Sie können jedoch auch mehrzeilige Grafiken drucken, ohne den Grafikmodus zu verlassen. Dazu können die nachfolgend erläuterten, speziellen Zeilenvorschubbefehle verwendet werden, die nur innerhalb des Grafikmodus gelten.

Mit dem Befehl ETX SO veranlassen Sie den Drucker, eine Zeile auszugeben und einen zum Modus 7 oder 8 Bit-Grafiken passenden Zeilenvorschub auszuführen. Im 7 Bit-Modus wird das Papier um 7/72 Zoll vorwärts transportiert, im 8 Bit-Modus erfolgt ein Vorschub von 8/72 Zoll. Dadurch wird der richtige Abstand der Grafikzeilen zueinander sichergestellt. Zusätzlich wird der Druckkopf an den linken Rand zurückgesetzt.

Der Befehl ETX DC4 entspricht dem Befehl ETX SO, allerdings wird keine Wagenrücklauf hinzugefügt.

Wollen Sie Grafiken mit dem aktuellen Zeilenabstand für Texte drukken, ist der Befehl ETX LF zu verwenden. Nach dem Zeilenvorschub erfolgt ein Wagenrücklauf. Es wird also eine Grafikzeile ausgegeben, das Papier eine Zeile vorwärts transportiert (1/6, 1/8 oder n/144 Zoll) und der Druckkopf anschließend an den linken Rand zurückgesetzt.

Ein Zeilenvorschub mit dem aktuell gesetzten Zeilenabstand ohne Wagenrücklauf erfolgt mit dem Befehl ETX DC2. Daraufhin wird eine Grafikzeile ausgegeben und das Papier eine Zeile vorwärts transportiert (1/6, 1/8 oder n/144 Zoll), ohne daß der Druckkopf anschließend an den linken Rand zurückgesetzt wird.

Folgendes Beispiel verdeutlicht den Einsatz dieser Vorschubbefehle, wobei das bereits programmierte Kästchen über eine Unterroutine definiert wird:

```
10 LPRINT CHR$(30)
20 LPRINT CHR$(27); "P"; CHR$(3);
30 FOR J = 1 TO 2
40 GOSUB 250
50 LPRINT CHR$(3);CHR$(14);
60 NEXT J
70 FOR K = 1 TO 2
80 GOSUB 250
90 LPRINT CHR$(3);CHR$(20);
100 NEXT K
110 LPRINT CHR$(3);CHR$(14);
120 FOR L = 1 TO 2
130 GOSUB 250
140 LPRINT CHR$(3);CHR$(10);
150 NEXT L
160 FOR M = 1 TO 2
180 GOSUB 250
190 LPRINT CHR$(3);CHR$(18);
200 NEXT M
210 LPRINT CHR$(3);CHR$(2)
220 STOP
250 LPRINT CHR$(127);STRING$(5,65);CHR$(127);
260 RETURN
```
Die Unterroutine für das Kästchenmuster befindet sich in Zeile 250 und 260. Insgesamt enthält das Programm vier Schleifen, die jeweils zwei wie folgt voneinander getrennte Kästchen definieren:

30 - 60 Grafikzeilenvorschub mit Wagenrücklauf

70 - 100 Grafikzeilenvorschub ohne Wagenrücklauf

120 - 150 Textzeilenvorschub mit Wagenrücklauf

160 - 200 Textzeilenvorschub ohne Wagenrücklauf

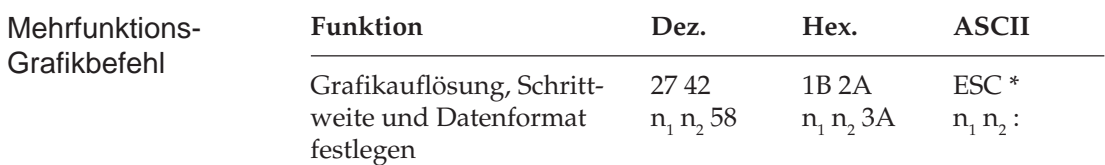

Mit diesem Befehl können Sie die Grafikauflösung, die Schrittweite und das Datenformat in einem Befehl zusammenfassen. Dieser Befehl wird wie die anderen Mehrfunktions-Befehle gehandhabt, hat jedoch nur zwei Variablen.

Die Variablen  $\mathsf{n}_\text{\tiny{1}}$  und  $\mathsf{n}_\text{\tiny{2}}$  können anhand der nachfolgenden Tabelle ermittelt werden.

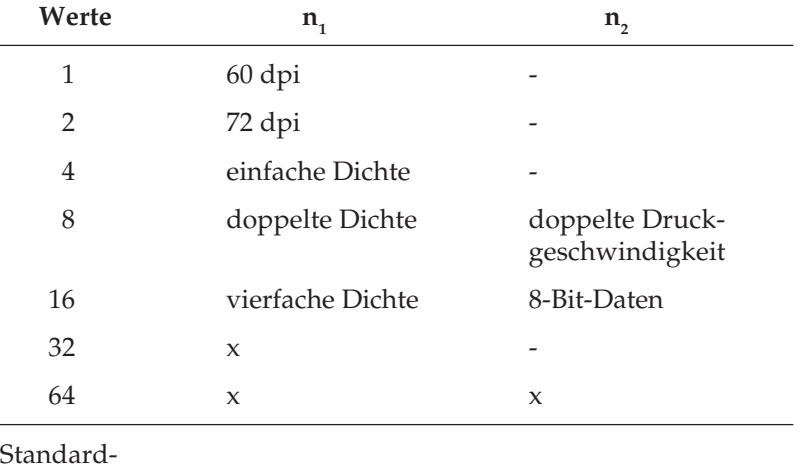

Für den Mehrfunktionsbefehl sind die beiden Werte  $\mathsf{n}_\text{\tiny{1}}$  und  $\mathsf{n}_\text{\tiny{2}}$  zu ermitteln. Wählen Sie dazu die gewünschte Funktion aus der Tabelle aus. Jeder Funktion ist ein Wert zwischen 1 und 64 zugeordnet. Errechnen Sie dann die beiden Werte.

zahl: 96 64

Ist über einen Mehrfunktionsbefehl die doppelte bzw. vierfache Punktdichte gesetzt, kann auch die doppelte Geschwindigkeit aktiviert werden. Allerdings können bei der doppelten Geschwindigkeit und doppelter Dichte in direkt benachbarten Spalten liegende Punkte nicht gedruckt werden, bei vierfacher Geschwindigkeit wird horizontal nur jeder vierte gesetzte Punkt gedruckt.

Die in der Tabelle mit x markierten Felder sind Standardzahlen, die in jedem Fall zu addieren sind.

Wollen Sie beispielsweise Grafiken einfacher Punktdichte mit 72 dpi im 7-Bit-Format senden, errechnen sich die Werte für  $\mathsf{n}_\text{\tiny{1}}$  und  $\mathsf{n}_\text{\tiny{2}}$ wie folgt.

**Wert n1 :** Zu der vorgegebenen Standardzahl von 96 addieren Sie den Wert der Funktion 72 dpi, welcher in der Tabelle mit "2" angegeben ist und den Wert der Funktion einfache Dichte, "4". Für A ergibt sich ein Gesamtsumme von 96+2+4 = 102.

**Wert n2 :** Die Standardzahl 64 wird als Summe übernommen, weil weder die Funktion 8-Bit-Daten noch doppelte Geschwindigkeit gewählt wurden.

Der Mehrfunktions-Druckbefehl mit diesen Gesamtsummen für die einzelnen Spalten lautet dann:

CHR\$(27); "\*"; CHR\$(102); CHR\$(64); ":"

## **Druckausrichtung**

Wenn Sie auf die horizontale Ausrichtung über mehrere Grafikzeilen hinweg sehr viel Wert legen und eine geringere Druckgeschwindigkeit in Kauf nehmen können, sollten Sie über die Menüposition **Graphics** den Wert **Unidirectional** anwählen. Dann wird nur von links nach rechts gedruckt und eventuelle horizontale Positionsabweichungen vermieden, die durch einen Bidirektionaldruck entstehen könnten.

Möchten Sie jedoch auf eine hohe Druckgeschwindigkeit nicht verzichten und dennoch eine präzise horizontale Ausrichtung erreichen, kann es notwendig sein, über die Menüposition **Print Registration** eine optimale Justierung vorzunehmen. Standardmäßig steht der Wert für die Druckausrichtung auf **0**. Wenn Sie mit der Ausrichtung nicht zufrieden sind, können Sie diesen Wert von **0,25 mm** nach links bis **0,25 mm** nach rechts einstellen.

Wählen Sie dann den Wert, bei dem die im Menümodus ausgedruckten Strichmuster die beste horizontale Ausrichtung ergibt.

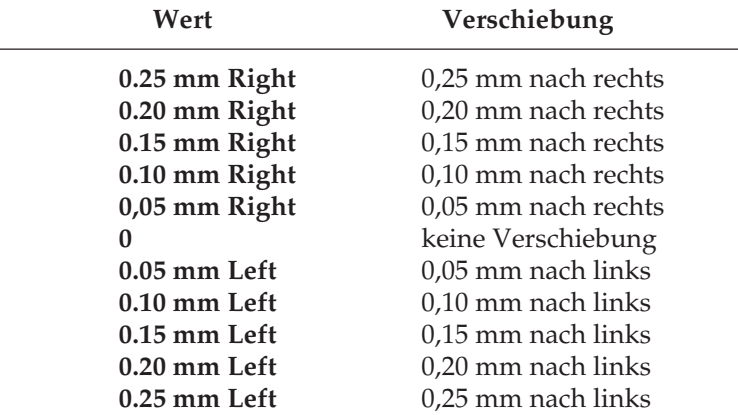

#### **Werte zur Druckausrichtung**

# **Kapitel 20: Microline - Befehlsübersicht**

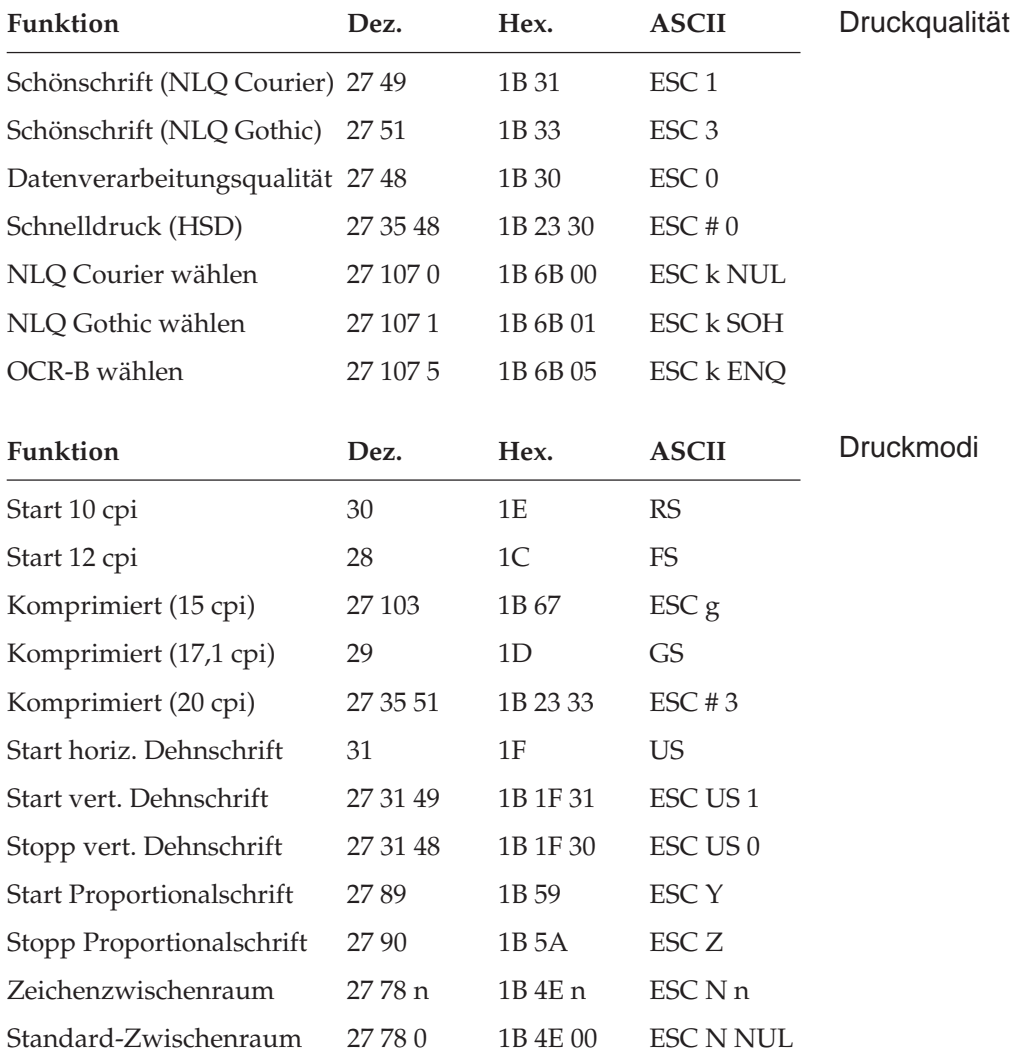

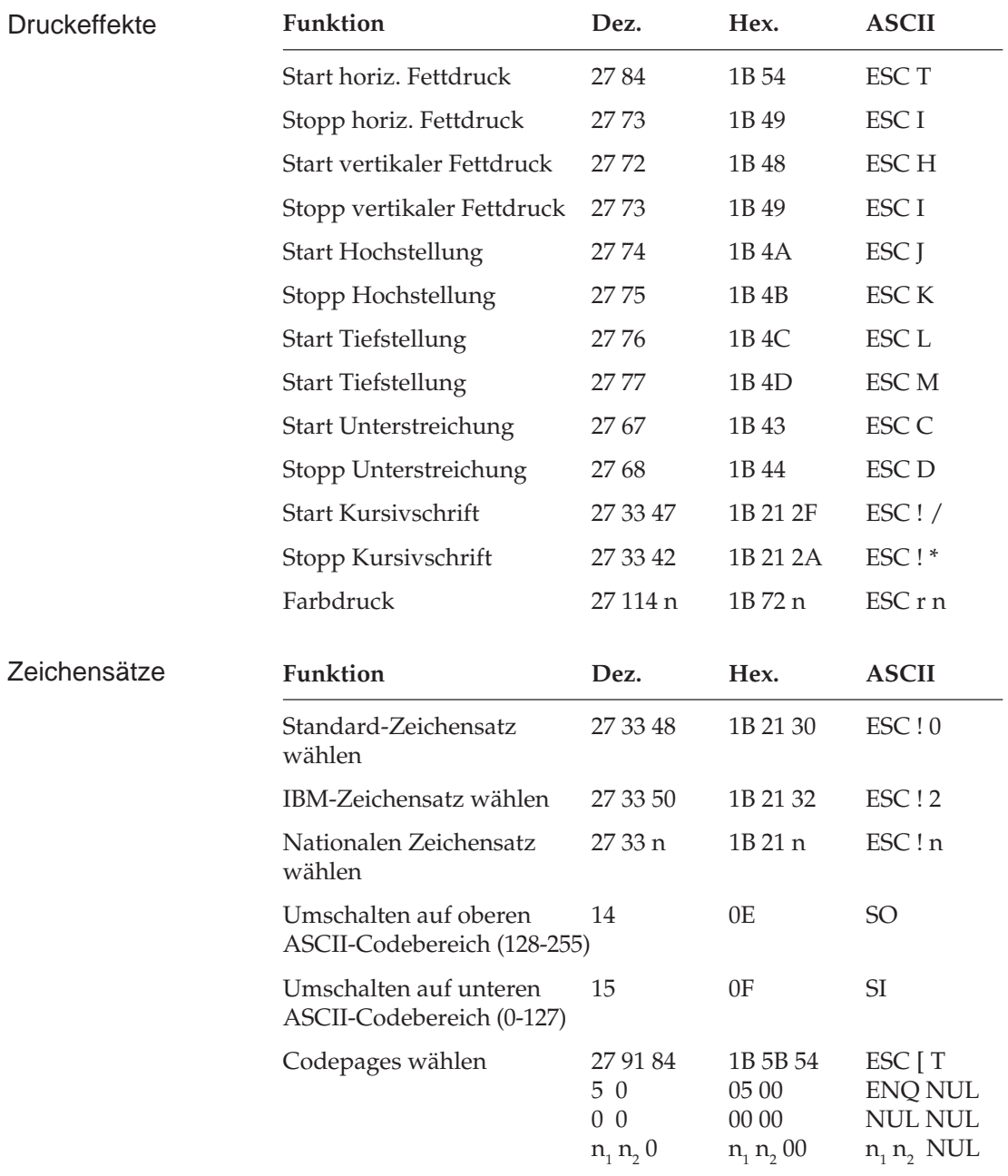

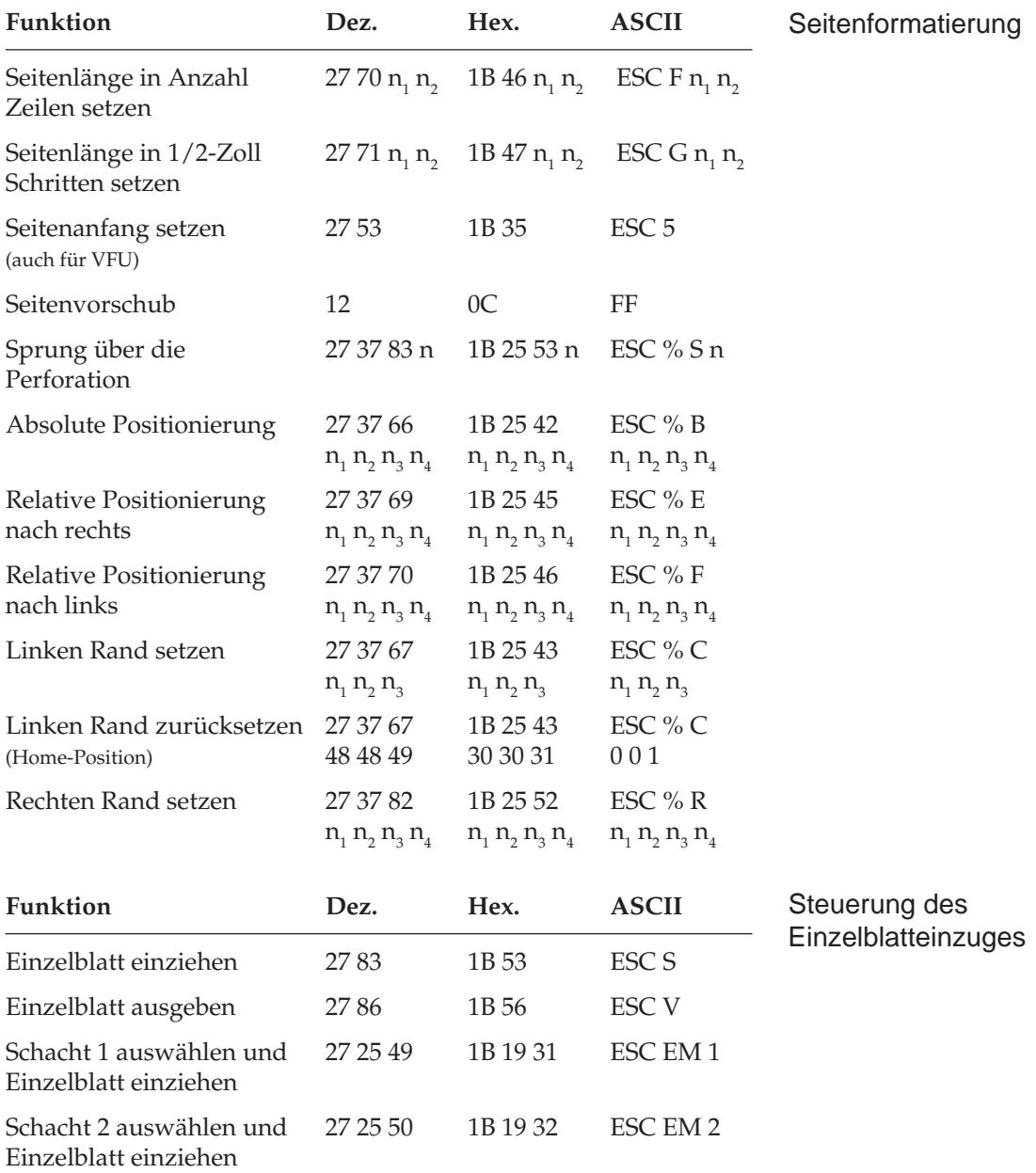
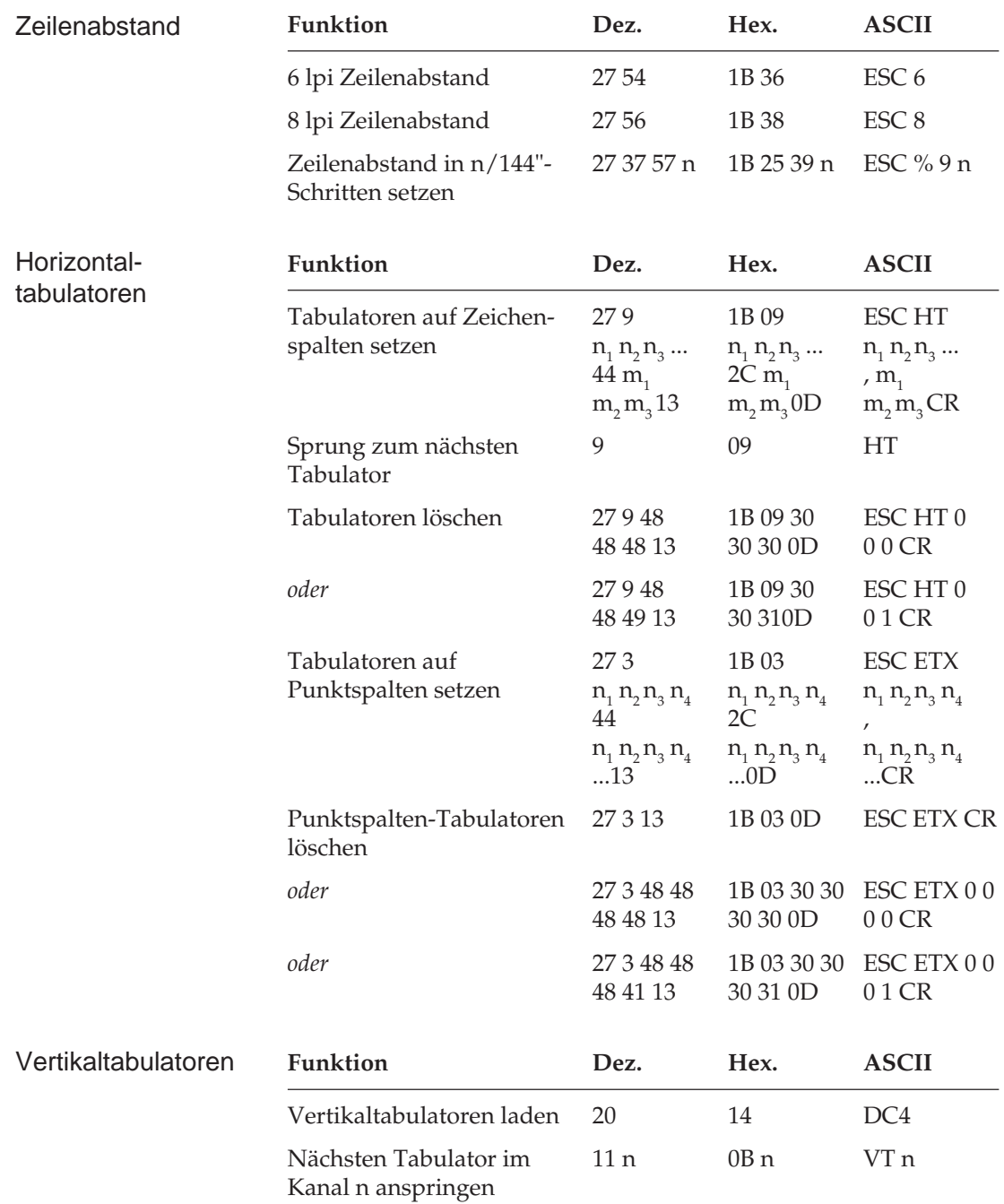

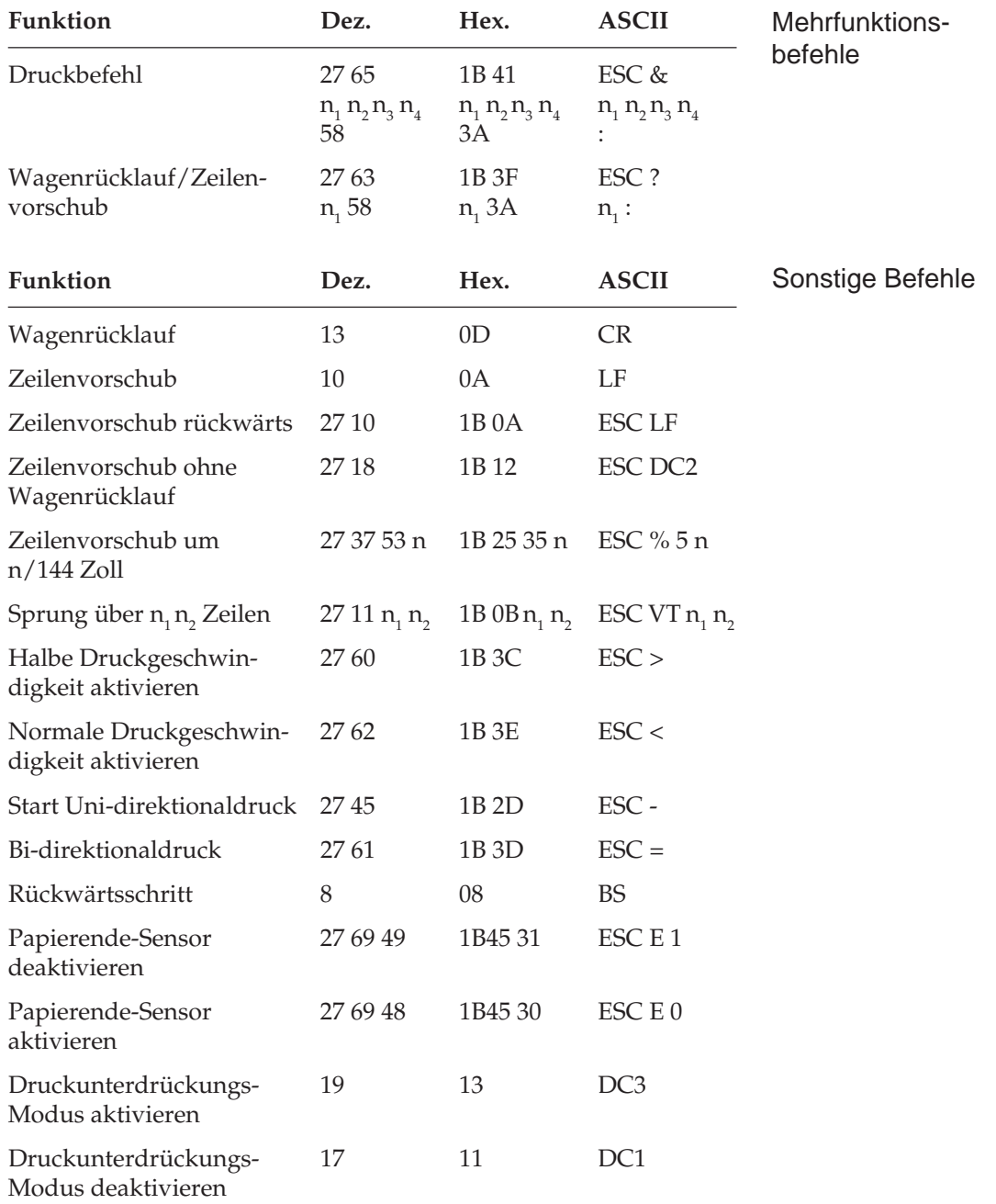

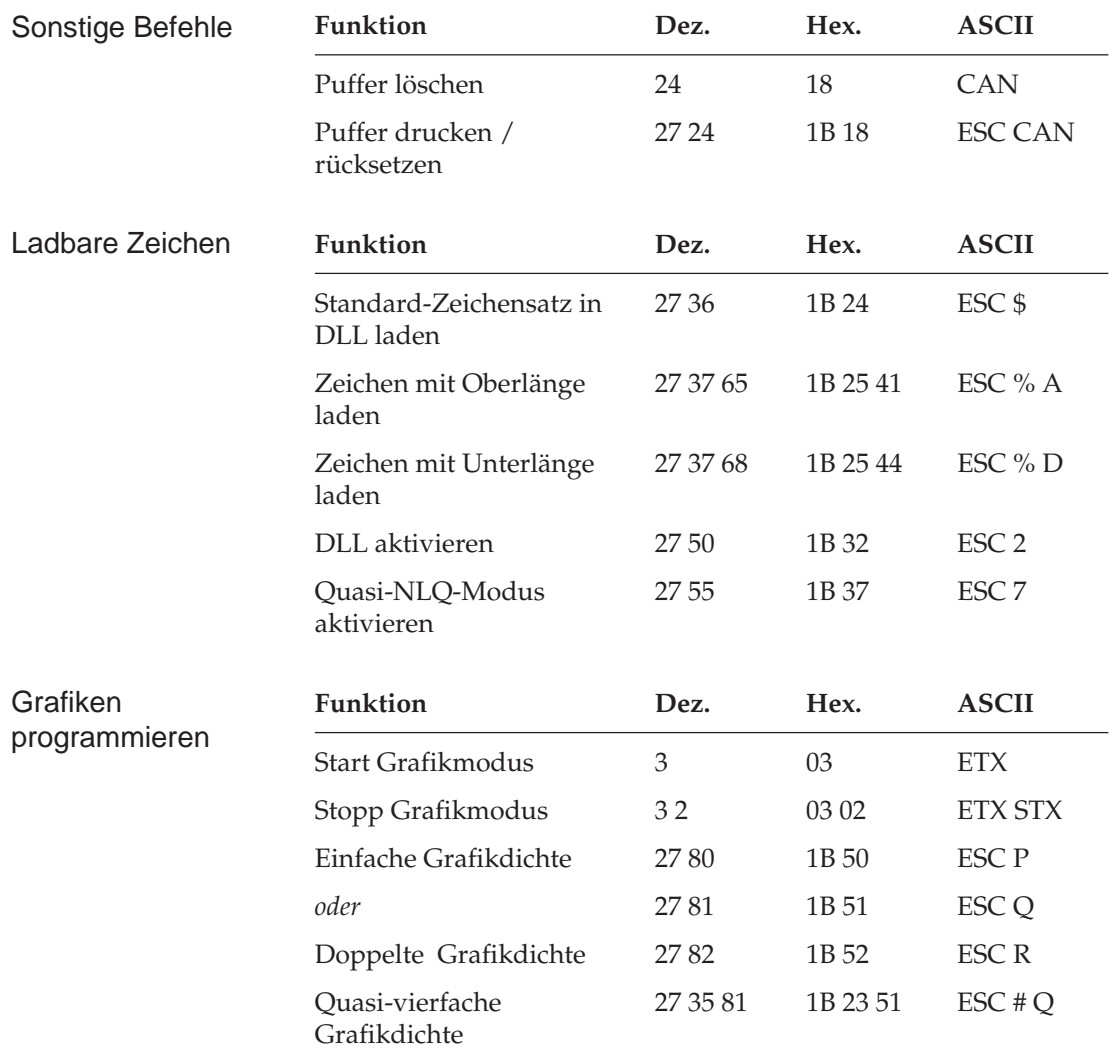

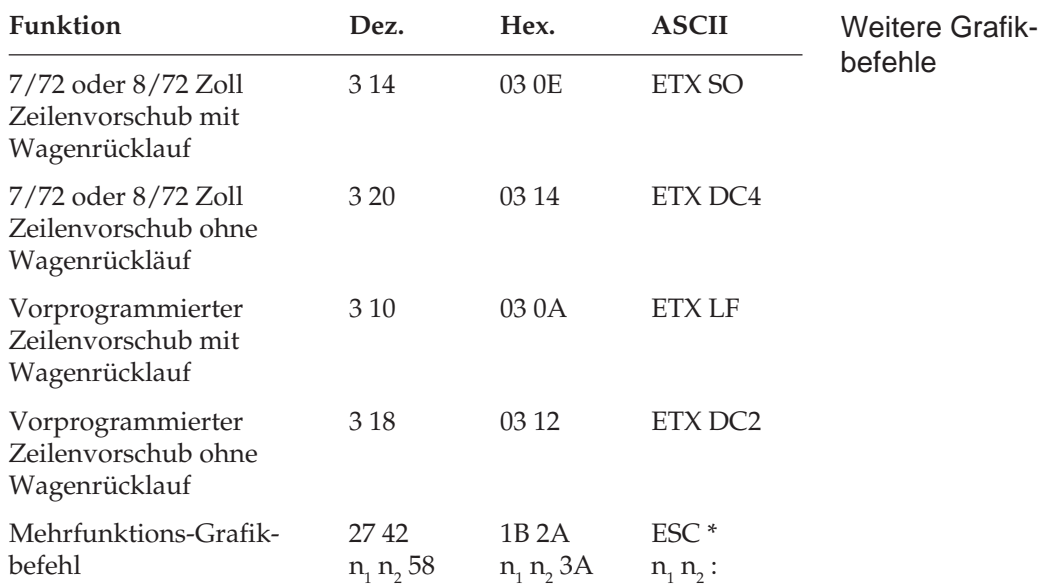

# **Kapitel 21: Microline - Zeichensätze**

Nachfolgend finden Sie die Zeichensätze, welche innerhalb der Microline-Emulation verfügbar sind. Die Auswahl erfolgt über die angegebene Escapessequenz.

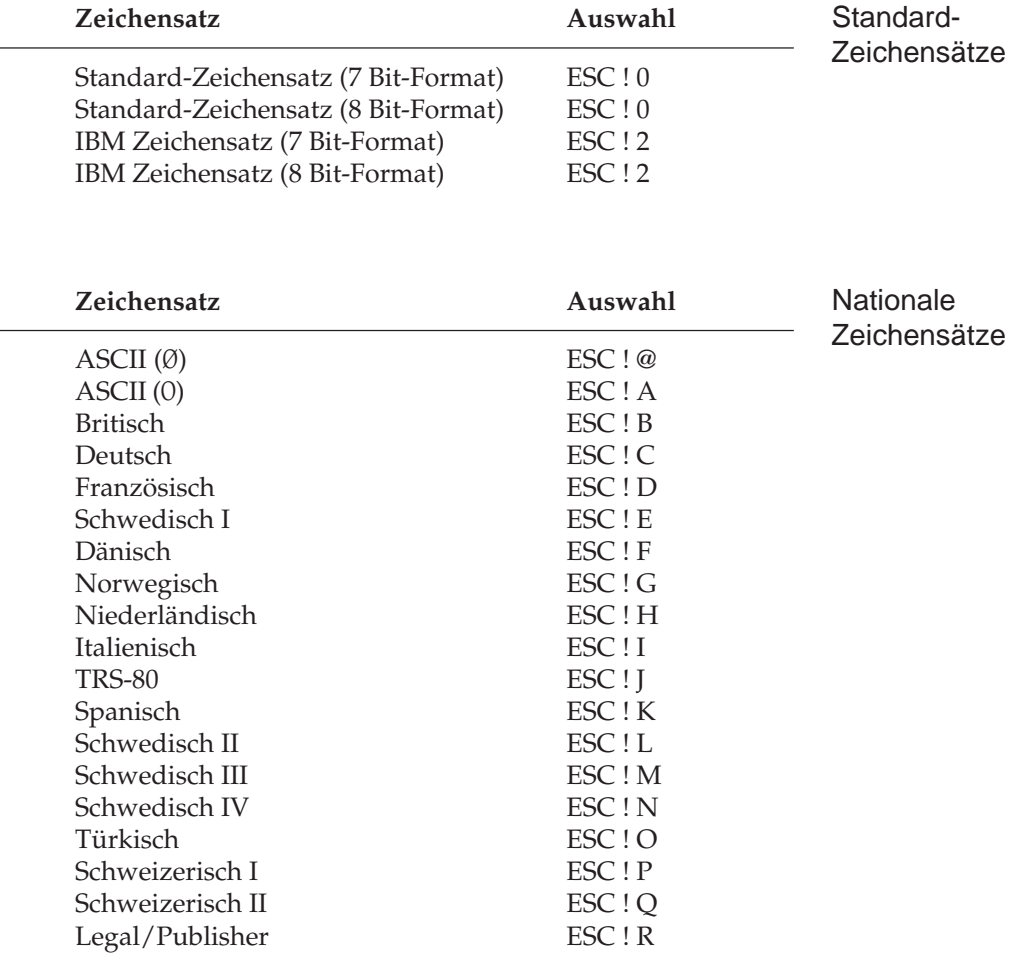

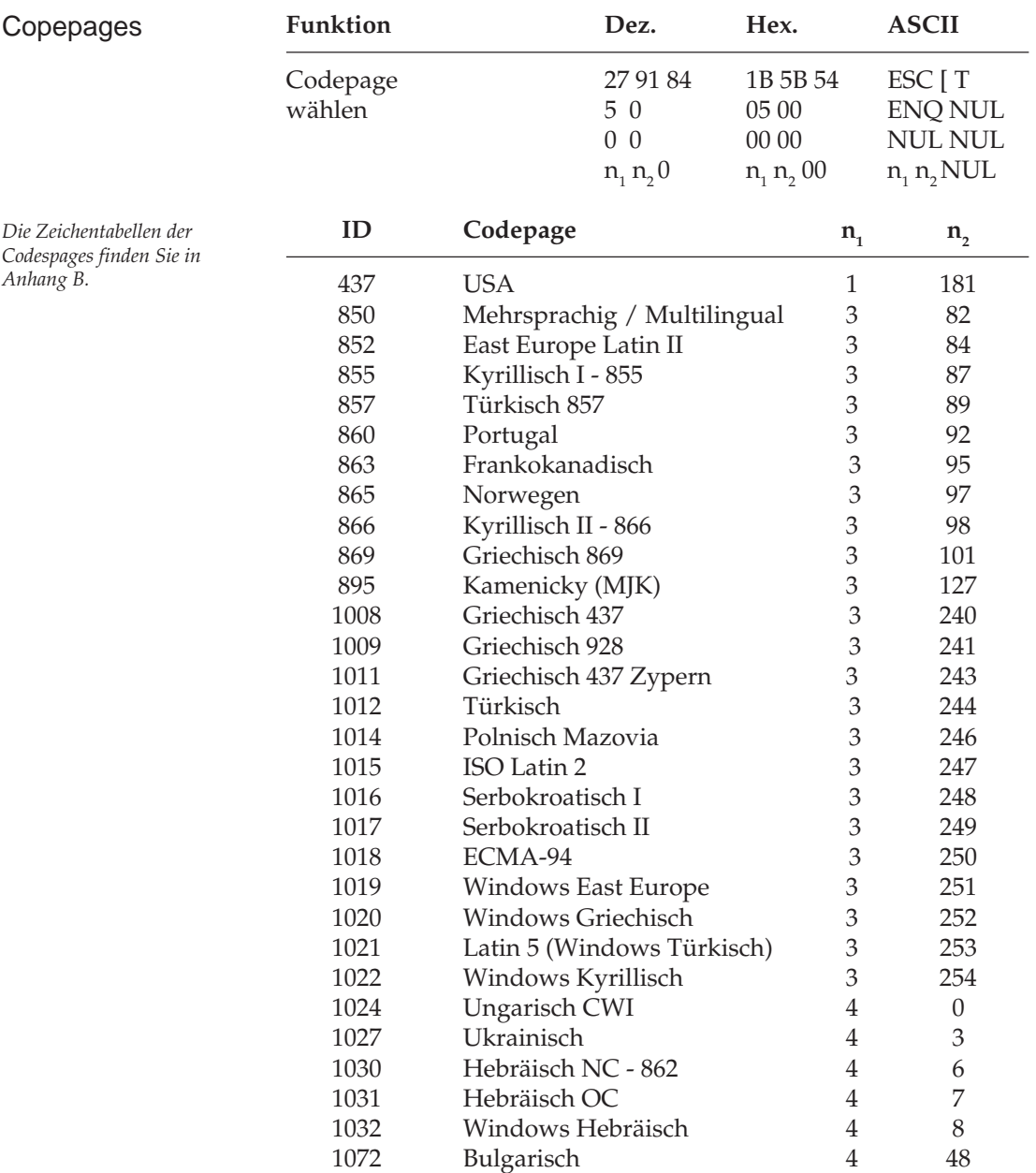

#### **Umrechnungstabelle**

Diese Tabelle entspricht im Aufbau den nachfolgenden Zeichensätzen. Die Zeilen- und Spaltenköpfe zeigen die hexadezimalen Werte der Zeichen. In der Tabelle finden Sie die entsprechenden **dezimalen** und *oktalen* Werte. Beispiel: hexadezimal 23 (Spalte 2, Zeile 3) entspricht dezimal 35.

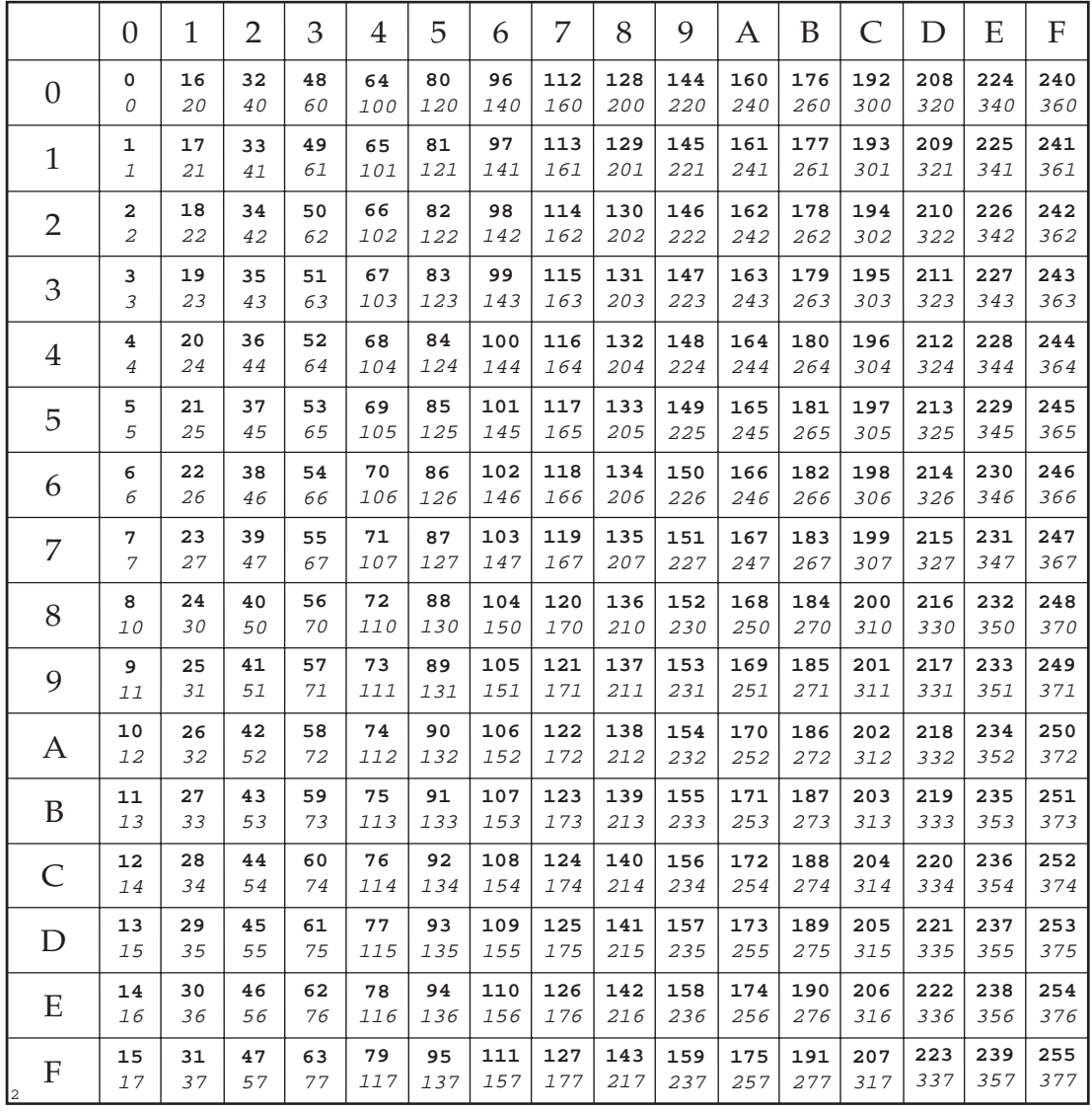

#### **Standard-Zeichensatz im 7-Bit-Format**

ESC ! 0

## **Standard-Zeichensatz im 8-Bit-Format**

ESC ! 0

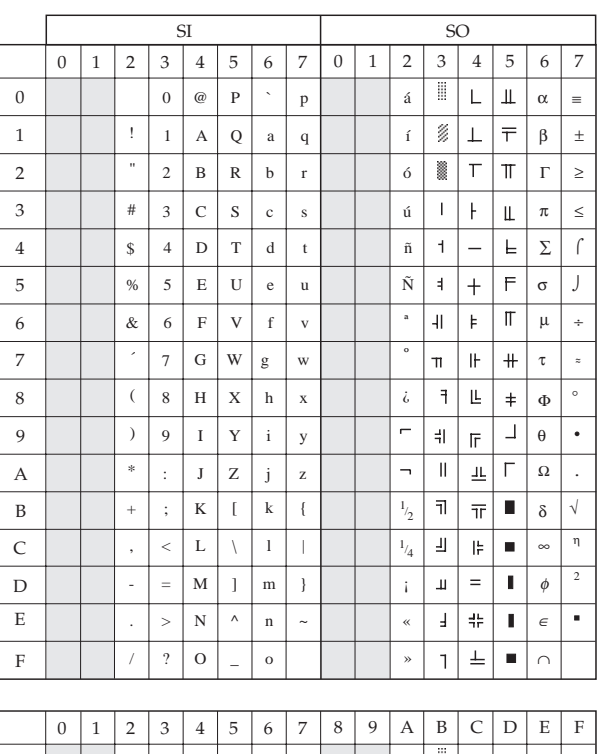

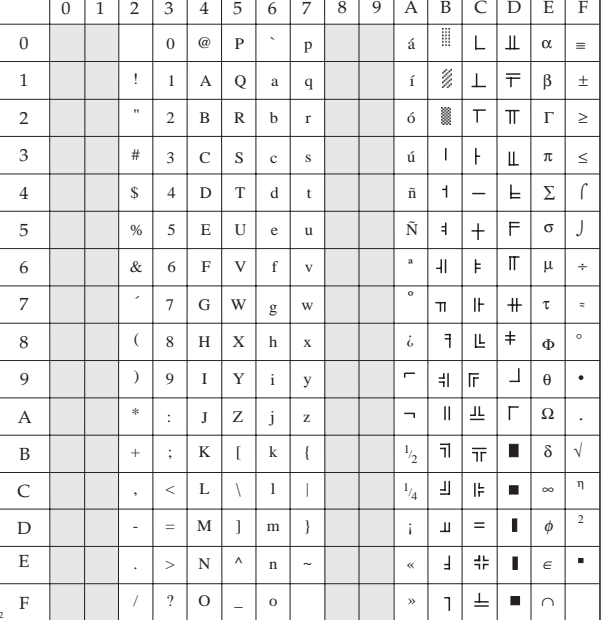

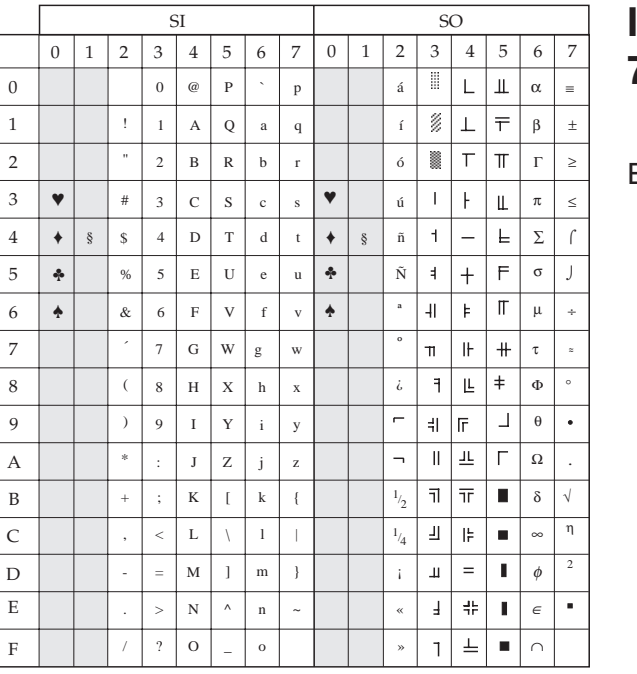

#### **IBM-Zeichensatz im** 7-Bit-Format

 $\mathsf{ESC}$ ! 2

#### $\sqrt{1/2/3/4/5/6/7/8/9}$  A  $\overline{B}$  C  $\overline{D}$  E  $\overline{F}$  **IBM-Zeichensatz im** 8-Bit-Format

ESC!2

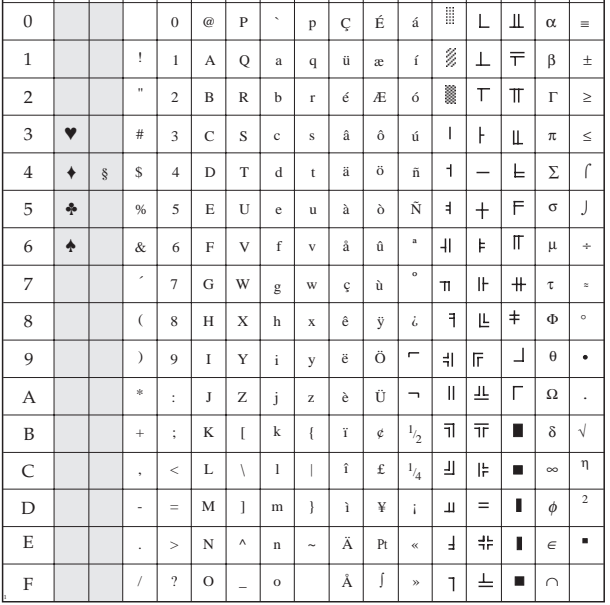

## Nationale Zeichensätze

#### ESC!n

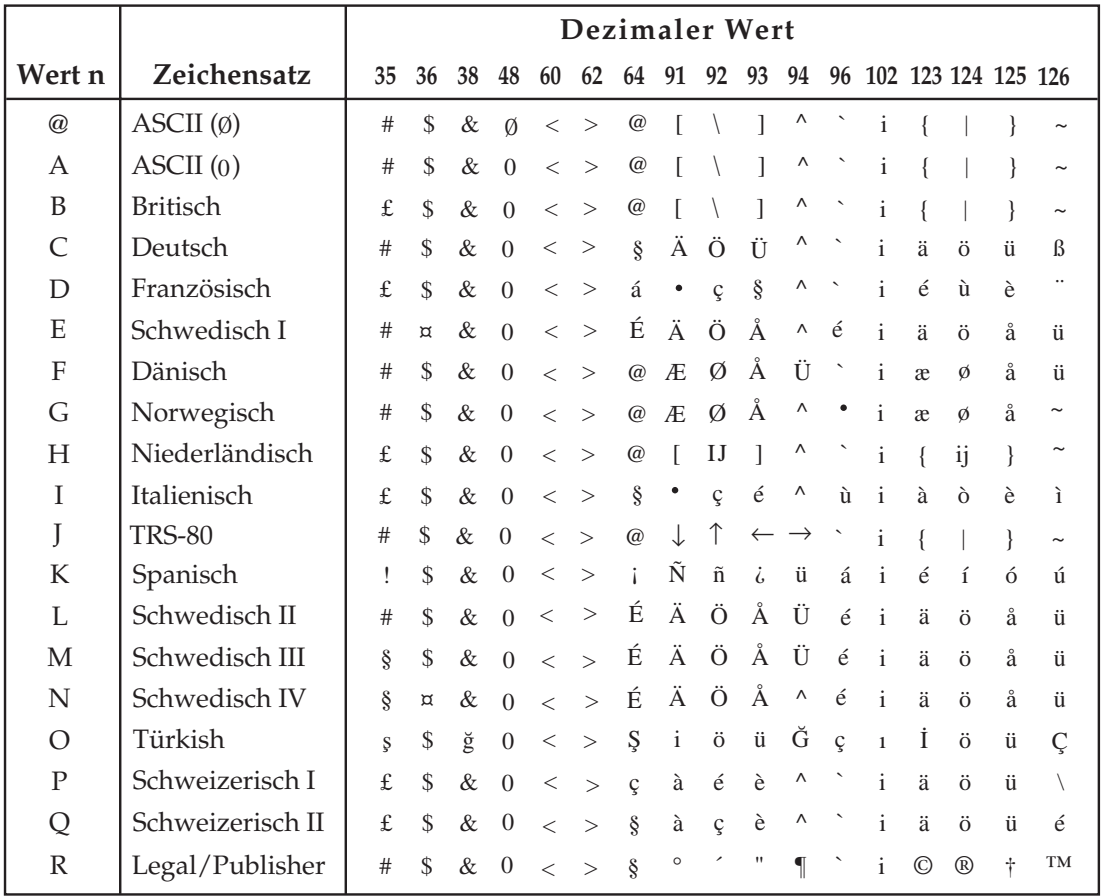

# **Anhang A: Technische Daten**

#### **Maschine**

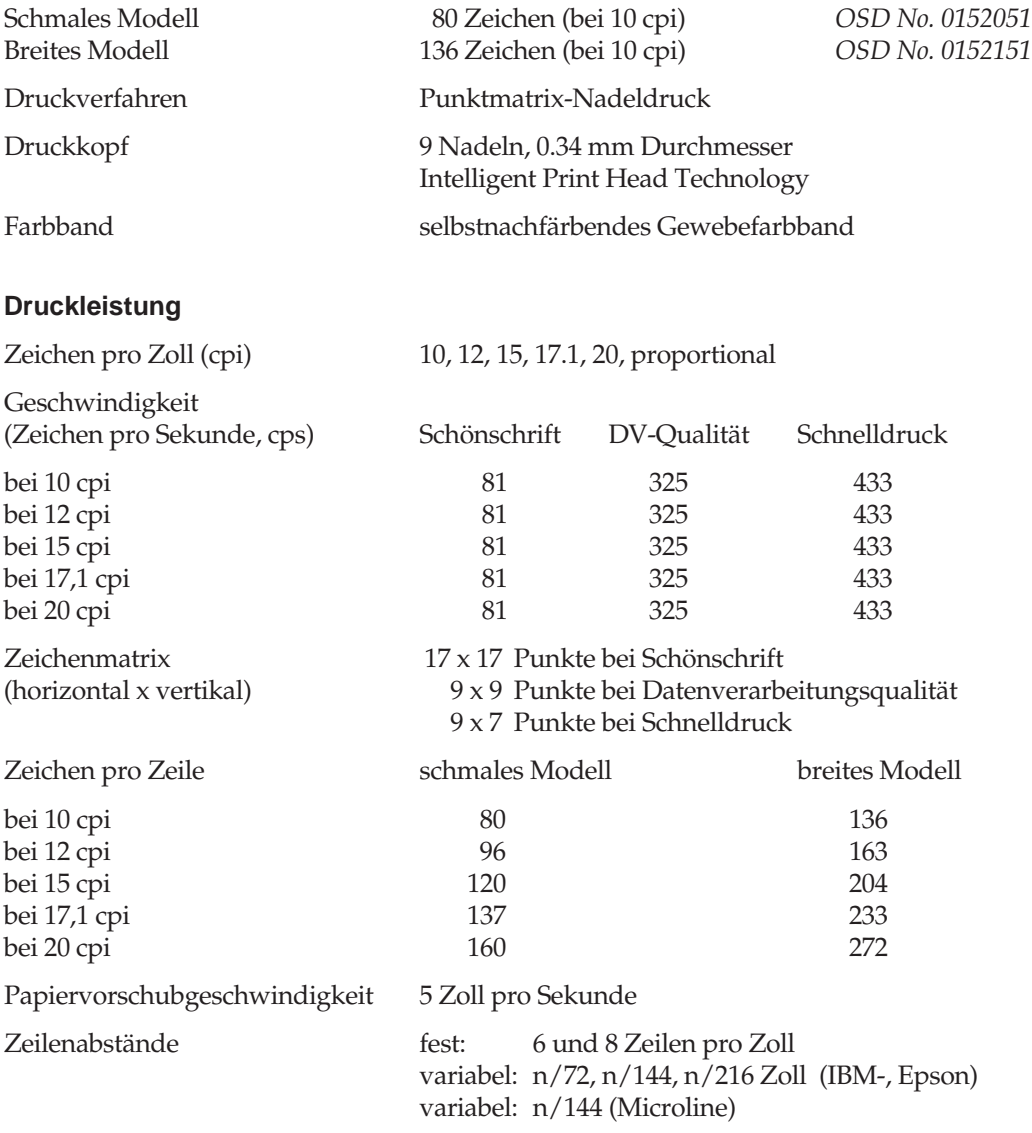

#### **Schnittstellen**

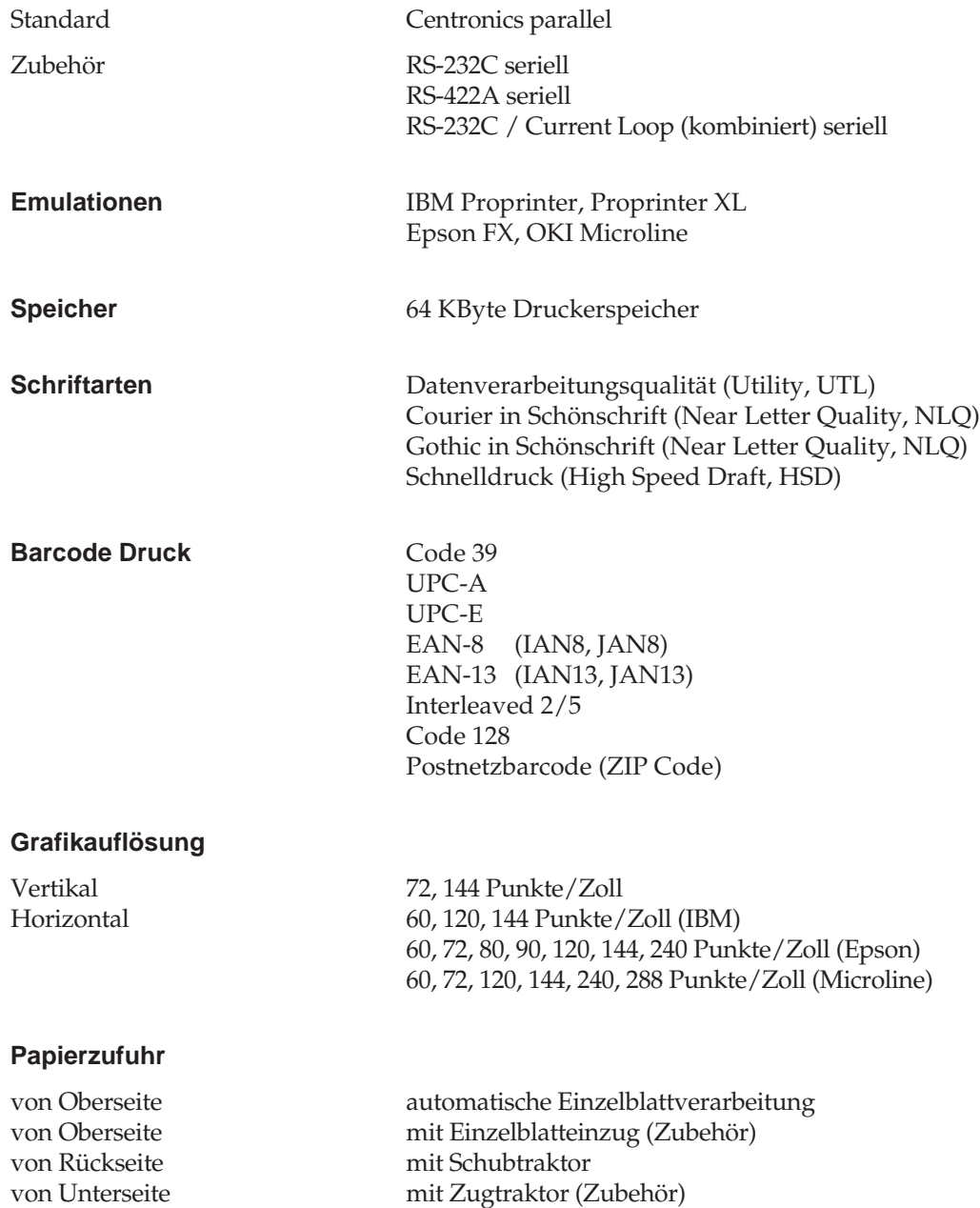

von Unterseite mit Schubtraktor (Zubehör)

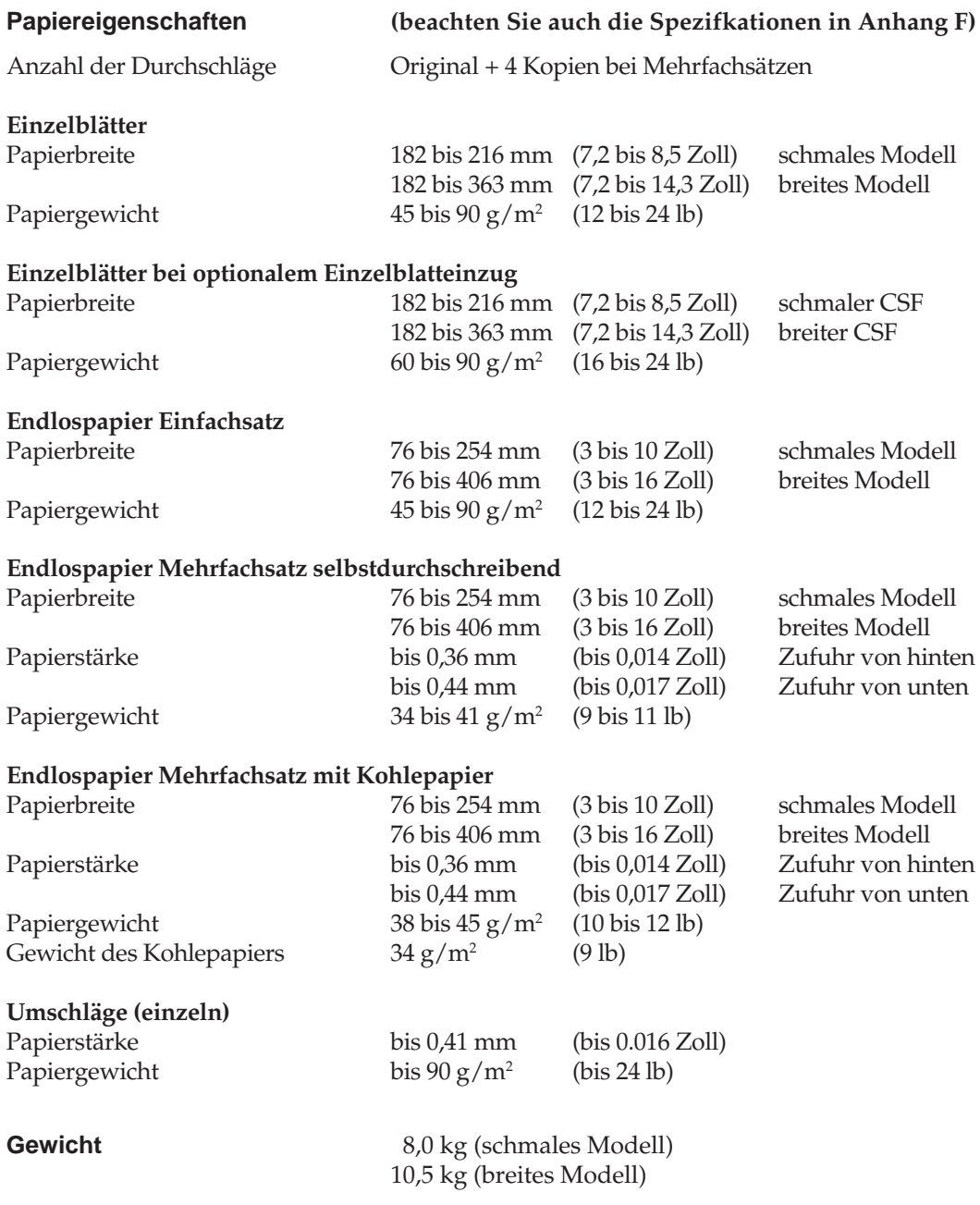

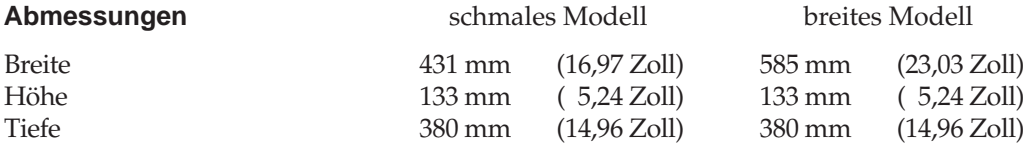

Abmessungen über alles (einschließlich Walzendrehknopf, Papierauflage usw.)

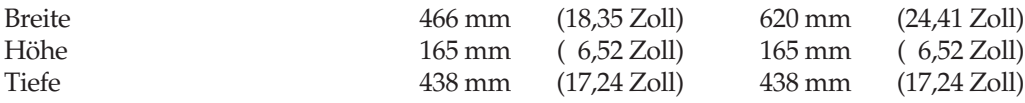

#### **Elektrische Anschlußwerte**

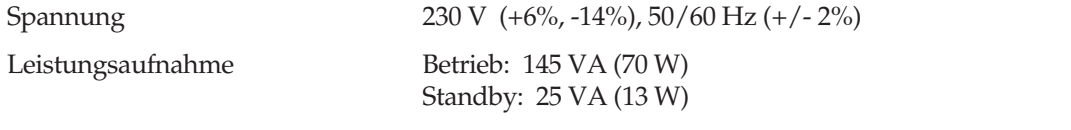

**Energy Star** Der »Energy Star« wird von der amerikanischen Um weltbehörde EPA (Environmental Protection Agency) an alle Computer und Peripheriegeräte vergeben, die im Energiesparmodus bzw.im Standby-Betrieb maximal 30 Watt verbrauchen.

**Crengy** 

#### **Umgebungsbedingungen**

Temperatur

rel. Luftfeuchtigkeit

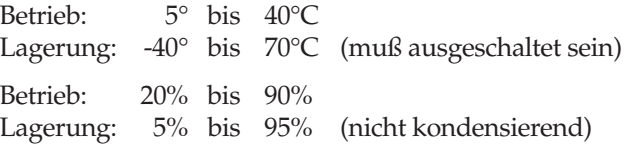

#### **Betriebsgeräusch**

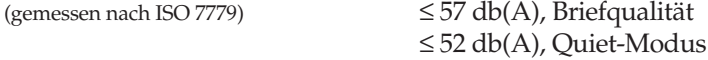

#### **Zuverlässigkeit/Standzeiten**

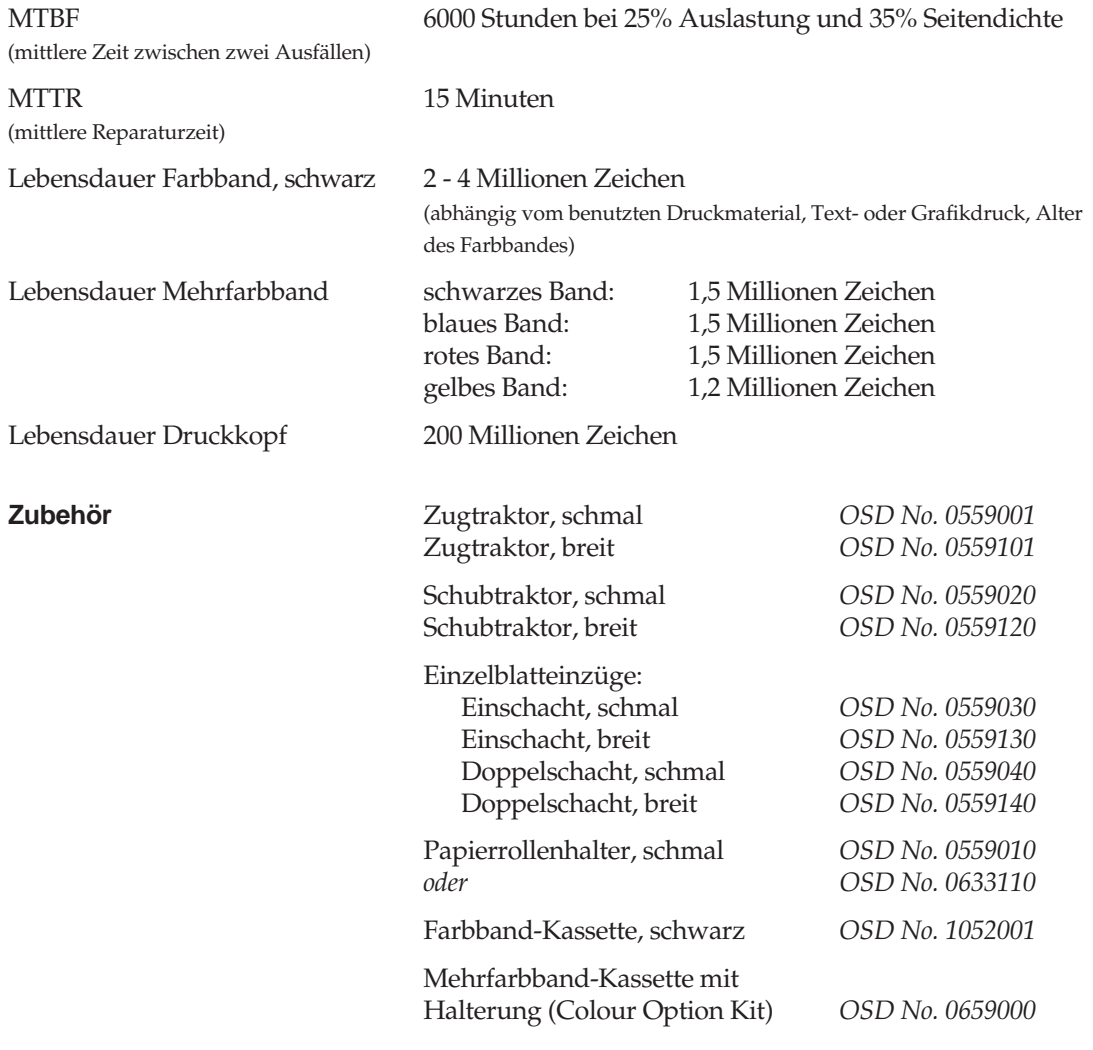

**Zubehör** Schnittstellenkarten: RS-232C *OSD No. 0639011* RS-232C / Current Loop

OSD No. 0639012<br>OSD No. 0639017

**Sicherheitsstandards** VDE 0875 class B

VDE 0805 IEC 950 BS 7002

# **Anhang B: Codepages**

Die nachfolgend aufgeführten Codepages sind im allgemeinen in der IBM-, der Epson-, sowie der Microline-Emulation verfügbar; Ausnahmen sind gekennzeichnet.

Die Befehlssequenz ist in hexadezimaler Schreibweise dargestellt. Die Anwahl der Codepages wird in Kapitel 7, 11 bzw. 15 beschrieben.

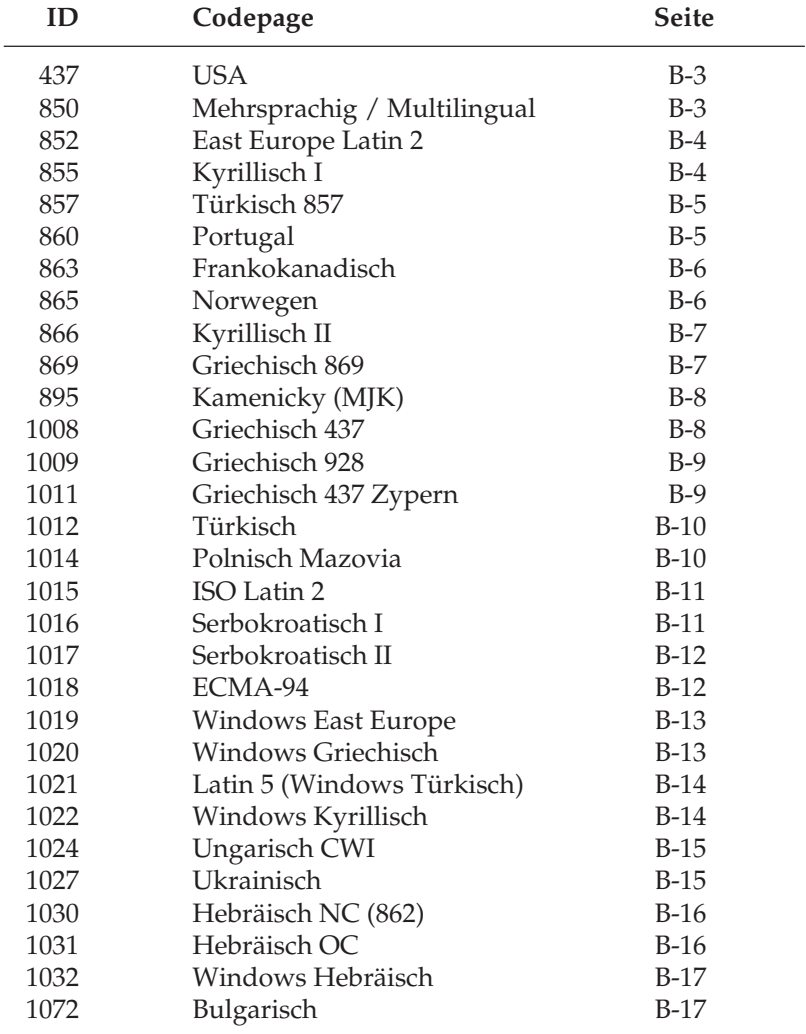

#### **Umrechnungstabelle**

Diese Tabelle entspricht im Aufbau den nachfolgenden Zeichensätzen. Die Zeilen- und Spaltenköpfe zeigen die hexadezimalen Werte der Zeichen. In der Tabelle finden Sie die entsprechenden **dezimalen** und *oktalen* Werte. Beispiel: hexadezimal 23 (Spalte 2, Zeile 3) entspricht dezimal 35.

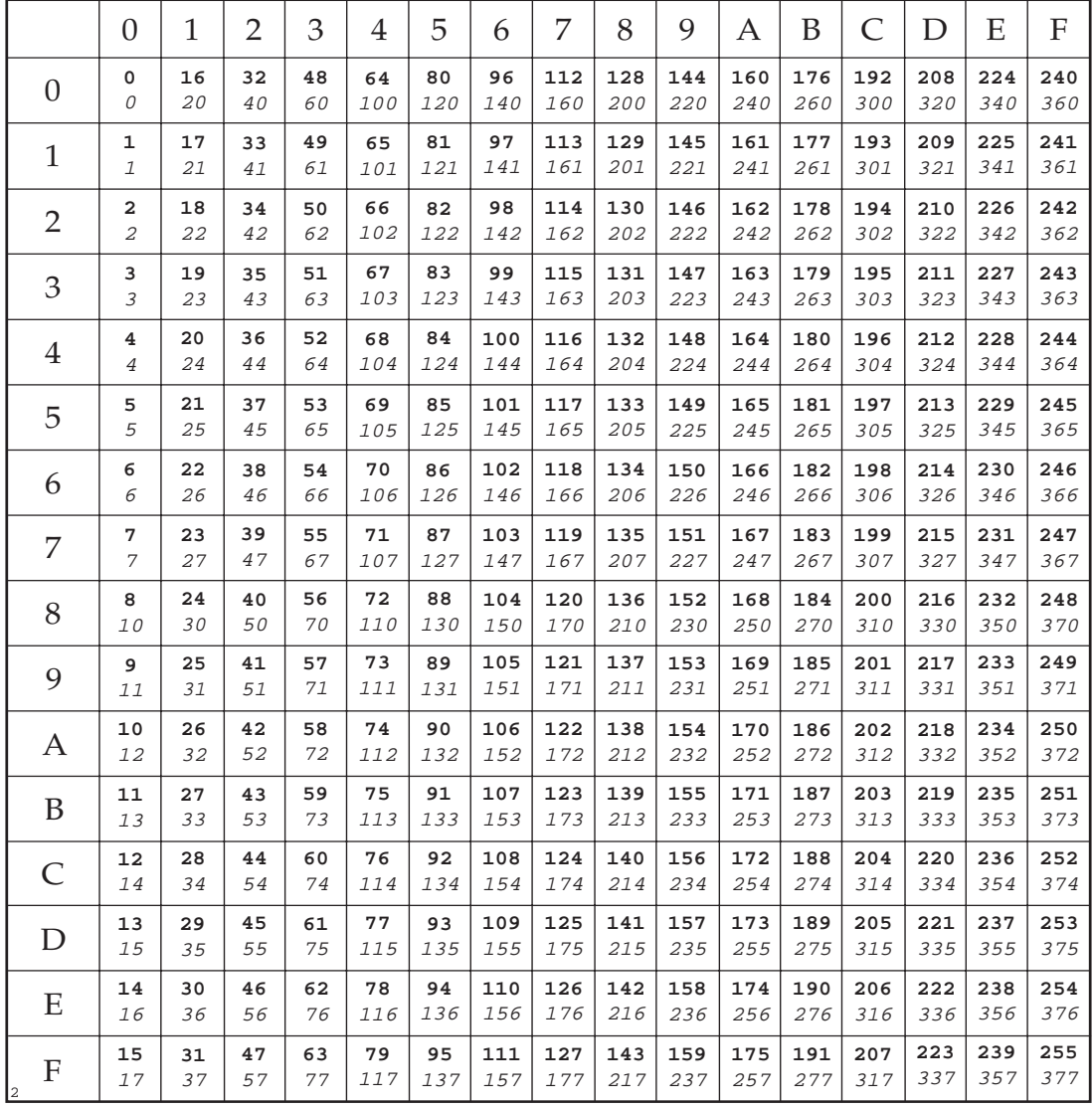

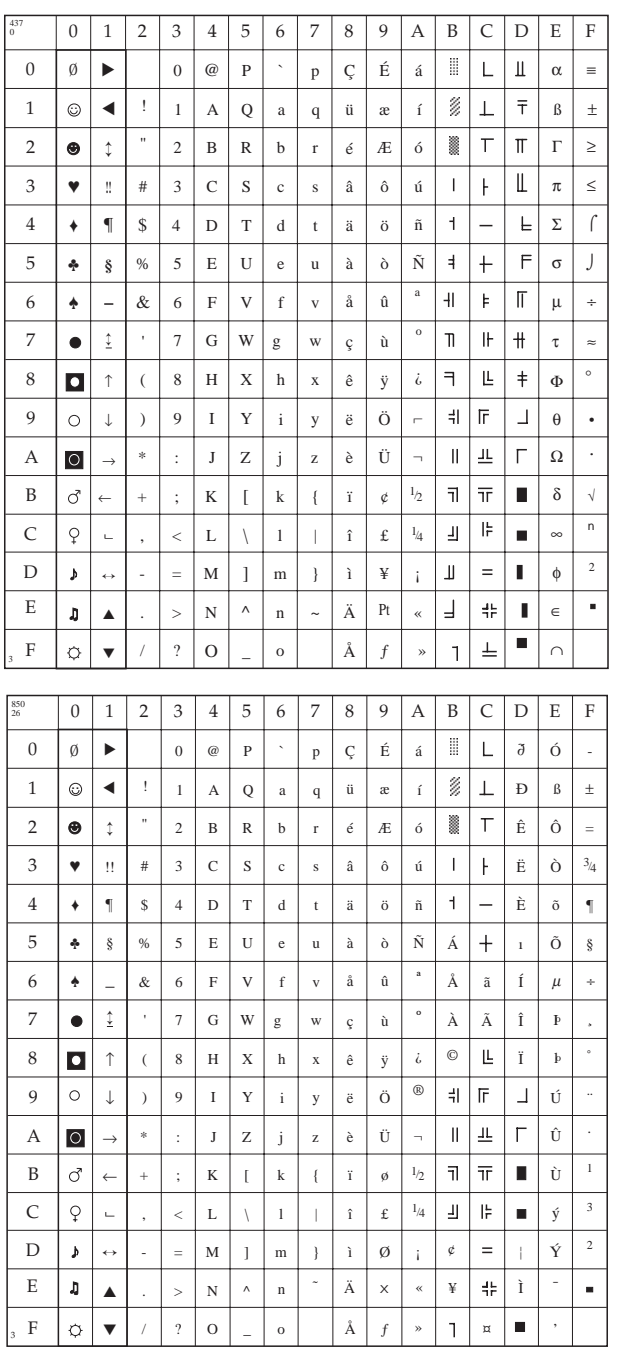

# **USA (ID 437)**

IBM/ML: 1B 5B 54 05 00 00 00 01 B5 00 Epson: nicht verfügbar

#### <sup>26</sup> **Mehrsprachig / Multilingual (ID 850)**

IBM/ML: 1B 5B 54 05 00 00 00 03 52 00 Epson: 1B 52 1A

#### **East Europe Latin 2 (ID 852)**

IBM/ML: 1B 5B 54 05 00 00 00 03 54 00 Epson: 1B 52 2E

#### 852 0 | 1 | 2 | 3 | 4 | 5 | 6 | 7 | 8 | 9 | A | B | C | D | E | F 46  $\overline{\mathbb{B}}$ \_  $\ddot{\phantom{0}}$ Ç É 0 ▼ $0 \mid \omega$ P p á  $\mathsf{L}$ đ Ó Ý, Q ü  $\perp$ Đ 1  $\odot$ ▼ ! 1 A a q ∆ í ß ˝  $\overline{\bullet}$  $\top$ 2  $\bullet$ ↕ 2  $\, {\bf B}$ R b é ó  $\tilde{D}$   $\dot{\theta}$ r l ´ " ˛ ♥ C  $\mathbf{s}$ â ô  $\perp$  $\mathsf{F}$ 3 !! # 3 c s ú Ë | Ń | ゙ d t ä ö A˛  $\pm$ d' 4 ♦ ¶ \$  $\overline{\phantom{0}}$ n ´ 4 D T ˘ 5 ♣ § % 5 e u  $\bar{\rm L}$  $\acute{A}$   $+$   $\acute{N}$ n § a˛ u ° E U 6 ♠ & 6 F  $\vert v \vert$ f v  $\acute{\rm{c}}$ µ  $\hat{A} \mid \check{A} \mid \hat{I} \mid \check{S}$  $\bar{a}$ Ž ÷ 7 ↕  $E$   $\dot{a}$   $\hat{I}$   $\dot{s}$  $\bullet$ 7 G W g w ç Ś z ˇ h x 8  $\blacksquare$ ↑ ( 8 ł s´  $E$  $S \perp \mathbb{L}$   $\phi$ Ŕ ° H X Ö  $\frac{4}{7}$  $\mathbb{F}$ Ú 9  $\circ$ ↓ ) 9 I Y i y ë  $_{\rm e}$  $\perp$ ¨ . Z j z Ü  $\parallel$  $\underline{\bot\!\!\!\bot}$  $\Gamma$ A  $\circ$ \* : J O ˝  $\overline{\phantom{0}}$ → r ´ K  $\frac{1}{\pi}$  $\blacksquare$  $\tilde{\mathbf{u}}$ B  $\vec{C}$ k z´  $\begin{array}{c|c} \tilde{\text{U}} & \tilde{\text{u}} \ \tilde{\text{v}} & \check{\text{R}} \ \end{array}$ ← ; { Ť +  $\sqrt{ }$ o ˝ Cˇ R C  $\varphi$ L l î  $\pm$  $\parallel$  $\blacksquare$ y  $\bar{a}$  $\bar{<}$  $\overline{\phantom{a}}$ \ ý<br>Ý , t '  $\overline{z}$   $\overline{z}$  $\frac{1}{2}$  = T  $\hat{Y}$   $\hat{r}$ m T Y D  $\mathbf{y}$ ↔ = } s -  $M \mid$  ] Ä E N  $\lambda$  $\ddot{\phantom{0}}$ » z  $\frac{1}{2}$   $\frac{1}{2}$  $\blacksquare$  $\pmb{\mathfrak{g}}$ > n x t ▲ .  $\blacksquare$ C´ ¤F  $\ddot{\phi}$ ▼ / ?  $\overline{O}$ o  $\overline{1}$ c ˇ ´ » 3

# **Kyrillisch I (ID 855)**

IBM/ML: 1B 5B 54 05 00 00 00 03 57 00 Epson: 1B 52 2C

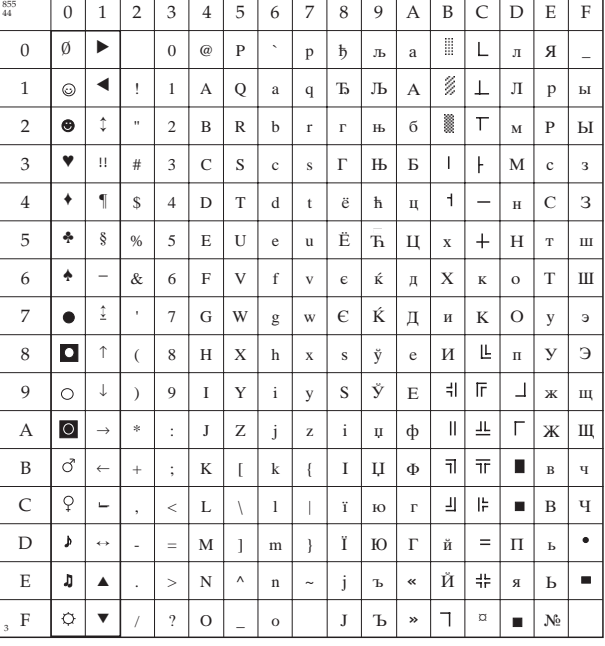

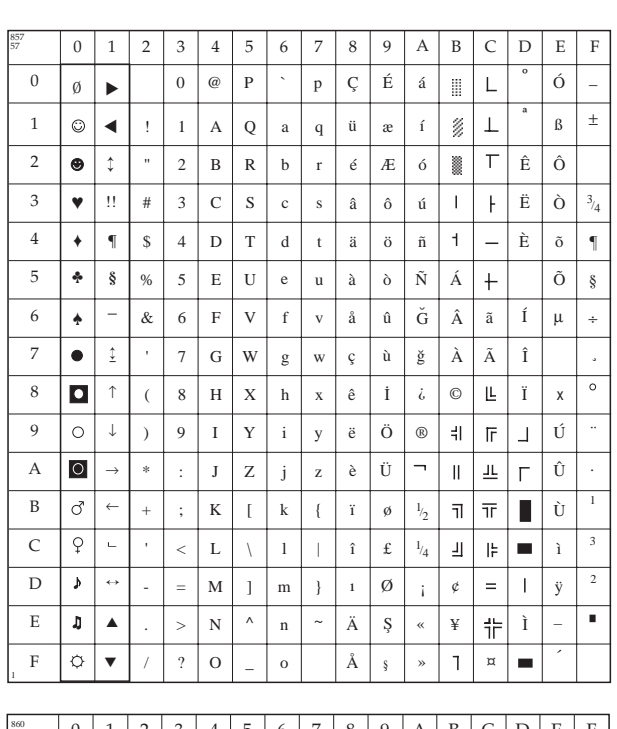

## **Türkisch 857 (ID 857)**

IBM/ML: 1B 5B 54 05 00 00 00 03 Epson: 1B 52 39

#### Portugal (ID 860)

IBM/ML: 1B 5B 54 05 00 00 00 03 5C 00 Epson: 1B 52 1C

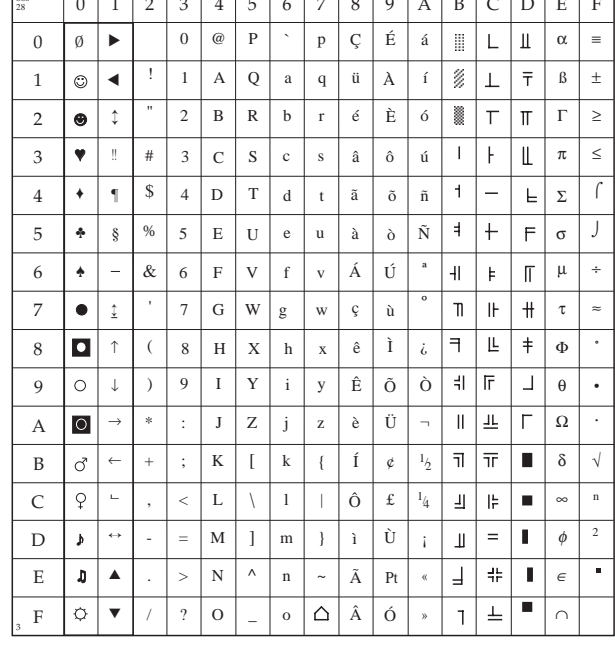

#### **Frankokanadisch (ID 863)**

IBM/ML: 1B 5B 54 05 00 00 00 03 5F 00 Epson: 1B 52 2B

# **Norwegen (ID 865)**

IBM/ML: 1B 5B 54 05 00 00 00 03 61 00 Epson: 1B 52 1B

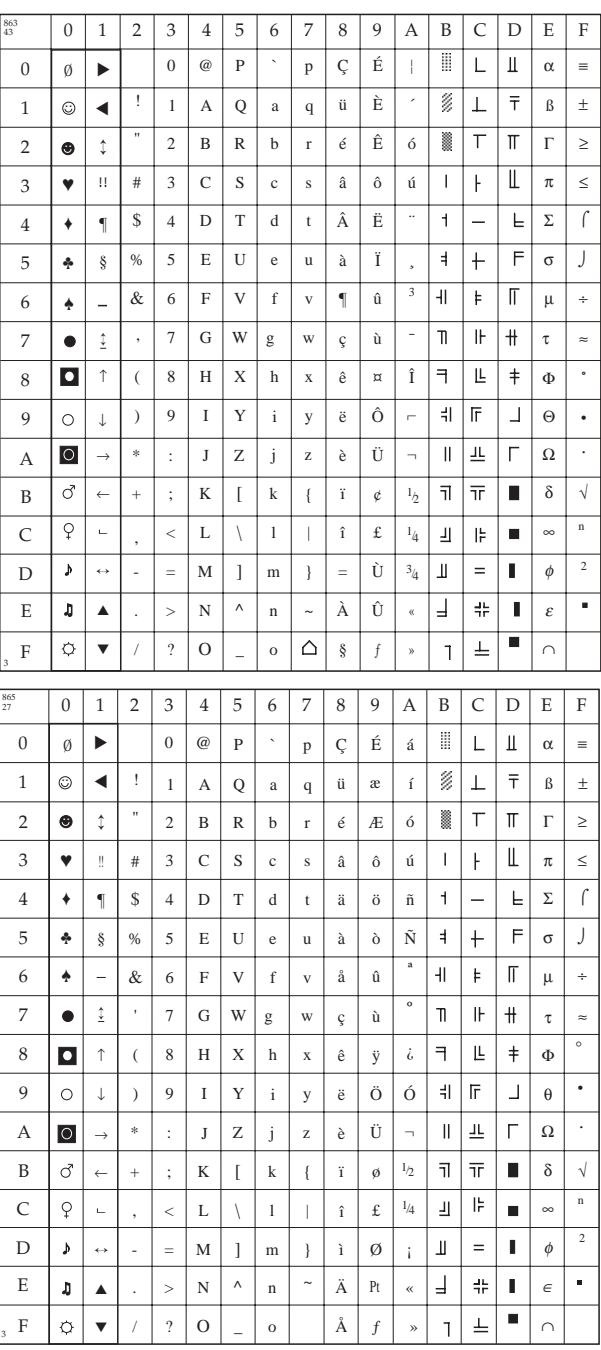

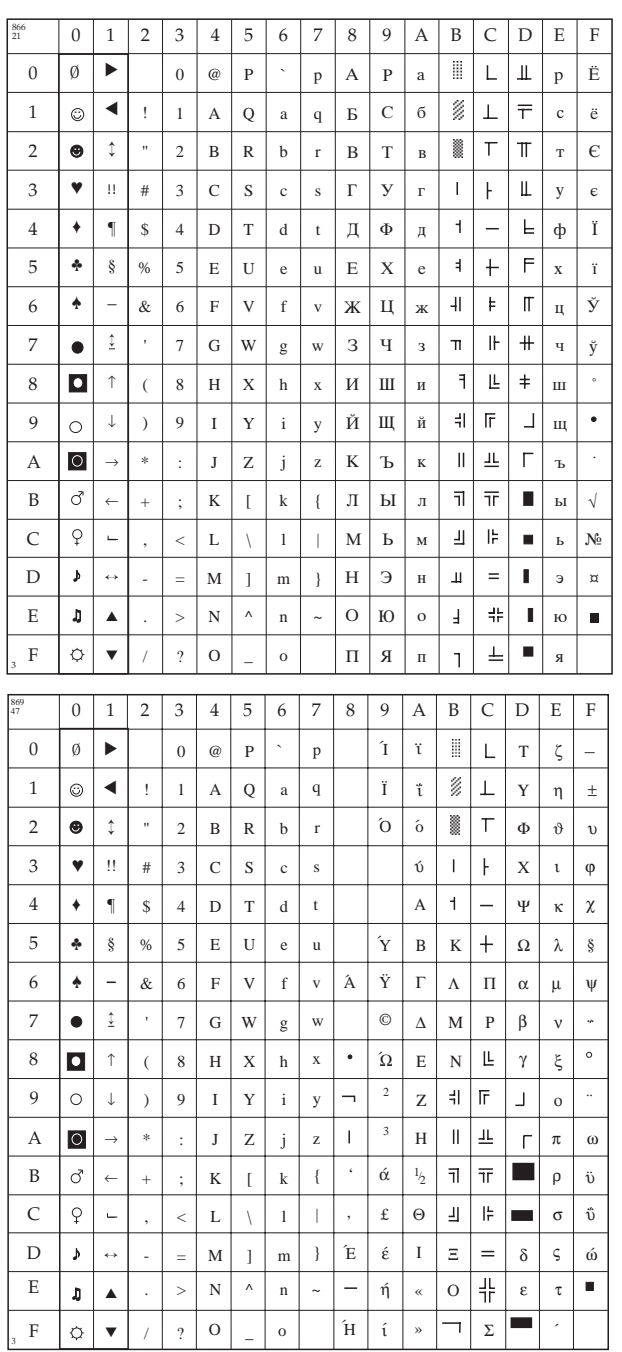

## **Kyrillisch II (ID 866)**

IBM/ML: 1B 5B 54 05 00 00 00 03 62 00 Epson: 1B 52 15

#### **Griechisch 869 (ID 869)**

IBM/ML: 1B 5B 54 05 00 00 00 03 65 00 Epson: 1B 52 2F

#### **Kamenicky - MJK (ID 895)**

IBM/ML: 1B 5B 54 05 00 00 00 03 7F 00 Epson: 1B 52 37

## **Griechisch 437 (ID 1008)**

IBM/ML: 1B 5B 54 05 00 00 00 03 F0 00 Epson: 1B 52 26

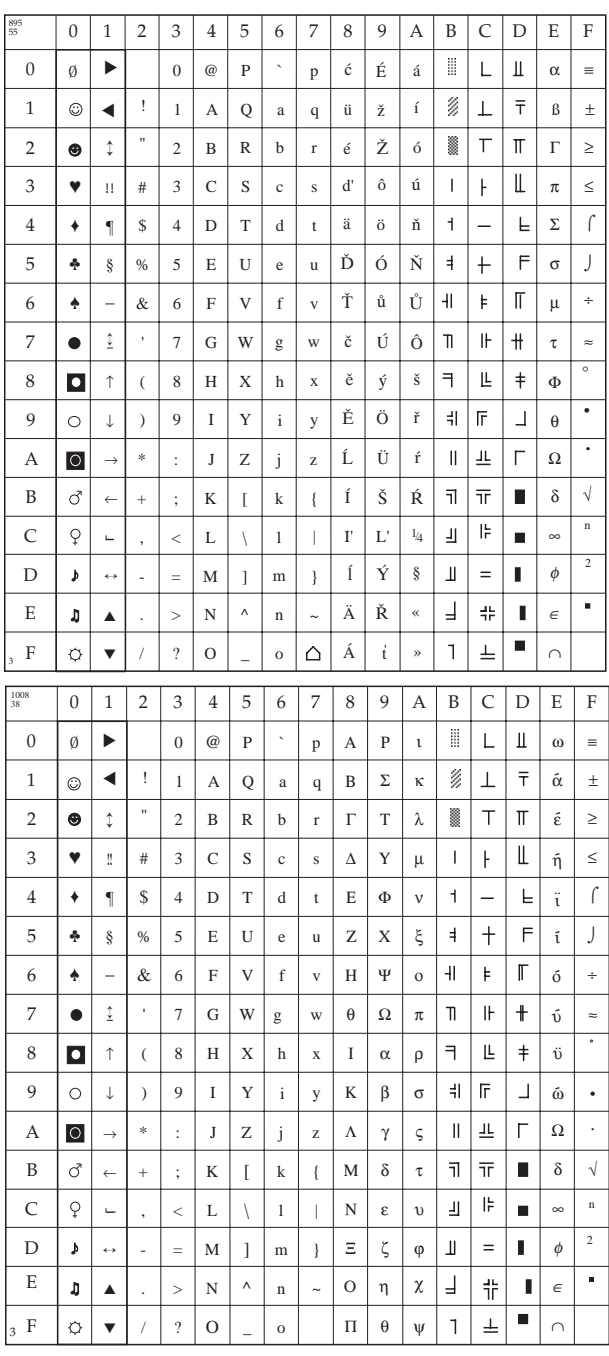

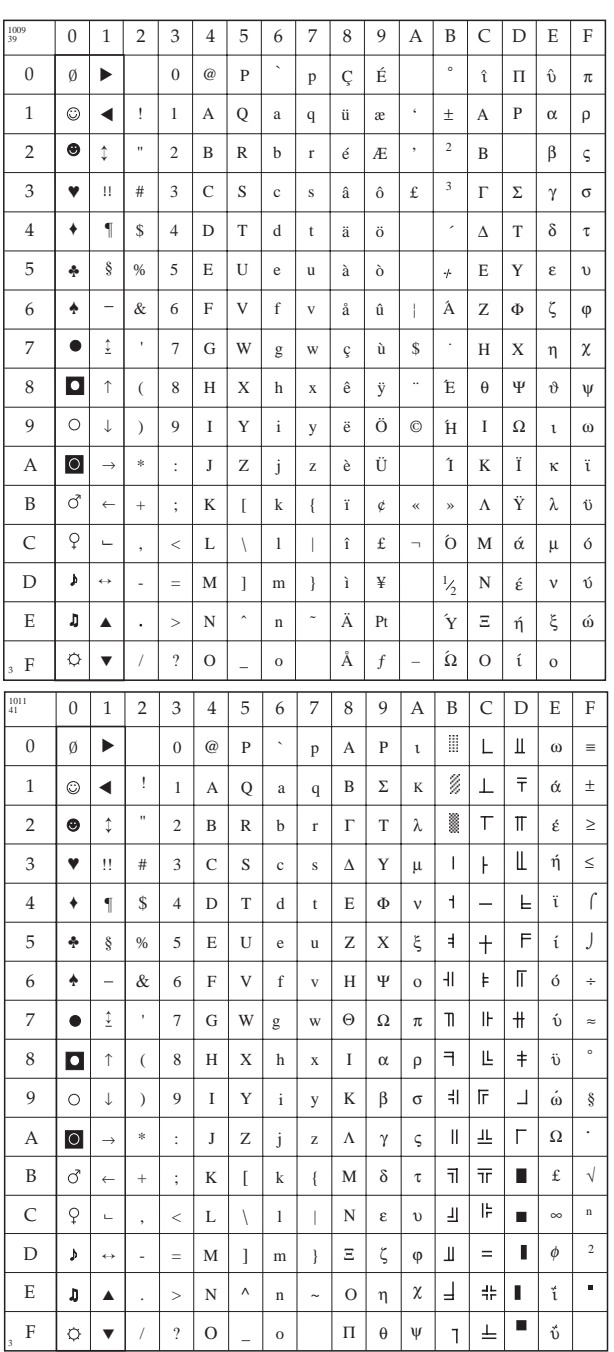

### <sup>39</sup> **Griechisch 928 (ID 1009)**

IBM/ML: 1B 5B 54 05 00 00 00 03 F1 00 Epson: 1B 52 27

#### **Griechisch 437 Zypern (ID 1011)**

IBM/ML: 1B 5B 54 05 00 00 00 03 F3 00 Epson: 1B 52 29

## **Türkisch (ID 1012)**

IBM/ML: 1B 5B 54 05 00 00 00 03 F4 00 Epson: 1B 52 1D

### **Polnisch Mazovia (ID 1014)**

IBM/ML: 1B 5B 54 05 00 00 00 03 F6 00 Epson: 1B 52 16

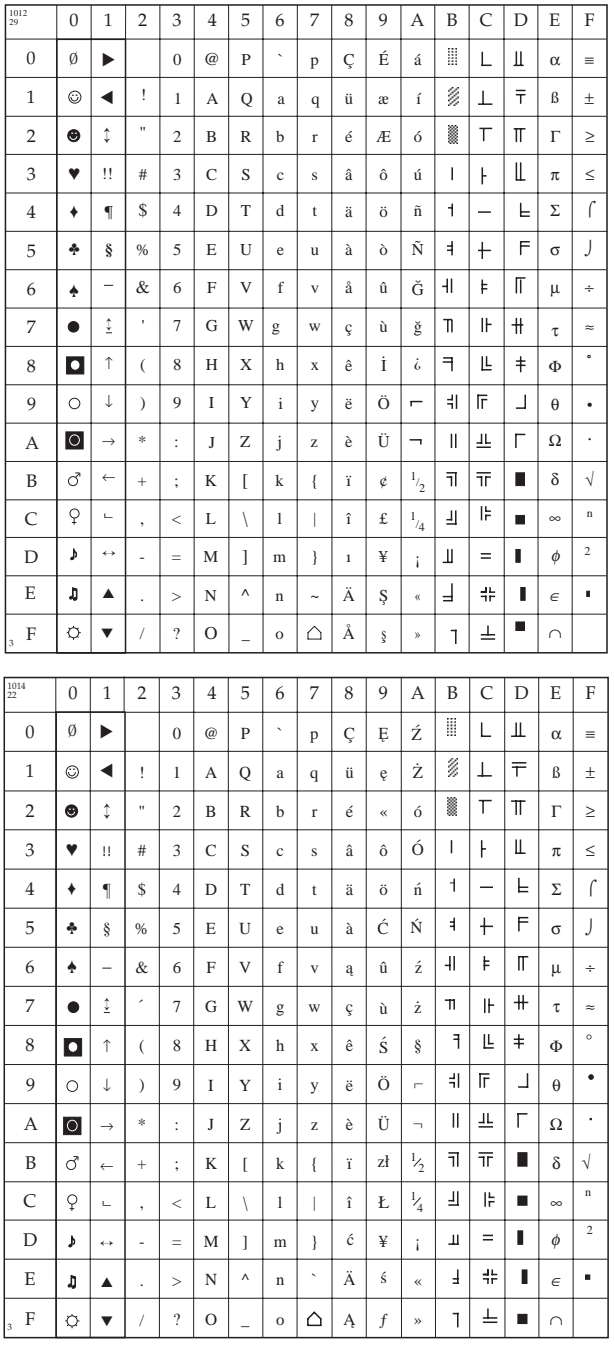

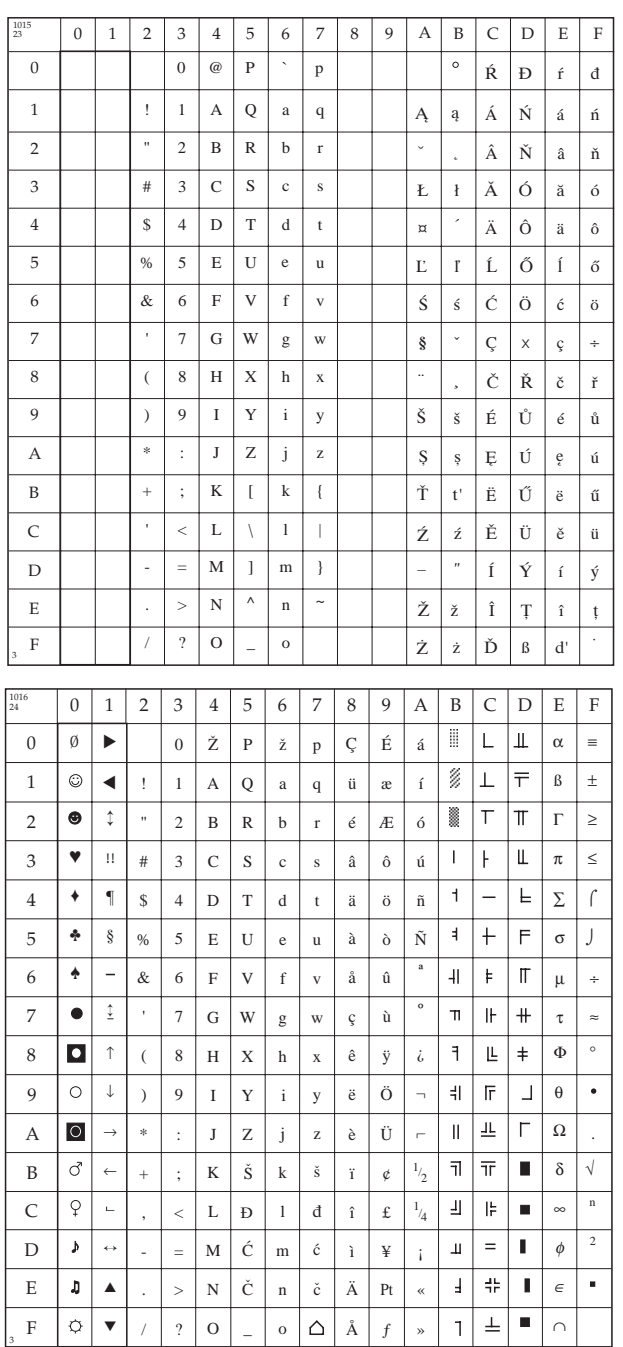

## <sup>23</sup> **ISO Latin 2 (ID 1015)**

IBM/ML: 1B 5B 54 05 00 00 00 03 F7 00 Epson: 1B 52 17

#### **Serbokroatisch I (ID 1016)**

IBM/ML: 1B 5B 54 05 00 00 00 03 F8 00 Epson: 1B 52 18

#### Serbokroatisch II  $(ID 1017)$

IBM/ML: 1B 5B 54 05 00 00 00 03 F9 00 Epson: 1B 52 19

# **ECMA-94 (ID 1018)**

IBM/ML: 1B 5B 54 05 00 00 00 03 FA 00 Epson: 1B 52 2A

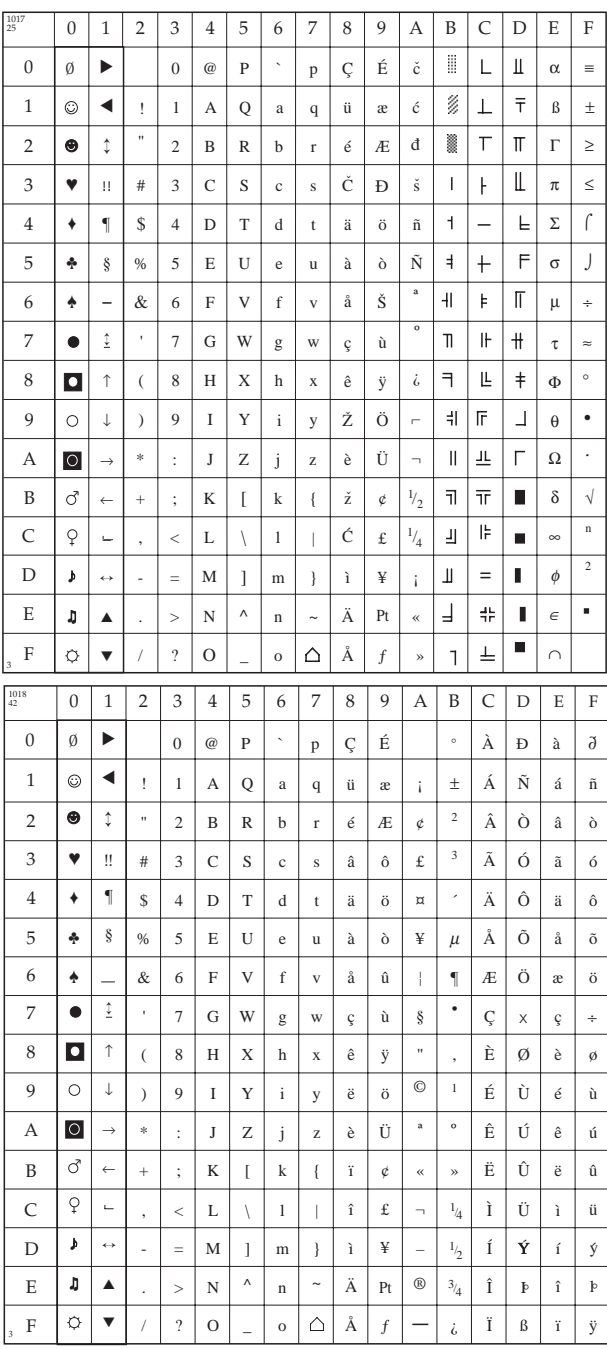

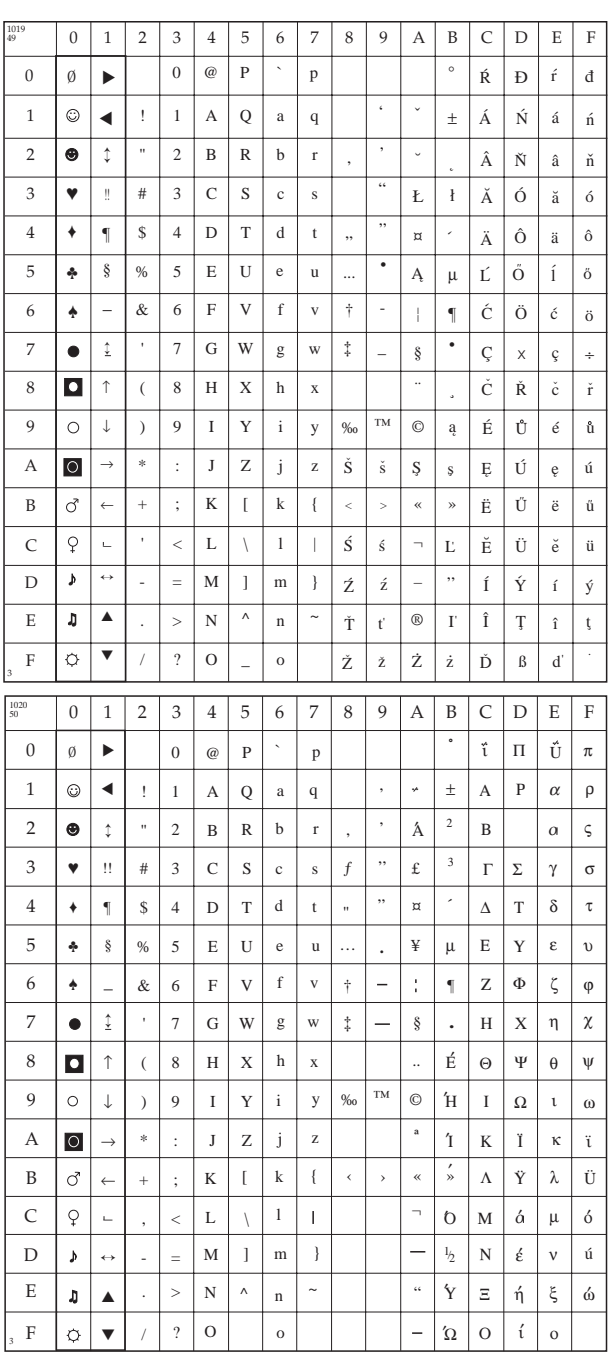

#### **Windows East Europe**  $(ID 1019)$

IBM/ML: 1B 5B 54 05 00 00 00 03 FB 00 Epson: 1B 52 31

#### **Windows Griechisch**  $(ID 1020)$

IBM/ML: 1B 5B 54 05 00 00 00 03 FC 00 Epson: 1B 52 32

#### **Latin 5/Windows Türkisch (ID 1021)**

IBM/ML: 1B 5B 54 05 00 00 00 03 FD 00 Epson: 1B 52 33

#### **Windows Kyrillisch (ID 1022)**

IBM/ML: 1B 5B 54 05 00 00 00 03 FE 00 Epson: 1B 52 34

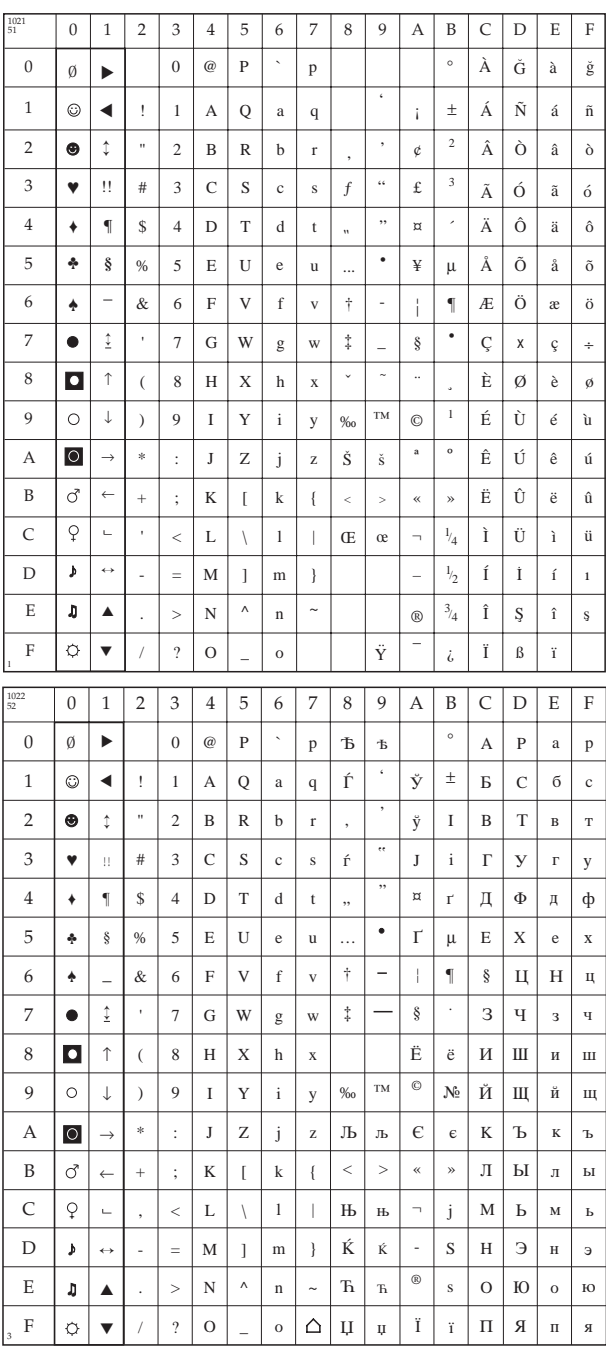

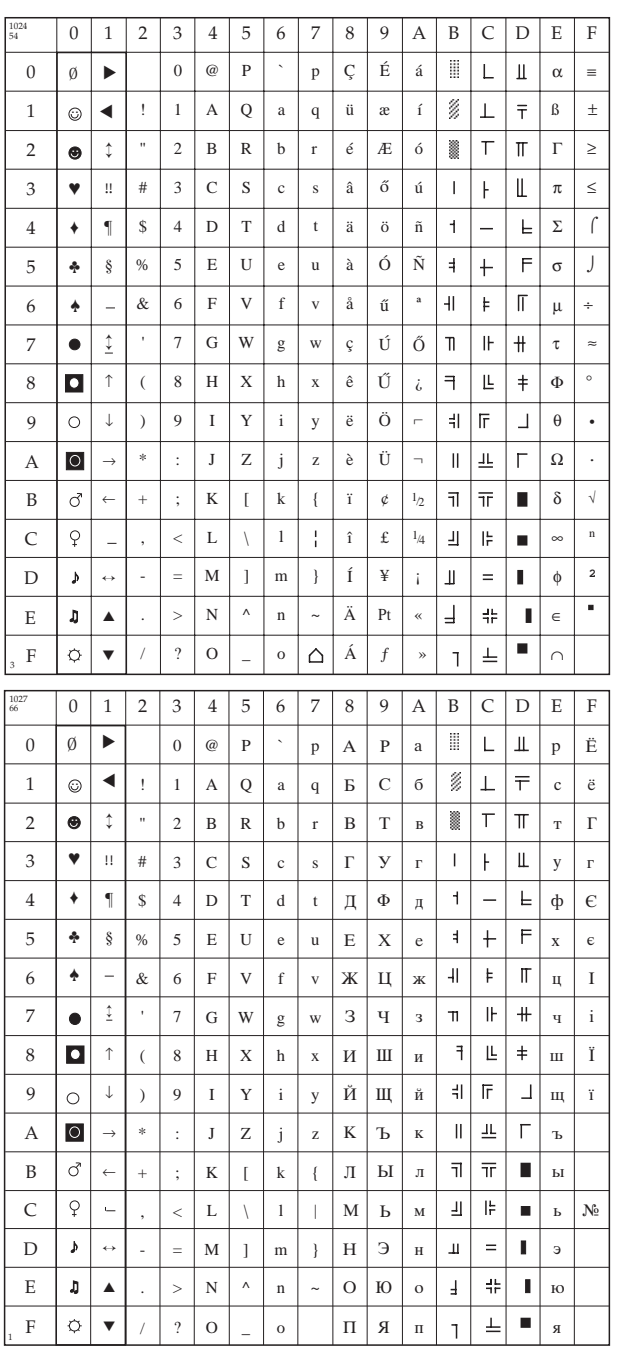

### <sup>54</sup> **Ungarisch CWI (ID 1024)**

IBM/ML: 1B 5B 54 05 00 00 00 04 00 00 Epson: 1B 52 36

## **Ukrainisch (ID 1027)**

IBM/ML: 1B 5B 54 05 00 00 00 01 00 00 Epson: 1B 52 42

#### **Hebräisch NC (ID 1030)**

IBM/ML: 1B 5B 54 05 00 00 00 04 06 00 Epson: 1B 52 3C

# **Hebräisch OC (ID 1031)**

IBM/ML: 1B 5B 54 05 00 00 00 04 07 00 Epson: 1B 52 3D

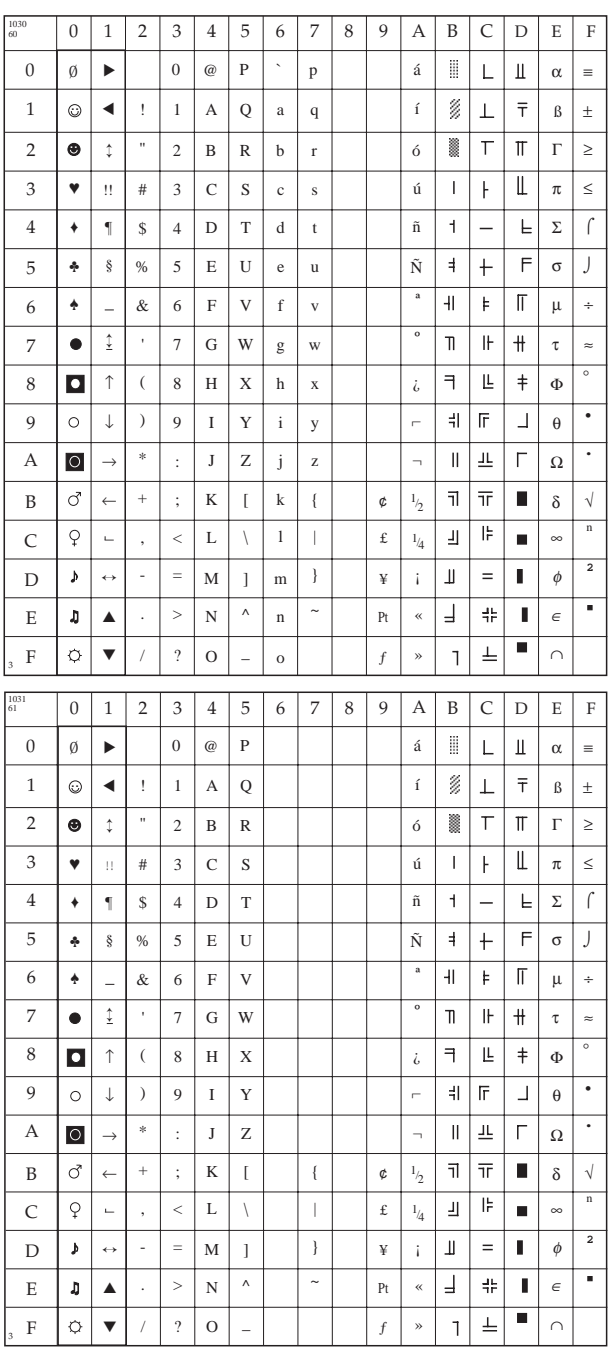

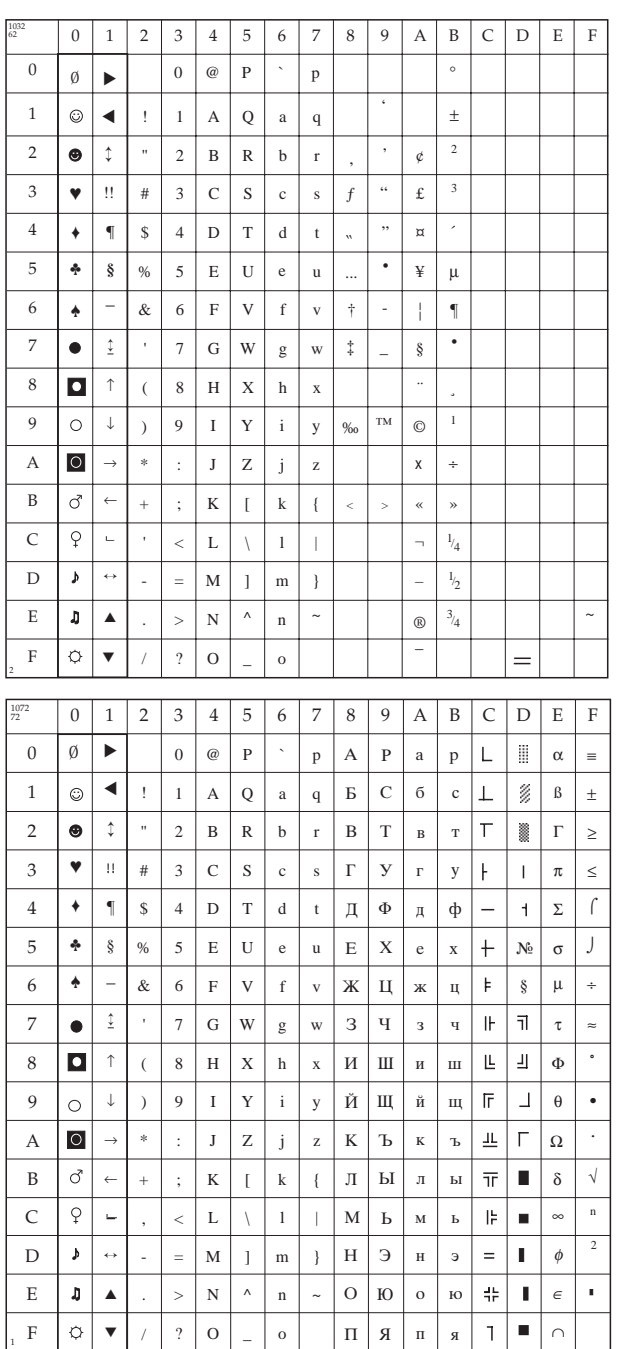

#### **Windows Hebräisch**  $(ID 1032)$

IBM/ML: 1B 5B 54 05 00 00 00 04 08 00 Epson: 1B 52 3E

## **Bulgarisch (ID 1072)**

IBM/ML: 1B 5B 54 05 00 00 00 04 30 00 Epson: 1B 52 48

#### **Sonderzeichensatz OCR-B**

Die bisher aufgeführten Codepages stellen die möglichen Zeichensätze dar, die in den verschiedenen Schriftarten des Druckers verfügbar sind. Die **Codepage 437 (USA)** beispielsweise kann in den Schriftarten Roman, Swiss, Courier usw. gedruckt werden.

Im Gegensatz dazu legt die Auswahl von OCR-Zeichen (*Optical Character Recognition*, Optische Zeichenerkennung) sowohl den Zeichensatz als auch das Erscheinungsbild, also die Schriftart, fest. Der OCR-Code besteht aus definierten Schriftzeichen, die bei genauer Einhaltung von jedem OCR-Gerät gelesen und elektronisch verarbeitet werden können.

In Briefqualität steht der Zeichensatz OCR-B zur Verfügung. Dieser Zeichensatz ist eine Weiterentwicklung der OCR-A-Schrift, und ist für das menschliche Auge leicht lesbar.

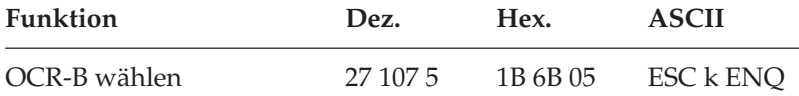

Obwohl auch die OCR-Schriften in verschiedenen Zeichengrößen zur Verfügung stehen, ist die Maschinenlesbarkeit nur bei 10 cpi gegeben.

Die tatsächliche maschinelle und fehlerfreie Lesbarkeit von Schriften wie OCR-A, OCR-B oder Barcodes (EAN, UPC, Zip) wird unter anderem beeinflußt durch ...

- das Druckverfahren (Auflösung, Kantenschärfe).
- den technischen Zustand des Druckers.
- die Beschaffenheit des Druckmediums (Toner, Farbband).
- den Zustand des Druckmaterials (Glanz, Glätte, Beschichtung, Alter, Reflexion, Gleichmäßigkeit der Oberfläche).
- den technischen Zustand des Lesegerätes.

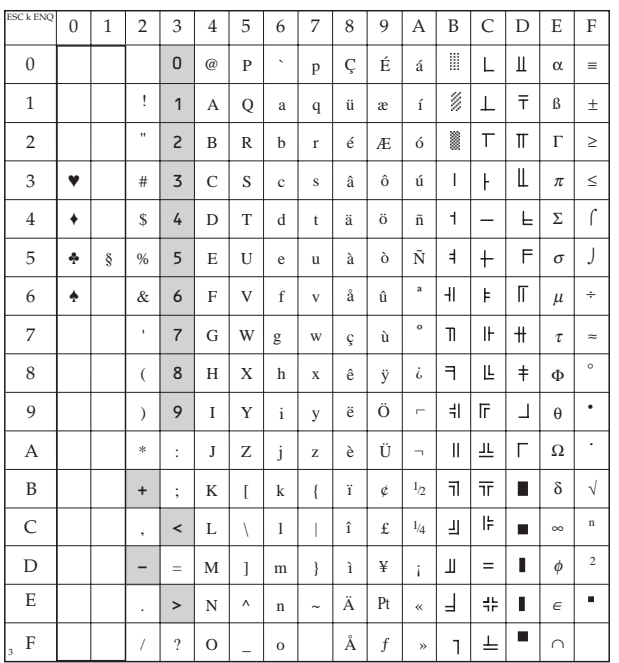

#### OCR-B

IBM/ML: 1B 6B 05 Epson: 1B 6B 05

# **Anhang C: Barcodes**

Zur Vereinfachung von Lager- und Fördervorgängen wurde der Strich- oder Barcode als maschinenlesbares Identifikations-System entwickelt. Im Gegensatz zu den ebenfalls maschinenlesbaren Schriftzeichen wie OCR-A und OCR-B , deren Lesbarkeit durch äußere Einflüsse schnell abnimmt, ist die Lesequalität des Barcodes weitaus höher.

Folgende Faktoren können die Lesbarkeit eines Barcodes beeinträchtigen:

- Das Druckverfahren, die Kantenschärfe kann variieren.
- Der technische Zustand des Druckers und des Druckkopfes.
- Die Anschlagsqualität der Druckernadeln und Nadelführung.
- Die Verwendung eines Mehrfarbbandes, dessen Alter und Farbintensität.
- Die Funktionalität des Lesegerätes.

Ein fehlerfreies, maschinelles Lesen des Barcodes hängt auch von den folgenden Eigenschaften des Etikettenmaterials ab:

- Reflexion
- Gleichmäßigkeit der Oberfläche
- Transmission (Lichtdurchlässigkeit)
- Glanz der Oberfläche (Spiegelung)
- Farbe
- Alter des Etikettenmaterials

Dieser Anhang beschreibt lediglich die Anwendung der Druckerfunktion "Barcode-Druck". Grundlegende Informationen über den Aufbau und die Sicherheitsverfahren bei Barcodes finden Sie beispielsweise in den Büchern *"Codiertechnik - Der Schlüssel zum Strichcode"*, von B. Lenk und H.-G. Hansen, erschienen im Ident-Verlag oder *"THE BAR CODE BOOK - Reading, Printing, and Specification of Bar Code Symbols"* von Roger C. Palmer, erschienen bei Helmers Publishing, Inc.
Wir übernehmen keine Garantie dafür, daß der mit Hilfe der nachfolgenden Befehle gedruckte Barcode von allen Barcode-Geräten gelesen werden kann. Wir empfehlen vor der Anwendung, die Lesbarkeit des gedruckten Barcodes auf Ihrem Lesegerät zu testen.

## **Barcodetypen**

Der Drucker kann sieben verschiedene Barcodetypen drucken und positionieren. Die Auswahl erfolgt über die unten aufgeführten Befehlssequenzen. Im einzelnen sind dies:

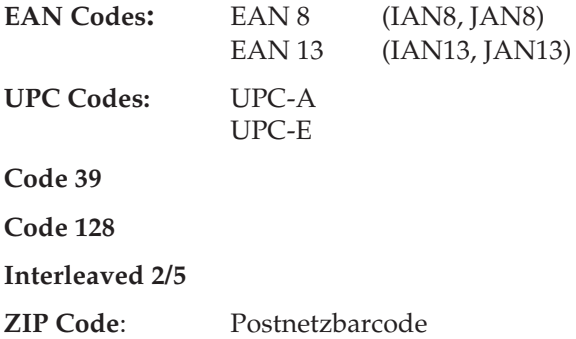

Es besteht bei allen Barcodes mit Ausnahme von UPC-E die Möglichkeit, eine Prüfziffer zu berechnen und drucken zu lassen.

Bedingt durch die Nadel-Drucktechnik entspricht die kleinste druckbare Barcodegröße einem Low-Density Code, beziehungsweise einem Vergrößerungsfaktor von 1,35.

Die Barcodes vom Typ EAN, UPC und Code 128 können in sieben Stufen vergrößert werden. Für die Barcodetypen Code 39 und Interleaved 2/5 besteht die Möglichkeit, den schwarzen bzw. den weißen Bereich über zwei getrennte Parameter in sieben Stufen zu vergrößern. Aus Gründen der Lesbarkeit empfiehlt es sich, beide Anteile gleich zu vergrößern.

# **Positionierung**

Verwenden Sie bei der Erstellung von Barcodes ausschließlich die absolute Positionierung der Zeichen, um Rundungs- und Positionierfehler zu vermeiden.

# **Auswahl Typ und Größe des Barcodes**

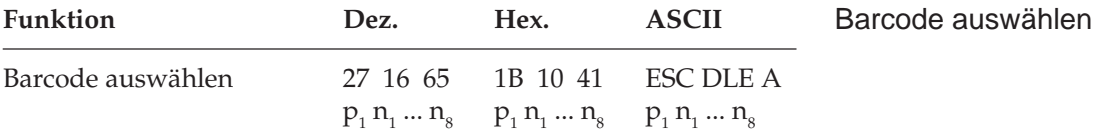

Mit diesem Befehl werden der Typ und die Größe des Barcodes ausgewählt.

Die Parameter bedeuten im einzelnen:

**1.**  $p_1$  ist die Anzahl der Daten, welche p1 folgen (MSB wird ignoriert).

Der Befehl ist ungültig, wenn  $\bm{{\mathsf{p}}}_{{}_1}$ den Wert 0, 1 oder 3 hat,

gültige Werte für  $p_1$  sind 2, 4, 5, 6, 7 und 8.

Ist  $\bm{{\mathsf{p}}}_{{}_1}$ größer oder gleich 9 , werden alle Daten ab  $\bm{{\mathsf{n}}}_{\mathsf{9}}$  ignoriert.

**2.** n<sub>1</sub> und n<sub>2</sub> selektieren den Typ des Barcode (höherwertiges Halbbyte wird ignoriert).

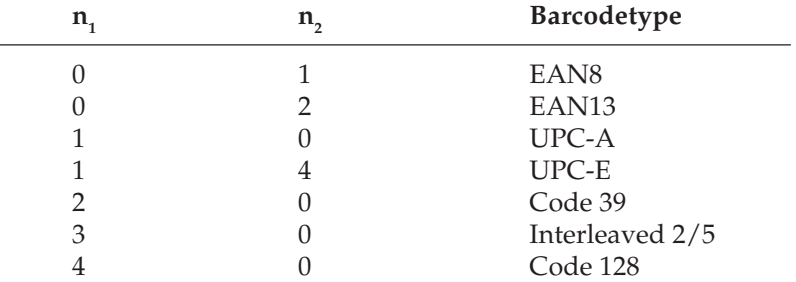

Nur die oben angegebenen Parameter für  $\boldsymbol{\mathsf n}_{_{\mathbf 1}}, \boldsymbol{\mathsf n}_{_{\mathbf 2}}$  sind gültig. Werden andere Daten gesendet wird der Befehl ignoriert.

**3.** n<sub>3</sub> und n<sub>4</sub> bestimmen die vertikale Länge des Barcodes. Diese Länge wird durch folgende Formel berechnet:  $(n_{3}^{\ast}10+n_{4})^{\ast}$  (6/ 72) Zoll. Wird n<sub>3</sub> und n<sub>4</sub> der Wert 0 zugeordnet, bleibt die aktuelle Länge bestehen. Ist  $(n_3^*10+n_4) \ge 25$  , wird die Länge auf 24 gesetzt.

Start-, Center- und Endbar-Länge für EAN und UPC Codes ist:  $(n_3^* 10+n_4^*) (6/72) + 4/72$  Zoll.

**4.** n<sub>5</sub> wählt die Breite eines Barcodezeichens. Die minimale Breite eines Zeichens ist 1/72 Zoll:

Wird für n<sub>5</sub> der Wert 0 gewählt, bleibt die aktuelle Einstellung bestehen.

Ist  $n_5 \geq 8$ , wird  $n_5$  auf 7 gesetzt.

Bei den Barcodetypen EAN8, EAN13, UPC-A, UPC-E und Code 128 bestimmt n<sub>5</sub> die Breite eines Barcodezeichens.

In der Tabelle 1 (Seite C-6) finden Sie die Maximalwerte eines Barcodezeichens. Als Referenz für die einzelnen Modulweiten steht Tabelle 2 (Seite C-6) zur Verfügung. Bei Code 39 oder Interleaved  $2/5$  wird durch n<sub> $5$ </sub> die Breite des schwarzen Barcode-Elements bestimmt.

Zur Bestimmung der Zeichenbreite bei Code 39 steht die Tabelle 3 (Seite C-7), für Interleaved 2/5 die Tabellen 4 und 5 (Seite C-8) zur Verfügung. Code 39 und Interleaved 2/5 haben identische Modulweiten. Die einzelnen Modulweiten für diese beiden Barcodetypen entnehmen Sie den Tabellen 6 und 7 (Seite C-9) zur Verfügung.

**5.** Durch n<sub>c</sub> setzt man die Breite der Space-Elemente:

Bei EAN8, EAN13, UPC-A, UPC-E oder Code 128 wird  $\boldsymbol{\mathsf n}_{_6}$  ignoriert. Für Code 39 oder Interleaved 2/5 setzt  $\boldsymbol{\mathsf n}_{_{\boldsymbol{6}}}$  die Breite des Space-Elements. Die minimale Spacebreite ist 1/72 Zoll.

Bei  $n_6 = 0$  bleiben die vorherigen Einstellungen bestehen.

Wenn  $n_6 \geq 8$  ist, wird  $n_6$  auf 7 gesetzt.

**6.** Das Verhältnis (Ratio) zwischen breiten und schmalen Element wird durch n<sub>7</sub> bestimmt:

Ist  $n<sub>z</sub> = 0$ , bleiben vorherige Einstellungen bestehen.

Bei  $n_{7} \ge 8$  wird  $n_{7}$  auf 7 gesetzt.

Falls EAN8, EAN13, UPC-A, UPC-E oder Code 128 gewählt ist wird n<sub>7</sub> ignoriert.

#### **Ratiotabelle**

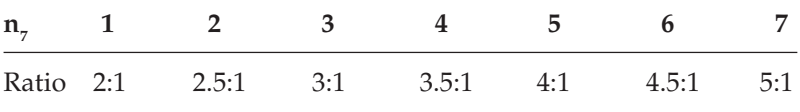

7. Durch n<sub>s</sub> wird die Druckqualität der Klarschrift gewählt.

#### **Tabelle zur Anwahl der Klarschrift**

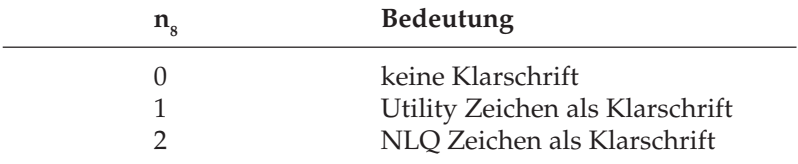

Die Zeichengröße der Klarschrift ist unabhängig vom Barcode, sie beträgt immer 12 cpi.

Die Schriftart der NLQ Zeichen ist gleich der zur Zeit des Empfangs der p<sub>1</sub> Daten eingestellten Schriftart.

Beachten Sie bitte, daß der Druck durch dieser Befehl noch nicht gestartet wird.

Die Grundeinstellungen des Befehls sind folgende:

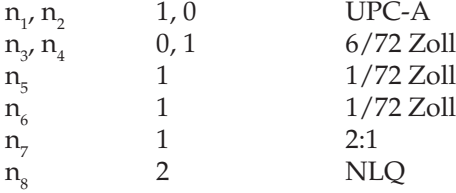

Die Tabellen 1 bis 7 dienen der Berechnung der Breite des Barcodes. Geht der Druck des Barcodes über den rechten Rand des Blattes hinaus, so wird der Druckbefehl ignoriert.

Mit Hilfe der Tabellen 1 und 2 können Sie die Breiten für die Codes EAN, UPC und Code 128 bestimmen, Tabellen 3 bis 7 sind für Code 39 und Interleaved 2/5 bestimmt.

In Tabelle 1 wird das Verhältnis zwischen  $\mathsf{n}_\mathfrak{s}$  und der maximalen Breite eines Barcodezeichens des jeweiligen Barcodetyps angegebenen.

#### **Tabelle 1**

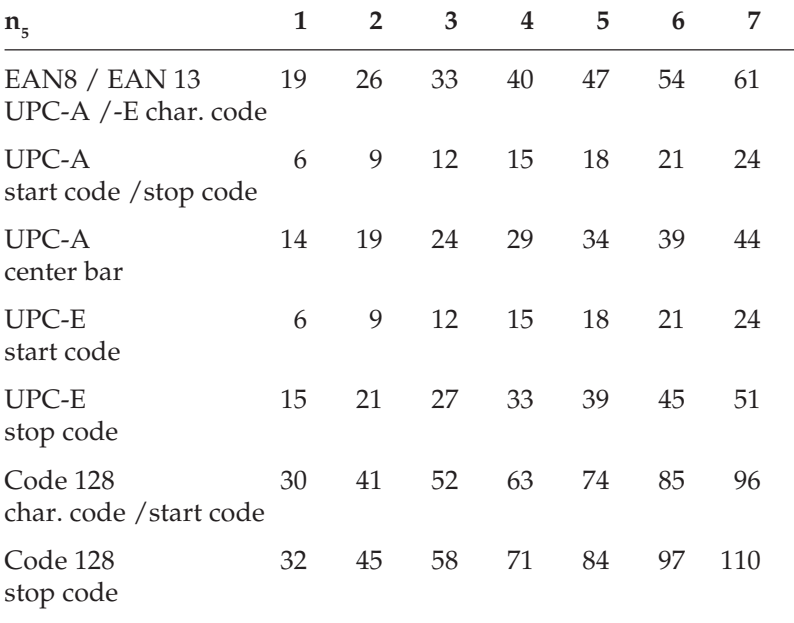

(In der Einheit 1/144 Zoll)

#### **Breitentabelle auf Modulbreitenlevel**

Ein Modul ist das schmalste Element in einem Barcode. Für EAN, UPC und Code 128 sind die breiten Elemente ein bis zu vierfaches eines Moduls. Die Tabelle zeigt, wie groß die Breiten der einzelnen Barcodeelemente der Codezeichen sind.

#### **Tabelle 2**

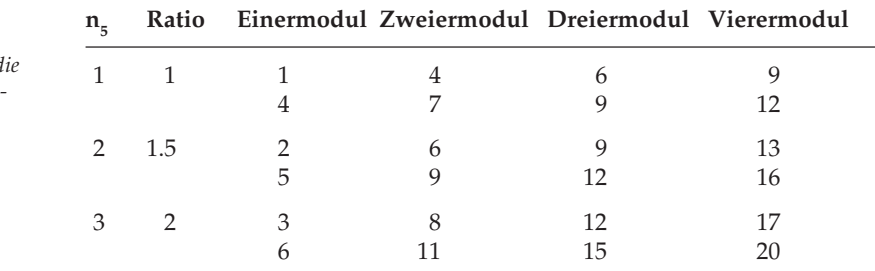

*Unter der Breite der schwarzen Elemente ist die Breite der Space-Barcode-Elemente angegeben.*

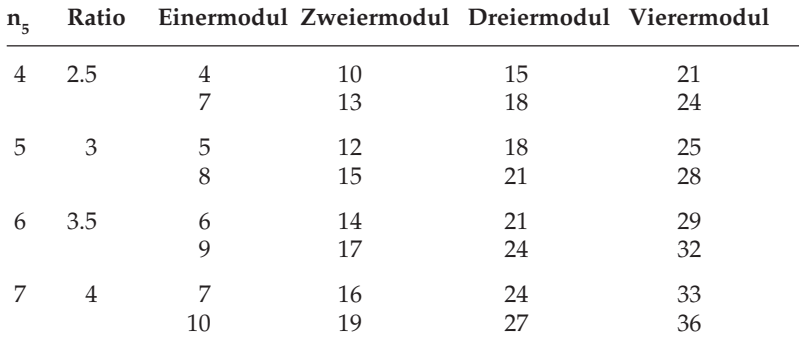

(In der Einheit 1/144 Zoll)

## **Code 39**

Die maximale Breite eines Zeichens für Code 39 wird berechnet:

max. Breite =  $n_5*5+n_6+3+A$ 

Der Wert A ist abhängig von  $\mathsf{n}_{\scriptscriptstyle \mathsf{\mathsf{G}}}$ ,  $\mathsf{n}_{\scriptscriptstyle 7}$  und ergibt sich aus Tabelle 3:

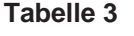

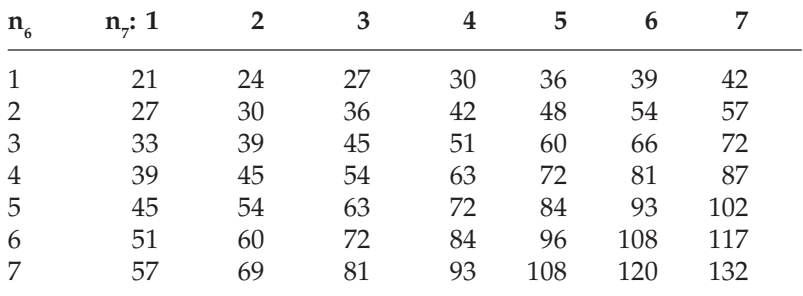

(In der Einheit 1/144 Zoll)

## **Interleaved 2/5**

Die maximale Breite eines Zahlenpaars errechnet sich aus dem entsprechenden Wert aus Tabelle 4 plus dem entsprechenden Wert aus Tabelle 5.

Maximale Breite aller schwarzen Elemente eines Zahlenpaars:

#### **Tabelle 4**

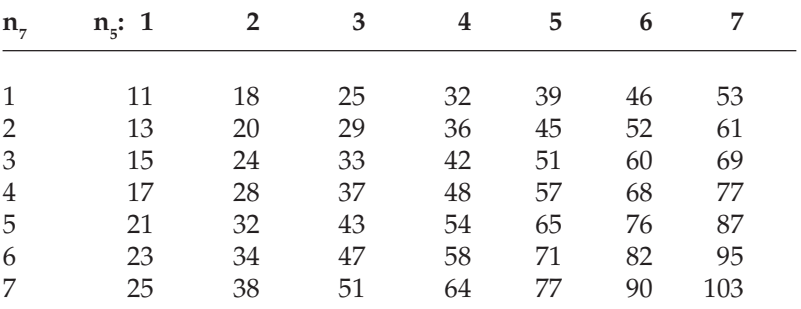

(In der Einheit 1/144 Zoll)

#### **Tabelle 5**

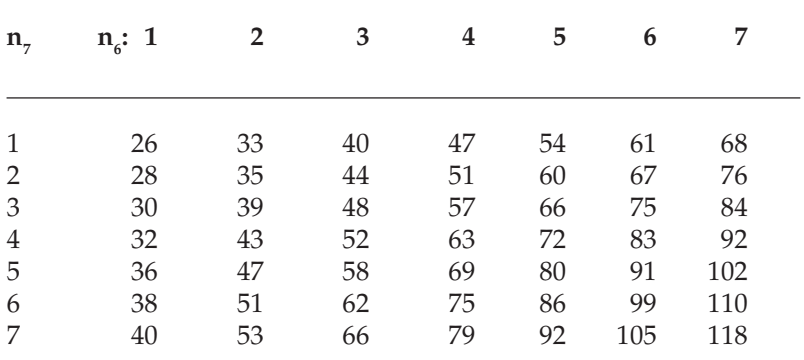

(In der Einheit 1/144 Zoll)

### **Tabelle 6**

Code 39 bzw. Interleaved 2/5 Breite schwarzes Element.

Mit n<sub>5</sub> wird die Breite des schmalen scharzen Elements bestimmt. In Verbindung mit n<sub>7</sub> ergibt sich die Breite für das breite schwarze Element.

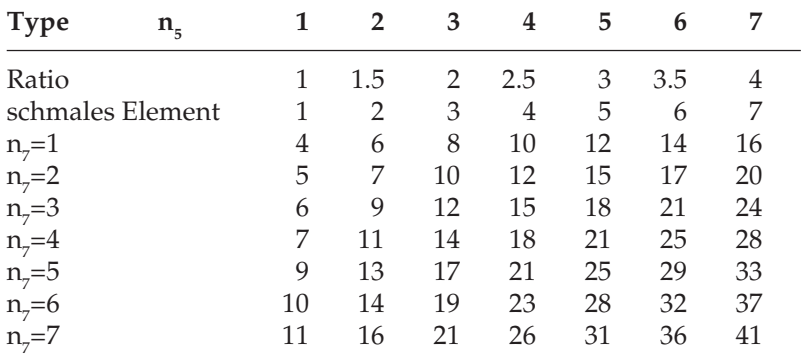

(In der Einheit 1/144 Zoll)

#### **Tabelle 7**

Code 39 bzw. Interleaved 2/5 Breite Space Element

Mit  $n_{\epsilon}$  wird die Breite des schmalen Space Elements bestimmt. In Verbindung mit n<sub>7</sub> ergibt sich die Breite für das breite Space Element.

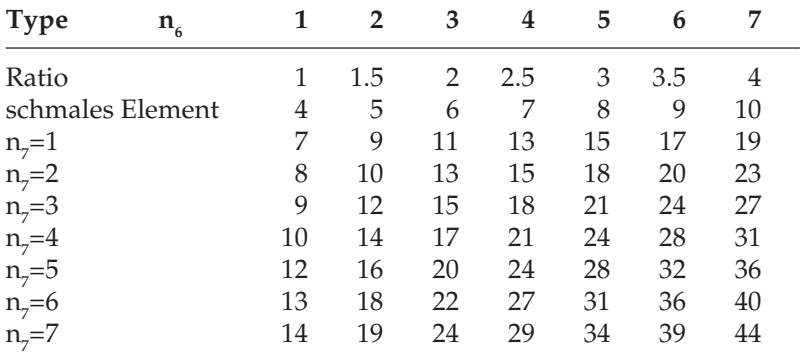

(In der Einheit 1/144 Zoll)

## **Barcode drucken**

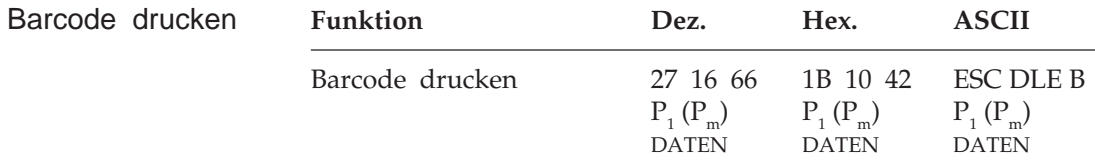

Mit diesem Befehl werden nicht der Typ und die Größe des Barcodes gewählt:

- Druckeinheit ist 144 dpi (full).
- Gedruckt wird in zwei Druckdurchgängen mit einem 1/144 Zoll Zeilenvorschub.
- Gedruckt wird immer unidirektional.
- **1.**  $P_1$  ist die Anzahl der Daten nach  $P_1$ .
- 2. P<sub>m</sub> selektiert den Type des Code 128. Ist nicht Code 128 angewählt, muss  $P_m$  ausgelassen werden.

41 H : Code 128 Set A 42 H : Code 128 Set B 43 H : Code 128 Set C

Hat  $P_m$  einen anderen als die oben aufgeführten Werte, wird der Befehl ignoriert.

- **3.** »DATEN« steht für die Barcodedaten.
- **4.** Der Druck beginnt erst nach Eingang des vollständigen Befehls.

Ist  $P_{1}$ = 0, erfolgt kein Ausdruck.

**5.** Folgende Werte für P<sub>1</sub> sind gültig. Prüfziffercode wird als ein Zeichen gerechnet:

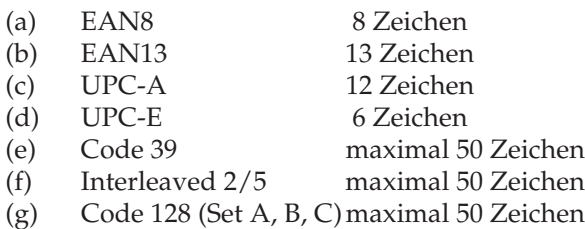

Ist Code 128 angewählt, wird  $P_m$  als ein Zeichen gerechnet.

Der Wert für  $\mathrm{P_{1}}$  ist für die unter (a) bis (d) aufgelisteten Barcodetypen fest.

Für die von (e) bis (f) aufgeführten Barcodetypen kann innerhalb der unter Punkt 6 genannten Grenzen gewählt werden.

Ist  $\mathrm{P}_\mathrm{1}$ größer als die oben angegebenen Maximalzahlen, wird der Befehl ignoriert.

**6.** Folgende Zeichen sind gültige Druckdaten:

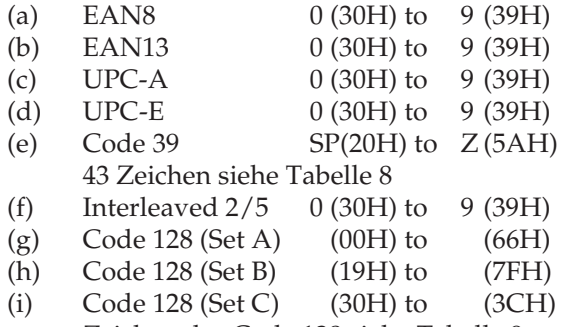

Zeichen des Code 128 siehe Tabelle 9

Nur die oben genannten Daten und der Prüfziffercode sind gültig.

- **7.** Durch das Senden eines Prüfziffercodes am Ende der Barcodedaten wird automatisch eine Prüfziffer generiert.
- **8.** Der Prüfziffercode ist wie folgt:

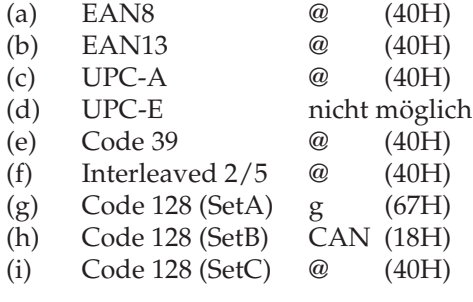

**10.** Berechnung der Prüfziffer

Wird am Ende der Daten der Prüfziffercode gesendet, berechnet der Drucker die Prüfziffer und druckt diese anstatt des Prüfziffercodes (z.B. @) aus. Sie können die Prüfziffer auch selbst berechnen und übertragen.

#### **Berechnung der Prüfziffer für EAN8, UPC-A, Interleaved 2/5**

a : alle ungeraden Datenpositionen (von links beginnend) addieren b : a\*3 c : alle geraden Datenpositionen (von links beginnend) addieren  $d : b + c$ e : d mod 10 f : 10-e f ist die Prüfziffer

Beispiel: Barcodedaten 1234567@

 $a: 1+3+5+7 = 16$  $b: 16*3 = 48$  $c : 2+4+6 = 12$  $d: 48+12=60$ e : 60 mod  $10 = 0$  (60 /  $10 = 6$  Rest 0) f :  $10-0 = 10$ , f := 0 (Wenn f = 10 ist wird f = 0 gesetzt) Prüfziffer ist 0

Ist die Anzahl der Druckdaten für den Code Interleaved 2/5 ungerade, wird eine 0 als erstes Zeichen des Barcodes hinzugefügt.

#### **Berechnung der Prüfziffer für EAN13**

a : alle geraden Datenpositionen (von links beginnend) addieren  $b : a \times 3$ c : alle ungeraden Datenpositionen (von links beginnend) addieren  $d \cdot h + c$ e : d mod 10  $f \cdot 10 - e$ f ist die Prüfziffer

Beispiel: Barcodedaten 123456789012@

 $a: 2+4+6+8+0+2 = 22$  $b: 22*3 = 66$  $c : 1+3+5+7+9+1 = 26$  $d := 66 + 26 = 92$ e : 92 mod  $10 = 2$  (92 /  $10 = 9$  Rest 2) f :  $10-2 = 8$ Prüfziffer ist 8

Für UPC-E findet keine Berechnung statt, UPC-E ermöglicht keinen Druck der Prüfziffer.

### **Berechnung der Prüfziffer für Code 39**

Alle Wertigkeiten der Barcodedaten werden addiert. Die Summe wird dann durch 43 dividiert, der Rest ist die Prüfziffer.

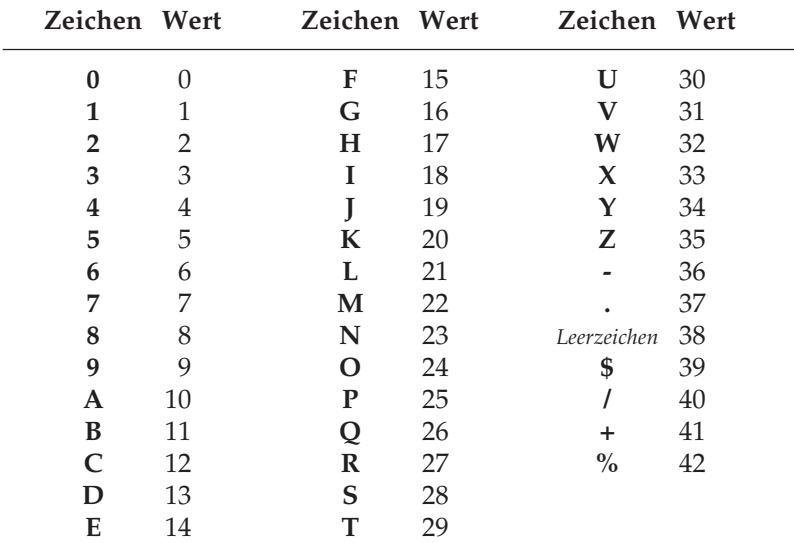

#### **Tabelle 8**

Beispiel: Barcodedaten 123PLJ123@

Addition der Wertigkeiten: 1+2+3+25+21+19+1+2+3 = 77 Division durch 43: 77/43 = 1 Rest 34 Wert 34 = Zeichen Y  $Priifziffer(-zeichen) = Y$ 

### **Berechnung der Prüfziffer für Code 128**

 Jedem Zeichen des Code 128 ist eine Referenzwert zugeordnet. Zur Berechnung der Prüfziffer werden diese Werte aufaddiert, nachdem sie mit einer Gewichtung multipliziert worden sind. Die Gewichtung beginnt mit 1 und wird bei jedem Zeichen um eins erhöht. Zusätzlich wird noch der Referenzwert des Startzeichens addiert.

Diese Gesamtsumme modulo 103 ergibt die Prüfziffer.

Die Referenzwerte finden Sie in der Tabelle 9. Aufgrund der großen Menge verschiedener Zeichen sind diese in drei Zeichensätze (Code A, B, C) aufgeteilt. Zeichensatz C besteht ausschließlich aus Ziffernpaaren (00 bis 99), wobei jedem Ziffernpaar eine Barcodeeinheit zugeordnet ist. Daraus ergibt sich eine höhere Informationsdichte.

Beispiel: Barcodedaten 1234XYZg

Start im Zeichensatz C, wechseln zum Zeichensatz A.

```
a : Ref. Startzeichen Set C = 105
```

```
b : Ref. Zeichen 12 = 12
```
- $c$ : Ref. Zeichen 34 = 34
- d : Ref. Wechsel Code A = 101
- e : Ref. Zeichen  $X = 56$
- f: Ref. Zeichen  $Y = 57$
- g : Ref. Zeichen Z = 58

Berechnung:

 $105+(1*12)+(2*34)+(3*101)+(4*56)+(5*57)+(6*58)=1345$ 

1345 modulo 103 = 4 (1345/103 = 13 Rest 6)

Prüfziffer ist 6 (Referenzwert im Set A)

Wenn Sie die Prüfziffer selbst berechnen, müßten Sie, um den Referenzwert 6 im Set A zu bekommen, ein Zeichen HEX 26 zum Drukker senden.

#### **Tabelle 9**

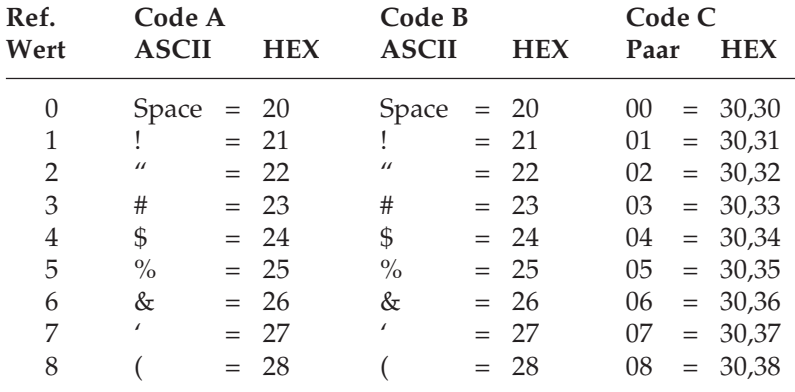

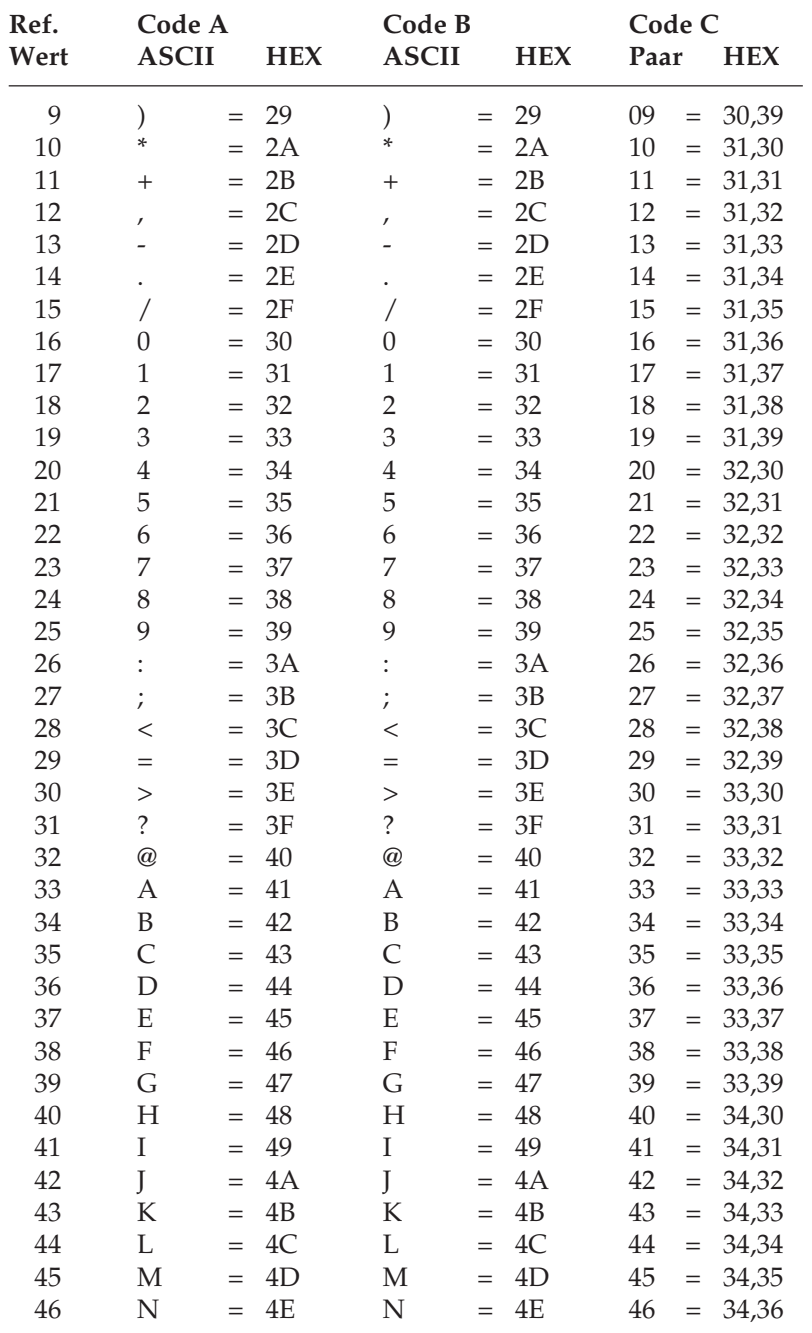

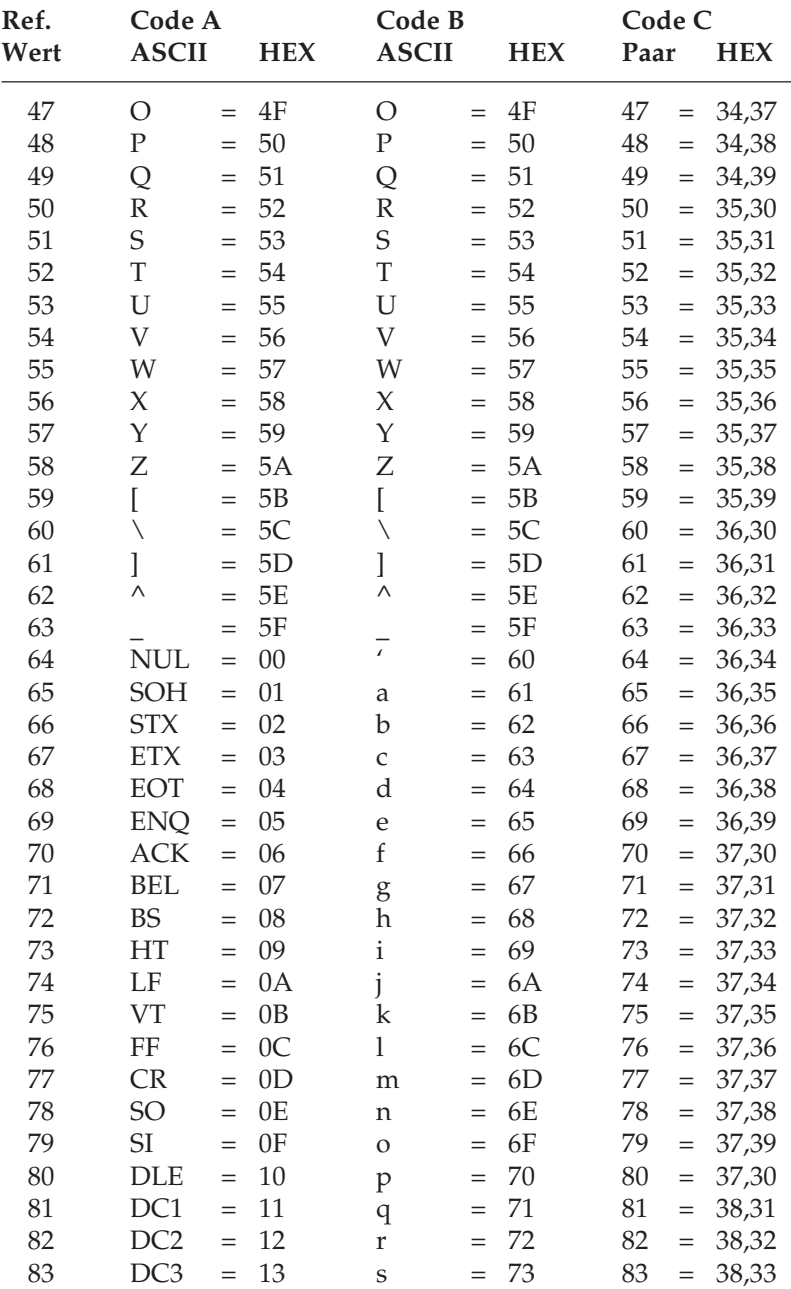

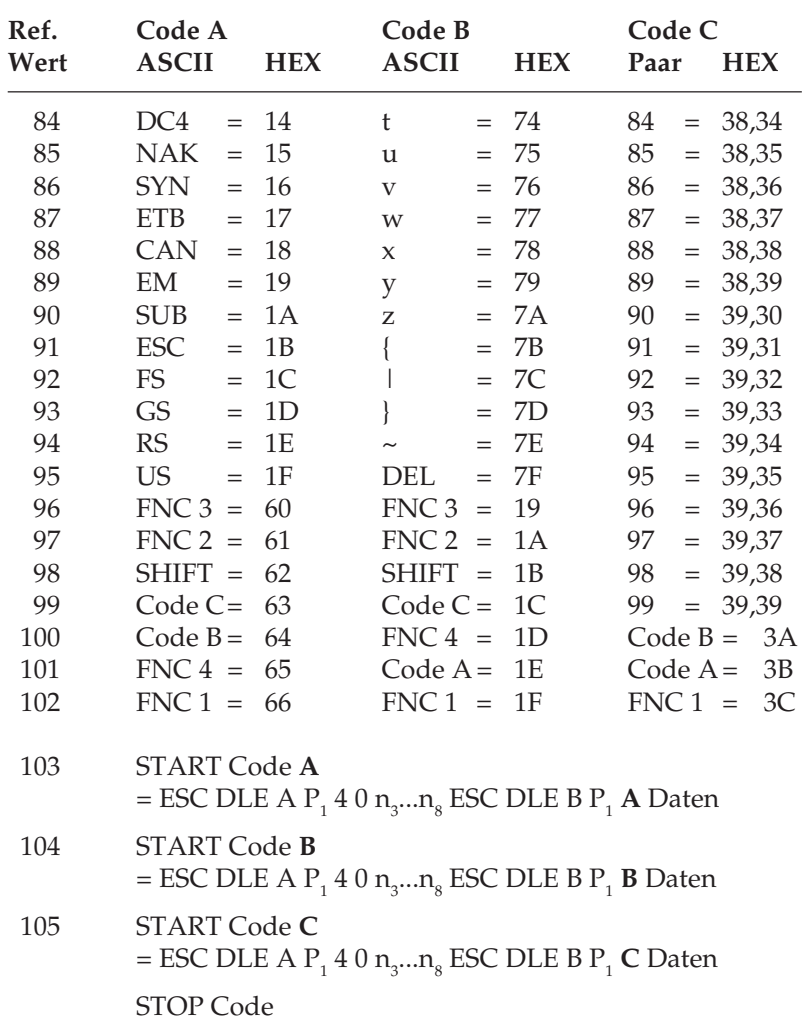

- **11.** Nach dem Ausdruck des Barcodes steht der Druckkopf am Ende der ersten Druckzeile.
- **12.**Wenn der Druck des Barcodes über den rechten Rand hinausgeht, wird der Befehl ignoriert und der Barcode nicht gedruckt. Erfolgt vor dem eigentlichen Druckbefehl eine Positionierung über den rechten Rand hinaus, wird ein CR/LF ausgeführt und der Barcode in der nächsten Zeile gedruckt.
- **13.** Folgende Barcodetypen fügen einen Start-, Center- und Stopbar an: EAN8, EAN13, UPC-A, UPC-E.

**14.** Hinweise zum Code 128:

Das jeweilige Startzeichen der verschiedenen Zeichensätze zu Beginn des Barcodes wird mit dem Befehl Barcode drucken (ESC DLE B P1 Pm Daten) über Pm gewählt.

Ein Stopzeichen wird automatisch gedruckt.

Da der Prüfziffercode für die Zeichensätze A, B und C verschieden ist, ist darauf zu achten, daß der Code des zuletzt im Barcode gewählten Zeichensatzes benutzt wird.

Der Zeichensatz C besteht aus 100 Ziffernpaaren mit den Werten 00 bis 99. Dies ermöglicht eine numerische Darstellung in doppelter Dichte. Der Drucker faßt im Zeichensatz C also zwei Byte zu einem Zeichen zusammen (siehe Tabelle 9). Dies hat allerdings zur Folge, daß bei einer ungeraden Anzahl von Druckdaten der ersten Zahl eine Null vorangestellt muß, da ansonsten das letzte Datenbyte um ein Null ergänzt würde.

Beispiel: Barcodedaten »555«

Zum Drucker zu senden ist die Zeichenkette »0555«.

Die falsche Zeichenkette »555« ergibt »5505«.

## **Beispiele**

Im folgenden finden Sie Beispiele für den Barcode-Druck und die Darstellung der Befehlssequenzen in hexadezimalen Darstellung:

Barcode EAN8, 0.5 Zoll hoch, kleinste Breite, Klartext NLQ

1B 10 41 08 00 01 00 06 01 01 01 02 Auswahl des Barcodes 1B 10 42 08 31 32 33 34 35 36 37 40 Drucken des Barcodes

#### Barcode EAN13, 1 Zoll hoch, mittlere Breite, Klartext Utility

1B 10 41 08 00 02 01 02 04 01 01 01 Auswahl des Barcodes 1B 10 42 0D 31 32 33 34 35 36 37 38 Drucken des Barcodes 39 30 31 32 40

#### Barcode UPC-A, 2 Zoll hoch, größte Breite, kein Klartext

1B 10 41 08 01 00 02 04 07 01 01 00 Auswahl des Barcodes 1B 10 42 0C 31 32 33 34 35 36 37 38 Drucken des Barcodes 39 30 31 40

#### Barcode UPC-E, 1/6 Zoll hoch, kleine Breite, Klartext NLQ

1B 10 41 08 01 04 00 02 02 01 01 02 Auswahl des Barcodes 1B 10 42 06 31 32 33 34 35 36 Drucken des Barcodes

#### Barcode Code 39, 0.5 Zoll hoch, mittlere Breite, Klartext Utility

1B 10 41 08 02 00 00 06 02 02 02 01 Auswahl des Barcodes 1B 10 42 12 4F 4B 49 20 42 41 52 43 Drucken des Barcodes 4F 44 45 20 44 52 55 43 4B 40

#### Barcode Interleaved 2/5, 1 Zoll hoch, große Breite, kein Klartext

1B 10 41 08 03 00 01 02 04 04 04 00 Auswahl des Barcodes 1B 10 42 04 31 32 33 40 Drucken des Barcodes

#### Barcode 128 Set A, 0.5 Zoll hoch, kleinste Breite, Klartext NLQ

1B 10 41 08 04 00 00 06 01 01 01 02 Auswahl des Barcodes 1B 10 42 0C 41 30 31 32 33 34 35 36 Drucken des Barcodes 37 38 39 67

# **Druck von Postnetzbarcode (ZIP Code)**

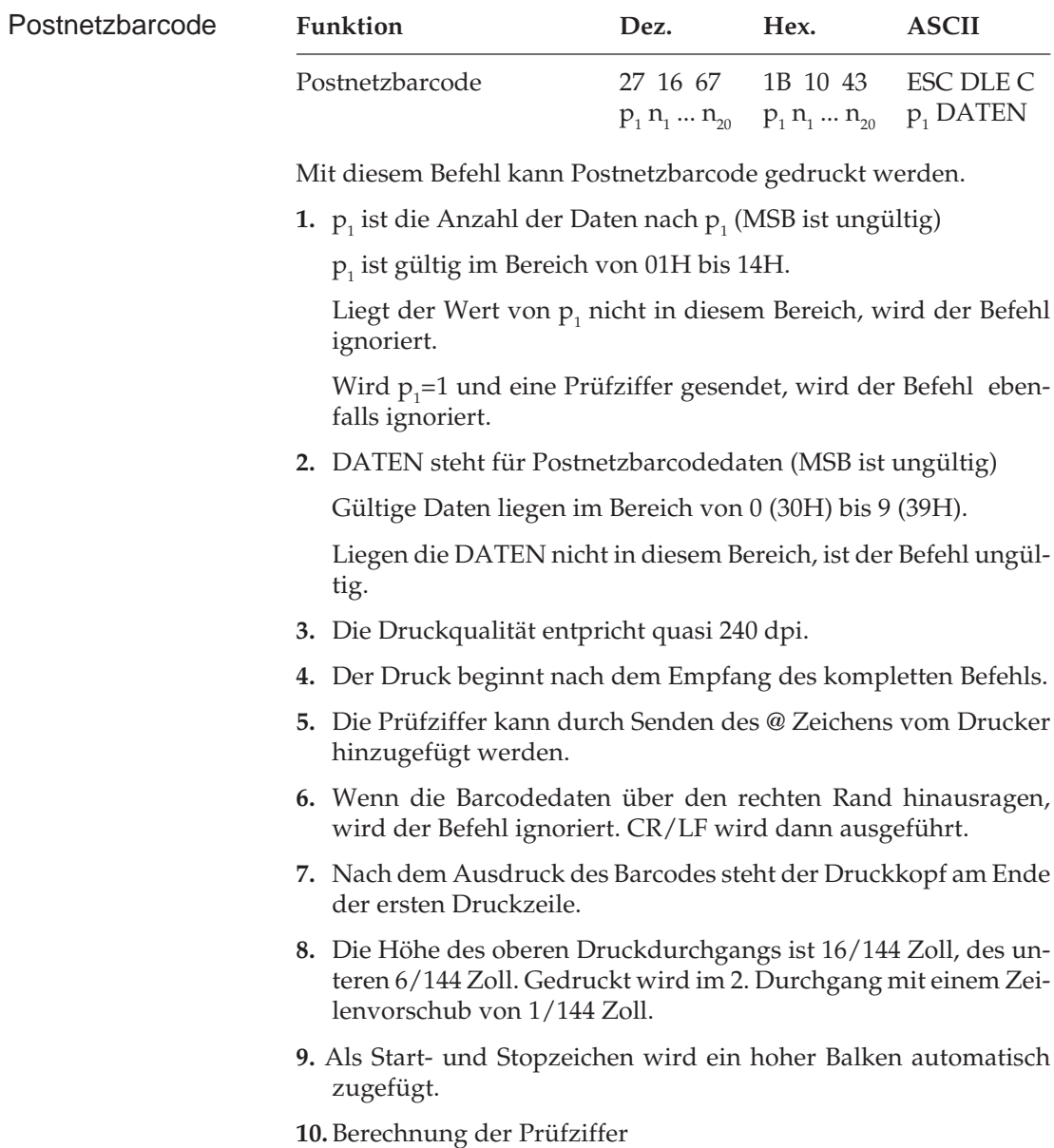

Alle Datenwerte werden aufaddiert. Der Fehlbetrag bis zur nächsten durch 10 teilbaren Zahl ist die Prüfziffer.

Beispiel: Barcodedaten 123456789@

a: 1+2+3+4+5+6+7+8+9=45

b: nächste durch 10 teilbare Zahl ist 50

c: 50-45=5

Prüfziffer ist 5

Beispiel eines 9-stelligen Zip Codes mit Prüfziffer

1B 10 43 0A 31 32 33 34 35 36 37 38 Auswahl und Druck des 39 40 Zipcodes

## **Setzen der Druckposition**

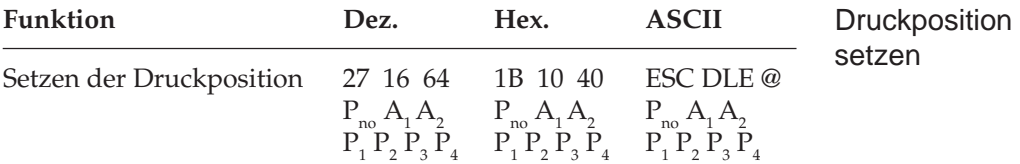

**1.** Die nächste horizontale Position wird gesetzt.

**2.** Die Parameter haben die folgende Bedeutung:

 $P_{no}$  ist die Anzahl der Daten nach  $P_{no}$  (MSB ist ungültig): 06H ist Standard.

Ist  $P_{no}$ < 06H, ist der Befehl ungültig.

A1 bestimmt die Art der Druckposition:

 $A_1$  ungerade = relative Druckposition von der monentanen Position aus.

 $A<sub>1</sub>$  gerade = absolute Druckposition vom linken Rand aus.

A<sub>2</sub> bestimmt die Richtung der relativen Positionierung:

A<sub>2</sub> ungerade = Rückwärtsrichtung

A2 gerade = Vorwärtsrichtung Wenn  $A_{1}$  gerade ist, ist  $A_{2}$  ungültig.

 $P_1$  ...  $P_4$  Druckposition setzen: Niederwertiges Halbbyte ist gültig (0 ... 9) Höherwertiges Halbbyte ist ungültig.

Die absolute/relative Druckposition wird wie folgt berechnet:

 $P1 * 1000 + P2 * 100 + P3 * 10 + P4 * 1$ 

Die Einheit für die Positionierung ist wie folgt:

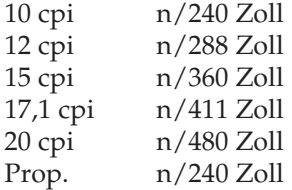

Die maximalen Werte für die Positionierungsdaten sind wie folgt:

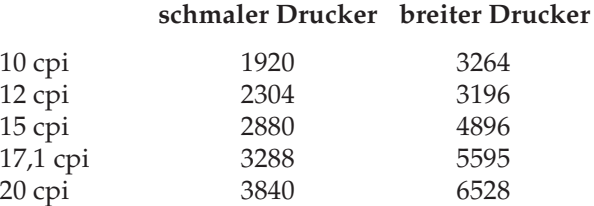

Ragt der Barcodedruck aufgrund der Positionierung über den rechten Rand hinaus, wird der Druck unterdrückt. Erfolgt eine Positionierung über den rechten Rand hinaus, wird ein CR/LF ausgeführt und der Druck in der nächsten Zeile gestartet.

# **Anhang D: Schnittstellendaten**

Nachfolgend finden Sie Informationen über die Belegung der Schnittstellenanschlüsse. Die Schnittstelle Ihres Druckers muß den Vorgaben Ihres Computersystems entsprechend eingestellt werden. Dies gilt insbesondere für seriellen Schnittstellen.

Für die Anfertigung eines Schnittstellenkabels sind grundlegende Elektronikkenntnisse über Schnittstellensignale, Verdrahtung und Umgang mit dem Lötkolben Voraussetzung, andernfalls sollten Sie ein entsprechendes Kabel von Ihrem Lieferanten erwerben.

# **Die parallele Centronics-Schnittstelle**

Eine parallele Schnittstelle übermittelt dem Drucker Daten, indem die acht Bit eines Byte gleichzeitig über acht separate Leitungen übertragen werden. Zusätzlich sind einige Steuerleitungen vorhanden. Die Bytes selbst werden nacheinander übertragen.

Über das Druckermenü können die Anschlüsse I-Prime (31), 5 V Stromquelle (18) und in der Epson-Emulation Auto Feed XT (36) der Centronics-Schnittstelle mit den Menüpunkten **I-Prime**, **Pin 18** und **Auto Feed XT** konfiguriert werden.

Das Druckermenü und seine Handhabung werden im Kapitel 3 beschrieben.

Für den Anschluß Ihres Druckers an den Computer benötigen Sie ein Centronics kompatibles Parallelkabel entsprechend der folgenden Spezifikation:

Amphenol-Stecker 36-polig, 57-30360, AMP 552274-1 oder entsprechender Typ. Steckerhülse AMP 552073-1 oder entsprechender Typ.

Abgeschirmtes Beldonkabel (oder gleichwertiges Kabel), ca. 2 m lang; bei minderwertigem oder zu langem Kabel können Übertragungsfehler auftreten. Die UL- und CSA-Zulassungen müssen vorliegen.

Steckerbelegung

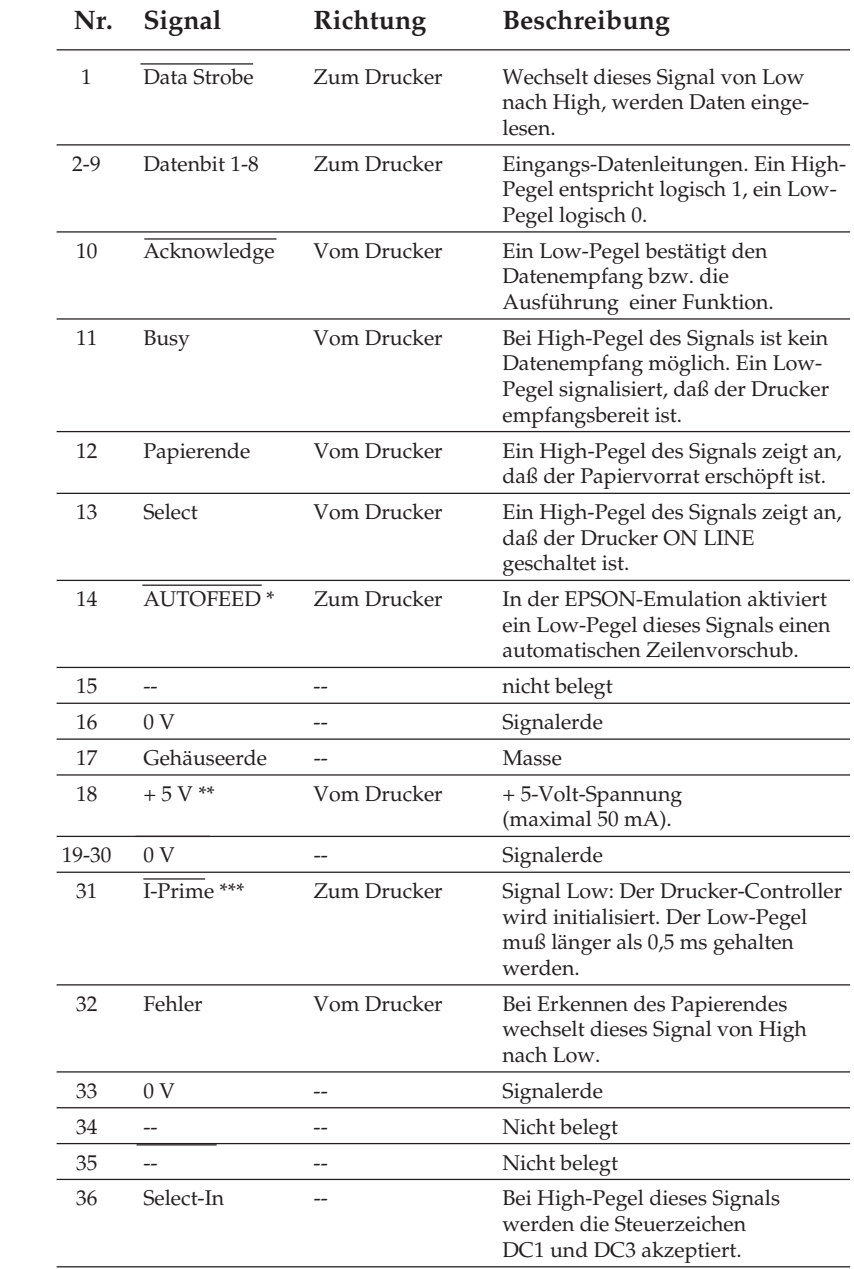

\* Pin 14 läßt sich über den Menüpunkt **Auto Feed XT** aktivieren oder abschalten.

- \*\* Pin 18 kann über den Menüpunkt **Pin 18** auf + 5 V gelegt oder offen gelassen werden.
- \*\*\* Die Auswertung des I-Prime-Signals an Pin 31 wird über den Menüpunkt **I-Prime** festgelegt: Mit dem gewählten Wert **Invalid** wird das Signal ignoriert. Mit **Buffer Print** wird der Drucker mit Empfang des I-Prime-Signals zurückgesetzt, nachdem er den Inhalt seines Druckpuffers ausgedruckt hat. Mit **Buffer Clear** wird der Drucker sofort zurückgesetzt und der Inhalt des Druckpuffer nicht ausgedruckt, sondern gelöscht.

Low-Pegel: 0,0 V bis +0,8 V High-Pegel: +2,4 V bis +5,0 V Signalpegel

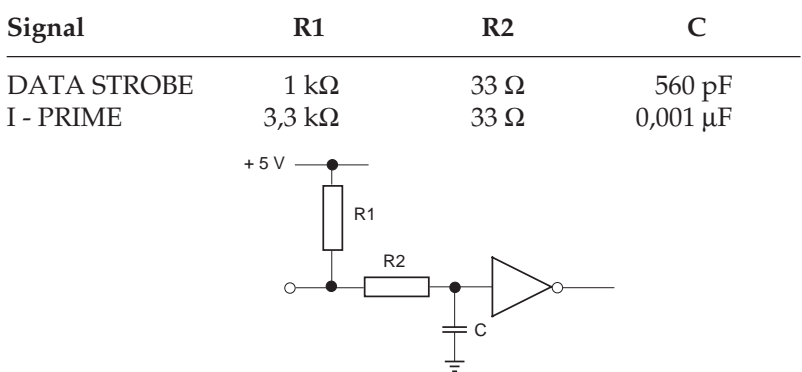

Eingangsschaltung der DATA STROBE und I - PRIME Leitung.

Parallele Datenleitungen 1 bis 8 (Pin 2 bis 9)

Eingangschaltung Ausgangsschaltung

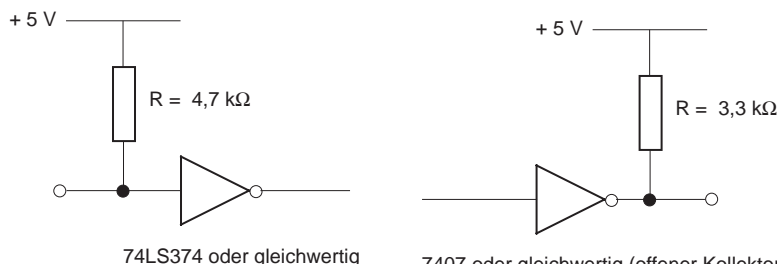

7407 oder gleichwertig (offener Kollektor)

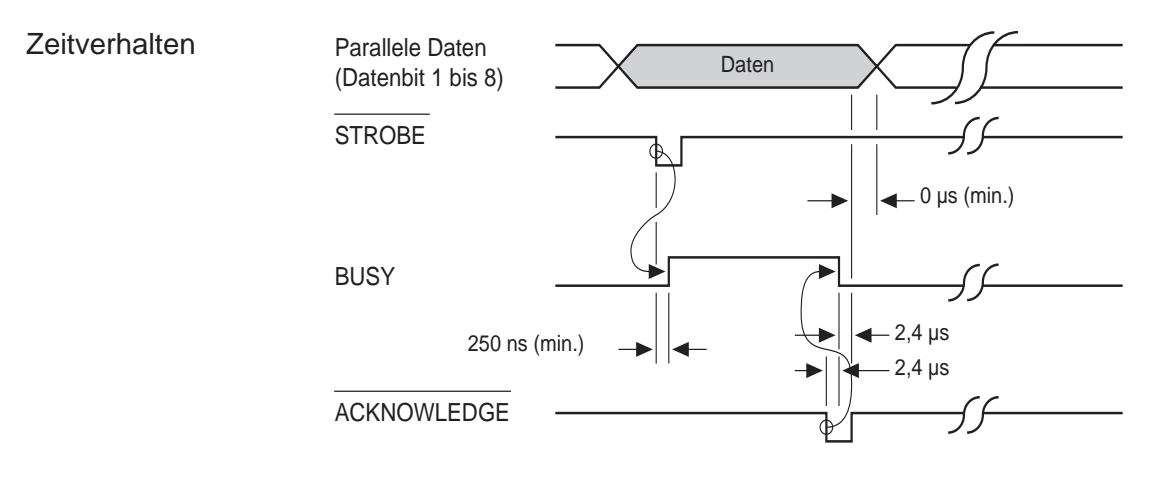

## Überprüfen der **Schnittstelle**

*Hinweis: Wir verwenden Microsoft BASIC auf einem IBM-PC, der über die parallele Schnittstelle an den Drucker angeschlossen ist.*

Zur Überprüfung der Schnittstellenverbindung schalten Sie den Rechner und den Drucker ein. Schreiben Sie ein Test-Programm mit folgenden Anweisungen:

```
10 LPRINT "Everything's okay"
20 LPRINT "1/6 inch line spacing"
30 LPRINT CHR$ (12);: REM Seitenvorschub
```
Geben Sie jetzt RUN ein und drücken Sie die Return-Taste. Daraufhin erhalten Sie einen folgenden Ausdruck:

Everything's okay 1/6 inch line spacing

Ist dies erfolgt, können Sie mit dem Drucken beginnen.

# **Die serielle Schnittstelle RS-232C**

Bei einem seriellen Anschluß werden die Bits eines Byte hintereinander über eine Leitung übertragen, zusätzliche Leitungen steuern die Datenübertragung. Diese Anschlußart findet oft bei Netzwerken Anwendung. Auch können mit Hilfe einer seriellen Schnittstelle in der Regel größere Entfernungen störungsfrei überbrückt werden.

Bei der seriellen Schnittstelle ist neben der richtigen Verdrahtung auch auf die passende Einstellung (Konfiguration) der Schnittstellenparameter zu achten. Die werkseitig vorgenommene Einstellung der Standardwerte reicht für die meisten Anwendungen aus. Dennoch kann es vorkommen, daß einige Parameter neu eingestellt werden müssen. Ändern Sie nur Werte, die auch in ihrem Computer- oder Netzwerkhandbuch beschrieben sind.

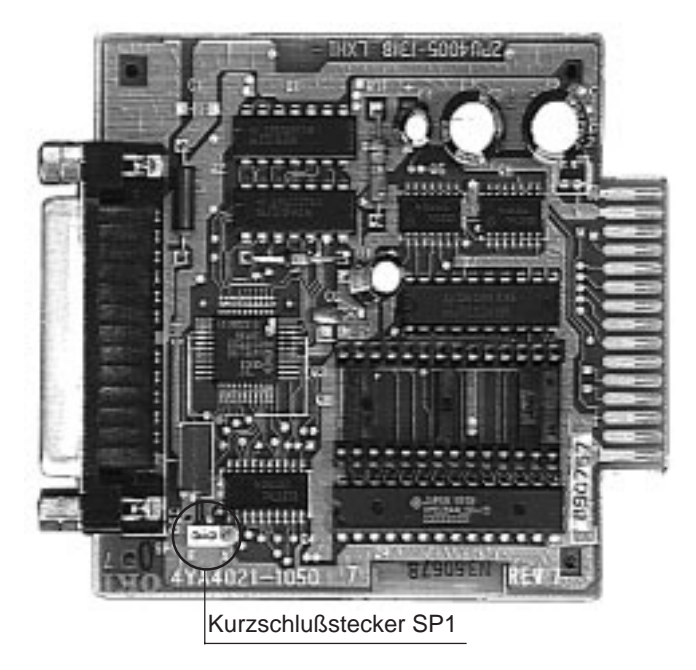

Die Position des Kurschlußsteckers SP1 darf nicht geändert werden! Befindet sich das Steuerprogramm der Schnittstelle im Mikroprozessor, muß SP1 die beiden Stifte nahe dem Schnittstellenanschluß (Position B) überbrücken. Ist das Steuerprogramm der Schnittstelle im EPROM abgelegt, muß SP1 die beiden dem Schnittstellenanschluß abgewandten Stifte überbrücken (Position A).

Ein Kabel für eine serielle Schnittstelle hat folgende technischen Daten:

25poligen Stecker: entsprechend DB25P Steckerhülse: entsprechend DB-C2-J9.

Abgeschirmtes Beldon-Kabel oder gleichwertiges Kabel von maximal 15 m Länge, mit verdrillten Leitungspaaren, um Signalstörungen vorzubeugen. UL- und CSA-Zulassungen müs-

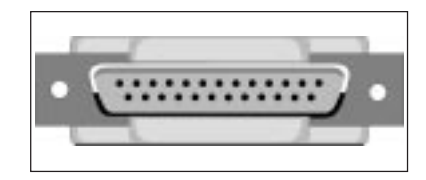

sen vorliegen. Der Drucker hat einen 25poligen DB-25S-Anschluß.

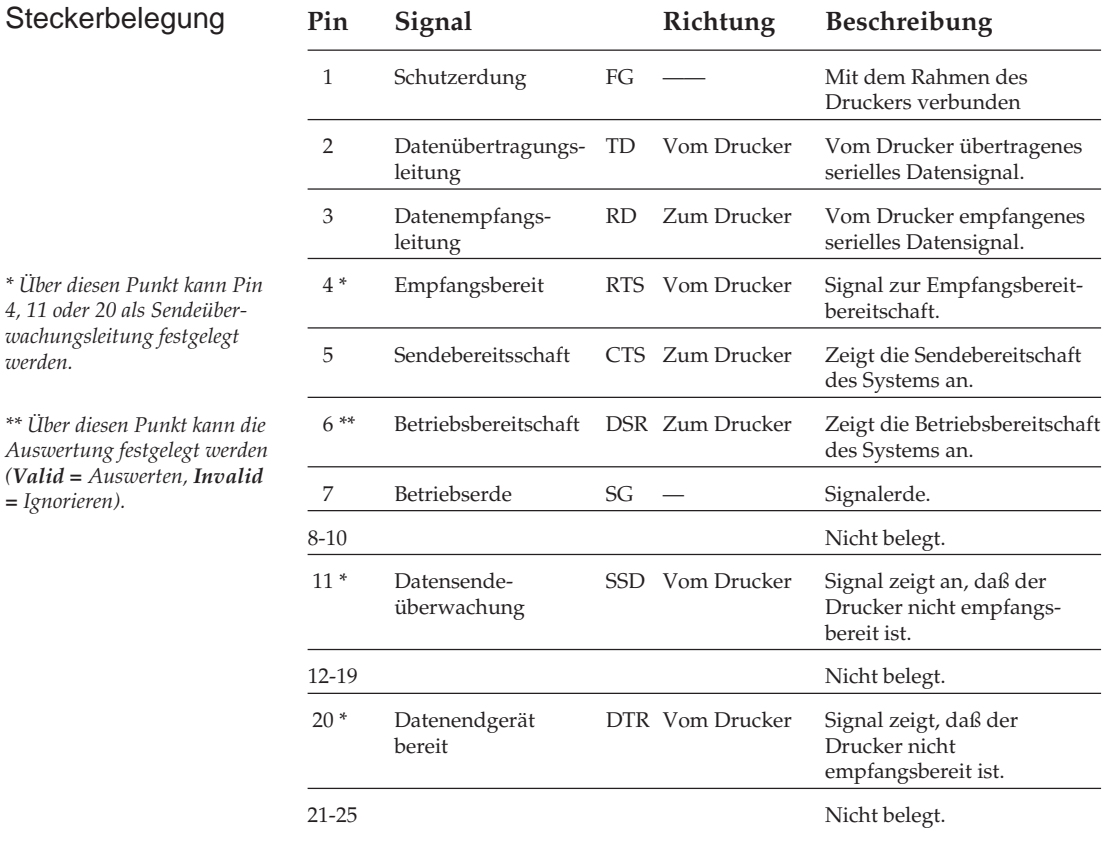

*\* Über diesen Punkt kann Pin 4, 11 oder 20 als Sendeüberwachungsleitung festgelegt werden.*

*\*\* Über diesen Punkt kann die Auswertung festgelegt werden (Valid = Auswerten, Invalid*  $= Ignc$ 

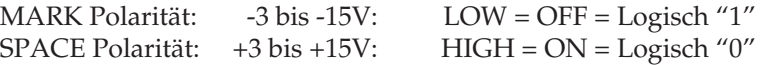

**Schaltungen** 

Signalpegel

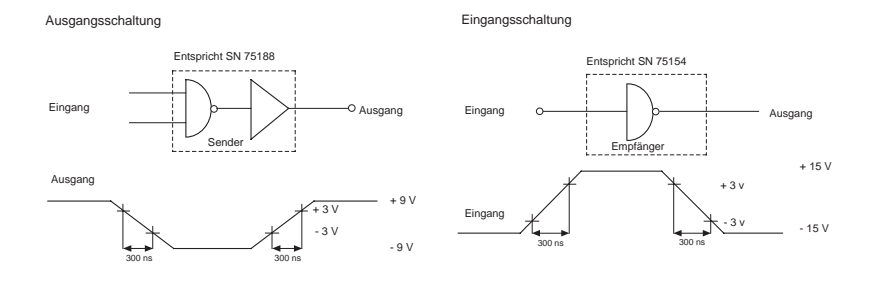

### Ready/Busy Protokoll

Beim Ready/Busy Protokoll teilt der Drucker dem Computer über Spannungspegel auf der Leitung RTS (4), SSD (11) oder DTR (20) mit, ob er empfangsbereit ist oder sein Empfangspuffer keine Daten mehr aufnehmen kann. Die Busy-Leitung kann über den Menüpunkt **Busy Line** auf eine der oben genannten Leitungen gelegt werden. Ist der Drucker empfangsbereit, hat die Busy-Leitung DTR oder RTS High-Pegel (Space). Ist der Menüpunkt **Busy Line** auf dem Wert **SSD-**, hat die SSD-Leitung bei empfangsbereitem Drukker ebenfalls High-Pegel (Space), beim Wert **SSD+** Low-Pegel (Mark).

X-ON/X-OFF Protokoll Beim X-ON/X-OFF Protokoll teilt der Drucker dem Computer über die Datensendeleitung TD (2) mit dem Steuerbefehl X-ON (DC1) mit, daß er betriebsbereit ist. Mit dem Befehl X-OFF (DC3) teilte er mit, daß sein Empfangspuffer keine Daten mehr aufnehmen kann.

# **Schnittstellenverdrahtung**

Unter der Menüposition **Busy Line** kann wahlweise die Leitung **DTR**, **SSD+**, **SSD-** oder **RTS** für die Empfangsbereitschaft gewählt werden.

## PC Industriestandard 25-Pin zu 25-Pin

*Stellen Sie für diesen Verkabelungsvorschlag den Menüpunkt Busy Line auf DTR und Protocol auf Ready/Busy. Wurde als Protokoll X-ON/X-OFF gewählt, ist die Einstellung von Busy Line ohne Bedeutung. Der DSR-Wert des Druckermenüs sollte auf Invalid gestellt sein.*

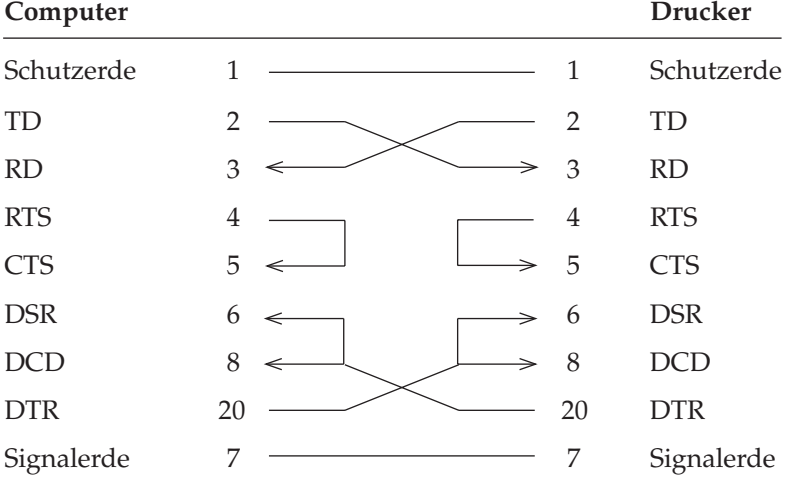

## AT Industriestandard 9-Pin zu 25-Pin

*Stellen Sie für diesen Verkabelungsvorschlag den Menüpunkt Busy Line auf DTR und Protocol auf Ready/Busy. Wurde als Protokoll X-ON/ X-OFF gewählt, ist die Einstellung von Busy Line ohne Bedeutung. Der DSR-Wert des Druckermenüs sollte auf Invalid gestellt sein.*

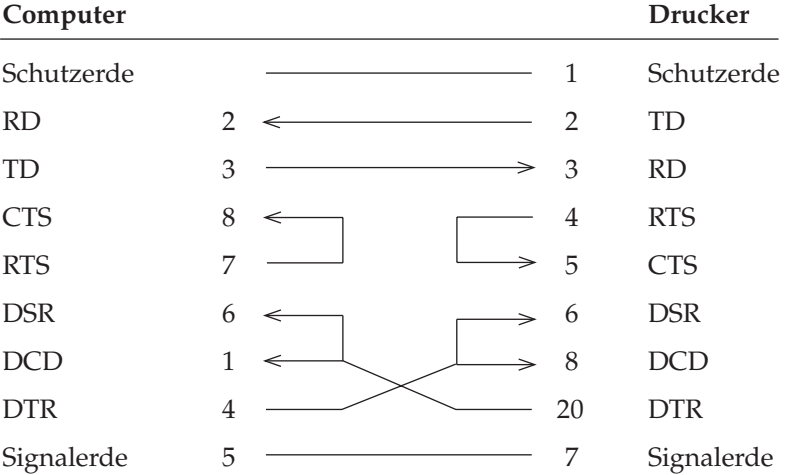

Endgültige Aussagen zur Beschaltung der Rechnerseite können nicht gemacht werden. Sie sollten bei auftretenden Problemen mit X-ON/X-OFF den nachfolgenden Verdrahtungsvorschlag berücksichtigen. Beachten Sie dabei, daß bei dieser Beschaltung davon ausgegangen wird, daß das Signal DTR auf der Rechnerseite auf SPA-CE gesetzt ist.

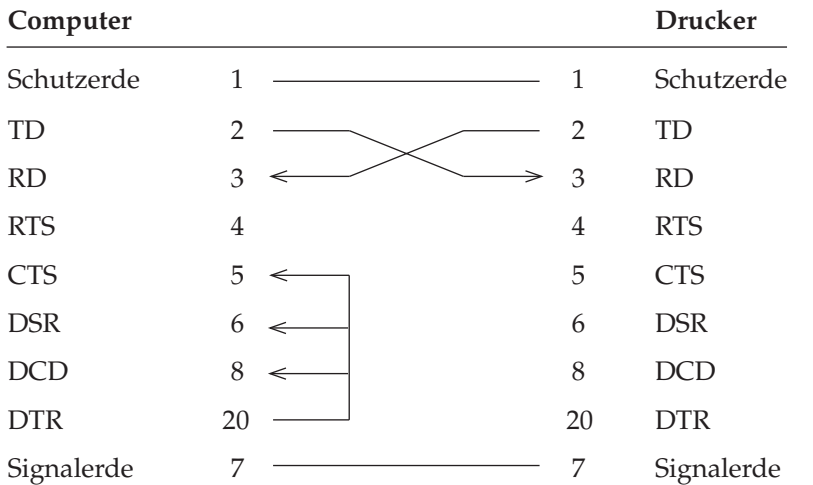

## PC Industriestandard 25-Pin zu 25-Pin

*Beachten Sie, daß im Druckermenü der Wert DSR auf Invalid eingestellt ist.*

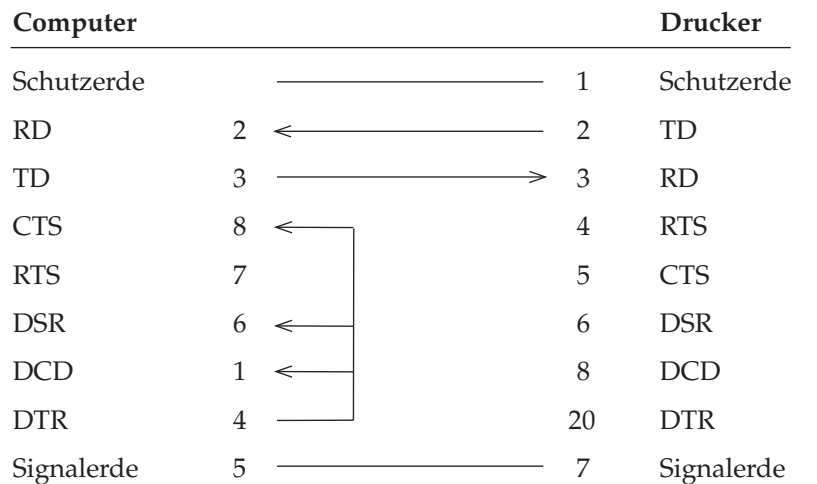

## AT Industriestandard 9-Pin zu 25-Pin

*Beachten Sie, daß im Druckermenü der Wert DSR auf Invalid eingestellt ist.*

### Überprüfen der **Schnittstelle**

Mit Hilfe eines Teststeckers können Sie einen Selbsttest der seriellen Schnittstelle durchführen. Der folgende Teststecker ist zur Durchführung eines Schnittstellentests der RS-232C-Schnittstelle erforderlich:

Wurde der Menüpunkt **Diagnostic Test** auf **Yes** gestellt und die serielle Schnittstelle mit dem nachfolgend angegebenen Teststecker versehen, erfolgt beim Einschalten ein automatischer

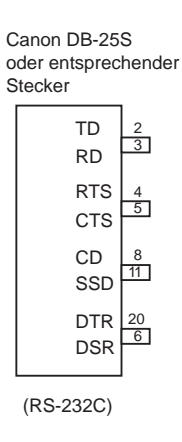

Test der seriellen Schnittstelle. Je nach dem Ergebnis des Tests wird eine entsprechende Meldung ausgedruckt.

Dieser Vorgang wird solange wiederholt, bis der Drucker ausgeschaltet wird. Die Menüposition **Diagnostic Test** muß auf **No** gesetzt werden, damit der Drucker in die normale Betriebsart zum Datenempfang zurückkehrt.

Um den Drucker in den Menümodus zu schalten, während die Menüposition **Diagnostic Test** auf **Yes** gesetzt ist, müssen Sie die *MENÜ*-Taste beim Einschalten des Druckers gedrückt halten.

# **Die serielle Schnittstelle RS-422A**

Die RS-422A-Schnittstelle kommt häufig zum Einsatz, wenn Daten über größere Entfernungen (bis max. 1,2 km Länge) übertragen werden sollen. Diese Schnittstelle unterscheidet sich von der RS-232C-Schnittstelle in der Anschlußbelegung und den Signalpegeln, nicht jedoch in der Art der Datenübertragung. Deshalb müssen auch hier die Übertragungsparameter der RS-422A-Schnittstelle (Konfiguration) druckerseitig mit denen des Systems übereinstimmen.

Die Position des Kurschlußsteckers SP1 darf nicht geändert werden! Befindet sich das Steuerprogramm der Schnittstelle im Mikroprozessor, muß SP1 die beiden Stifte nahe dem Schnittstellenanschluß (Position 1) überbrücken. Ist das Steuerprogramm der Schnittstelle im EPROM abgelegt, muß SP1 wie im Foto die beiden dem Schnittstellenanschluß abgewandten Stifte überbrücken.

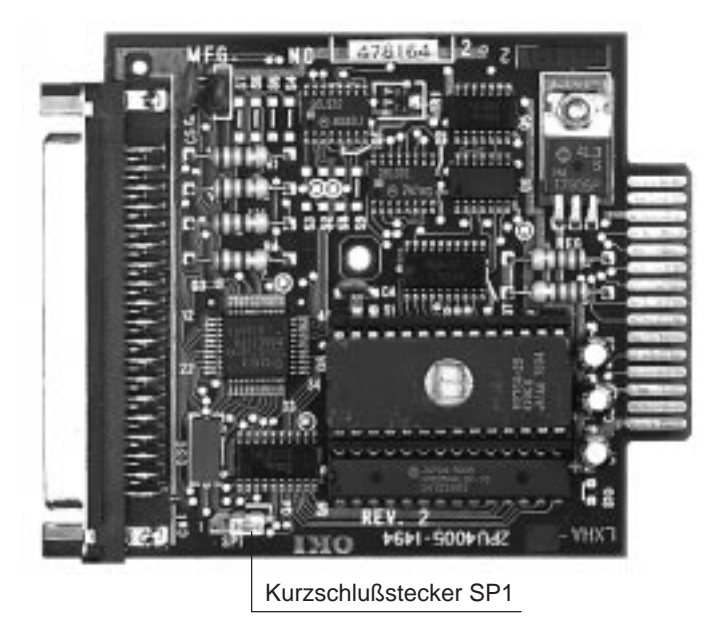

Das benötigte Schnittstellenkabel muß folgenden Spezifikationen entsprechen:

37 poligen Stecker: entsprechend DC-37P Steckerhülse: entsprechend DC-C1-J16. Abgeschirmtes IBM Type 1-Datenübertragungskabel mit verdrillten Leitungspaaren. UL- sowie CSA-Zulassung müssen vorliegen. Der Drucker hat einen 37 poligen DC-37S-Anschluß.

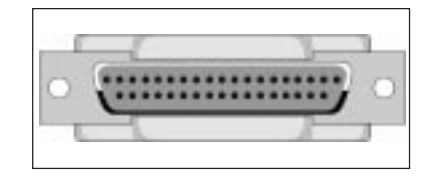

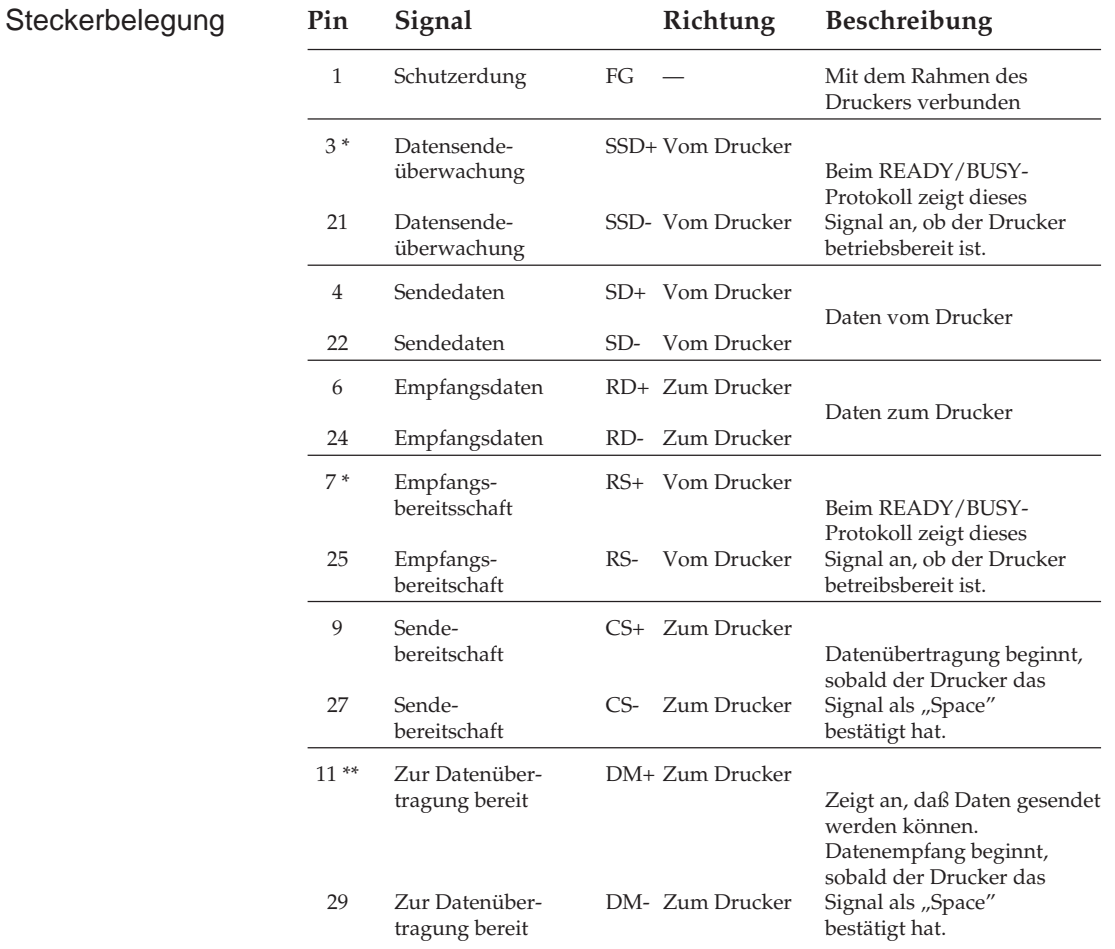

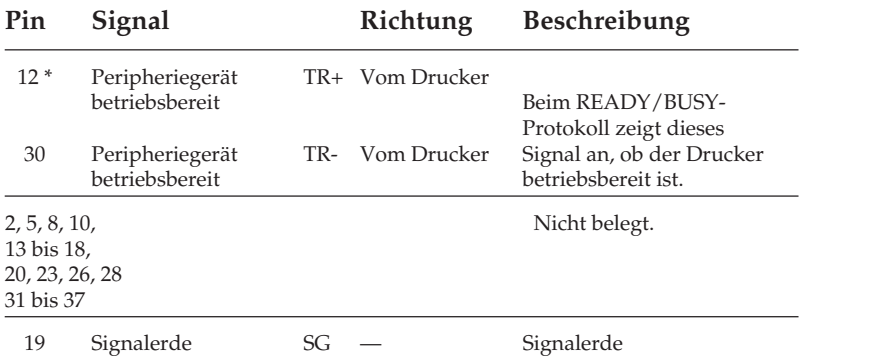

- \* Pin 3 und 21 (SSD), 7 und 25 (RS) oder 12 und 30 (TR) können über das Druckermenü als Busy-Leitung gewählt werden.
- \*\* Mit der Menüposition DSR Signal kann festgelegt werden, ob der Drucker das DM-Signal auswertet (Menüwert valid) oder ignoriert (Menüwert invalid).

Signalpegel Die nachfolgend aufgeführten Signalpegel entsprechen dem EIA-Standard RS-422A.

MARK Polarität: -0,2 bis -6,0V: LOW = OFF = Logisch "1" SPACE Polarität: +0,2 bis +6,0V: HIGH = ON = Logisch "0"

Eingangsschaltung

**Schaltungen** 

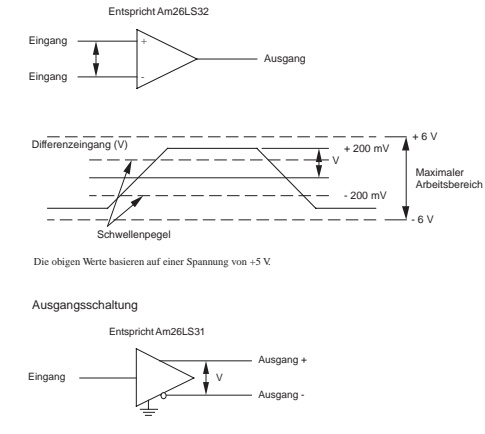

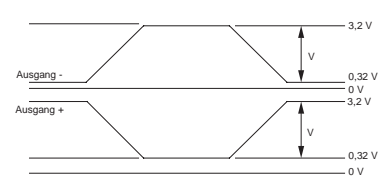

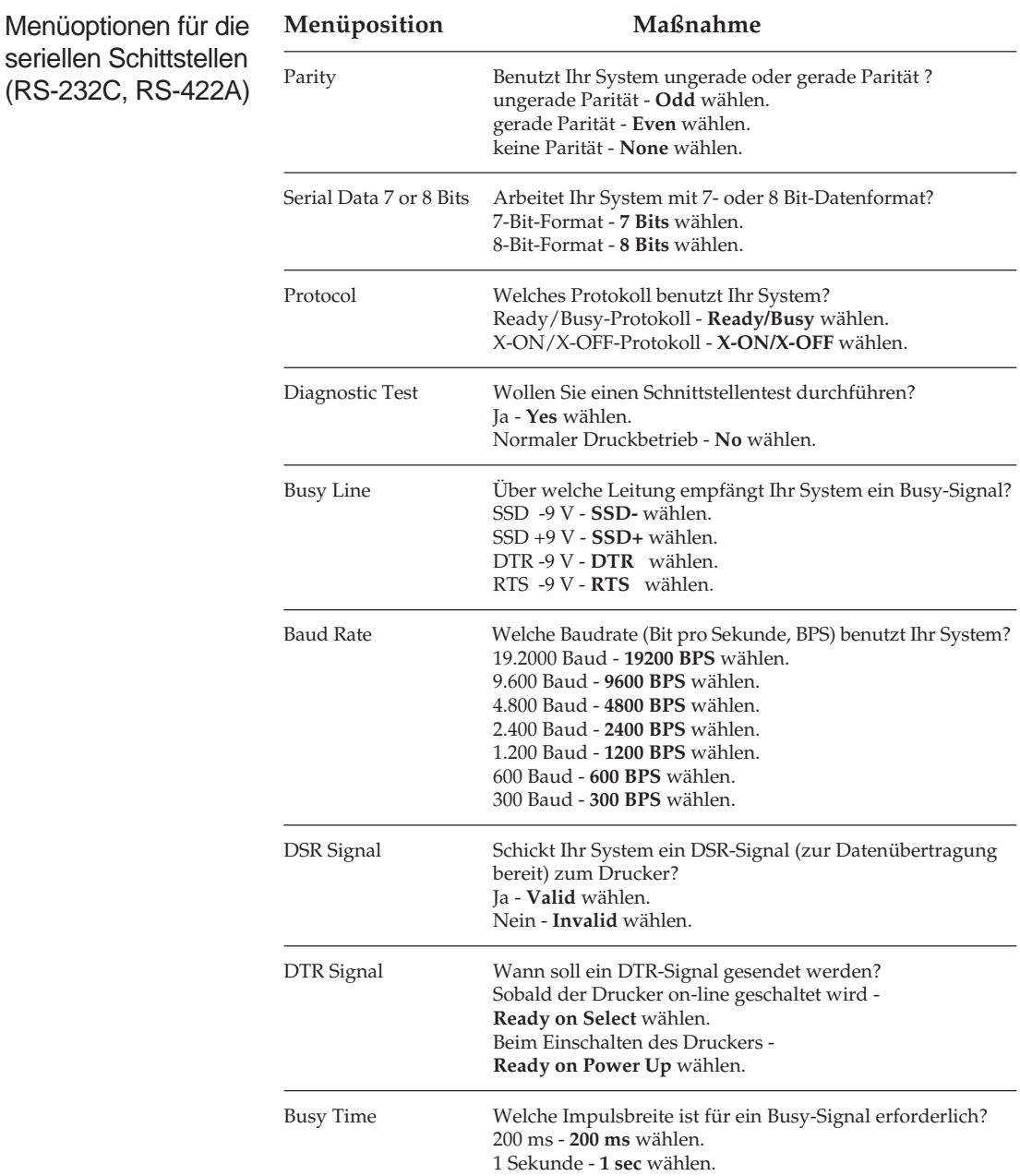

Kapitel 4 erläutert die Benutzung des Menümodus. Wenn Sie mit einer seriellen Schnittstelle arbeiten, müssen Sie die in obiger Tabelle stehenden Menüpositionen entsprechend den Schnittstellenanforderungen Ihres Systems setzen.

Nach Wahl der gewünschten Werte sollten Sie das Menü der Übersichlichkeit halber ausdrucken lassen.

# **Datenübertragungsprotokolle**

Für die serielle Datenübertragung (RS-232C- und RS-422A-Schnittstelle) können über das Druckmenü die beiden nachfolgend erläuterten Protokolle gewählt werden.

Das Busy-Signal wird aktiv (Busy), wenn im Schnittstellenpuffer weniger als 256 Bytes zur Verfügung stehen. Nach 200 ms bzw. 1 Sekunde wird das Signal wieder deaktiv (Ready), sofern innerhalb dieses Zeitraums erneut ausreichend Pufferkapazität bereitgestellt werden konnte. Dauert das Ausdrucken des Puffers länger als 200 ms bzw. 1 Sekunde, wird das Signal sofort deaktiv (Ready), wenn wieder genügend Kapazität verfügbar ist. Ready/Busy

Dieses Protokoll benutzt die ASCII-Zeichen DC3 (dezimal 19) und DC1 (dezimal 17) zur Steuerung der Datenübertragung. Sobald im Schnittstellenpuffer weniger als 256 Bytes zur Verfügung stehen, informiert ein DC3-Code den Sender, daß keine Daten mehr empfangen werden können. DC3 wird übertragen, bis das System keine Daten mehr sendet. Kann der Puffer innerhalb von 200 ms bzw. 1 Sekunde nach Übertragung eines DC3-Codes ausgedruckt werden, zeigt ein DC1-Codes 200 ms bzw. 1 Sekunde nach Bereitstellung ausreichender Kapazität die erneute Empfangsbereitschaft an. Dauert die Pufferfreigabe länger als 200 ms oder 1 Sekunde, wird DC1 sofort gesendet, wenn wieder genügend Kapazität verfügbar ist.

Die Busy-Zeit von 200 ms oder 1 Sekunde kann für beide Protokolle über die Menüposition **Busy Time** festgelegt werden.

X-ON/X-OFF
# **Schnittstellenanschlüsse der RS-422A-Schnittstelle**

Bei der RS-422A-Schnittstelle sind die Ein- und Ausgangssignale über Differenzschaltungen an die Anschlüsse gelegt. Deshalb werden für jedes zu übertragene Signal zwei Leitungen benötigt. Die invertierten Ein- und Ausgänge sind bei dieser Schnittstelle mit "+" und die nicht invertierten mit "-" bezeichnet.

Grundsätzlich werden für die Verbindung vier Leitungen benötigt, 2 für die zu empfangenen Druckdaten und zwei für die Statusmeldung des Druckers zum Computer. Insbesondere muß auf die Polarität der beiden Leitungen eines jeden Signals geachtet werden. Die Verbindung der Signalerde zwischen Host und Drucker kann entfallen.

Da die unterschiedlichen RS-422A-Schnittstellenkarten des Computers mit den verschiedenen Steckerbelegungen und Anschlußbezeichnungen  $\binom{m}{r}$  und  $\binom{m}{r}$  für invertierte Ein- und Ausgänge oder umgekehrt) hier nicht alle aufgeführt werden können, werden im folgenden nur Prinzipschaltbilder mit invertierter Polaritätsbezeichnung aufgeführt. Die notwendige Konfiguration des Druckers ist detailiert beschrieben.

Wird als Ready/Busy-Leitung SSD benutzt, kann die Polarität der Anschlüsse "+" und "-" über das Druckermenü gewählt werden, wobei der Wert **SSD+** der Polarität der Anschlüsse TR und RS entspricht (Schaltbild 2). Werden die Anschlüsse SSD+ und SSD- vertauscht, muß der Wert **SSD-** angewählt sein.

Druckt der Drucker Zufallsdaten, die den vom Host gesendeten in keiner Weise entsprechen, ist wahrscheinlich die Polarität der Anschlüsse RD+ und RD- vertauscht.

Als Beschaltungsbeispiel wird dann die Verdrahtung der zweifach seriellen Schnittstellenkarte HP 24541B mit der RS-422A-Schnittstelle des Druckers beschrieben. Die Schnittstellenkarte erlaubt die Betriebsart als RS-232C- oder RS-422A-Schnittstelle. Informationen über deren Konfiguration können Sie aus dem der Schnittstellenkarte beiliegendem Handbuch entnehmen.

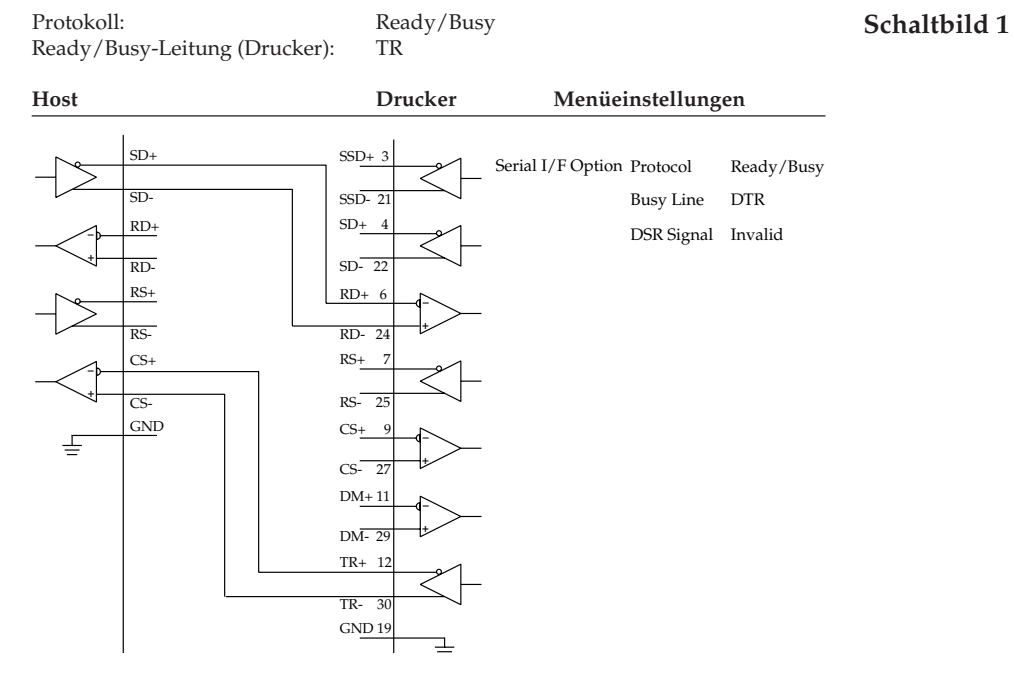

Protokoll: Ready/Busy<br>
Ready/Busy-Leitung (Drucker): SSD-Ready/Busy-Leitung (Drucker):

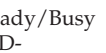

**Schaltbild 2**

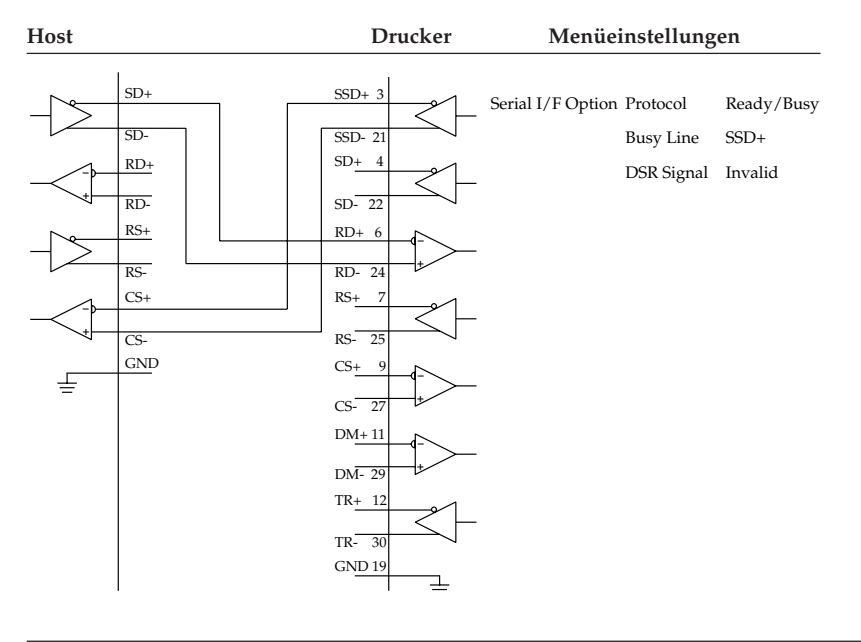

#### **Schaltbild 3**

**Schaltbild 4**

Protokoll: Ready/Busy<br>
Ready/Busy-Leitung (Drucker): SSD+ Ready/Busy-Leitung (Drucker):

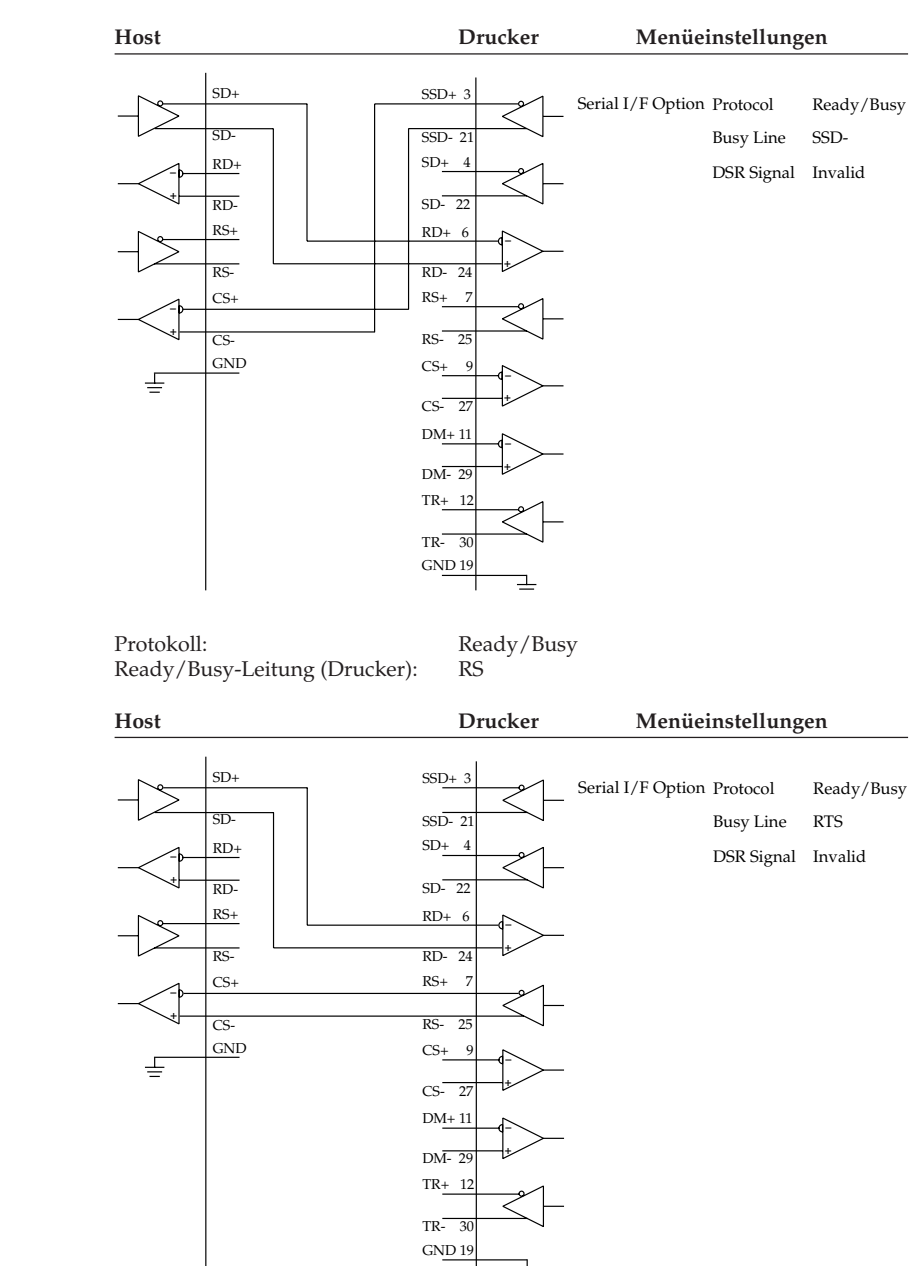

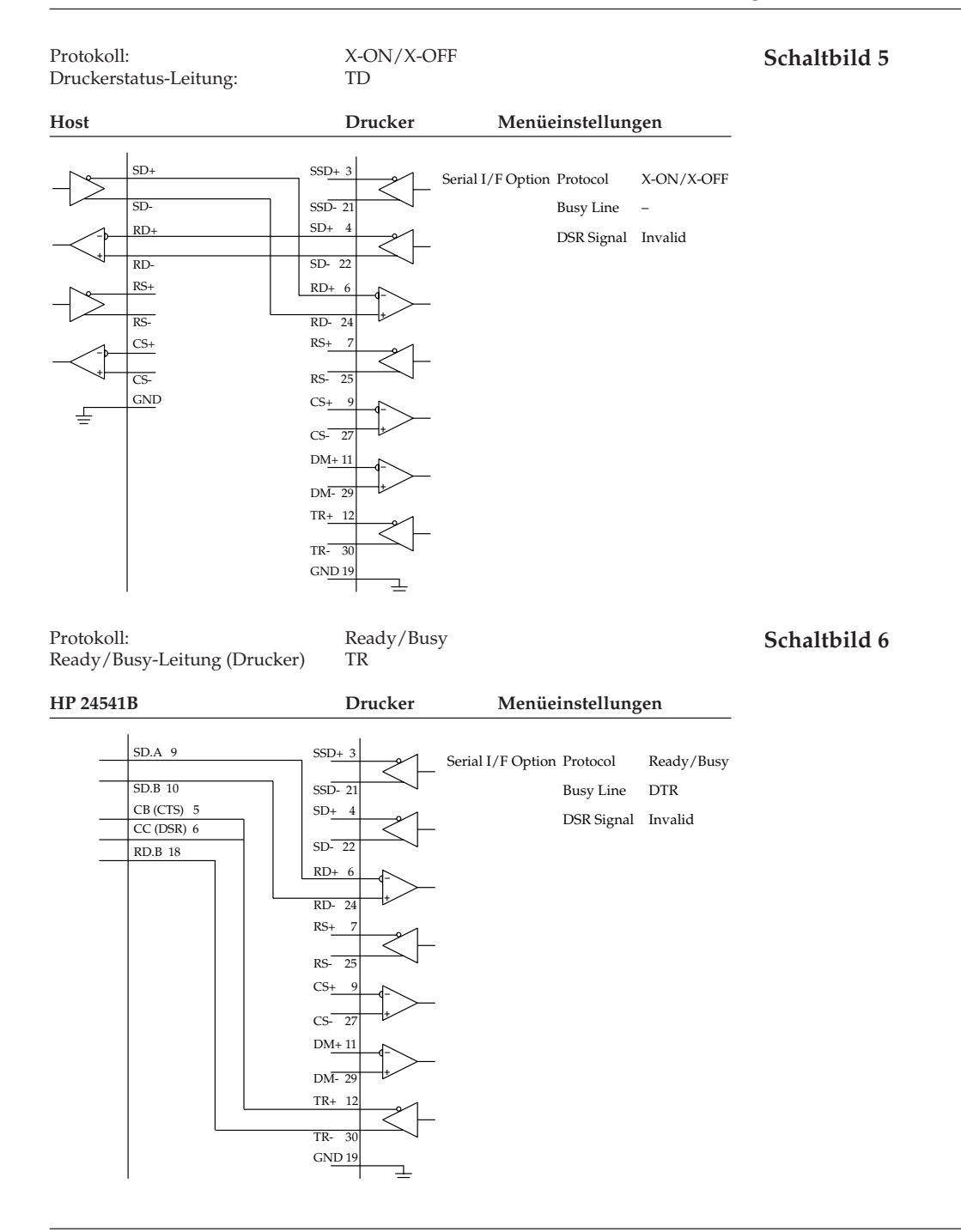

Bei Beschaltungsbeispiel **Schaltbild 6** einer HP 24541B-Schnittstellenkarte mit der RS-422A-Schnittstelle des Druckers werden die Anschlüsse SD.A, Pin 9 und SD.B, Pin 10 mit den Anschlüssen RD+, Pin 6 und RD-, Pin 24 der Schnittstelle des Druckers verbunden. Dies ist das Leitungspaar für die Übertragung der zu druckenden Daten.

Das Leitungspaar für das Ready/Busy-Signal wird über die Verbindung der Anschlüsse CB (CTS), Pin 5 und RD.B, Pin 18 mit den Anschlüssen TR+, Pin 12 und TR-, Pin 30 der Schnittstelle des Druckers realisiert. Zusätzlich ist auf der Hostseite von CB (CTS), Pin 5 eine Brücke zu CC (DSR), Pin 6 gelegt. Auffällig bei diesem Beschaltungsbeispiel ist bei dem Ready/Busy-Leitungspaar, daß der Anschluß RD.B, Pin 18 der Hostseite zwar spezifisch für die RS-422A-Schnittstelle ist, die andere Leitung aber an die Anschlüsse CB (CTS), Pin 5 und CC (DSR), Pin 6 der RS-232C-Schnittstelle angeschlossen ist. Damit ist zwar die einwandfreie Datenübertragung für viele Anwendungen gewährleistet, kann aber nicht für jede Anwendung garantiert werden. Wertet bei dieser Beschaltung eine Anwendung die Hardware-Druckerstatussignale und die Software-Druckerstatuscodes X-ON und X-OFF aus, ist eine einwandfreie Datenübertragung mit dieser Schnittstellenkarte der Hostseite nicht möglich.

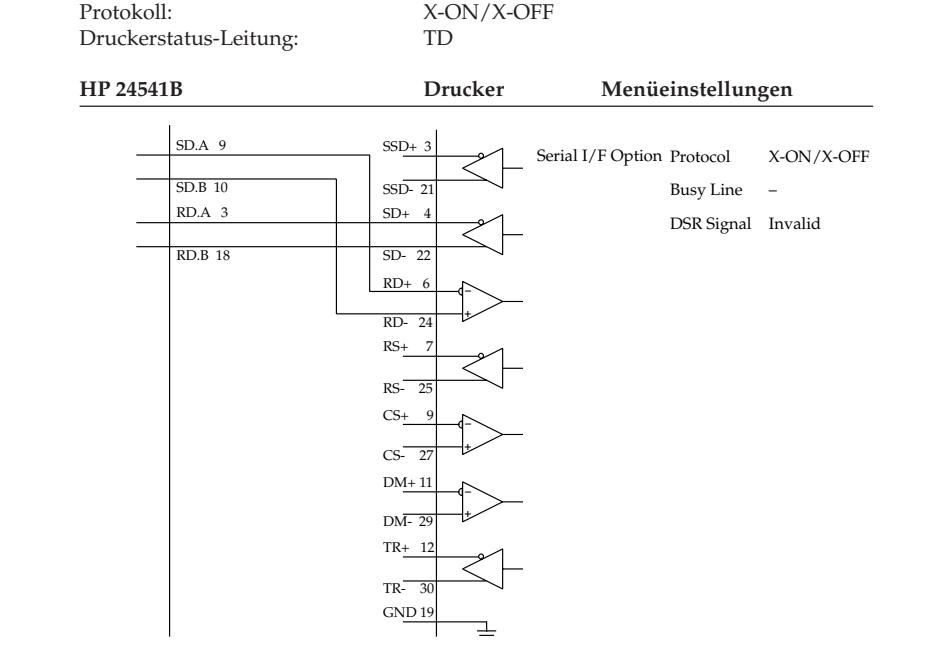

#### **Schaltbild 7**

Bei diesem Beschaltungsbeispiel einer HP 24541B-Schnittstellenkarte mit der RS-422A-Schnittstelle des Druckers werden wie im Beispiel 6 die Anschlüsse SD.A, Pin 9 und SD.B, Pin 10 mit den Anschlüssen RD+, Pin 6 und RD-, Pin 24 der Schnittstelle des Druckers verbunden. Bei diesem Beschaltungsbeispiel einer HP 24541B-Schnittstellenkarte mit der RS-422A-Schnittstelle des Druckers werden die Anschlüsse SD.A, Pin 9 und SD.B, Pin 10 mit den Anschlüssen RD+, Pin 6 und RD-, Pin 24 der Schnittstelle des Druckers verbunden. Dies ist das Leitungspaar für die Übertragung der zu drukkenden Daten.

Das Leitungspaar für den Druckerstatus wird über die Verbindung der Anschlüsse RD.A, Pin 3 und RD.B, Pin 18 mit den Anschlüssen SD+, Pin 4 und SD-, Pin 22 der Schnittstelle des Druckers realisiert.

Auffällig bei diesem Beschaltungsbeispiel ist bei dem Ready/Busy-Leitungspaar, daß der Anschluß RD.B, Pin 18 der Hostseite spezifisch für die RS-422A-Schnittstelle ist, die andere Leitung aber an den Anschluß RD.A, Pin 3 der RS-232C-Schnittstelle angeschlossen sind. Damit ist zwar die einwandfreie Datenübertragung für viele Anwendungen gewährleistet, kann aber nicht für jede Anwendung garantiert werden.

Wird bei dieser Beschaltung eine Anwendung dadurch irritiert, daß die Software-Druckerstatuscodes X-ON und X-OFF auch an dem Eingang des Anschlusses RD.B, Pin 18 mit Doppelfunktion für die Soft- und Hardware-Signale liegen, ist eine einwandfreie Datenübertragung mit dieser Schnittstellenkarte der Hostseite nicht möglich.

Mit Hilfe eines Teststeckers können Sie einen Selbsttest der seriellen Schnittstelle durchführen. Der folgende Teststecker ist zur Durchführung eines Schnittstellentests der RS-422A-Schnittstelle erforderlich:

Wurde der Menüpunkt **Diagnostic Test** auf **Yes** gestellt und die serielle Schnittstelle mit dem nachfolgend angegebenen Teststecker versehen, erfolgt ein auCanon DC-37P oder entsprechender **Stecker** 

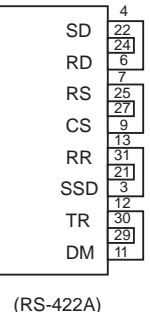

**Schnittstellentest** 

tomatischer Selbsttest. Je nach Ergebnis des Tests wird eine entsprechende Meldung ausgedruckt.

Dieser Vorgang wird solange wiederholt, bis der Drucker ausgeschaltet wird. Die Menüposition **Diagnostic Test** muß auf **No** gesetzt werden, damit der Drucker in die normale Betriebsart zum Datenempfang zurückkehrt.

Um den Drucker in den Menümodus zu schalten, während die Menüposition **Diagnostic Test** auf **Yes** gesetzt ist, müssen Sie die *MENÜ*-Taste beim Einschalten des Druckers gedrückt halten.

## **Die koresidente RS-232C/Current Loop - Schnittstelle**

Bei dieser Schnittstellenkarte wird der Betrieb als RS-232C bzw. Current Loop-Schnittstelle durch Stecken einer Kurzschlußbrücke auf der Platine bestimmt. Beide Betriebsarten erlauben drei Übertragungsprotokolle, die jeweils durch Stecken von Kurzschlußbrücken bzw. über das Druckermenü festgelegt werden.

Die folgenden Seiten enthalten Informationen zur richtigen Steckplatzbelegung der Kurzschlußbrücken und der Menüeinstellung für jede Betriebsart sowie Angaben zu den allgemeinen technischen Daten und den Übertragungsprotokollen.

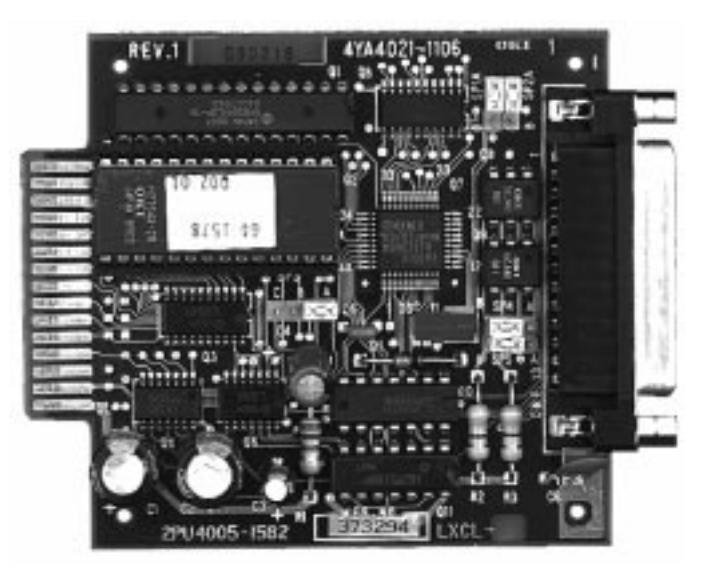

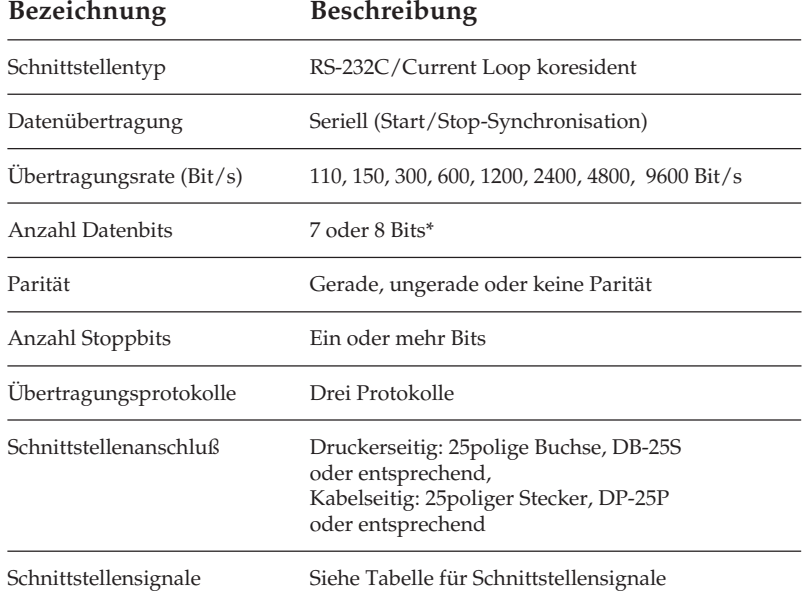

Technische Daten

\* Ein Übertragungsformat von 7 Bits Datenlänge ohne Parität ist nicht zulässig.

Da die Schnittstellensignale, Steckerbelegung und Anschlußvorschläge der als RS-232C betriebenen koresidenten Schnittstelle gleich der der einfachen RS-232C-Schnittstelle sind, werden sie hier nicht nochmals aufgeführt. Sie sind im Abschnitt »Die serielle Schnittstelle RS-232C« weiter vorne Kapitel beschrieben.

### **Current Loop-Schnittstelle**

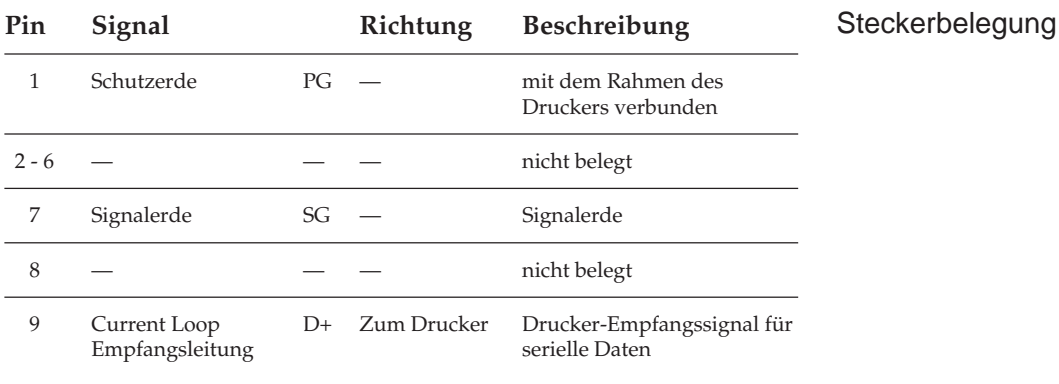

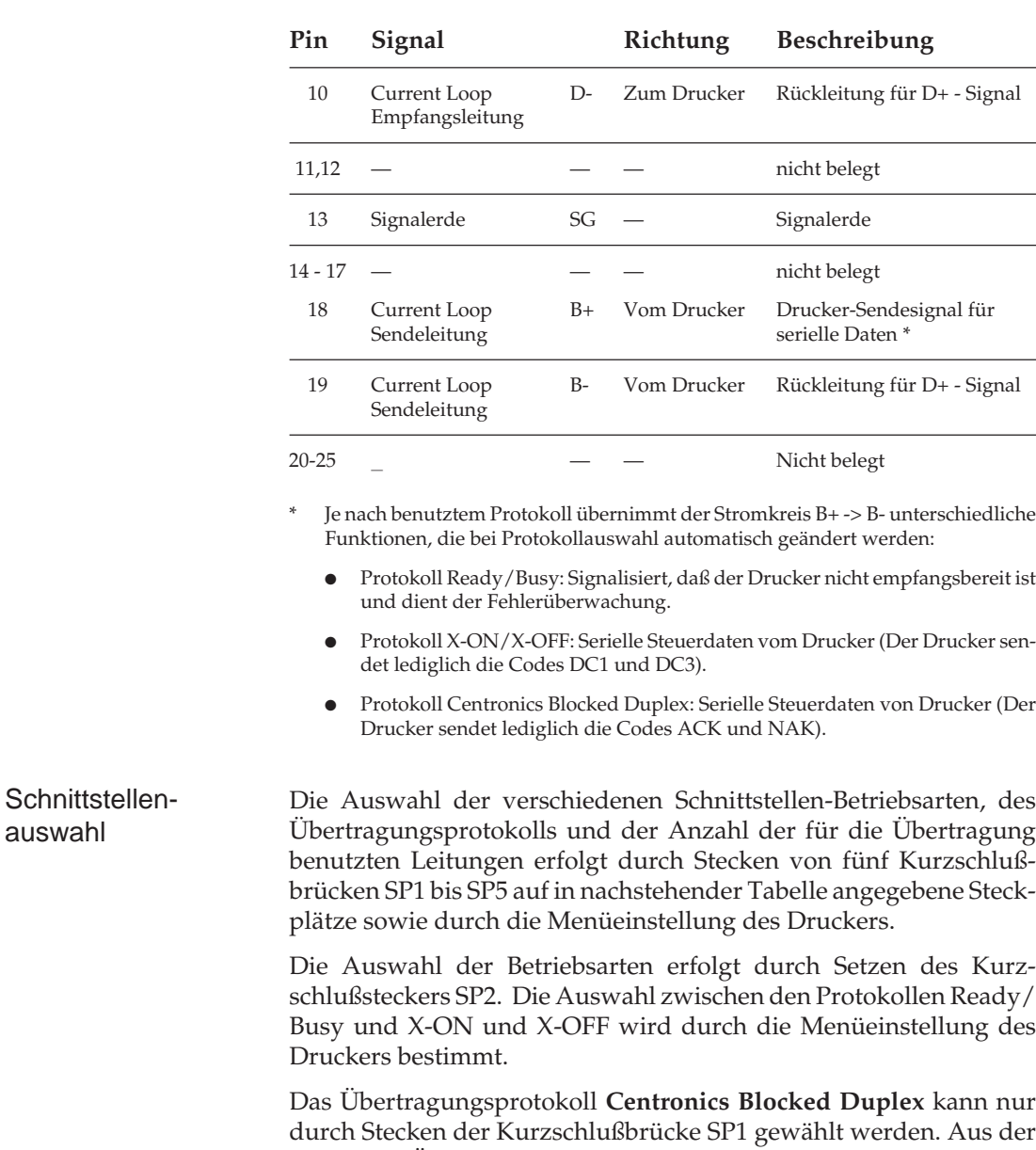

folgenden Übersicht gehen die Funktionen der Kurzschlußstecker

sowie der Menüeinstellung hervor.

auswahl

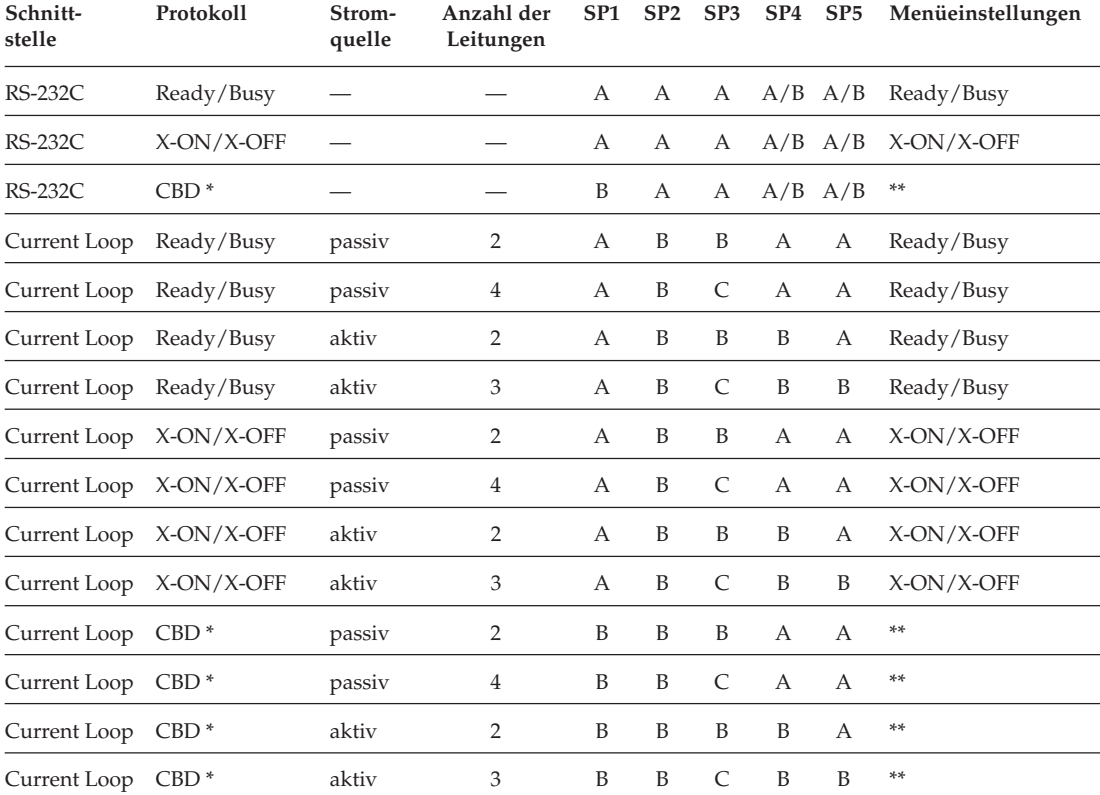

#### Funktionen der Kurzschlußstecker und der Protokollauswahl im Druckermenü

\* CBD = Centronics Blocked Duplex

\*\* Protokolleinstellung im Menü ist unwirksam.

Die Kurzschlußstecker dürfen nur bei ausgeschaltetem Drucker umgesteckt werden.

#### Bestückungsplan

Der Bestückungsplan der Leiterplatine für die koresidente serielle RS-232C/Current Loop-Schnittstelle und die Anordnung der Kurzschlußstecker (SP1 - SP5) ist in folgenden Abbildungen dargestellt.

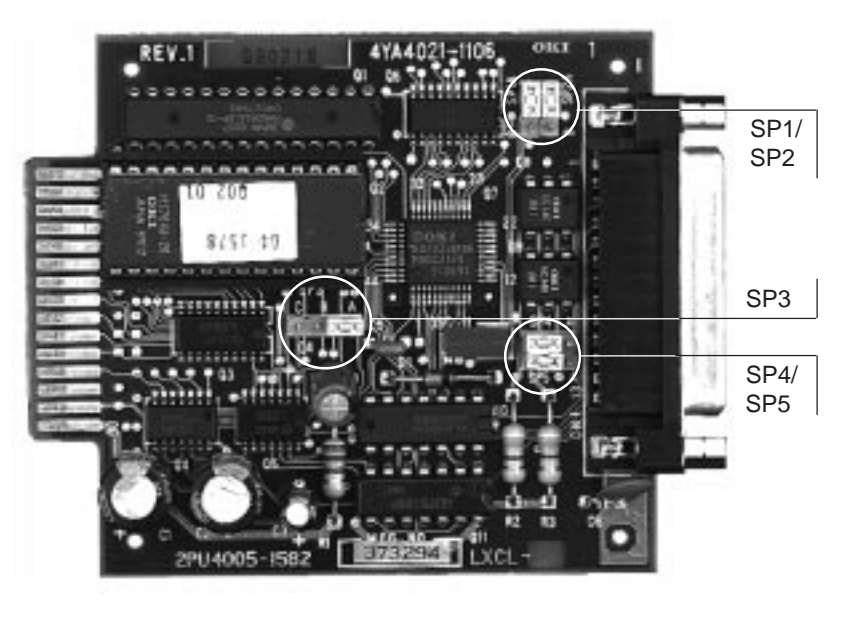

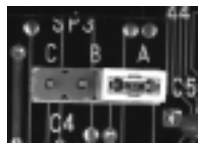

SP 3: Anschlußbelegung SP1: Protokollauswahl SP4: Stromquelle

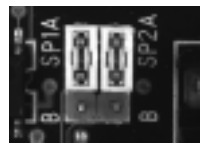

SP2: RS-232C/Current Loop SP5: Stromquelle

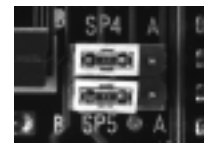

Empfangskreis

Sendekreis

# **Beschreibung der Übertragungsprotokolle**

Auf den nächsten Seiten werden die Übertragungsvorgänge der drei Protokollarten erläutert.

Kann der Drucker keine Daten mehr empfangen, öffnet sich die Stromschleife des Signals B + während der auf das Stopbit folgenden 50 µs des zuletzt empfangenen Zeichens. Ready/Busy

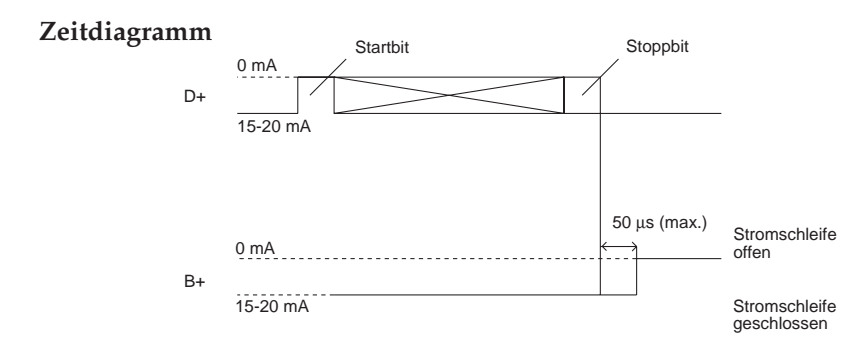

Blockformat: beliebig.

Fehlermeldung: Ein Paritätsfehler erscheint als das Zeichen @ (4OH).

Anzeige des Busy-Status:

Die Wahl des minimalen Zeitintervalls, in dem der Drucker nicht empfangsbereit ist, erfolgt über den Menüpunkt **Busy Time**. Das Zeitintervall für das Busy-Signal kann entweder auf 200 Millisekunden oder 1 Sekunde gesetzt werden.

Der Drucker ist nicht empfangsbereit, wenn die Kapazität des Schnittstellenpuffers einen Schwellenwert von 512 Bytes unterschreitet. Ist ein freier Speicherplatz des Druckpuffers von 512 Bytes oder mehr nach einer Zeit von 200 ms bzw. 1 s verfügbar, ist der Drucker wieder empfangsbereit. Wird der Schwellwert des verfügbaren freien Speicherplatzes von 512 Bytes während des Busy-Zustandes von 200 ms bzw. 1 s nicht erreicht, meldet der Drucker erst wieder Empfangsbereitschaft, sobald ein freier Speicherplatz von 512 Bytes zur Verfügung steht.

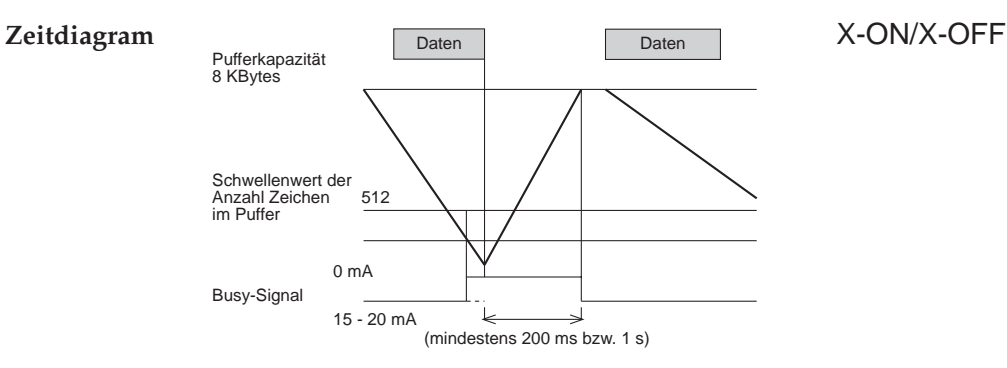

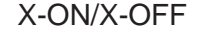

Blockformat: ungeblockt

Fehlermeldung: Ein Paritätsfehler erscheint als das Zeichen @ (40H).

Anzeige des Busy-Status:

Sobald die Kapazität des Schnittstellenpuffers 512 Bytes unterschreitet, signalisiert der Drucker dem Sendegerät durch ein DC3- Code, daß keine Daten mehr empfangen werden können. Empfängt der Drucker nach dem Aussenden eines DC3-Codes keine weiteren Daten, wird kein zusätzliches DC3 gesendet (siehe jedoch Anmerkung).

Ist nach 200 ms bzw. 1 s ein freier Speicherplatz von 512 Bytes oder mehr verfügbar, schickt der Drucker ein DC1-Code, um dem Sendegerät anzuzeigen, daß er wieder empfangsbereit ist. Beträgt der verfügbare freie Speicherplatz nach 200 ms bzw. 1 s weniger als 512 Bytes, wird ein DC1-Code erst gesendet, sobald 512 Bytes oder mehr Speicherkapazität zur Verfügung stehen. (Die Wahl von 200 ms oder 1 s erfolgt über die Menüposition **Busy Time**.)

#### **Zeitdiagramm**

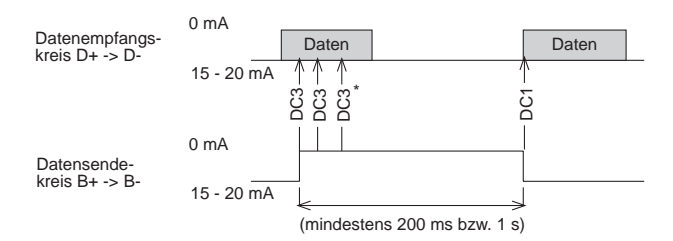

\* Falls Daten übertragen werden, obwohl der Drucker noch nicht empfangsbereit ist, wird bei jedem Dateneingang ein DC3-Code gesendet.

Centronics Blocked Duplex-Protokoll (CBD)

Blockformat: STX + Data + ETX

Daten außerhalb eines Blocks werden ignoriert.

Fehlerüberwachung:

Ein Block wurde ordnungsgemäß übertragen: Dem Sender wird der fehlerfreie Datenempfang nach Eingang von ETX mit einem ACK-Signal bestätigt.

Ein Block wurde fehlerhaft empfangen:

Dem Sender wird nach Eingang von ETX mit einem NAK-Signal das Auftreten eines Fehlers mitgeteilt. Nach Erhalt eines NAK-Signals muß der Sender den Block erneut übertragen.

Anzeige des Busy-Status: Keine

Wenn kein Fehler ermittelt wurde:

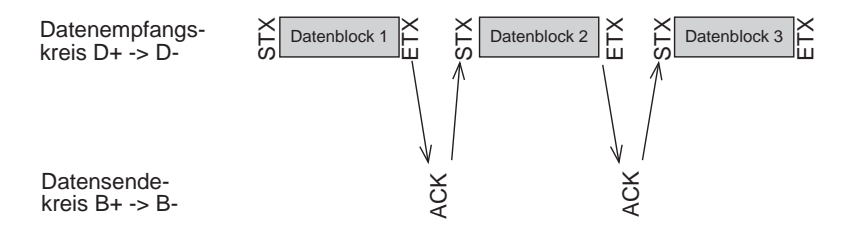

Wenn ein Fehler ermittelt wurde:

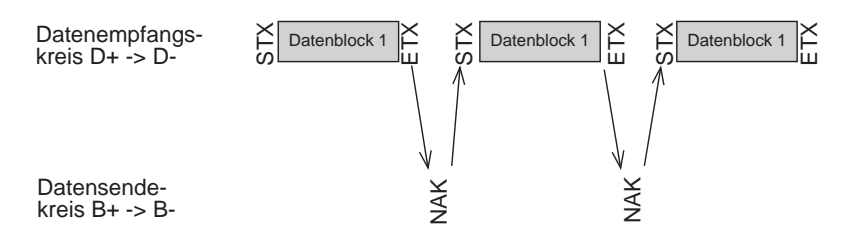

#### **Daten für punktadressierbare Grafiken**

Die oben gezeigte Zeitdiagramme sind nur gültig, wenn sich der Drucker im Textmodus befindet, das heißt, das Block-Startzeichen STX und das Block-Endezeichen ETX werden nur im Textmodus als Steuerzeichen des Übertragungsprotokolls CBD interpretiert. Soll der Drucker unter diesem Protokoll punktadressierbare Grafiken drucken, ist folgendes zu beachten:

Die Grafikdaten einer Druckzeile müssen dem Drucker innerhalb eines Textblocks zugesandt werden, welcher mit dem Block-Startzeichen STX beginnt und mit dem Block-Endezeichen ETX abgeschlossen wird.

Maximale Blocklänge: 0 bis 1 KByte (8 KByte)

Die maximale Länge eines Datenblocks ist gleich der Größe des Druckpuffers der Schnittstelle. Diese sollte möglichst die Größe von 1 KByte nicht überschreiten.

Wird während der Übertragung eines Blockes ein Paritätsfehler oder ein Pufferüberlauf ermittelt, wird der betreffende Block ignoriert, ein NAK-Signal gesendet und der Block vom Sender neu angefordert.

# **Schnittstellenanschlüsse der Current Loop-Schnittstelle**

Bei der Verbindung des Senders (Host) mit dem Empfänger (Drukker) über eine Current Loop-Schnittstelle ist grundsätzlich zu beachten, daß geschlossene Stromschleifen gebildet werden.

Es lassen sich Verbindungen mit einer oder zwei Stromschleifen herstellen, wobei bei Verwendung von nur einer Stromschleife nur das geblockte Übertragungsprotokoll Centronics Blocked Duplex benutzt werden kann. Denn bei Verwendung von nur einem Stromkreis muß der Empfangs- und der Sendekreis vom Host und Drukker in Serie geschaltet werden. Somit ist gleichzeitiges Empfangen von Druckdaten und Senden von Statusmeldungen der Empfangsbereitschaft nicht möglich. In jeder Stromschleife muß sich eine Stromquelle befinden, die entweder vom Host oder vom Drucker zur Verfügung gestellt werden kann. Mehrere Stromquellen in einer Stromschleife sind nicht erlaubt.

Da die zahlreichen Current Loop-Schnittstellen mit unterschiedlichsten Beschaltungen des Host hier nicht alle aufgeführt werden können, werden im folgenden nur Prinzipschaltbilder aufgeführt. Die notwendige Konfiguration des Druckers ist detailiert beschrieben.

Als Beschaltungsbeispiel wird die Verdrahtung des IBM Asynchronous Communication Adapters mit der Current Loop-Schnittstelle des Druckers aufgeführt. Dieser Adapter erlaubt die Betriebsart als RS-232A- oder Current Loop-Schnittstelle. Informationen über dessen Konfiguration können Sie aus dem I*BM Personal Computer Technical Reference Manual, P/N 6936844*, entnehmen.

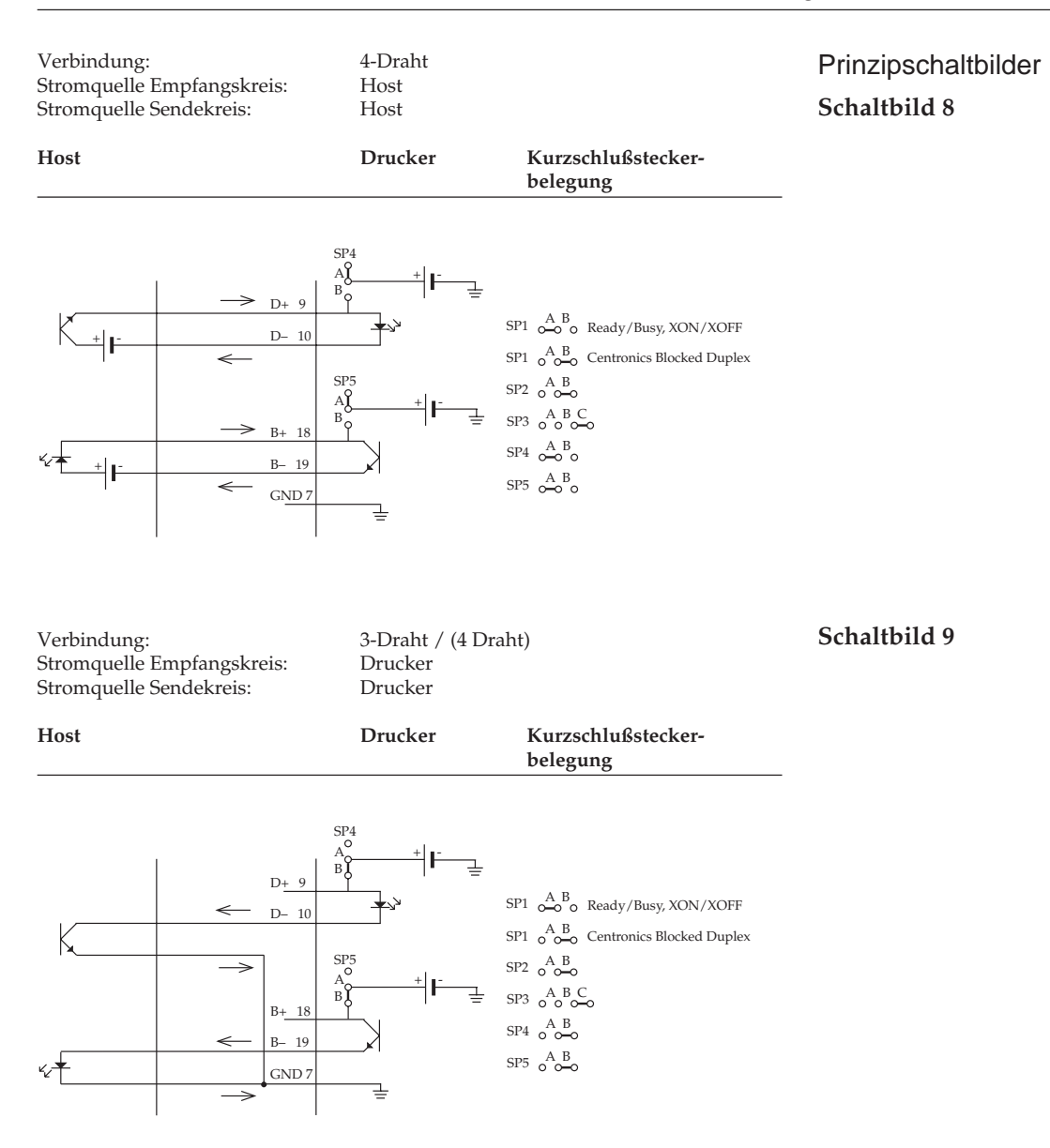

**Schaltbild 10**

### Verbindung: 4-Draht Stromquelle Empfangskreis: Host<br>Stromquelle Sendekreis: Drucker Stromquelle Sendekreis: **Host Drucker Kurzschlußsteckerbelegung**

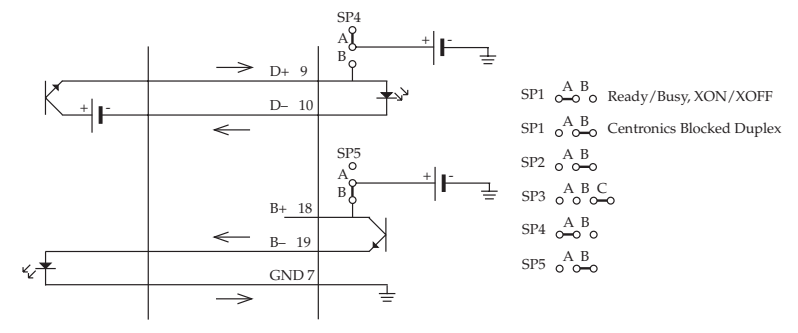

#### **Schaltbild 11**

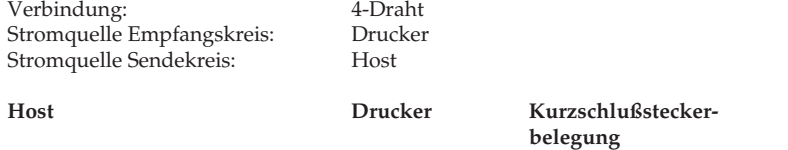

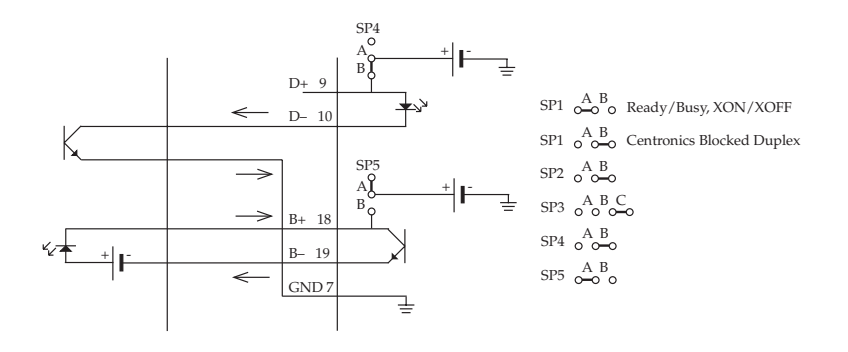

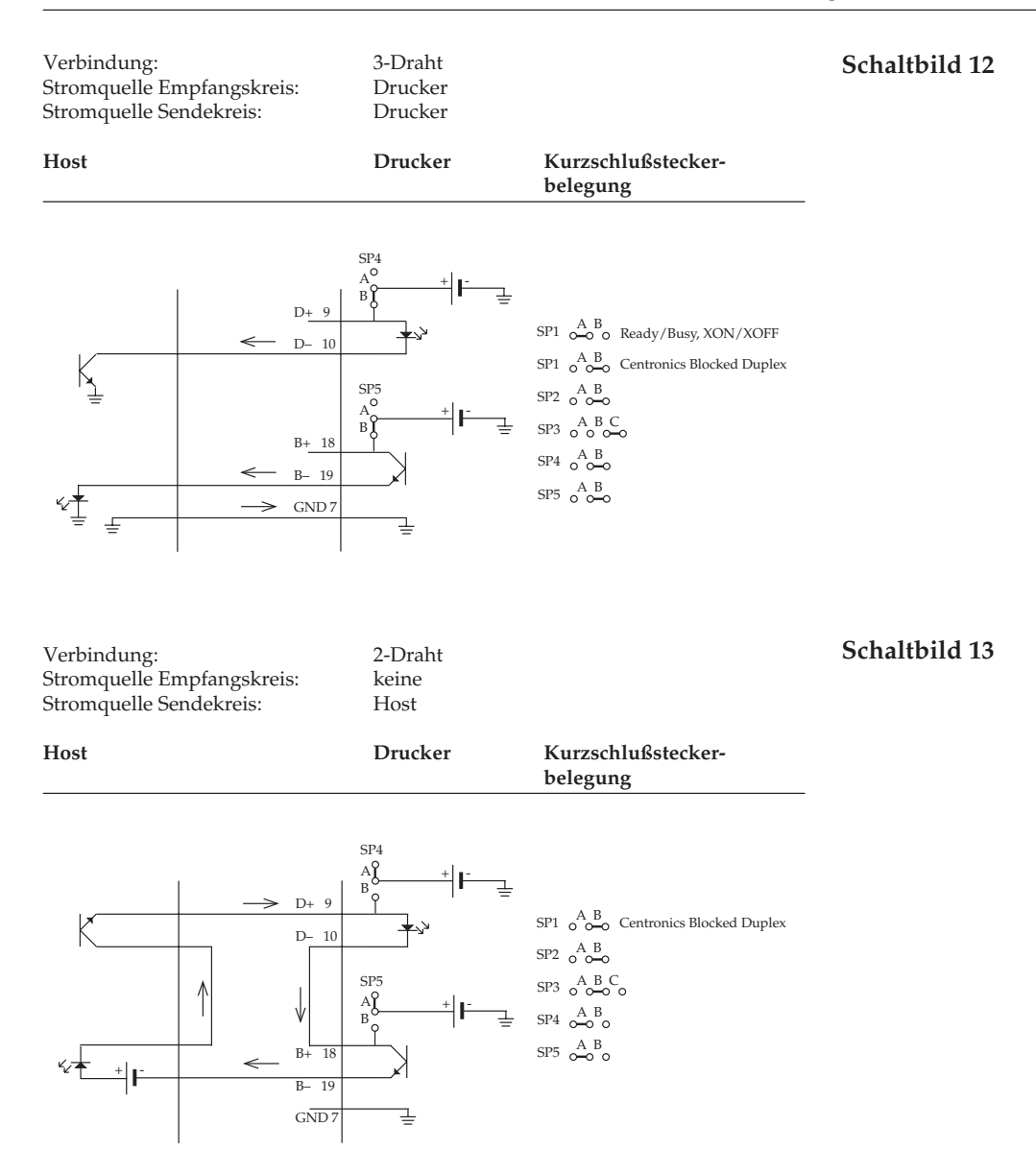

Mit der Beschaltung kann nur das CBD-Protokoll benutzt werden, um eine gesicherte Datenübertragung zu gewährleisten.

#### **Schaltbild 14**

Verbindung: 2-Draht Stromquelle Empfangskreis: Druck<br>Stromquelle Sendekreis: keine Stromquelle Sendekreis:

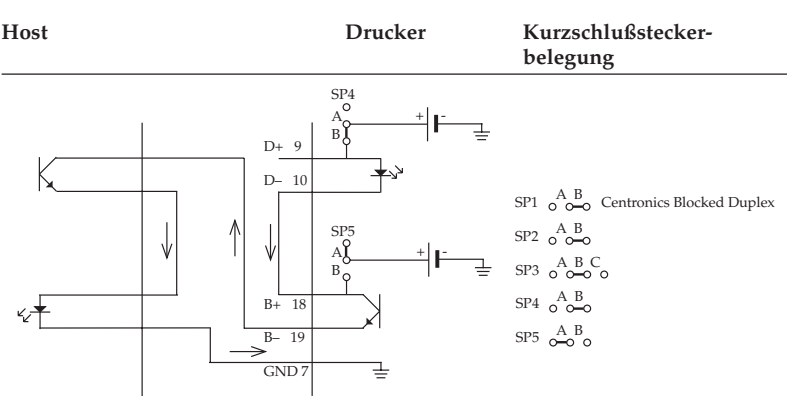

Mit dieser Beschaltung kann nur das Centronics Blocked Duplex-Protokoll benutzt werden, um eine gesicherte Datenübertragung zu gewährleisten.

Streng zu unterscheiden sind die 2-Draht-Verbindungen (siehe Schaltbild 13 und 14) von Verbindungen, bei denen nur der Empfangsstromkreis D+ -> D- des Druckers beschaltet wird. Dieses sind eigentlich 4-Draht-Verbindungen (siehe Schaltbild 8 bis 11) , bei denen der Sendestromkreis B+ -> B- des Druckers nicht beschaltet ist und damit keine Kontrolle des Druckerstatus (empfangsbereit oder Empfangspuffer belegt) möglich ist.

Diese Beschaltung wird häufig von Meßsystemen, Anlagensteuerungen usw. benutzt, die einen Anschluß für einen Protokolldrukker haben. Bei niedrigen Übertragungsgeschwindigkeiten gehen wegen der hohen Druckgeschwindigkeit des Druckers keine Daten verloren, da die empfangenen Druckdaten ausgedruckt werden, ohne gepuffert werden zu müssen.

Um einen Stromfluß von 15 mA bis 20 mA zu gewährleisten, muß beachtet werden, daß der ohmsche Leitungswiderstand sowie die Anzahl der durchflossenen Bauteile berücksichtigt werden.

Das kann in der Praxis bedeuten, daß der bzw. die jeweiligen Strombegrenzungswiderstand/-widerstände der benutzen Stromquelle/ quellen rechner- bzw. druckerseitig den jeweiligen elektrischen Gegebenheiten angepaßt werden muß/müssen.

#### **Technischer Hinweis**

#### D-34

Eingriffe dieser Art können und dürfen nur durch geschultes Fachpersonal unter Zuhilfenahme der technischen Unterlagen (Schaltpläne, etc.) beider rechner- bzw. druckerseitigen Schnittstellen vorgenommen werden.

Verbindung: 2-Draht<br>Stromquelle Empfangskreis: 2-Drucker Stromquelle Empfangskreis: Stromquelle Sendekreis: keine

Praxisbeispiele **Schaltbild 15**

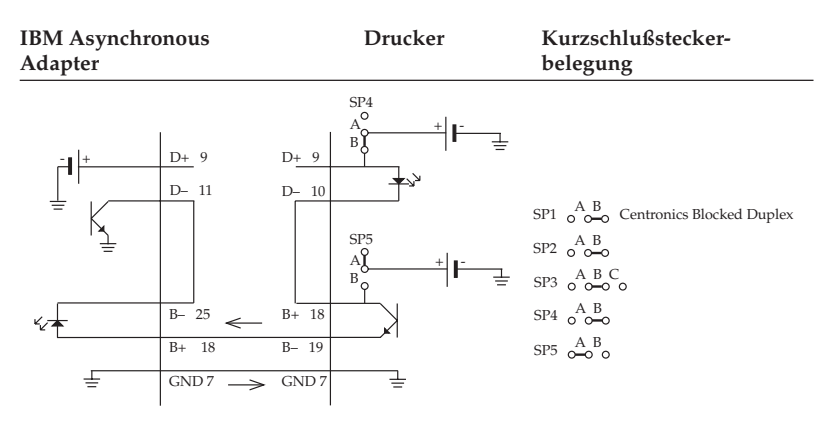

Diese Anschlußmöglichkeit entspricht dem Prinzipschaltbild 14. Mit dieser Beschaltung kann nur das Centronics Blocked Duplex-Protokoll benutzt werden.

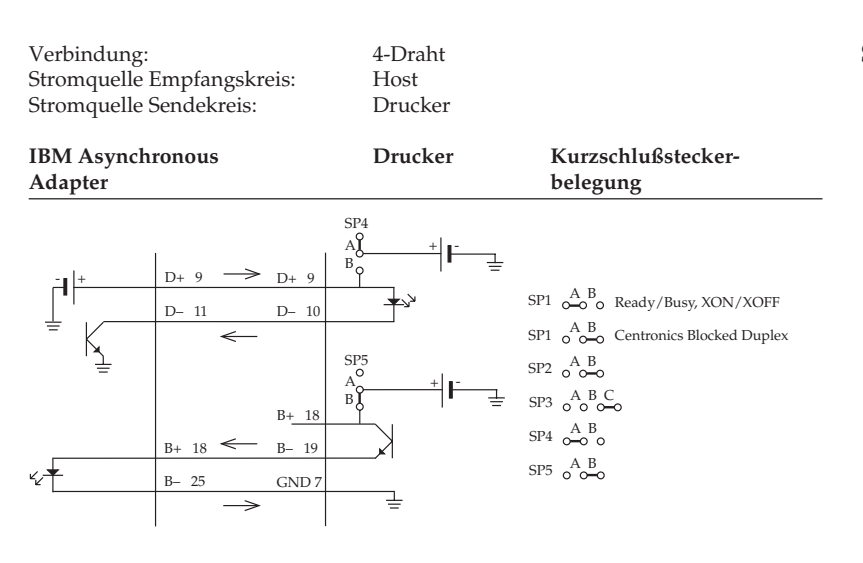

#### **Schaltbild 16**

**Schaltbild 17**

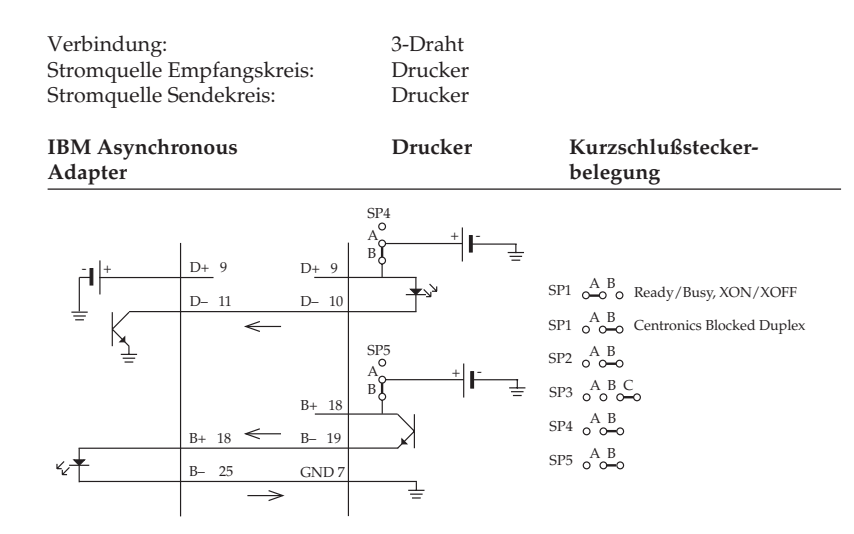

#### Diese Anschlußmöglichkeit entspricht dem Prinzipschaltbild 10.

Diese Anschlußmöglichkeit entspricht dem Prinzipschaltbild 12. Eine nach dem Prinzipschaltbild 13 denkbare Anschlußmöglichkeit ist mit dem IBM Asynchronous Adapter nicht möglich, da dessen Stromquelle nicht genügend Spannung liefert, um einen ausreichenden Strom über die Schnittstellen fließen zu lassen. Beachten Sie den Absatz Technischer Hinweis weiter vorne.

# **Schnittstellentest**

Um einen Schnittstellentest auszuführen, muß die Schnittstelle mit dem nachfolgend beschriebenen Teststecker versehen werden.

Wählen Sie in dem Menüpunkt **Diagnostic Test** den Wert **Yes**, so ist der Schnittstellentest des Druckers aktiviert.

- Stecken Sie den Teststecker in den seriellen Schnittstellenanschluß.
- Stecken Sie den Kurzschlußstecker SP2 zur Auswahl der Current Loop Betriebsart auf die Seite B und SP3 auf Seite B. Desweiteren stecken Sie SP4 auf Seite B und SP5 auf Seite A, um den Schnittstellenanschluß mit 2 Übertragungsleitungen und druckerseiti-

ger Stromquelle zu aktivieren, diese Beschaltung entspricht dem Prinzipschaltbild 14.

● Schalten Sie dann den Drukker ein. Auf der seriellen Schnittstelle werden nun die Funktionen des Druckpuffers, der Schnittstellentreiber und der Empfangsleitung geprüft und anschließend alle Zeichen in einem Testmuster ausgedruckt.

Das Testergebnis ist wie folgt:

Ausgedruckt wird die Mitteilung »CORESIDENT SERIAL I/ F F/W xx.xx YR4064-1578

Canon DB-25S oder entsprechender **Stecker** 

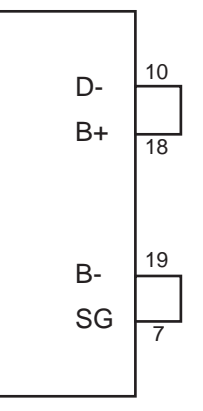

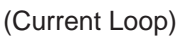

LOOP TEST«, wobei xx.xx die aktuelle ROM-Version angibt.

Der Drucker prüft die Funktion des Puffers und druckt »RAM = GOOD«, wenn beim Speichertest kein Fehler aufgetreten ist oder »RAM = BAD«, wenn beim Speichertest ein Fehler ermittelt wurde.

Die Signallogik wird ebenfalls geprüft. Der Drucker druckt »CURRENT LOOP I/F = GOOD«, wenn bei der Logikprüfung kein Fehler ermittelt wurde oder »CURRENT LOOP I/F = BAD«, wenn bei der Logikprüfung ein Fehler aufgetreten ist.

Wird  $\ast$ I/F = BAD« gedruckt, sollten Sie sich an Ihren Lieferanten wenden.

Vom Sendekreis des Druckers werden hexadezimale Zeichen von 20H bis 7FH auf den Empfangskreis geschickt, dann in den Puffer eingelesen und anschließend ausgedruckt.

Dieser Vorgang wird solange wiederholt, bis der Drucker ausgeschaltet wird. Die Menüposition **Diagnostic Test** muß auf **No** gesetzt werden, damit der Drucker in die normale Betriebsart zum Datenempfang zurückkehrt.

Um den Drucker in den Menümodus zu schalten, während die Menüposition **Diagnostic Test** auf **Yes** gesetzt ist, müssen Sie die *MENÜ*-Taste beim Einschalten des Druckers gedrückt halten.

# **Anhang E: Papierformate und Druckbereiche**

# **Endlospapier**

Endlospapier muß gelocht und auf Seitenlänge (a) gefaltet sein, wobei Sie bis zu fünf Lagen Papier (einschließlich des Originals bei selbstdurchschreibendem Papier) benutzen können.

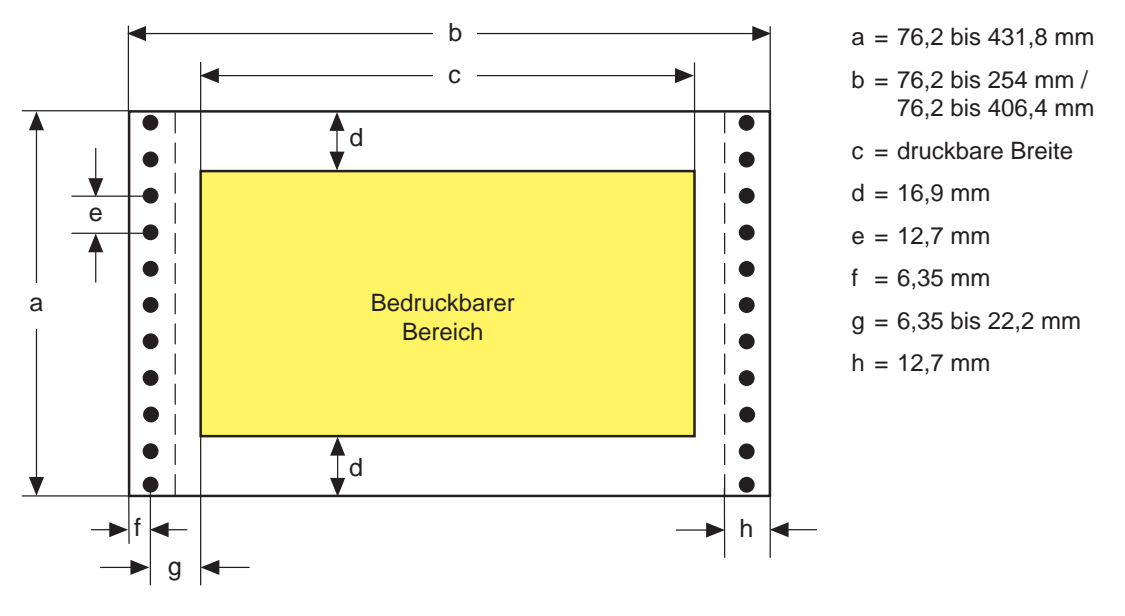

● Die Breite (b) muß zwischen 76,2 und 254 mm beim schmalen Drucker bzw. 76,2 und 406,4 mm beim breiten Drucker liegen.

Format

- Sie können Papierlängen zwischen 76,2 und 431,8 mm benutzen.
- Innerhalb von 8,9 mm (entspricht vier Zeilen bei sechs lpi) vor und nach einer Perforation darf nicht gedruckt werden, um das Bedrucken der Perforation zu vermeiden.
- Für (g) können Sie einen Abstand von 6,35 bis 22,2 mm zu den Transportlöchern wählen, indem Sie die Stachelwalzen verschieben. Papier mit Bindelöchern darf links von diesen Löchern nicht bedruckt werden.

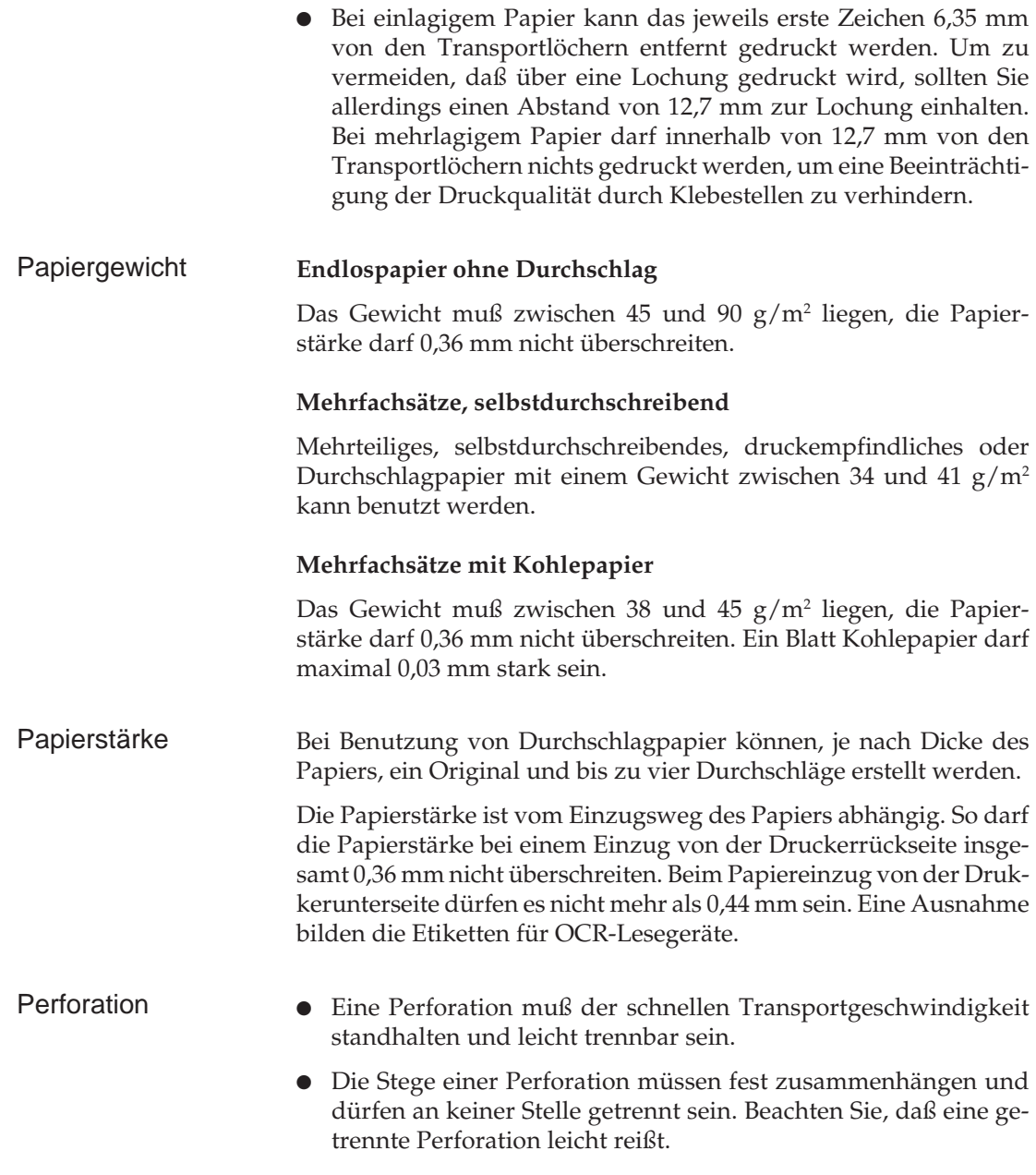

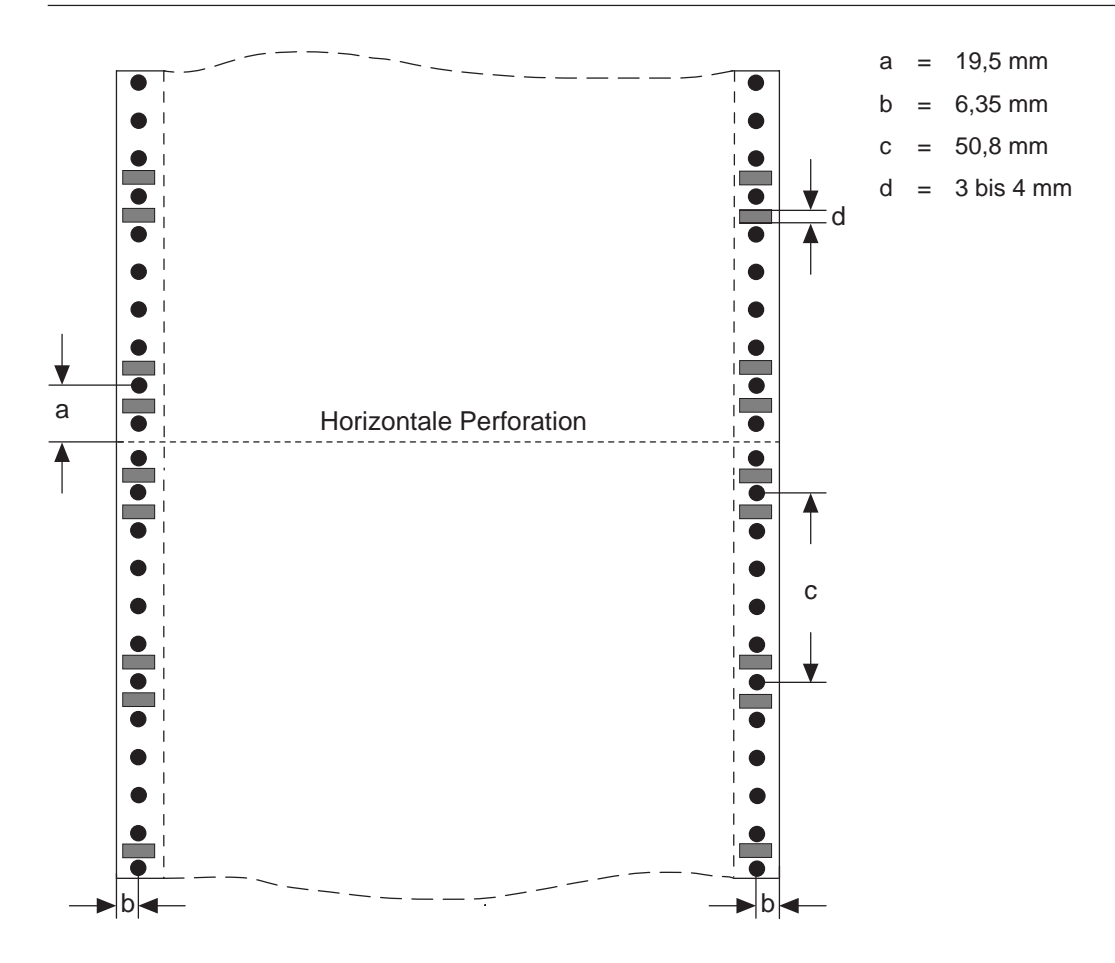

#### **Horizontale Perforation**

Innerhalb eines Bereiches von 1 bis 2 mm an der Ober- und Unterkante des Papiers darf sich kein Loch befinden.

#### **Vertikale Perforation**

Liegt eine vertikale Perforation innerhalb des Druckbereiches, richten Sie den Drucker so ein, daß 6,35 mm rechts und links der Perforation (b) nichts gedruckt wird. An den Schnittpunkten horizontaler und vertikaler Perforation sind Löcher zu vermeiden.

● Die Transportlöcher müssen exakt rund und klar ausgestanzt sein, wobei der Rand gezahnt sein kann. ● Das Papier muß abwechselnd entlang der horizontalen Perfora-**Weitere** Papierhinweise

- tion gefaltet sein. Benutzen Sie kein in Schlaufen liegendes Papier, da ansonsten Probleme beim Papiereinzug auftreten können. Ebenso sind Wellen und Falten (meist bei den ersten und letzten Seiten eines neuen Papierstapels) zu vermeiden. Benutzen Sie deshalb diese Blätter nicht.
- Wird das Endlospapier entlang der horizontalen Perforation getrennt, muß die Trennkante gerade sein, d.h. Trennkanten und Ecken dürfen nicht gewellt oder geknittert sein.

# **Einzelblätter**

Das Standardpapierformat ist DIN A4 (210 x 297 mm). Es können allerdings auch andere Papierformate (DIN A5, DIN B5, etc.) genutzt werden.

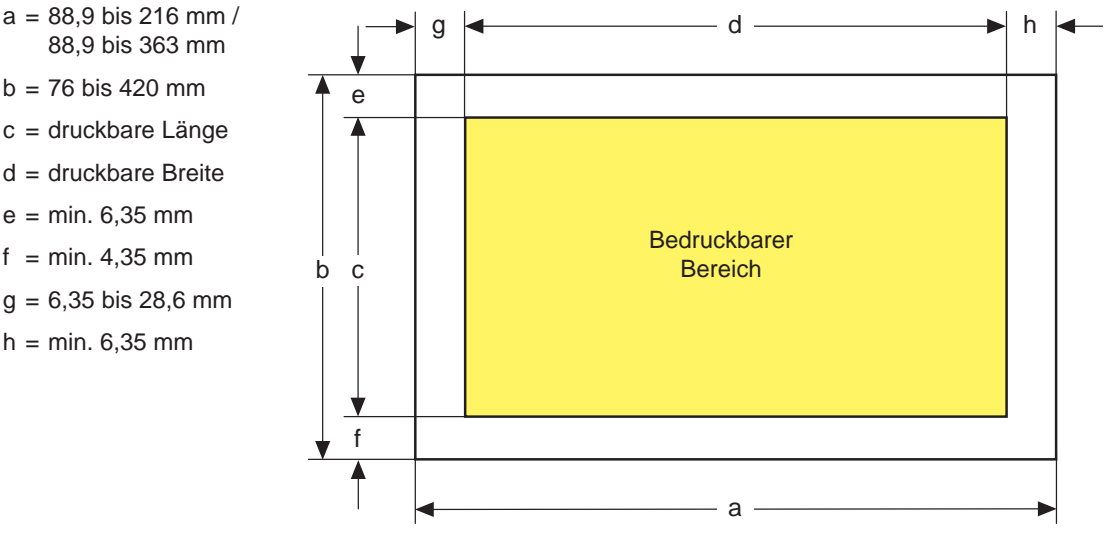

- Format Die Papierbreite (a) liegt zwischen 88,9 und 216 mm (schmaler Drucker) sowie zwischen 88,9 und 363 mm (breiter Drucker).
	- Die Papierlänge (b) beträgt 76 bis 420 mm.

● Die Werte für den nicht bedruckbaren Bereich (g/h) liegen zwischen 6,35 und 28,6 mm. Bei 304,8 mm breitem Papier muß der Wert zwischen 19,05 und 28,6 mm liegen.

Bei Einsatz eines Einzelblatteinzuges (CSF) unterscheiden sich die Einzelblattformate:

- Die Papierbreite (a) liegt zwischen 182 und 216 mm (schmaler Drucker) sowie zwischen 182 und 364 mm (breiter Drucker).
- Die Papierlänge (b) liegt zwischen 182 und 356 mm (schmaler Drucker) sowie zwischen 182 und 364 mm (breiter Drucker).

Sie können Papiergewichte zwischen 45 und 90 g/m2 benutzen. Bei Gebrauch von Einzelblättern über den Einzelblatteinzug (CSF) darf das Papier ein Gewicht von 60 g/m² nicht unter- bzw. 90 g/m² nicht überschreiten. Gewicht

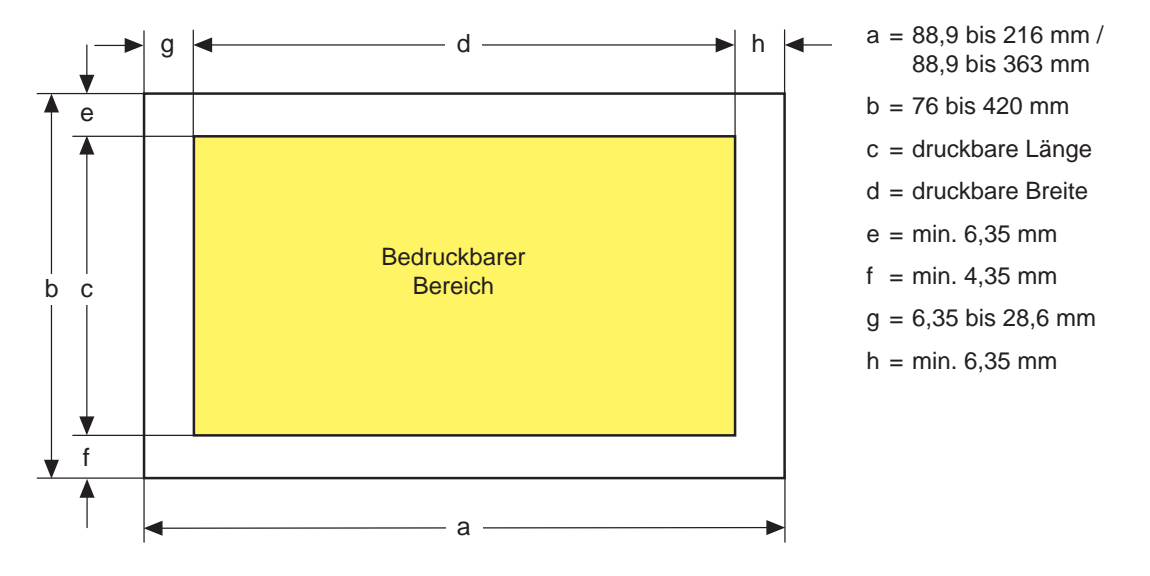

# **Etiketten (auf Einzelblattträger)**

● Die Papierbreite (a) liegt zwischen 88,9 und 216 mm (schmaler Format Drucker) sowie zwischen 88,9 und 363 mm (breiter Drucker).

● Die Papierlänge (b) beträgt 76 bis 420 mm.

● Der nicht bedruckbare linke Rand liegt zwischen 6,35 und 28,6 mm. Bei 304,8 mm breitem Papier muß der Wert zwischen 19,05 und 28,6 mm liegen.

Das Trägerpapier für die Etiketten kann bis zum Gewicht von 33 bis 41␣ g/m2 verarbeitet werden, wobei die Stärke insgesamt von 0,28 mm nicht überschritten werden darf. Gewicht

Das Trägerpapier muß so beschaffen sein, daß ein Etikett sich nicht lösen kann, wenn das Papier um 180° um einen Zylinder mit einem Durchmesser von 27 mm gedreht wird. Die Etiketten dürfen sich während des Druckens oder des Papiereinzuges nicht lösen. Das Trägerpapier muß so weich wie möglich sein. Etiketten sollten nicht vom Trägerpapier entfernt sein. Ein Etikett darf in Zufuhrrichtung keine Falten oder Wellen aufweisen. **Weitere** Papierhinweise

# **Etiketten (auf Endlospapierträger)**

Etiketten auf Endlospapierträgern dürfen ausschließlich von der Druckerunterseite (mit zusätzlichem Schubtraktor) zugeführt werden.

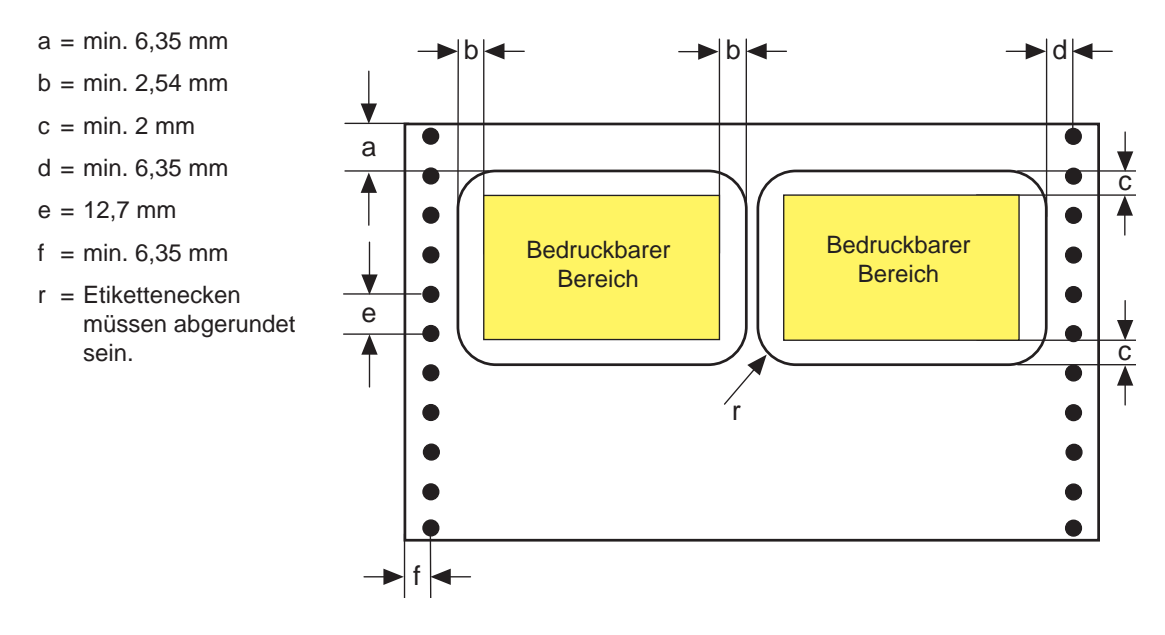

- Die Trägerpierbreite muß zwischen 76,2 und 254 mm (schmaler Drucker) und zwischen 76,2 und 406,4 mm (breiter Drucker) liegen. Format
- Sie können Papierlängen zwischen 76,2 und 431,8 mm benutzen.
- Innerhalb von 8,9 mm (entspricht vier Zeilen bei sechs lpi) vor und nach einer Perforation darf nicht gedruckt werden, um das Bedrucken der Perforation zu vermeiden.

Trägerpapier für die Etiketten kann bis zum Gewicht von 33 bis 41 g/m2 verarbeitet werden, wobei die Stärke insgesamt von 0,28 mm nicht überschritten werden darf. Gewicht

- Das Trägerpapier muß so beschaffen sein, daß ein Etikett sich nicht lösen kann, wenn das Papier um 180° um einen Zylinder mit einem Durchmesser von 27 mm gedreht wird. **Weitere** Papierhinweise
- Die Etiketten dürfen sich während des Druckens oder des Papiereinzuges nicht lösen.
- Das Trägerpapier muß so weich wie möglich sein.
- Etiketten sollten nicht vom Trägerpapier entfernt werden.
- Ein Etikett darf in Zufuhrrichtung keine Falten oder Wellen aufweisen.
- Die Ecken eines Etikettes müssen abgerundet sein.
- Ein der horizontalen Perforation des Trägerpapiers entsprechendes Loch in einem Aufkleber muß exakt mit der Perforation übereinstimmen. Innerhalb eines Bereichs von 1 bis 2 mm von beiden Kanten dürfen keine Löcher erscheinen.
- In einem Bereich von 0,5 bis 1 mm Länge von der oberen rechten und linken Kante sollten keine Löcher erscheinen.

# **Anhang F: Stichwortverzeichnis / Glossar**

- **FETTE GROSSBUCHSTABEN** stellen die Anzeigelampen des Bedienfeldes dar.
- **Fette Buchstaben** bezeichnen die Gruppen, Positionen und Werte des Druckermenüs.
- GROSSBUCHSTABEN geben den Betriebszustand des Druckers wieder.
- *Kursive GROSSBUCHSTABEN* zeigen die Tasten des Bedienfeldes.

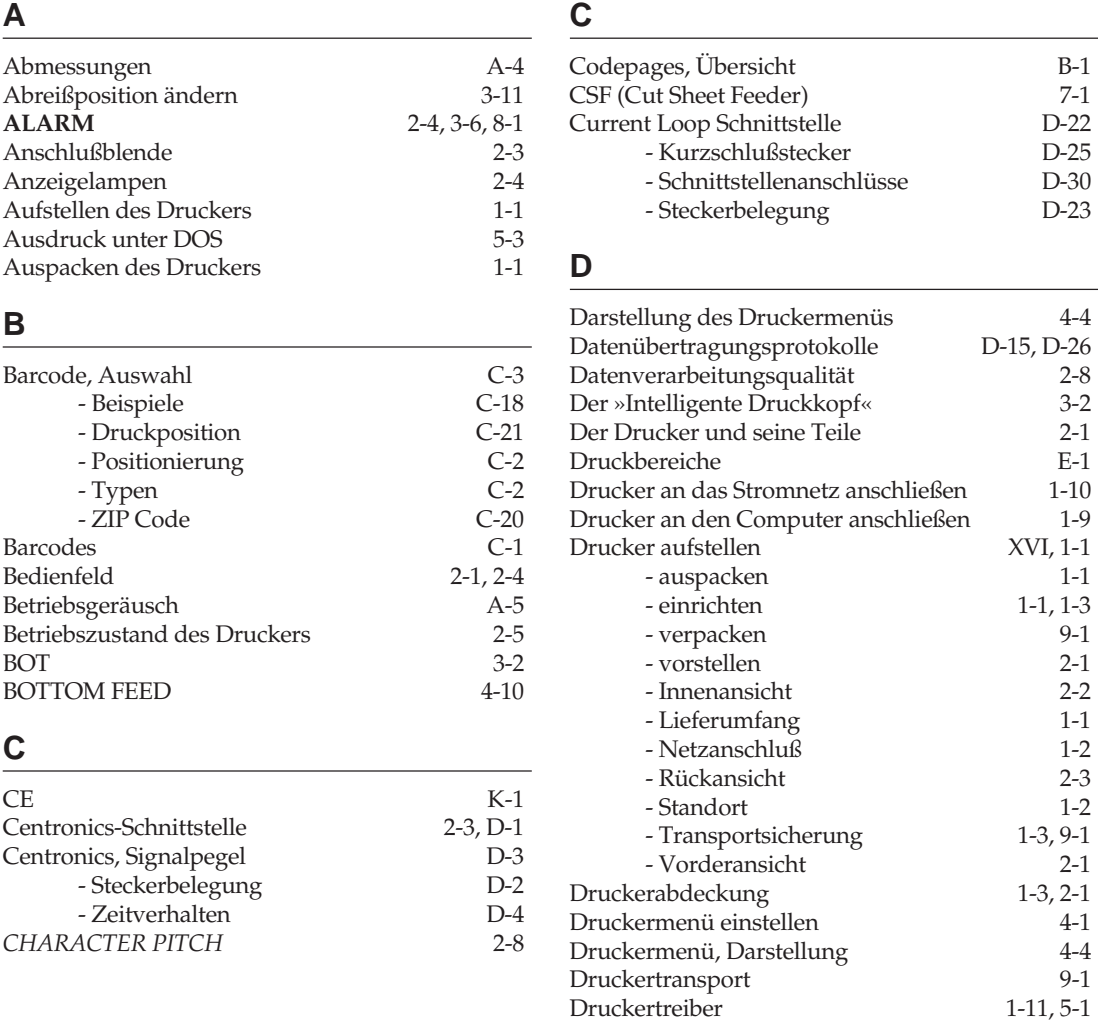

#### **D**

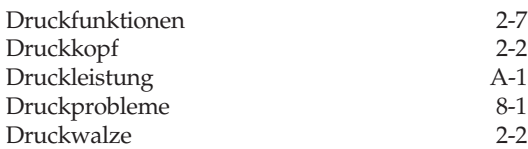

#### **E**

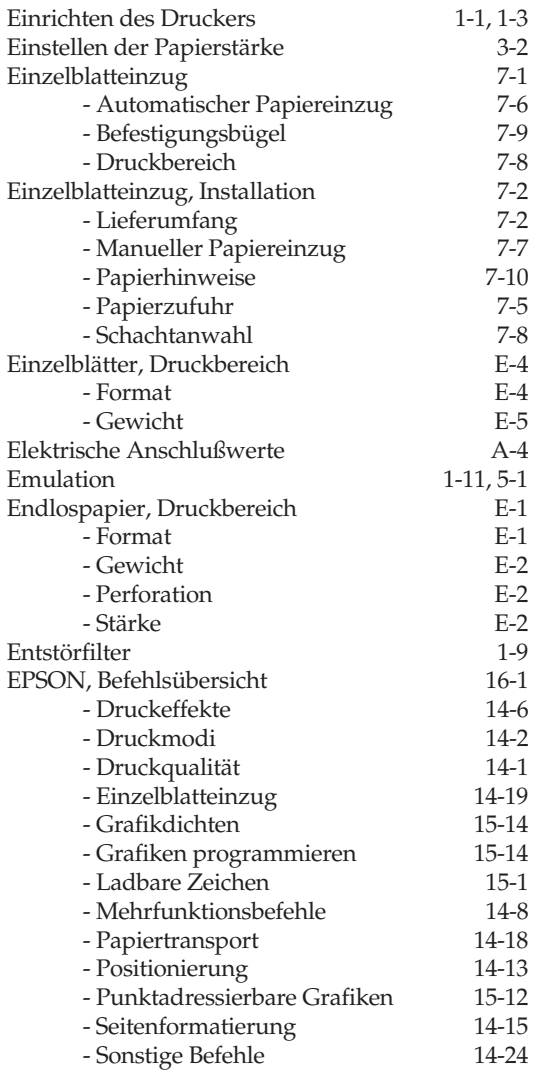

#### **E**

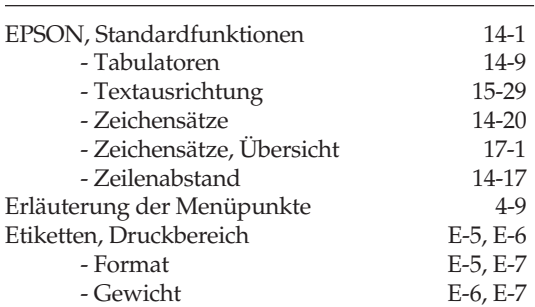

#### **F**

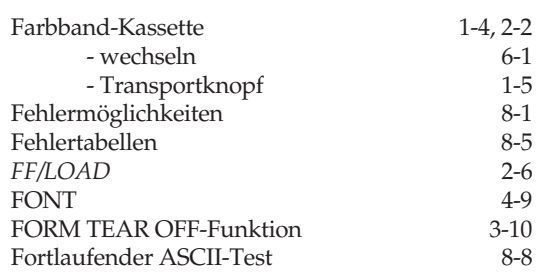

#### **G**

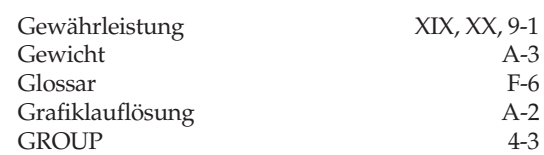

#### **H**

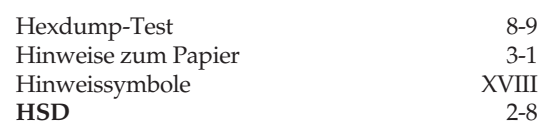

#### **I**

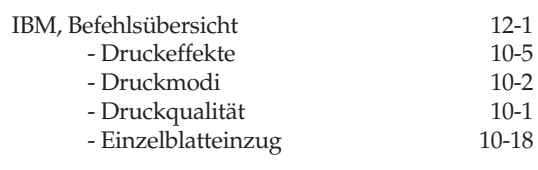

#### **I**

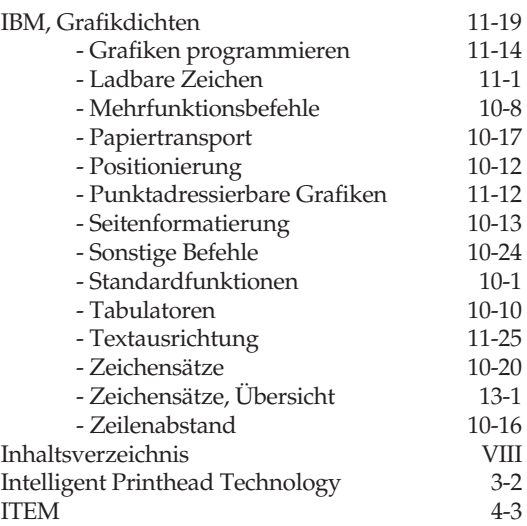

### **K**

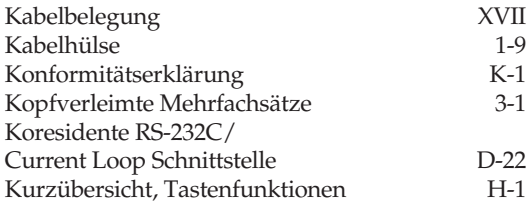

#### **L**

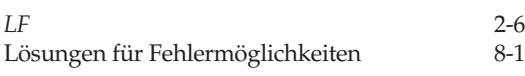

#### **M**

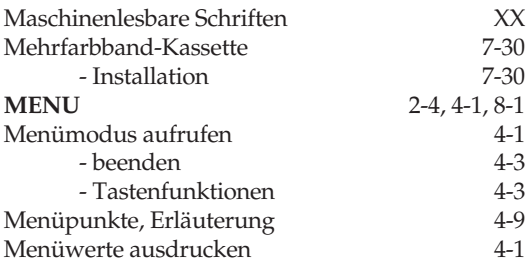

# **M**

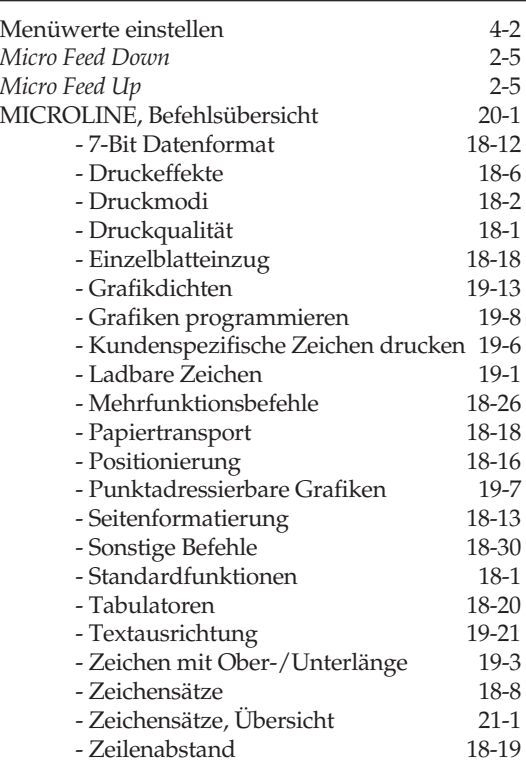

#### **N**

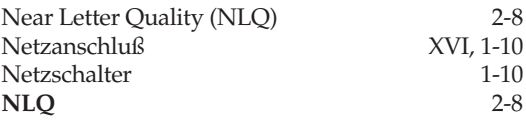

#### **O**

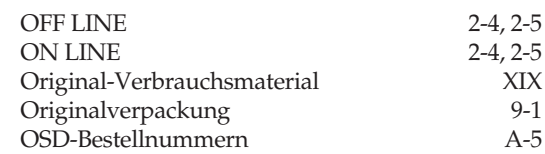

#### **P**

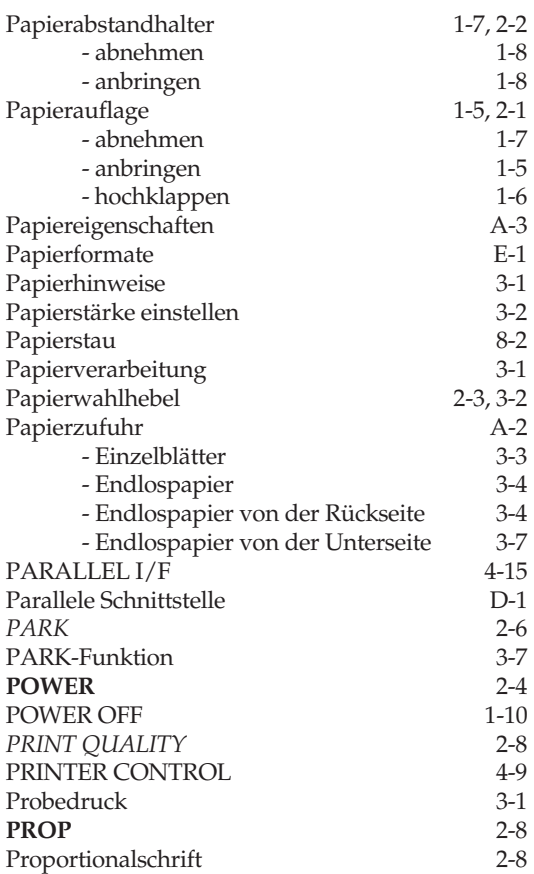

#### **Q**

*QUIET* 2-6

### **R**

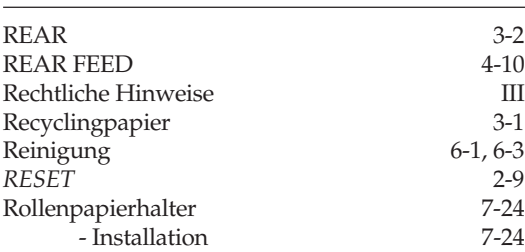

#### **R**

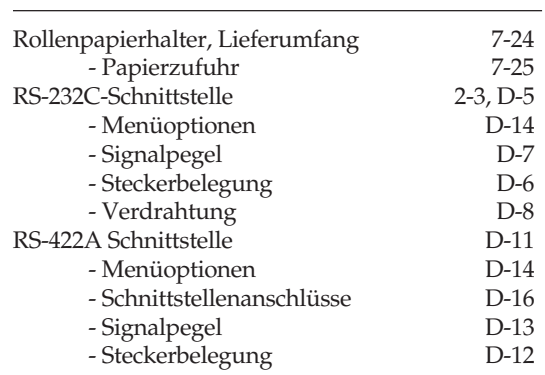

### **S**

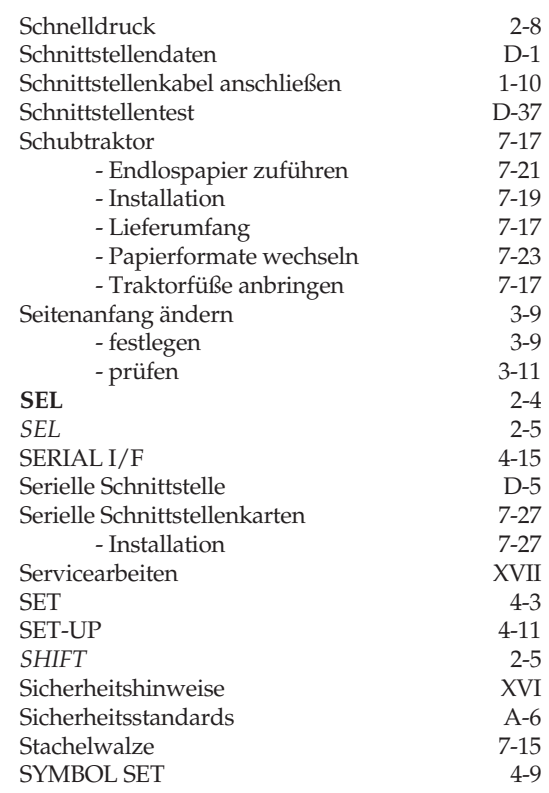

#### Anhang F: Stichwortverzeichnis / Glossar

#### **T**

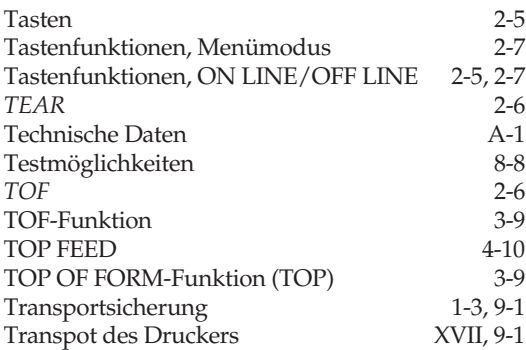

# **U**

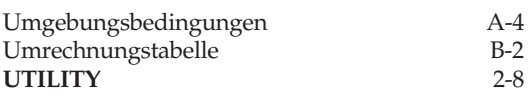

#### **V**

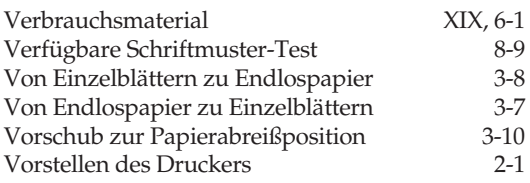

#### **W**

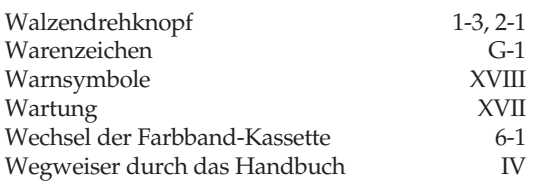

#### **Z**

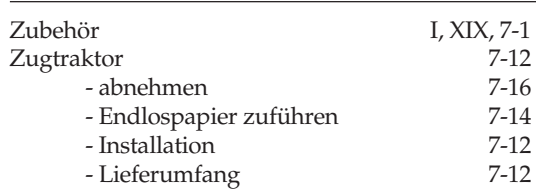

# **Glossar**

Hinter den Fachwörtern steht der englische Begriff oder in Klammern die Bedeutung der Abkürzung. Die meisten Begriffe werden außerdem im Zusammenhang der einzelnen Kapitel erläutert. Diese Erklärungen finden Sie über das Stichwortverzeichnis.

#### **ASCII-Zeichensatz** (**A**merican **S**tandard

**C**ode For **I**nformation **I**nterchange) Ein genormter Code für die Zeichendarstellung in Computern, der als 7-Bit Zeichensatz 128 Buchstaben, Ziffern, Sonder- und Steuerzeichen umfaßt.

#### **Arbeitsspeicher**

In diesem Schreib-/Lesespeicher werden die empfangenen Daten abgelegt und für den zeilenweise Ausdruck vorbereitet. Je nach Modell kann durch zusätzliche Module der Druckerspeicher vergrößert und der Rechner dadurch entlastet werden. Der Inhalt des Arbeitsspeichers geht beim Ausschalten des Druckers verloren.

#### **Auflösung**

Die Feinheit der Druckausgabe wird durch den Nadeldurchmesser des Druckkopfes vorgegeben. Die Auflösung wird meistens in Punkten pro Zoll (dots per inch, dpi) angegeben. Bei Grafiken reichen die Auflösungen von 72 dpi (9-Nadeldrucker) bis zu 360 dpi bei 24- Nadeldruckern.

#### **Backspace** (BS, Rückwärtsschritt)

Der Druckkopf wird um eine Zeichenposition nach links bewegt.

#### **Bar Code**

Eine kleine Fläche mit unterschiedlich breiten Strichen, die codierte Informationen beinhalten. Ein Bar Code wird mit optischen Lesegeräten erfaßt. Je nach Druckermodell ist ein Bar Code Bestandteil der eingebauten Schriftarten oder kann als Grafik gedruckt werden.

#### **Baudrate**

Die Geschwindigkeit von seriellen Schnittstellen wird in Schritten pro Sekunde angegeben, Einheit ist das »Baud«. Bei den gängigen seriellen Schnittstellen wird mit jedem Schritt genau ein Bit übertragen. Dann entspricht die Schrittgeschwindigkeit der sogenannten Datenübertragungsrate, deren Maßeinheit »Bits pro Sekunde» (bps) ist.

#### **Bi-direktionaler Druck**

Der Druckkopf bewegt sich in der ersten Druckzeile von links nach rechts, in der zweiten in umgekehrter Richtung. Dadurch wird die Druckgeschwindigkeit erhöht.

#### **Bit**

Kleinste Informationseinheit in der Datenverarbeitung; kann den Wert 0 oder 1 annehmen. Acht Bits werden zu einem Byte zusammengefaßt. Ein Byte kann 256 verschiedene Werte darstellen.
## **Bitmuster**, bit map

Eine Bitmustergrafik (Rastergrafik) setzt sich aus einzelnen Punkten zusammen, deren Größe durch Nadeldurchmesser vorgegeben ist.

## **Briefqualität** (LQ, **l**etter **q**uality)

Diese Schriftart ist nur bei 24-Nadeldruckern verfügbar, da sie eine hohe Auflösung der Zeichen durch kleinen Nadeldurchmesser voraussetzt. Durch Zwischenpunkte innerhalb der Zeichenmatrix wird ein geschlossenes Schriftbild erzielt.

#### **BS**

Siehe »Backspace«

#### **Buffer**, Puffer

Ein »Buffer« ist ein Speicherbereich, der (meistens vorübergehend) reserviert wird. Neben fest eingerichteten Puffern gibt es variable Puffer, deren Größe automatisch den Erfordernissen angepaßt wird.

#### **Byte**

Eine Gruppe von 8 Bits wird zu einem Byte zusammengefaßt, das ein Zeichen oder Grafikdaten darstellen kann. Ein Byte kann einen Wert zwischen 0 und 255 annehmen.

#### **Carriage Return** (CR, Rückwärtsschritt)

Der Druckkopf wird zum Anfang der Zeile bewegt. Meistens erfolgt der Wagenrücklauf in Verbindung mit einem Zeilenvorschub, um den Druckkopf auf die nächste Zeile zu setzen.

#### **Centronics-Schnittstelle**

Die Centronics-Schnittstelle ist eine parallele Schnittstelle; die acht Bits eines Byte werden gleichzeitig über acht Datenleitungen übertragen. Weitere Signalleitungen steuern die Datenübertragung (Handshake).

## **Character Set** (Zeichensatz)

Ein »Character Set« ist der gesamt darstellbare Zeichenvorrat, in dem festgelegt ist, welche Zeichen (Buchstaben, Ziffern, Sonderzeichen) verfügbar sind.

**cpi** (**c**haracters **p**er **i**nch)

Die Zeichendichte (»Pitch«) wird bei nichtproportionalen Schriften in Zeichen pro Zoll angegeben.

**cps** (**c**haracters **p**er **s**econd) Die Druckgeschwindigkeit wird in Zeichen pro Sekunde angegeben.

#### **CR**

Siehe »Carriage Return«

**CSF** (**C**ut **S**heet **F**eeder) Siehe »Einzelblatteinzug«

#### **dezimal**

Bezeichnung für eine Zahl aus dem 10er-System

#### **DIP-Schalter** (**D**ual **I**n Line **P**ackage)

Ein DIP-Schalter ist ein elektronisches Bauteil, oftmals eine Reihe kleiner Schalter, über die die Voreinstellungen des Druckers vorgenommen werden.

#### **dpi** (**d**ots **p**er **i**nch)

Die grafische Auflösung wird in Punkten pro Zoll angegeben. Übliche Auflösungen für Nadeldrucker liegen zwischen 60 und 288 dpi.

#### **Druckertreiber**

Ein Druckertreiber ist eine Art »Übersetzer«, der die Text- und Grafikbefehle eines Anwendungsprogramms in eine für den Drucker verständliche Sprache umsetzt.

#### **Druckkopf**

Im Druckkopf befinden sich die Nadeln, die das Farbband auf das Papier schlagen. Siehe auch »Nadeldrucker«.

#### **Druckwalze**

Die Walze transportiert das Papier und bildet die Unterlage für den Anschlag der Nadeln. Siehe auch »Nadeldrucker«.

#### **Durchschläge**

Mit druckempfindlichem Papier oder Mehrfachsätzen mit eingelegtem Kohlepapier können Durchschläge (Kopien) erstellt werden, da der Druck durch Anschlag erfolgt. Üblich sind drei Durchschläge bei 24-Nadeldruckern und vier Durchschläge bei 9-Nadeldruckern.

#### **Einzelblatt**, cut sheet

Einzelblätter werden zwischen der Druckwalze und verschiedenen Transportwalzen geführt.

**Einzelblatteinzug**, cut sheet feeder (CSF)

Mit einem Einzelblatteinzug kann der Drucker einen Stapel von Einzelblättern verarbeiten, ohne daß jedes Blatt nachgelegt werden muß. Es gibt auch Einzelblatteinzüge mit zwei Einzugsschächten.

#### **Emulation**

Eine Emulation bildet die Funktionen eines vorgegebenen Gerätes nach, z. B. die Druckerfunktionen des IBM Proprinter. In der Regel bietet Ihr Nadeldrucker neben den vorgegebenen Möglichkeiten zusätzliche Befehle und Druckerfunktionen an, die durch Wahl des richtigen Druckertreibers verfügbar werden.

#### **Endlospapier**

Für Listendruck, Etikettendruck oder Durchschläge wird meistens Endlospapier verwendet, das z-gefaltet vom Stapel verarbeitet wird. Endlospapier wird über Stacheln eines Traktors transportiert, die in die seitliche Lochung des Papiers greifen.

#### **Epson-Emulation**

In der gewählten Emulation verhält sich der Drucker wie das Vorgabemodell und kann beispielsweise die Druckbefehle eines Epson FX-Druckers (9 Nadeln) ausführen.

#### **Escape** (ESC)

Das Escape ist ein nicht druckbares Steuerzeichen des ASCII-Zeichensatzes (dezimal 27, hexadezimal 1B). Die meisten Druckerbefehle werden durch das Escape-Zeichen eingeleitet.

#### **Farbband**

Das Farbband ist ein endloser, tintengetränkter Stoffstreifen, der innerhalb der Farbbandkassette nachgetränkt wird. Durch den Anschlag der Nadel wird die Tinte auf das Papier übertragen. Siehe auch »Nadeldrucker«.

#### **Fester Zeichenabstand**

Wie bei einer Schreibmaschinenschrift nimmt jedes Zeichen ungeachtet der Breite den gleichen Platz ein. Siehe auch Proportionalschrift. Die Angabe des Zeichenabstandes erfolgt in Zeichen pro Zoll (cpi).

#### **Fettdruck**

Zur Hervorhebung werden Zeichen zweimal gedruckt, wobei der zweite Druckpunkt leicht nach rechts versetzt wird.

## **FF**

Siehe »Form Feed«

### **Font**

Englische Bezeichnung für »Schriftart«.

## **Form Feed** (FF, Seitenvorschub)

Dieser Druckerbefehl schließt eine Seite ab und gibt sie aus. Durch Drücken der *FF-*Taste kann ein Seitenvorschub von Hand ausgeführt werden.

## **Handshake**

Quittungsbetrieb, Signal zwischen zwei Geräten welches anzeigt, daß die Verbindung und der Datenaustausch korrekt sind.

#### **Hexadezimal**

Bezeichnung für eine Zahl aus dem 16er-System. Hier werden die Ziffern 0 bis 9 und zusätzlich die Buchstaben A bis F (für die Werte 10 bis 15) verwendet.

## **IBM-Emulation**

In der gewählten Emulation verhält sich der Drucker wie das Vorgabemodell und kann beispielsweise die Druckbefehle des IBM Proprinter ausführen.

## **Impact-Drucker**

Drucker, bei denen die Zeichen durch mechanischen Anschlag auf das Papier übertragen werden. Siehe auch »Nadeldrucker«.

## **Interface**, Schnittstelle

Ein »Interface« ist eine Übergangs- bzw. eine Verbindungsstelle zwischen Computer und Drucker. Über das Interface erfolgt der Datenaustausch.

#### **Italics**

Siehe »Kursiv, Schrägschrift«

## **KByte**

1024 Bytes ergeben ein Kilobyte.

### **Kompatibilität**

Bezeichnet die »Verträglichkeit« verschiedener Systeme untereinander. Miteinander kompatible Systeme ermöglichen einen problemlosen Austausch von Programmen oder Geräten ohne größere Änderungen.

#### **Kursiv**, Schrägschrift

Schriftart mit leicht nach rechts geneigten Zeichen.

## **Landscape**, Querformat

Das Papier wird parallel zur Längskante bedruckt.

## **Letter Quality** (LQ, Briefqualität)

Diese Schriftart ist nur bei 24-Nadeldruckern verfügbar, da sie eine hohe Auflösung der Zeichen durch kleinen Nadeldurchmesser voraussetzt. Durch Zwischenpunkte innerhalb der Zeichenmatrix wird ein geschlossenes Schriftbild erzielt, dadurch verlangsamt sich die Druckgeschwindigkeit.

#### **Line Feed** (LF, Zeilenvorschub)

Dieser Druckerbefehl transportiert das Blatt Papier eine Zeile vorwärts. Durch Drücken der *LF-*Taste kann ein Zeilenvorschub von Hand ausgeführt werden.

## **lpi** (**l**ines **p**er **i**nch)

Der senkrechte Abstand der Druckzeilen wird in Zeilen pro Zoll angegeben. Übliche Werte sind 6 oder 8 lpi.

#### **Matrixdrucker**

Die Zeichen sind aus einer Matrix einzelner Punkte zusammengesetzt. Siehe »Nadeldrukker«.

#### **MByte**

1024 KBytes ergeben ein Megabyte.

#### **Memory**

Englische Bezeichnung für Speicher.

#### **Menü**

Über das Menü können Sie die meisten Funktionen Ihres Druckers wie Papierformat und Emulation einstellen. Das Menü wird über das Bedienfeld eingestellt.

#### **Microline-Emulation**

In der Microline-Emulation hat der Drucker einen OKI-eigenen Befehlssatz, der in besonderen Anwendungen verwendet wird.

#### **Nadeldrucker**

Die Druckzeichen sind aus Punkten zusammengesetzt (Punktmatrix). Die Nadeln schlagen das Farbband auf das Papier und hinterlassen dort einen Punkt. Nach der Anzahl der Nadeln werden 9-, 18-, und 24-Nadeldrucker unterschieden. Die Nadeln sind untereinander in einer oder zwei Spalten angeordnet. Übliche Nadeldurchmesser sind 0,3 mm bei 9-Nadeldrucker und 0,2 mm bei 24-Nadeldruckern. Die Nadelgröße gibt die Auflösung vor und bestimmt somit das Schriftbild.

**Near Letter Quality** (NLQ, Schönschriftqualität)

Diese Schriftart ist bei den meisten 9-Nadeldruckern verfügbar, erreicht aber nicht ganz das Druckbild der Briefqualität.

#### **OCR** (**O**ptical **C**haracter **R**ecognition)

Englische Bezeichnung für »Optische Schrifterkennung«. Der OCR-Code besteht aus genau definierten Schriftzeichen, die von jedem OCR-Gerät gelesen werden können.

#### **OFF-LINE**

In diesem Zustand kann der Drucker keine weiteren Daten empfangen und befindet sich in einer Art »Wartezustand«. Im OFF-LINE-Modus können Sie die Menüeinstellung ändern.

#### **ON-LINE**

Im Zustand der Betriebsbereitschaft können Daten empfangen, aufbereitet und gedruckt werden.

**Parallele Schnittstelle**, parallel interface

Verbindungselement zur Datenübertragung zwischen Drucker und Computer. Bei der parallelen Schnittstelle werden die acht Bits eines Byte gleichzeitig über acht Datenleitungen übertragen. Weitere Signalleitungen steuern die Datenübertragung (Handshake).

#### **Parameter**

Die meisten Befehle erfordern zusätzliche Werte, bei denen es sich zumeist um Zahlenwerte handelt. Diese Parameter werden entweder als druckbare ASCII-Zeichen oder als dezimale bzw. hexadezimale Werte angegeben.

#### **Pitch**

Siehe »cpi«

## **Port**

Der »Port« stellt eine Schnittstelle des Computers bzw. des Druckers dar, über den Daten ausgetauscht werden.

#### **Printer**

Englische Bezeichnung für »Drucker«.

#### **Programm**

Das Betriebssystem steuert die Grundfunktionen des Rechners wie Eingabe, Ausgabe und die Systemverwaltung. Anwendungsprogramme ermöglichen beispielsweise Textverarbeitung, Kalkulation oder grafischen Anwendungen.

#### **Proportionalschrift**

Bei einer Proportionalschrift nimmt jedes Zeichen nur den benötigten Platz ein. Ein »m« beispielsweise benötigt weniger Platz als ein »l« Durch Proportionalschrift erhalten Dokumente ein schriftsatzähnliches, professionelles Aussehen. Siehe auch »Fester Zeichenabstand«.

#### **Protokoll**, handshake

Ein Protokoll sichert die Datenübertragung. Je nach Schnittstelle meldet der Drucker beispielsweise über Steuerzeichen oder separate Signalleitungen, daß der Empfangsspeicher voll ist, um eine fehlerfreie Datenübergabe und -übernahme zu gewährleisten.

#### **Puffer**, buffer

Ein Puffer ist ein Speicherbereich, der (meistens vorübergehend) reserviert wird. Neben fest eingerichteten Puffern gibt es variable (dynamische) Puffer, deren Größe automatisch den Erfordernissen angepaßt wird.

### **Punkt**

Die kleinste adressierbare Einheit bei Rastergrafiken. Jedem Punkt ist ein Bit zugeordnet, das den Wert 1 für schwarz (gesetzter Punkt) oder 0 für weiß (nicht gesetzter Punkt) annehmen kann.

#### **RAM** (**R**andom **A**ccess **M**emory)

In diesem Schreib-/Lesespeicher werden die empfangenen Daten abgelegt und für den zeilenweise Ausdruck vorbereitet. Je nach Modell kann durch zusätzliche Module der Druckerspeicher vergrößert und der Rechner dadurch entlastet werden. Der Inhalt des RAM-Speichers geht beim Ausschalten des Druckers verloren.

#### **Rastergrafik**

Eine Rastergrafik setzt sich aus Punkten zusammen, die schwarz (deckend) oder weiß sein können. Rastergrafiken werden zeilenweise (jeweils 9 oder 24 Punktzeilen) zum Drucker übertragen, dessen Auflösung die kleinste Punktgröße vorgibt.

#### **Reset**

Gemeint ist das Zurücksetzen von Systemen (Computer, Drucker) in den Werkszustand.

#### **Resident**

Wird in der Datenverarbeitung in Bezug auf Inhalte des Arbeitsspeichers (RAM) verwendet.

#### **ROM** (**R**ead **O**nly **M**emory)

In diesem nicht löschbaren Nur-Lesespeicher ist die Firmware, das Steuerprogramm des Druckers, abgelegt (Emulation und Steuerung des Druckwerkes).

#### **RS-232C-Schnittstelle**

Eine serielle Schnittstelle nach amerikanischer Norm. Sie entspricht der internationalen ITU-Norm V.24 in Verbindung mit der V.28, bzw. der DIN-Norm 66020.

#### **Rückwärtsschritt** (BS, backspace)

Der Druckkopf wird um eine Zeichenposition nach links bewegt.

#### **Schnittstelle**, interface

Eine Schnittstelle ist eine Übergangs- bzw. eine Verbindungsstelle zwischen Computer und Drucker. Über die Schnittstelle erfolgt der Datenaustausch. Man unterscheidet zwischen »parallelen« und »seriellen« Schnittstellen: bei den parallelen Schnittstellen (Centronics) werden die Daten byteweise gleichzeitig übertragen, wogegen die serielle Schnittstelle die Daten bitweise nacheinander überträgt.

#### **Schriftart**, font

Eine Schriftart wird durch die Kombination verschiedener Merkmale wie der Druckqualität oder dem Zeichenabstand festgelegt.

#### **Schubtraktor**

Ein Schubtraktor schiebt das Endlospapier von der Unterseite durch das Druckwerk.

#### **Seitenvorschub** (FF, form feed)

Ein Seitenvorschub-Befehl schließt ein Seite ab und gibt sie aus.

#### **Serielle Schnittstelle**

Verbindungselement zur Datenübertragung (bitweisen nacheinander) zwischen Drucker und Computer. Serielle Schnittstellen sind für größere Entfernungen geeignet. Siehe auch »RS-232C«.

#### **Shift-Taste**

Durch Drücken dieser Taste wird eine zweite Tastenfunktion aktiviert.

#### **Speicher**

siehe »Arbeitsspeicher« oder »RAM«

#### **Steuerzeichen**

Diese nicht druckbaren Zeichen des ASCII-Zeichensatzes bewirken Funktionen wie Seitenvorschub, Zeilenvorschub oder Wagenrücklauf. Das Steuerzeichen Escape leitet Befehlssequenzen (Escape-Befehle) ein.

#### **Strichcode**, bar code

Eine kleine Fläche mit unterschiedlich breiten Strichen, die codierte Informationen beinhalten. Ein Strichcode wird mit optischen Lesegeräten erfaßt. Je nach Druckermodell ist Barcode Bestandteil der eingebauten Schriftarten oder kann als Grafik gedruckt werden.

#### **Traktor**

Der Traktor (Schub-, Zugtraktor) dient dem sicheren und genauen Transport von Endlospapier. Dabei greifen sie Stacheln der Transportwalzen in die ausgestanzten Löcher des Papiers, um es zu schieben oder zu ziehen.

#### **Treiber**

siehe »Druckertreiber«

#### **Uni-direktionadruck**

Hier wird nur in eine Richtung (von links nach rechts) gedruckt. Besonders für den exakten Druck von Grafiken geeignet.

#### **Wagenrücklauf**, (CR, carriage return)

Der Druckkopf wird zum Anfang der Zeile bewegt. Meistens erfolgt der Wagenrücklauf in Verbindung mit einem Zeilenvorschub, um den Druckkopf auf die nächste Zeile zu setzen.

#### **Zeichen**, character

Ein Zeichen ist ein Element aus einem vereinbarten Zeichenvorrat. Es werden druckbare Zeichen und nichtdruckbare Zeichen (Steuerzeichen) unterschieden.

#### **Zeichenabstand**

Unterschieden werden Schriften mit festem Zeichenabstand und Proportionalschriften.

#### **Zeichensatz**, character set/code page

Ein »Zeichensatz« ist der gesamt darstellbare Zeichenvorrat, in dem festgelegt ist, welche Zeichen (Buchstaben, Ziffern, Sonderzeichen) verfügbar sind.

#### **Zeile**, line

Eine Zeile ist ein waagerechte Folge von Zeichen. Die Breite einer Zeile ist durch den rechten und linken Rand (Zeilenanfang) vorgegeben. Der Zeilenabstand (lpi, lines per inch) gibt die Höhe einer Zeile vor.

#### **Zeilenabstand**, line spacing

Gängige Zeilenabstände für den Zeichendruck sind 6 und 8 Zeilen pro Zoll (lpi, lines per inch). Beim Ausdruck von Grafiken muß durch einen Befehl der Zeilenabstand so eingestellt werden, daß die untere Nadelreihe an die obere Nadelreihe der nächsten Zeile anschließt.

#### **Zeilenvorschub** (LF, line feed)

Durch diese Befehl wird der Druckkopf um eine Zeile nach unten bewegt. Meistens wird zusätzlich ein Wagenrücklauf verwendet, um den Druckkopf an den Zeilenanfang zu setzen.

#### **Zoll**, inch

Ein Zoll entspricht 2,54 Zentimetern. Technische Angaben (z. B. Auflösung) erfolgen in Zoll.

#### **Zugtraktor**

Ein Zugtraktor zieht das Papier von der Oberseite aus dem Druckwerk.

## **Anhang G: Warenzeichen**

*OKI* und *Microline* sind eingetragene Warenzeichen der Oki Electric Industry Co., Ltd.

*Epson* ist ein eingetragenes Warenzeichen der Seiko Epson Corporation.

*IBM*, *IBM PC*, *PC-DOS* und *ProPrinter* sind eingetragene Warenzeichen der International Business Machines Corporation.

*MS-DOS* ist ein eingetragenes Warenzeichen der Microsoft Corporation.

*MS-Windows* ist ein eingetragenes Warenzeichen der Microsoft Corporation.

*DR-DOS* ist ein eingetragenes Warenzeichen der Novell Inc.

*Telix* ist ein eingetragenes Warenzeichen der EXIS Inc.

*ProCOM* ist eingetragenes Warenzeichen der DATASTROM TECH-NOLOGIES Inc.

*Centronics* ist ein eingetragenes Warenzeichen der Centronics Corporation.

# **Anhang H: Kurzübersicht**

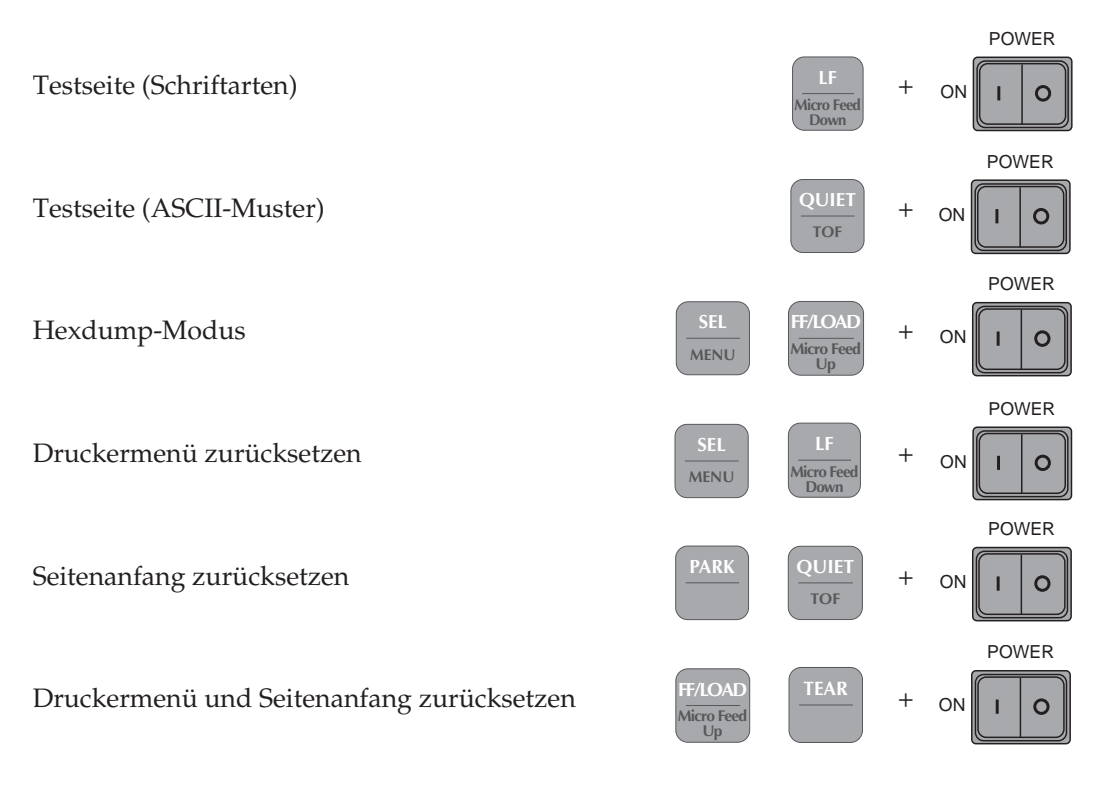

# **SEL Druckmodus ( )**

Papier eine Zeile vorwärtstransportieren

Papier zum Seitenanfang transportieren bzw. neu einziehen

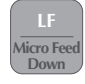

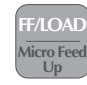

# **Druckmodus (** $\frac{SEL}{1.1}$ **)**

Blattoberkante zur Abreißposition transportieren

Endlospapier in Parkposition bringen

Quiet-Modus ein-/ausschalten

Menümodus aufrufen

**Menümodus (SELL MENUT) MENU**

Menümodus aufrufen

Alle Menüpunkte aufrufen

Nächste Gruppe aufrufen

Vorherige Gruppe aufrufen

Nächste Position in einer Gruppe

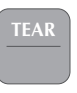

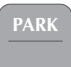

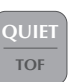

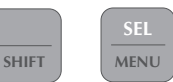

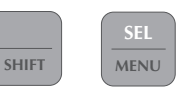

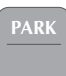

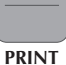

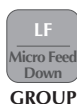

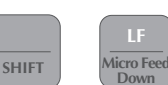

**GROUP**

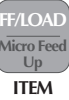

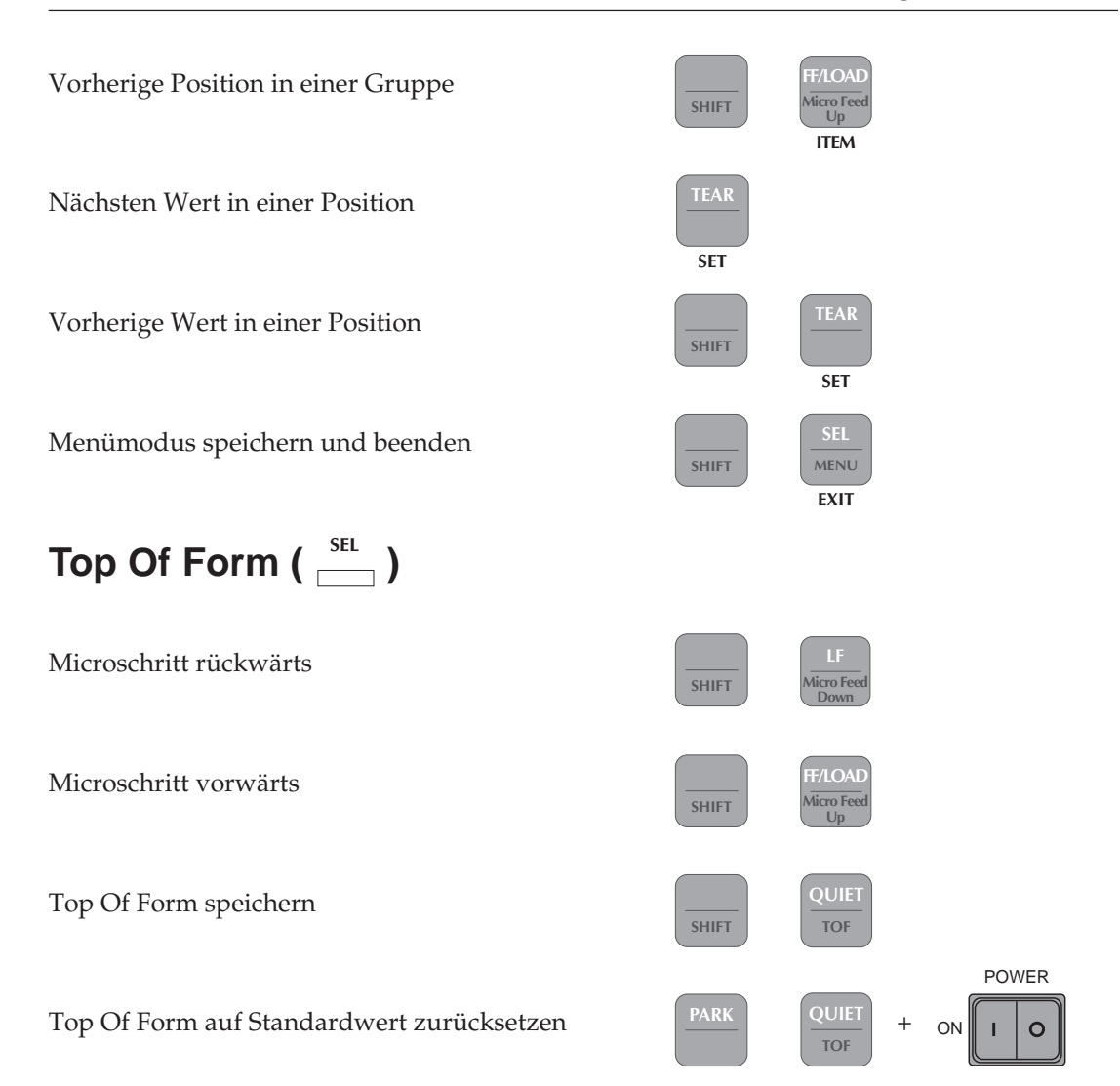

## **SHIFT PARK SHIFT TEAR**  $\mathsf{Druckposition}\left(\begin{smallmatrix} \frac{\mathsf{SEL}}{\mathsf{S}} \end{smallmatrix}\right)$ Druckposition anzeigen Druckposition nach links Druckposition nach rechts **SHIFT SHIFT PRINT QUALITY**

## **Declaration of Conformity**

We

OKI (UK) Ltd 3 Castlecary road Wardpark North Cumbernauld UK. G68 ODA

herewith declare that the equipment described below meets the requirements of the EMC directive 89/336/EEC and the Low Voltage Directive 73/23/EEC.

Description of equipment:

Model Number:

Model Name:

Applied standards:

9 Pin Dot Matrix Printer

GE5258B

ML 520 Elite

EN50082-1/1992 EN50081-1/1992 (IEC801-2/1984) (EN55022 Class B)  $(IEC801-3/1984)$ (IEC801-4/1988) EN61000-3-2/1995 EN60950

Vame of Authorised Signatory:

Mr Gordon L Woolley

Position of the Signatory:

**Signature** 

Deputy Managing Director

Date  $20.1.92$ 

## **Declaration of Conformity**

We

OKI (UK) Ltd 3 Castlecary road Wardpark North Cumbernauld **UK, G68 ODA** 

herewith declare that the equipment described below meets the requirements of the EMC directive 89/336/EEC and the Low Voltage Directive 73/23/EEC.

Description of equipment:

Model Number:

Model Name:

Applied standards:

9 Pin Dot Matrix Printer

ML 521 Elite

GE8258B

EN50082-1/1992 EN50081-1/1992 (IEC801-2/1984) (EN55022 Class B) (IEC801-3/1984) (IEC801-4/1988) EN61000-3-2/1995 EN60950

Name of Authorised Signatory:

Mr Gordon L Woolley

Position of the Signatory:

Deputy Managing Director

Signature

Date 20 19)

## **Konformitäts-Erklärung** (Übersetzung)

Wir

OKI (UK) Ltd 3, Castlecary Road Wardpark North **Cumbernauld** UK, G68 0DA

erklären, daß die unten beschriebene Maschine in Übereinstimmung mit der EMC Richtline 89/336/EEC und der Niederspannungs-Richtlinie 73/23/EEC entwickelt, konstruiert und gefertigt wurde.

Fabrikat: 9 Punktmatrix-Nadeldrucker

Modellnummer: GE5258B / GE8258B

Modellname: ML 520 Elite / ML 521 Elite

Angewandte Normen: EN50082-1/1992 EN50081-1/1992 (IEC801-2/1984) EN55022 Class B (IEC801-3/1984) (IEC801-4/1984) EN61000-3-2/1995 EN60950

Name des Unterzeichners: Mr Gordon L. Woolley

Position des Unterzeichners: Director / General Manager

#### **OKI Europe Ltd.**

Central House Balfour Road, Hounslow Middlesex TW3 1HY United Kingdom Tel: + 44 (0) 181 219 2190 Fax: + 44 (0) 181 219 2199

#### **OKI Systems (Deutschland) GmbH**

Hansaallee 187 40549 Düsseldorf Tel: + 49 (0) 211 5266-0 Fax: + 49 (0) 211 593345 BBS: + 49 (0) 211 596896 (ISDN, X.75) + 49 (0) 211 5266-222 (analog) 300-33600 bps, 8, N, 1 T-Online/Btx: \*222333# Internet: http://www.oki-osd.com

#### **OKI Systems (UK) Ltd.**

550 Dundee Road Slough Trading Estate Berkshire SL1 4LE United Kingdom Tel: + 44 (0) 1753 819819 Fax: + 44 (0) 1753 819899

#### **OKI Systems (Ireland) Ltd.**

The Square Industrial Complex Tallaght, Dublin 24 Ireland Tel: + 353 (0) 1 459 8666 Fax: + 353 (0) 1 459 8840

#### **OKI Systems (Belgium)**

Leuvensesteenweg 542 bus 22 1930 Zaventem Belgium Tel: + 32 (2) 7160 550 Fax: + 32 (2) 7253 628

#### **OKI Systems (Holland) b.v.**

Kruisweg 765 Postbus 690, 2132 NG (2130 AR) Hoofddorp The Netherlands Tel: + 31 (0) 20 6531531 Fax: + 31 (0) 20 6531301

#### **OKI Systèmes (France) S.A.**

40-50, Av. Général de Gaulle 94240 L´Haÿ les Roses France Tel: + 33 1 46158000 Fax: + 33 1 41240040

#### **OKI Systems (Italia) S.p.A.**

Centro Commerciale "Il Girasole" Palazzo Cellini - Lotto 3.05/B 20084 Lacchiarella (Milano) Italy Tel: + 39 (0) 2 900261 Fax: + 39 (0) 2 9007549

#### **OKI Systems (Iberica) S.A.**

Paseo de la Habana, 176 28036 Madrid **Spain** Tel: + 34 (9) 1 343 16 20 Fax: + 34 (9) 1 343 16 24

#### **OKI Systems (Norway) A/S**

Hvamsvingen 9 PO Box 174 2013 Skjetten Norway Tel: + 47 (0) 638 93600 Fax: + 47 (0) 638 93601

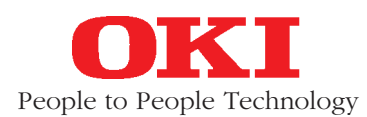

#### **Oki Data Corporation**

4-11-22, Shibaura, Minato-ku, Tokyo 108, Japan

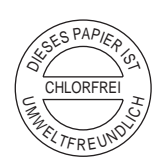

#### **OKI Systems (Sweden) AB**

Stormbyvägen 2-4 PO Box 131, 163 55 Spånga Sweden Tel: + 46 (0) 8 7955880 Fax:  $+ 46 (0) 8 7956527$ 

#### **OKI Systems (Danmark) a.s.**

Parkalle 382 2625 Vallensbæk Denmark Tel: + 45 (0) 43 666500 Fax:  $+45(0)$  43 666590

#### **OKI Europe Ltd.**

Branch Office (Prague) IBC, Pobrezni 3 186 00 Praha 8 Czech Republic Tel: +42 (2) 2326641, ~42 Fax: + 42 (2) 2326621

#### **OKI Europe Ltd.**

Branch Office (Poland) UL Grzybowska 80-82 00840 Warsaw Poland Tel: + 48 (2) 6615407 Fax: + 48 (2) 6615451

#### **OKI Europe Ltd. Hungary**

International Trade Center H1051 Budapest Bajcsy-Zsilinszky út 12 **Hungary** Tel: + 36 1 266 6225 Fax: + 36 1 266 0152

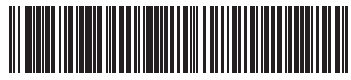

**M-521228 2A 6/ 97** Printed in UK © OKI Systems (Deutschland) GmbH